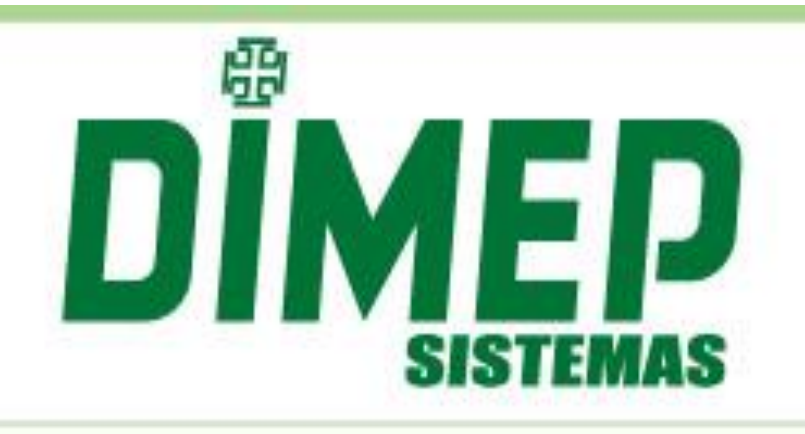

# Manual do Software

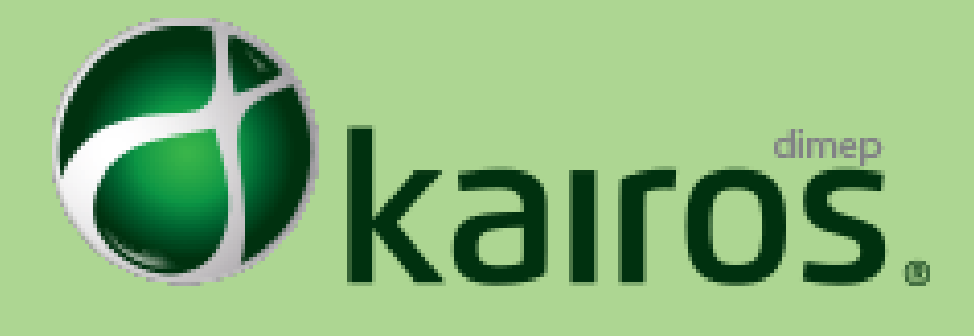

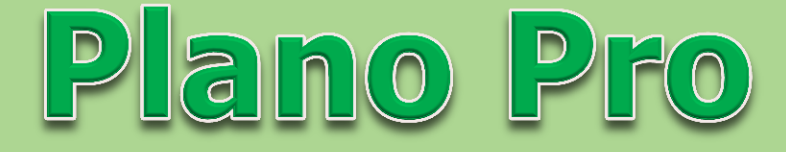

Revisão: 23 Data: 01/02/2018

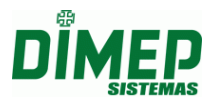

## **Apresentação**

O software Kairos foi desenvolvido a partir de anos de experiência da Dimep no mercado de controle de ponto, e é destinado à área de Gestão de Pessoa para empresas atendendo à Portaria 1510, ou que não precisam se adequar a ela. Tem como propósito processar o ponto dos funcionários de forma automática, com ênfase na praticidade de operação e velocidade no tratamento de ponto.

Este Manual contempla todas as funcionalidades do pacote Pro e os dos módulos adicionais que podem ser adquiridos separadamente.

## **Principais Funcionalidades:**

## **Características:**

- Controla até 16 marcações de horários por dia;
- Classificação de Horas Extras Diária, Semanal, Mensal e Faixa;
- Coleta manual dos registros do relógio via TCP/IP e Arquivo de Texto;
- Coleta agendada automática com relógios (BioLite, BioPoint II S, Micropoint XP, PrintPoint II, MiniPrint, FaceAccess, PrintPoint III, PrintPoint Li, BioLite NG e Smart);
- Envio de comandos para inclusão ou exclusão de funcionários, digitais, face e data/hora via interface Web;
- Atende à empresas que se adequem à Portaria 1510 ou não;
- Acesso via *WEB* ambiente *Cloud*.

## **Principais Funcionalidades**

- Cálculo automático do ponto;
- Comunicação com o relógio de ponto (BioLite, BioPoint II S, Micropoint XP, PrintPoint II, MiniPrint, FaceAccess, Print Point III, PrintPoint Li, BioLite NG e Smart);
- Controle automático ou manual de banco de horas;
- Fechamento e Adiantamento de Banco de Horas;
- Controle de desligamento, férias, escala de folga e escala de horário;
- Horários de trabalho, feriados e pontes;
- Horário de Almoço Automático (Pré-Assinalado);
- Controle de Marcações por Projeto/Obra;
- Os parâmetros podem ser vinculados por funcionários em determinados períodos;
- Possibilita o tratamento de ocorrências com múltiplas justificativas para atrasos, faltas e horas extras de forma total ou parcial, individual ou em lote;
- Disponibiliza rotina de Edição de Ponto, para inclusão de marcações faltantes conforme determinações da lei trabalhista;
- Gerar Marcações para esquecimentos e ausência de marcações;
- Compensação de Pontes;
- $\bullet$  Importação de Funcionários, Estrutura via arquivo TXT;
- Exportação das Marcações via arquivo TXT;
- Exportação para folha de pagamento com layout configurável e por funcionário;
- Compensação de Atraso na Hora Extra;
- Cálculo de Adicional Noturno Urbano, Rural / Agropecuária;

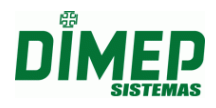

Exportação de Relatórios para PDF e Excel.

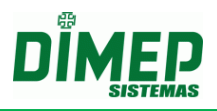

## **Principais Relatórios**

- Informações Cadastrais: Estrutura Organizacional, Feriados, Horários e Pessoas.
- Manutenção: Ocorrências, Férias, Login, Mapa de Ocorrências, Ausentes e Presentes; Absenteísmo, Resumo de Eventos e Escalas de Folgas.
- Banco de Horas:
	- Extrato do Banco de Horas e Banco de Horas Resumido.
- Espelho de Ponto e Ponto do Funcionário.

#### **Principais Cadastros**

- Regra de Cálculo
- Justificativas
- Eventos
- Horários (Normal) empresas que se adequam à portaria 1510
- Horários (Normal, Plataforma Fixa, Isento, Livre, Repartido) empresas que não se adequam à portaria 1510
- Empresas
- Filiais
- Tipos de Afastamentos
- Cargos
- Layout Exportação da Folha
- Layout de Importação de Funcionários
- Layout de Importação de Férias
- Layout de Importação de Afastamento
- Layout de Importação de Desligamento
- Layout de Importação de Estruturas Organizacionais
- Layout de Importação de Cargos
- Layout de Exportação de Marcações
- Projetos/Obras
- Funções do Relógio
- Perfis
- Usuários

#### **Módulos Adicionais**

- Dashboard Monitoração Via E-mail ou Tela de Atrasos e Hora Extra
- Controle de Força de Trabalho
- Relatório Controle Força de Trabalho
- Escalas
- Relatórios de Escalas
- Relatórios Extra
- Provisionamento do Banco de Horas Cíclico
- Horários Múltiplos
- Marcação de Ponto Mobile
- Mobile Pedidos
- Compliance Indicadores Operacionais

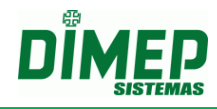

- Agendamento Automático
- Impressão de Relatório de Marcações

## **Funcionalidades para Funcionários**

- Requisitar Férias
- Requisitar Horas Extras
- Solicitar Abono de Faltas e Atrasos
- Solicitar Inclusão de apontamentos não registrados

#### **Requisitos Mínimos**

#### **Compatível com Sistemas Operacionais**:

Windows 2003 Enterprise 32 bits, Windows 2003 Standard 32 bits,

Windows Vista Ultimate, Windows Vista Business, Windows Vista Home Premium, Windows Server 2008 Enterprise,

Windows Seven Ultimate 32 ou 64x, Windows Seven Home Premium 32 ou 64x, Windows Seven Professional 32 ou 64x,

Windows 8 Professional 32 ou 64 bits, Windows 8 Enterprise 32 ou 64 bits,

Windows 10 Home 32 ou 64 bits,

Windows 10 Pro 32 ou 64 bits e

Windows Server 2012 com Service Pack Aplicado.

- Internet Explorer 9 ou superior, Google Chrome 30.0.15.99.66 ou superior, Mozilla Firefox 27.0.1 ou superior
- Microsoft Framework 3.5 SP1
- Pentium IV 2,0 Ghz ou superior ou AMD equivalente
- 2 Gb RAM ou superior
- 5 Gb Hard Disk superior de preferência
- 1 placa Ethernet
- Resolução de Vídeo 1024 x 768
- Velocidade mínima recomendada de 512 Kbps de Banda Larga.

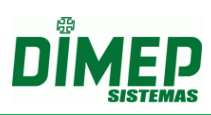

## Índice

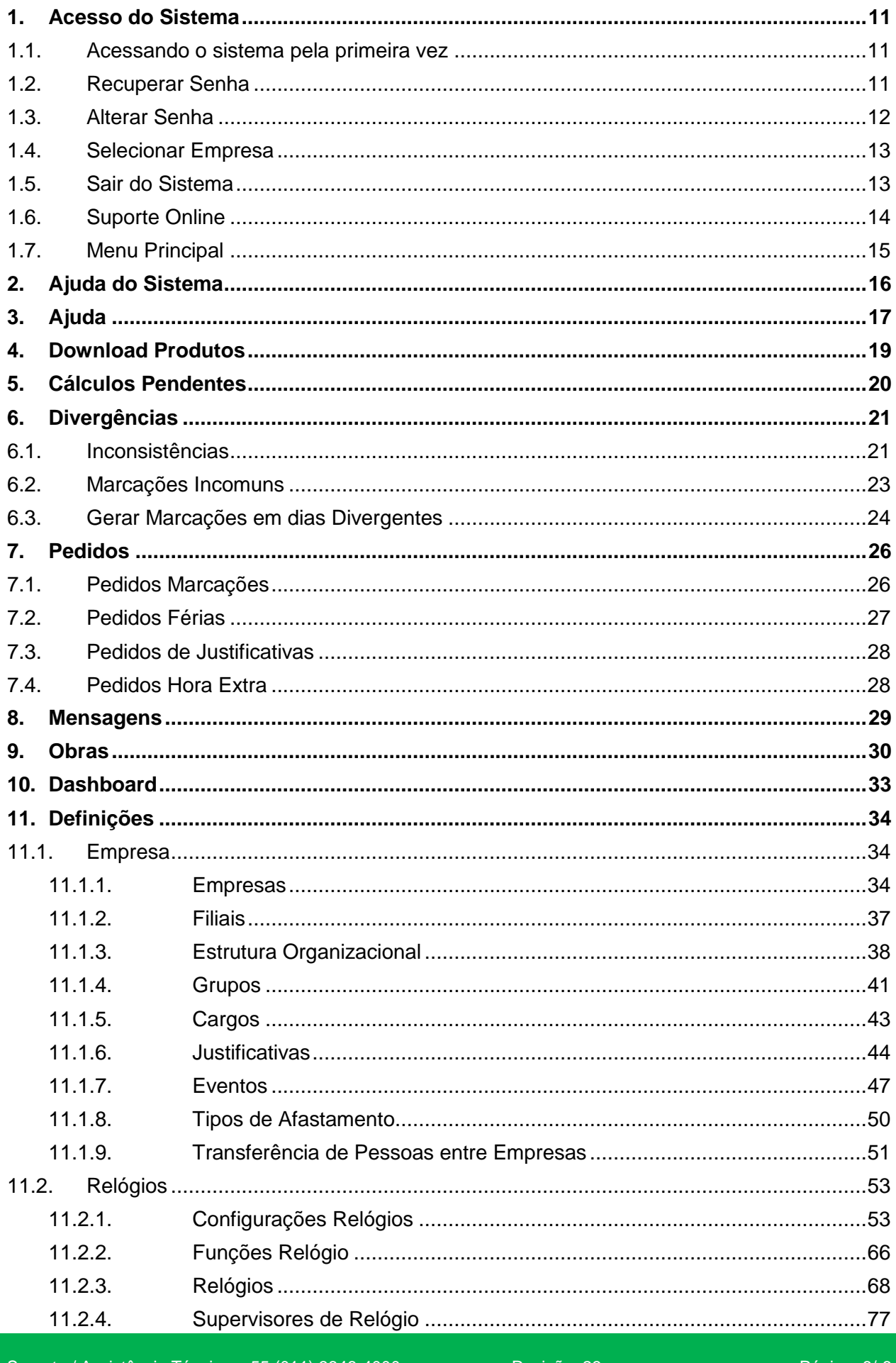

# Kairos - Plano PRO

# DÏ ED<br>ISTEMAS

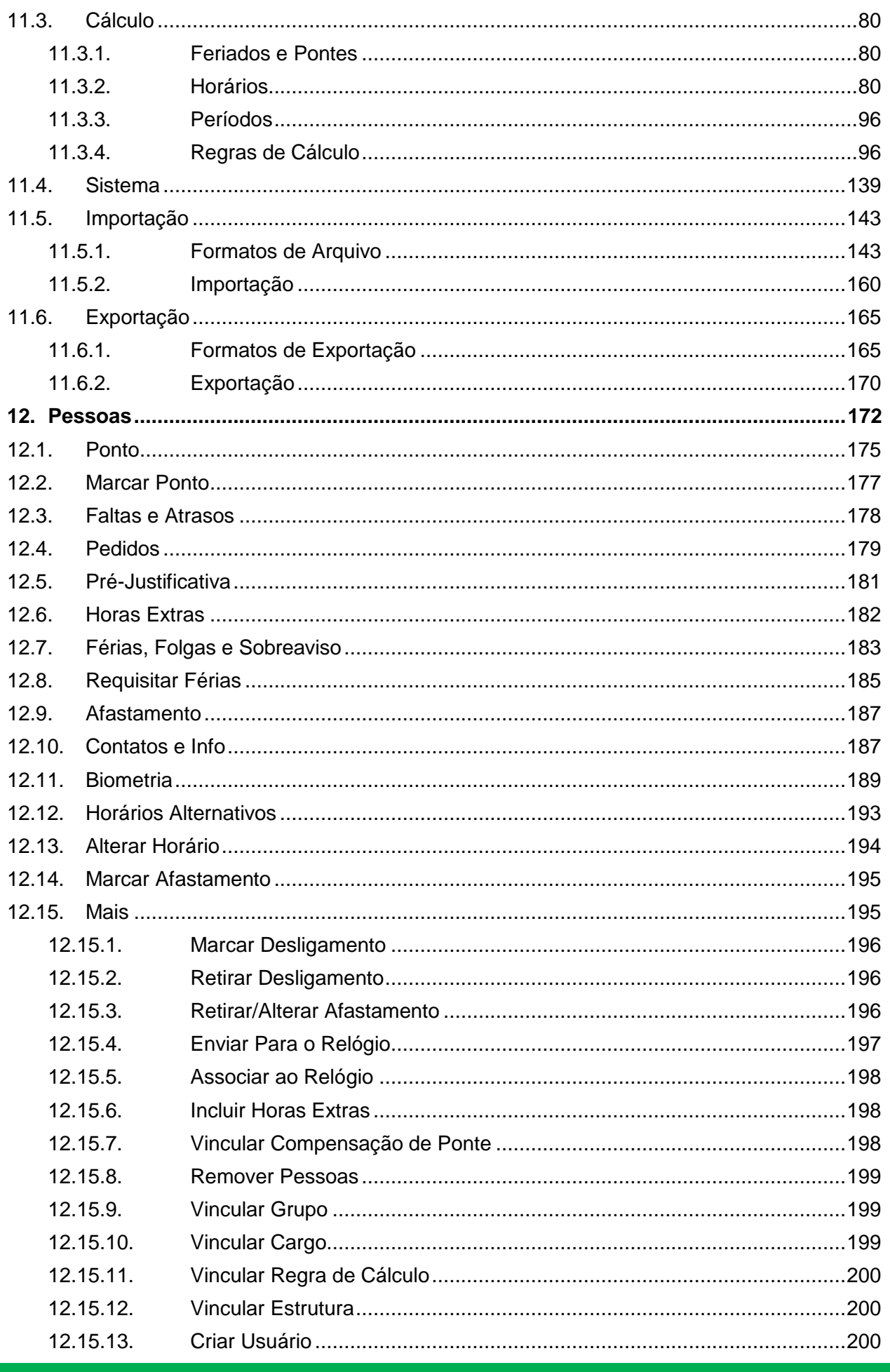

# Kairos - Plano PRO

# DI ED<br>ISTEMAS

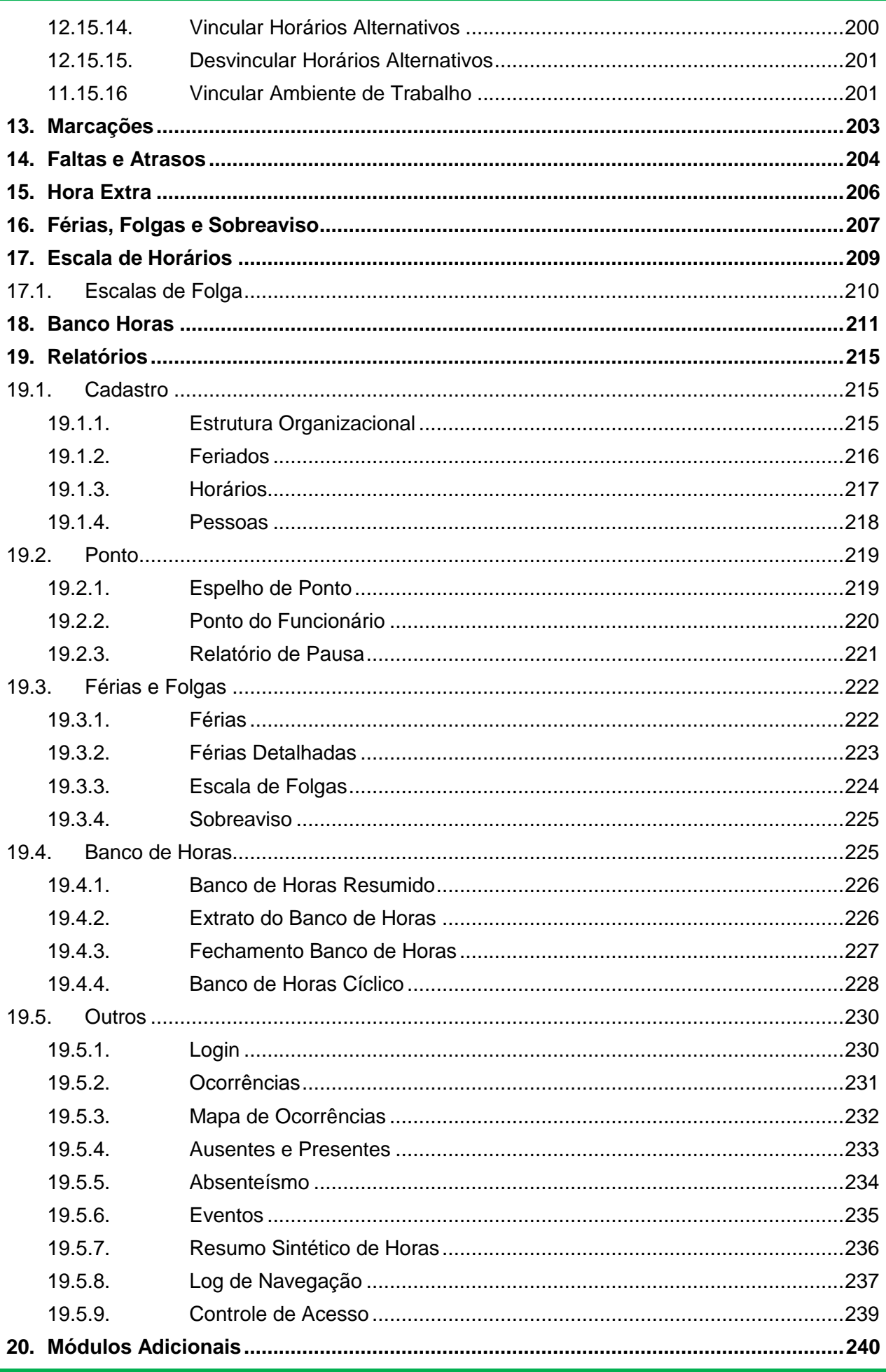

# Kairos - Plano PRO

## $\mathbf{D}^{\text{\tiny{\textregistered}}}$  $E_{\rm FEMAS}$

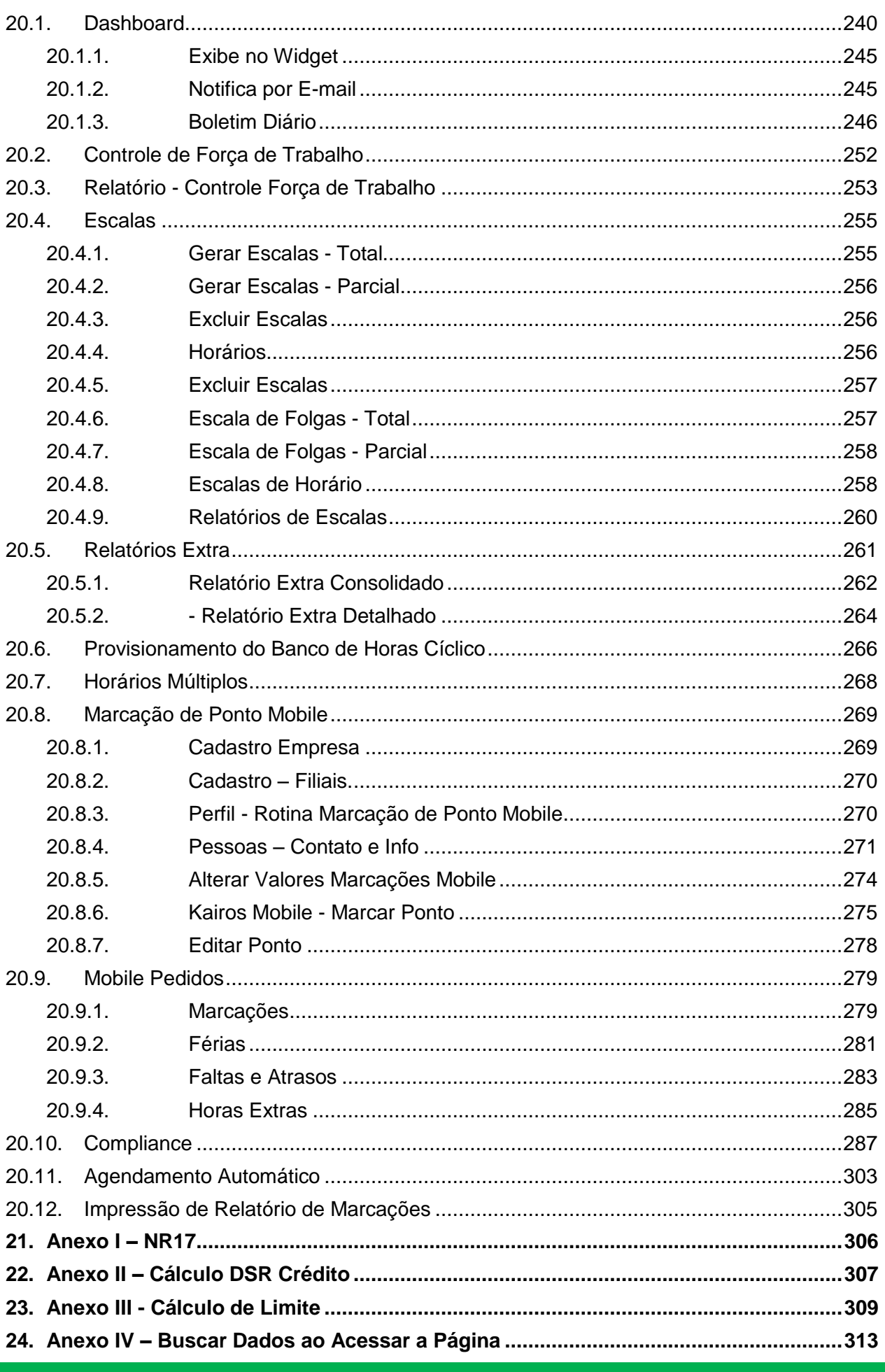

# DÏ ED<br>ISTEMAS

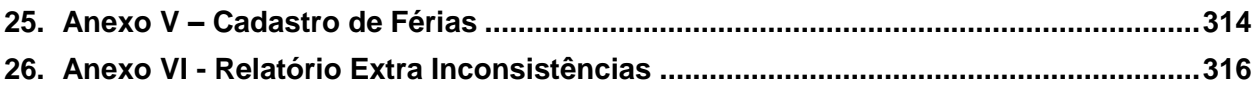

Suporte / Assistência Técnica: +55 (011) 3646-4000 Revisão: 23 Revisão: 23 Página: 10/ 10

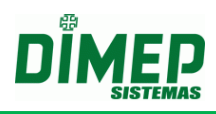

## <span id="page-10-0"></span>**1. Acesso do Sistema**

## <span id="page-10-1"></span>**1.1. Acessando o sistema pela primeira vez**

Para acessar o sistema pela primeira vez, acesse o site<http://dimepkairos.com.br/> e utilize os seguintes dados de acesso recebidos por e-mail:

**Nome do usuário:** digite o e-mail do usuário cadastrado após a execução da compra do *software* Kairos®.

**Senha:** digite a senha enviada por e-mail ao usuário cadastrado.

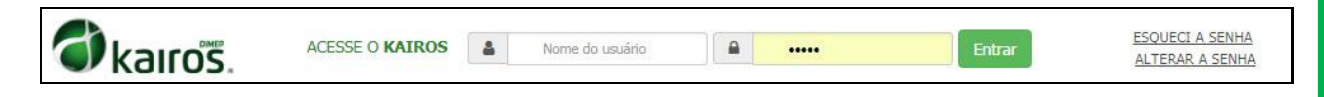

Clique no botão **Entrar**.

## <span id="page-10-2"></span>**1.2. Recuperar Senha**

Caso seja necessário, é possível recuperar a senha de acesso do *software* Kairos®*.*

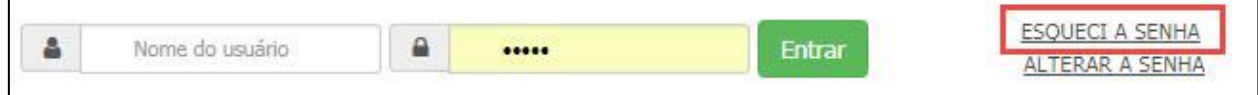

Clique em **ESQUECI A SENHA.**

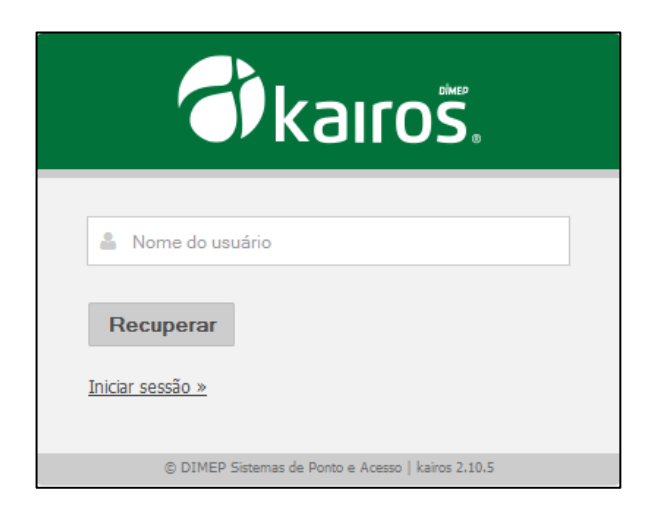

- Digite o nome do usuário
- Clique em **Recuperar**

O *software* exibirá uma mensagem indicando as instruções para a recuperação da senha de acesso.

> Foi enviado para o seu e-mail as instruções para recuperar a sua senha.

Acesse a caixa de entrada do e-mail especificado para recuperação e clique em **"Clique aqui para recuperar a sua senha agora".**

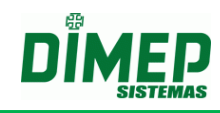

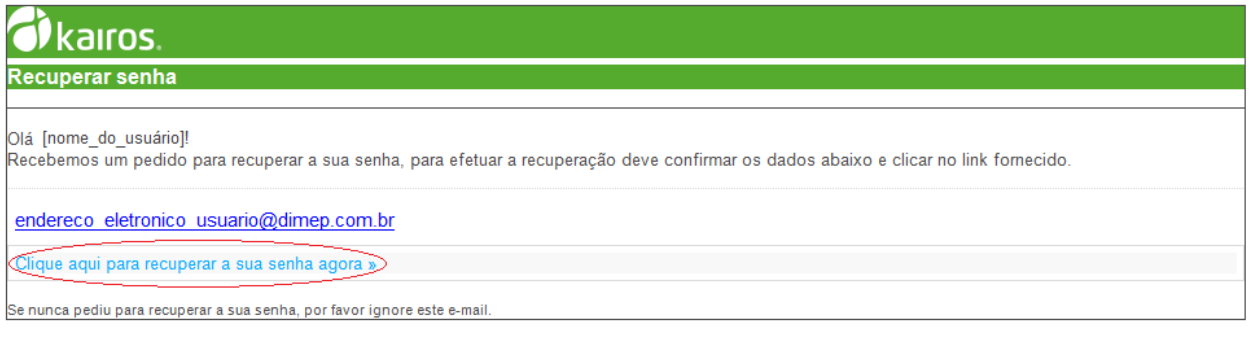

## Clique em **Recuperar**

Acesse novamente a caixa de entrada do e-mail especificado para recuperação e clique em **"Clique aqui para efetuar login agora"** com os dados de "login" e "senha".

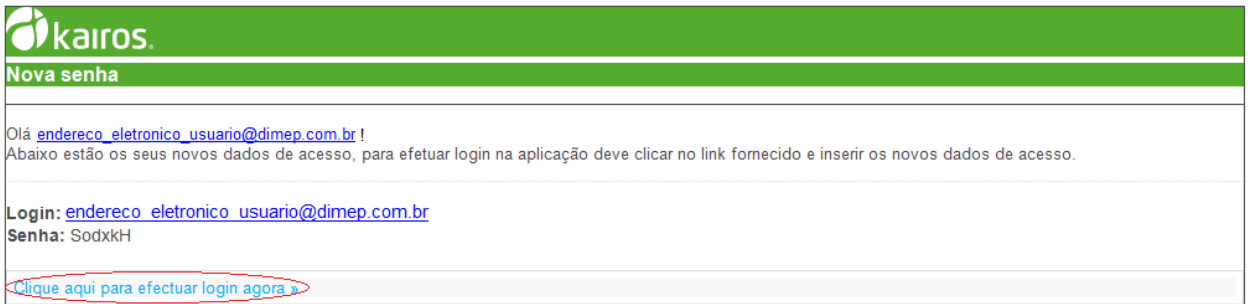

## <span id="page-11-0"></span>**1.3. Alterar Senha**

Caso deseje, o usuário pode mudar sua senha. Para isso, deve-se clicar na opção **Mudar dados de acesso**.

Será preciso informar o nome do usuário e a senha atual, assim como a nova senha desejada e uma confirmação desta. Para confirmar, clique na opção **Mudar senha**; para voltar à tela de login, clique em **Iniciar Sessão**.

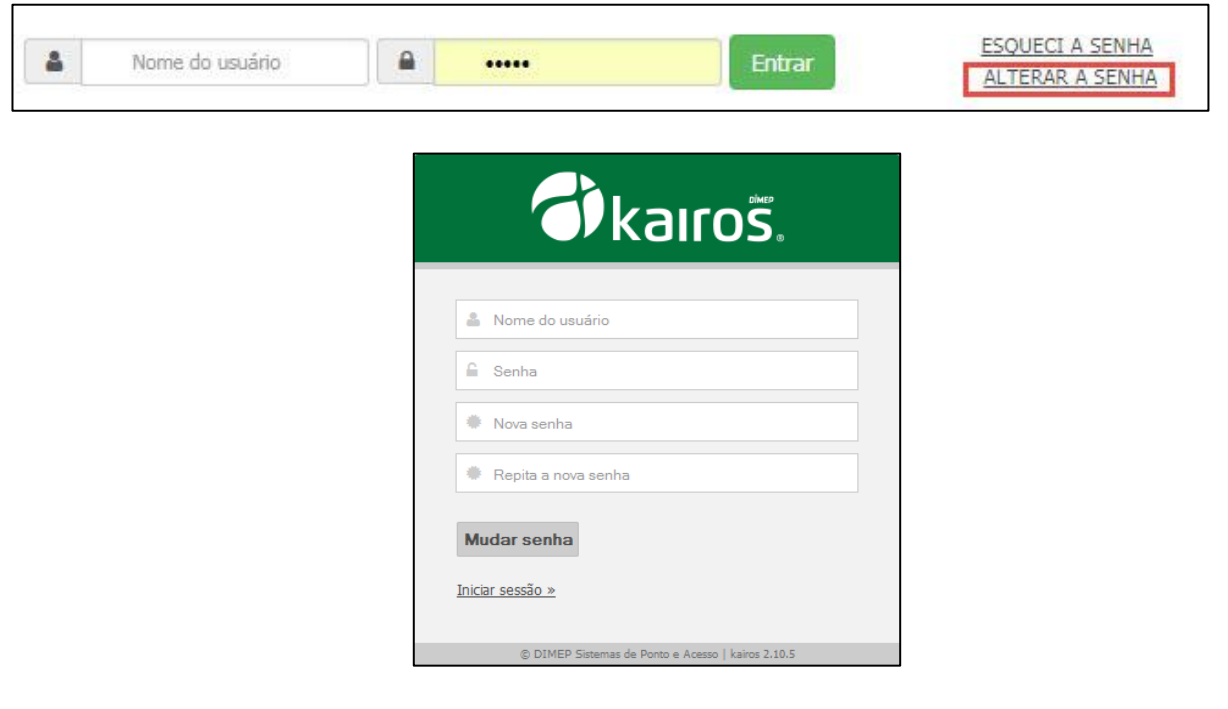

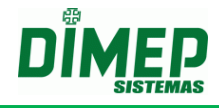

Após a identificação, o usuário será encaminhado à tela inicial:

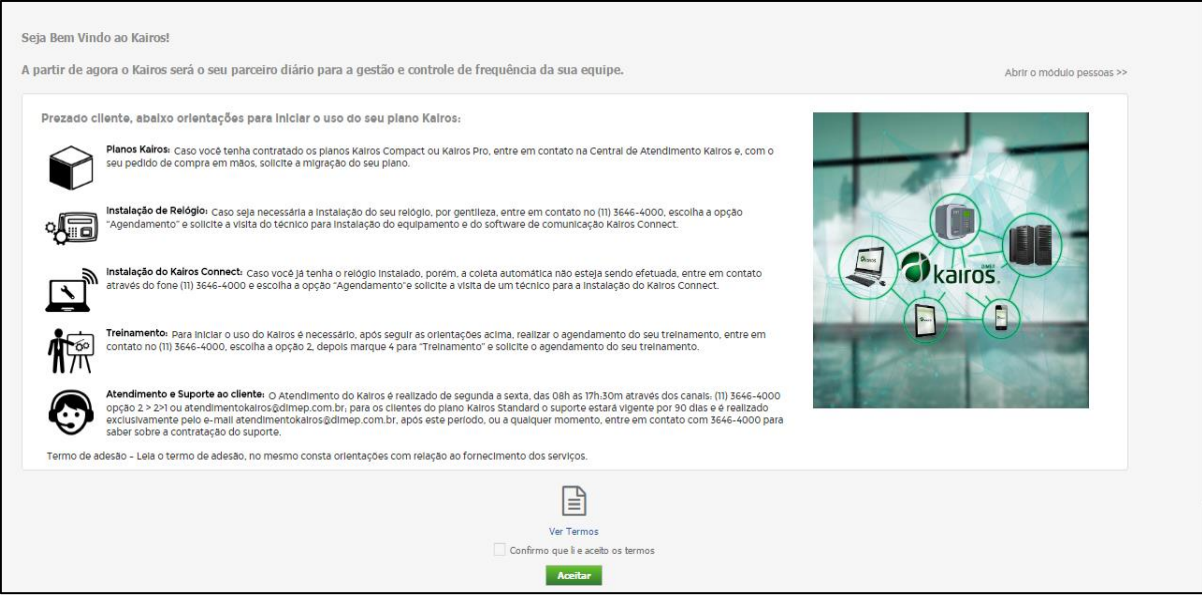

 Após leitura dos termos, clique em **Aceitar**. *Obs: Os usos das funções do sistema só serão liberados após a confirmação.*

**CONTROS ETH** FFC Consultoria LTDA \*  $? \nsubseteq \n \mathbb{Q} \oplus \blacksquare$   $\mathbb{A}_\bullet \mathbb{Q}_\bullet \boxtimes$  | Pessoas  $\star$  |  $\bullet$  frataldi@d...  $\star$  @ Definições  $\star$ 

Todo usuário do tipo *padrão* pertencerá ao perfil **Master,** o qual terá acesso a todas as funcionalidades do sistema.

O cadastro dos demais usuários será tratado no decorrer deste manual.

## <span id="page-12-0"></span>**1.4. Selecionar Empresa**

Na versão Pró, é possível cadastrar mais de uma empresa.

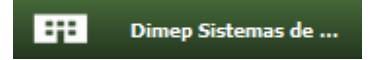

A lista de empresas cadastradas será exibida. Para trocar de empresa basta clicar sobre o nome da empresa desejada.

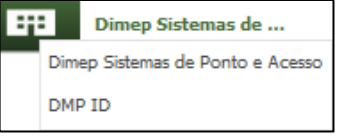

## <span id="page-12-1"></span>**1.5. Sair do Sistema**

Para sair do sistema deve-se posicionar o mouse sobre o usuário, na parte superior direita da tela. Aparecerá a opção "**Sair da aplicação**". Clique nesta opção para sair.

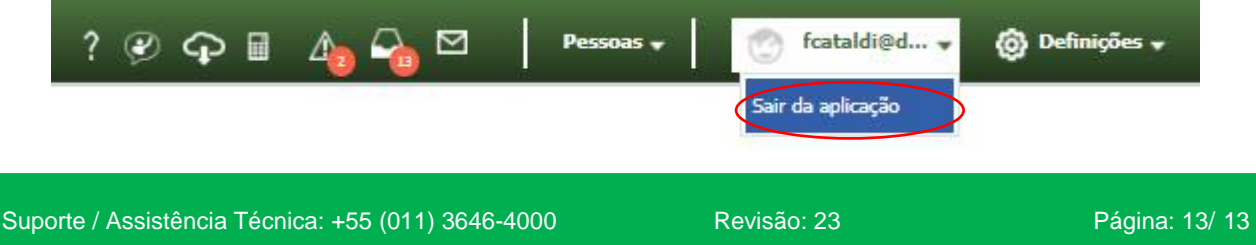

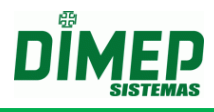

Após isso, o usuário retornará à tela de login.

## <span id="page-13-0"></span>**1.6. Suporte Online**

Através da aba Suporte Online é possível recorrer ao suporte técnico do Kairos para eventuais dúvidas.

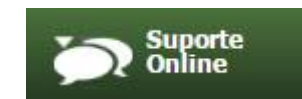

Clicando sobre a aba é exibida a tela para comunicação:

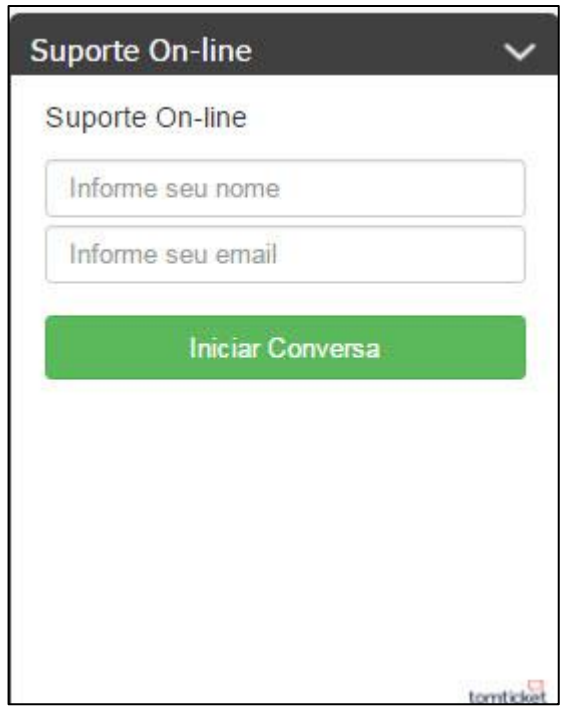

Após a identificação, clique em **Iniciar Conversa.** 

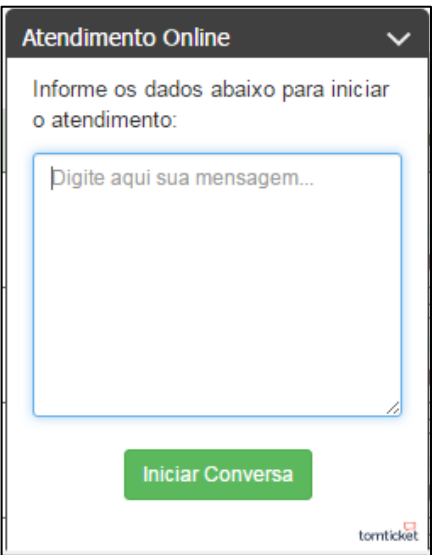

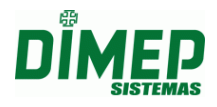

## <span id="page-14-0"></span>**1.7. Menu Principal**

O menu principal é composto por nove opções: Pessoas, Marcações, Faltas, Hora Extra, Férias, Folgas e Sobreaviso, Horário de Turnos, Escalas de Folgas, Banco de Horas e Relatórios:

Pessoas Marcações Faltas Hora Extra Férias, Folgas e Sobreaviso Horário de Turnos Escalas de Folgas **Banco Horas** Relatórios

Além dos atalhos: Ajuda do Sistema, Permissão de Suporte, Download Produtos, Cálculo, Divergências, Pedidos e Mensagens, representados pelas imagens:

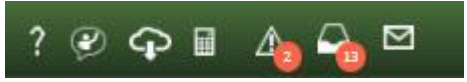

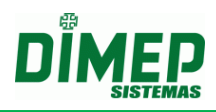

## <span id="page-15-0"></span>**2. Ajuda do Sistema**

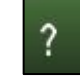

Guia de usuário em que constam esclarecimentos do sistema.

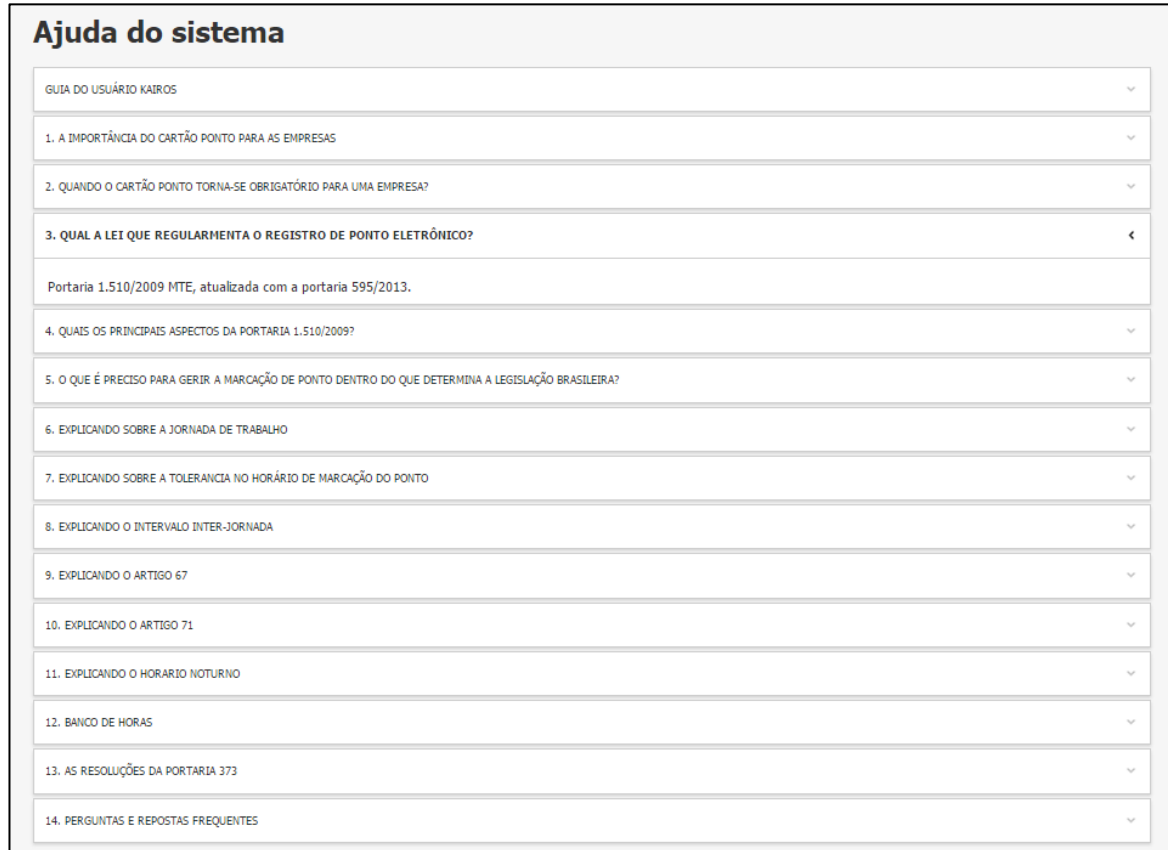

Clique no tema desejado para que as informações sejam detalhadas.

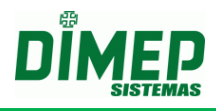

## <span id="page-16-0"></span>**3. Ajuda**

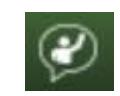

Ícone que o cliente deve acessar para permitir acesso do suporte técnico da Dimep.

Ao clicar no ícone acima surge a tela abaixo:

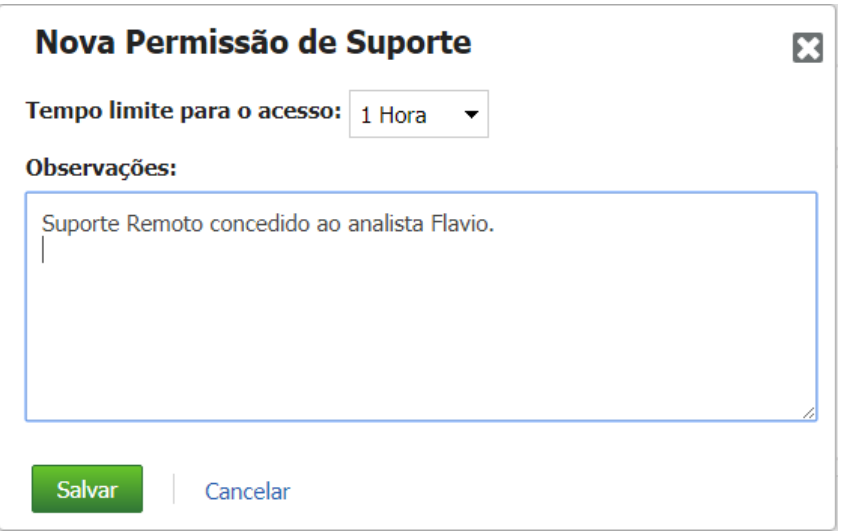

Selecione o tempo de suporte remoto que será concedido sendo (1, 5, 12, 24 e 48) e uma descrição.

Clique no botão "**Salvar**". Após conceder o acesso o usuário irá receber um e-mail e o usuário PRO também será copiado conforme abaixo:

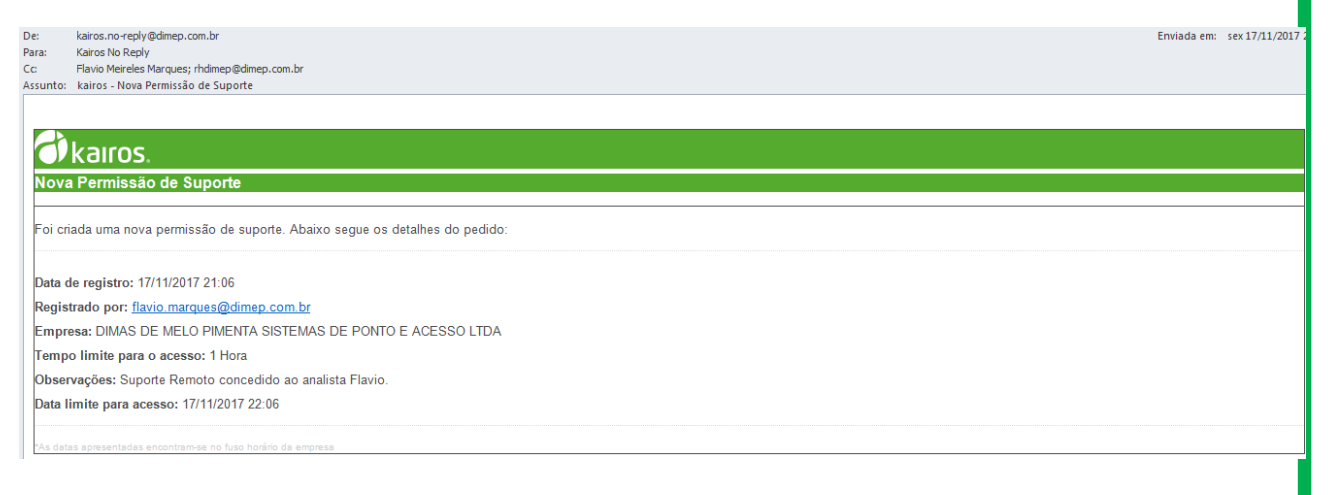

Após o suporte realizar o login será exibido um cronômetro com o tempo restante de suporte, conforme a tela abaixo:

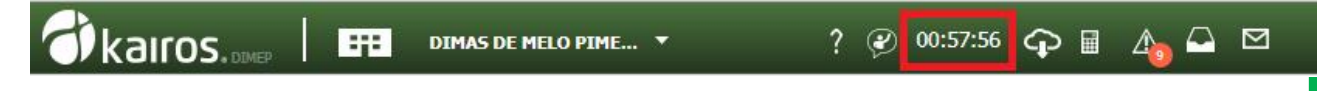

Após o cliente permitir o acesso ao usuário que está logado no sistema, será possível que o analista de suporte realizasse o acesso remotamente.

Clicando sobre o relógio que mostra o tempo restante de acesso, será exibida a tela:

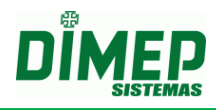

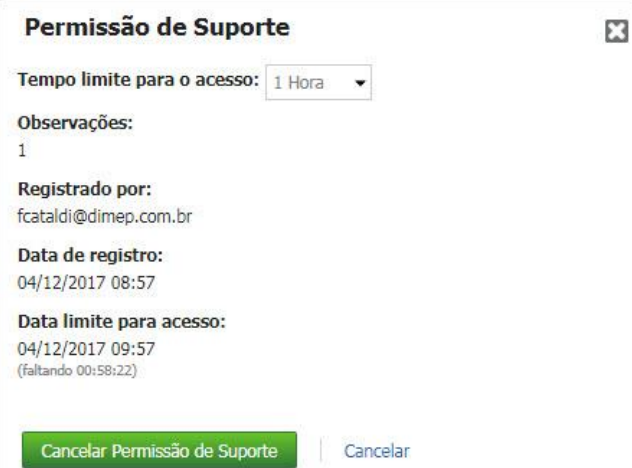

Nesta tela serão exibidas as informações referentes à permissão do suporte além da opção de seu cancelamento.

Caso deseje interromper a permissão, clique em **Cancelar Permissão de Suporte.**  Surgirá a tela de confirmação:

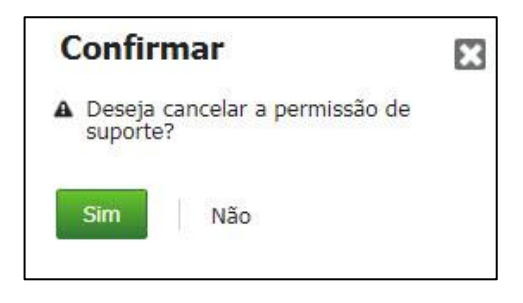

Clique em sim para confirmar o cancelamento.

## <span id="page-18-0"></span>**4. Download Produtos**

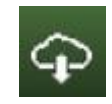

Ícone para realizar o download do software Kairos Connect, do manual Kairos, dos arquivos de procedimentos do Kairos e da ficha individual de horário externo.

Ao clicar, o usuário é encaminhado para a tela:

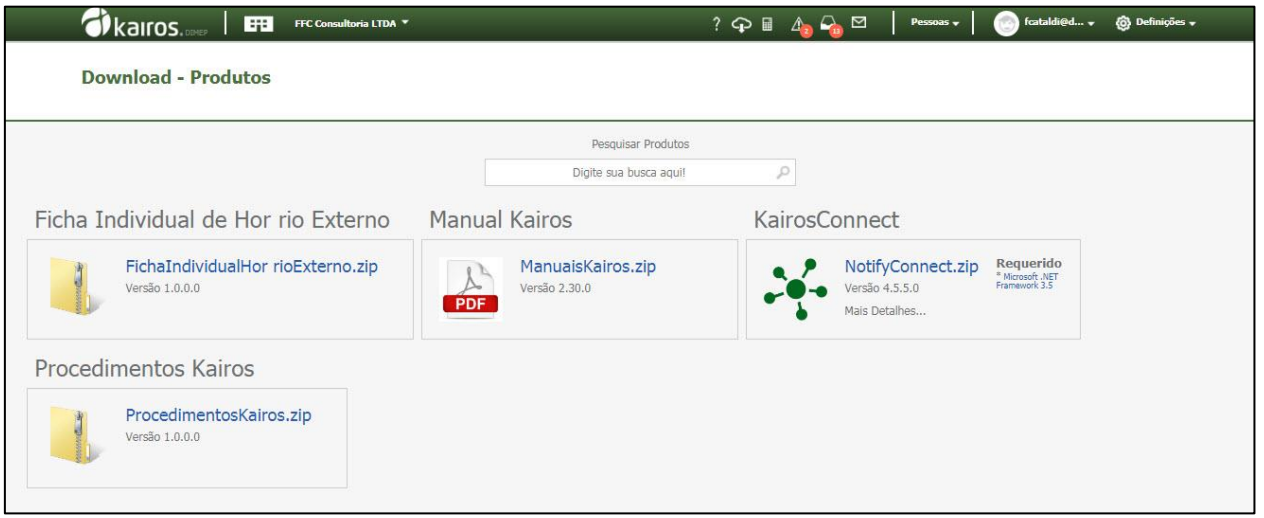

**OBS: usuários com perfis cadastrados poderão dar permissão alterado o perfil do usuário, incluindo a permissão "Download".**

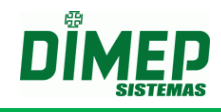

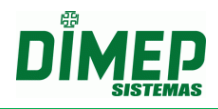

## <span id="page-19-0"></span>**5. Cálculos Pendentes**

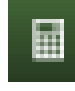

Esta rotina permite a visualização dos cálculos pendentes por **Estrutura** ou por **Funcionário**. Também permite efetuar o cálculo imediatamente, clicando no botão **Calcular**.

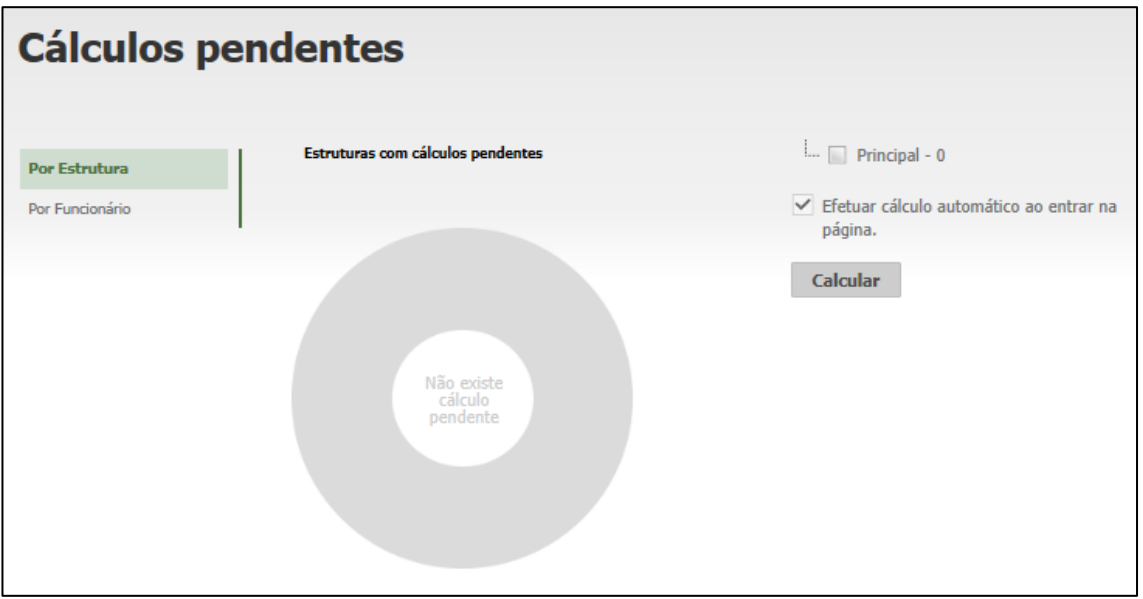

**Efetuar cálculo automático ao entrar na página:** habilitando esta opção, o cálculo será realizado automaticamente ao acessar esta página.

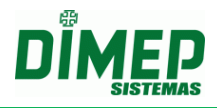

## <span id="page-20-0"></span>**6. Divergências**

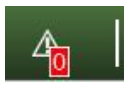

Esta rotina permite a visualização das inconsistências (marcações ímpares) e marcações incomuns (mais registros ou menos registros que a carga horária), e permite a edição dos apontamentos.

**OBS: o sistema exibe o número de divergências (total de inconsistências + total de marcações incomuns) de todos os períodos existentes no sistema para empresa ativa.**

#### <span id="page-20-1"></span>**6.1. Inconsistências**

Será considerada *inconsistência* todo dia que existirem marcações ímpares, ou seja, quando houver o registro de uma, três, cinco, sete, nove, onze, treze ou quinze marcações.

**OBS: Lembrando que, quando há inconsistências, o sistema não efetua cálculo algum. Desta forma, não é possível zerar os eventos.**

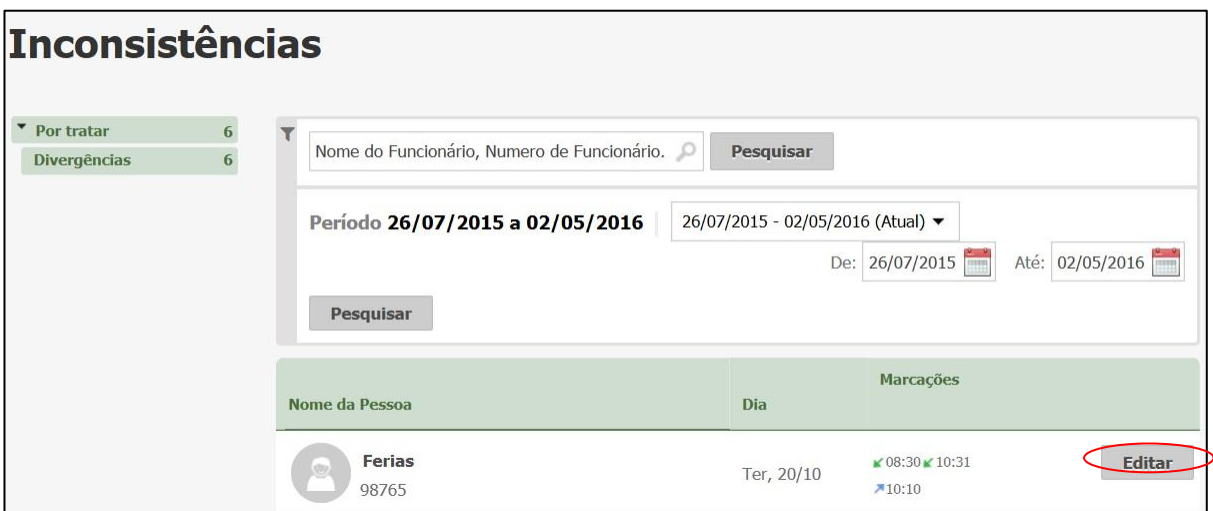

- Para selecionar determinado funcionário, digite seu nome ou o número de matrícula e clique no botão **Pesquisar**. Surge a tela acima.
- Clique em **Editar**; em seguida, será exibida a tela:

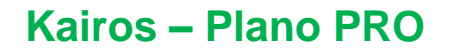

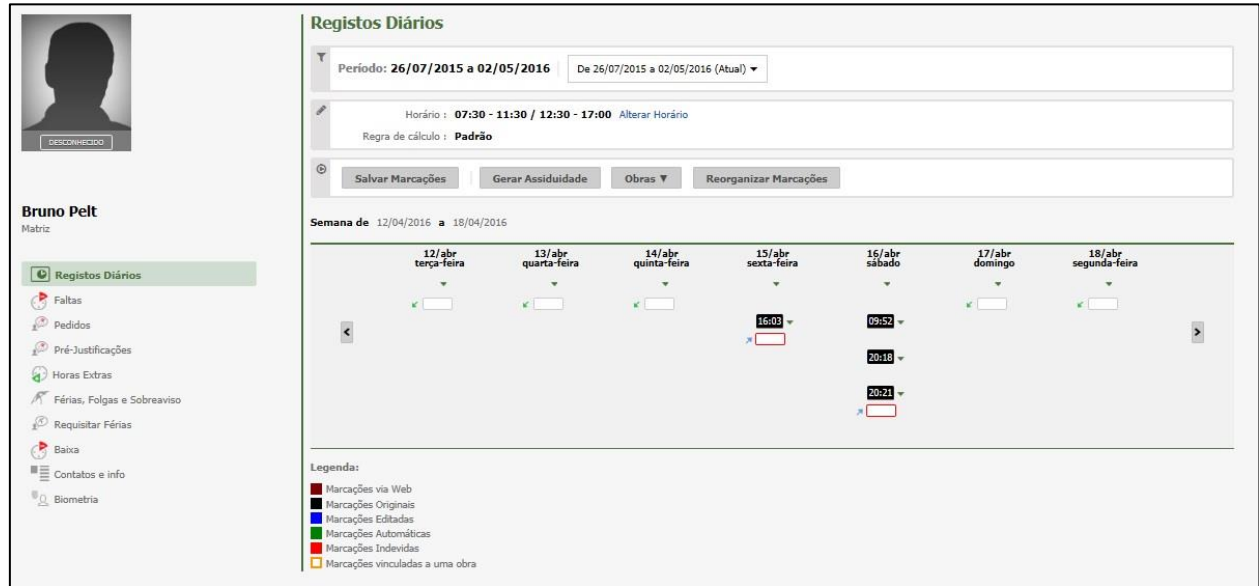

- · Insira as marcações faltantes.
- Justifique as alterações na tela a seguir:

**OBS: A partir dessa tela, é possível alterar o horário de expediente e regra de cálculo.**

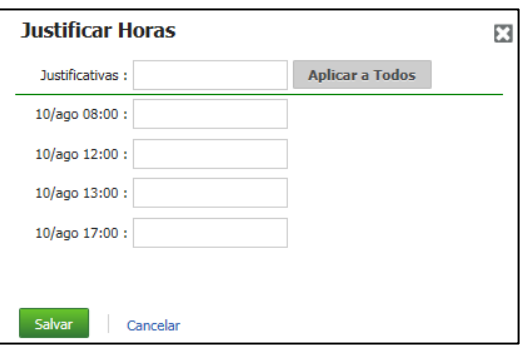

## **Obs.: caso seja a versão não-Portaria, não é necessário justificar as inserções.**

É possível vincular ou desvincular um intervalo de apontamentos às obras. Para isso, basta informar as datas e os horários de início e fim e selecionar a obra a ser vinculada, se for este o caso.

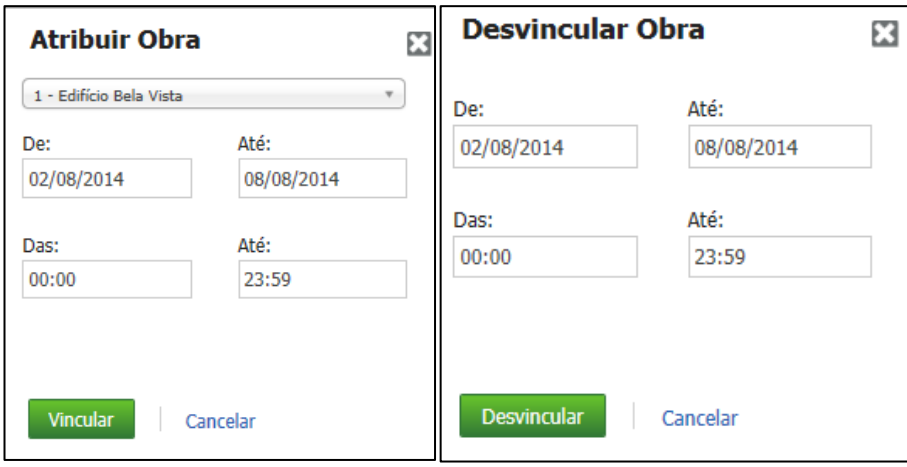

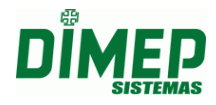

Após inserir os dados, clique em **Vincular** ou **Desvincular**. Caso queira cancelar a operação, clique em **Cancelar**.

Após serem efetuadas as alterações, clique em **Salvar Apontamentos**.

Caso a opção **Visualizar tipo de marcação de ponto** esteja selecionada em **Definições – Sistema – Preferências**, será exibida uma tabela com opções e cores conforme a tabela a seguir:

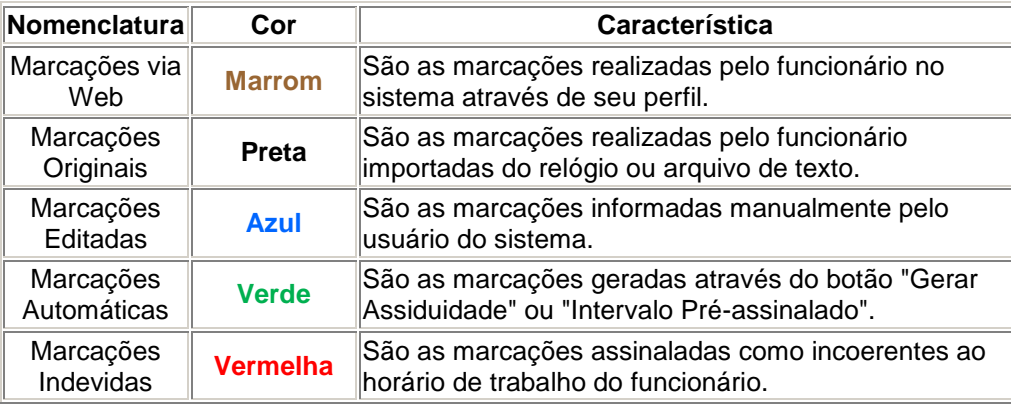

## <span id="page-22-0"></span>**6.2. Marcações Incomuns**

"Marcação Incomum" significa a quantidade de marcações que forem diferentes das previstas no horário de trabalho.

Exemplo: Horário de Trabalho: 08:00 :12:00 13:00 - 17:00

Exemplo 1 Apontamentos: 08:00 – 17:01

Exemplo 2 Apontamentos: 08:00 - 09:00 - 10:00 - 12:01 - 13:00 - 17:30

Conforme os exemplos acima, sempre que o funcionário realizar menos que 4 marcações ou mais de 4 marcações será exibido no filtro "Apontamento Incomum".

Se o funcionário tiver apontamentos ímpares (1, 3, 5, 7, 9, 11, 13, ou 15), será exibido no filtro "Inconsistências".

**OBS: A configuração de pausas deverá influenciar no tratamento de visualização destes apontamentos incomuns, ou seja, a base para identificar apontamentos incomuns será o horário de trabalho do funcionário, incluindo as pausas.**

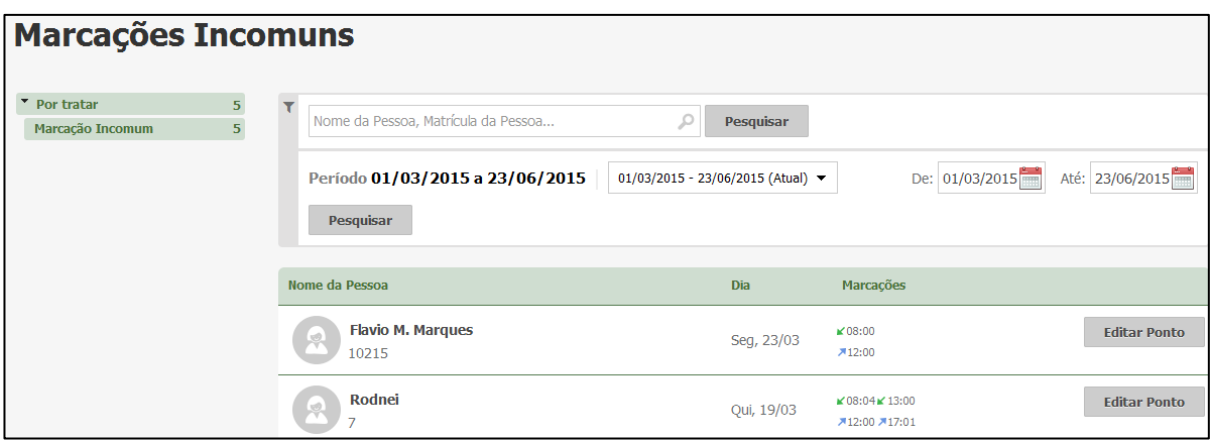

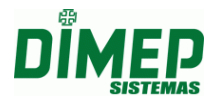

## <span id="page-23-0"></span>**6.3. Gerar Marcações em dias Divergentes**

A opção **"Gerar Marcações em dias Divergentes**" permite inserir marcações em um dia específico que contenha marcação inconsistente (marcação ímpar) ou incomum (menor ou maior que a quantidade real de marcações) dentro do horário de trabalho do funcionário, de acordo com a margem de flexibilidade configurada pelo usuário.

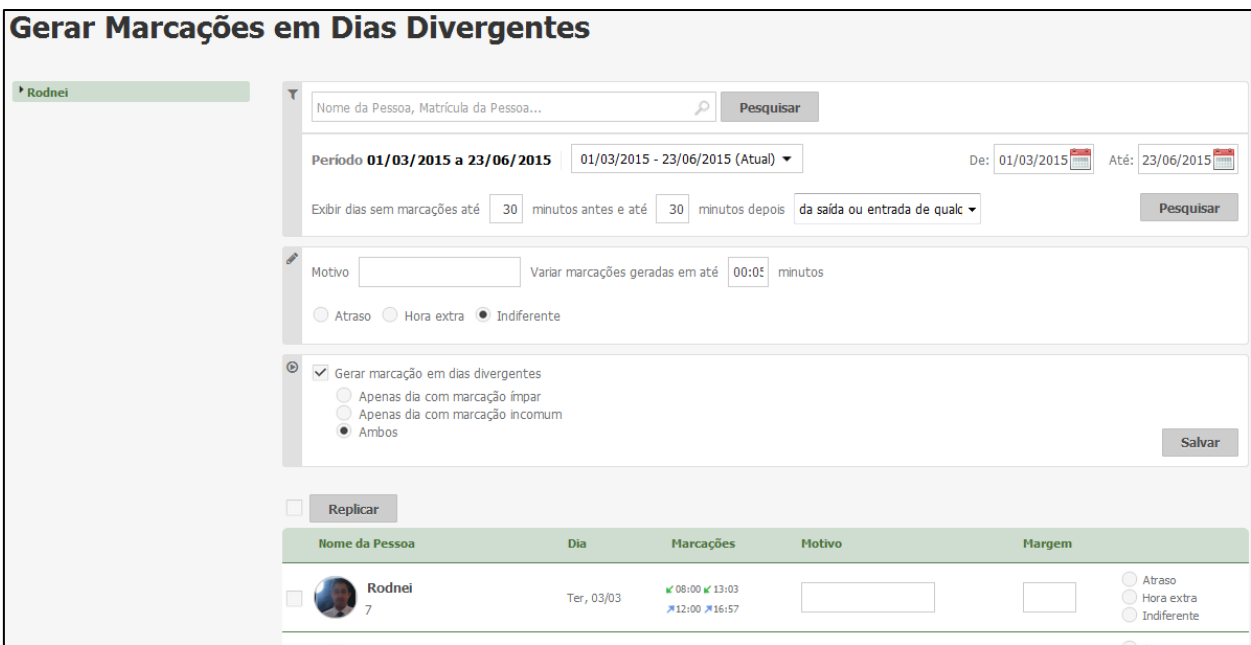

**Filtragem lateral**: Permitirá ao usuário a filtragem por "Estrutura", em que serão exibidas todas as estruturas organizacionais existentes permitidas para visualização do usuário em questão.

**Pesquisar**: Permitirá a pesquisa de ocorrências por "Nome" ou "Matrícula".

**Período**: Permitirá a seleção do período para manutenção de forma automática, ou seja, o sistema sempre exibirá o período atual aberto como "default". Também permitirá a seleção do período para manutenção de forma manual, ou seja, o usuário poderá selecionar o período a ser visualizado [data início e data fim].

**Exibir dias sem marcação até [qtde\_tempo] minutos antes e até [qtde\_tempo] minutos depois:** Este campo tem a funcionalidade de filtragem de dias sem marcações dentro de um range determinado, ou seja, serão exibidos os dias nos quais haverá marcações inexistentes dentro do período (horas/minutos) pré-determinado na configuração. Como opções de *combobox,* temos os seguintes campos:

- o **da entrada do 1.º turno**: exibirá horários dentro dos limites configurados para a entrada do 1.º turno nos horários do tipo "normal" ou "repartido"
- o **da saída do 1.º turno**: exibirá horários dentro dos limites configurados para a saída do 1.º turno nos horários do tipo "normal" ou "repartido"
- o **da entrada do 2.º turno**: exibirá horários dentro dos limites configurados para a entrada do 2.º turno nos horários do tipo "normal" ou "repartido"
- o **da saída do 2.º turno:** exibirá horários dentro dos limites configurados para a saída do 2.º turno nos horários do tipo "normal" ou "repartido"
- o **da entrada do 3.º turno**: exibirá horários dentro dos limites configurados para a entrada do 3.º turno nos horários do tipo "repartido"
- o **da saída do 3.º turno**: exibirá horários dentro dos limites configurados para a saída do 3.º turno nos horários do tipo "repartido"

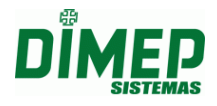

- o **da entrada do 4.º turno:** exibirá horários dentro dos limites configurados para a entrada do 4.º turno nos horários do tipo "repartido"
- da saída do 4.º turno: exibirá horários dentro dos limites configurados para a saída do 4.º turno nos horários do tipo "repartido"

O campo "**minutos**" permitirá a inserção em horas e minutos, com limitação mínima de 00:00 e máxima de 06:00, porém, a exibição default deverá ser de 00:05.

O sistema deve conter 3 opções que deverão refletir diretamente com o campo acima. As opções serão: "Hora Extra", "Atraso" e "Indiferente".

**- Hora Extra**, o sistema deve gerar apenas marcações que resultem em horas extras, respeitando o campo "minutos".

**- Atraso**, o sistema deve gerar apenas marcações que resultem em atrasos, respeitando o campo "minutos".

**- Indiferente**, o sistema deve gerar apenas marcações respeitando o campo "minutos", independentemente se o resultado é hora extra ou atraso.

**OBS1: Caso o dia apresente o número de marcações igual ou maior que o número da jornada do horário, o sistema não poderá gerar nenhuma marcação. Caso o usuário queira gerar as marcações referentes ao horário de trabalho, deverá apagar as marcações anteriores.**

**OBS2: A listagem das marcações será realizada apenas nos casos dos tipos de horário "Normal" e "Repartido".**

**A aplicação de 1.º e 2.º turno será restrita aos horários do tipo "Normal" e "Repartido"**

**A aplicação de 1.º, 2.º, 3.º e 4.º turno será restrita ao horário do tipo "Repartido".**

**Gerar Marcação em dias divergentes:** Selecione caso queira gerar marcações em dias divergentes. Selecione uma das opções abaixo:

- **Apenas dia com marcação ímpar:** Irá gerar marcação apenas em dias com marcação ímpar.
- **Apenas dia com marcação incomum:** Irá gerar marcação apenas em dias com marcação incomum.
- **Ambos:** Irá gerar marcação em todos os dias com marcação ímpar ou incomum.

**Apagar Marcações divergentes:** irá excluir a marcação ímpar (divergente) respeitando o filtro de minutos inserido, e ao clicar em **Salvar** o sistema irá inserir as marcações e ignorar a marcação inconsistente.

Clique em **Salvar** para manter as alterações.

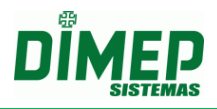

## <span id="page-25-0"></span>**7. Pedidos**

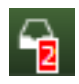

Esta rotina permite a visualização, assim como a aprovação ou rejeição, dos pedidos de **Hora Extra**, **Justificativas de Atrasos e Faltas, Férias e Marcações** realizados pelos funcionários.

## <span id="page-25-1"></span>**7.1. Pedidos Marcações**

Nesta aba o gestor poderá aprovar ou rejeitar a solicitação da marcação inserida pelo funcionário através da rotina "Pedido Marcações".

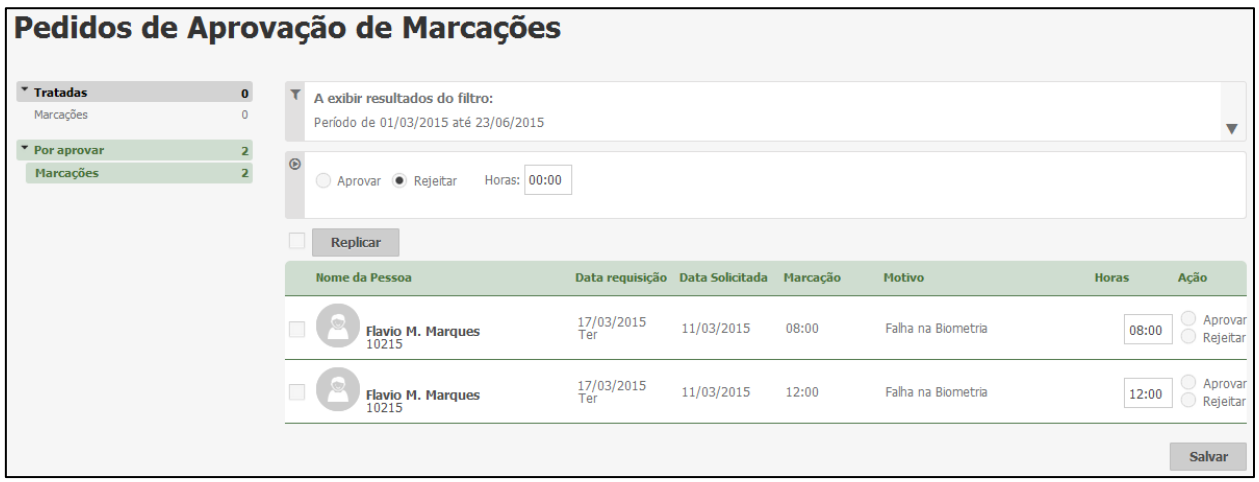

Só serão permitidas aprovações de marcações, dentro de períodos abertos.

A marcação inserida pelo funcionário, após a aprovação do gestor, será considerada uma marcação igual a uma marcação incluída no sistema via rotina de Edição de ponto.

Nos casos em que o Gestor não concordar com o horário informado pelo empregado, o sistema o obrigará a rejeitar a marcação, podendo adicionar uma nova marcação ou não.

**OBS: A marcação de ponto, após ser aprovada pelo gestor passará a constar no arquivo AFDT, como também no relatório Espelho de Ponto da portaria, nos casos em que a versão for uma versão de ambiente Portaria.**

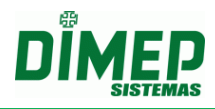

## <span id="page-26-0"></span>**7.2. Pedidos Férias**

Nesta aba o gestor poderá aprovar ou rejeitar as férias solicitadas pelo funcionário na rotina **Requisitar Férias**.

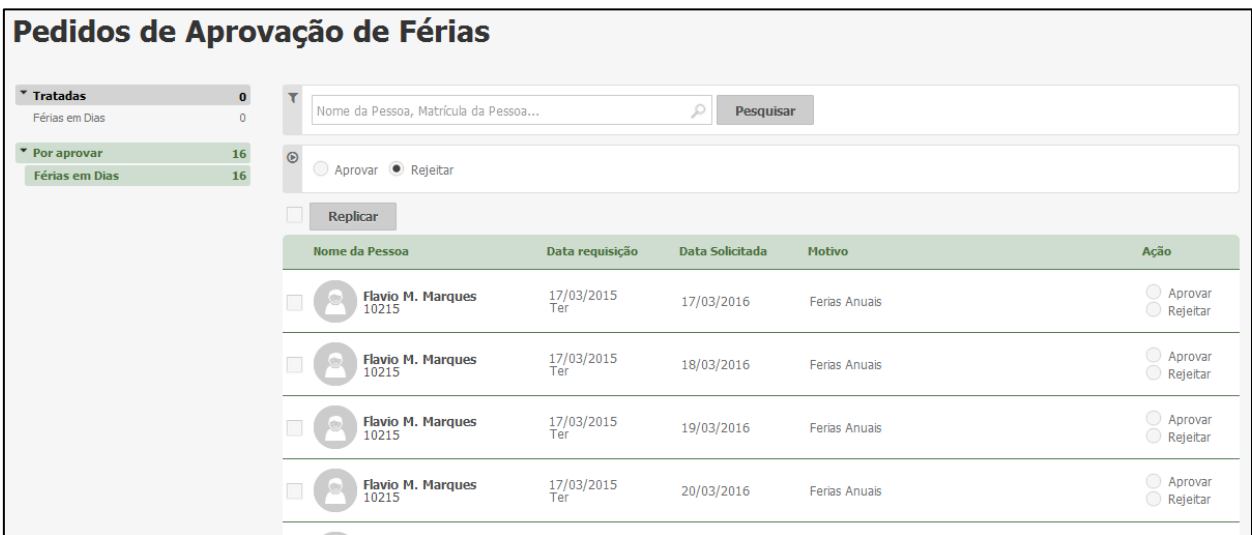

É possível realizar uma pesquisa pelo nome ou número de matrícula do funcionário.

Informe a opção **Aprovar** ou **Rejeitar**. Clique no botão **Salvar**.

**OBS: E-mail para aprovação de férias - Quando o usuário (gestor) reprovar ou aprovar férias, o usuário (funcionário) receberá uma notificação via e-mail de que as férias foram aprovadas ou reprovadas pelo gestor.**

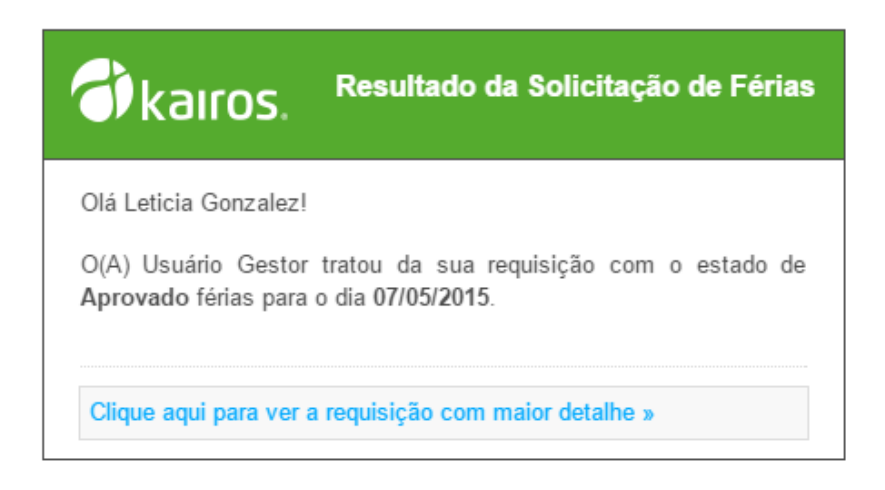

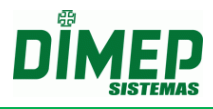

## <span id="page-27-0"></span>**7.3. Pedidos de Justificativas**

Na aba **Faltas e Atrasos** poderão ser visualizadas e tratadas as justificativas para faltas e atrasos realizadas pelos funcionários.

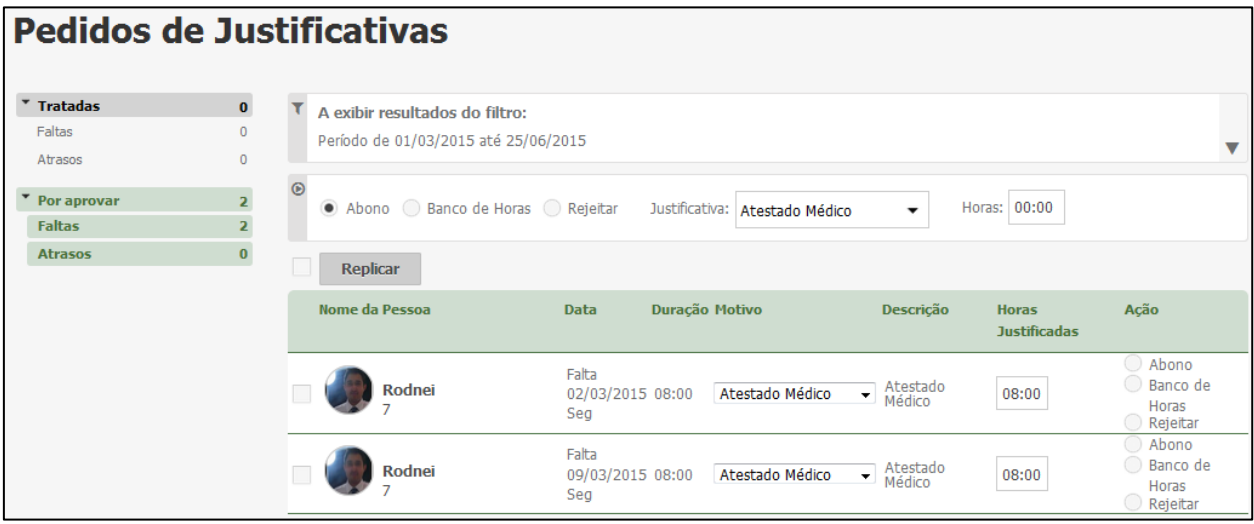

Pode-se realizar uma pesquisa por período, pelo nome ou matrícula da pessoa. Os pedidos de Justificativas serão exibidos abaixo.

## <span id="page-27-1"></span>**7.4. Pedidos Hora Extra**

Na aba **Hora Extra,** poderão ser visualizados e tratados os pedidos de hora extra dos funcionários.

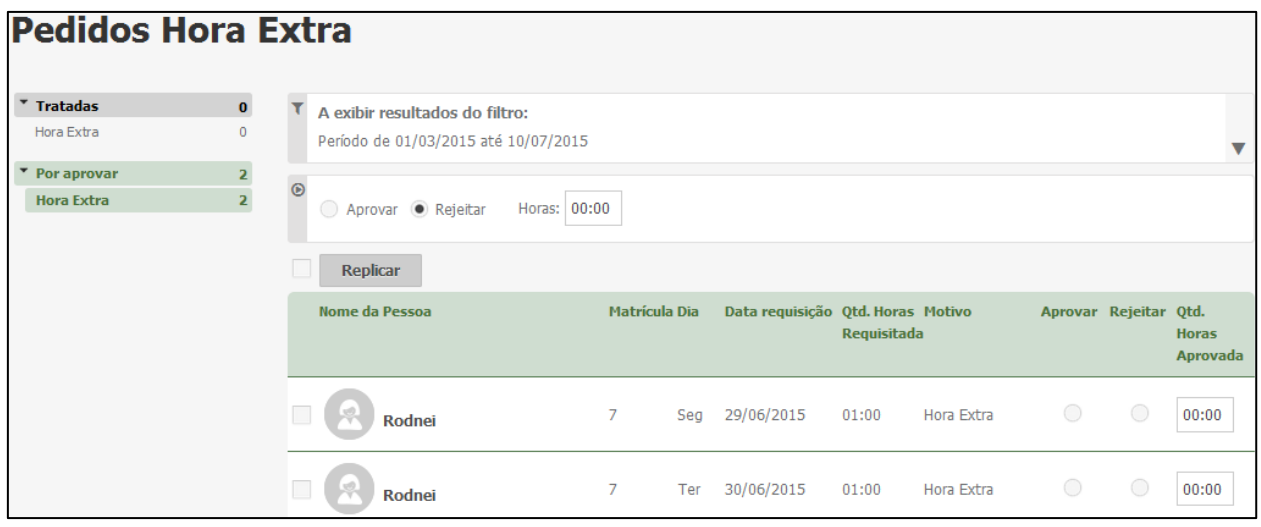

Pode-se realizar uma pesquisa por período, pelo nome ou matrícula da pessoa. Os pedidos de Hora Extra serão exibidos abaixo.

Informe a opção **Aprovar** ou **Rejeitar** e a quantidade de horas. Clique no botão **Salvar**.

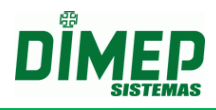

## <span id="page-28-0"></span>**8. Mensagens**

 $R$ 

Esta rotina permite a visualização das mensagens enviadas pela DIMEP para os clientes do sistema Kairos.

Ao ser recebida uma nova mensagem, surgirá um ícone numérico indicando a quantidade. No exemplo acima, uma mensagem.

Para visualizar uma mensagem, deve-se clicar no botão "**Ler mensagem**", indicado na imagem abaixo:

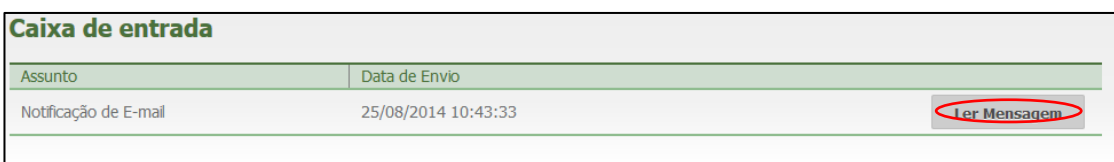

Depois de visualizada uma vez, a mensagem será armazenada na opção "Lidas", indicada abaixo:

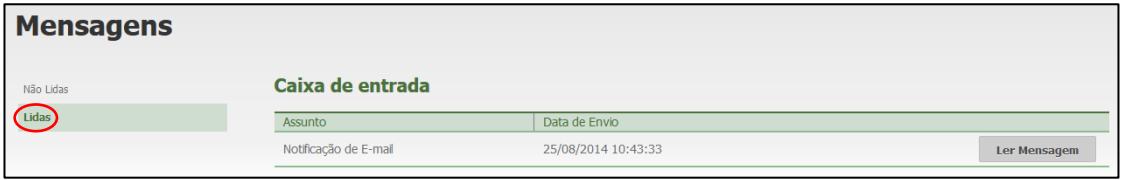

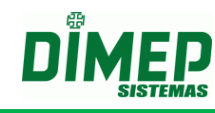

## <span id="page-29-0"></span>**9. Obras**

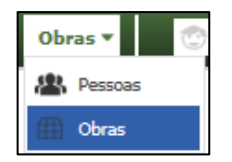

Este cadastro poderá ser vinculado depois de uma marcação de ponto, com a finalidade de identificar em qual Obra um determinado colaborador está alocado.

## **Aba Obras**

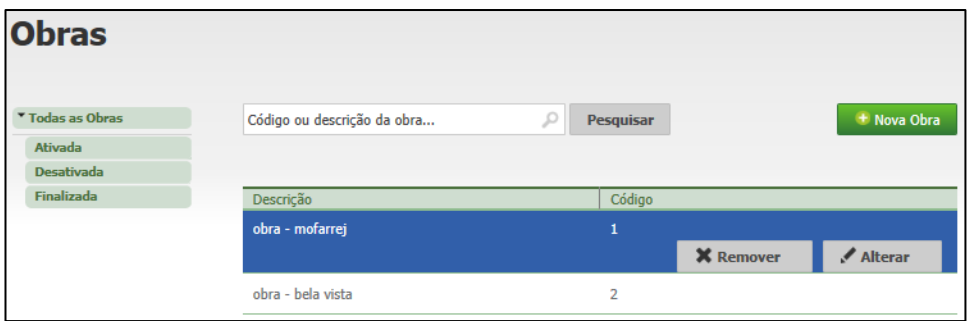

Para alterar a obra selecionada, deve-se clicar no botão **Alterar**. Para excluí-la, devese clicar em **Remover**.

Para cadastrar uma nova obra, deve-se clicar no botão **Nova Obra**.

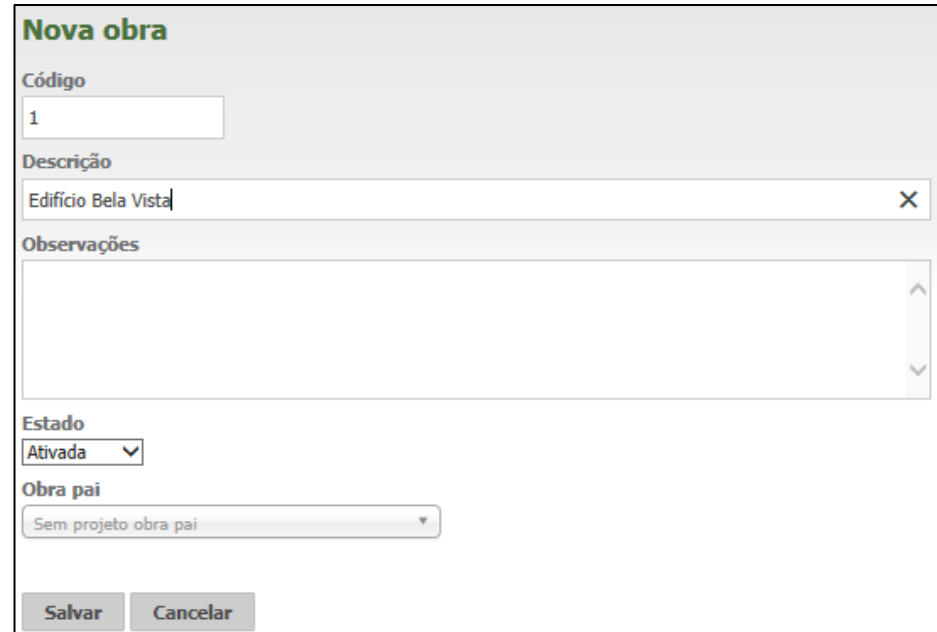

**Código:** Informe o código numérico da Obra.

**Descrição:** Informe a descrição da Obra.

**Observações:** Insira uma observação para identificar a Obra.

**Estado:** Selecione o estado da obra, podendo ser **Ativada, Desativada** ou **Finalizada**. **Obra pai**: Selecione a obra central (pai), que será utilizada para agrupar as demais obras que façam parte do mesmo conjunto.

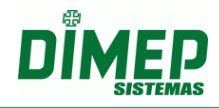

Após preencher com os dados, clique em **Salvar**. Caso não queira cadastrar a obra, clique em **Cancelar**.

## **Aba Relatórios**

*Resumo por Obra*

Será gerado um relatório de obras associadas aos funcionários, organizado por Obra.

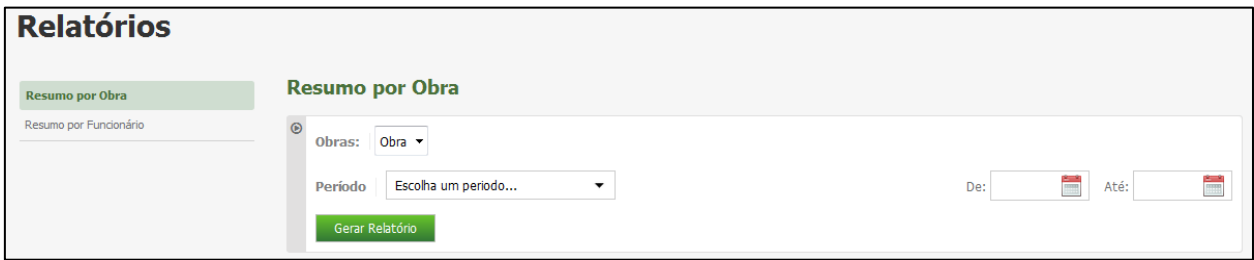

- Selecione obra;
- Selecione o período;
- Em seguida, clique em **Gerar Relatório**.
- Será exibido um relatório na tela, sobre o qual estarão as opções: "Exportar para PDF" e "Exportar para Excel". Clique nestas opções caso queira emitir o relatório nesses formatos.

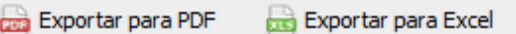

Segue um exemplo de relatório em formato PDF:

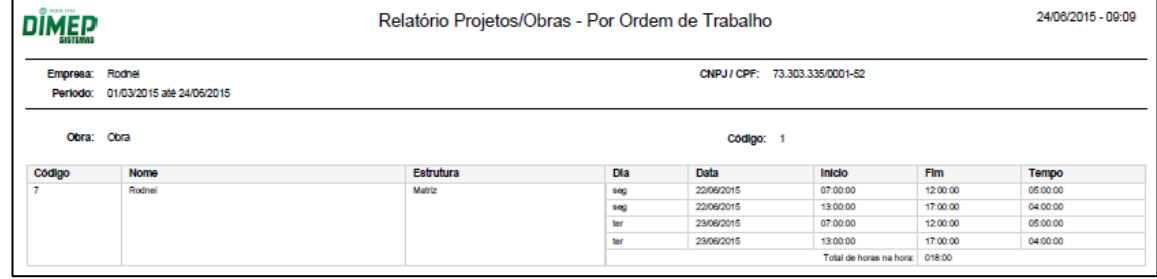

*Resumo por Funcionário*

Será gerado um relatório de obras associadas aos funcionários, organizado por Funcionário.

## **Kairos – Plano PRO**

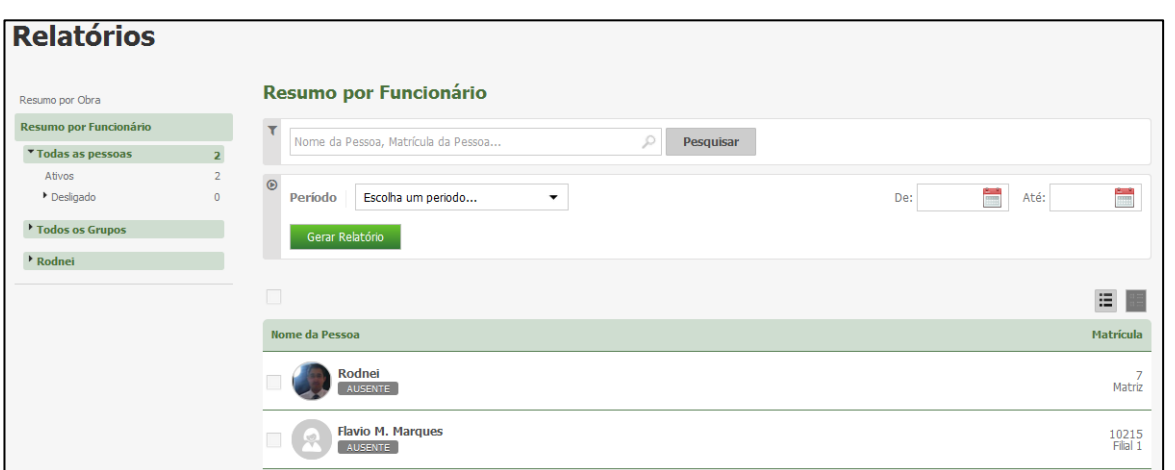

- Digite o nome ou o número de matrícula do funcionário;
- Selecione o período;
- Em seguida, clique em "**Gerar Relatório**".
- Será exibido um relatório na tela, sobre o qual estarão as opções: "Exportar para PDF" e "Exportar para Excel". Clique nestas opções caso queira emitir o relatório nesses formatos.

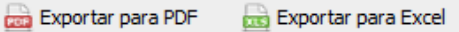

Segue um exemplo de relatório em formato PDF:

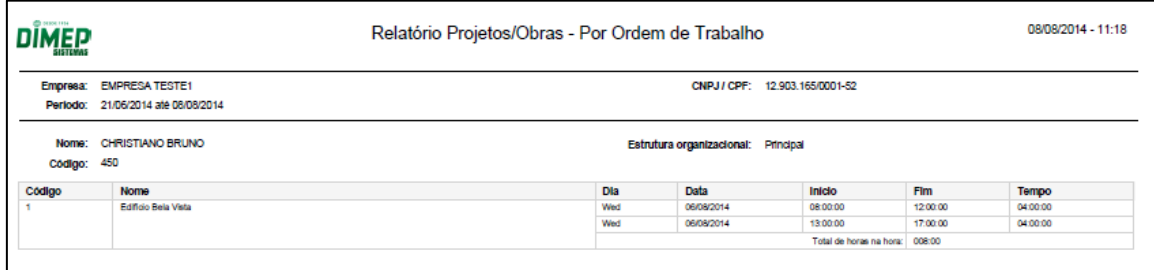

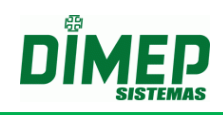

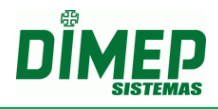

## <span id="page-32-0"></span>**10. Dashboard**

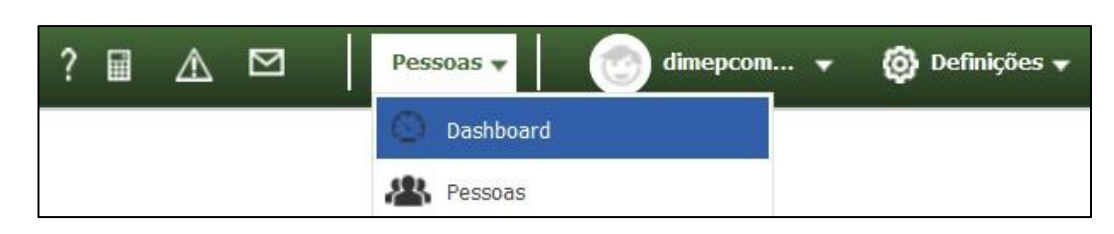

Nesta tela serão exibidas as novidades de cada versão disponibilizada do Kairos, e nela também será possível enviar sugestões a respeito do software para possíveis melhorias, utilizando o campo **Envie-nos sua sugestão**.

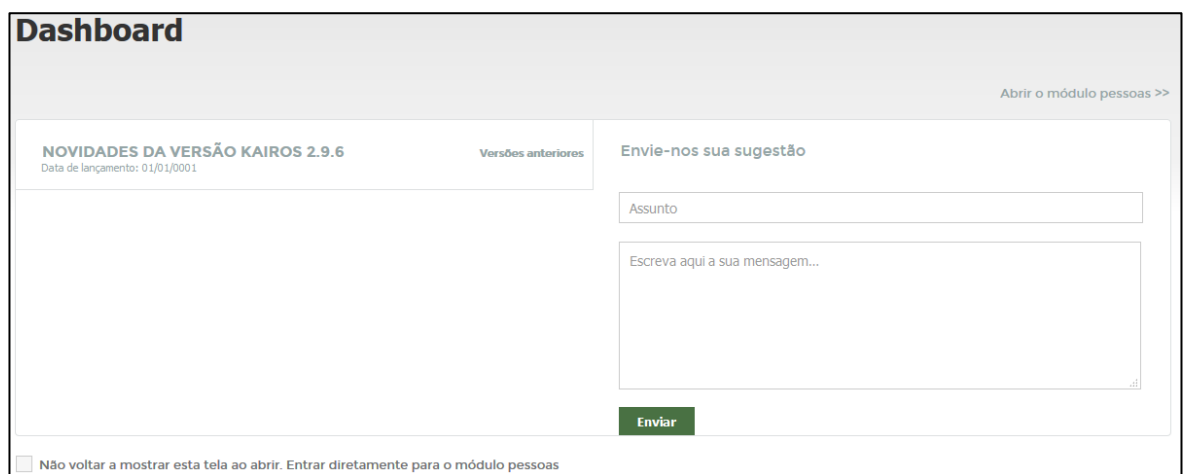

Por default, esta é a tela inicial do Kairos. Caso queira que, ao entrar, o programa vá diretamente ao módulo Pessoas, selecione a opção **Não voltar a mostrar esta tela ao abrir. Entrar diretamente para o módulo pessoas.**

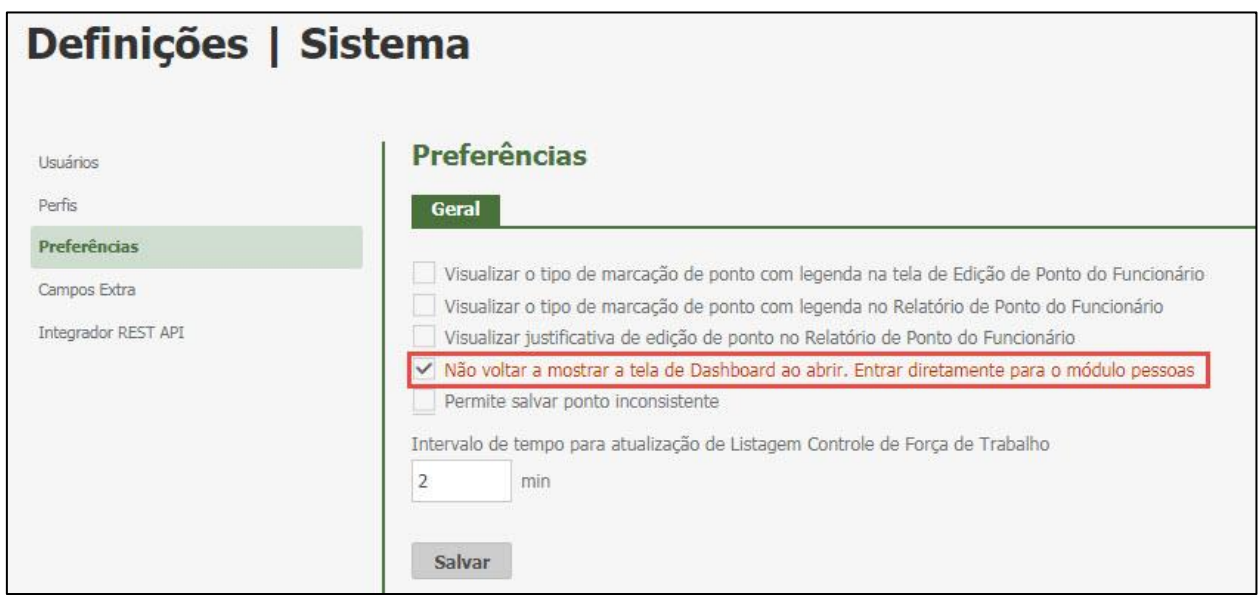

## <span id="page-33-0"></span>**11. Definições**

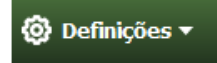

A ABA *Definições* é responsável por 6 (seis) funcionalidades:

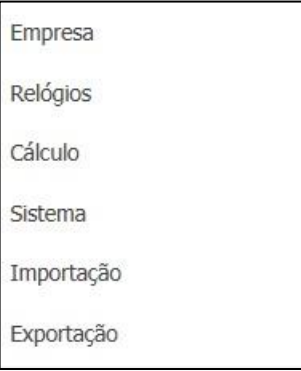

#### <span id="page-33-1"></span>**11.1. Empresa**

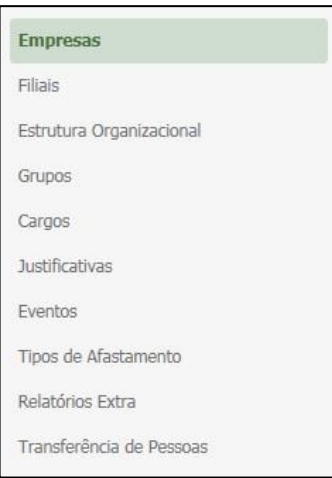

#### <span id="page-33-2"></span>**11.1.1. Empresas**

Aqui poderão ser visualizadas as empresas cadastradas no sistema.

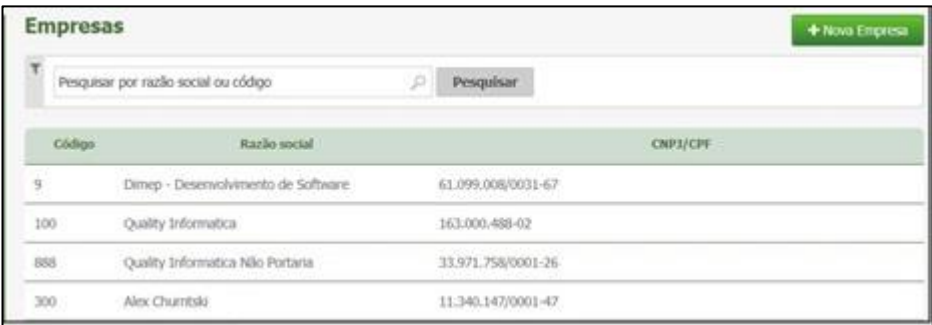

Pode-se pesquisar uma empresa através de sua descrição ou código. Para adicionar uma empresa, deve-se clicar no botão **Nova Empresa**.

## **Kairos – Plano PRO**

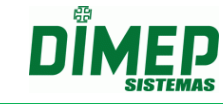

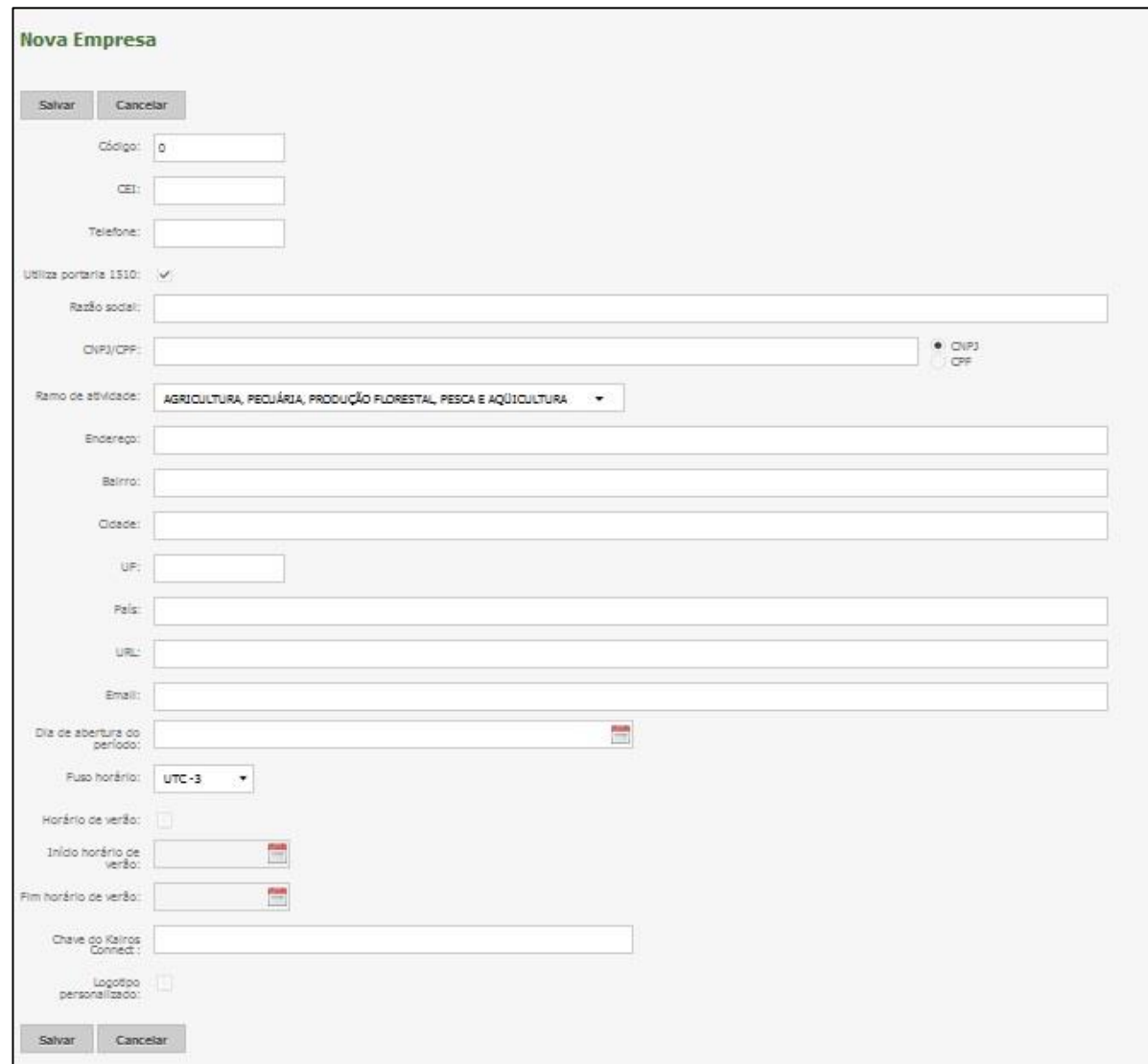

**Código:** Informe o código numérico da empresa (Máximo 09 caracteres).

**CEI:** Informe o CEI (válido) da empresa, se houver (Máximo 12 caracteres).

**Telefone:** Informe o telefone da empresa (Máximo 20 caracteres).

**Utiliza Portaria 1510:** Marque caso a empresa cadastrada se adeque às normas da Portaria 1510.

**Razão Social:** Informe o nome completo da empresa (Máximo 80 caracteres).

**CNPJ:** Informe o código nacional de pessoa jurídica da empresa (somente os números). O sistema irá validar se o CNPJ é válido. Em caso de pessoa física, informe o **CPF** (somente os números).

**Ramo de Atividade:** Selecione o ramo de atividade da empresa.

**Endereço:** Informe o endereço da empresa (Máximo 135 caracteres).

**Bairro:** Informe o bairro onde a empresa está localizada (Máximo 80 caracteres).

**Cidade:** Informe a cidade onde a empresa está localizada (Máximo 80 caracteres).

**UF:** Informe a sigla do estado onde a empresa está localizada (Máximo 2 caracteres).

**País:** Informe o país onde a empresa está localizada (Máximo 50 caracteres).

**URL:** Se existir, informe o site da empresa (Máximo 200 caracteres).

**E-mail**: Se existir, informe o endereço de e-mail da empresa. Formato 'x@x.x' (Máximo 80 caracteres).

**Data de abertura do período:** Informe a partir de qual data o sistema Kairos será implantado na empresa.

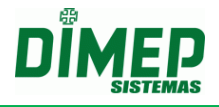

**Fuso Horário:** Informe o fuso horário em que a empresa está.

**Horário de Verão:** Informe se o relógio deverá ser configurado para horário de verão. **Início horário de verão:** Informe a data de início do horário de verão.

**Fim horário de verão:** Informe a data de fim do horário de verão.

**Chave do Kairos Connect:** Informe o código de segurança gerado automaticamente pelo Kairos Connect a partir da versão 4.0.0 ou superior. O objetivo é limitar a conexão do Kairos Connect com a empresa. A chave **não é obrigatória** de ser cadastrado no Kairos, porém se for cadastrada será validada com a chave do Kairos Connect.

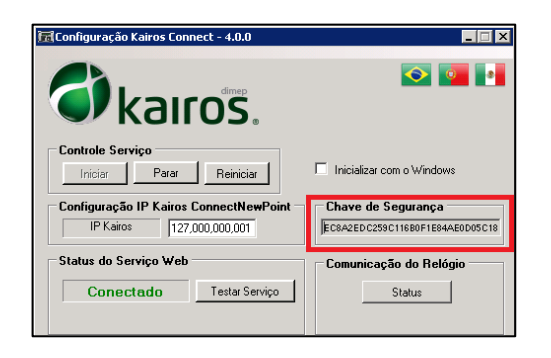

**Logotipo Personalizado:** possibilita o usuário selecionar o logotipo da empresa que será exibido nos relatórios.

**Obs.1: Sistema permite que sejam selecionadas imagens com até no máximo de 60 Kbytes. A resolução ideal do logotipo é 160 x 74 pixels.**

**Obs.2: Esta alteração irá alterar o logotipo de todos os relatórios do sistema.**

*Obs. 1: Os campos são obrigatórios, exceto CEI, País, URL, E-mail, Fuso Horário, Horário Verão, Chave Kairos Connect.*

*Obs. 2: Os campos Razão Social, CNPJ/CPF, Endereço e Ramo de Atividade (Atividade Econômica), serão exibidos no relatório de ponto dos funcionários.*

*Obs. 3: Os campos Razão Social, CNPJ/CPF, Utiliza Portaria 1510, não podem ser alterados.*

Após preencher com as informações, clique em **Salvar** para adicionar a empresa. Caso não queira adicioná-la, clique em **Cancelar**.

É possível alterar os dados cadastrais de uma empresa clicando no botão **Alterar**.

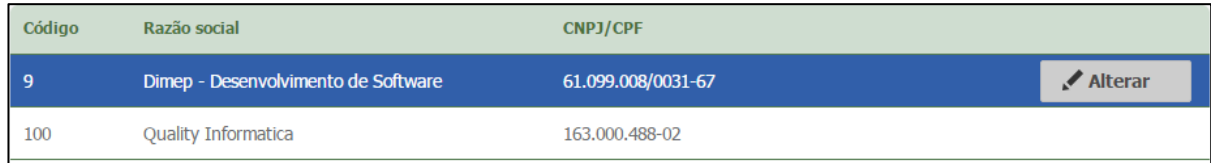
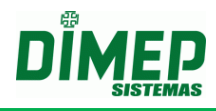

## **11.1.2. Filiais**

Aqui poderão ser visualizadas as filiais cadastradas no sistema.

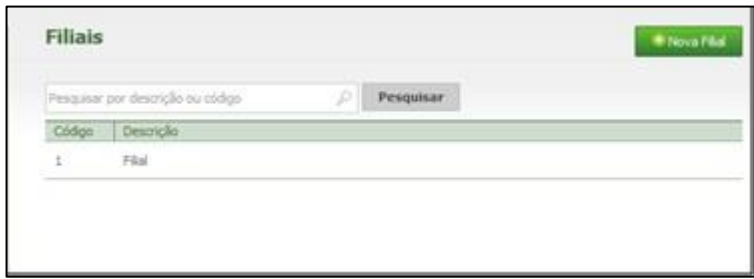

Pode-se pesquisar uma filial através de sua descrição ou código. Para adicionar uma filial, deve-se clicar no botão **Nova Filial**.

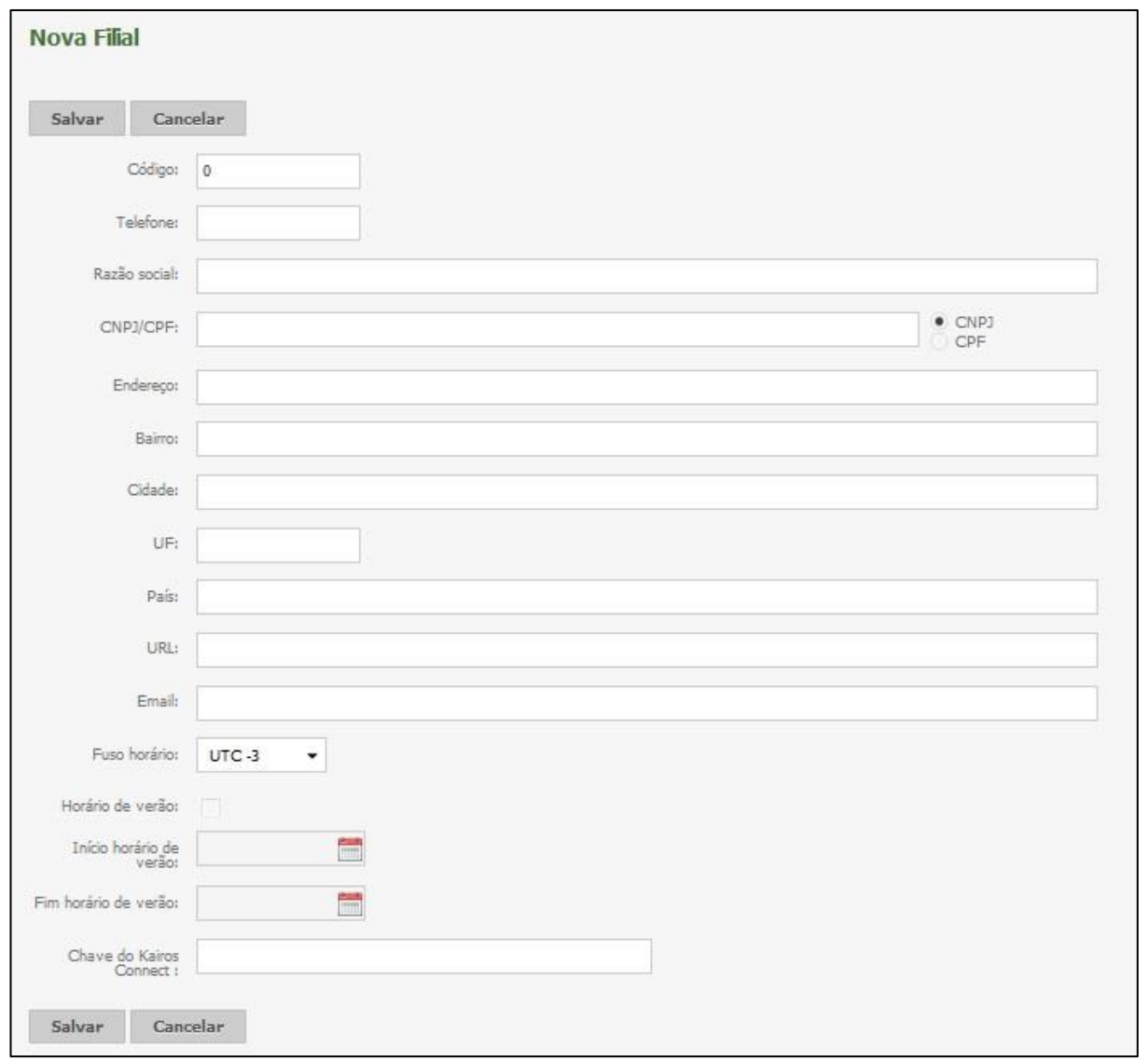

**Código:** Informe o código numérico da empresa (máximo 04 caracteres). **Telefone:** Informe o telefone da empresa (máximo 20 caracteres). **Razão Social:** Informe o nome completo da empresa (máximo 80 caracteres).

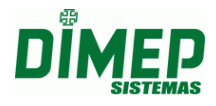

**CNPJ:** Informe o código nacional de pessoa jurídica da empresa (somente os números). O sistema irá validar se o CNPJ é válido. Em caso de pessoa física, informe o **CPF** (somente os números).

**Endereço:** Informe o endereço da empresa (máximo 200 caracteres).

**Bairro:** Informe o bairro onde a empresa está localizada (máximo 80 caracteres).

**Cidade:** Informe a cidade onde a empresa está localizada (máximo 80 caracteres).

**UF:** Informe a sigla do estado onde a empresa está localizada (máximo 2 caracteres).

**País:** Informe o país onde a empresa está localizada (máximo 50 caracteres).

**URL:** Se existir, informe o site da empresa (máximo 200 caracteres).

**E-mail**: Se existir, informe o endereço de e-mail da empresa. Formato 'x@x.x' (máximo 80 caracteres).

**Fuso Horário:** Informe o fuso horário em que a empresa está.

**Horário de Verão:** Informe se o relógio deverá ser configurado para horário de verão.

**Início horário de verão:** Informe a data de início do horário de verão.

**Fim horário de verão:** Informe a data de fim do horário de verão.

**Chave do Kairos Connect:** Informe o código de segurança gerado automaticamente pelo Kairos Connect a partir da versão 4.0.0 ou superior. O objetivo é limitar a conexão do Kairos Connect com a empresa. A chave **não é obrigatória** de ser cadastrado no Kairos, porém se for cadastrada será validada com a chave do Kairos Connect.

*Obs.: Os campos são obrigatórios, exceto CEI, País, URL, E-mail, Fuso Horário, Horário Verão e Chave Kairos Connect.*

Após preencher com as informações, clique em **Salvar** para adicionar a filial. Caso não queira adicioná-la, clique em **Cancelar**.

É possível alterar uma filial clicando no botão **Alterar**. Também é possível excluí-la através do botão **Remover**.

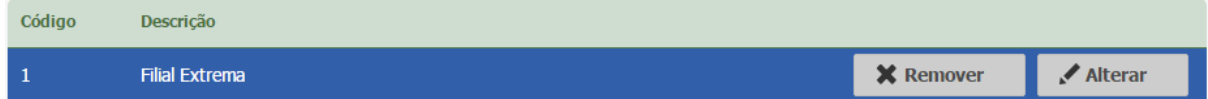

## **11.1.3. Estrutura Organizacional**

Este cadastro é responsável pela inserção e edição das Estruturas Organizacionais (Departamentos) existentes na empresa. Essas Estruturas Organizacionais serão vinculadas às pessoas (funcionários).

#### **11.1.3.1. Criar**

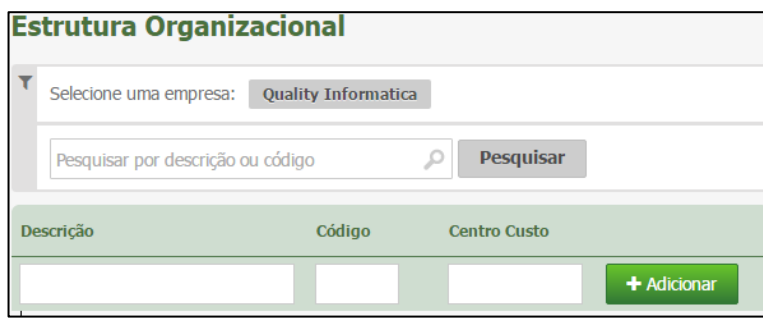

## **Kairos – Plano PRO**

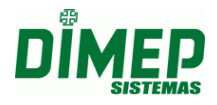

**Descrição:** Informe a descrição da estrutura organizacional (Máximo 30 caracteres). **Código:** Informe o código numérico da estrutura organizacional. Normalmente é preenchido o código do centro de custo do departamento (Máximo 09 caracteres). **Centro de Custo:** Informe o centro de custo do departamento, caso exista. Este campo não é obrigatório.

**E 1/ E 2:** Campos extras que podem ser cadastrados no item **Campos Extra** no menu "Sistema" opção – Campos Extra".

Após preencher os campos, clique no botão **Adicionar**.

Caso exista um cadastro com o código informado, será exibida a mensagem:

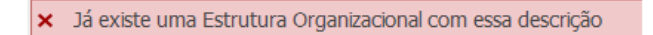

Caso contrário, será exibida a seguinte mensagem:

A Estrutura Organizacional foi criada com sucesso

#### **11.1.3.2. Selecione Uma Empresa**

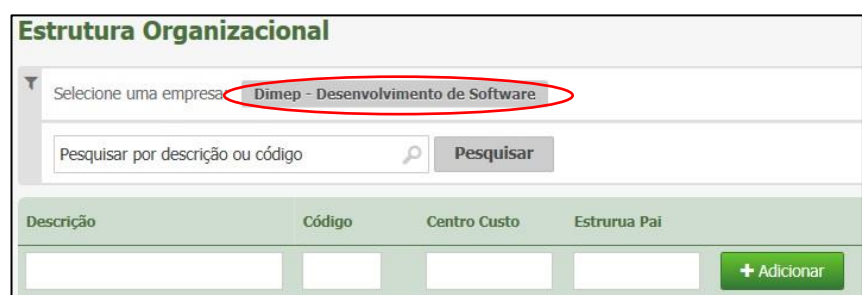

Clicando no botão indicado acima, será exibida uma lista com os nomes da empresa matriz e das filiais.

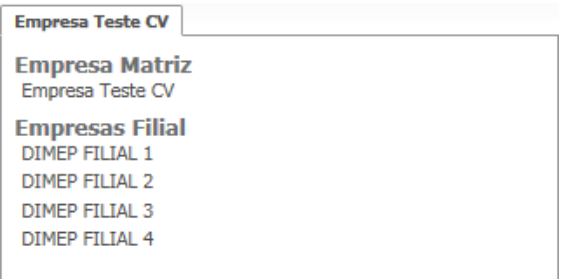

Ao selecionar uma delas, será exibida a estrutura organizacional desta empresa, como no exemplo abaixo.

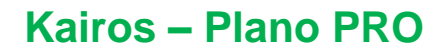

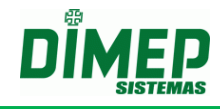

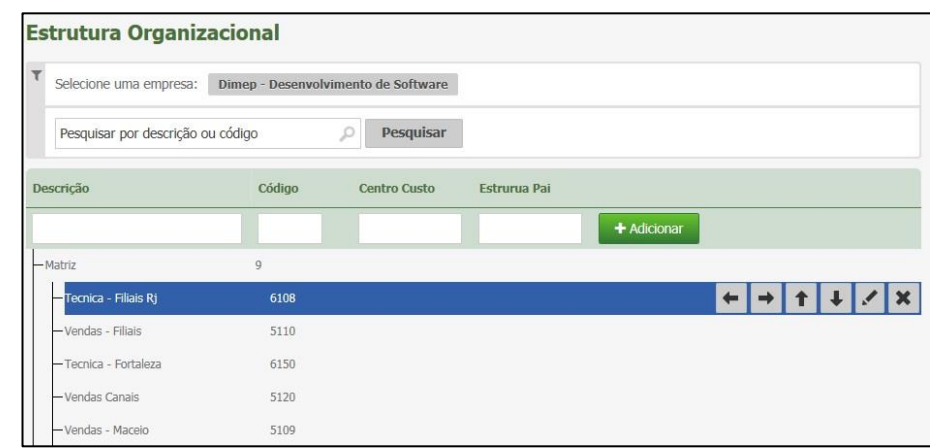

## **11.1.3.3. Excluir**

Clique no botão **Remover** para excluir a estrutura organizacional.

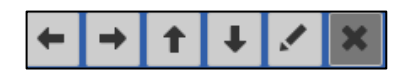

A seguinte mensagem será exibida:

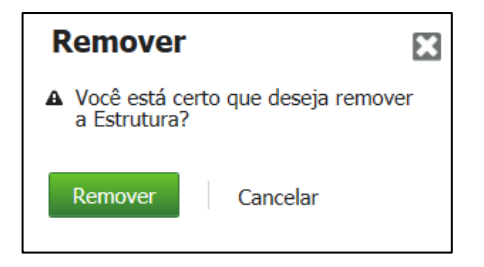

Caso não existam vínculos com a estrutura organizacional a excluir, o sistema emitirá a seguinte mensagem e efetuará a exclusão.

A Estrutura Organizacional foi removida com sucesso

Caso existam vínculos com a Estrutura Organizacional a excluir, o sistema emitirá a mensagem "Estrutura Organizacional vinculada, não foi possível remover" e não efetuará a exclusão.

### **11.1.3.4. Alterar**

Clique no botão **Alterar** para alterar a estrutura organizacional.

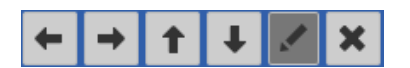

Realize a alteração e clique no botão **Alterar** como mostra a imagem.

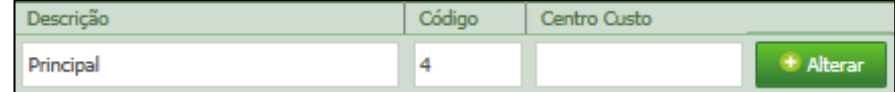

Após a alteração da estrutura organizacional, a seguinte mensagem será exibida:

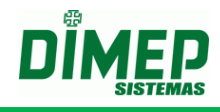

Estrutura Organizacional editada com sucesso

#### **11.1.3.5. Pesquisar**

A pesquisa poderá ser efetuada através do Código ou Descrição da Estrutura Organizacional.

Selecione e digite o filtro a consultar e clique no botão **Pesquisar**.

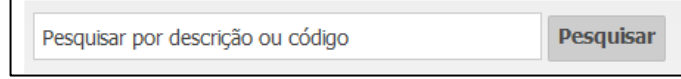

Caso o sistema encontre o código desejado, o programa exibirá a seguinte mensagem:

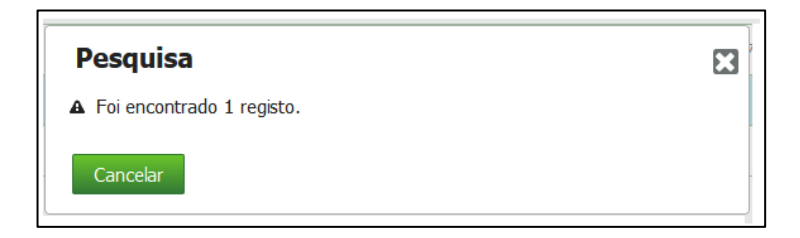

#### **11.1.4. Grupos**

Esta opção é responsável pela inserção e edição dos Grupos e agrupar funcionários. Esses grupos serão vinculados aos funcionários da empresa.

#### **11.1.4.1. Criar**

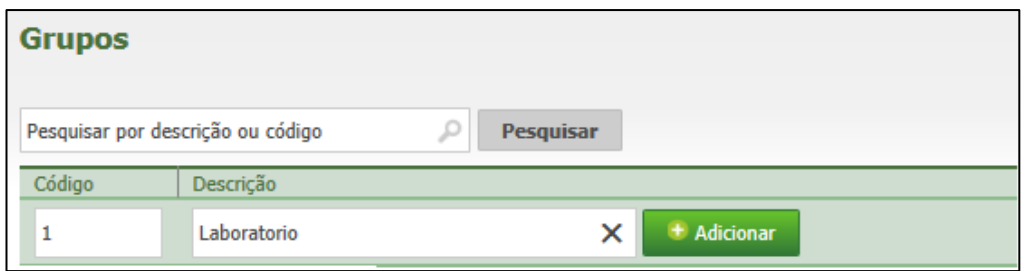

**Código:** Informe o código numérico do grupo (Máximo 09 caracteres). **Descrição:** Informe a descrição do cargo (Máximo 30 caracteres). **Observamos que todos os campos são obrigatórios.** Para salvar o cadastro, clique no botão **Adicionar.**

Se não houver nenhum cadastro com o código ou descrição informada, será exibida a seguinte mensagem:

O Grupo foi criado com sucesso

Se houver algum cadastro com o código ou descrição informada, será exibida a seguinte mensagem: "Já existe um Grupo com o código inserido" ou "Já existe um Grupo com essa descrição".

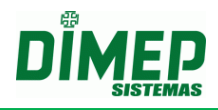

## **11.1.4.2. Excluir**

Conforme o destaque em vermelho abaixo, clique no botão **Remover** para excluir o grupo.

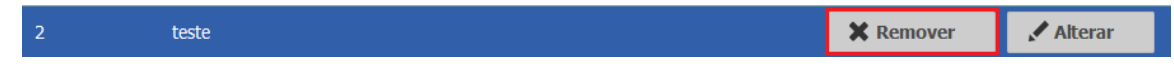

A seguinte mensagem será exibida:

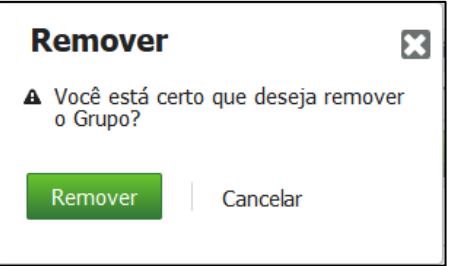

Caso não existam vínculos com o Grupo a excluir, o sistema emitirá a seguinte mensagem e efetuará a exclusão.

O Grupo foi removido com sucesso

Caso existam vínculos com o Grupo a excluir, o sistema emitirá a mensagem *"Grupo vinculado, não foi possível remover"* e não efetuará a exclusão.

#### **11.1.4.3. Alterar**

Conforme o destaque em vermelho abaixo, clique no botão **Alterar** para alterar o grupo.

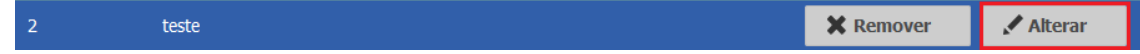

Realize a alteração e clique no botão **Alterar** como mostra a imagem.

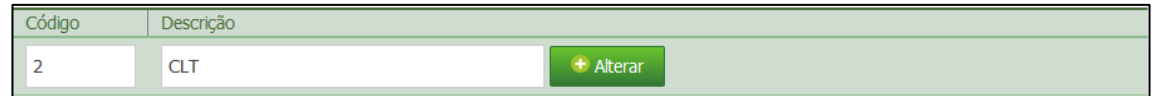

Após a alteração do grupo, a seguinte mensagem será exibida:

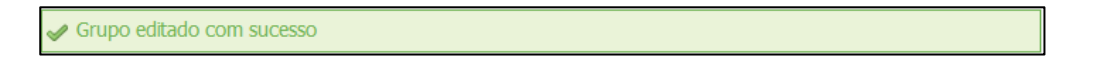

#### **11.1.4.4. Pesquisar**

A pesquisa poderá ser efetuada através do Código ou Descrição do Grupo. Selecione e digite o filtro a consultar e clique no botão **Pesquisar**.

> **Pesquisar** Pesquisar por descrição ou código

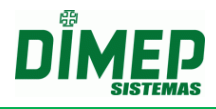

Caso o sistema encontre o código ou descrição desejada, o programa exibirá a seguinte mensagem:

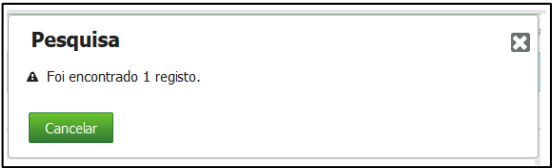

#### **11.1.5. Cargos**

Este cadastro é responsável pela inserção e edição dos Cargos existentes na empresa. Esses cargos serão vinculados às pessoas (funcionários) da empresa.

#### **11.1.5.1. Criar**

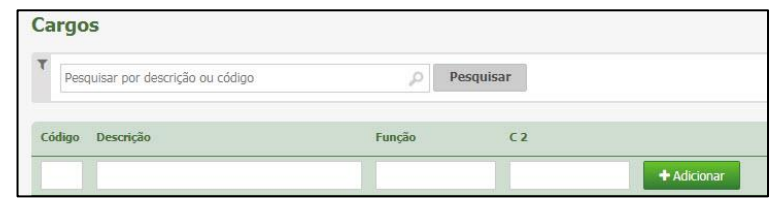

**Código:** Informe o código numérico do Cargo (Máximo 09 caracteres). **Descrição:** Informe a descrição do cargo (Máximo 30 caracteres).

Observamos que todos os campos são obrigatórios. Para salvar o cadastro, clique no botão **Adicionar.**

Se não houver nenhum cadastro com o código ou descrição informada, será exibida a seguinte mensagem:

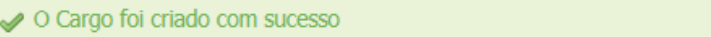

Se houver algum cadastro com o código ou descrição informada, será exibida a seguinte mensagem: *"Já existe um Cargo com o código inserido"* ou *"Já existe um Cargo com essa descrição".*

## **11.1.5.2. Excluir**

Conforme o destaque em vermelho abaixo, clique no botão "**Remover**" para excluir o cargo.

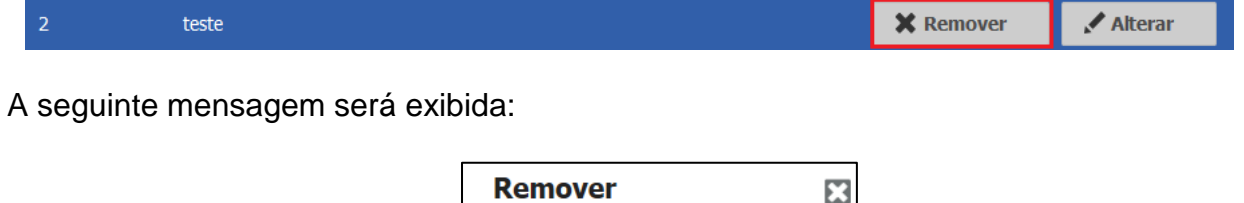

A Você está certo que deseja remover

Cancelar

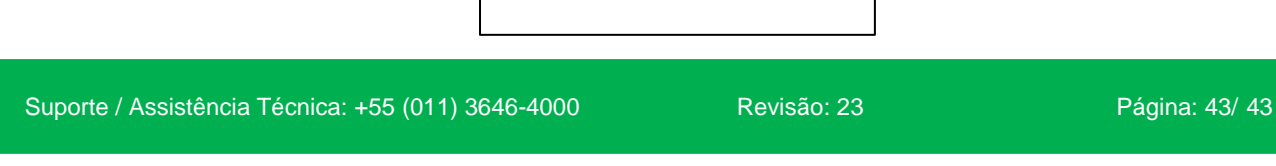

o Cargo?

Remover

## **Kairos – Plano PRO**

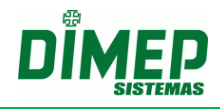

Caso não existam vínculos com o Cargo a excluir, o sistema emitirá a seguinte mensagem e efetuará a exclusão.

O Cargo foi removido com sucesso

Caso existam vínculos com o cargo a excluir, o sistema emitirá a mensagem *"Cargo vinculado, não foi possível remover"* e não efetuará a exclusão.

#### **11.1.5.3. Alterar**

Conforme o destaque em vermelho abaixo, clique no botão **Alterar** para alterar o cargo.

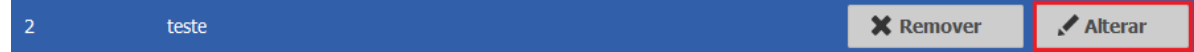

Realize a alteração e clique no botão **Alterar**.

Após a alteração do Cargo, a seguinte mensagem será exibida:

Cargo editado com sucesso

#### **11.1.5.4. Pesquisar**

A pesquisa poderá ser efetuada através do Código ou Descrição do cargo. Selecione e digite o filtro a consultar e clique no botão **Pesquisar**.

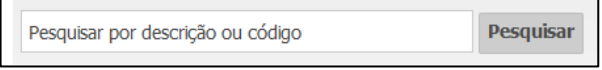

## **11.1.6. Justificativas**

Este cadastro é responsável pela inserção e alteração das justificativas de abono, desconto ou inconsistência do sistema.

#### **11.1.6.1. Criar**

Para criar uma Justificativa, clique no botão **Nova Justificativa**.

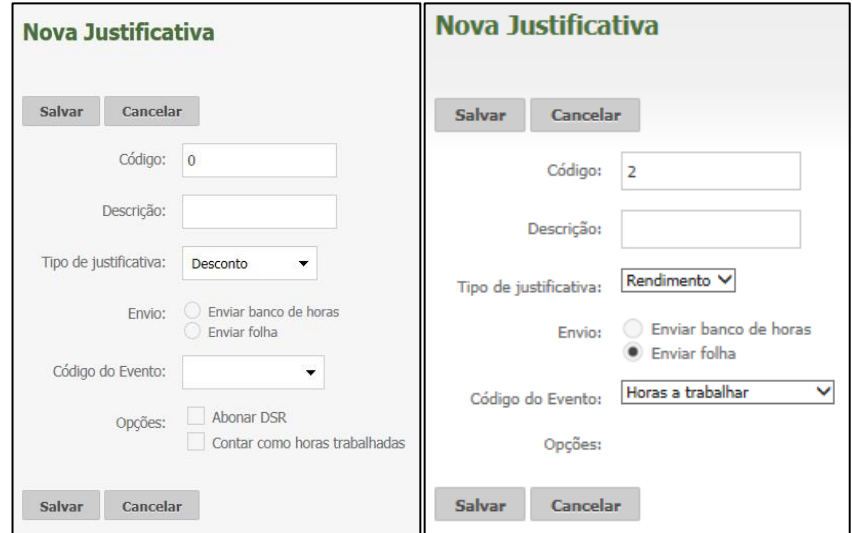

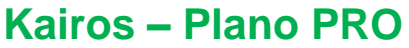

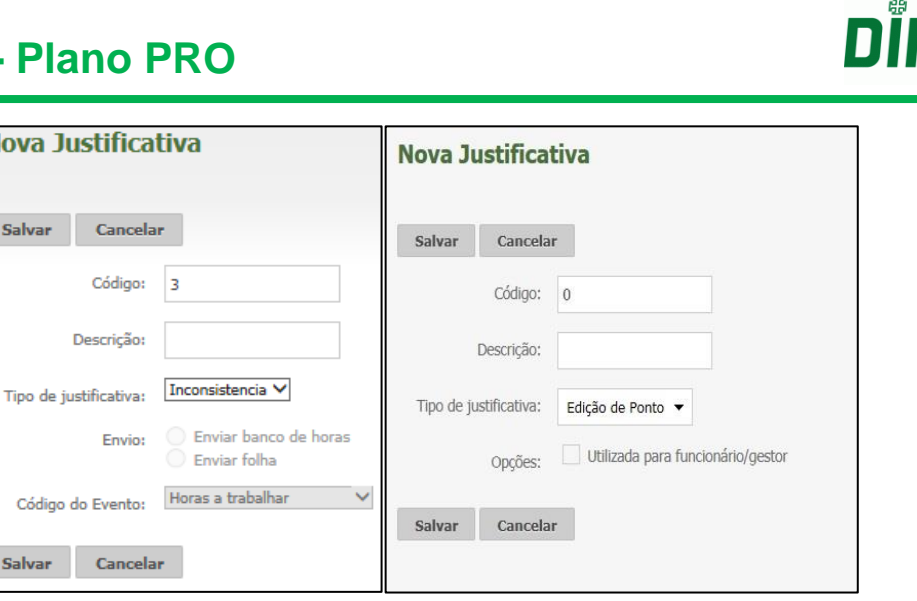

**Código:** Informe o código numérico da Justificativa.

**Descrição:** Informe a descrição da Justificativa.

**Tipo de Justificativa:** Selecione o tipo da justificativa. Poderá ser selecionado Rendimento, Desconto, Inconsistência ou Edição de Ponto.

#### *Rendimento*

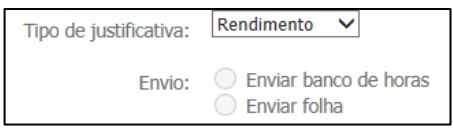

Quando selecionado rendimento, a justificativa poderá ser lançada em dias que há horas extras. Essas horas poderão ser:

**Enviadas para Folha:** As horas extras serão exibidas no relatório de ponto com a justificativa, exemplo 'Hora extra Autorizada'.

**Enviadas para Banco de Horas:** As horas extras serão enviadas como créditos no banco de horas.

*Desconto*

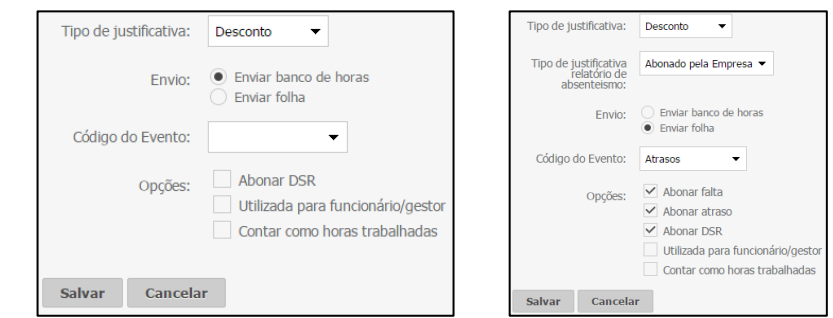

Quando selecionado desconto, a justificativa poderá ser lançada em dias que há faltas e atrasos. Esses eventos poderão ser:

**Enviados para folha:** Serão exibidos no relatório de ponto e poderão ser abonados. **Enviados para banco de horas:** Os eventos serão convertidos em débitos no banco de horas.

**Tipo de Justificativa:** Este parâmetro será considerado no **Relatório de Absenteísmo.** Caso o parâmetro não seja preenchido, as justificativas não são consideradas no índice do relatório de absenteísmo (Serviço Externo, por exemplo).

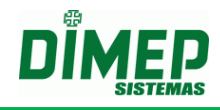

**Código Evento**: selecione o código do evento da folha de pagamento que será vinculado a esta justificativa.

## **Opções**

**Abonar Falta** – ativada realiza o abono do dia de falta do funcionário.

**Abonar Atraso** – ativada realiza o abono do atraso do funcionário.

**Abonar DSR** – ativada realiza o abono do DSR que será descontado do funcionário na falta ou no atraso se configurado na regra de cálculo.

**Utilizada para Funcionário / Gestor** – ativada permite que esta justificativa seja utilizada pelos funcionários / gestores que realizam o a solicitação / aprovação de atrasos e faltas via funcionalidade Pedidos.

**Contar como Horas trabalhadas** – ativada o software considera as horas de ausência abonadas como horas trabalhadas.

#### *Inconsistência*

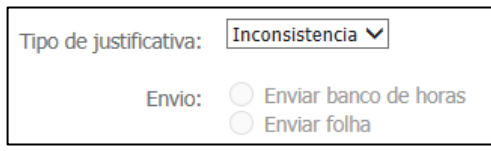

Quando selecionado "Inconsistência", a justificativa poderá ser lançada nos dias em que houve marcações ímpares.

#### **Obs.: Essas justificativas só poderão ser utilizadas para as empresas que não se adequam à portaria 1510.**

Lembrando que, quando há inconsistências, o sistema não efetua cálculo algum. Desta forma, não é possível zerar os eventos.

#### *Edição de Ponto*

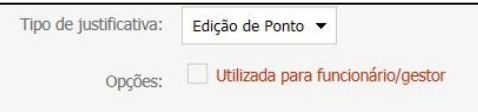

**Utilizada para Funcionário / Gestor** – ativada permite que esta justificativa seja utilizada pelos funcionários / gestores que realizam o a solicitação / aprovação de atrasos e faltas via funcionalidade Pedidos.

Após efetuar o preenchimento dos dados, clique no botão **Salvar**. Assim sendo, será exibida a seguinte mensagem:

A Justificativa foi criada com sucesso

Para cancelar a inserção, clique no botão **Cancelar.**

#### **11.1.6.2. Excluir**

Conforme o destaque em vermelho abaixo, clique no botão **Remover** para excluir o cargo.

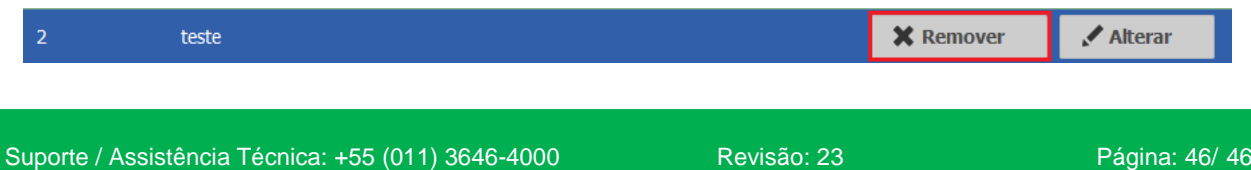

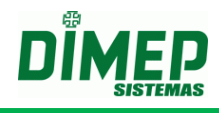

A seguinte mensagem será exibida:

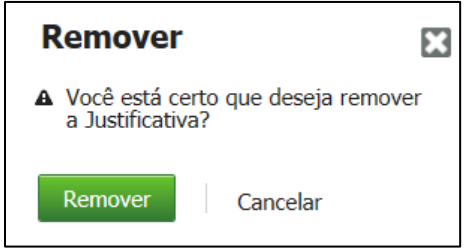

Caso não existam vínculos com a Justificativa a excluir, o sistema emitirá a seguinte mensagem e efetuará a exclusão.

A Justificativa foi removida com sucesso

Caso existam vínculos com a Justificativa a excluir, o sistema emitirá a mensagem *"Justificativa vinculada, não foi possível remover"* e não efetuará a exclusão.

#### **11.1.6.3. Alterar**

Conforme o destaque em vermelho abaixo, clique no botão **Alterar** para alterar a Justificativa.

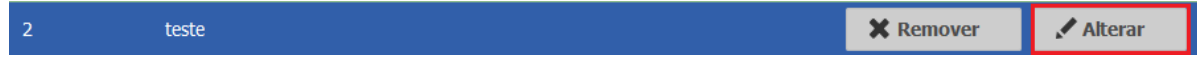

Realize a alteração e clique no botão **Alterar**.

Após a alteração da Justificativa, a seguinte mensagem será exibida:

Justificativa editada com sucesso

#### **11.1.6.4. Pesquisar**

A pesquisa poderá ser efetuada através do Código ou Descrição da Justificativa. Selecione e digite o filtro a consultar e clique no botão **Pesquisar**.

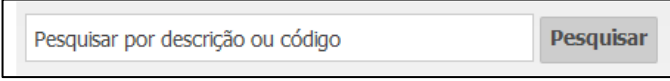

#### **11.1.7. Eventos**

Este cadastro é responsável pela inserção e alteração dos eventos do sistema, os quais serão utilizados para exportação para folha de pagamento.

# **Kairos – Plano PRO**

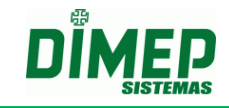

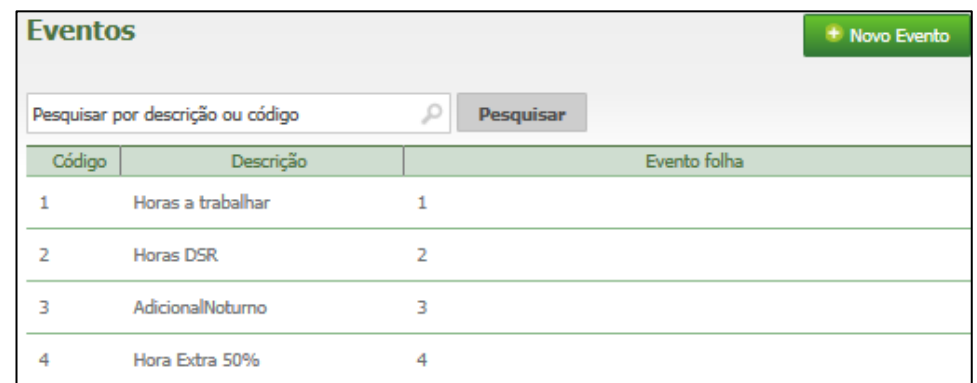

## **11.1.7.1. Criar**

Para criar um Evento, deve-se clicar no botão **Novo Evento**.

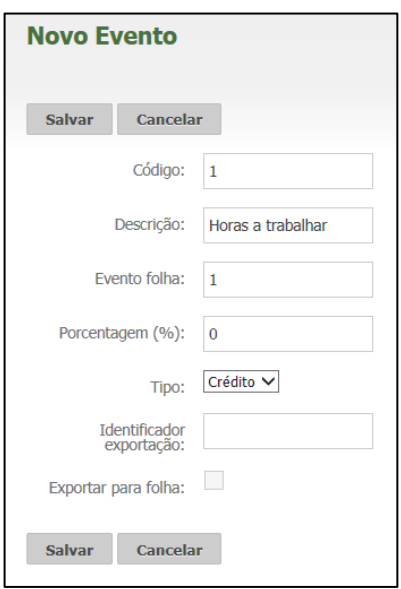

**Código:** Informe o código numérico do Evento.

**Descrição:** Informe a descrição do Evento.

**Evento Folha:** Informe o código do evento que será enviado na integração com a folha de pagamento, este campo é alfanumérico.

**Porcentagem:** Informe a porcentagem do evento.

**Tipo:** Informe se o evento se trata de um crédito (Provento) ou Débito (Desconto), Subsídio Refeição Crédito/Débito, Adicional de Turno, Adicional Noturno Férias, Vale de Refeição, Intervalo, Interjornada, Horas Trabalhadas no Feriado, Banco de Horas Crédito eSocial, Banco de Horas Débito eSocial, Fechamento Banco de Horas Crédito eSocial ou Fechamento Banco de Horas Débito eSocial.

**Identificador Exportação:** Informe o identificador de exportação para folha.

**Exportar para Folha:** Selecione se vai exportar o evento para folha ou não.

Para salvar o Evento, clique no botão **Salvar**.

Se não houver nenhum cadastro com o código ou descrição informada, será exibida a seguinte mensagem:

O Evento foi criado com sucesso

Suporte / Assistência Técnica: +55 (011) 3646-4000 Revisão: 23 Página: 48/ 48

## **Kairos – Plano PRO**

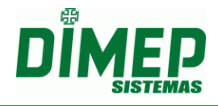

Se houver algum cadastro com o código ou descrição informada, será exibida a seguinte mensagem: "Já existe um Evento com o código inserido" ou *"Já existe um Evento com essa descrição".*

## **11.1.7.2. Excluir**

Conforme o destaque em vermelho abaixo, clique no botão **Remover** para excluir o Evento.

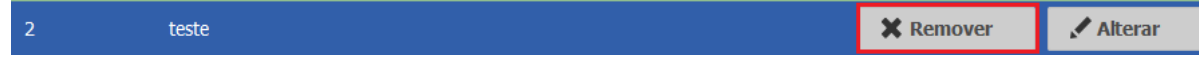

A seguinte mensagem será exibida:

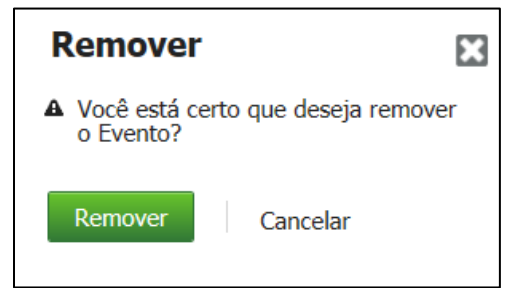

Caso não existam vínculos com o Evento a excluir, o sistema emitirá a seguinte mensagem e efetuará a exclusão.

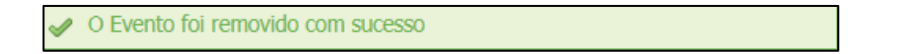

Caso existam vínculos com o Cargo a excluir, o sistema emitirá a mensagem *"Evento vinculado, não foi possível remover"* e não efetuará a exclusão.

#### **11.1.7.3. Alterar**

Conforme o destaque em vermelho abaixo, clique no botão **Alterar** para alterar o evento.

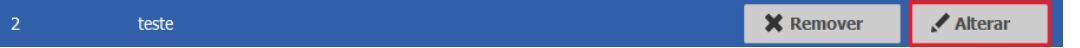

Realize a alteração e clique no botão **Alterar**.

Após a alteração do Evento, a seguinte mensagem será exibida:

Evento editado com sucesso

#### **11.1.7.4. Pesquisar**

A pesquisa poderá ser efetuada através do Código ou Descrição do Evento. Selecione e digite o filtro a consultar e clique no botão **Pesquisar**.

> Pesquisar por descrição ou código Pesquisar

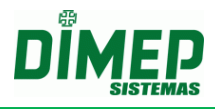

## **11.1.8. Tipos de Afastamento**

Este cadastro é responsável pela inserção e alteração dos tipos de Afastamento.

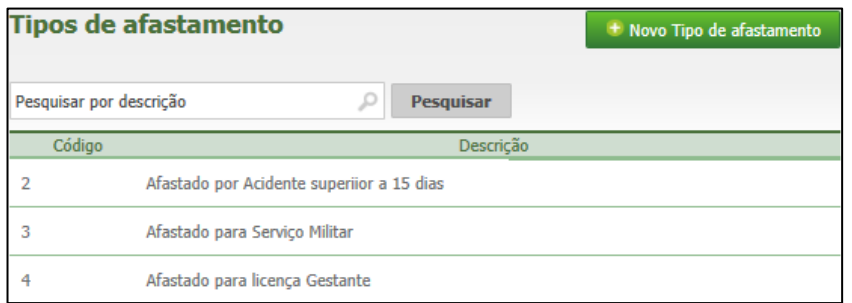

## **11.1.8.1. Criar**

Para criar um Afastamento, deve-se clicar no botão **Novo Tipo de Afastamento.**

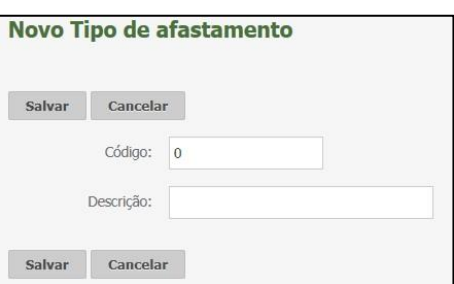

**Código:** Informe o código do Afastamento **Descrição:** Informe a descrição do Afastamento.

Para salvar, clique no botão **Salvar**.

Se não houver nenhum cadastro com a descrição informada, será exibida a seguinte mensagem:

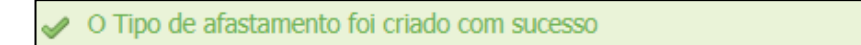

Se houver algum cadastro com o código ou descrição informada, será exibida a seguinte mensagem: *"Já existe um tipo de afastamento com o código inserido"*.

## **11.1.8.2. Excluir**

Conforme o destaque em vermelho abaixo, clique no botão **Remover** para excluir o tipo de afastamento.

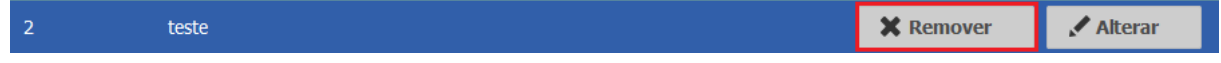

A seguinte mensagem será exibida:

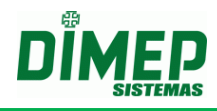

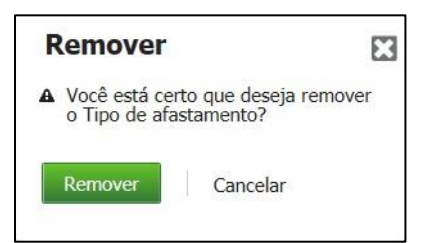

Caso não existam vínculos com o Tipo de Afastamento a excluir, o sistema emitirá a seguinte mensagem e efetuará a exclusão.

O Tipo de afastamento foi removido com sucesso

Caso existam, será necessário remover os vínculos antes de efetuar a exclusão.

#### **11.1.8.3. Alterar**

Conforme o destaque em vermelho abaixo, clique no botão **Alterar** para alterar o tipo de afastamento.

> **X** Remover Alterar teste

Realize a alteração e clique no botão **Alterar**.

Após a alteração do Tipo de Afastamento, a seguinte mensagem será exibida:

Tipo de afastamento editado com sucesso

#### **11.1.8.4. Pesquisar**

A pesquisa poderá ser efetuada através da Descrição do Tipo de Afastamento. Selecione e digite o filtro a consultar e clique no botão **Pesquisar**.

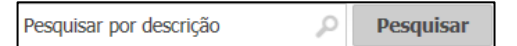

#### **11.1.9. Transferência de Pessoas entre Empresas**

Permite realizar a transferência do cadastro de um funcionário da empresa cadastrada para outra empresa. Por default usuários com perfil PRO ou Gestor, poderão utilizar a rotina.

#### **Motivos para não ocorrer a Transferência**

- Caso haja duplicidade de Matrícula ou Crachá, o sistema deverá notificar o usuário que há campos em duplicidades.
- Caso haja duplicidade de PIS o sistema deverá notificar o usuário que existe PIS em duplicidade, não realizando o processo de transferência. Caso o funcionário possua banco de horas em aberto, o sistema deverá notificar ao usuário através de uma observação que existem funcionários com saldo em banco de horas e que este será fechado;

# **Kairos – Plano PRO**

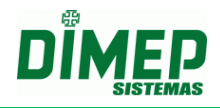

- O sistema deverá validar se no momento da transferência o cálculo dos apontamentos foram realizados, caso não tenha sido feito, este deverá ficar pendente para realização de tal;
- O sistema deverá validar se no momento da transferência o funcionário está com status de afastado ou em férias, caso este esteja, a transferência também será concluída até a remoção ou finalização deste status.
- Quando o funcionário for transferido, os dados de associação de relógio serão totalmente perdidos.

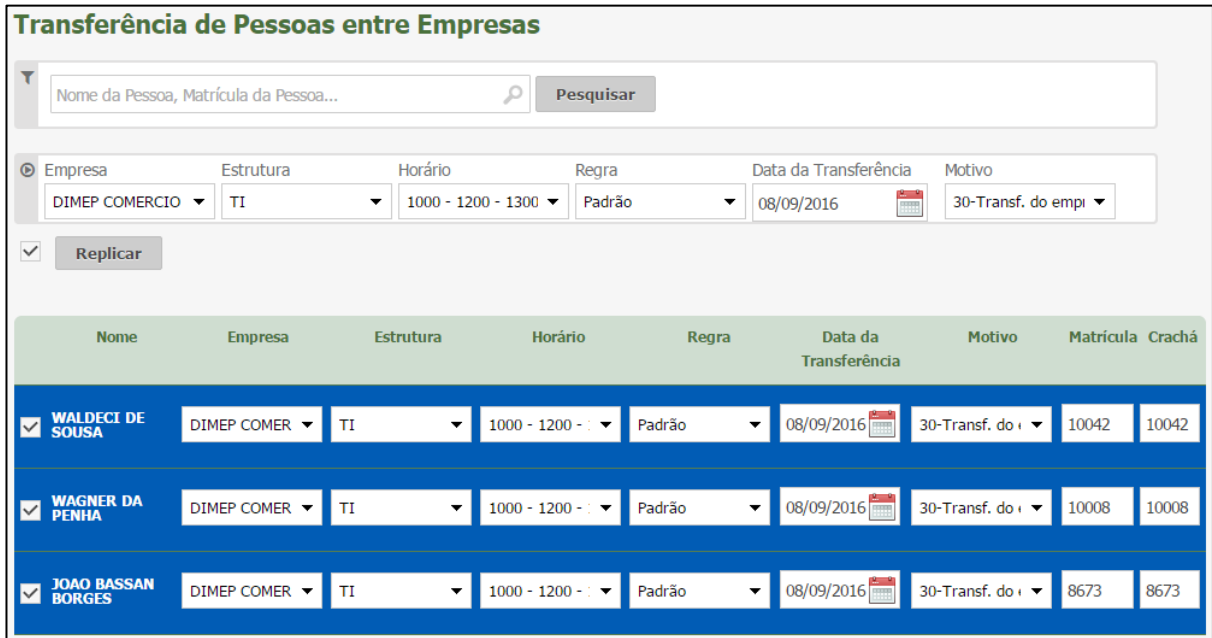

O sistema irá exibir todas as empresas no campo "Empresa", exceto a empresa que o usuário está logado.

Após a execução da pesquisa de funcionários e seleção do campo "Empresa", o sistema exibirá nos campos destino os seguintes vínculos:

**Estrutura**: selecione a estrutura para empresa destino;

**Horário:** selecione o horário para empresa destino;

**Regra:** selecione a regra de cálculo para empresa destino;

**Data da Transferência:** exibirá a data atual;

**Motivo:** selecione o motivo da transferência;

**Matrícula:** exibirá a matrícula atual do funcionário, podendo ser modificada para transferência;

**Crachá:** exibirá o crachá atual do funcionário, podendo ser modificada para transferência.

**OBS1: A "Data de Transferência" e "Motivo da Transferência" serão os mesmos para os campos "Data de Demissão" e "Motivo da Transferência" da empresa atual.**

**OBS2: A "Data de Admissão" do funcionário transferido será um dia posterior à data de transferência, devido às convenções legais que não se qualifica um funcionário trabalhar em duas empresas ao mesmo tempo, porém de acordo com a Portaria 2072/2013 a data de admissão, transferência e demissão devem ser as mesmas.** 

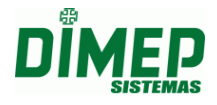

**OBS3: Após a transferência, os funcionários ativos passarão para o menu de filtragem de funcionários desligados caso a transferência tenha sido bem sucedida.**

Após a execução da transferência será exibido um arquivo com o status da transferência, informando "Sucesso" ou "Erro" e neste, caso o motivo.

#### **11.2.Relógios**

## **11.2.1. Configurações Relógios**

Este cadastro é responsável pela inserção e edição das configurações do Relógio. Para incluir uma nova configuração, clique no botão **Adicionar**.

#### **BioPoint II / Micro Point XP - Exportação**

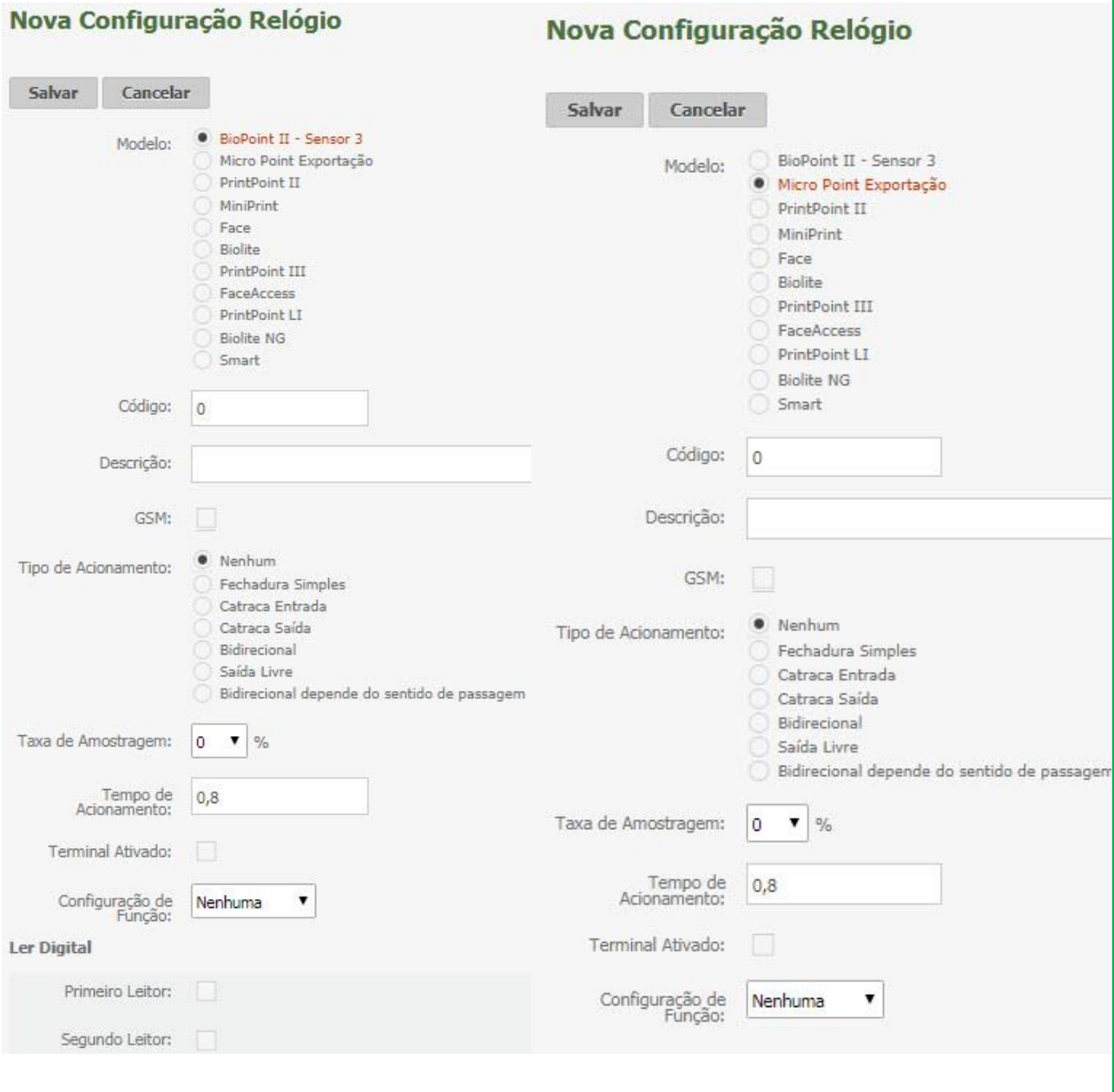

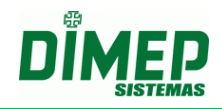

**Modelo:** Selecione o modelo do equipamento (BioPoint II – Sensor 3, Micro Point Exportação, PrintPoint II, MiniPrint, Face, BioLite, PrintPoint III, FaceAccess, PrintPolint Li. ou BioLite NG).

**Código:** Informe o número do relógio.

**Descrição:** Informe uma descrição para o equipamento.

**Configuração de Acesso:** Permite diferenciar a marcação de acesso da marcação de ponto utilizando função no mesmo relógio. (*Disponível para empresas Não Portaria)*

**Relógio Controla Acesso**: Ativada esta opção todas as marcações realizadas pelo funcionário serão consideradas como acesso e não sendo estas consideradas como registro de ponto, exibe a opção A, caso desativada exibe a opção B.

**A- Considerar marcações dentro do mesmo minuto**: ativada esta opção, ao realizar a importação o relógio coletará todos os registros realizados no equipamento de acesso dentro do mesmo minuto. Desativada, o sistema desprezará as marcações de acesso dentro do mesmo minuto.

**B- Considerar a primeira marcação do dia como acesso**: quando o usuário marcar esta opção, ao realizar a importação do relógio a primeira marcação realizada pelo funcionário será considerada como uma marcação de acesso, ou seja, esta mesma marcação será desprezada para registro de ponto, sendo considerada apenas como acesso.

**Importar somente registro de ponto**: ativada esta opção, todas as marcações diferentes das marcações identificadas através da função como ponto serão ignoradas pela rotina de importação.

**Registrar Acesso Bloqueado**: ativada esta opção, também coleta os registro de acesso com status bloqueado.

**GSM:** ative esta opção caso sua configuração e equipamento utilizarem a comunicação com modem GSM.

**Registra Acesso Bloqueado:** Selecionado, realiza registro de acessos que foram bloqueados.

**IP do Servidor GSM:** informe o endereço IP do Servidor GSM. (sempre será o IP do computador em que o Kairos Connect for instalado.)

**Porta do Servidor GSM:** informe o número da porta de conexão GSM liberada na máquina em que o Kairos Connect está instalado.

**Tipo de Acionamento:** Informe caso o relógio realize acionamentos (porta, catraca).

**Taxa de Amostragem:** Neste campo deve ser colocado um valor numérico que varie entre 0 a 100%. Esta taxa de amostragem servirá para seleção aleatória dos cartões que forem lidos pelo relógio, com a finalidade de sorteio para revista.

**Tempo de Acionamento:** Neste campo deverá ser informado o tempo que alguns tipos de acionamentos terão que ficar ativados. Podem variar entre 0,00 até 9,99 segundos. São utilizados para tipos de acionamentos que controlam fechaduras ou cancelas.

**Terminal Ativado:** Selecione se o terminal está ativado ou não.

**Configuração de Função:** Vincule uma configuração para o relógio.

#### **Ler Digital (opção disponível apenas para equipamento modelo BioPoint II):**

*Primeiro Leitor:* Quando o equipamento possuir leitura biométrica, marque para que a digital seja solicitada no primeiro leitor, se houver.

*Segundo Leitor:* Quando o equipamento possuir leitura biométrica, marque para que a digital seja solicitada no segundo leitor, se houver.

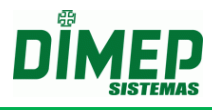

## **PrintPoint II / MiniPrint / PrintPoint III/ Smart**

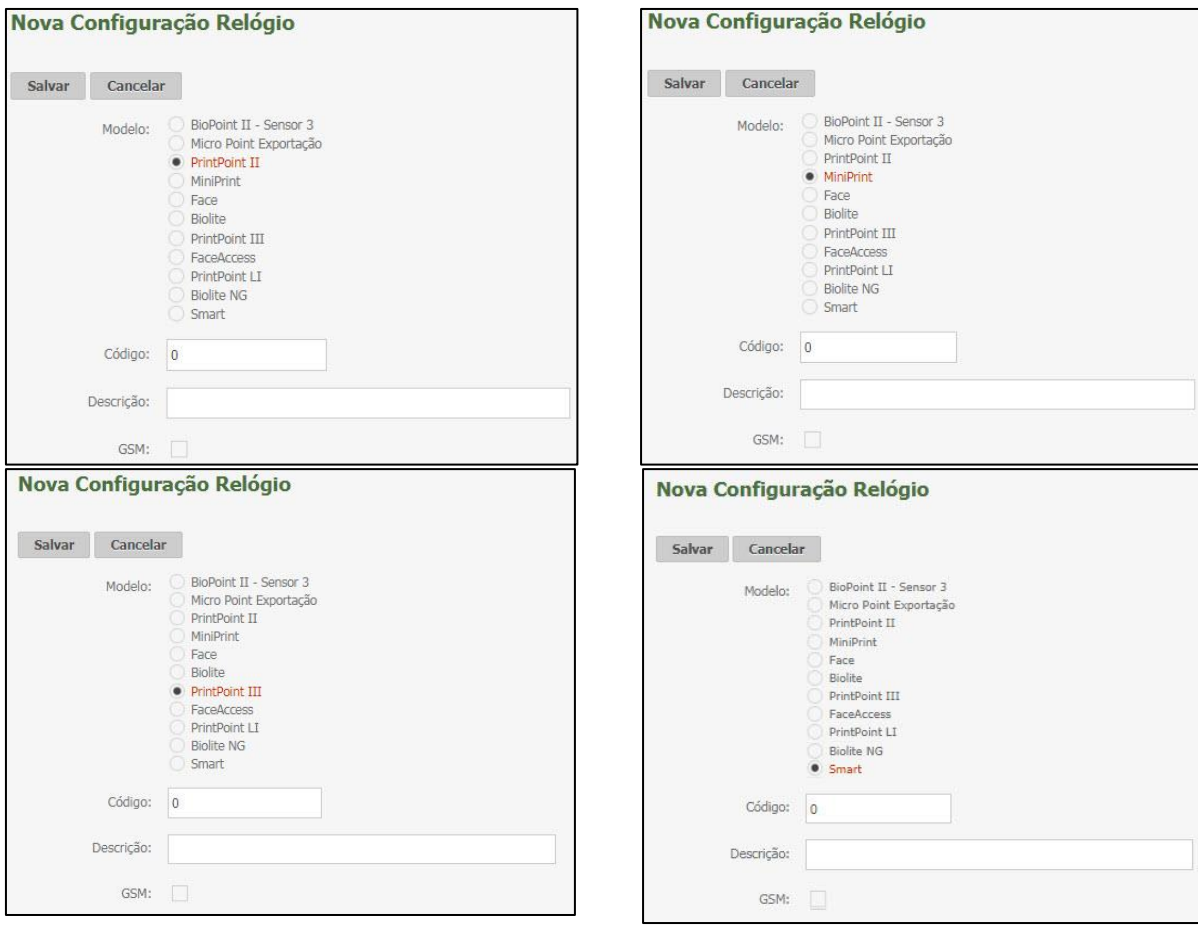

## *Aba Geral*

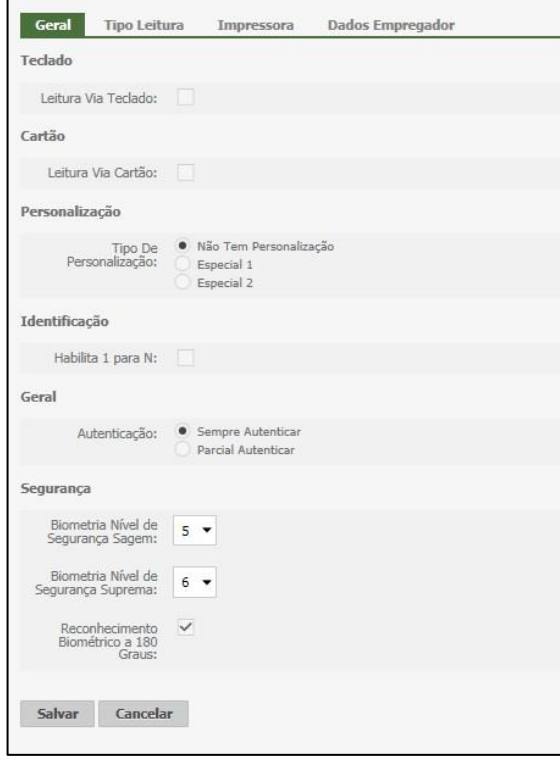

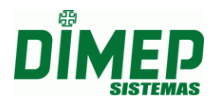

#### **Leitura via teclado:**

– **ativada**, configura o equipamento com teclado habilitado para digitação do empregado.

– **desativada**, configura o equipamento com teclado bloqueado para digitação do empregado.

#### **Leitura via cartão:**

- **– ativada**, configura o equipamento com leitura via cartão ativada.
- **– desativada**, configura o equipamento com leitura via cartão desativada.

**Tipo de Personalização:** Marque esta opção se os cartões têm Personalização. (somente para tipo de leitura 2 de 5 intercalado).

**Habilita 1 para N:** Ativada, configura o equipamento para aceitar o registro via Digital sem o uso de crachá ou teclado.

**Autenticação:** Escolha se é necessário o uso da digital.

**Sempre Autenticar:** Só permite o registro de ponto com a utilização da digital. **Parcial Autenticar:** Permite o registro de ponto com ou sem o uso de digital.

**Biometria de Nível de Segurança Sagem:** Neste campo, indique o nível de Segurança do Sensor Sagem. Este nível pode ser configurado entre 0 e 9.

**Biometria de Nível de Segurança Virdi (apenas PrintPoint III):** Neste campo, indique o nível de Segurança do Sensor Virdi. Este nível pode ser configurado entre 0 e 9.

**Nível de Segurança Suprema (apenas MiniPrint):** Neste campo, indique o nível de Segurança do Sensor Suprema. Este nível pode ser configurado entre 0 e 9.,

**Biometria de Nível de Segurança Secukey (apenas PrintPoint III e Smart):** Neste campo indique o nível de Segurança do Sensor Secukey. Este nível pode ser configurado entre 0 e 5.

**Reconhecimento biométrico a 180 graus:** Utilizado para configurar o equipamento para reconhecimento da digital a 180º. Caso não seja marcada esta opção, o leitor fica ativo a 360º que é o default.

**Obs.: Essa funcionalidade é somente para os leitores Sagem e firmware PrintPoint II – versão 2.07.0000 e MiniPrint 1.07.0001 ou superior.**

Clique no botão **Salvar.**

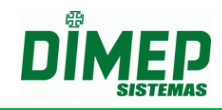

## *Aba Tipo Leitura:*

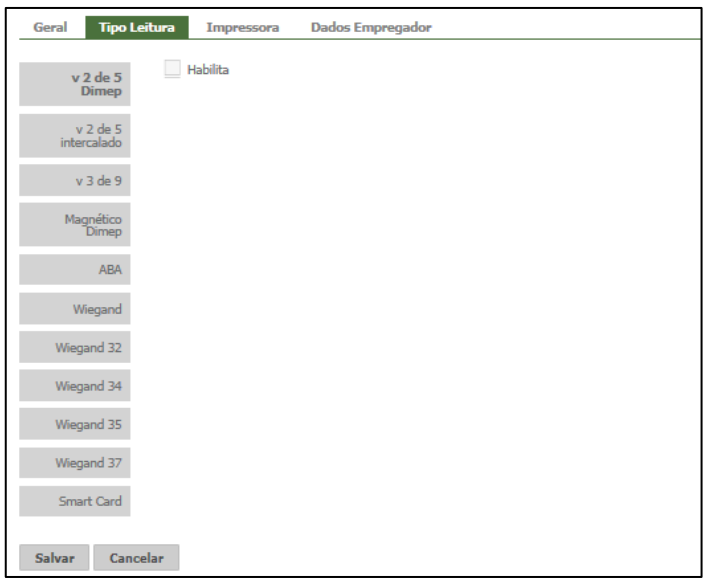

Selecione o tipo de leitura do cartão de acordo com o modelo do seu REP.

**Tipo de Leitura:** Selecione o tipo de leitura do cartão de acordo com o modelo do seu REP.

**2 de 5 Intercalado:** Padrão universal utilizado para código de barras.

**Utiliza Criptografia:** Marque esta opção se os cartões têm criptografia. (somente para tipo de leitura 2 de 5 intercalado).

**Vetor 1:** Informe o número do vetor 1 para cálculo da criptografia.

**Verificador 1:** Informe o número do verificador 1 para cálculo da

criptografia.

**Vetor 2:** Informe o número do vetor 2 para cálculo da criptografia.

**Verificador 2:** Informe o número do verificador 2 para cálculo da

criptografia.

Selecione a quantidade de dígitos dos cartões criptógrafos, conforme:

#### **Criptografia 08 dígitos Criptografia 10 dígitos Criptografia 12 dígitos**

**2 de 5 Dimep:** Padrão Dimep utilizado para código de barras.

**3 de 9:** Padrão utilizado para código de barras.

**Magnético Dimep:** Padrão utilizado para crachás Magnéticos.

**ABA:** Padrão AbaTrack, utilizado para crachás de proximidade.

**Wiegand:** Padrão Wiegand, especial utilizado para crachás de proximidade.

**Wiegand 32 bits Especial:** Padrão Wiegand 32 bits especial utilizado para crachás de proximidade.

**Wiegand 34 bits:** Padrão Wiegand 34 bits, utilizado para crachás de proximidade.

**Wiegand 35 bits:** Padrão Wiegand 35 bits, utilizado para crachás de proximidade.

**Wiegand 37 bits:** Padrão Wiegand 37 bits, utilizado para crachás de proximidade, sendo possível selecionar também Padrão H10302 ou H10304.

**Smart Card**: Utilizado para crachás de proximidade (só faz leitura de dados).

**Lê ID:** Irá realizar a leitura do ID do cartão de proximidade (ABA, Wiegand, Smart Card).

**Lê Matrícula:** Irá realizar a leitura da matrícula do cartão.

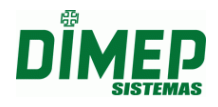

Após escolher o tipo de leitura desejado, selecione **Habilita**, surgirão as seguintes opções:

**Informação com □ dígitos** – define a quantidade de dígitos obrigatórios no cartão.

Exemplo: 05 dígitos obrigatórios, então o cartão obrigatoriamente deve ter 5 dígitos para ser interpretado com sucesso.

**Ignorar com □ dígitos** – define a quantidade de dígitos que serão ignorados na leitura Exemplo: 01 dígito a ignorar, então o cartão lido com 5 dígitos terá ignorado 1 dígito em sua leitura.

**Checagem com**  $\Box$  **dígitos** – define a quantidade de dígitos da checagem (dígito verificador) do cartão.

Exemplo: 01 dígito para checagem, então será lido 1 dígito para checagem do cartão.

**Informação opcional com □ dígitos** – define a quantidade de dígitos não obrigatórios no cartão.

Exemplo: 15 dígitos não obrigatórios, então o cartão obrigatoriamente deve ter 5 dígitos ou mais para ser interpretado com sucesso.

**Número da via com □ dígitos** – define a quantidade de dígitos da via do cartão.

Exemplo: 01 dígito para via, então o cartão terá 1 dígito na leitura para via.

## **OBS.: É obrigatório preencher com 20 posições o formato do cartão.**

Clique no botão **Salvar.**

#### *Aba Impressora:*

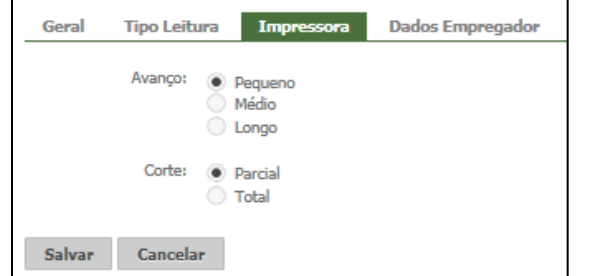

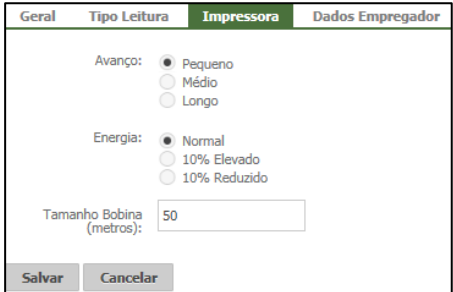

**Avanço** – Determina o espaçamento entre os tickets.

**Pequeno** – utiliza um espaçamento pequeno entre as letras impressas no ticket. **Médio** – utiliza um espaçamento médio entre as letras impressas no ticket.

**Longo** – utiliza um espaçamento grande entre as letras impressas no ticket.

## **Corte (opção disponível apenas para o PrintPoint III, PrintPoint II y Smart) Parcial -** realiza o corte parcial do comprovante de registro de ponto.

**Total -** realiza o corte total do comprovante de registro de ponto.

#### **Energia (opção disponível apenas para o MiniPrint)**

**Normal –** realiza a impressão com tonalidade normal.

**10% Elevada -** realiza a impressão com tonalidade 10% a mais que o normal.

**10% Reduzida -** realiza a impressão com tonalidade 10% a menos que o normal.

**Tamanho Bobina (opção disponível apenas para o MiniPrint)** – Informe o tamanho da bobina em (Metros).

Clique no botão **Salvar.**

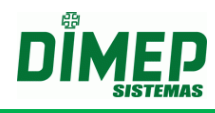

#### *Aba Dados Empregador:*

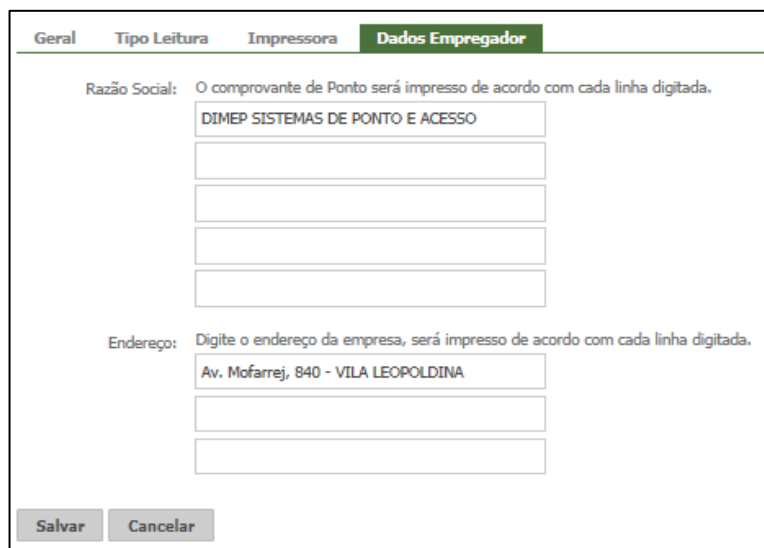

**Razão Social:** Digite a razão social da empresa. O comprovante de ponto será impresso de acordo com cada linha digitada.

**Endereço:** Digite o endereço da empresa. O comprovante de ponto será impresso de acordo com cada linha digitada.

Clique no botão **Salvar.**

*Aba Conexão do Usuário*

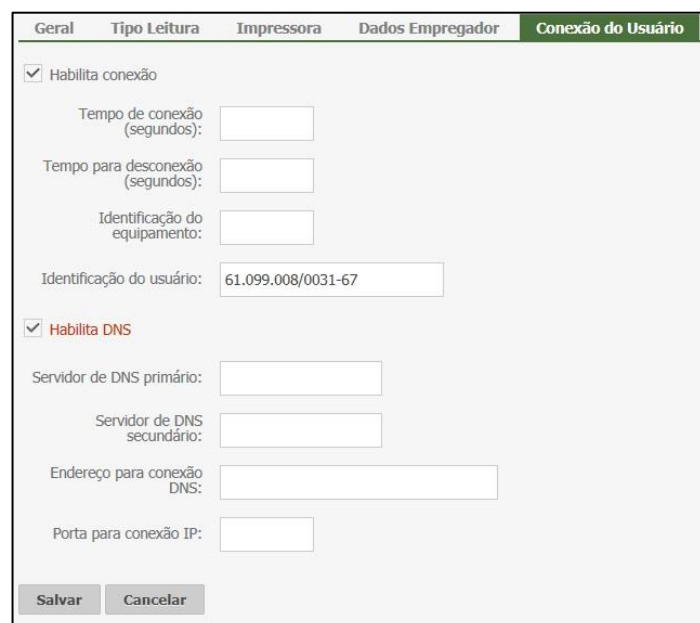

**Tempo de Conexão (segundos):** informe a quantidade de tempo que o relógio irá tentar estabelecer conexão com o sistema.

**Tempo para Desconexão (segundos):** informe a quantidade de tempo para desconexão caso não haja troca de mensagens entre o software e o equipamento. **Identificação do Equipamento:** informe o código do relógio que foi configurado no modem GSM.

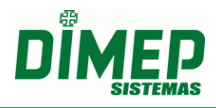

**Identificação de Usuário:** informe o CNPJ ou CPF da empresa principal que foi cadastrada no DMP Store.

**Habilitar DNS**: selecione se o equipamento vai conectar via DNS ou Não.

Desabilitado exibe os campos:

**Endereço para conexão IP:** informe o endereço IP da máquina que irá comunicar com o equipamento.

**Porta para conexão IP:** informe a porta da máquina que irá comunicar com o equipamento.

Habilitado exibe os campos:

**Servidor de DNS primário:** informe o endereço IP para conexão com DNS primário.

**Servidor de DNS secundário:** informe o endereço IP para conexão com DNS secundário.

**Endereço para conexão DNS:** informe o endereço IP para conexão.

**Porta para conexão IP:** informe a porta IP para conexão com DNS.

#### **Face**

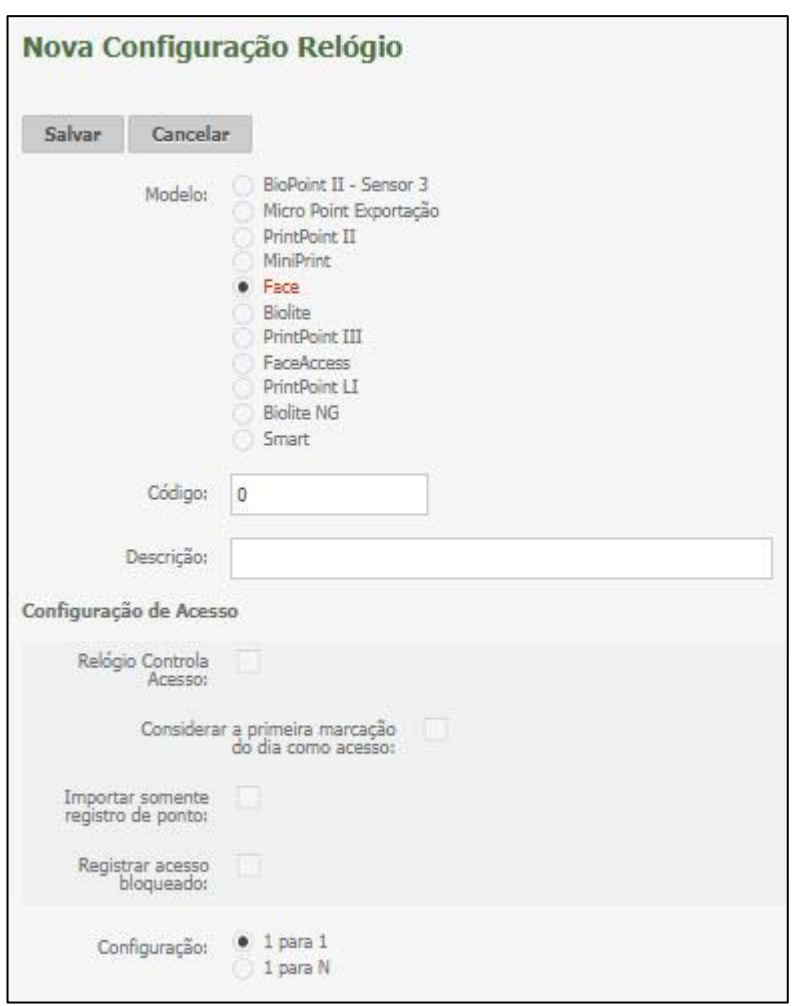

## **Configuração:**

*1 para 1:* configura o equipamento para aceitar o registro via Digital após o usuário informar via teclado ou crachá o seu número de matrícula.

*1 para N:* configura o equipamento para aceitar o registro via Digital sem o uso de crachá ou teclado.

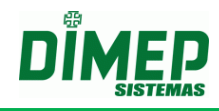

#### **FaceAccess**

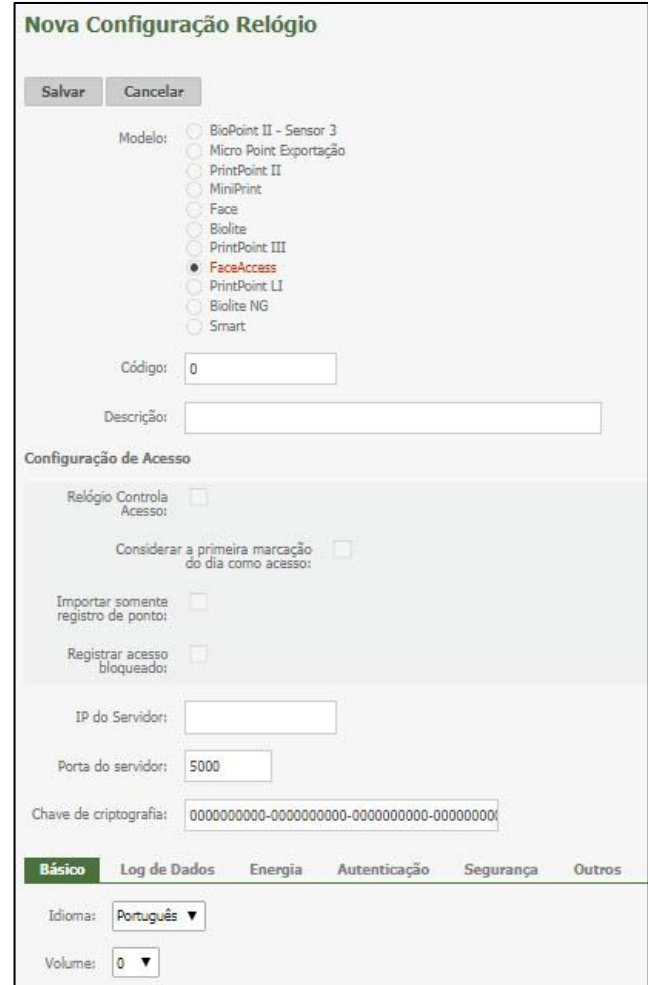

**Código** - número do equipamento de 1 a 999. Clicando no link Número o software exibe todos os equipamentos já cadastrados.

**Descrição** - digite um nome para o equipamento, geralmente o nome do local que ele controla. Até 30 caracteres.

**IP do servidor:** digite o endereço IP do servidor.

**Porta do Servidor:** digite a porta do servidor.

**Chave de Criptografia:** informar a chave de criptografia que está configurada no equipamento.

*Aba Básico*

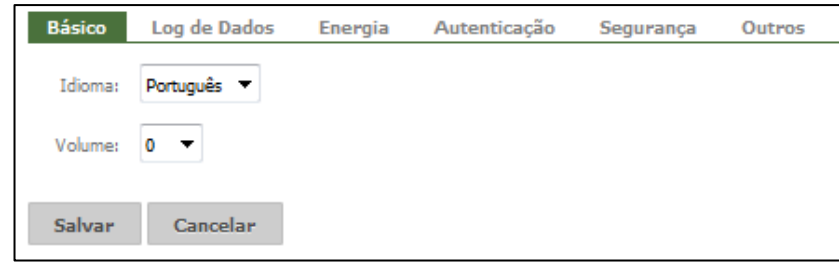

**Idioma:** Selecione o idioma a ser utilizado, podendo ser: Português (PTBR) ou Inglês.

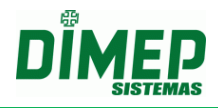

**Volume:** Selecione o volume desejado, de 0 a 10. O volume zero não emitirá som algum.

### *Aba Log de Dados*

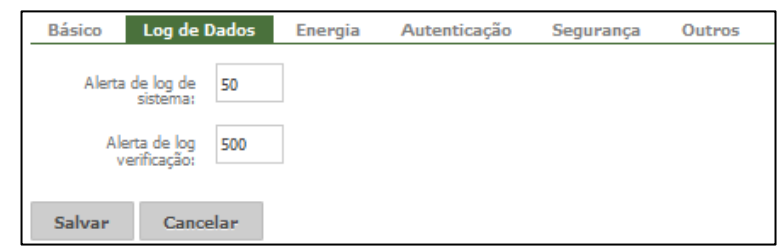

**Alerta de Log de Sistema:** Quantidade de registros de sistema (incluir, excluir, alterar face, acessar o menu, incluir, alterar, excluir cartão, foto, senha) para alerta. **Alerta de log de Verificação:** Quantidade de registros de autenticação para alerta.

#### *Aba Energia*

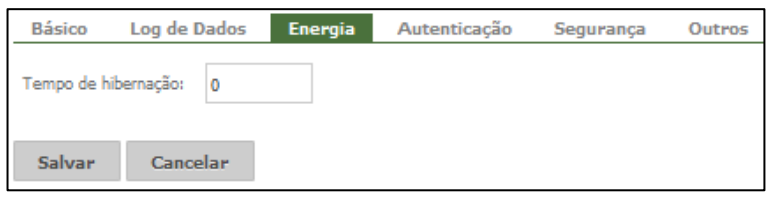

**Tempo de hibernação:** Neste menu é possível configurar o dispositivo para o modo de economia de energia. Sendo assim, é possível determinar um intervalo em minutos para que o dispositivo se mantenha ligado e, após esse intervalo, hibernar automaticamente. Poderá ser informado um valor de 1 minuto a 9999 minutos. Para desativar este recurso, informar o valor 0.

Este item economiza energia no período de não utilização do equipamento, determinando o tempo em que o equipamento entrará em *stand by*.

#### *Aba Autenticação*

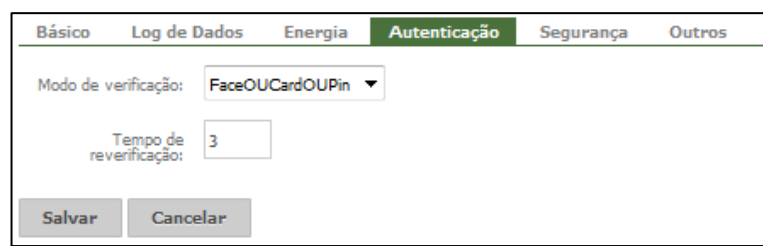

**Modo de verificação:** Permite escolher o modo de verificação entre Face, Cartão (Card) e Senha (Pin), também podendo ser escolhido mais de um modo.

**Tempo de Reverificação:** Tempo que será considerado um novo registro de acesso válido. Ao realizar um acesso com sucesso, o equipamento aguardará um tempo para permitir um novo acesso.

Configure 0 (zero) para permitir acessos em sequência.

# **Kairos – Plano PRO**

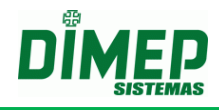

### *Aba Segurança*

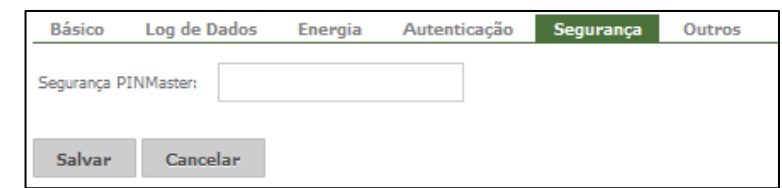

**Segurança PINMaster:** Senha de acesso ao menu de configuração do equipamento. **OBS: Único por equipamento.**

#### *Aba Outros*

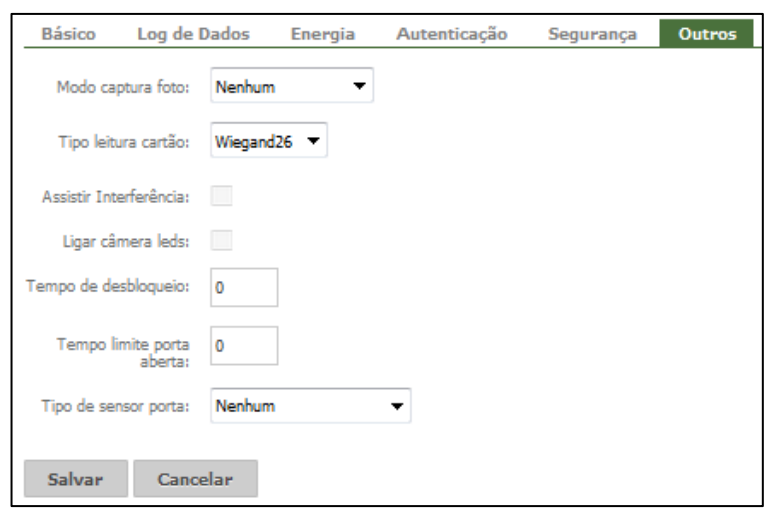

**Modo Captura Foto:** Ao realizar um acesso na FaceAccess, é possível que seja mostrado uma foto da pessoa cadastrada, ou que se tire uma foto de quem está tentando acessar.

- **Nenhum-** Não mostra nenhuma foto.
- **UserPhoto –** Utiliza uma foto já cadastrada.
- **RealTimeCamera –** Tira uma foto em tempo real.

**Tipo Leitura Cartão:** Selecione o tipo de leitura do cartão, podendo ser Wiegand26 ou Wiegand34.

**Assistir interferência:** Habilita o alarme de violação de abertura do equipamento.

**Ligar Câmera Leds:** Marcada esta opção, irá acender os quatro leds do relógio. Desmarcada, eles permanecerão apagados.

**Tempo de Desbloqueio: -** tempo em segundos que a porta permanece acionada. Somente para equipamento tipo controlador de porta.

**Tempo Limite Porta Aberta:** Este item configura o alarme de aviso que será acionado caso a porta fique aberta por mais tempo que o determinado. O tempo padrão determinado é de 20 segundos.

**Tipo de sensor da porta:** É possível configurar a detecção do estado do sensor da porta de três formas:

- $\checkmark$  Nenhum: O dispositivo não detecta o estado da porta.
- $\checkmark$  Normalmente Aberta: O dispositivo detecta a alteração do sinal do sensor de sempre aberto para fechado (NA => NF)
- Normalmente Fechada: O dispositivo detecta a alteração do sinal do sensor de sempre fechado para aberto (NF => NA).

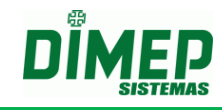

## **BioLite**

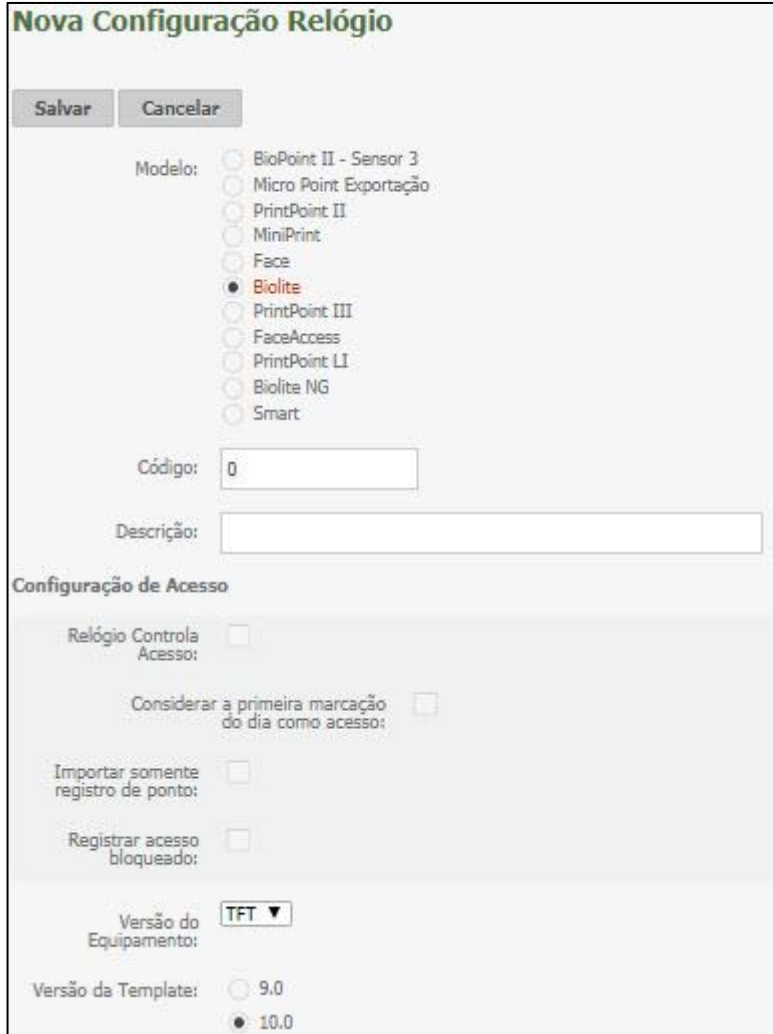

**Versão do Equipamento:** selecione a versão de acordo com o modelo BW ou TFT. **Versão do Template**: selecione a versão do templates de acordo com o modelo 9.0 ou 10.0.

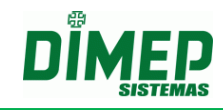

## **PrintPoint Li**

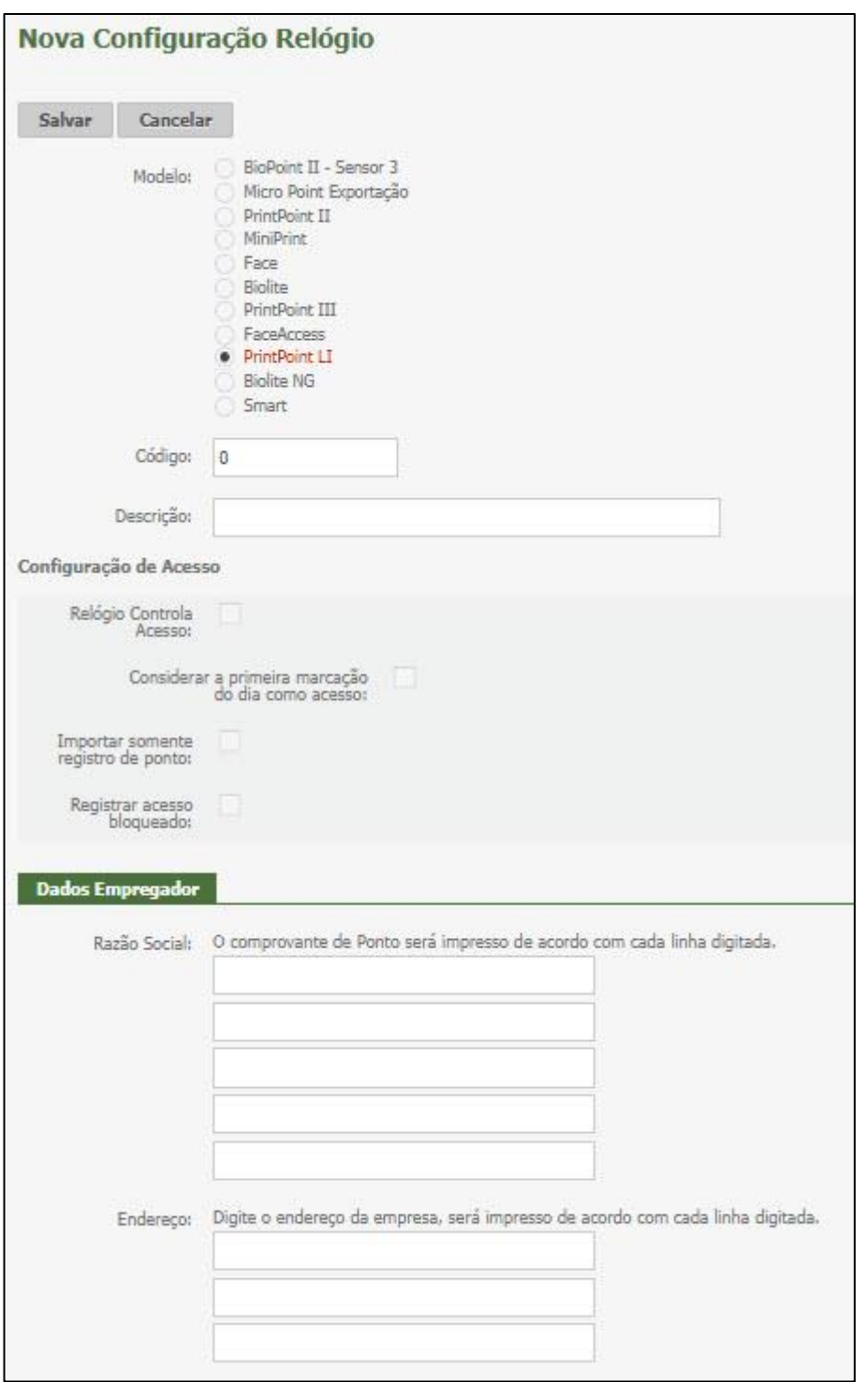

**Razão Social:** informe os dados da empresa que serão impressos no comprovante de ponto.

**Endereço**: informe o endereço da empresa que será impresso no comprovante de ponto.

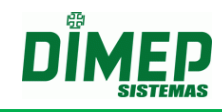

## **Biolite NG**

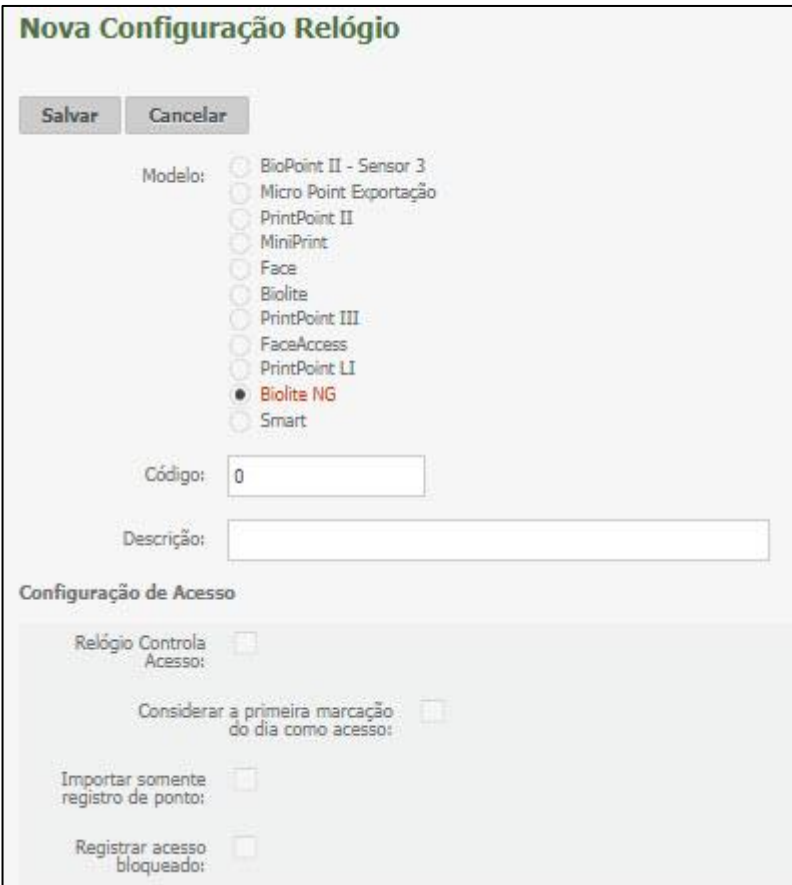

**Código:** Informe o número do relógio.

**Descrição:** Informe uma descrição para o equipamento, geralmente o local que ele controla.

## **11.2.2. Funções Relógio**

**Obs.:** esta funcionalidade só é válida para os modelos de equipamentos BioPoint II S e MicroPoint XP.

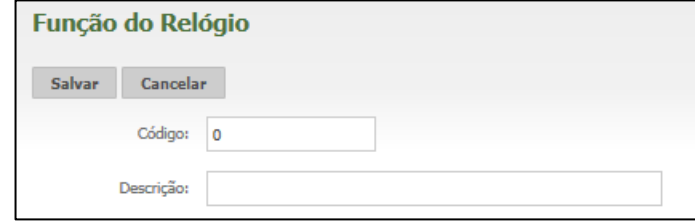

**Código**: Informe o código (número) de cadastro.

**Descrição**: Digite a descrição do conjunto de funções desejado e preencha as opções:

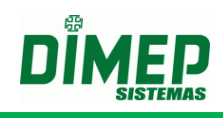

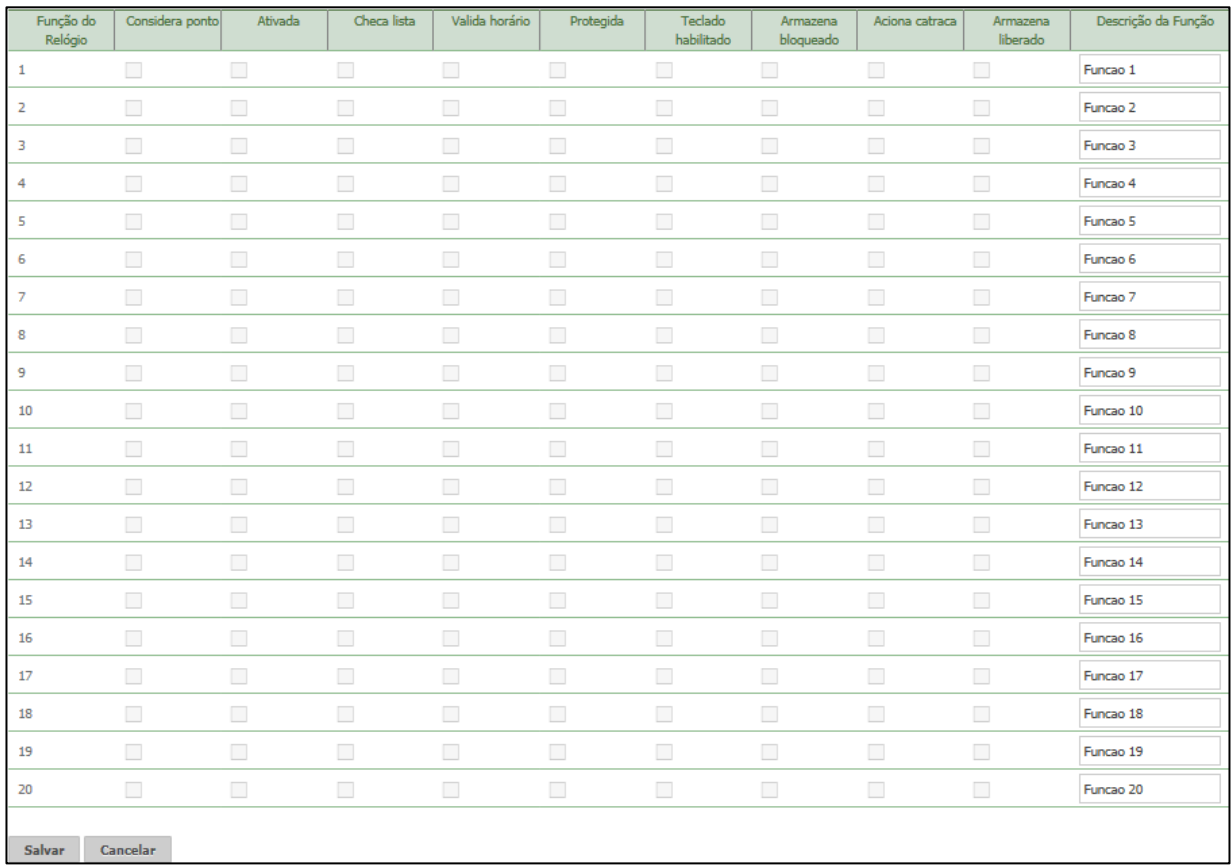

**Função do Relógio**: é o número da função disponibilizada pelo relógio.

**Considera Ponto:** marcada, indica que os registros desta função serão considerados para o controle de ponto. Desmarcada, as marcações serão consideradas para o controle de acesso.

**Ativada:** Marcada, indica que a função está ativa e será utilizada no equipamento; desmarcada, indica que a função está inativa e não será utilizada.

**Checa Lista:** marcada, verifica a lista existente na memória do equipamento, somente para quando não existe comunicação; desmarcada, não checa a lista existente na memória do equipamento.

**Valida horário:** marcada, verifica se a pessoa está dentro do horário permitido; desmarcada, será possível registrar o acesso ou ponto fora do horário cadastrado, mesmo em Realtime.

**Protegida:** Marcada, exige o crachá do "Supervisor" ou "Crachá Chave" para liberar a pessoa; desmarcada, não será solicitado o crachá do "Supervisor" ou "Crachá Chave" para liberar a pessoa.

**Teclado habilitado:** Marcada, habilita a utilização do teclado do equipamento; desmarcada, não permite o uso do teclado do equipamento.

**Armazena Bloqueado:** Marcada, irá armazenar os registros Bloqueados em Batch; desmarcada, não irá armazenar os registros Bloqueados em Batch.

**Aciona Catraca/Porta:** Marcada, ao utilizar a função será acionada a porta ou catraca; desmarcada, digitar "Fun 02", a porta não será acionada.

**Armazena Liberado:** Marcada, irá armazenar os registros realizados com sucesso em Batch; desmarcada, não irá armazenar os registros realizados com sucesso em Batch.

**Descrição da Função:** Digite a descrição da Função, que será exibida no display do equipamento.

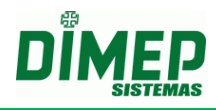

## **11.2.3. Relógios**

Este cadastro é responsável pela inserção e edição dos relógios de ponto BioPoint II, PrintPoint II, Micro Point Exportação, BioLite, Face, FaceAccess, MiniPrint, PrintPoint III, PrintPoint Li, BioLite NG e Smart. Para efetuar esse cadastro, será necessária a instalação e configuração do serviço de comunicação IP (Kairos Connect).

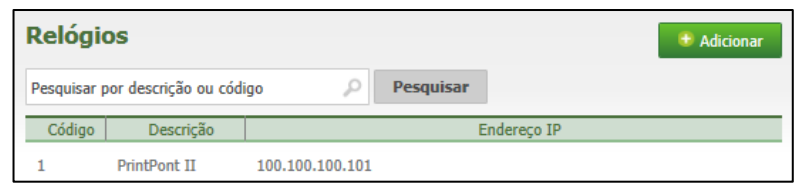

Para alterar algum relógio, dê um **duplo clique**. Para incluir um novo relógio, clique no botão **Adicionar**.

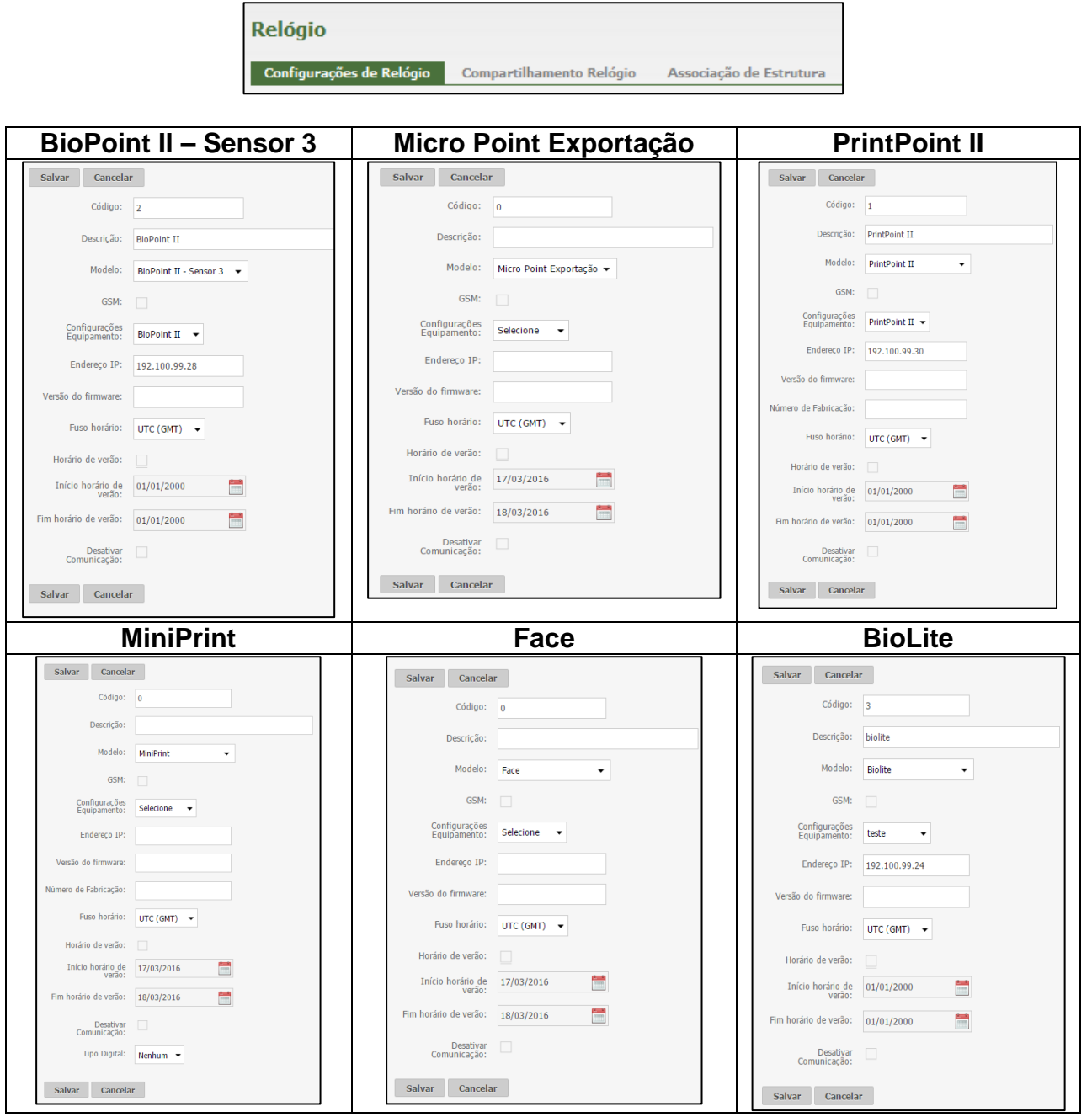

# **Kairos – Plano PRO**

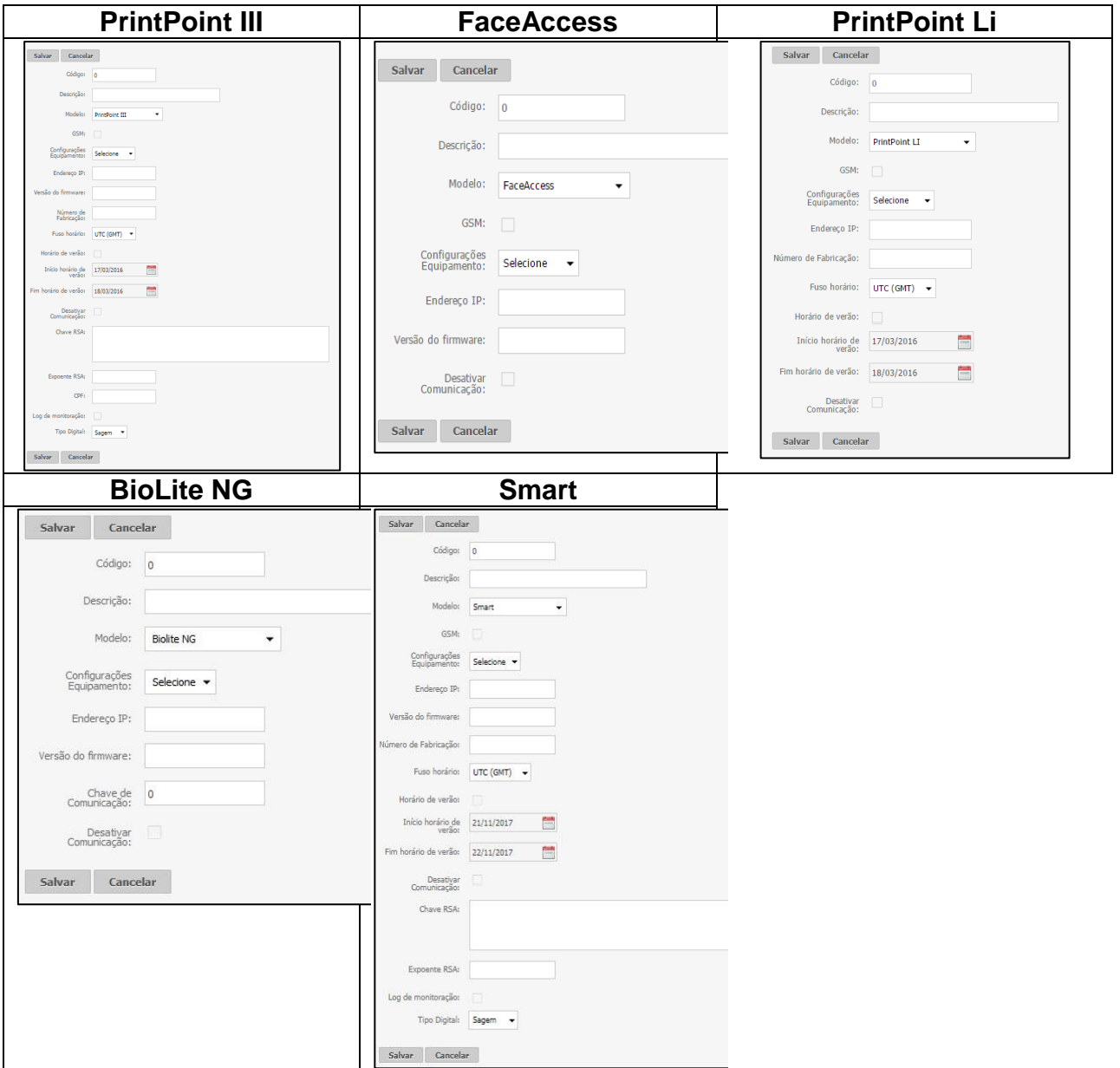

**Código:** Informe o código do relógio.

**Descrição:** Informe uma descrição para o equipamento.

**Modelo:** Informe o modelo do equipamento.

**GSM:** Informe se este equipamento comunica ou não com a rede GSM. Ao habilitar a opção "GSM", o campo Endereço IP será desabilitado automaticamente.

**Configurações Equipamentos:** Vincule uma configuração ao relógio.

**Endereço IP:** Informe o endereço do IP fixo atribuído ao equipamento.

**Versão do Firmware:** Informe a versão da memória flash do equipamento.

**Número de Fabricação (opção disponível apenas para modelo PrintPoint III):** Informe o número de série do equipamento.

**Fuso Horário:** Informe o fuso horário.

**Horário de Verão:** Marque caso queira enviar as datas de início e fim do horário de verão ao equipamento, que fará a atualização do horário na data determinada.

**Início do Horário de Verão:** Caso marcado 'Horário de verão', informe a data em que o horário do equipamento deverá ser adiantado.

**Fim do horário de Verão:** Caso marcado 'Horário de verão', informe a data em que o horário do equipamento deverá ser atrasado.

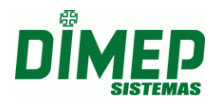

**Chave RSA:** informe o número da chave RSA criptografada para comunicação. A chave é gerada no arquivo "ChaveXXXXXXXX.txt" (X = número de série do equipamento) no Pen Drive inserido da Porta não fiscal. **OBS: Esta chave é única por equipamento e contém 256 caracteres.**

**Expoente RSA:** informe o número do expoente RSA criptografado para comunicação. O expoente é gerado pelo equipamento no Pen Drive da Porta Não Fiscal, sendo a 2º linha do arquivo "ChaveXXXXXXXX.txt". **OBS: contém 6 caracteres.**

**Informação: caso seja alterada a chave no equipamento PrintPoint III, será necessário atualizar os campos Chave e Expoente RSA.**

**CPF:** informe o número do CPF do responsável pelo envio de informações (inclusão, alteração ou exclusão) para o equipamento.

**Log Monitoração:** este campo permite habilitar ou desabilitar a geração do arquivo de log da comunicação.

*Ativada* – gera o arquivo de log da comunicação entre o software e o relógio na pasta C:\Program Files (x86) \ Dimep \ KairosConnect \ Monitoracao.\ Log\_Descricao\_Relogio\_DDMMAAAA.txt.

*Desativada* – não gera o arquivo de log da comunicação entre o software e o relógio.

**Empresas:** Informe se o equipamento está na empresa matriz ou em uma filial.

**Tipo Digital (opção disponível apenas para os modelos PrintPoint III ou MiniPrint):** Selecione se o tipo digital é **Sagem**, **Suprema**, **Virdi**, **Secukey** ou **Nenhum**.

**Desativar Comunicação:** Se o campo estiver marcado, o relógio não irá realizar a comunicação. Caso esteja desmarcado a comunicação irá ocorrer normalmente.

Após o cadastro dos dados, clique em **Salvar** para confirmar a operação. Caso queira cancelar a operação, clique em **Cancelar**.

#### **Aba Compartilhamento Relógio**

Na aba **Compartilhamento Relógio,** é possível configurar um ou mais relógios de ponto para Funcionários de empresas ou filiais diferentes e possam efetuar a marcação de ponto no mesmo relógio e este possa ser lido pelo sistema.

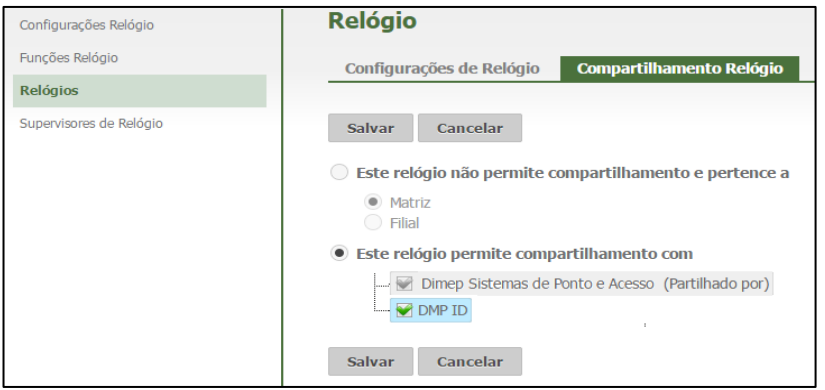

Há a possibilidade de que o usuário compartilhe o relógio com outras empresas validando se elas possuem PIS duplicados e estão configuradas com "**Mais de um vínculo empregatício".**

Ao salvar o compartilhamento do relógio o sistema deve exibir uma mensagem de alerta caso exista PIS duplicados sem a opção de "Mais vínculos empregatícios".

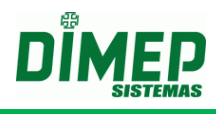

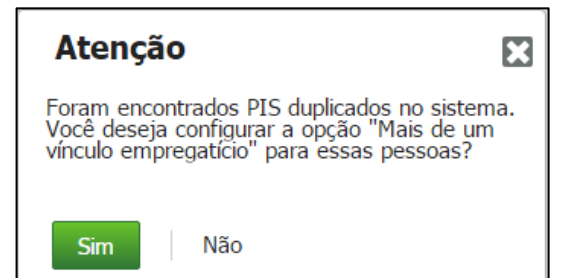

Ao confirmar o vínculo, é exibida a mensagem de quais pessoas que o usuário deve vincular a um relógio.

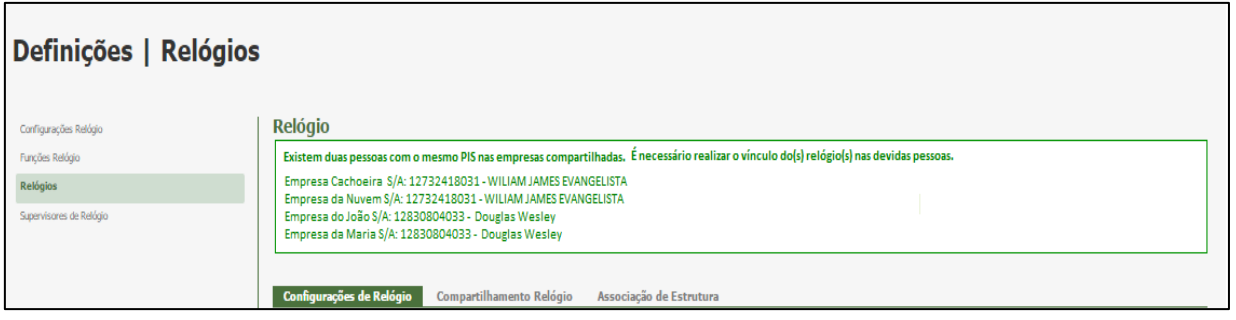

A aba Associação de Estrutura permite ao usuário vincular a estrutura principal ou uma das estruturas da empresa (somente uma), a um determinado relógio.

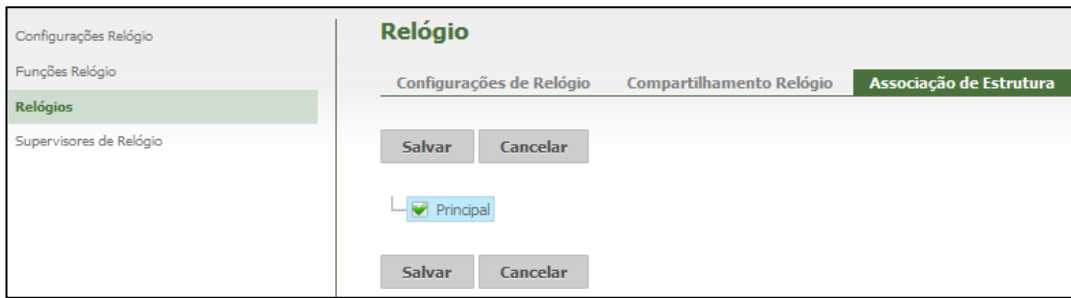

Com esta configuração o sistema consegue identificar no Painel "Controle de Força de trabalho", em qual estrutura a marcação foi realizada (indicando que o funcionário está presente) e registrou o ponto na estrutura X.

#### *Remover Relógio*

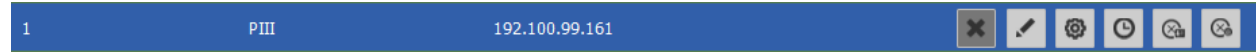

Para remover o relógio cadastrado, é preciso clicar no botão indicado acima. Surge a tela abaixo:

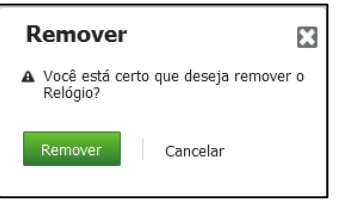

Clique em **Remover** para excluir o relógio. Caso não queira remover, clique em **Cancelar**.

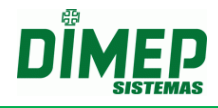

Caso haja compartilhamento de relógios, no momento da exclusão aparecerá a sequinte mensagem de advertência:

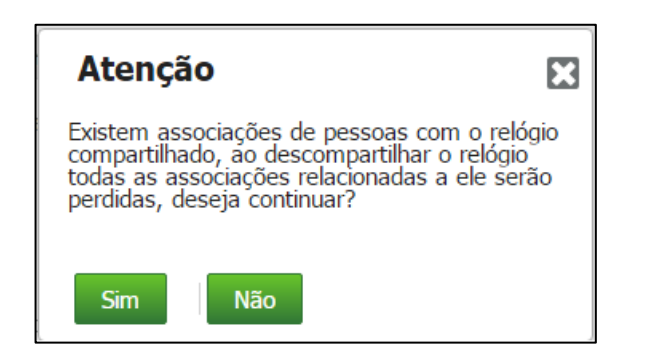

Clique em **Sim** para excluir o relógio. Caso não queira remover, clique em **Não**.

#### *Alterar Relógio*

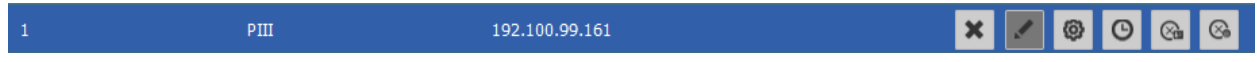

Para realizar a alteração dos dados cadastrados, clique no botão indicado acima.

Após efetuar as alterações desejadas, clique em **Salvar**. Caso não queira salvar as alterações, clique em **Cancelar**.

#### *Configurações Avançadas do Relógio*

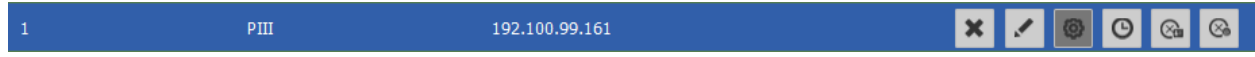

Para exibir a tela de configurações avançadas do relógio, clique no botão indicado acima. Surgirá uma tela com as seguintes abas: **Agendamentos**, **Enviar Empregador**, **Reposição do Ponteiro** e **Exportar Dados.**

*Agendamentos*

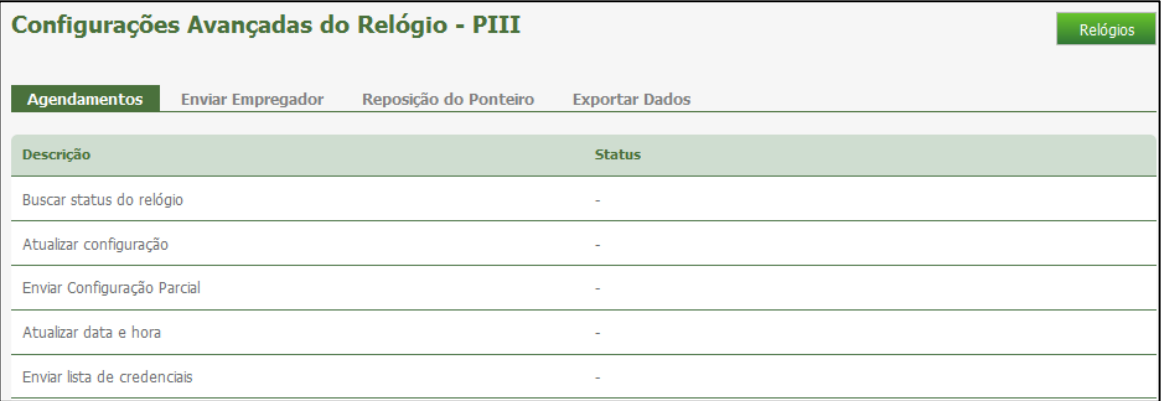

Esta rotina permite visualizar o agendamento dos comandos que foram enviados para os relógios que serão processados pelo Kairos Connect.

Será exibido o agendamento do comando enviado pela rotina "Enviar para o relógio" na rotina *Pessoas*, conforme a tela abaixo:
# **Kairos – Plano PRO**

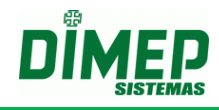

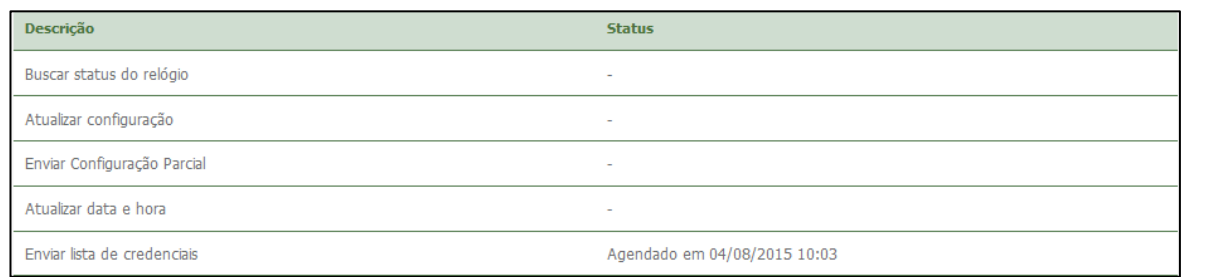

# *Enviar Empregador*

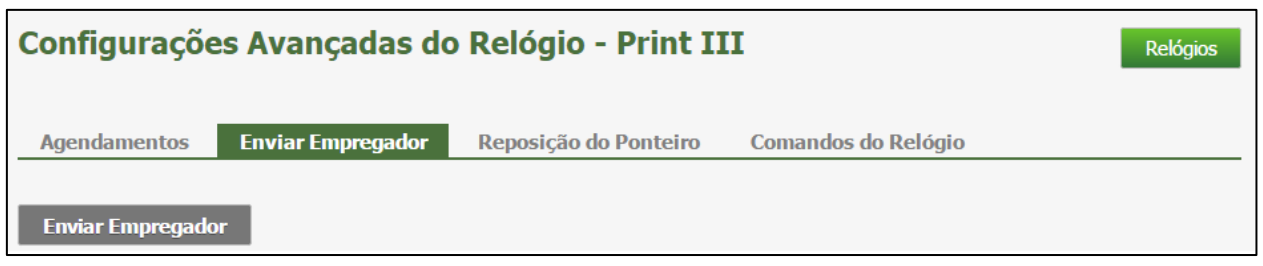

Para que os equipamentos PrintPoint II e III ou MiniPrint iniciem sua operação, é obrigatório o envio para o relógio do cadastro do empregador. É neste momento que o software irá transmitir a razão social, o CNPJ, o local de trabalho (endereço) e o número do CEI para o relógio.

*Reposição do Ponteiro*

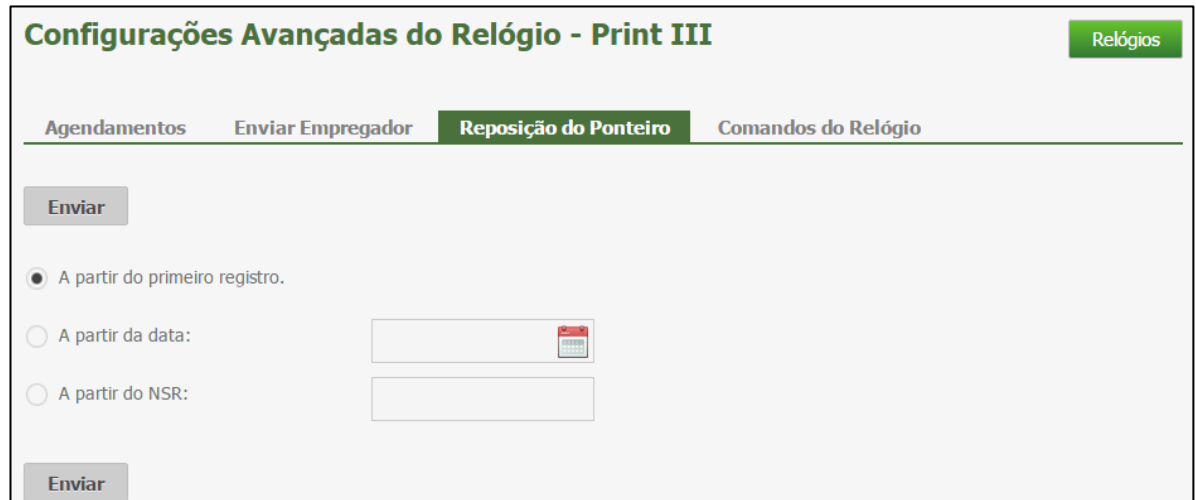

A funcionalidade Reposição do Ponteiro tem a finalidade de recuperar um backup dos registros já coletados do relógio. Ao utilizar esta opção, o software envia um comando para a memória do relógio, que altera a posição atual da memória, permitindo realizar novamente a importação dos registros de ponto.

**A partir do primeiro registro:** Se marcada esta opção, será enviado o comando para recuperar todos os registros de ponto já coletados desde o primeiro NSR.

**A partir da data:** Se marcada esta opção, será enviado o comando para recuperar todos os registros de ponto já coletados a partir da data informada.

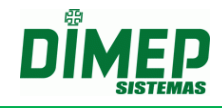

**A partir de um NSR** Se marcada esta opção, será enviado o comando para recuperar todos os registros de ponto já coletados desde o NSR (número sequencial de registro) informado.

#### *Comandos do Relógio*

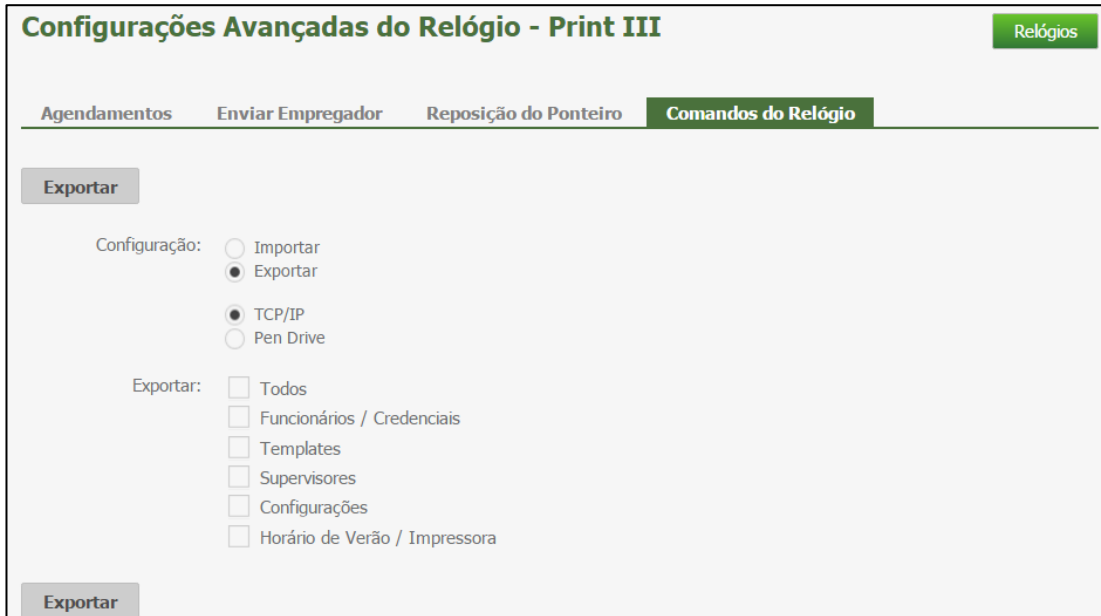

Módulo responsável por realizar importação e exportação.

# **Configuração:**

#### **Importação:**

**TCP/IP:** Realiza a importação via TCP/IP**. Pen Drive:** Realiza a importação via pen drive

Quando selecionada a opção Pen Drive, apresenta o seguinte item:

Escolha o ficheiro a importar... Arquivo Pen Drive: Procurar

**Arquivo Pen Drive:** Informar o caminho do Pen Drive.

**Exportação:**

**TCP/IP:** Realizar a exportação via TCP/IP **Pen Drive:** Realiza a exportação via pen drive

Quando selecionada a opção Pen Drive, apresenta o seguinte item:

**Enviar Programação com Limpeza** – marcado, gera o(s) arquivo(s) com o comando de limpeza e os dados a serem inseridos na memória.

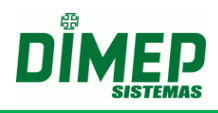

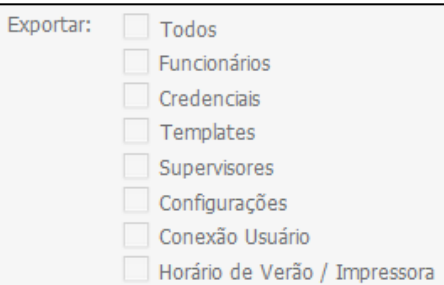

**Funcionários** – será gerado o arquivo (Empregad.txt) com todos os funcionários que estão associados ao(s) relógio(s) selecionado(s).

**Credenciais** - será gerado o arquivo (Credenc.txt) com todos os crachás dos funcionários que estão associados ao(s) relógio(s) selecionado(s).

**Templates** - será gerado o arquivo (Template.txt) com todas as digitais dos funcionários que estão associados ao(s) relógio(s) selecionado(s).

**Supervisores** - será gerado o arquivo (Superv.txt) com todos os supervisores que estão associados ao(s) relógio(s) selecionado(s).

**Configurações** – será gerado o arquivo (Config.txt) com as configurações definidas na tela de configurações do REP.

**Conexão Usuário: será gerado o arquivo (Conexao.txt)** com as configurações da aba Conexão do Usuário cadastrada nas configurações do relógio para conexão do equipamento PrintPoint III via DNS.

**OBS: Esta opção só será exibida para o equipamento PrintPoint III.**

**Horário de Verão/Impressora** – será gerado o arquivo (ConfigNO.txt) com as configurações de Horário de Verão.

Formato de exportação – será gerado o arquivo (Exformat.txt) com o formato de exportação para gerar o arquivo DATA.txt ou BACKUP.txt.

# *Configurações Avançadas do Relógio BioLite NG*

**Importação TCP/ IP**

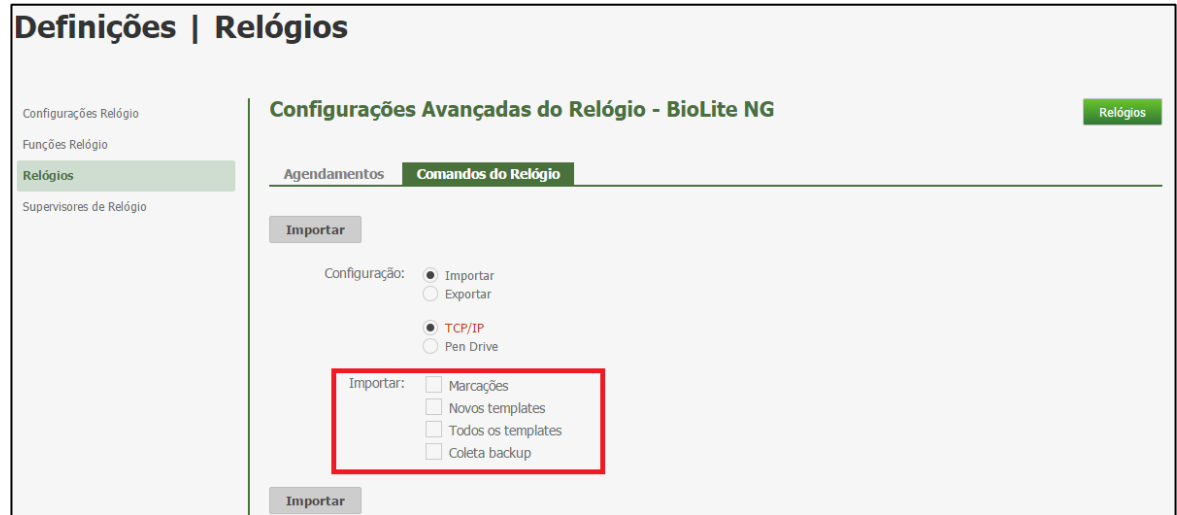

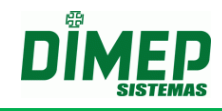

# **Exportação TCP/ IP**

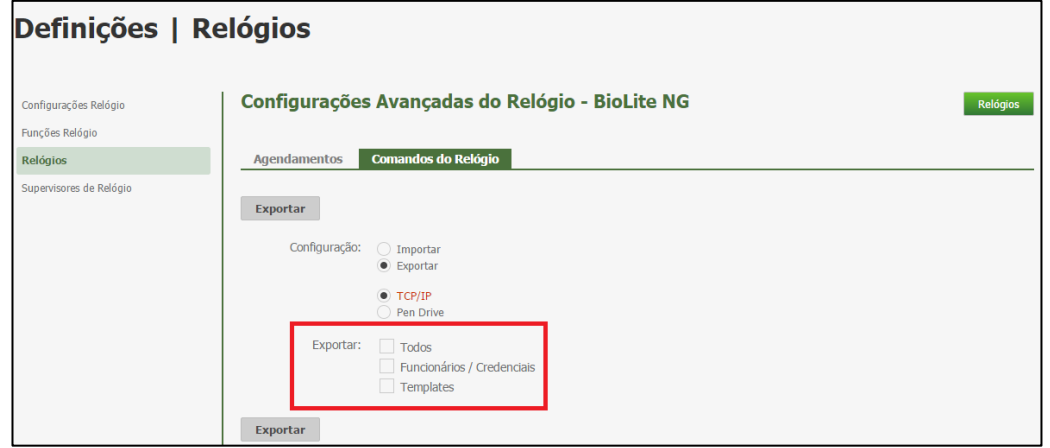

# **Importação Pen Drive**

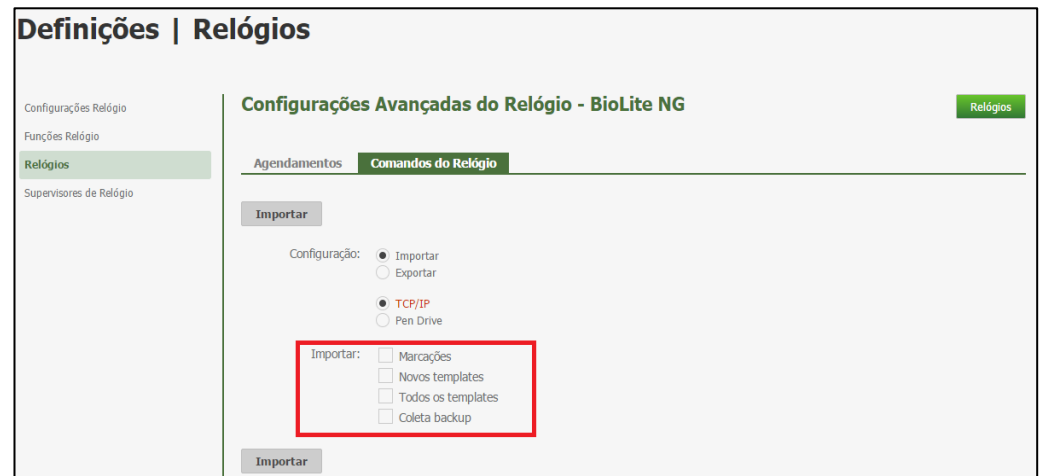

# **Exportação Pen Drive**

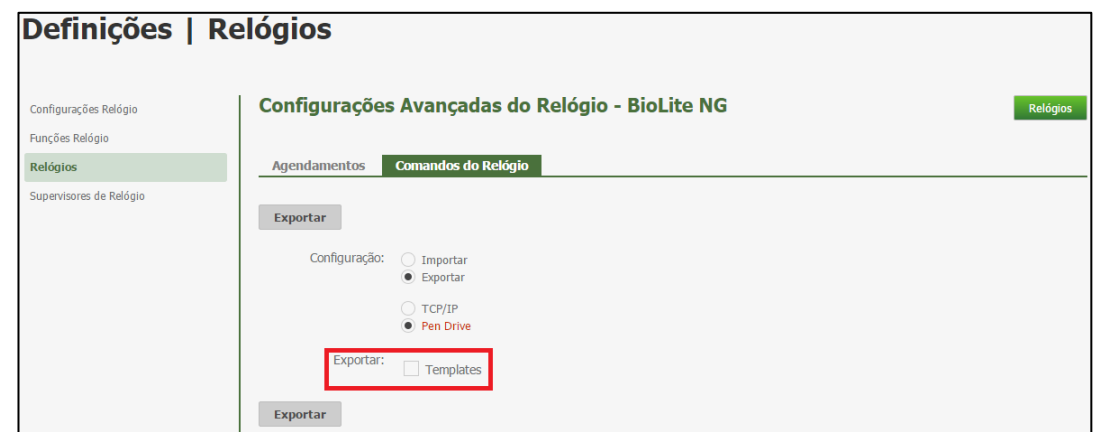

# *Data/Hora do Relógio*

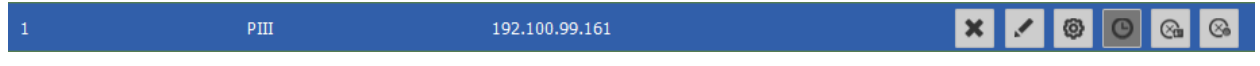

Para atualizar a data/hora do relógio, é preciso clicar no botão indicado acima. Surge a tela abaixo:

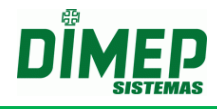

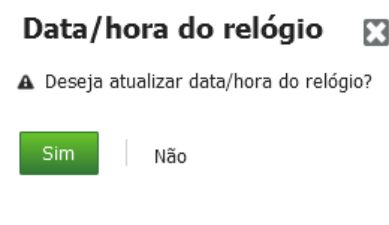

Clique em **Sim** para confirmar, para cancelar clique em **Não**.

# *Excluir Lista de Templates (Digitais)*

 $PIII$ 192.100.99.161  $\vert x \vert$  $\overline{\mathscr{S}}$  $\circ$  0  $\circ$ 

Para excluir a lista de todos os templates (digitais) do relógio, é preciso clicar no botão indicado acima. Surge a tela abaixo:

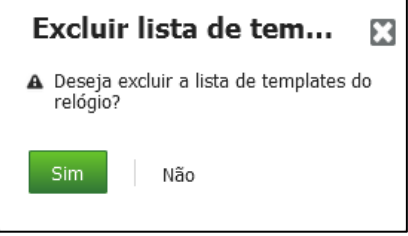

Clique em **Sim** para confirmar a exclusão, para cancelar clique em **Não**.

# *Excluir a Lista de Credenciais*

 $PIII$ 192.100.99.161  $x \, | \,$  $\circ$  0  $\circ$   $\circ$ 

Para excluir a lista de todas as credenciais (crachás) do relógio, é preciso clicar no botão indicado acima. Surge a tela abaixo:

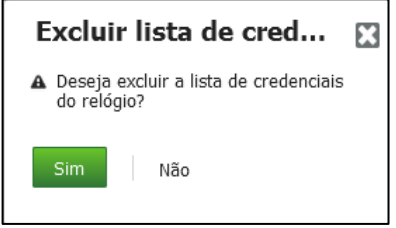

Clique em **Sim** para confirmar a exclusão, para cancelar clique em **Não**.

# **11.2.4. Supervisores de Relógio**

Este cadastro é responsável pela inserção e alteração dos supervisores. Para que as funções no teclado do relógio sejam acessadas, como cadastro e exclusão de digitais, endereço IP e demais configurações, é necessário o cadastro e o envio de, no mínimo, 1 Supervisor. O máximo a ser enviado são 5 Supervisores por equipamento.

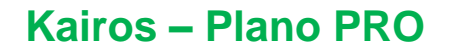

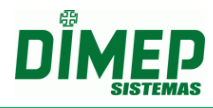

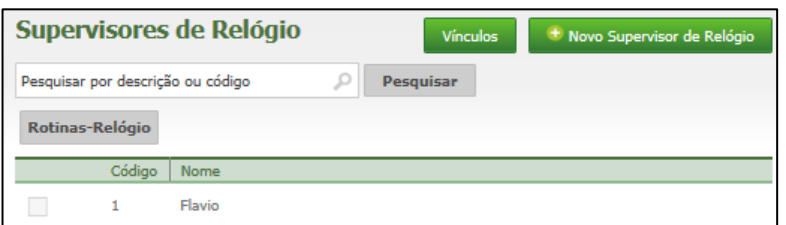

Para adicionar um supervisor, clique em **Novo Supervisor de Relógio**.

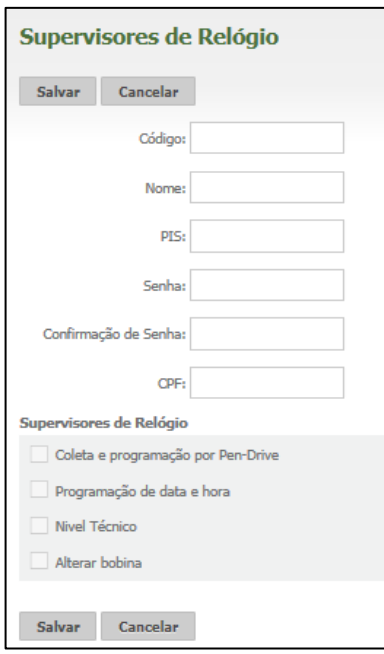

**Código:** Informe o número do crachá do supervisor

- **Nome:** Informe o nome do supervisor
- **PIS:** Informe o PIS do supervisor
- **Senha:** informe a senha do supervisor (6 dígitos numéricos)
- **Confirmação de Senha:** Confirme a senha do supervisor
- **CPF:** Informe o número correto do CPF do supervisor

*Supervisores de Relógio –*

- **Coleta e Programação por / Pen Drive**: somente para relógio com comunicação Pen drive.
- **Programação de Data e Hora**: Permite alterar a data e a hora no teclado do relógio.
- **Nível técnico**: Esta opção selecionada no cadastro, o Supervisor pode modificar programações técnicas do relógio, que são: o Número do terminal, Tipo de terminal, Tipo de checagem, Acesso Teclado, Modo de Operação, Tipo comunicação, Endereço IP, Acesso com digital, Nível Segurança.
- **Alterar bobina**  permite reinicializar variáveis de controle do status da bobina (somente para MiniPrint).

#### **Vínculos**

Ao clicar neste botão, será exibida uma tela em que o usuário poderá associar ou desassociar os supervisores aos relógios.

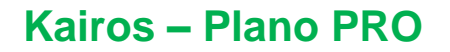

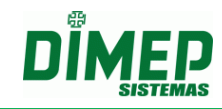

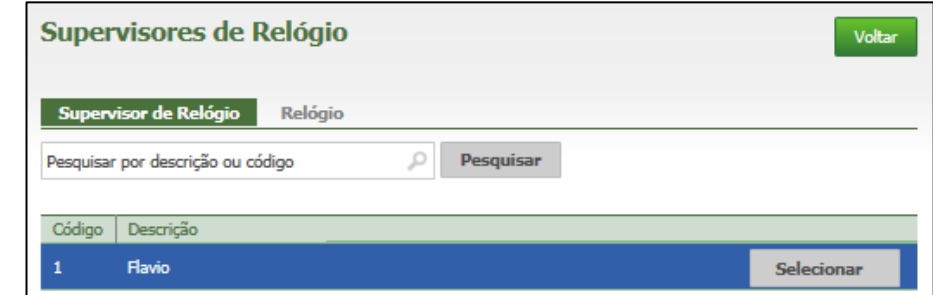

Selecione o supervisor ou o relógio desejado. Surgirá a seguinte tela:

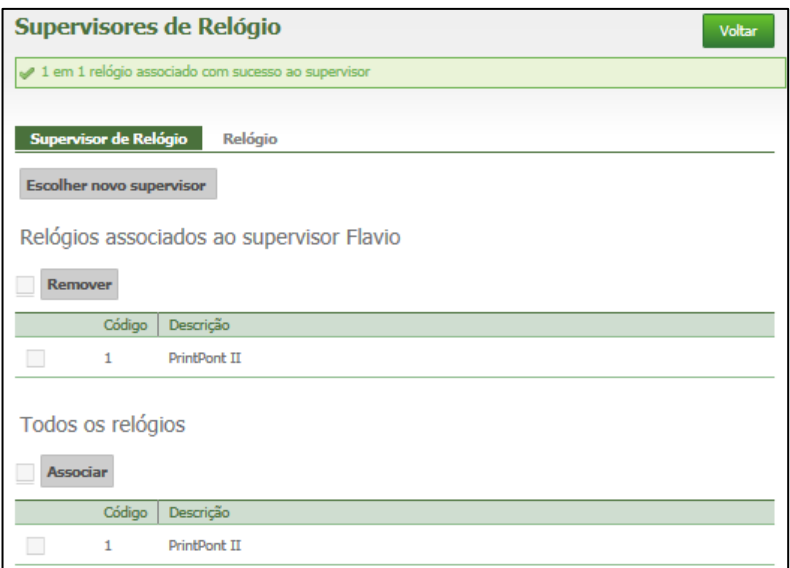

Em seguida, basta selecionar através do  $\blacksquare$  o supervisor ou relógio que deseja associar ou desassociar, e então clicar em **Associar** ou **Remover** para concluir a tarefa.

#### **Rotinas Relógios**

Após selecionar os supervisores, selecione o relógio ao qual deseja enviar os supervisores e clique no botão **Incluir.** Caso deseje excluir supervisores, clique no botão **Excluir**.

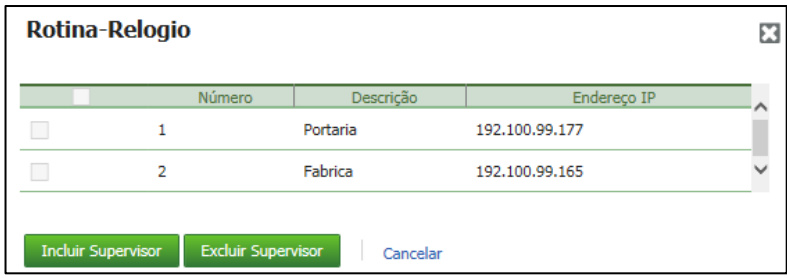

A exclusão é feita TOTAL, não levando em consideração os supervisores selecionados na tela de pesquisa.

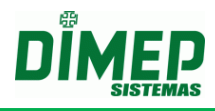

### **11.3. Cálculo**

#### **11.3.1. Feriados e Pontes**

Este cadastro é responsável pela inserção e alteração dos Feriados e Pontes.

Na criação do banco de dados, são criados automaticamente sete feriados.

Para alterar ou remover algum feriado, clique em **\*** Remover

# **11.3.1.1. Criar**

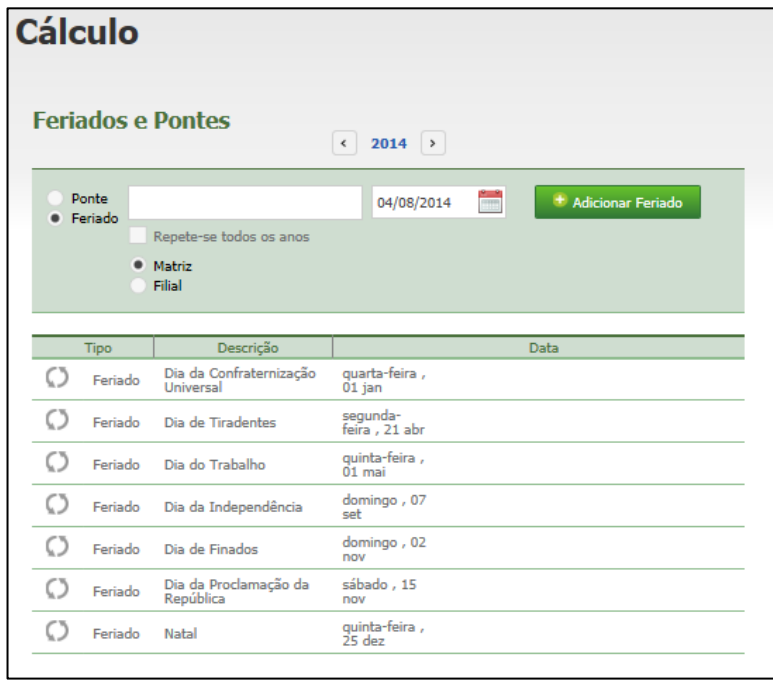

Selecione se a data é referente a um feriado ou ponte.

- **Descrição:** Informe o motivo do Feriado ou Ponte.
- **Repete-se todos os anos:** Informe se o feriado se repete todos os anos.
- Selecione se o equipamento está na matriz ou em uma filial.
- Em seguida, clique em **Adicionar Feriado**.

#### **11.3.2. Horários**

Este cadastro é responsável pela inserção e edição dos horários em que os funcionários da empresa trabalham. Vários horários de trabalho poderão ser criados por empresa, e vinculados aos funcionários.

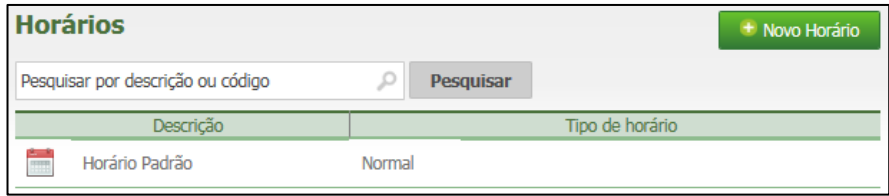

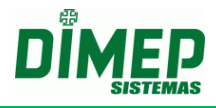

Para criar um novo Horário, clique no botão <sup>+ Novo Horário</sup>

# TIPO DE HORÁRIO

*Não Portaria*

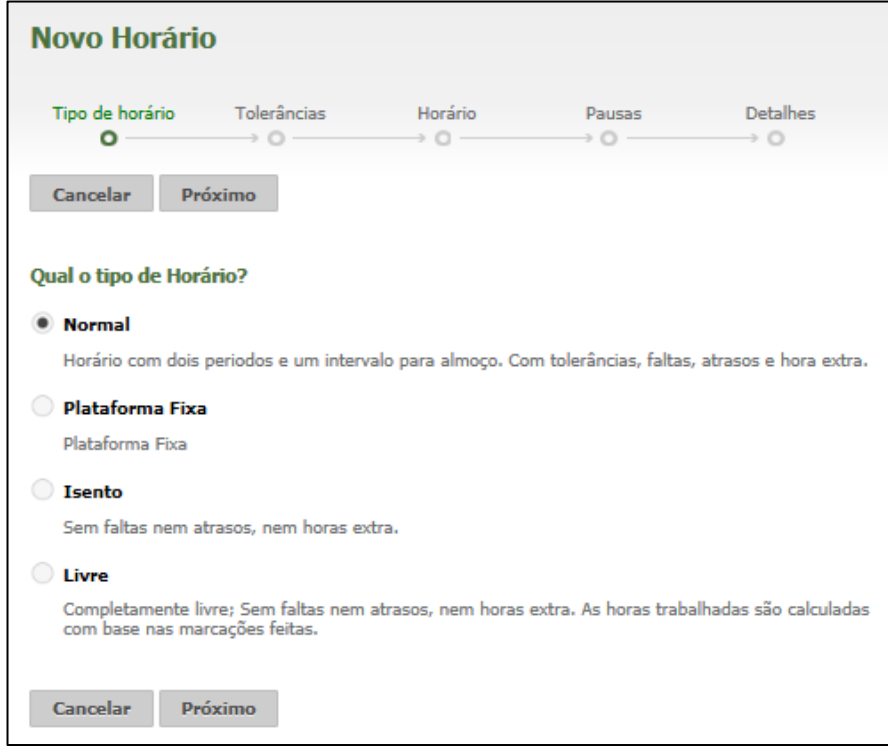

#### *Portaria*

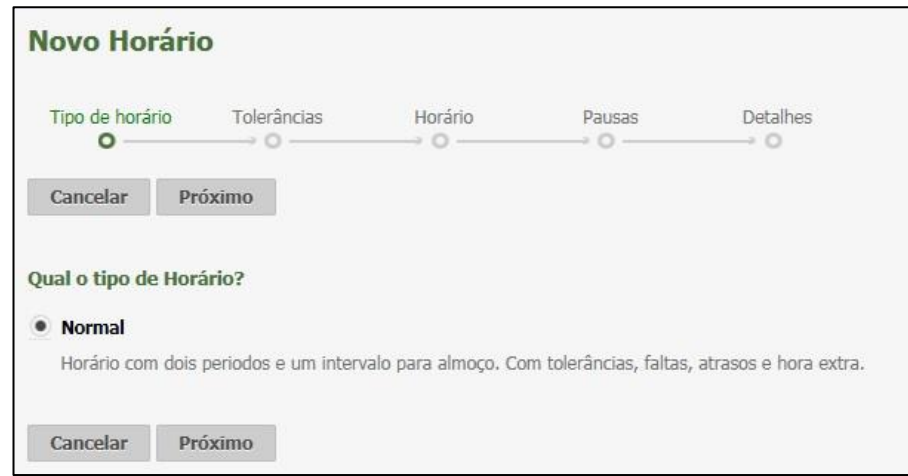

*OBS* Para clientes que enviarem seu acordo coletivo e for adicionado o Módulo Extra "**Horários Múltiplos**", serão exibidos na tela de "Horários", os tipos "Repartido, Isento e Livre" para clientes que optam por utilizar a Portaria 1510.

Selecione o tipo de horário desejado.

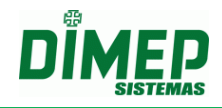

**Normal:** Horário com um ou dois períodos e um intervalo para almoço. Com tolerâncias, faltas, atrasos e hora extra. Ex: das 08:00 às 12:00, das 13:00 às 17:00. **Plataforma Fixa:** horário com dois intervalos de tempo obrigatórios, em que o usuário deve informar o horário permitido, a carga horária mínima e máxima, e os intervalos (plataforma) que o funcionário deve estar presente na empresa.

- Se o total de horas trabalhadas no dia for maior que a carga máxima prevista, a diferença será considerada horas extras, caso seja menor, automaticamente será considerado atraso;
- Quando o total de horas trabalhadas for menor que a carga horária, a diferença será considerada atraso;
- Quando o total de horas trabalhadas for maior ou igual à carga horária, o sistema verificará se existe entrada com atraso ou saída antecipada na plataforma fixa. Caso sim, mesmo que as horas trabalhadas sejam maiores que a carga horária, o sistema calculará também os atrasos;
- Neste tipo de horário, é obrigatório o preenchimento das duas plataformas fixas;
- Não serão permitidas pausas para este tipo de horário;
- O início e fim de cada plataforma fixa estarão dentro do horário permitido;
- A carga horária mínima e máxima, não pode ser menor que a soma das duas plataformas fixas.

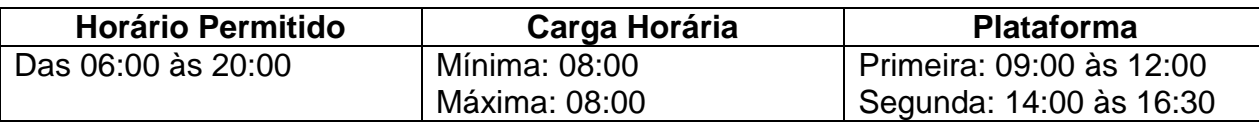

**Isento:** Este tipo de horário não realiza cálculo de horas extras, faltas e atrasos. **Livre:** Sem faltas, nem atrasos, nem horas extra. As horas trabalhadas são calculadas com base nas marcações feitas, sendo necessário apenas cumprir uma carga horária mínima diária. O usuário deve configurar o horário permitido e a carga horária diária.

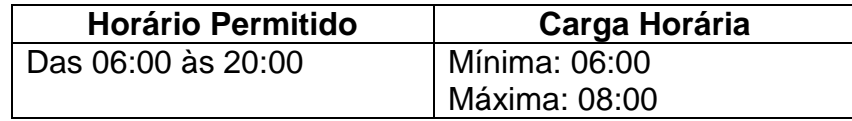

Caso as horas trabalhadas sejam menores do que 06:00, haverá o desconto da diferença, e caso ultrapasse as 08:00, será calculado rendimento.

**Repartido**: que possibilite ao usuário controlar os apontamentos dos funcionários que tenham uma carga horária em que são contemplados até 3 intervalos dentre o horário de trabalho.

Exemplo horário repartido com 2 intervalos: 06:00-08:30-10:00-14:00-16:00-18:00 Exemplo horário repartido com 3 intervalos: 07:00-09:00-11:00-13:00-16:00-18:00- 19:00-21:00

**Obs.:** Somente as empresas que não se adequam à Portaria podem usar os tipos **Plataforma Fixa, Isento, Livre e Repartido.**

# TOLERÂNCIAS

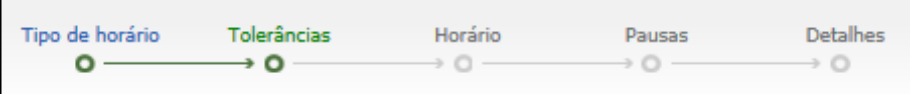

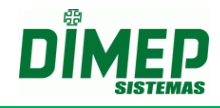

Selecione se a tolerância segue o artigo 58 da CLT ou não. No segundo caso, a tolerância será configurada manualmente.

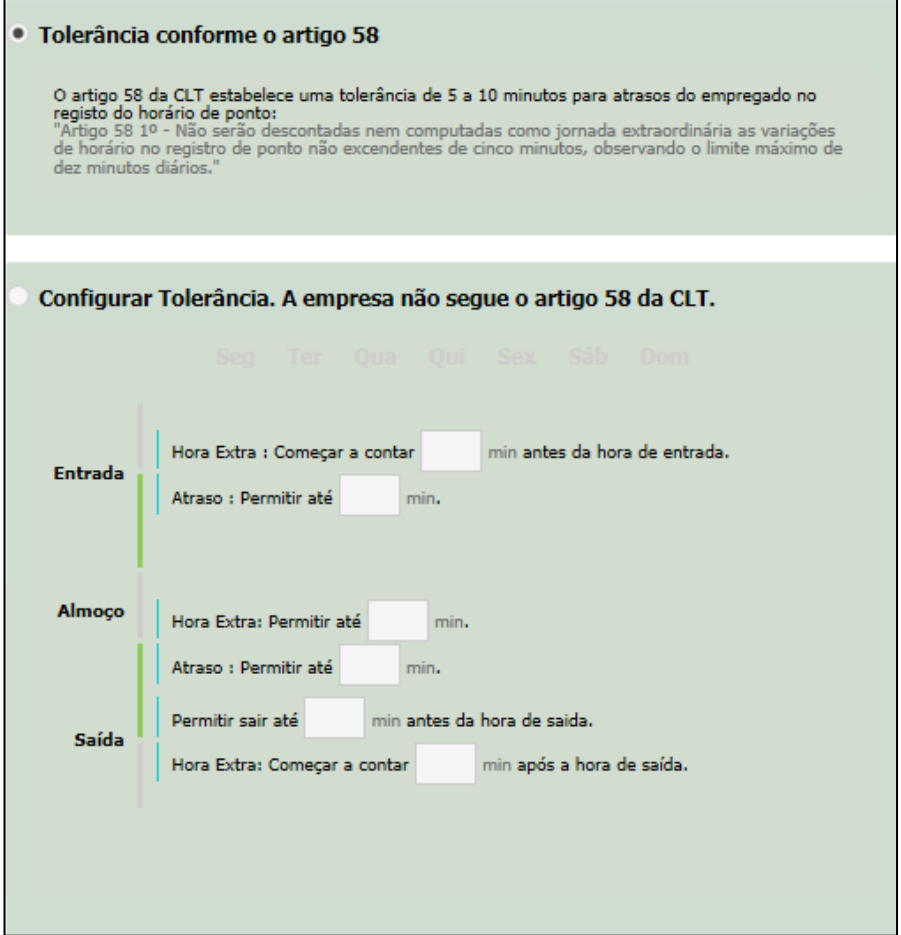

**Tolerância referente ao artigo 58 da CLT:** Ao marcar, o usuário optará por usar as tolerâncias baseadas no artigo 58, os valores das tolerâncias são fixos 00:05 para atrasos e horas extras, na entrada, intervalo e saída, ou 10 minutos diários. Quando a opção for desmarcada, será exibida a aba "Tolerância"' para configuração. Será exibida uma mensagem informando que o uso de tolerâncias diferentes do artigo 58, deverá ser utilizado apenas por empresas que dispõe de acordo coletivo.

No exemplo acima.

- Se o funcionário chegar antes das 07:55, será contabilizado Hora Extra.
- Se o funcionário chegar depois das 08:05, será contabilizado como Atraso.
- Se o funcionário sair antes das 11:55, será contabilizado como Atraso.
- Se o funcionário sair depois das 12:05, será contabilizado como Hora Extra.
- Se o funcionário chegar antes das 12:55, será contabilizado Hora Extra.
- Se o funcionário chegar depois das 13:05, será contabilizado como Atraso.
- Se o funcionário sair depois das 17:05, será contabilizado como Hora Extra.

Após definir a tolerância, será necessário aplicar os dias da semana.

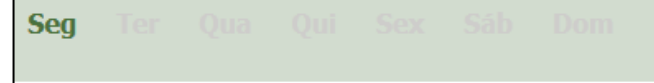

# **Kairos – Plano PRO**

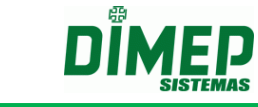

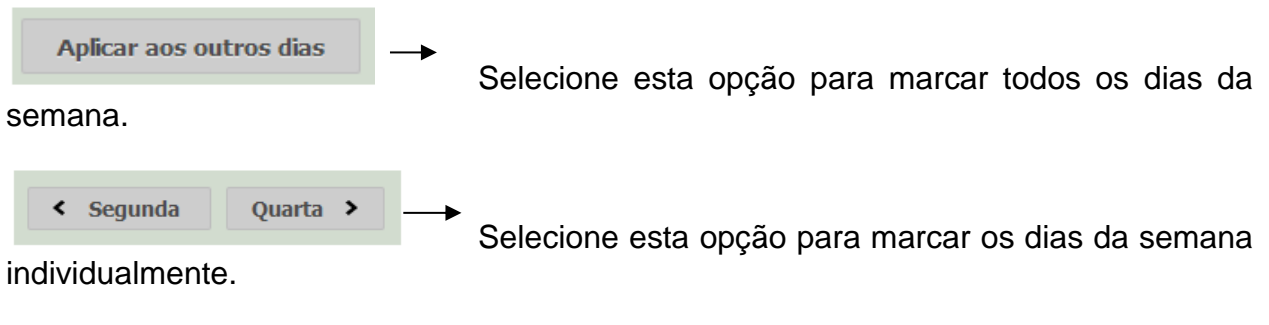

**Livre**

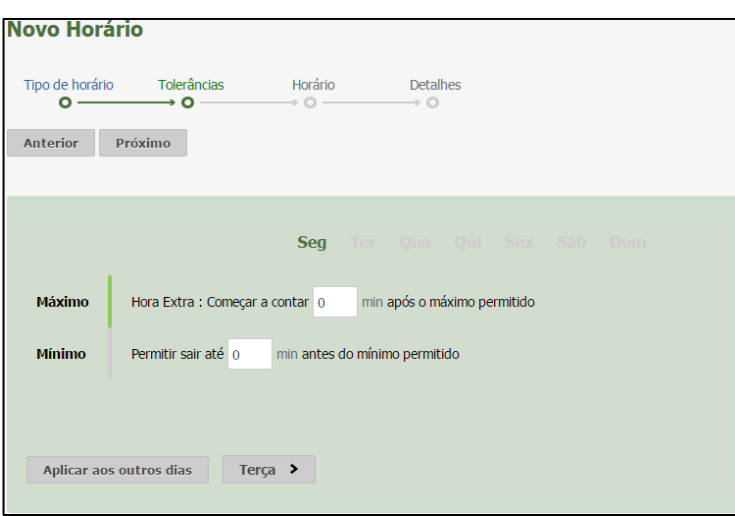

**Obs1: A tolerância será sobre o mínimo e o máximo configurado no cadastro de horário.** 

□ Máximo - Hora Extra: Começar a contar [x] min após o máximo permitido

 $\Box$  Mínimo - Permitir sair até [x] min antes do mínimo permitido

HORÁRIO

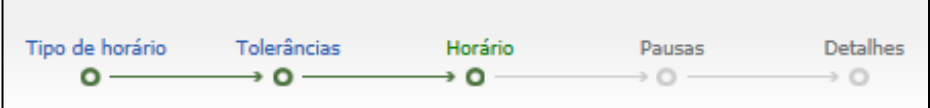

# **Kairos – Plano PRO**

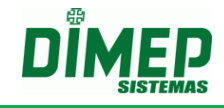

#### **Normal**

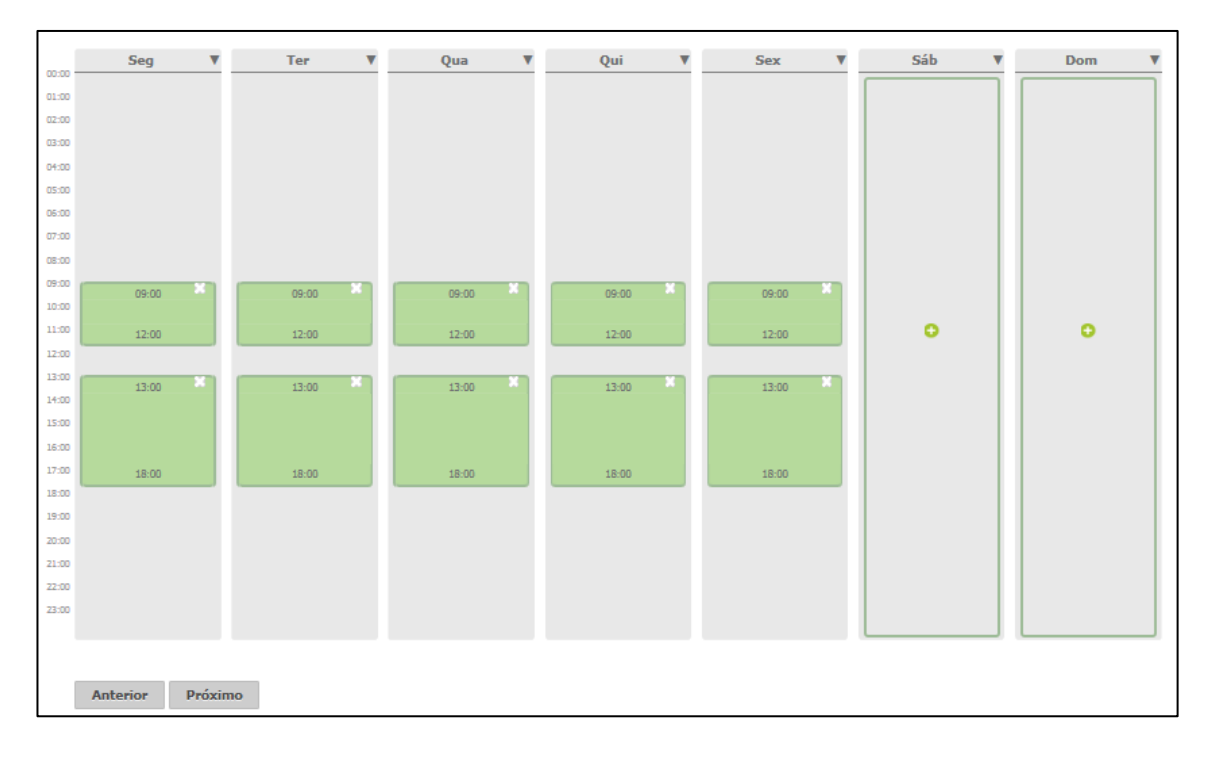

Ao clicar sobre uma das colunas correspondentes aos dias da semana, surgirá a seguinte tela:

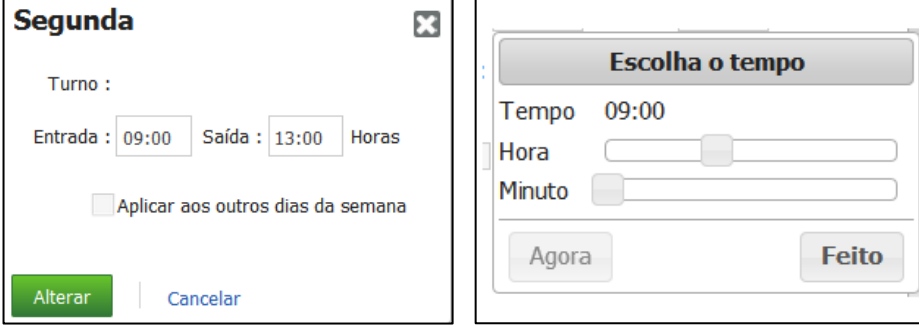

Informe os horários de entrada e saída dos turnos.

**Aplicar aos outros dias da semana:** selecione caso queira copiar o horário para todos os dias da semana.

Clique em **Alterar** para salvar as alterações. Caso não queira salvar, clique em **Cancelar**.

Ao clicar na seta ao lado do dia da semana, surgirá a seguinte tela:

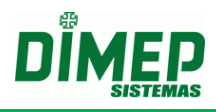

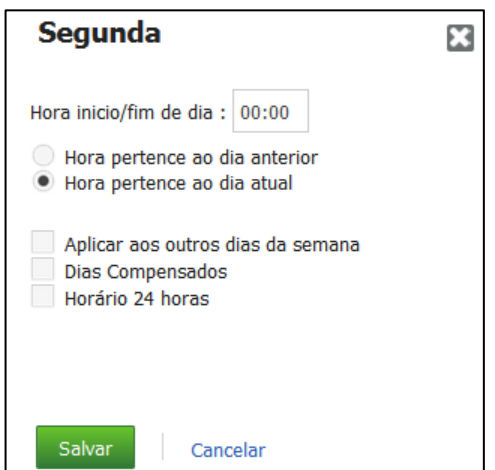

**Hora início/fim de dia:** Este parâmetro tem a finalidade de definir limites, para que o sistema entenda quando uma determinada marcação deverá ser considerada no dia atual ou no dia anterior (hh:mm).

Ex: Suponhamos que um funcionário tem seu horário das 22:00 às 06:00 e foi definido que o início e fim do dia é as 12:00. As marcações efetuadas serão consideradas como saída da mesma jornada até as 12:00. Caso a marcação seja após as 12:00, será considerada como entrada do dia seguinte.

**Hora pertence ao dia anterior:** Suponhamos que um funcionário tenha um horário de Trabalho de segunda a sexta, das 00:00 às 08:00, mas a marcação da entrada é efetuada antes das 00:00; o sistema considera o dia desse funcionário iniciando no domingo e terminando na segunda, e assim para os outros dias da semana.

**Hora pertence ao dia atual:** Suponhamos que um funcionário tenha um horário de Trabalho de segunda a sexta das 22:00 às 06:00, o sistema irá considerar o dia desse funcionário iniciando às 22:00 da Segunda-Feira e terminando às 06:00 da Terça-feira, e assim para os outros dias da semana.

**Aplicar aos outros dias da semana:** se selecionada esta opção, ao clicar em **Salvar** as alterações serão efetuadas em todos os dias da semana.

**Dias compensados:** Os dias que não forem definidos como dias de trabalho poderão ser definidos como dias compensados (costuma-se ser o sábado), e considerados em evento diferente dos dias livres.

**Horário 24 horas:** Selecione caso a jornada de trabalho seja 24 horas, não será possível configurar dois dias de trabalho em seguida com esta opção selecionada.

Para salvar as alterações, clique em **Salvar**. Caso não queira salvar, clique em **Cancelar**.

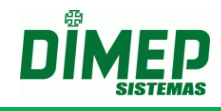

# **Plataforma Fixa**

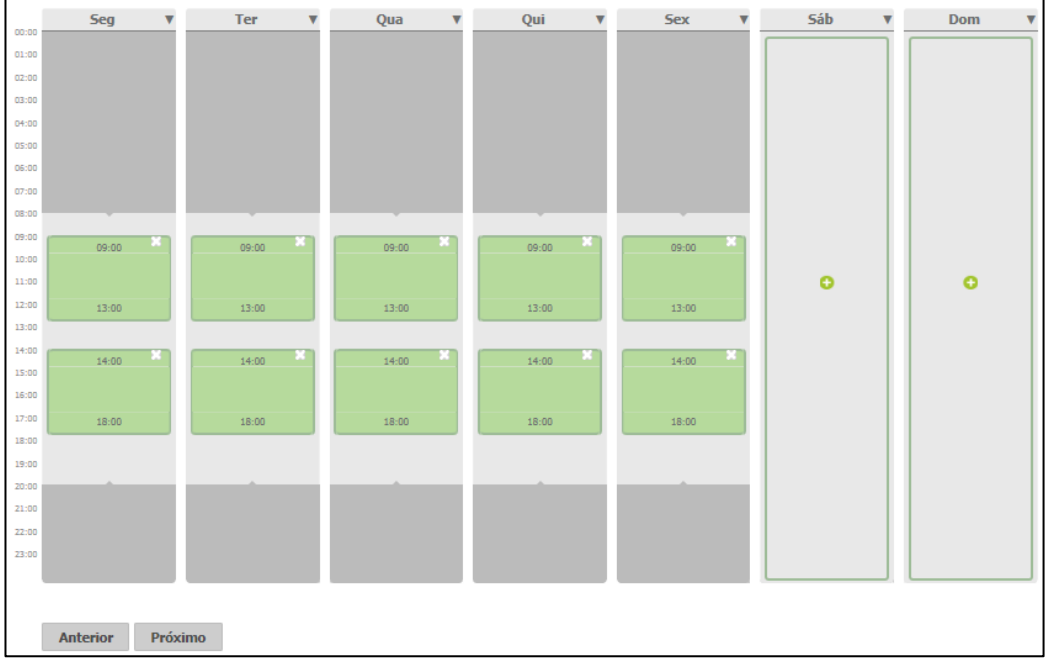

Ao clicar sobre uma das colunas correspondentes aos dias da semana, surgirá a seguinte tela:

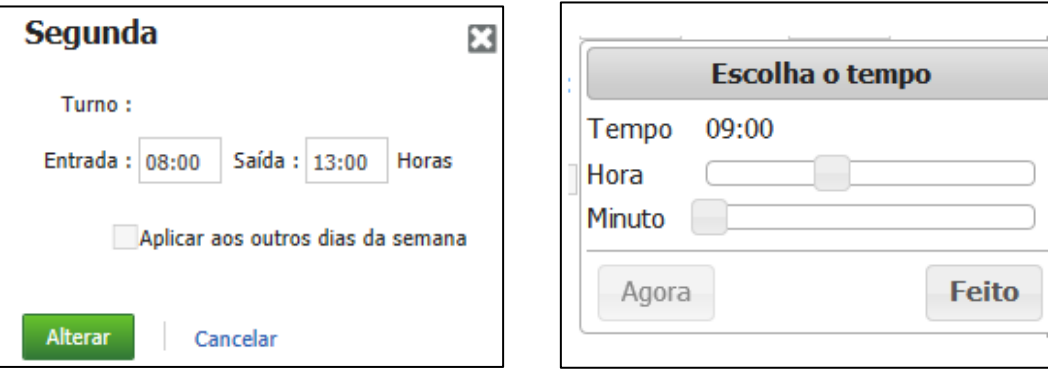

Informe os horários de entrada e saída dos turnos.

**Aplicar aos outros dias da semana:** selecione caso queira copiar o horário para todos os dias da semana.

Clique em **Alterar** para salvar as alterações. Caso não queira salvar, clique em **Cancelar**.

Ao clicar na seta ao lado do dia da semana, surgirá a seguinte tela:

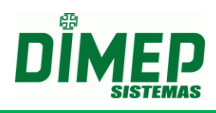

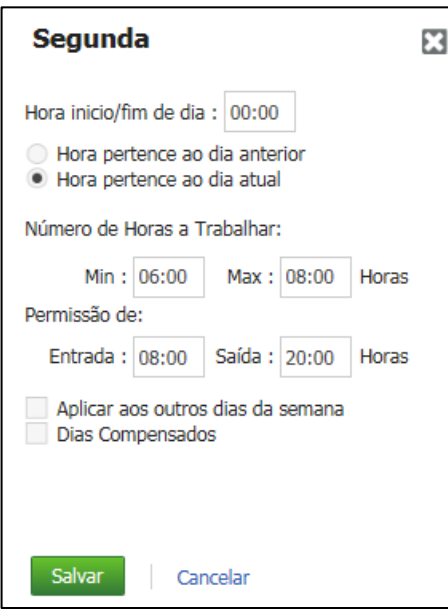

**Hora início/fim de dia:** Este parâmetro tem a finalidade de definir limites, para que o sistema entenda quando uma determinada marcação deverá ser considerada no dia atual ou no dia anterior (hh:mm).

Ex: Suponhamos que um funcionário tem seu horário das 22:00 às 06:00 e foi definido que o início e fim do dia é às 12:00. As marcações efetuadas serão consideradas como saída da mesma jornada até as 12:00. Caso a marcação seja após as 12:00, será considerada como entrada do dia seguinte.

**Hora pertence ao dia anterior:** Suponhamos que um funcionário tenha um horário de Trabalho de segunda a sexta, das 00:00 às 08:00, mas a marcação da entrada é efetuada antes das 00:00; o sistema considera o dia desse funcionário iniciando no domingo e terminando na segunda, e assim para os outros dias da semana.

**Hora pertence ao dia atual:** Suponhamos que um funcionário tenha um horário de Trabalho de segunda a sexta das 22:00 às 06:00, o sistema irá considerar o dia desse funcionário iniciando às 22:00 da segunda-feira e terminando às 06:00 da terça-feira, e assim para os outros dias da semana.

**Número de horas a trabalhar:** informe as quantidades mínima e máxima de horas que o funcionário poderá trabalhar por dia. Ex: mínimo 06:00, máximo 08:00.

**Permissão de:** informe os horários de entrada e saída que o funcionário tem a permissão de realizar o seu trabalho. Ex: das 07:00 às 20:00.

**Aplicar aos outros dias da semana:** se selecionada esta opção, ao clicar em **Salvar** as alterações serão efetuadas em todos os dias da semana.

**Dias compensados:** Os dias que não forem definidos como dias de trabalho poderão ser definidos como dias compensados (costuma-se ser o sábado), e considerados em evento diferente dos dias livres.

Para salvar as alterações, clique em **Salvar**. Caso não queira salvar, clique em **Cancelar**.

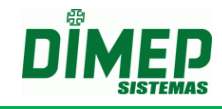

#### **Isento**

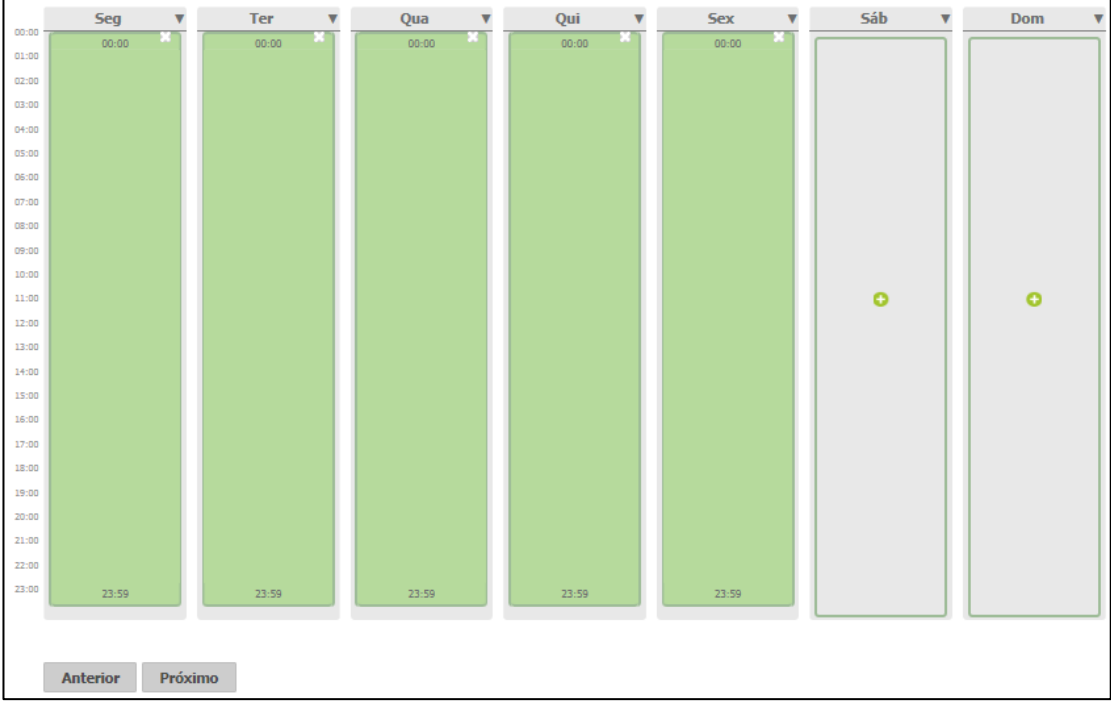

Ao clicar sobre uma das colunas correspondentes aos dias da semana, surgirá a seguinte tela:

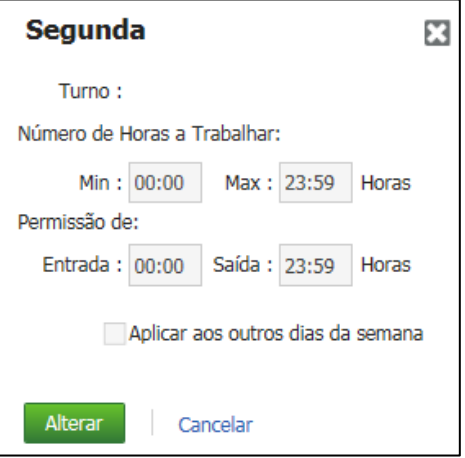

Não é possível alterar as configurações deste tipo de horário.

Ao clicar na seta ao lado do dia da semana, surgirá a seguinte tela:

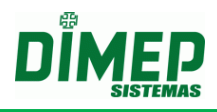

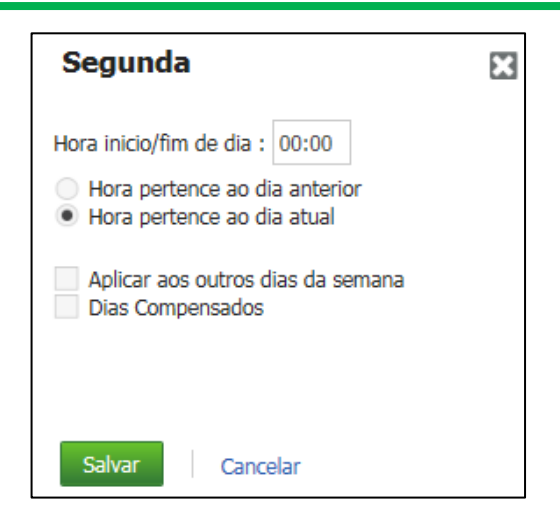

**Hora início/fim de dia:** Este parâmetro tem a finalidade de definir limites, para que o sistema entenda quando uma determinada marcação deverá ser considerada no dia atual ou no dia anterior (hh:mm).

Ex: Suponhamos que um funcionário tem seu horário das 22:00 às 06:00 e foi definido que o início e fim do dia é as 12:00. As marcações efetuadas serão consideradas como saída da mesma jornada até as 12:00. Caso a marcação seja após as 12:00, será considerada como entrada do dia seguinte.

**Hora pertence ao dia anterior:** Suponhamos que um funcionário tenha um horário de trabalho de segunda a sexta, das 00:00 às 08:00, mas a marcação da entrada é efetuada antes das 00:00; o sistema considera o dia desse funcionário iniciando no domingo e terminando na segunda, e assim para os outros dias da semana.

**Hora pertence ao dia atual:** Suponhamos que um funcionário tenha um horário de trabalho de segunda a sexta das 22:00 às 06:00, o sistema irá considerar o dia desse funcionário iniciando às 22:00 da segunda-feira e terminando às 06:00 da terça-feira, e assim para os outros dias da semana.

**Aplicar aos outros dias da semana:** se selecionada esta opção, ao clicar em **Salvar** as alterações serão efetuadas em todos os dias da semana.

**Dias compensados:** Os dias que não forem definidos como dias de trabalho poderão ser definidos como dias compensados (costuma-se ser o sábado), e considerados em evento diferente dos dias livres.

Para salvar as alterações, clique em **Salvar**. Caso não queira salvar, clique em **Cancelar**.

# **Kairos – Plano PRO**

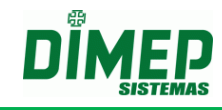

### **Livre**

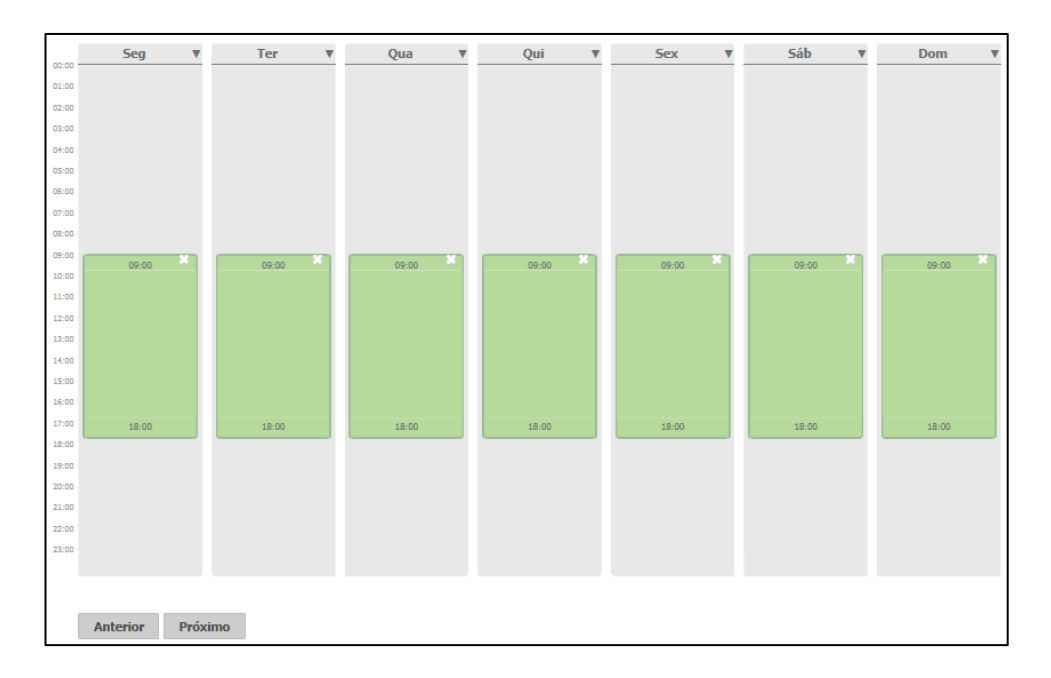

Ao clicar sobre uma das colunas correspondentes aos dias da semana, surgirá a seguinte tela:

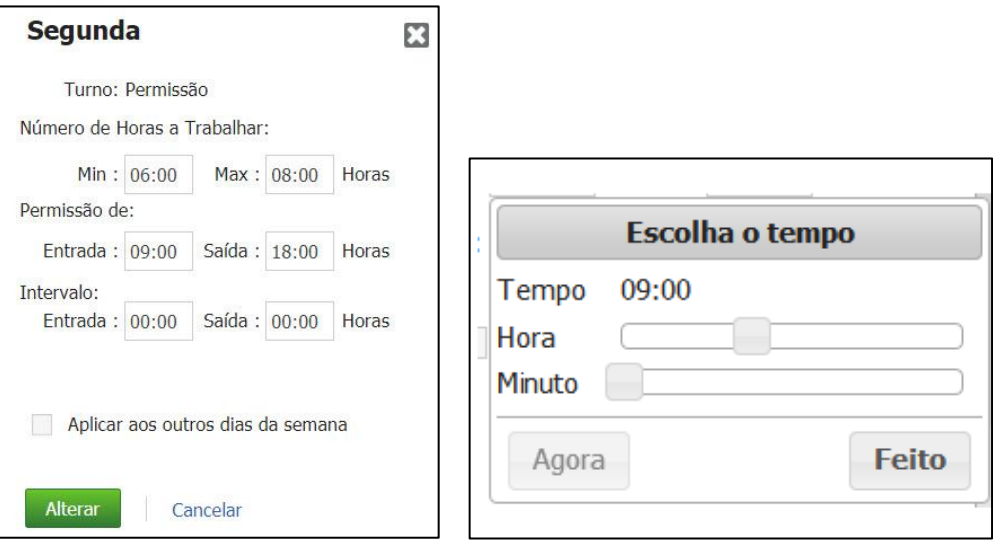

**Número de horas a trabalhar:** informe as quantidades mínima e máxima de horas que o funcionário poderá trabalhar por dia. Ex: mínimo 06:00, máximo 08:00.

**Permissão de:** informe os horários de entrada e saída entre os quais o funcionário tem a permissão de realizar o seu trabalho. Ex: das 07:00 às 20:00.

**Intervalo:** informe o horário de início e fim e o sistema irá gerar o intervalo préassinalado de forma automática sem que o funcionário registre o intervalo.

**Aplicar aos outros dias da semana:** selecione caso queira copiar o horário para todos os dias da semana.

Clique em **Alterar** para salvar as alterações. Caso não queira salvar, clique em **Cancelar**.

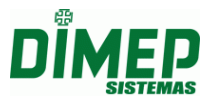

Ao clicar na seta ao lado do dia da semana, surgirá a seguinte tela:

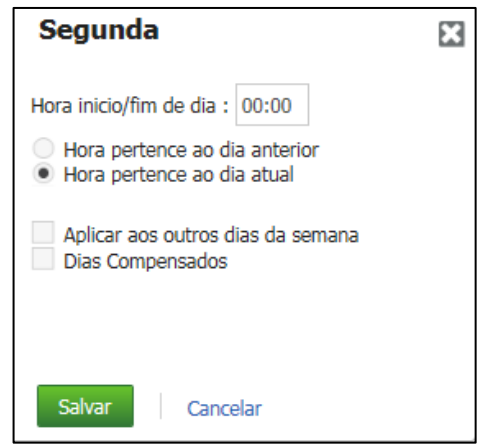

**Hora início/fim de dia:** Este parâmetro tem a finalidade de definir limites, para que o sistema entenda quando uma determinada marcação deverá ser considerada no dia atual ou no dia anterior (hh:mm).

Ex: Suponhamos que um funcionário tem seu horário das 22:00 às 06:00 e foi definido que o início e fim do dia é as 12:00. As marcações efetuadas serão consideradas como saída da mesma jornada até as 12:00. Caso a marcação seja após as 12:00, será considerada como entrada do dia seguinte.

**Hora pertence ao dia anterior:** Suponhamos que um funcionário tenha um horário de trabalho de segunda a sexta, das 00:00 às 08:00, mas a marcação da entrada é efetuada antes das 00:00; o sistema considera o dia desse funcionário iniciando no domingo e terminando na segunda, e assim para os outros dias da semana.

**Hora pertence ao dia atual:** Suponhamos que um funcionário tenha um horário de trabalho de segunda a sexta das 22:00 às 06:00, o sistema irá considerar o dia desse funcionário iniciando às 22:00 da segunda-feira e terminando às 06:00 da terça-feira, e assim para os outros dias da semana.

**Aplicar aos outros dias da semana:** se selecionada esta opção, ao clicar em **Salvar** as alterações serão efetuadas em todos os dias da semana.

**Dias compensados:** Os dias que não forem definidos como dias de trabalho poderão ser definidos como dias compensados (costuma-se ser o sábado), e considerados em evento diferente dos dias livres.

Para salvar as alterações, clique em **Salvar**. Caso não queira salvar, clique em **Cancelar**.

#### **Horários Repartidos**

*Obs: o horário repartido só estará disponível para ambientes Não Portaria.*

Esta rotina possibilita ao usuário controlar os apontamentos dos funcionários que tenham uma carga horária em que são contemplados até 3 intervalos dentre o horário de trabalho.

Exemplo de um horário repartido com 2 intervalos: 06:00-08:30-10:00-14:00-16:00- 18:00

Exemplo de um horário repartido com 3 intervalos: 07:00-09:00-11:00-13:00-16:00- 18:00-19:00-21:00.

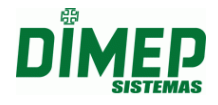

**OBS1: O sistema deverá considerar os apontamentos deste tipo de horário como "apontamento incomum", apenas se a quantidade de marcações for menor ou maior que a quantidade total de turnos cadastrados.**

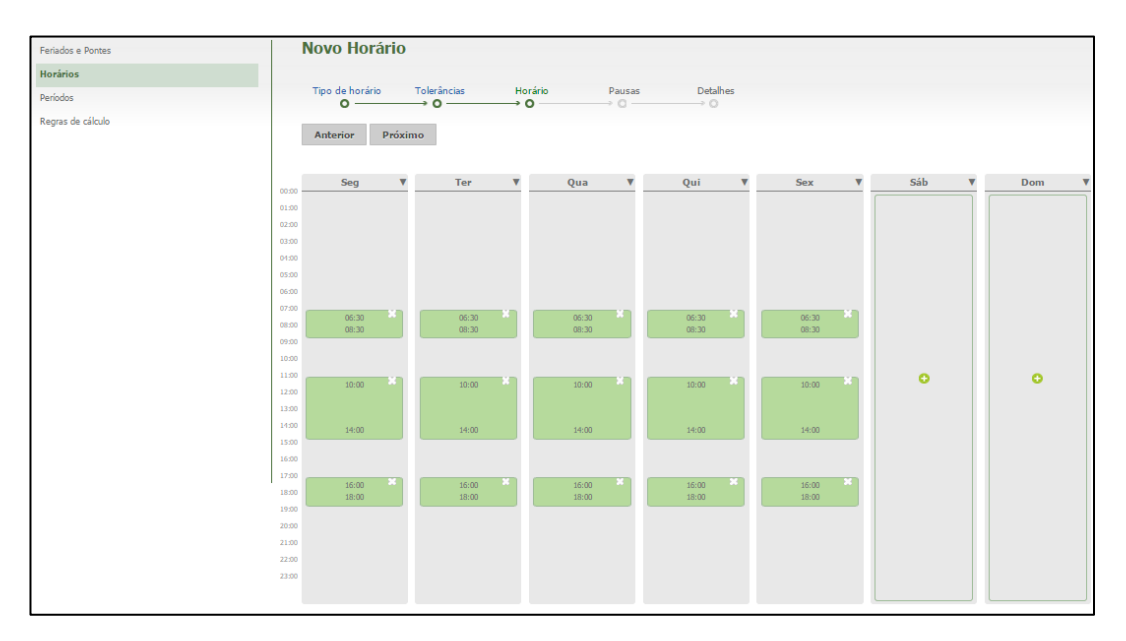

# PAUSAS

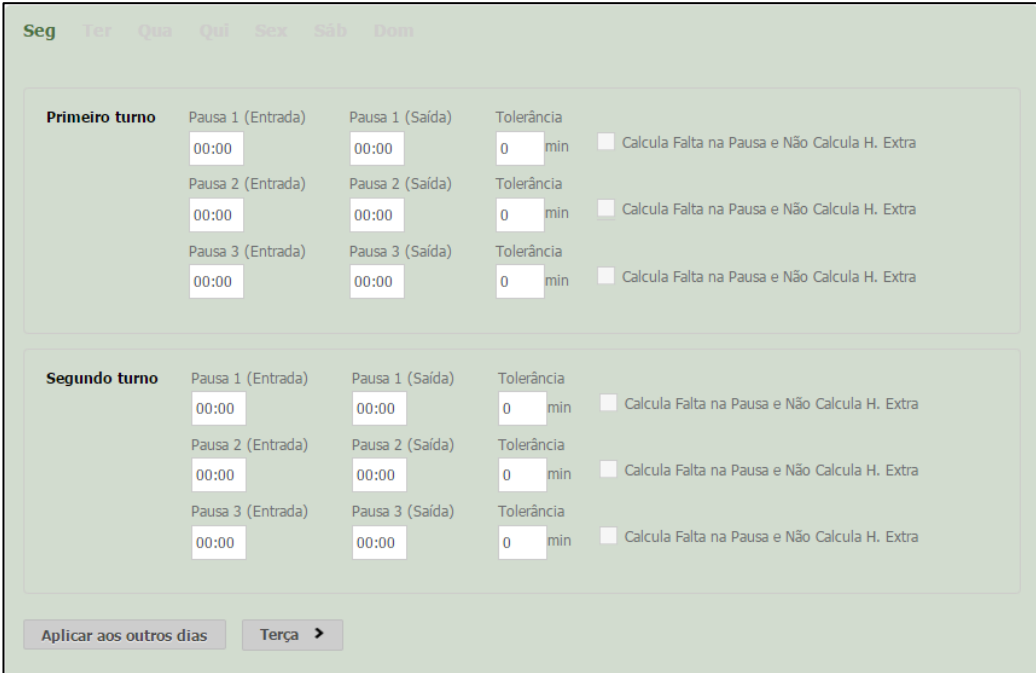

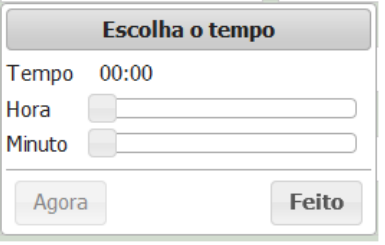

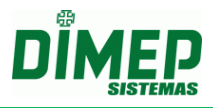

**Pausas:** Se dentro do turno houver horário de pausas (normalmente intervalo para café, que o funcionário deva efetuar as marcações), defina o horário de entrada, saída e a tolerância (hh:mm).

**Calcula Falta na Pausa e Não Calcula H. Extra:** Marque esta opção caso a empresa deseje que o software realize o cálculo de:

- horas da falta (no caso de ter faltado);
- atraso, quando o tempo de pausa é maior do que deveria;
- **não** calcule como extra caso não tenha feito o tempo de pausa.

Caso a opção não seja marcada, o software realiza o cálculo de:

- **não** calcule as horas da falta (no caso de ter faltado);
- atraso, quando o tempo de pausa é maior do que deveria;
- hora extra, caso não tenha feito o tempo de pausa.

Se houver mais pausas em outros dias da semana, clique no botão **Aplicar aos outros dias** e preencha os mesmos dados.

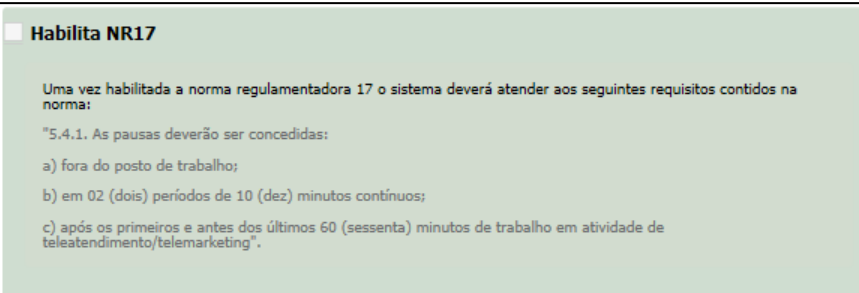

Selecionando **Habilita NR17**, surgirá a opção **Pausa Flexível**. Quando habilitada, indica que a pausa não possui um horário fixo.

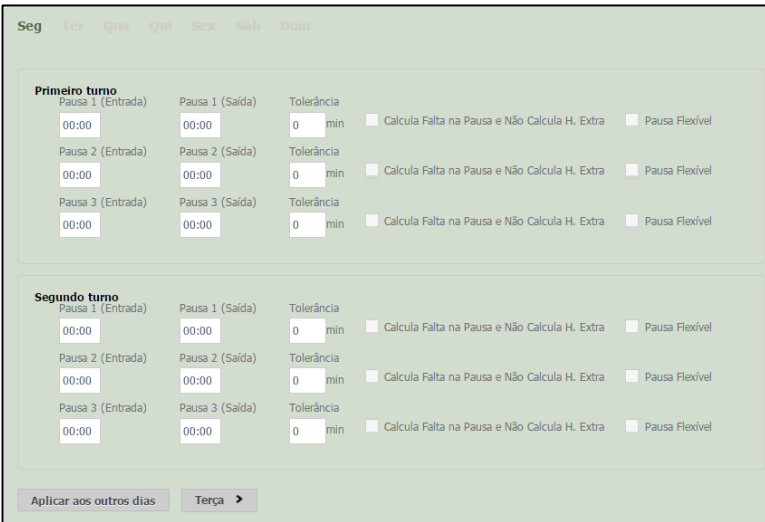

Ao selecionar **Pausa Flexível**, a opção **Calcula Falta na Pausa e Não Calcula H. Extra** ficará indisponível.

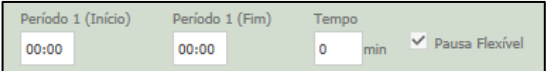

**OBS: maiores informações verificar o anexo I do manual.**

Suporte / Assistência Técnica: +55 (011) 3646-4000 Revisão: 23 Revisão: 23 Página: 94/ 94

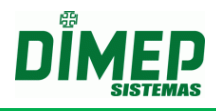

# DETALHES

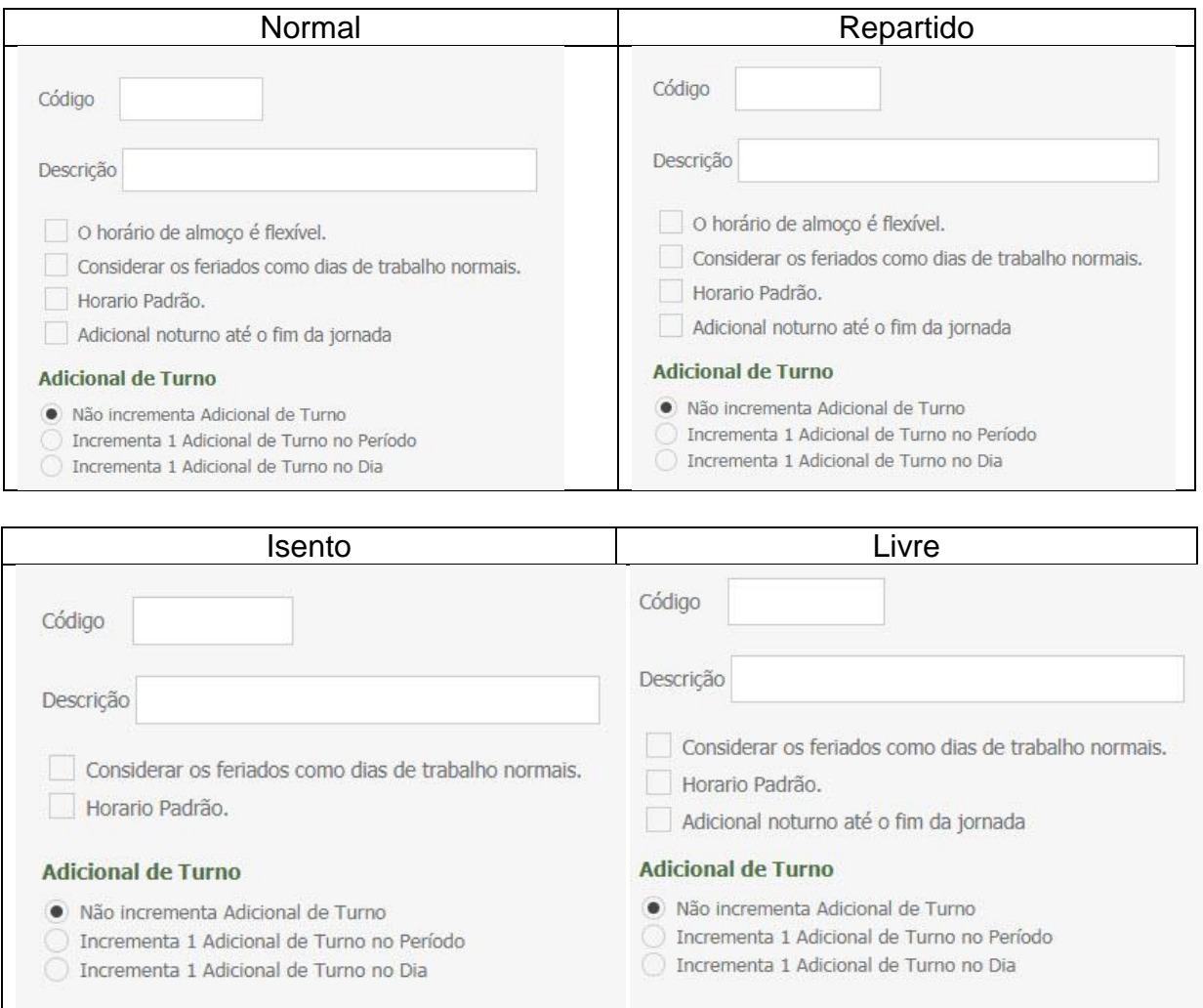

**Aponta horário de Intervalo (apenas para horário normal):** Marque caso seja considerada obrigatória a marcação de intervalo.

**O horário de almoço é Flexível (apenas para horário normal):** O horário de intervalo será considerado pela carga horária, contanto que um dos horários marcados esteja dentro do horário definido.

**Desconta Intervalo Mínimo:** Quando o intervalo feito pelo funcionário for menor que o intervalo cadastrado, o sistema irá considerar o desconto do intervalo mínimo.

**Considerar os feriados como dias normais de trabalho:** Marque se este horário for utilizado para funcionários folguistas, em que caberá trabalho normalmente em dias de feriados.

**Horário Padrão:** Marque se este horário for utilizado pela grande maioria dos funcionários.

**Adicional Noturno Até o fim da Jornada** – ativado indica ao software para realizar o cálculo de adicional noturno até o fim da jorna da de trabalho.

*Exemplo:* 

*Horário Trabalho: 22:00 – 02:00 – 03:00 – 05:00* 

*Apontamentos: 21:55 – 02:01 – 02:58 – 07:00* 

*O sistema irá calcular o adicional noturno até as 07:00 hs da manhã ao invés de calcular até as 05:00 hs. Adicional de Turno.*

*Obs.: para clientes portaria é necessário adquirir o módulo adicional de "Múltiplos Horários".*

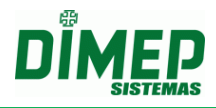

*Não Incrementa Adicional de Turno* – não realiza o cálculo de adicional de turno, valor default.

*Incrementa 1 Adicional de Turno no Período* – realiza o cálculo para este horário com adicional de turno por período.

*Incrementa 1 Adicional de Turno no Dia* - realiza o cálculo para este horário com adicional de turno por dia.

#### **11.3.3. Períodos**

Esta rotina permite o fechamento do ponto, banco de horas e a geração do arquivo de integração da folha de pagamento.

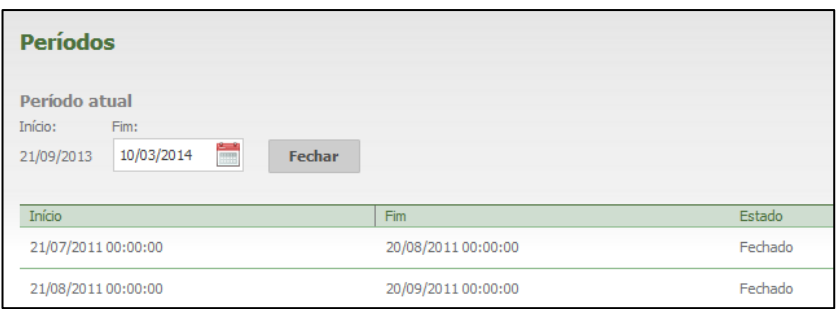

- Serão exibidos os períodos já fechados e abertos.
- A 'Data início' exibida trata-se do dia da compra do Kairos. A 'Data fim' trata-se de um dia antes da data atual.

#### **11.3.4. Regras de Cálculo**

Este cadastro é responsável pela inserção e edição das regras de cálculo. Serão definidos os parâmetros gerais para o processamento dos Apontamentos. Várias regras de cálculo poderão ser criadas por empresa e vinculadas às pessoas (funcionários).

Para criar uma nova regra de cálculo, deve-se clicar no botão **Nova Regra**.

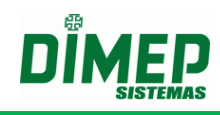

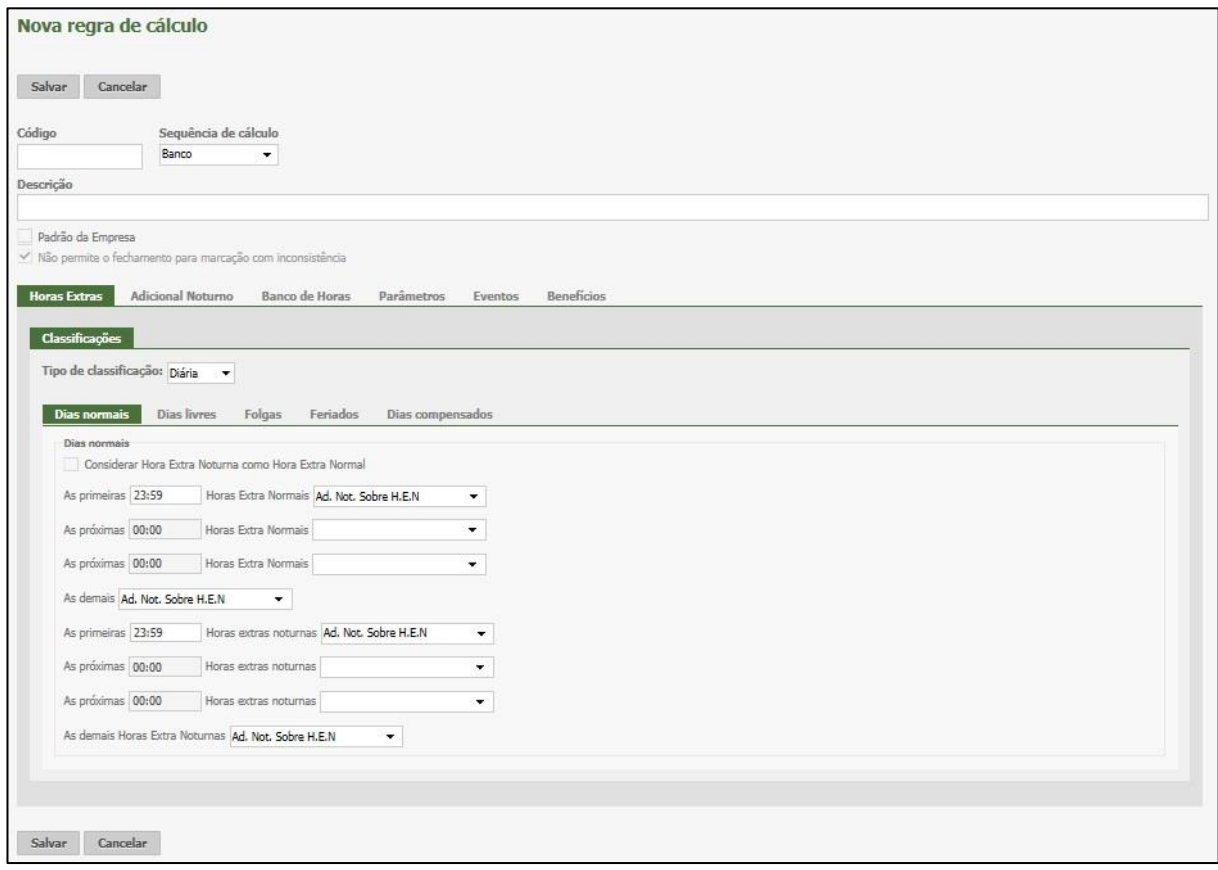

**Código:** Informe um código numérico para a regra de cálculo (Máximo 09 caracteres) **Sequência de Cálculo:** Defina a sequência de cálculo dos apontamentos excedentes ao horário de trabalho (Horas extras). Poderá ser selecionado Folha (Hora extra em folha de pagamento) ou Banco (banco de horas).

**Descrição:** Informe a descrição da regra de cálculo (Máximo 80 caracteres). Esta descrição será exibida no vínculo da regra no cadastro de pessoas.

**Padrão da Empresa:** Marque se esta regra for utilizada pela grande maioria dos funcionários, sendo considerada no cadastro de pessoas.

**Não Permite Fechamento com Inconsistência:** Esta opção será marcada automaticamente caso a empresa ativa utilize a Portaria 1510. Desta forma, o sistema não permitirá o fechamento do ponto se houver inconsistências não tratadas. Se a opção não estiver marcada, o sistema permitirá o fechamento do ponto mesmo que tenham inconsistências.

*Inconsistência* trata-se de apontamentos em números ímpares em uma jornada de trabalho. Entradas sem saídas, que ocorrem normalmente quando há esquecimento de marcações por parte dos funcionários. Quando há esse tipo de ocorrência em uma jornada de trabalho, o sistema **não efetua** cálculo algum (horas extras / atrasos / adicional noturno).

# **Aba Horas Extra**

#### *Classificações*

**Tipo de Classificação:** Neste parâmetro deverá ser definida a forma de apuração dos percentuais das horas extras. Poderá ser selecionada entre: **Diária, Mensal, Semanal ou Faixa**.

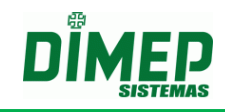

#### **Diária:**

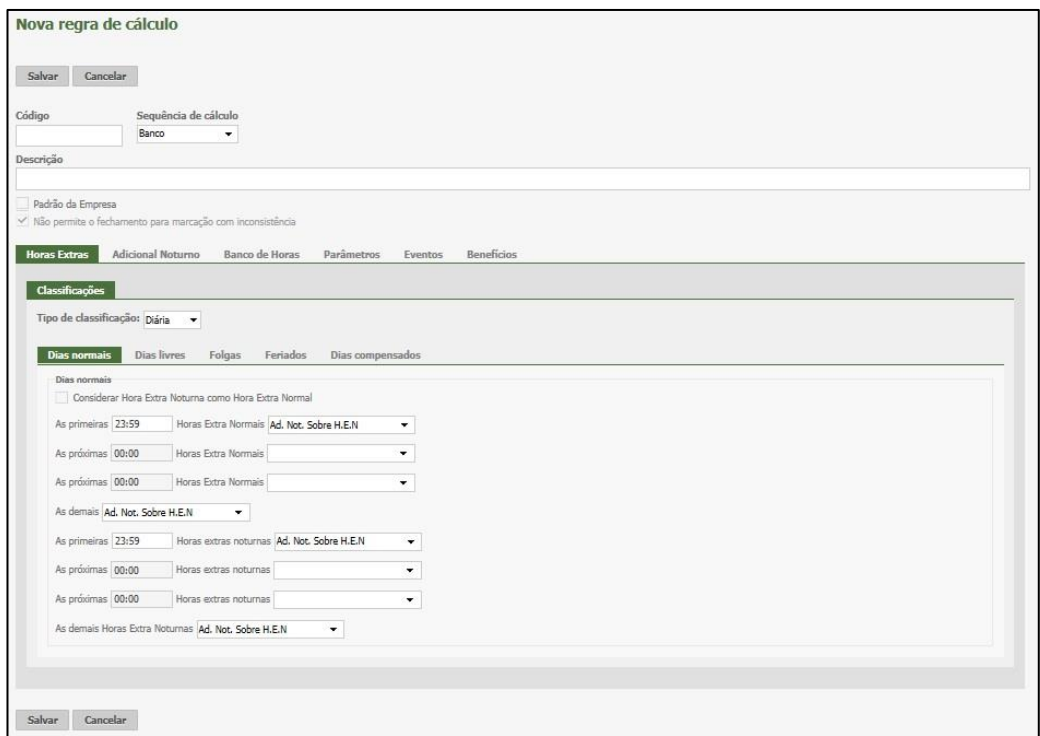

O Sistema irá verificar dia a dia os eventos. Suponhamos que a empresa tenha no acordo coletivo que as horas excedentes ao horário de trabalho sejam creditadas aos funcionários, de forma que as 2 primeiras horas extras do **dia** tenham um acréscimo de 50% e as demais horas extras do dia tenham um acréscimo de 60%. Então, a classificação deverá ser feita da seguinte forma:

*Considera Hora extra noturna como Hora extra normal:* Marque esta opção caso queira classificar as horas extras efetuadas durante o período noturno com os mesmos eventos das horas extras efetuadas durante o período diurno. Quando marcada esta opção, os campos de classificação noturna serão desabilitados.

No quadro '**Dias Normais'**, o campo 'As primeiras' deverá ser preenchido com a quantidade de horas, que no exemplo dado são 02:00, e vinculado o evento de Hora Extra 50%; no campo 'As demais horas', deverá ser vinculado o evento de Hora Extra 60%.

*Hora extra noturna:* Vincule o evento que o sistema irá acrescer 1,14286 nas horas extras quando efetuadas em horário noturno.

Esta classificação deverá ser configurada também aos dias Livres, Feriados, Folgas e Dias Compensados.

Os campos 'As primeiras' e 'As próximas' deverão ser preenchidos no formato hh:mm com limite de 23:59.

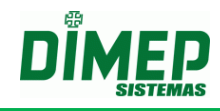

#### **Mensal:**

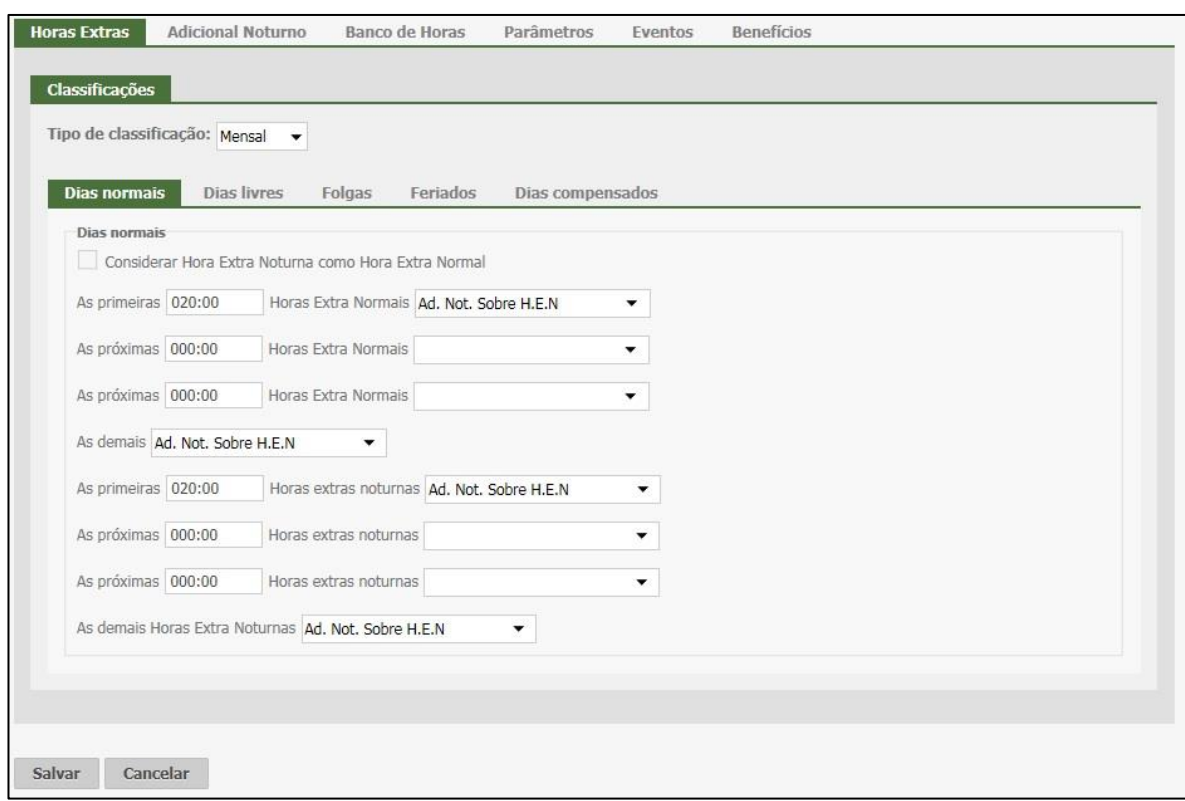

O Sistema somará todas as horas extras que o funcionário teve no período e classificar conforme os eventos informados. Este tipo de classificação normalmente é utilizado em empresas metalúrgicas. Segue exemplo dessa classificação.

*Considera Hora extra noturna como Hora extra normal:* Marque esta opção caso queira classificar as horas extras efetuadas durante o período noturno com os mesmos eventos das horas extras efetuadas durante o período diurno. Quando marcada esta opção, os campos de classificação noturna serão desabilitados.

Dias Normais: Os campos 'As primeiras' e 'As próximas' deverão ser preenchidos no formato hhh:mm com limite de 999:59. Informe a quantidade de horas e vincule os eventos.

Nos dias livres, folgas, feriados e dias compensados, poderá ser optado por entrar ou não na classificação Mensal através do campo 'Considerar (Dias Livres, Folgas, Feriados, Dias Compensados) como dia normal.

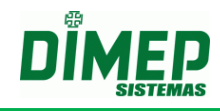

#### **Semanal:**

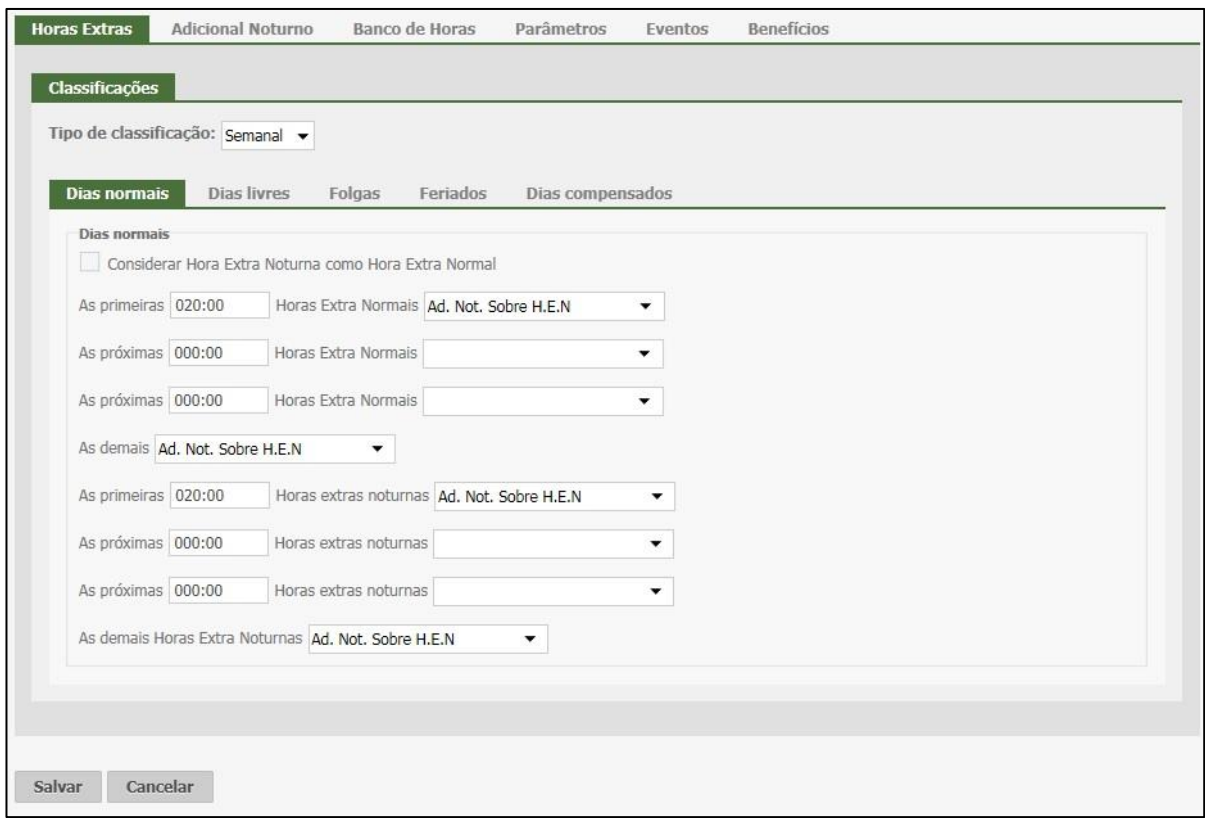

O Sistema somará todas as horas extras que o funcionário teve na semana e classificará conforme os eventos informados. A classificação de horas extras por semana será contabilizada de segunda a domingo, sendo que, se o período começar no meio da semana, a classificação contará a partir deste dia da semana, não calculando período anterior para verificar as horas extras de segunda ao começo deste período.

Exemplo: se o período for do dia 21/01/2012 a 20/02/2012, a primeira semana para classificação semanal serão apenas os dias 21 e 22 (sábado e domingo). O sistema não irá verificar as H.E dos dias 16 a 20, já que estes representam um período anterior já calculado.

Os campos 'As primeiras' e 'As próximas' deverão ser preenchidos no formato hhh:mm com limite de 999:59. Informe a quantidade de horas e vincule os eventos.

Nos dias livres, folgas, feriados e dias compensados, poderá ser optado por entrar ou não na classificação Semanal através do campo 'Considerar (Dias Livres, Folgas, Feriados, Dias Compensados) como dia normal.

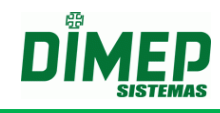

#### **Faixa**

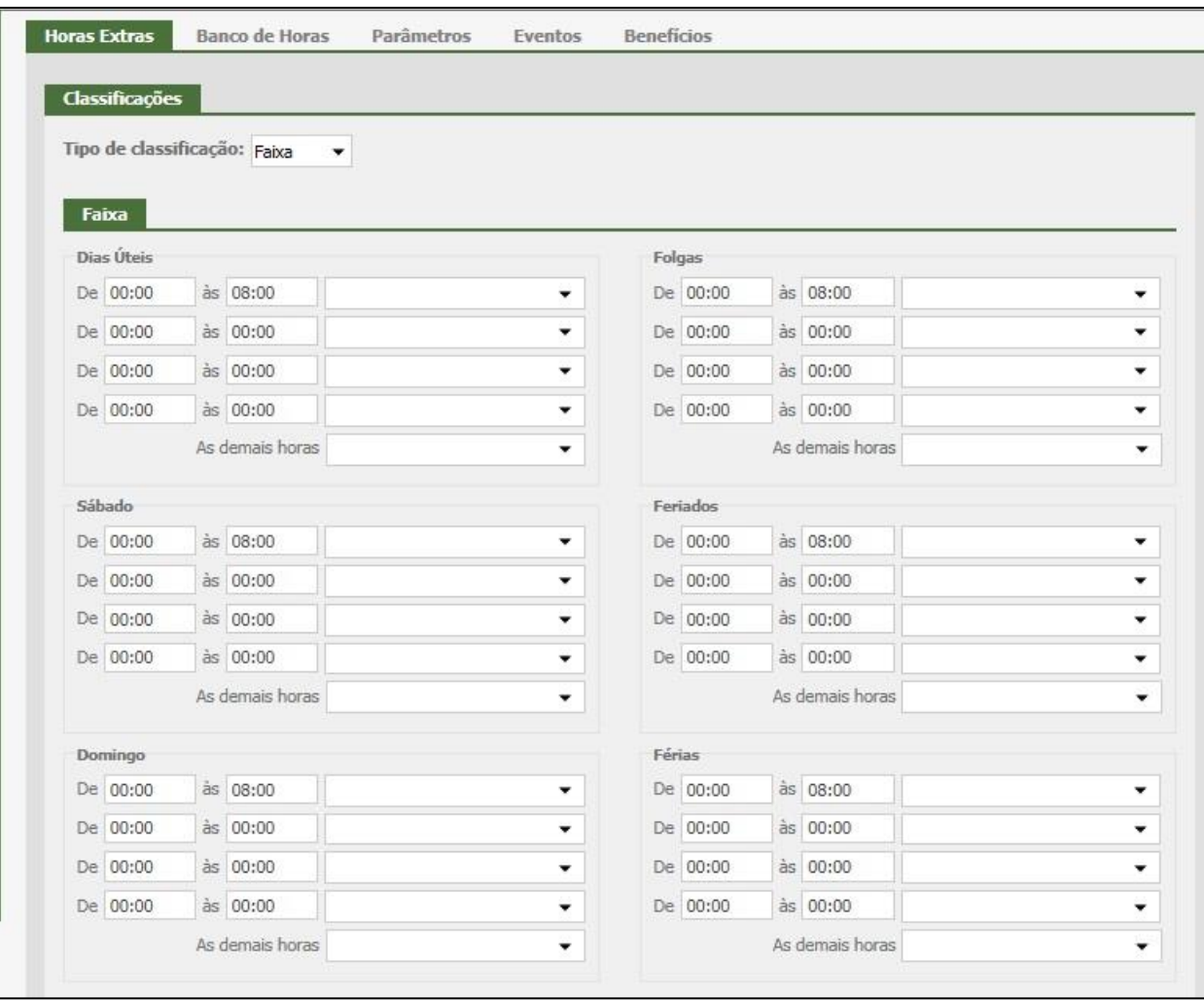

O Sistema somará todas as horas extras realizadas pelo funcionário dentro da faixa (intervalo de tempo) e classificará conforme os eventos informados. A classificação de horas extras por Faixa será contabilizada de forma que todas as horas extras serão pagas conforme o evento selecionado a cada faixa (intervalo de tempo).

**Dias úteis** / **Sábado** / **Domingo** / **Folgas** / **Feriados** / **Férias**: Informe as faixas horárias [de / às] e vincule o evento.

Exemplo: Faixa **00:00** às **05:00** – Evento 50% Faixa **05:01** às **07:00** – Evento 70% Faixa **07:01** às **23:59** – Evento 100%

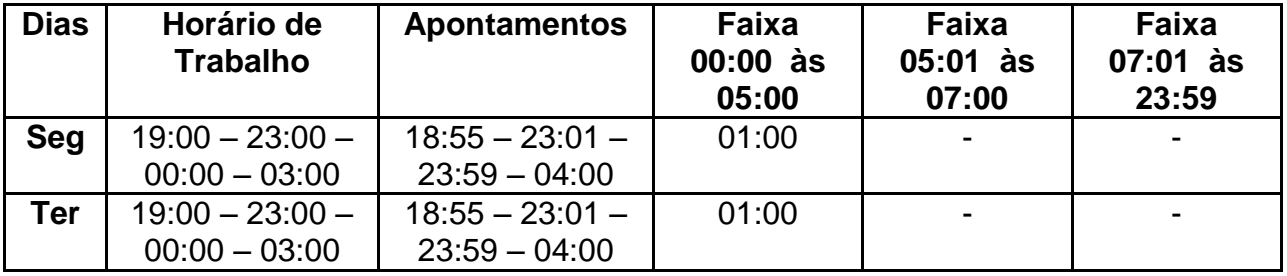

# **Kairos – Plano PRO**

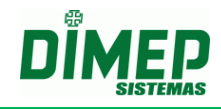

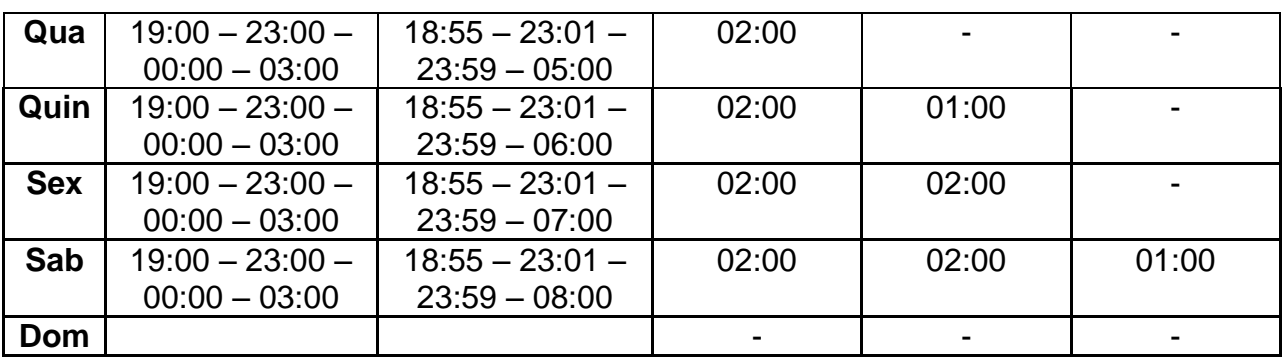

No exemplo acima o funcionário tem direito a 10:00 horas extras a 50% referentes à faixa 00:00 às 05:00

No exemplo acima o funcionário tem direito a 05:00 horas extras a 70% referentes à faixa 05:01 às 07:00

No exemplo acima o funcionário tem direito a 01:00 horas extras a 100% referente à faixa 07:01 às 23:59

#### **Arredondamentos**

**Obs.:** Esta aba estará disponível apenas para as empresas que não se adequam à Portaria.

Nesta opção poderão ser definidos parâmetros para arredondamento das horas extras dos funcionários.

Limitando-se até seis configurações de arredondamento, mediante ao limite configurado, o sistema calculará um valor fixo de horas extras.

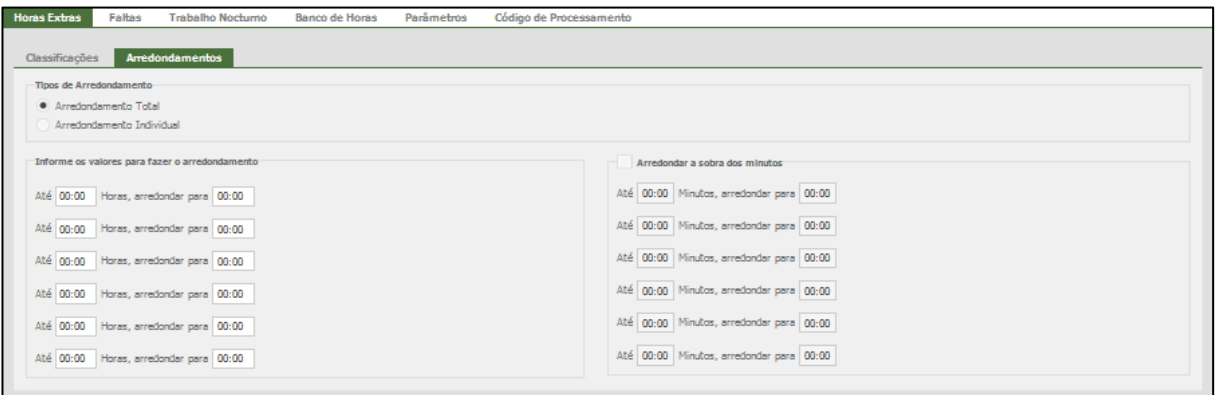

**Arredondamento Total:** Quando configurado com esta opção, o sistema deverá aplicar a regra de arredondamento para horas extras totais apuradas no dia, ou seja, [entrada + intervalo + saída].

**Arredondamento Individual:** Quando configurado com esta opção, o sistema deverá aplicar a regra de arredondamento para cada hora extras apurada no dia, ou seja, [entrada / intervalo / saída].

Exemplo: Até 00:15, arredondar para 00:00 De 00:16 até 00:30 arredondar para 00:30 De 00:31 até 00:45 arredondar para 00:45 De 00:45 até 01:00 arredondar para 01:00

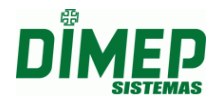

**Arredondar sobra de minutos:** ao marcar esta opção de arredondamento, uma segunda coluna será habilitada, em que serão definidos os arredondamentos. Pelo fato do sistema permitir arredondar valores acima de uma hora, a segunda coluna terá a finalidade de configurar os excedentes ao valor configurado na primeira aba.

### **Aba Adicional Noturno**

Esta aba permite ao usuário configurar uma classificação para as horas noturnas trabalhadas com diferentes percentuais.

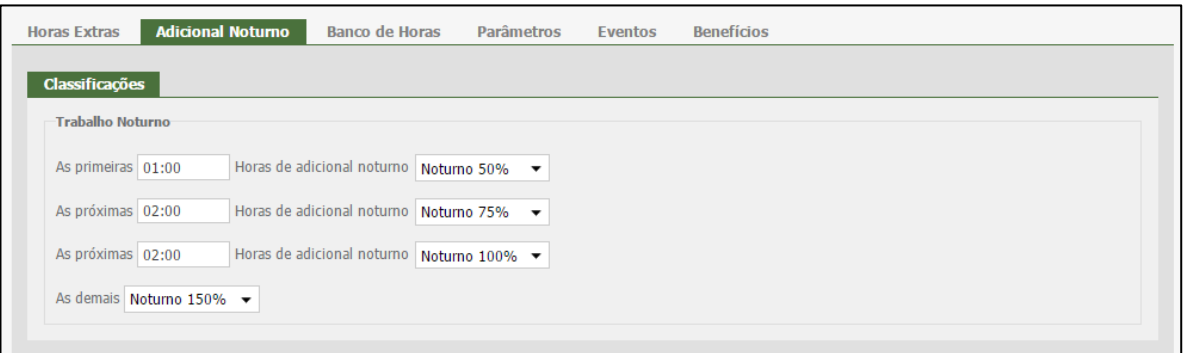

Abaixo segue exemplo do cálculo da classificação das horas noturnas trabalhadas:

# **Exemplo:**

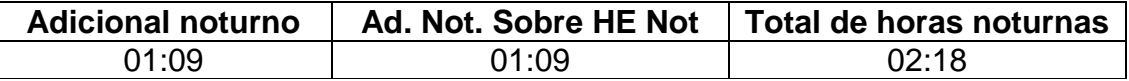

#### **Configuração da classificação:**

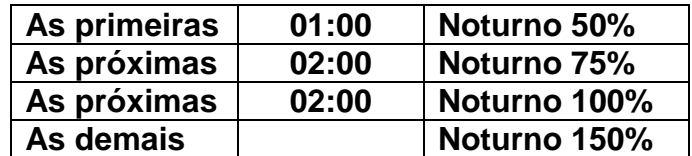

**Resultado da classificação configurada acima será:**

01:00 – Noturno 50% 01:18 – Noturno 75%

**Obs1.:** A classificação do **"Adicional noturno"** é apenas do tipo **"Diária"**.

**Obs2.:** Quando o usuário trabalhar com **"Adicional noturno até o final da jornada"** o sistema também irá considerá-lo na classificação, pois se trata de horas noturnas trabalhadas.

**Obs3.:** Sistema irá considerar o **"Adicional noturno"** e **"Adicional noturno sobre HE noturna"** para a classificação, ou seja, será somado as horas para a classificação.

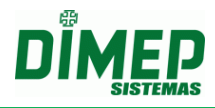

# **Aba Faltas e Atrasos**

**Obs.:** Esta aba estará disponível apenas para as empresas que não se adequam à Portaria.

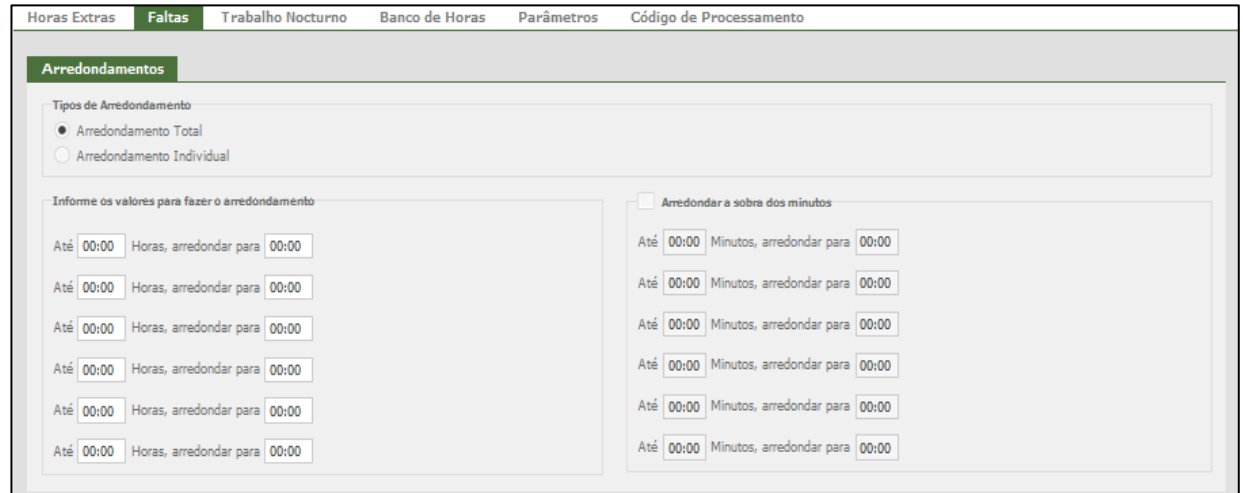

A aba **"Arredondamento Faltas e Atrasos"** possui os seguintes campos:

**Tipo de Arredondamento**:

**Arredondamento Total:** Quando selecionado este *option button*, o sistema irá aplicar a regra de arredondamento para faltas e atrasos totais apurados no dia, ou seja, **[entrada + intervalo + saída]**.

**Arredondamento Individual:** Quando selecionado este *option button*, o sistema irá aplicar a regra de arredondamento para cada falta e atraso apurado no dia, ou seja, **[entrada / intervalo / saída]**. Como item de configuração, temos a seguinte configuração:

**Arredondar a sobra de minutos** - Ao marcar este *checkbox* de arredondamento, a coluna com os itens de configuração será habilitada, em que serão definidas as sobras de arredondamentos. Pelo fato do sistema permitir arredondar valores acima de uma hora, a segunda coluna tem a finalidade de configurar os excedentes ao valor configurado na primeira aba.

#### **Exemplo:**

Até **00:15**, arredondar para **00:00** De **00:16** até 00:30 arredondar para **00:30** De **00:31** até 00:45 arredondar para **00:45** De **00:45** até 01:00 arredondar para **01:00**

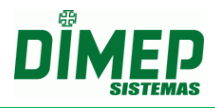

# **Aba Adicional Noturno**

**Obs.:** Esta aba estará disponível apenas para as empresas que não se adequam à Portaria.

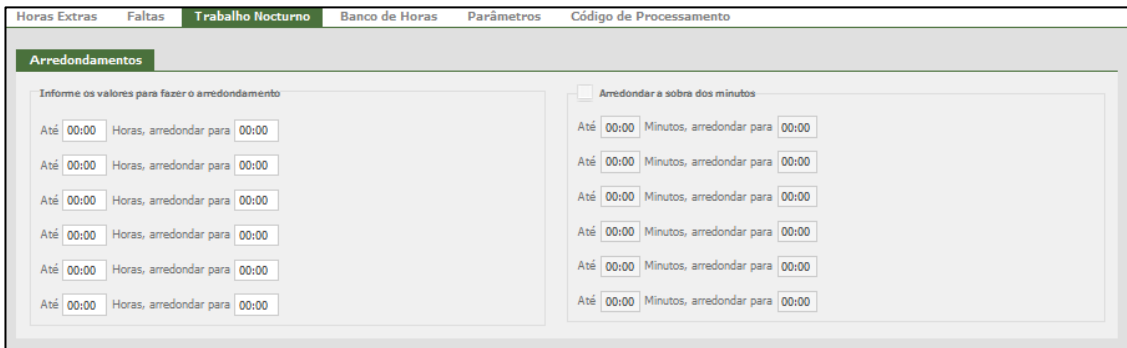

A aba **"Arredondamento Adicional Noturno"** possui os seguintes campos:

#### **Tipo de Arredondamento**:

**Arredondamento Total:** Quando selecionado este *option button*, o sistema irá aplicar a regra de arredondamento para faltas e atrasos totais apurados no dia, ou seja, **[entrada + intervalo + saída]**.

**Arredondamento Individual:** Quando selecionado este *option button*, o sistema irá aplicar a regra de arredondamento para cada falta e atraso apurado no dia, ou seja, **[entrada / intervalo / saída]**. Como item de configuração, temos a seguinte configuração:

**Arredondar a sobra de minutos** - Ao marcar este *checkbox* de arredondamento, a coluna com os itens de configuração será habilitada, em que serão definidas as sobras de arredondamentos. Pelo fato do sistema permitir arredondar valores acima de uma hora, a segunda coluna tem a finalidade de configurar os excedentes ao valor configurado na primeira aba.

#### **Exemplo:**

Até **00:15**, arredondar para **00:00** De **00:16** até 00:30 arredondar para **00:30** De **00:31** até 00:45 arredondar para **00:45** De **00:45** até 01:00 arredondar para **01:00**

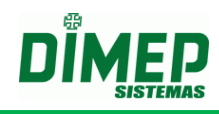

# **Aba Banco de Horas**

# *Configuração*

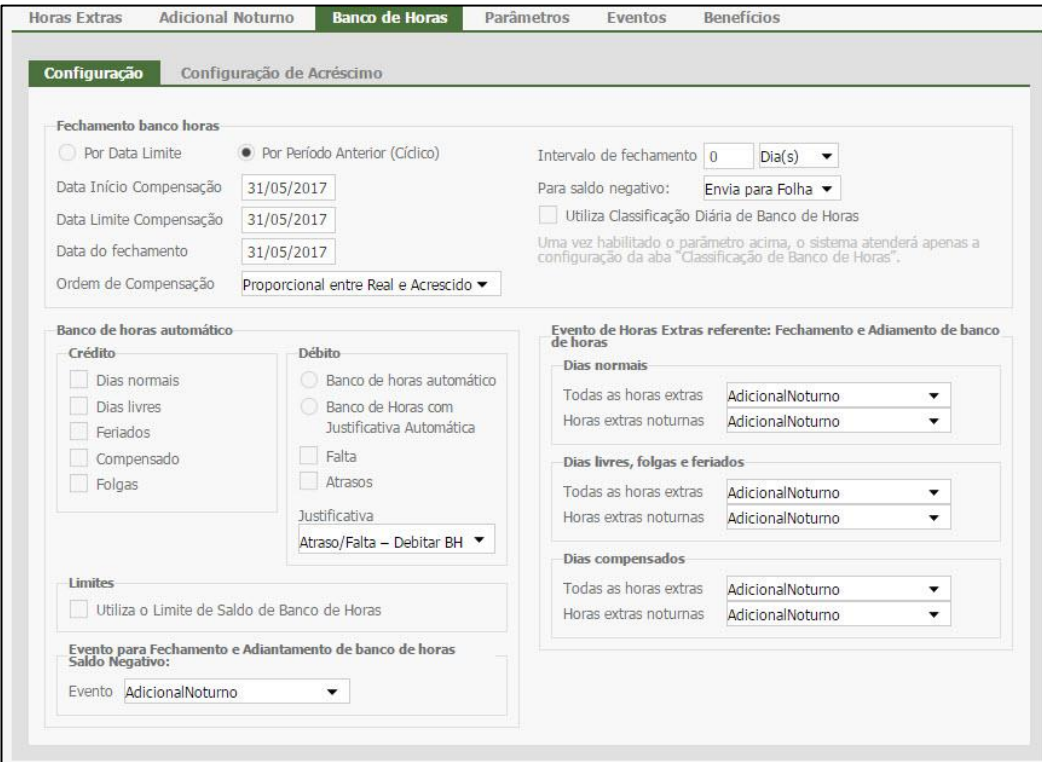

Para saldo negativo:

- **Zera:** O saldo negativo será zerado para o próximo período;
- **Mantém Saldo:** O saldo negativo será mantido no próximo período. O banco de horas será iniciado com o saldo negativo do período fechado.
- **Envia para Folha:** o sistema enviará o saldo negativo de banco de horas no fechamento para a folha de pagamento, de acordo com o evento configurado na aba "Classificação de Banco de Horas", se configurado.

**Por Período Anterior (Cíclico) -** o sistema irá compensar o banco de horas sempre na ordem da data mais antiga até a data atual, em que a data mais antiga é representada pelo campo "Data Limite Compensação".

**Por Data Limite:** Informe a data final do banco de horas.

**Data do Fechamento:** Informe a data de fechamento automático.

#### **Ordem de Compensação:**

#### **Acrescido -> Real**

Primeiro se compensa o valor acrescido, não existindo mais valores acrescidos o sistema irá compensar o valor real.

#### **Proporcional entre Real e Acrescido**

O sistema irá compensar as horas proporcionalmente, ou seja, não importa os valores acrescidos e reais, devemos compensar o valor cheio para depois realizar a conta para diferenciar real e acrescido.

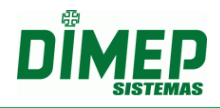

**Intervalo de fechamento:** Informe a quantidade de dias em que o banco de horas deverá ser fechado.

**Utiliza Classificação Diária de Banco de Horas:** o sistema atenderá apenas a configuração da aba "Classificação de Banco de Horas" para lançamento dos eventos na realização do fechamento e adiantamento de banco de horas.

#### **Banco de Horas Automático:**

#### **Crédito**

- **Dias Normais:** Marcando esta opção, todas as horas excedentes dos dias normais de trabalho serão creditadas no banco de horas automaticamente.
- **Dias Livres:** Marcando esta opção, todas as horas efetuadas em dias livres (dias em que não existe horário de trabalho determinado) serão creditadas no banco de horas automaticamente.
- **Feriados:** Marcando esta opção, todas as horas efetuadas em dias de feriados serão creditadas no banco de horas automaticamente.
- **Folgas:** Marcando esta opção, todas as horas efetuadas em dias de folgas serão creditadas no banco de horas automaticamente.
- **Compensado:** Marcando esta opção, todas as horas efetuadas em dias compensados serão creditadas no banco de horas automaticamente.

#### **Débito**

- **Banco de Horas Automático:** Envia automaticamente o débito para o banco de horas.
- **Banco de Horas com Justificativa Automática:** o sistema, além de enviar o débito para banco de horas, também vinculará uma justificativa configurada pelo usuário e exibida a ele no cartão de ponto e demais relatórios, assim como permitirá exportação para folha de pagamento.
- **Falta:** Marcando esta opção, todas as faltas serão debitadas do banco de horas automaticamente.
- **Atraso:** Marcando esta opção, todos os atrasos serão debitados do banco de horas automaticamente.

**Utiliza o limite do saldo de banco de horas:** Caso o saldo (créditos e débitos) de horas ultrapasse o limite de saldo de banco horas configurado, as horas excedentes serão calculadas como horas extras.

**Evento para fechamento e adiantamento de banco horas saldo negativo:** Vincule o evento a ser enviado para a folha de pagamento quando efetuado o fechamento/adiantamento do banco de horas quando o saldo é negativo.

**Fechamento e adiamento de banco de horas:** Neste item, deverão ser vinculados os eventos para enviar para folha de pagamento as horas referentes ao saldo positivo do banco de horas.

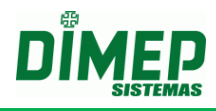

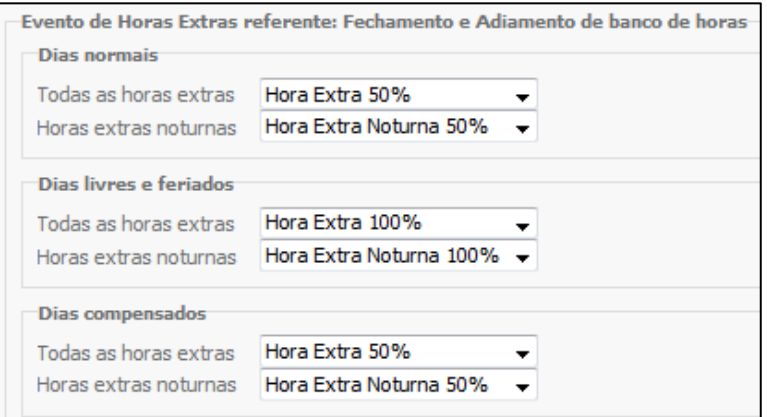

#### **Dias Normais**

**Todas as Horas extras:** Vincule o evento a ser enviado à folha referente às horas extras efetuadas em dias normais de trabalho, quando efetuado o fechamento do banco de horas.

**Horas Extras Noturnas:** Vincule o evento a ser enviado à folha referente às horas extras efetuadas em dias normais de trabalho dentro do horário noturno, quando efetuado o fechamento do banco de horas.

#### **Dias livres e feriados**

**Todas as Horas extras:** Vincule o evento a ser enviado à folha referente às horas extras efetuadas em dias livres, feriados e folgas, quando efetuado o fechamento do banco de horas.

**Horas Extras Noturnas:** Vincule o evento a ser enviado à folha referente às horas extras efetuadas em dias livres, feriados e folgas dentro do horário noturno, quando efetuado o fechamento do banco de horas.

#### **Dias Compensados**

**Todas as Horas extras:** Vincule o evento a ser enviado à folha referente às horas extras efetuadas em dias marcados como compensados, quando efetuado o fechamento do banco de horas.

**Horas Extras Noturnas:** Vincule o evento a ser enviado à folha referente às horas extras efetuadas em dias marcados como compensados dentro do horário noturno, quando efetuado o fechamento do banco de horas.
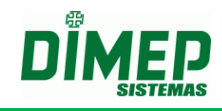

## *Configuração de Acréscimo*

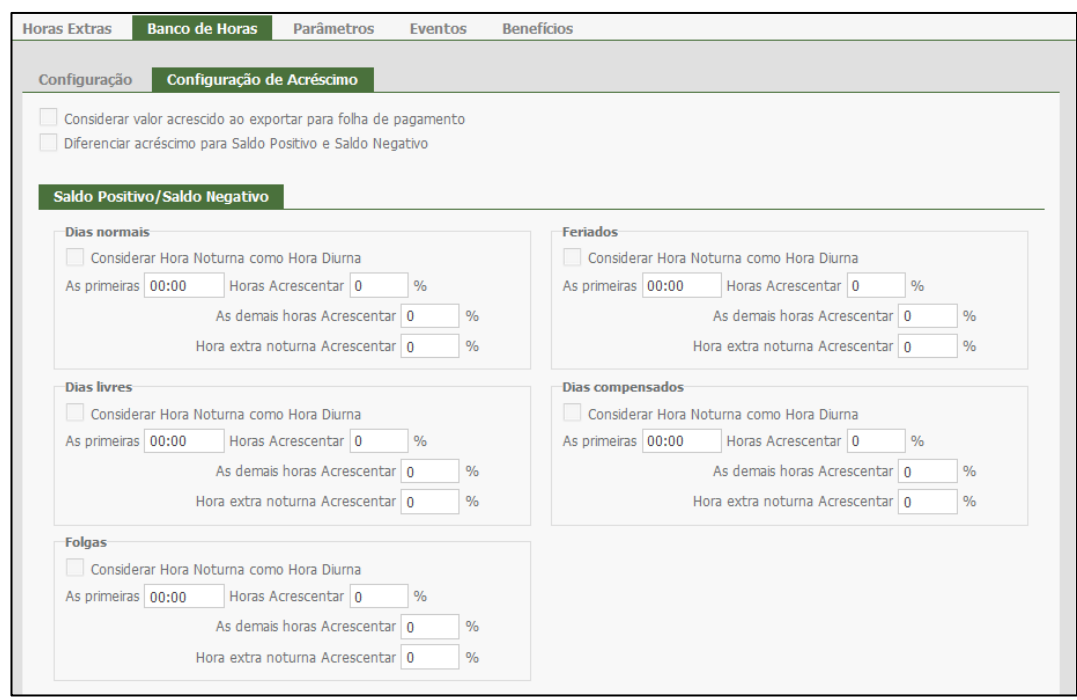

**Considerar valor acrescido ao exportar para folha de pagamento -** Uma vez que esteja selecionado, o sistema irá considerar o valor do saldo acrescido de acordo com a configuração de acréscimo. Caso o campo "Considerar valor acrescido ao exportar para folha de pagamento" não esteja selecionado, o valor gerado para folha de pagamento deve desconsiderar o acréscimo do banco de hora.

**Diferenciar acréscimo para Saldo Positivo e Saldo Negativo –** Uma vez que esteja selecionado, o sistema irá permitir configurar valores diferentes para acréscimo de banco de horas para saldo positivo e saldo negativo. Caso o campo não esteja selecionado, somente será possível configurar o acréscimo para saldo positivo.

No quadro '**Dias Normais'**, o campo 'As primeiras' deverá ser preenchido com a quantidade de horas, que no exemplo dado são 23:59 (todas) as horas Acrescentar 50%. Exemplo: Suponhamos que, em um dia normal de trabalho, o funcionário fez 02:00 horas extras; ao acrescentar 50%, será creditado no banco de horas 03:00.

Esta classificação poderá ser configurada também aos dias Livres, Feriados, Folgas e Dias Compensados.

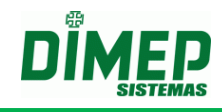

## *Classificação de Banco de Horas*

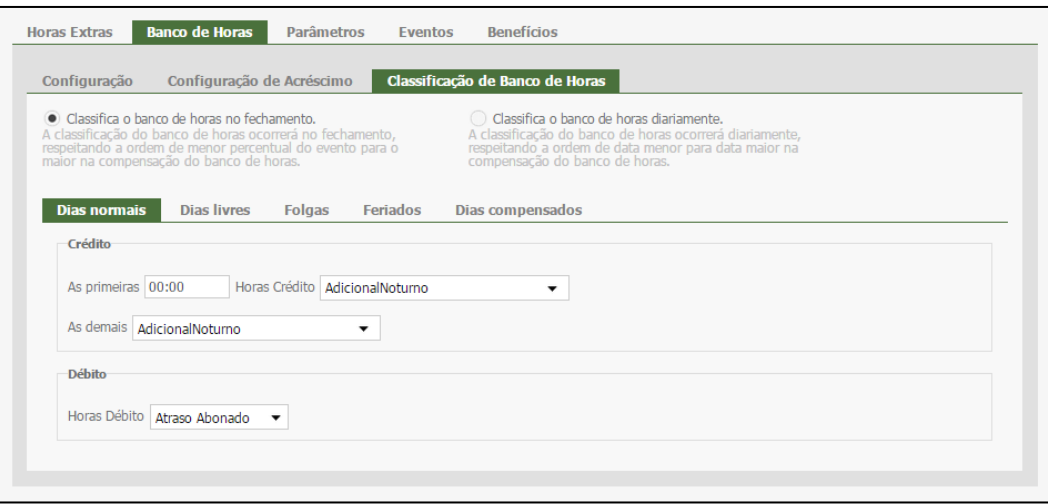

**Classifica o banco de horas no fechamento - (funcionamento anterior já existente) –** a classificação dos eventos ocorre somente quando houver o fechamento do banco de horas.

**Classifica o banco de horas diariamente (novo funcionamento) -** a classificação dos eventos ocorre diariamente, mesmo sem ocorrer o fechamento do banco de horas, assim possibilita ao cliente visualizar os eventos através do Relatório de Eventos, referente ao saldo do banco de horas.

**Dias normais:** serão considerados "dias normais" os dias em que há determinação de carga horária de trabalho para um funcionário, contabilizando faltas e atrasos;

**Dias livres:** serão considerados "dias livres" os dias não determinados para trabalho, ou seja, dias determinados para descanso de um funcionário com carga horária de trabalho normal;

**Folgas:** serão consideradas "folgas" os dias determinados como dia de descanso para um funcionário com carga de trabalho diária indefinida;

**Feriados:** serão considerados "feriados" os dias festivos, não considerados como carga de trabalho;

**Dias Compensados:** serão considerados "dias compensados" os dias não trabalhados, compensados durante os dias normais.

## **A classificação obedecerá a seguinte regra: Irá classificar as horas de crédito de acordo com as configurações para dias normais, livres, folgas, feriados e dias compensados, subtraindo do menor percentual do total de horas crédito.**

**Ex:** 5 horas Crédito Dia Normal | 2 Horas Crédito Feriado | 2 Horas Débito

O sistema irá classificar:

5 horas a 50% dias normais

2 Horas a 100% Feriado

Como existem débitos, irá abater do percentual de 50% 2 horas, assim irá exibir no relatório e na exportação para folha 3 horas a 50% e 2 Horas a 100%.

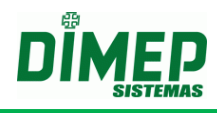

## **Aba Parâmetros:**

## *Configuração Geral*

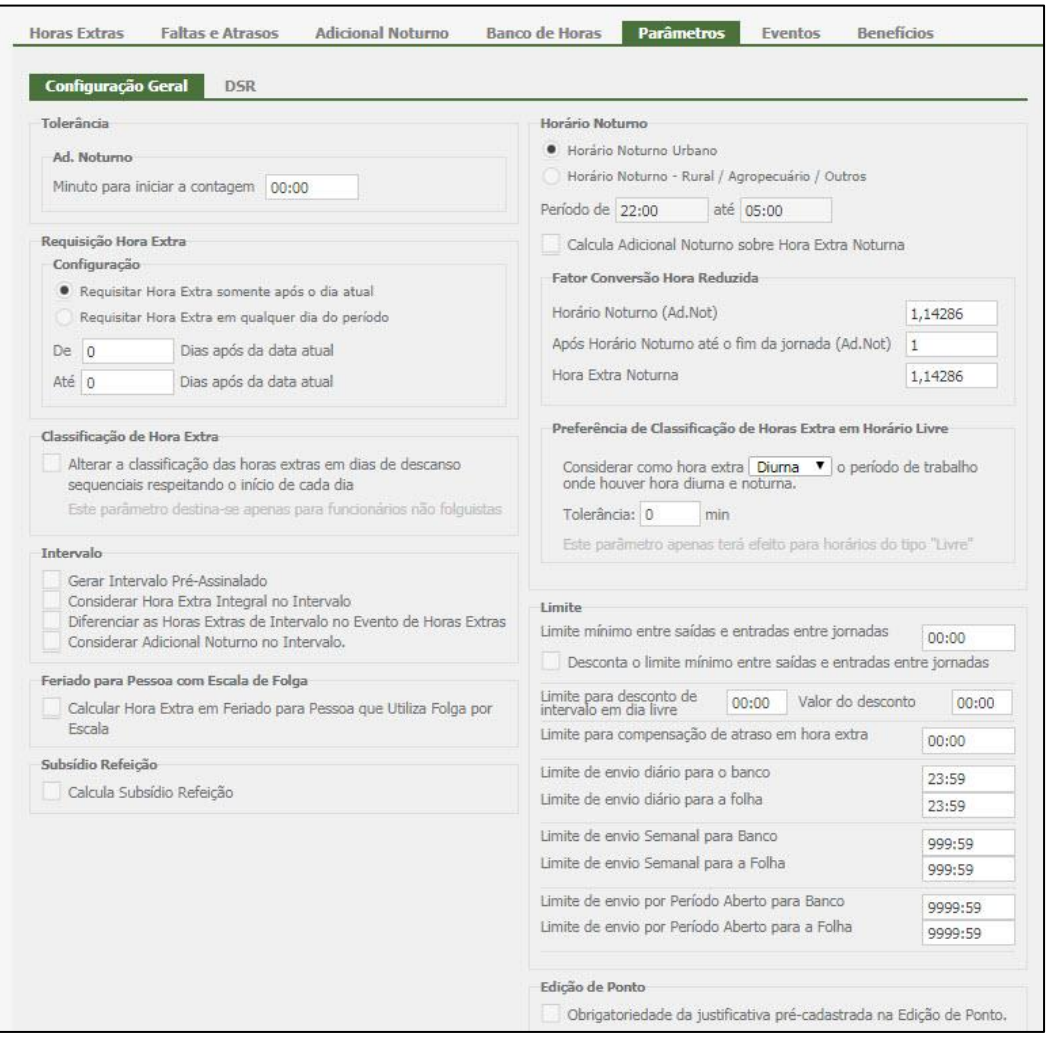

Nesta guia serão definidos os parâmetros Tolerâncias, Trabalho Noturno e Limites.

**Minuto para iniciar a contagem:** Informe nesse campo a quantidade em minutos que o sistema passará a considerar como hora extra noturna (HH:mm).

#### **Requisição hora extra**

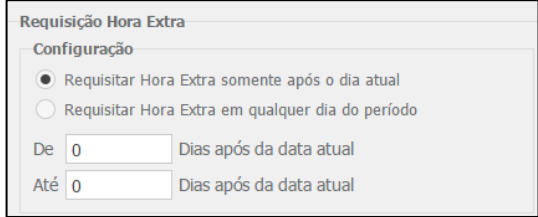

**Requisitar Hora Exta somente após a Data Atual:** Marcando esta opção, é possível requerer horas extras somente após o dia atual.

**Requisitar Hora Exta em qualquer dia do Período:** Marcando esta opção, é possível requerer horas extras para qualquer dia do período aberto.

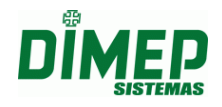

Informe a quantidade de dias após a data atual que o funcionário poderá requisitar suas horas extras e quantos dias à frente (após a data atual) ele poderá solicitar.

#### **Exemplo**

Contando que a data atual é 07/10/2015 e configurando no campo **"De 2 Dias após a Data Atual"** o sistema irá exibir no grid **"Requisição Hora Extra"** dias a partir de 09/10/2015, ou seja, 02 dias a partir da data atual e configurando no campo **"Até 10 Dias Após a Data Atual"** o sistema irá exibir no grid **"Requisição Hora Extra"** dias até 16/10/2015, ou seja, será permitida a requisição no período de 09/10/2015 a 16/10/2015 (8 dias corridos).

## **Classificação de Hora Extra**

Ao ser configurado, altera a classificação de horas extras quando o funcionário realizar horas extras de um dia sem horário de trabalho para outro dia sem horário de trabalho, o sistema irá classificar as horas extras utilizando a classificação do dia de início da jornada até o fim da jornada no dia seguinte.

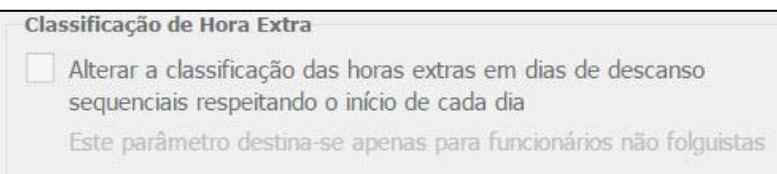

## **OBS: Quando o usuário configurar "Folga por Escala = Sim" em "Pessoas - Contato e Info" este parâmetro será totalmente ignorado pelo sistema.**

**CÁLCULO - PARÂMETRO – DESMARCADO -** Quando marcado o parâmetro, o sistema deverá manter a mesma classificação da jornada de trabalho na qual iniciou até a finalização dela, ou seja, se as horas extras tiveram o início em um dia livre e terminaram em um dia qualquer de descanso a classificação será a mesma conforme o dia em que se iniciou.

- Terá influência sobre os seguintes tipos de dias:
	- o COMPENSADO PARA LIVRE
	- o LIVRE PARA FERIADO
	- o FERIADO PARA LIVRE
- Os demais dias terão a mesma classificação desde o início da jornada do dia até o final desta assim como já é apresentado:
	- o NORMAL PARA COMPENSADO
	- o NORMAL PARA LIVRE
	- o LIVRE PARA NORMAL
	- o NORMAL PARA FOLGA
	- o FOLGA PARA NORMAL

## **Exemplo - Compensado x Livre:**

- Apontamentos: 12:00 16:00 17:00 03:00
- Classificação Dia Compensado: 75%
- Classificação Dia Livre: 100%

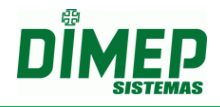

## **Resultado Esperado:**

Das 12:00 às 03:00 - A classificação será 75%, ou seja, 14:43 [(12:00-16:00 = 04:00) +  $(17:00-22:00 = 05:00) + (22:00-00:00 = 02:00*1,14286 = 02:17) + (00:00-03:00 = 0.008)$  $03:00*1,14286 = 03:26$ ]

## **Exemplo - Livre x Feriado:**

- Apontamentos: 12:00 16:00 17:00 03:00
- Classificação Dia Livre: 100%
- Classificação Dia Feriado: 120%

## **Resultado Esperado:**

Das 12:00 às 03:00 - A classificação será 100%, ou seja, 14:43 [(12:00-16:00 = 04:00) + (17:00-22:00 = 05:00) + (22:00-00:00 = 02:00\*1,14286 = 02:17) + (00:00-03:00 =  $03:00*1,14286 = 03:26$ ]

## **Exemplo - Feriado x Livre:**

- Apontamentos: 12:00 16:00 17:00 03:00
- Classificação Dia Livre: 100%
- Classificação Dia Feriado: 120%

## **Resultado Esperado:**

Das 12:00 às 03:00 - A classificação será 120%, ou seja, 14:43 [(12:00-16:00 = 04:00) + (17:00-22:00 = 05:00) + (22:00-00:00 = 02:00\*1,14286 = 02:17) + (00:00-03:00 =  $03:00*1,14286 = 03:26$ ]

**CÁLCULO - PARÂMETRO – MARCADO -** o sistema deverá separar a classificação da jornada de trabalho quando esta for realizada em um dia livre, ou seja, se as horas extras tiveram o início em um dia livre e terminaram em um dia qualquer de descanso, até as 23:59 a classificação será respeitada conforme o dia em que se iniciou, e a partir das 00:00 a classificação será alterada para classificação referente ao dia realizado.

- O parâmetro terá influência sobre os seguintes tipos de dias:
	- o COMPENSADO PARA LIVRE
	- o LIVRE PARA COMPENSADO
	- o FERIADO PARA LIVRE
	- o LIVRE PARA FERIADO
	- o FERIADO PARA COMPENSADO
	- o COMPENSADO PARA FERIADO
- Os demais dias terão a mesma classificação desde o início da jornada do dia até o final desta, ou seja, o parâmetro não terá influência sobre estes dias:
	- o NORMAL PARA COMPENSADO
	- o COMPENSADO PARA NORMAL
	- o NORMAL PRA LIVRE
	- o LIVRE PARA NORMAL
	- o NORMAL PARA FOLGA
	- o FOLGA PARA NORMAL

FOLGA PARA COMPENSADO\*

o COMPENSADO PARA FOLGA

## **Exemplo - Compensado x Livre:**

- Apontamentos: 12:00 16:00 17:00 03:00
- Classificação Dia Compensado: 75%

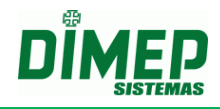

Classificação Dia Livre: 100%

## **Resultado Esperado:**

Das 12:00 às 23:59 - A classificação será 75%, ou seja, 11:17 [(12:00-16:00 = 04:00) +  $(17:00-22:00 = 05:00) + (22:00-00:00 = 02:00*1,14286 = 02:17)]$ Das 00:00 às 03:00 - A classificação será 100%, ou seja, 03:26 [00:00-03:00 =  $03:00*1,14286 = 03:26$ 

## **Exemplo - Livre x Feriado:**

- Apontamentos: 12:00 16:00 17:00 03:00
- Classificação Dia Livre: 100%
- Classificação Dia Feriado: 120%

## **Resultado Esperado:**

Das 12:00 às 23:59 - A classificação será 100%, ou seja, 11:17 [(12:00-16:00 = 04:00)  $+(17:00-22:00 = 05:00) + (22:00-00:00 = 02:00*1,14286 = 02:17)$ Das 00:00 às 03:00 - A classificação será 120%, ou seja, 03:26 [00:00-03:00 =  $03:00*1,14286 = 03:26$ 

## **Exemplo - Feriado x Livre:**

- Apontamentos: 12:00 16:00 17:00 03:00
- Classificação Dia Livre: 100%
- Classificação Dia Feriado: 120%

## **Resultado Esperado:**

Das 12:00 às 23:59 - A classificação será 120%, ou seja, 11:17 [(12:00-16:00 = 04:00)  $+(17:00-22:00 = 05:00) + (22:00-00:00 = 02:00*1,14286 = 02:17)$ Das 00:00 às 03:00 - A classificação será 100%, ou seja, 03:26 [00:00-03:00 =  $03:00*1.14286 = 03:26$ 

#### **Intervalo**

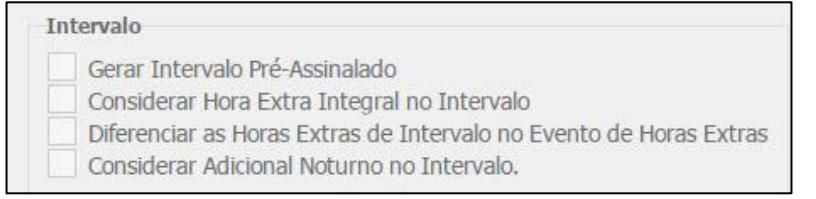

**Gerar intervalo pré-assinalado:** Marcando esta opção, o sistema irá gerar as marcações de intervalos fixos de acordo com o determinado no horário do funcionário.

*Regras:*

- *As marcações de intervalo inseridas automaticamente pelo sistema serão definidas como pré-assinaladas, de acordo com a Portaria 1510.*
- *Para gerar as marcações pré-assinaladas (Saída e volta do Almoço), é necessário que as marcações anteriores sejam ímpares, ou seja, o empregado deve estar dentro da empresa.*
- *Ao optar por marcação pré-assinalada, o sistema deverá incluir as marcações do intervalo, independentemente da existência de apontamentos próximos a ela.*
- *As marcações serão fixas de acordo com o horário de trabalho do funcionário.*

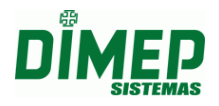

- *Não serão geradas marcações para horário de apenas um turno. Ex: 06:00- 12:00.*
- *Não serão geradas marcações quando existir pelo menos uma marcação igual ao intervalo de almoço.*
- *Não serão geradas marcações quando a primeira marcação for maior que o horário do primeiro horário de intervalo.*
- *Serão geradas marcações para dias inconsistentes, desde que exista pelo menos uma marcação no primeiro turno.*
- *Não serão geradas marcações, quando a quantidade de marcações entre o horário de intervalo for ímpar.*

**Considerar Hora Extra Integral no Intervalo:** Realiza o cálculo de hora extra no intervalo total (integral) ou parcial. Exemplo:

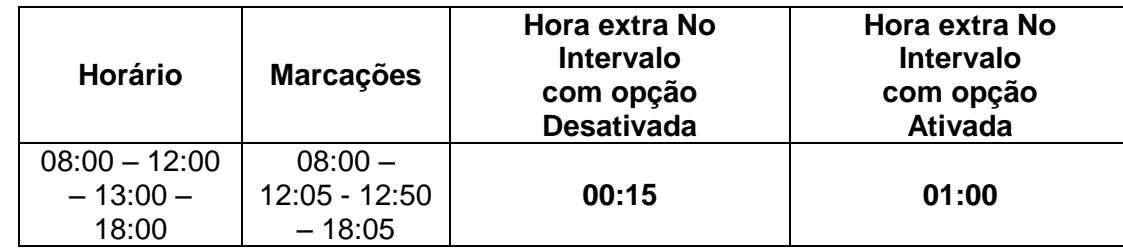

**Diferenciar as Horas Extras de Intervalo do Evento de Horas Extras** - permite que seja diferenciada a quantidade de horas e o evento de Hora Extra no intervalo do evento e a quantidade de horas extras da entrada e saída, desde que seja parametrizado o evento para Intervalo.

O cálculo deverá respeitar o tipo de horário que está configurado para o funcionário.

O sistema deve validar se o evento Hora Extra intervalo foi configurado quando o parâmetro foi marcado, caso não tenha sido, ao exportar as horas de intervalo, as horas correspondente ao intervalo serão exibidas como **"H. E. Intervalo Não Classificada"**.

Por default, o campo vem desmarcado, tanto para empresas existentes ou para novas empresas.

#### **Parâmetro Desmarcado**

**COM VÍNCULO DO EVENTO** Caso o parâmetro esteja desmarcado e possua o vínculo do evento, o sistema exportará os valores da hora extra do intervalo, tanto nos eventos configurados para hora extra como para hora extra intervalo.

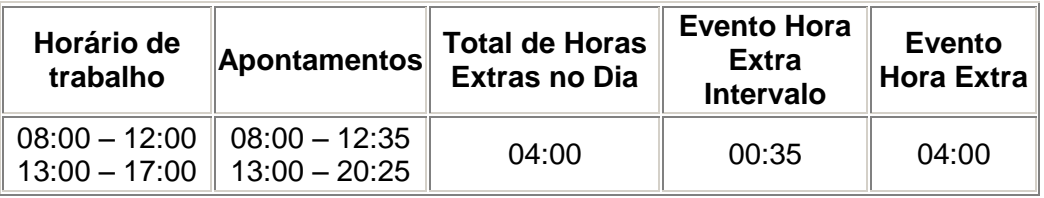

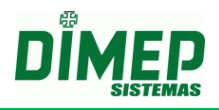

## **Resultado Esperado:**

**04:00 - H. Extra 00:35 - H. Extra Intervalo**

**SEM VÍNCULO DO EVENTO** Caso o parâmetro esteja **desmarcado** e não possua o vínculo do evento, o sistema exportará os valores da hora extra do intervalo apenas nos eventos configurados para hora extra.

## **Resultado Esperado:**

**04:00 - H. Extra**

## **Parâmetro Marcado**

**COM VÍNCULO DO EVENTO** Caso o parâmetro esteja marcado e possua o vínculo do evento, o sistema exportará os valores da hora extra do intervalo apenas no evento configurado para hora extra intervalo.

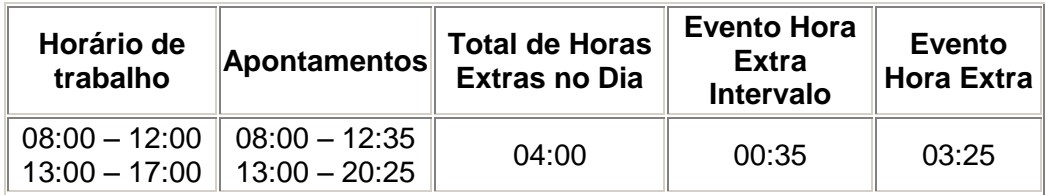

## **Resultado Esperado:**

**03:25 - H. Extra 00:35 - H. Extra Intervalo**

**SEM VÍNCULO DO EVENTO -** Caso o parâmetro esteja desmarcado e não possua o vínculo do evento, o sistema exportará os valores da hora extra do intervalo apenas nos eventos configurados para hora extra.

#### **Resultado Esperado:**

**03:25 - H. Extra 00:35 - H. E. Intervalo Não Classificada**

O sistema deverá validar cada tipo de horário para efetuar a classificação conforme o parâmetro:

- **Horário Normal**: Validar o período de intervalo entre os dois períodos de trabalho
- **Horário Repartido:** Validar todos os períodos de intervalo, ou seja, o sistema deverá identificar se o cadastro do horário possui 1, 2 ou 3 intervalos configurados para realizar a validação e separação das horas extras
- **Horário Plataforma Fixa:** Não se aplica, pois não possui registro de intervalo
- **Horário Livre:** Não se aplica, pois não possui registro de intervalo
- **Horário Isento:** Não se aplica, pois não possui registro de intervalo

O sistema deverá validar o turno do apontamento do intervalo, ou seja, se este foi realizado em período diurno ou noturno, deste modo, o sistema também irá transferir as horas acrescidas para o evento conforme a configuração do parâmetro:

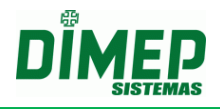

Exemplos:

## *PARÂMETRO DESMARCADO*

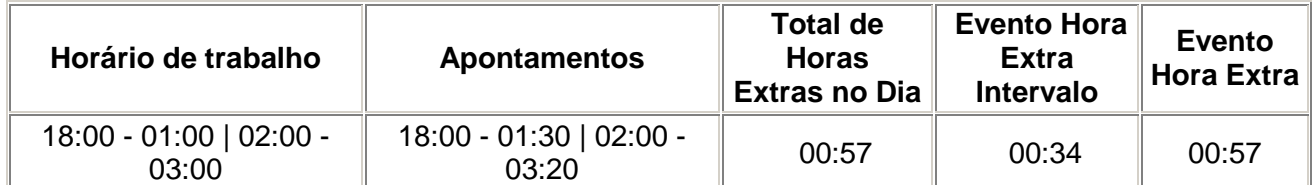

## *PARÂMETRO MARCADO*

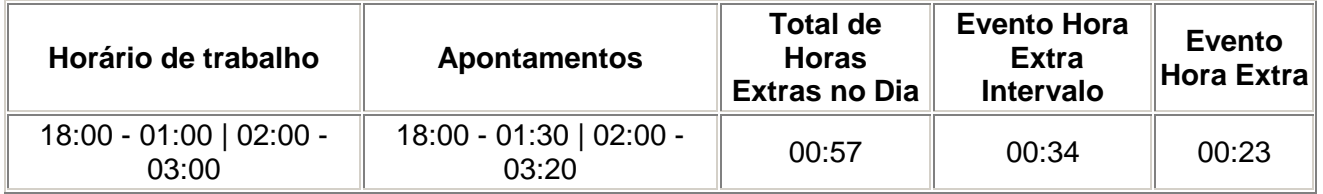

**Considerar Adicional Noturno no Intervalo** – quando ativado, o funcionário que tiver horário de trabalho em que o Intervalo ocorra em período noturno, o sistema irá considerar também este tempo como adicional noturno, sendo trabalhado ou não.

Ativado*,* o sistema deverá levar em consideração a data início e fim do horário noturno (Horário Noturno Urbano ou Rural / Agropecuário / Outros) e deverá verificar se o funcionário possui intervalo determinado dentro do período noturno, caso haja, este será considerado como adicional noturno.

## *OBS: O parâmetro será aplicado para pessoas vinculadas aos horários do tipo Normal e Repartido.*

• Exemplos:

o **Parâmetro não Selecionado:** Início/Fim Horário Noturno = 22:00 - 05:00 Fator conversão Hora reduzida = 1,14286 Horário de trabalho: 21:00 - 01:00 | 02:00 - 06:00 Apontamentos = 21:00 - 01:00 | 02:00 - 06:00 Horas Trabalhadas =  $8:00$ Horas Trabalhadas dentro do período noturno = 6:00 Adicional Noturno = 6:00 \* 1,14286 = 6:51 (Não considera o horário de intervalo)

## o **Parâmetro Selecionado:** Início/Fim Horário noturno = 22:00 - 05:00 Fator conversão Hora reduzida = 1,14286 Horário de trabalho: 21:00 - 01:00 | 02:00 - 06:00 Apontamentos = 21:00 - 01:00 | 2:00 - 06:00 Horas Trabalhadas =  $8:00$ Horas Trabalhadas dentro do período noturno = 6:00 Adicional Noturno = 7:00 \* 1,14286 = 8:00 (Considera o horário de intervalo)

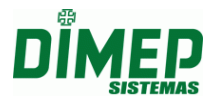

## **Fator Conversão Hora Reduzida - Horário Noturno (Ad.Not)**

 Cálculo deve considerar o valor configurado em parâmetro **Horário Noturno (AD.Not),** este parâmetro vem como padrão o valor 1,14286, ele pode ser modificado pelo usuário e será realizado o cálculo de acordo com o configurado para estabelecer o Adicional Noturno no Intervalo.

Cálculo: X = Valor configurado em parâmetro 1:00 hora noturna igual =  $1:00 \times x = y$ 

 $x = 1.14286$ 1:00 hora noturna igual = 1:00 \*1,14286 = 1:09

 $x = 2.5$ 1:00 hora noturna igual =  $1:00$   $2,5 = 2:30$ 

#### **Dias Não Trabalhados - Parâmetro Marcado**

 Quando o funcionário trabalhar em período noturno em dias marcados como **não trabalhados**, como por exemplo, dias de **folga**, **feriado**, **férias** e **afastamento**, não será considerado adicional noturno no intervalo, o parâmetro só influenciará para dias em que funcionário possua horário de trabalho.

#### **Horário De Trabalho Com Intervalo Flexível**

 Quando horário possuir intervalo flexível, por exemplo, 20:00 - 22:00 || 23:00 - 05:00 com início e fim da flexibilidade 60 min, mesmo que funcionário faça o período de intervalo antes do período noturno, por exemplo, 21:00 | 22:00, será gerado adicional noturno com base do intervalo cadastrado no horário de trabalho.

#### **Horário Repartido**

 Quando o parâmetro "**Considerar Adicional Noturno no Intervalo**" estiver marcado e o horário for do tipo **repartido,** o sistema deverá considerar somente o intervalo que está dentro do período noturno; tendo intervalos fora do período noturno, este não será gerado adicional noturno.

#### **Horário De Trabalho – Folga Por Escala – Parâmetro Marcado**

 Quando o funcionário possuir o parâmetro "Folga por Escala", marcado em "Definições – Cálculo - Horário - Detalhes" a opção "Considerar os feriados como dias de trabalho normais", a rotina também deverá ser executada caso este possua esta opção.

## **Classificação De Hora Extra – Funcionários Não Folguistas – Parâmetro Regra De Cálculo**

 O sistema deverá respeitar a rotina de execução de cálculo quanto utilizado o parâmetro "Alterar a classificação das horas extras em dias de descanso sequenciais respeitando o início de cada dia".

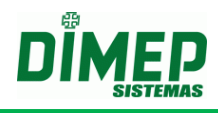

## **Feriado para pessoa com escala de folga**

*(Apenas para empresa Portaria)*

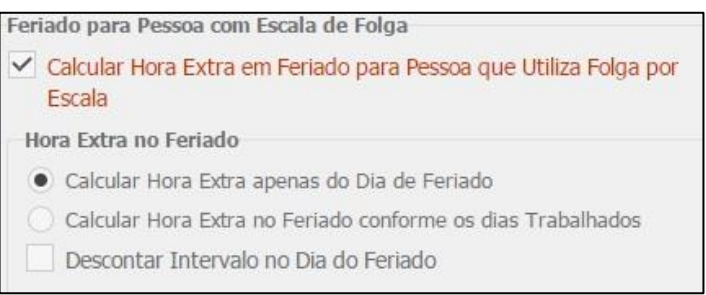

**Calcular Hora Extra apenas do Dia de Feriado -** sistema deverá calcular a hora extra integral somente das horas que estiverem enquadradas no feriado ou que tenham excedido a jornada de trabalho dentro do feriado, bem como, dia normal para feriado ou feriado para dia normal.

**Calcular Hora Extra no Feriado conforme os dias Trabalhados -** o sistema deverá calcular a hora extra da seguinte forma:

□ De um feriado para um dia normal: O sistema deverá calcular a hora extra total, ou seja, desde o início da jornada à finalização dela como Feriado assim como seu percentual;

□ De um dia normal para um feriado: O sistema deverá calcular a hora extra somente para o horário excedente ao horário normal de trabalho e esta hora extra se enquadrará no percentual de um dia *normal de trabalho.*

**Descontar Intervalo no Dia do Feriado** o sistema deverá descontar a hora extra de intervalo realizado dentro do período do feriado, independente do tipo selecionado para cálculo no feriado para os funcionários **com escala de folga.** 

**OBS1**: Por padrão o parâmetro **[Calcular Hora Extra em Feriado para Pessoa que Utiliza Folga por Escala]** é desmarcado.

**OBS2**: Por padrão o sistema exibe a opção **[Calcular Hora Extra apenas do Dia de Feriado]** selecionada

**OBS3**: Por padrão o parâmetro **[Descontar Intervalo no Dia do Feriado]** é desmarcado.

#### **Subsídio Refeição**

**Calcula Subsídio Refeição:** Quando indicado o percentual para desconto, o sistema irá obrigatoriamente calcular o subsídio de 1 dia em referência a este percentual. O subsídio deve ser calculado com base de 01 subsídio para cada dia útil trabalhado.

**Desconta Subsídio Refeição a partir de \_\_ % de ausência:** Informe a % máxima de ausência para que não seja descontado Subsídio Refeição.

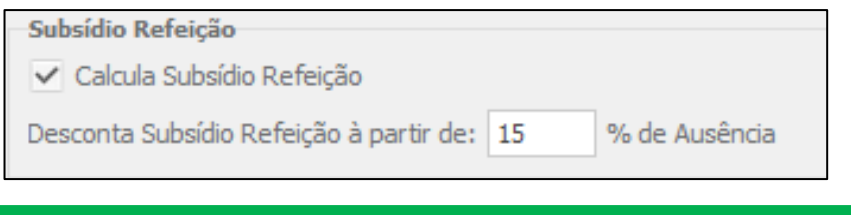

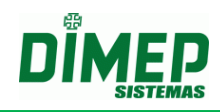

## **Exemplo:**

Supondo que... O dia de trabalho do funcionário possua 08:30 O percentual de ausência seja 60%

E o funcionário teve um atraso de 05:57, logo,

O funcionário teve a perca do subsídio do dia devido ao mesmo ter faltado equivalente a um percentual maior que 60%, neste caso, 70%.

Neste caso, para que o funcionário não pudesse ter sido descontado, sua ausência teria que ser menor que 05:00.

**OBS1: O subsídio não será gerado em datas, cujo dia não possui horário de trabalho, mesmo que este venha a fazer horas extras.**

**OBS2: O subsídio não será gerado em datas, cujo dia funcionário esteja de: férias, afastado, data anterior a admissão ou superior a demissão.**

**Horário Noturno**

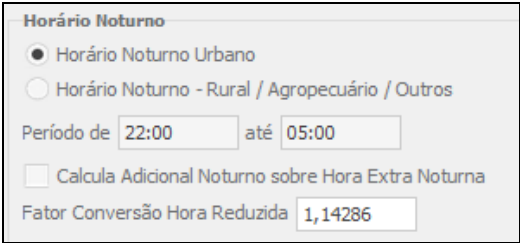

**Período de:** Informe o período em que se inicia o horário noturno (normalmente 22:00). **Até:** Informe o período de término do horário noturno (normalmente às 05:00).

*Adicional Noturno Urbano –* O horário de adicional noturno urbano inicia às 22:00 horas e termina às 05:00 da manhã. Considera as horas 52:30 (Hora Reduzida); desta forma, quando o empregado trabalha direto das 22:00 às 05:00, que em horas normais equivale a 07:00, em horas noturnas equivale a 08:00. Este é o cálculo que o sistema já faz atualmente.

 *Adicional Noturno Rural Agropecuária –* O horário de adicional noturno rural da lavoura, inicia às 20:00 e termina às 04:00 da manhã. A hora não é reduzida, porém, fica a critério do usuário configurar o sistema para considerar a hora reduzida ou não.

Para realização dos cálculos de adicional noturno, algumas regras devem ser observadas.

 **Calcula Adicional Noturno sobre Hora Extra Noturna**: Ao marcar essa opção, o sistema calculará separadamente no evento definido.

No Relatório cartão de ponto há uma coluna para que esse valor seja exibido.

- **A.** O sistema não permite alteração do fator de conversão para hora reduzida, que é de *1,14286*, para valor menor, quando o adicional noturno for tipo **Urbano**.
- **B.** O sistema não permite alteração do fator de conversão para hora reduzida, para valor menor que *1,000* quando o adicional noturno for tipo **Rural / Agropecuária / Outros**.

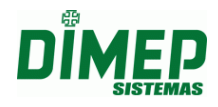

- **C.** O horário Noturno a ser considerado em todos os casos, tanto para adicional, quanto para hora extra noturna, será o período de início e fim, configurado na regra de cálculo.
- **D.** O cálculo de Adicional noturno sobre horas extras noturnas continuará da forma atual, ou seja, uma vez marcada a opção, o sistema apurará o adicional noturno sobre as horas extras noturnas, levando em consideração o fator de conversão configurado, como também o período.
- **E.** Nos casos de adicional noturno até o fim da jornada, continua sem alteração.

## **Fator Conversão Hora Reduzida**

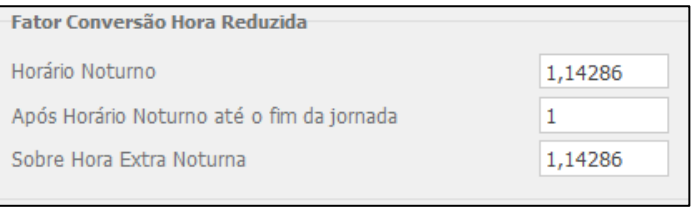

**Após Horário Noturno até o fim da jornada -** aplica o fator de conversão da hora reduzida cadastrado sobre as horas que ultrapassarem ao horário noturno. **Sobre Hora Extra Noturna –** aplica o fator de conversão da hora reduzida cadastrado sobre as horas extras noturnas, caso o parâmetro *"***Calcula Adicional Noturno Sobre Hora extra Noturna",** esteja ativado.

## **Preferência de Classificação de Horas Extras em Horário Livre**

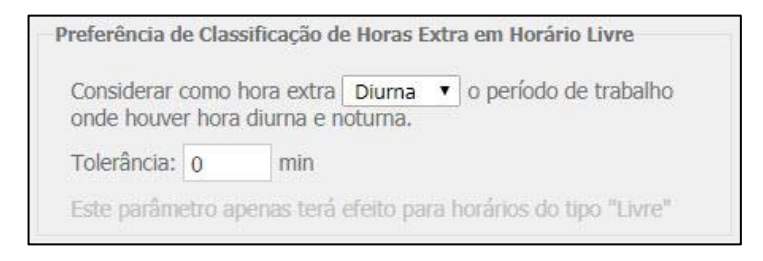

*Considerar como hora extra [Diurna ou Noturna] o período de trabalho onde houver hora diurna e noturna* – o usuário pode escolher como o sistema deve realizar a classificação das horas extras (Diurnas ou Noturnas) em um dia normal de trabalho, quando estiver associado um horário livre. Deste modo o sistema deverá dar preferência à parametrização que o usuário realizar, respeitando também a tolerância que o usuário inserir.

## **"DIURNA"**

 Caso o usuário opte por **Considerar como hora extra [DIURNA] o período de trabalho onde houver hora diurna e noturna** como preferência de classificação, o sistema deverá considerar a classificação de todas as horas extras de um **dia normal** de trabalho como **diurna**, caso a característica do apontamento do funcionário seja **"entrada diurna / saída noturna"** ou **"entrada noturna / saída diurna"**.

#### **Exemplo 1:**

*Configurações:* 

- Número do Horas a Trabalhar: Mínima 06:00 Máxima 06:00
- Permissão de: Entrada 20:00 Saída 12:00

# **Kairos – Plano PRO**

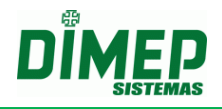

- Intervalo: Entrada 00:00 Saída 00:00
- $\triangleright$  Hora início/fim de dia: 19:00
- Configurações do horário noturno urbano da Regra de Cálculo: 22:00 às 05:00
- Apontamento: 23:55-04:00 05:00-09:40

#### *Cálculo*

A entrada é *NOTURNA* e a saída é *DIURNA* e parâmetro da classificação é *DIURNA*;

Deste modo serão 03:20 Horas Extras Diurnas

## **Exemplo 2:**

*Configurações:* 

- Número do Horas a Trabalhar: Mínima 06:00 Máxima 06:00
- Permissão de: Entrada 20:00 Saída 12:00
- Intervalo: Entrada 00:00 Saída 00:00
- $\triangleright$  Hora início/fim de dia: 19:00
- Configurações do horário noturno urbano da Regra de Cálculo: 22:00 às 05:00
- Apontamento: 21:59-03:00 04:00-05:00

#### *Cálculo*

*DIURNA* e a saída é *NOTURNA* e parâmetro da classificação é *DIURNA*;

□ Deste modo serão 00:52 Horas Extras Diurnas

#### **"NOTURNA"**

 Caso o usuário opte por **Considerar como hora extra [NOTURNA] o período de trabalho onde houver hora diurna e noturna** como preferência de classificação, o sistema deverá considerar a classificação de todas as horas extras de um **dia normal** de trabalho como **noturna**, caso a característica do apontamento do funcionário seja **"entrada diurna / saída noturna"** ou **"entrada noturna / saída diurna"**.

#### **Exemplo 1:**

*Configurações:* 

- Número do Horas a Trabalhar: Mínima 06:00 Máxima 06:00
- Permissão de: Entrada 20:00 Saída 12:00
- Intervalo: Entrada 00:00 Saída 00:00
- $\triangleright$  Hora início/fim de dia: 19:00
- Configurações do horário noturno urbano da Regra de Cálculo: 22:00 às 05:00
- Apontamento: 23:55-04:00 05:00-09:40

#### *Cálculo*

- A entrada é *NOTURNA* e a saída é *DIURNA* e parâmetro da classificação é *Noturna*;
- Deste modo serão 03:20 Horas Extras Noturnas

#### **Exemplo 2:**

*Configurações:* 

- Número de Horas a Trabalhar: Mínima 06:00 Máxima 06:00
- Permissão de: Entrada 20:00 Saída 12:00
- Intervalo: Entrada 00:00 Saída 00:00
- $\triangleright$  Hora início/fim de dia: 19:00
- Configurações do horário noturno urbano da Regra de Cálculo: 22:00 às 05:00

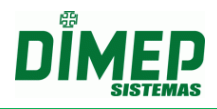

Apontamento: 21:59-03:00 04:00-05:00

### *Cálculo*

- A entrada é *DIURNA* e a saída é *NOTURNA* e parâmetro da classificação é *Noturna*;
- Deste modo serão 00:52 Horas Extras Noturnas

**OBS: Em dias de "Feriado", "Folgas" e "Dias Livres" o sistema também deverá respeitar a classificação conforme a configuração realizada na "Regra de Cálculo".** 

#### **Cálculo Do Adicional Noturno - Dias Normais / Feriados / Folgas / Dias Livres**

- Para o cálculo de adicional noturno para o horário livre em referência ao parâmetro **"Considerar como hora extra** [diurna/noturna] **o período de trabalho onde houver hora diurna e noturna",** o sistema deverá levar em consideração as seguintes colocações:
- Caso o parâmetro seja "**Diurna**", o funcionário terá apenas "Adicional Noturno", uma vez que este não possuirá horas extras noturnas;
- Caso o parâmetro seja "**Noturna**", o funcionário terá "Adicional Noturno" e/ou "Adicional Noturno sobre Hora Extra Noturna", uma vez que suas horas noturnas poderá ser ou não realizadas em horário de trabalho e/ou horas extras;
- Caso o parâmetro seja "**Diurna"** e**/**ou **"Noturna**", cuja característica está em "feriado, folga ou dia livre", o funcionário terá apenas "Adicional Noturno sobre Hora Extra Noturna", se realizado em período noturno.

**Obs:** Para que haja cálculo de "Adicional Noturno sobre Hora Extra Noturna" é necessário que o parâmetro **"Calcula Adicional Noturno sobre Hora Extra Noturna"**  esteja marcado.

*Tolerância* – informe a quantidade de minutos de tolerância. Para o cálculo de tolerância o sistema deverá:

## **CÁLCULO - DIAS NORMAIS (SOMENTE DIURNA / SOMENTE NOTURNA)**

 Para os dias normais de trabalho, cuja característica de apontamento é **"entrada diurna / saída diurna"** ou **"entrada noturna / saída noturna",** o sistema deverá respeitar a classificação do horário, ou seja, a nova regra não será válida para ele, deste modo, a regra será totalmente desprezada.

#### **Exemplo 1:**

*Configurações:* 

- Número do Horas a Trabalhar: Mínima 06:00 Máxima 06:00
- Permissão de: Entrada 20:00 Saída 12:00
- Intervalo: Entrada 00:00 Saída 00:00
- $\triangleright$  Hora início/fim de dia: 19:00
- Configurações do horário noturno urbano da Regra de Cálculo: 22:00 às 05:00
- Apontamento: 21:54-23:58 00:58-05:06

## *Cálculo*

- A entrada é *DIURNA* e a saída é *DIURNA*;
- Deste modo serão 01:04 Horas Extras Diurnas.

## **Exemplo 2:**

*Configurações:* 

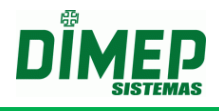

Número do Horas a Trabalhar: Mínima 06:00 - Máxima 06:00

- Permissão de: Entrada 20:00 Saída 12:00
- Intervalo: Entrada 00:00 Saída 00:00
- $\triangleright$  Hora início/fim de dia: 19:00
- Configurações do horário noturno urbano da Regra de Cálculo: 22:00 às 05:00
- Apontamento: 22:00-03:00 04:00-05:00

## *Cálculo*

- A entrada é *NOTURNA* e a saída é *NOTURNA*;
- Deste modo serão 00:51 Horas Extras Noturnas.

## **REGRA DE TOLERÂNCIA DE ADICIONAL NOTURNO PARA HORÁRIO LIVRE**

Levar em consideração o apontamento em relação ao período, ou seja, entrada ou saída.

## **Regra de Tolerância na "ENTRADA":**

Apontamento + Tolerância = Classificação [Diurna ou Noturna]

Exemplos:

Tolerância: 05 min

- $\geq 21:54 + 5 = 21:59 \Rightarrow$  Classificação Diurna
- $\geq 21:55 + 5 = 22:00 \Rightarrow$  Classificação Noturna
- $\geq 21:56 + 5 = 22:01 \Rightarrow$  Classificação Noturna
- $\geq 04:54 + 5 = 04:59 \Rightarrow$  Classificação Noturna
- $\geq 04:55 + 5 = 05:00 \Rightarrow$  Classificação Diurna
- $\geq 04:56 + 5 = 05:01 \Rightarrow$  Classificação Diurna

## **Regra de Tolerância na "SAÍDA":**

Apontamento - Tolerância = Classificação [Diurna ou Noturna]

Exemplos:

Tolerância: 05 min

- $\geq 05:04 5 = 04:59 \Rightarrow$  Classificação Noturna
- $\geq 05:05 5 = 05:00 \Rightarrow$  Classificação Noturna
- $\geq 05:06 5 = 05:01 \Rightarrow$  Classificação Diurna
- $\geq 22:06 5 = 22:01 \Rightarrow$  Classificação Noturna
- $\geq 22:05 5 = 22:00 \Rightarrow$  Classificação Diurna
- $\geq$  22:04 5 = 21:59 = Classificação Diurna

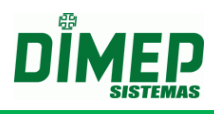

## **Limite**

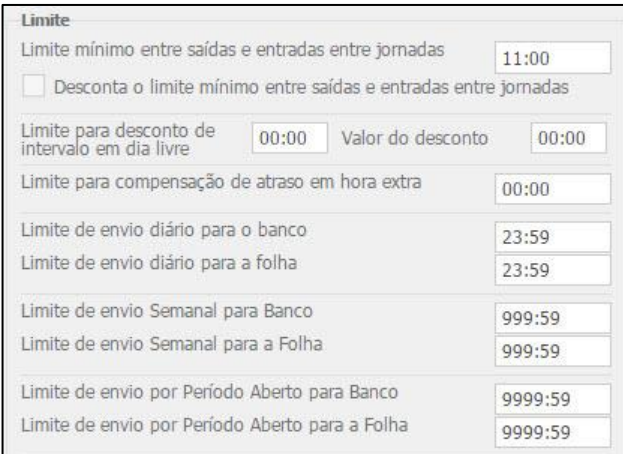

**Limite mínimo entre saídas e entradas entre jornadas:** Informe nesse parâmetro no formato hh:mm o limite mínimo de horas de descanso que o funcionário deve ter entre a saída de um dia e a entrada do dia seguinte. Pela legislação atual (Art. 66 CLT), este limite é de onze horas.

Exemplo: Suponhamos que o horário de trabalho do funcionário seja das 08:00 às 18:00, e que em um dia o funcionário saiu às 23:00 (fez 05:00 horas extras na saída). No dia seguinte, entrou às 08:00. Desta forma, o funcionário descansou entre uma jornada e outra 09:00 (23:00 às 08:00), mesmo tendo entrado no horário normal (08:00) o Sistema irá considerar 02:00 horas extras na entrada, que é a diferença entre o que ele deveria descansar (11:00) e o que ele efetivamente descansou (09:00).

**Desconta limite mínimo entre saídas e entradas entre jornadas:** será validado se o funcionário será descontado se entrar depois do horário de trabalho dentro da tolerância do "Limite mínimo entre saídas e entradas entre jornadas". Exemplo:

Horário: 08:00 – 12:00 – 13:00 – 18:00

Dia 02 - Apontamentos: 08:57 – 12:01 – 13:00 18:05 – 20:00 23:00

Dia 03 - Apontamentos: 10:00 – 12:01 – 13:00 18:05 – 20:00 23:00

Como o horário de saída é às 23:00, e por lei são 11 Horas de descanso, o funcionário só pode entrar a partir das 10:01 da manhã.

Com o parâmetro marcado, serão descontadas duas horas de atraso no dia 03.

Com o parâmetro desmarcado, não haverá desconto de atraso, pois o funcionário realizou o descanso previsto em lei.

**Limite de desconto de intervalo em dia livre:** Informe neste parâmetro, o valor em horas (hh:mm) que servirá de base de cálculo para o sistema utilizar como parâmetro limitador a fim de descontar do total de extras o intervalo do funcionário. Esta configuração só servirá nos casos em que não houve a marcação do intervalo.

**Valor do desconto:** Informe o valor de desconto caso o limite seja ultrapassado.

Exemplo: Suponhamos que, em um feriado, o funcionário trabalhou das 08:00 às 18:00, um total de 10 horas extras. A marcação de intervalo não foi efetuada, porém, a empresa tem ciência que houve o descanso.

## **Kairos – Plano PRO**

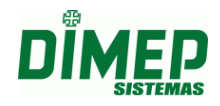

Se no campo *Limite de desconto de intervalo em dia livre* for informado 06:00 e o valor do desconto 01:00, o cálculo de hora extra no dia será de 09:00, pois o total de horas extras realizadas (neste caso 10:00) ultrapassou o limite informado. Caso o funcionário houvesse trabalhado das 08:00 às 13:00 o desconto não iria ocorrer, pois o total de hora extras calculado (05:00) é menor do que o valor informado no limite.

**Limite de compensação de atraso em hora extra:** Informe nesse parâmetro, o valor em horas que o sistema limitará a compensação de atraso nas horas extras (diariamente).

Exemplo: O valor informado nesse parâmetro é de 00:30, e o funcionário tem um horário de trabalho das 06:00 às 12:00. A marcação efetuada na entrada ocorreu às 06:20 e a saída às 12:20; neste caso o sistema não calculará o atraso da entrada e nem a hora extra da saída, pois o atraso não ultrapassou o limite informado. Porém se a entrada fosse às 06:40 e a saída às 12:40, o sistema iria calcular os 00:40 de atraso para desconto e 00:40 de hora extra para rendimentos.

Caso a empresa não trabalhe com o regime de compensação, o campo deverá ser preenchido como 00:00.

**Limite de envio diário para banco:** Informe um limite máximo que o sistema creditará banco de horas diariamente.

O limite deverá ser informado no formato hh:mm, no máximo 23:59.

**Limite de envio diário para folha:** Informe um limite máximo que o sistema calculará horas extras diariamente.

O limite deverá ser informado no formato hh:mm, no máximo 23:59.

Exemplo: Suponhamos que a empresa trabalhe com regime de banco de horas, sendo que as 2 primeiras horas excedentes em dias normais sejam creditadas, e caso exceda esse limite, as horas deverão ser pagas como horas extras na folha. Então deverá ser configurada a sequência de cálculo como BANCO e o limite de envio para banco de horas 02:00 e o limite diário para folha como 23:59.

Horário de trabalho: 08:00 12:00 13:00 18:00

As marcações foram efetuadas às: 08:00 12:00 13:00 23:00 (fez 05:00 extra na saída) O sistema irá creditar 02:00 no banco de horas e 3 horas como hora extra.

**Limite de envio Semanal para Banco:** valor limite do campo será "999:59" **Limite de envio Semanal para a Folha**: valor limite do campo será "999:59" **Limite de envio por Período Aberto para Banco**: valor limite campo será "9999:59" **Limite de envio por Período Aberto para a Folha**: valor limite do campo será "9999:59"**.**

#### **AMBIENTE Portaria**

Quando o limite para banco é menor que a configuração máxima, o valor do limite para folha deve obrigatoriamente ter o valor máximo, assim como a configuração inversa também deve ser respeitada.

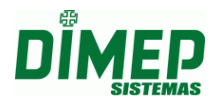

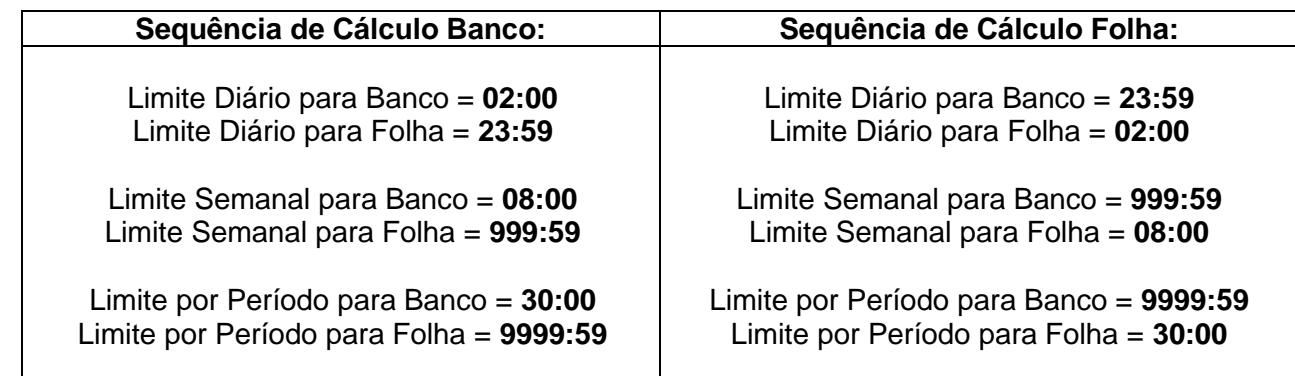

Quando os funcionários ultrapassarem os limites configurados para envio (Diário, Semanal e por Período Aberto) ao Banco de Horas, o sistema irá enviar automaticamente as Horas Excedidas para Folha, da mesma forma quando o envio acontecer primeiro para a Folha e depois para o Banco, sendo assim, quando o parâmetro estiver obrigatoriamente com o valor máximo (envio diário: 23:59, semanal: 999:59 e por período: 9999:59) este limite será infinito para que não seja gerado Horas Excepcionais.

## **AMBIENTE Não Portaria**

Quando o limite para banco e para folha for menor que a configuração máxima, o valor do limite restante será enviado automaticamente para **horas excepcionais**.

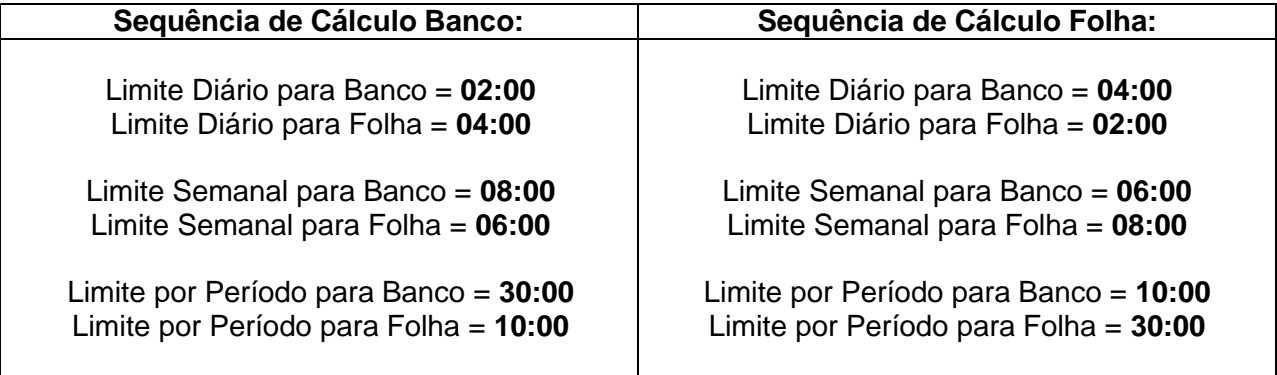

#### **Regras Configuração dos Limites**

Quando o usuário utilizar o envio das horas com base nos três limites, o **Limite Semanal** deve ser obrigatoriamente maior ou igual ao **Limite Diário**, **Limite por Período** deve ser obrigatoriamente maior ou igual ao **Limite Semanal.**

Caso o usuário utilize somente o envio do **Limite Diário para Banco/Folha**, os valores dos **Limites Semanal para Banco/ Folha** e **Limite por Período Aberto para Banco/Folha,** devem ser preenchidos com o valor máximo, para o sistema considerar somente o **Limite Diário.**

Caso o usuário utilize somente a envio do **Limite Semanal para Banco/Folha**, os valores do **Limite Diário para Banco/Folha** e **Limite por Período Aberto para Banco/Folha** devem ser preenchidos com o valor máximo, para o sistema considerar somente o **Limite Semanal.**

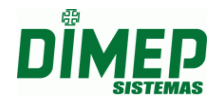

Caso o usuário utilize somente a envio do **Limite por Período aberto para Banco/Folha**, os valores do **Limite Diário para Banco/Folha** e **Limite por Semanal para Banco/Folha** devem ser preenchidos com o valor máximo, para o sistema considerar somente o **Limite por Período.**

Quando um ou mais campos referentes ao limite for **menor que a configuração máxima**, o limite referente à outra sequência de cálculo será o valor máximo, por exemplo, quando configurado **Limite de envio Semanal para a Folha 10:00 horas**, os **Limites envio Diário, Semanal e por Período Aberto para o Banco**, obrigatoriamente devem ser preenchidos com o valor máximo.

As rotinas de **banco de horas automático**, **banco de horas automático com justificativa** e **banco de horas manual** (via justificativa) devem respeitar os limites configurados.

*Para visualizar exemplos dessas situações, consultar o Anexo III.*

#### **Edição de Ponto**

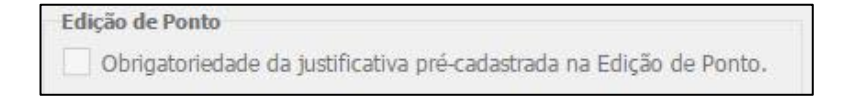

**Obrigatoriedade da justificativa pré-cadastrada na Edição de ponto:** Quando ativado, ao realizar a edição de ponto não será mais permitida a digitação, sendo somente exibidas as pré-justificativas cadastradas. *Disponível para empresas que atendem à Portaria 1510.*

#### **Calcula Marcações Ímpares**

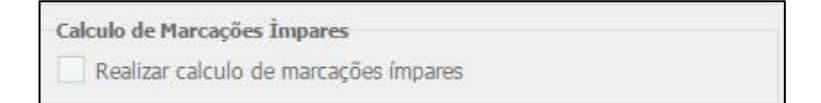

**Realizar cálculo de marcações ímpares:** O sistema realiza o cálculo de marcações ímpares existentes no controle de apontamento do funcionário.

#### *OBS: Estes parâmetros para cálculo de marcações ímpares não serão exibidos para o ambiente Portaria.*

Quando o usuário marcar a opção "Realizar cálculo de marcações ímpares" o sistema aplicará o cálculo dos apontamentos para os tipos de horários em relação a apenas uma marcação de ponto gerada da seguinte forma:

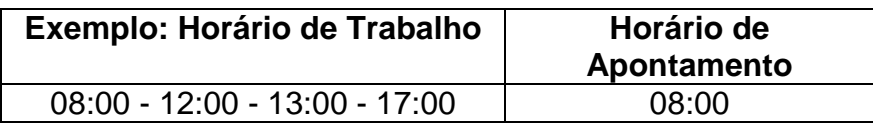

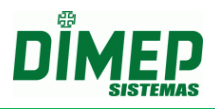

## *DSR*

Permite que o usuário escolha qual o dia para desconto de DSR, se na mesma semana ou na semana seguinte à realização da falta ou atraso se for o caso de desconto e qual sua quantidade.

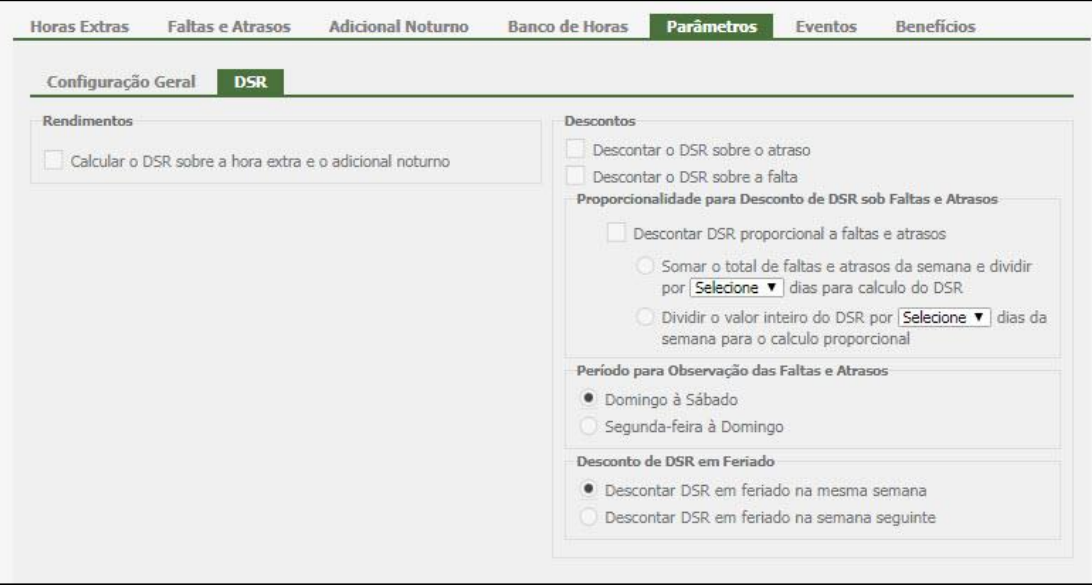

#### *Rendimentos*

 **Calcula DSR sobre Hora Extra e Adicional Noturno:** aplica o cálculo de DSR sobre o rendimento de horas extra e adicional noturno para benefício ao funcionário.

*Cálculo: verifique o anexo II sobre o como o cálculo é realizado.*

### **DESCONTOS**

**Descontar DSR proporcional ao atraso:** O DSR sob o atraso será descontado de modo proporcional ao atraso:

Sistema deverá validar o critério de apuração do funcionário e o tipo de dia: mensalista ou horista, e feriado ou domingo.

- Se critério "Mensalista" deverá ser calculada a base de horas / 30 dias;
- Se critério "Horista" deverá calcular carga horária dia;
- Se critério para o dia de descanso for o "Domingo" deverá ser calculada a base de horas / 30 dias;
- Se critério para apuração tiver um "Feriado" deverá ser calculada com base na carga horária dia;

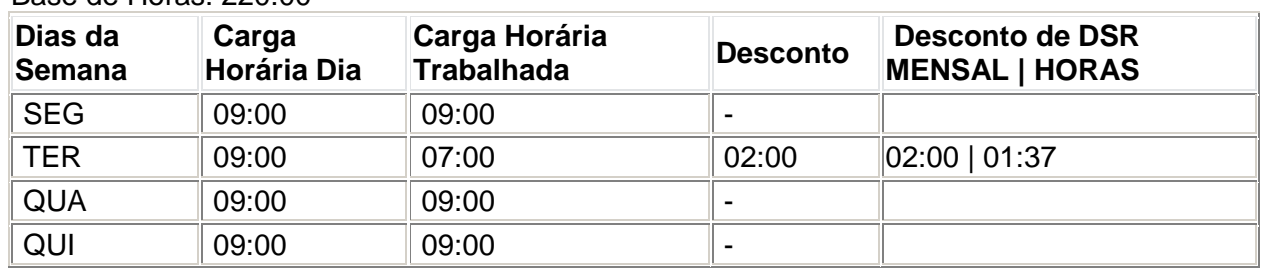

## **Exemplo 1:**

Base de Horas: 220:00

# **Kairos – Plano PRO**

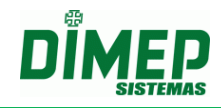

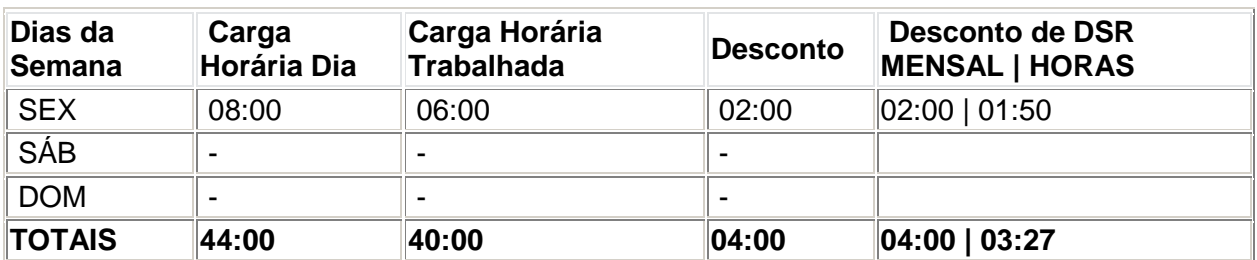

- Se critério de apuração "Mensal"
	- 220:00 (base de horas) / 30 dias = 07:20
	- Logo 07:20 (carga dia) está para 07:20 de DSR
	- Logo 02:00 (carga dia) está para 02:00 de DSR
	- Então o funcionário perderá 04:00 de DSR no Domingo
- Se critério de apuração "Horas"
	- Carga dia da ausência: 09:00 (SEG) e 08:00 (SEX)
	- Logo 09:00 (carga dia de seg) está para 07:20 de DSR e 08:00 (carga dia de sex) está para 07:20 de DSR
	- Logo 02:00 (carga dia de seg) está para 01:37 de DSR e 02:00 (carga dia de sex) está para 01:50 de DSR
	- Então o funcionário perderá 03:27 de DSR no Domingo

## **Exemplo 2:**

Base de Horas: 220:00

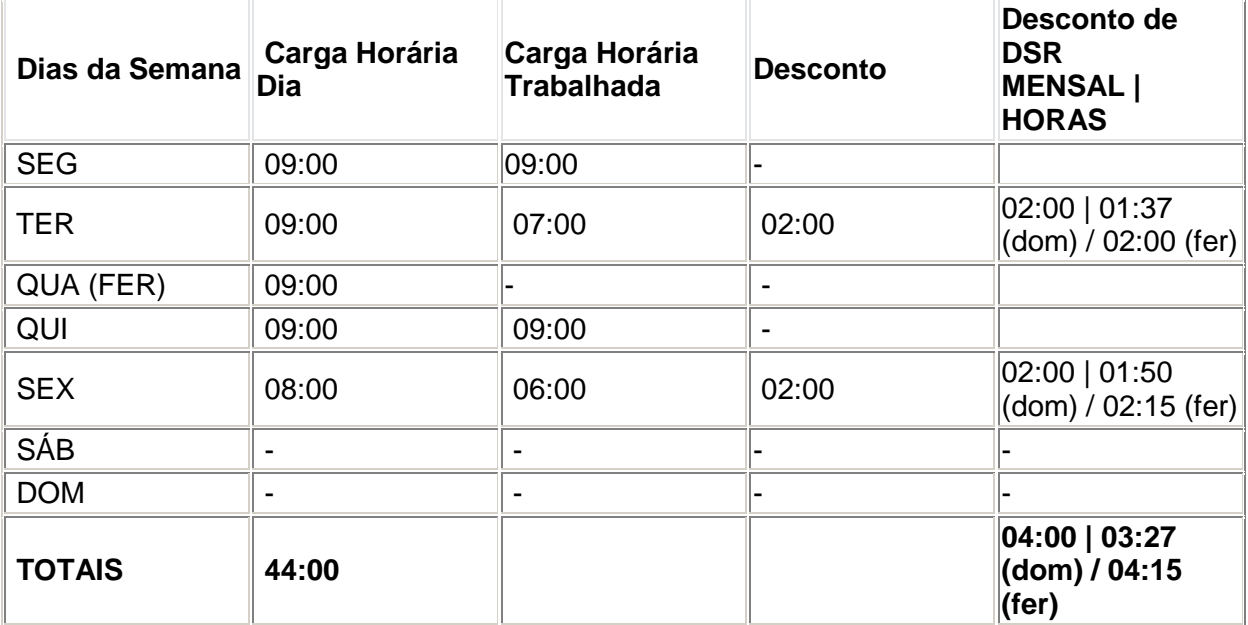

- Se critério de apuração "Mensal"
	- $\bullet$  220:00 (base de horas) / 30 dias = 07:20
	- Logo 07:20 (carga dia) está para 07:20 de DSR
	- Logo 02:00 (carga dia) está para 02:00 de DSR
	- Então o funcionário perderá 04:00 de DSR no Domingo e 04:00 de DSR no Feriado
- Se critério de apuração "Horas"
	- Domingo
	- Carga dia da ausência: 09:00 (SEG) e 08:00 (SEX)

# **Kairos – Plano PRO**

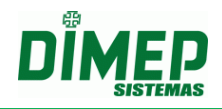

- Logo 09:00 (carga dia de seg) está para 07:20 de DSR e 08:00 (carga dia de sex) está para 07:20 de DSR
- Logo 02:00 (carga dia de seg) está para 01:37 de DSR e 02:00 (carga dia de sex) está para 01:50 de DSR de domingo
- Então o funcionário perderá 03:27 de DSR no Domingo
- Feriado
- Carga dia da ausência: 09:00 (SEG) e 08:00 (SEX)
- Logo 09:00 (carga dia de seg) está para 09:00 de DSR e 08:00 (carga dia de sex) está para 09:00 de DSR
- Logo 02:00 (carga dia de seg) está para 02:00 de DSR e 02:00 (carga dia de sex) está para 02:15 de DSR do feriado
- Então o funcionário perderá 04:15 de DSR no Feriado

## **PROPORCIONALIDADE PARA DESCONTO DE DSR SOB FALTAS E ATRASOS**

## **OPÇÃO 1:**

 **"Somar o total de faltas e atrasos da semana e dividir por [dias\_da\_semana] dias para cálculo do DSR"**, o sistema deverá calcular o desconto do DSR com base em uma fração do total de faltas e atrasos apurados na semana.

#### Exemplo:

Configurar **"Somar o total de faltas e atrasos da semana e dividir por [6] dias para cálculo do DSR"**

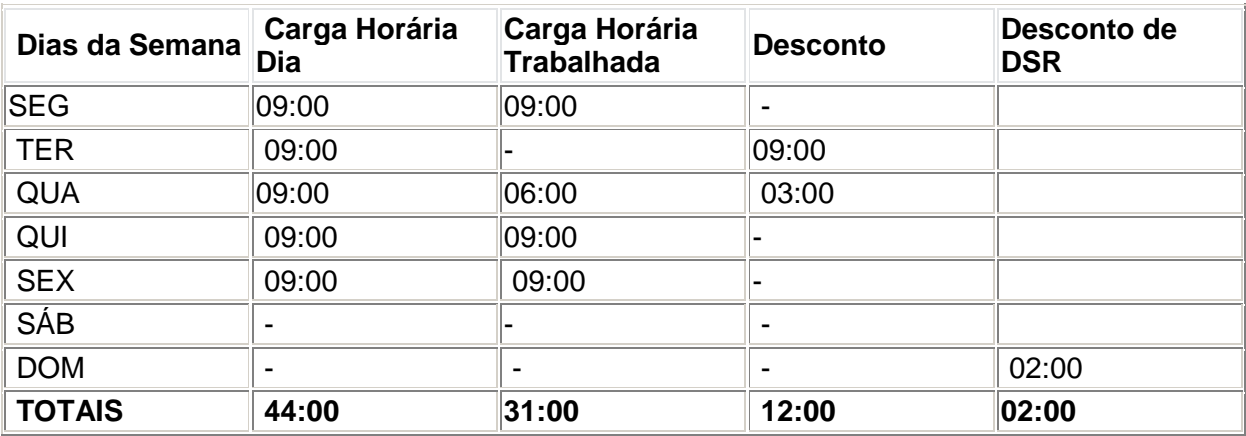

Neste exemplo o funcionário obteve uma falta (09:00) e mais um atraso (03:00). Portanto, o desconto do funcionário a título do DSR, são 02:00, pois:

- $\bullet$  09:00 + 03:00 = 12:00
- $\cdot$  12:00 / 6 = 02:00

## **OPÇÃO 2:**

 **"Dividir o valor inteiro do DSR por [dias\_da\_semana] dias da semana para o cálculo proporcional"**, o sistema deverá calcular o desconto do DSR proporcional aos dias da semana com faltas ou atrasos.

Exemplo:

Configurar **"Dividir o valor inteiro do DSR por [6] dias da semana para o cálculo proporcional"**

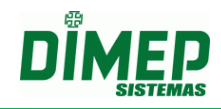

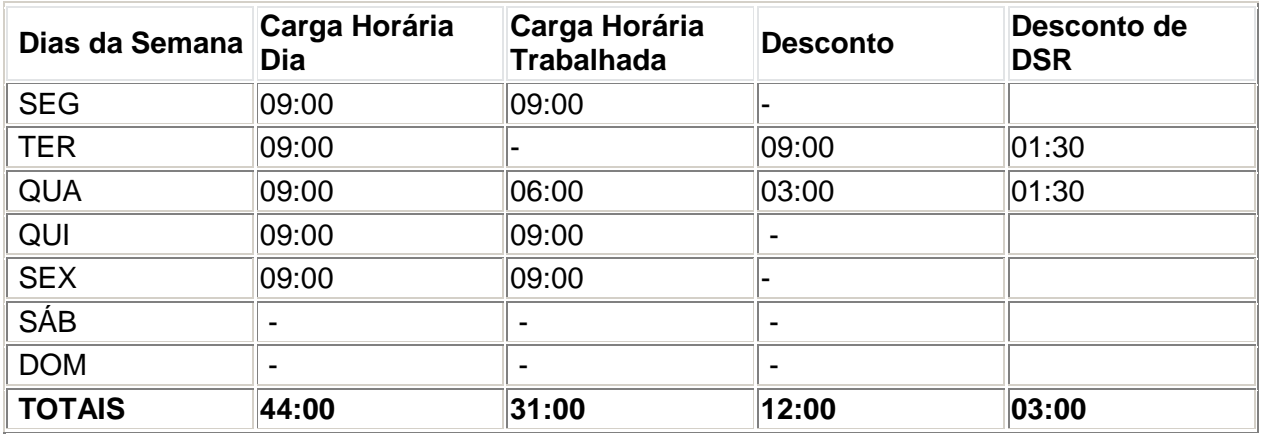

Neste exemplo o funcionário obteve uma falta (09:00) e mais um atraso (03:00). Portanto, o desconto do funcionário a título do DSR, são 03:00, pois para cada dia da semana que ocorrer uma falta e/ou atraso (se a empresa desconta DSR também no atraso), será somado 1:30 que é o resultado de dividido por 6.

- $\div$  Será calculado 09:00 / 6 = 01:30
- Uma vez que o funcionário obteve 2 dias divergentes, então 01:30 para cada dia, assim sendo, 03:00 de DSR

## **PERÍODO PARA OBSERVAÇÃO DAS FALTAS E ATRASOS**

**"Segunda-feira a Domingo",** o sistema deverá obedecer a seguinte lógica para efetivação do desconto do DSR, o cálculo para desconto do DSR se dará na semana seguinte que corresponde como início a "Segunda-feira" com a finalização no "Domingo", consequentemente o desconto se fará no "Domingo" da próxima semana, ou seja, na finalização da semana seguinte;

Exemplo:

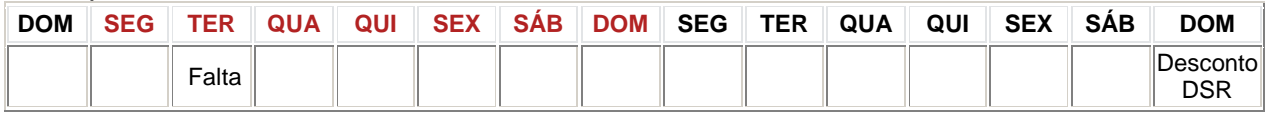

 **"Domingo à Sábado"**, o sistema deverá obedecer à lógica atual para efetivação do desconto do DSR, ou seja, o cálculo para desconto do DSR se dará na mesma semana que corresponde como início o "Domingo" com a finalização no "Sábado", consequentemente o desconto se fará no próximo Domingo que sucede o Sábado;

Exemplo:

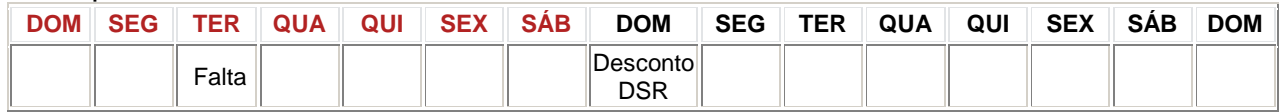

## **DESCONTO DE DSR EM FERIADO**

**"Descontar DSR em feriado na mesma semana"**, o sistema deverá obedecer ao critério para desconto de DSR, com isso se houver algum feriado na mesma semana, este também deverá ser descontado. Vale ressaltar que o valor padrão para o período de observação é "Domingo à Sábado", caso este seja alterado, o critério de apuração será diferente do resultado esperado para este critério.

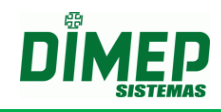

Exemplo:

Período de Observação: Domingo à Sábado

D => Descanso Semanal Remunerado (Recebido)

- S => Descanso Semanal Remunerado (Descontado)
- F => Feriado

T => Dia Trabalhado Integralmente

I => Dia de Descanso

A => Falta ou Parcialmente Trabalhado (Perde o DSR)

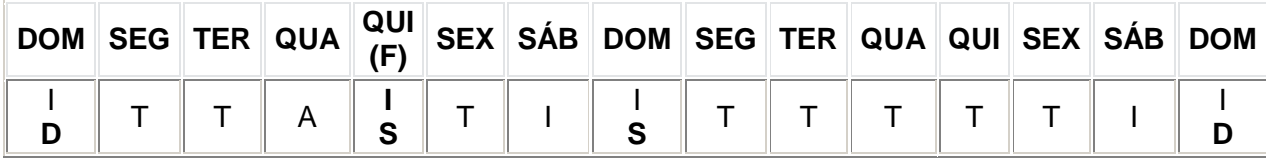

Neste exemplo com o critério de Período de Observação "Domingo à Sábado", houve um feriado nesta mesma semana, deste modo serão perdidos os DSR tanto do Domingo da semana quanto o Feriado.

 **"Descontar DSR em feriado na semana seguinte"**, o sistema deverá obedecer ao critério para desconto de DSR, com isso se houver algum feriado na mesma semana, este não deverá ser descontado, pois o critério de apuração do DSR é na semana seguinte.

Exemplo:

Período de Observação: Domingo à Sábado

- D => Descanso Semanal Remunerado (Recebido)
- S => Descanso Semanal Remunerado (Descontado)
- F => Feriado
- T => Dia Trabalhado Integralmente
- I => Dia de Descanso
- A => Falta ou Parcialmente Trabalhado (Perde o DSR)

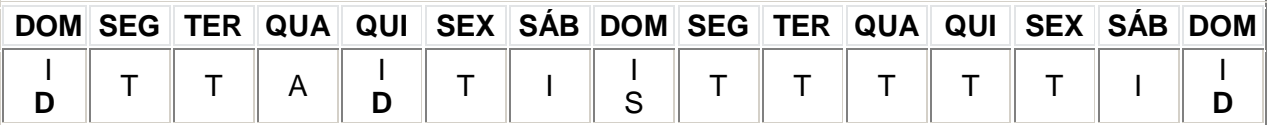

Neste exemplo com o critério de Período de Observação "Domingo à Sábado", houve um feriado nesta mesma semana, porém o desconto ocorreria apenas se o feriado fosse à próxima semana correspondente à falta/atraso, uma vez que no feriado de referencia de desconto não existe feriado, logo não será descontado.

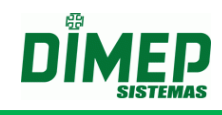

#### **Aba Eventos:**

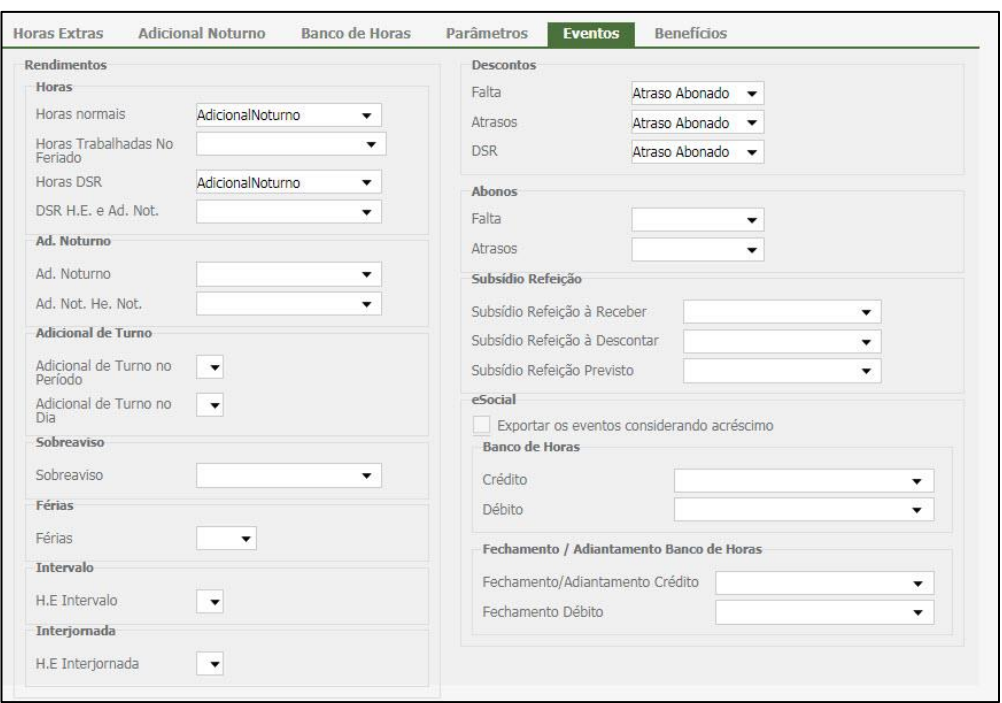

**Definição de eventos:** Neste cadastro deverão ser definidos os eventos para integração com a folha.

### **Rendimentos**

**Horas normais:** Vincule o evento de Horas a Trabalhar.

**Horas Trabalhadas no Feriado:** selecione o evento cadastrado na tela de eventos para diferenciar as horas trabalhadas em um dia de feriado.

**Horas DSR:** Vincule o evento de DSR Crédito a ser enviado na integração com a folha (DSR crédito, somente para funcionários Horistas).

**DSR H.E. e Ad. Not** – deve ser configurado o evento de "DSR sobre Horas Extras e Ad. Noturno", cadastrado no cadastro de eventos, que irá receber a resultante do cálculo proporcional do descanso semanal remunerado sobre as horas extras e adicional noturno.

**Ad. Noturno:** Vincule o evento de Adicional Noturno a ser enviado na integração com a folha.

**Ad. Not. HE Noturna:** Vincule o evento do Adicional noturno sobre Hora extra noturna a ser enviado na integração com a folha.

**Adicional de Turno no Período –** Deve ser configurado o evento de "Adicional de Turno no Período", cadastrado no cadastro de eventos, que irá receber a resultante do cálculo de horas de adicional de turno no período.

**Adicional de Turno no Dia -** Deve ser configurado o evento de "Adicional de Turno no Dia", cadastrado no cadastro de eventos, que irá receber a resultante do cálculo de horas de adicional de turno no dia.

**OBS: a exportação para folha deste evento será realizada apenas se o período estiver fechado em consequência à geração de cálculo no fechamento de período.**

**Sobreaviso** - deve ser configurado o evento de "Sobreaviso", cadastrado no cadastro de eventos, que irá receber a resultante do cálculo de horas de sobreaviso.

**Férias:** Permite ao usuário selecionar o evento de férias que será exportado para folha.

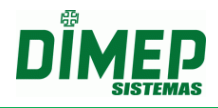

**H.E Intervalo:** Permite ao usuário configurar eventos diferentes para hora extra no intervalo.

**H.E Interjornada:** Permite ao usuário configurar eventos diferentes para hora extra interjornada.

#### **Descontos**

**Falta**: Vincule o evento de Faltas a ser enviado na integração com a folha. **Atrasos**: Vincule o evento de Atrasos a ser enviado na integração com a folha. **DSR**: Vincule o evento de desconto de DSR.

## **Abonos**

**Falta**: Caso a empresa opte em enviar os eventos de abonos, vincule o evento de Faltas Abonadas a ser enviado na integração com a folha.

**Atrasos**: Caso a empresa opte em enviar os eventos de abonos, vincule o evento de Atrasos Abonados a ser enviado na integração com a folha.

**DSR**: Caso a empresa opte em enviar os eventos de abonos, vincule o evento de DSR abonado a ser enviado na integração com a folha.

**Subsídio Refeição a Receber:** Corresponde a um evento do tipo **Subsídio de refeição crédito** que indica a quantidade real recebida pelo funcionário de "subsídios refeição".

**Subsídio Refeição a Descontar**: Corresponde a um evento do tipo **Subsídio de refeição débito** que indica a quantidade a ser descontada do funcionário de "subsídios refeição".

**Subsídio Refeição Previsto**: Corresponde a um evento do tipo **Subsídio de refeição crédito** que indica a quantidade prevista para ser recebida no período de "subsídios refeição".

#### **Esocial**

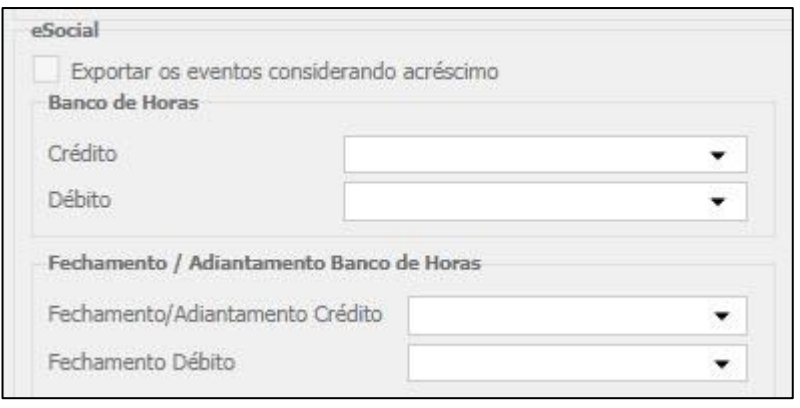

**Consolidado Esocial - Banco De Horas – Crédito -** Quando o usuário configurar o evento do tipo **"Banco de Horas Crédito eSocial"** como tipo de evento no campo **"Crédito"** do subconjunto **"Banco de Horas"**, o sistema irá considerar para a somatória de todos os eventos deste tipo para cálculo, exportação e exibição em relatório de "Exportação de Folha de Pagamento" do período selecionado, deste modo:

## **Exportar os Eventos de Crédito Considerando Acréscimo - MARCADO**

- Deverão ser exportados todos os eventos de crédito com seus respectivos acréscimos provenientes de:
	- o **Ocorrências** Justificativas de Horas Extras, configurável em "Menu Horas Extras";

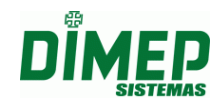

- o **Ocorrências** Envio Automático de Horas Extras para Banco de Horas, configurável em "Definições - Cálculo - Regras de Cálculo - Banco de Horas", aba "Configuração" e aba "Configuração de Acréscimo"
- o **Lançamentos** (Manual de Banco de Horas Crédito)

## **Exportar os Eventos de Crédito Considerando Acréscimo - DESMARCADO**

- Deverão ser exportados todos os eventos de crédito sem os acréscimos, ou seja, horas reais provenientes de:
	- o **Ocorrências** Justificativas de Horas Extras, configurável em "Menu Horas Extras";
	- o **Ocorrências** Envio Automático de Horas Extras para Banco de Horas, configurável em "Definições - Cálculo - Regras de Cálculo - Banco de Horas", aba "Configuração" e aba "Configuração de Acréscimo"
	- o **Lançamentos** (Manual de Banco de Horas Crédito)

**Consolidado Esocial - Banco De Horas – Débito -** Quando o usuário configurar o evento do tipo **"Banco de Horas Débito eSocial"** como tipo de evento no campo **"Débito"** do subconjunto **"Banco de Horas"**, o sistema irá considerar para a somatória de todos os eventos deste tipo para cálculo, exportação e exibição em relatório de "Exportação de Folha de Pagamento" do período selecionado:

- o **Ocorrências** Justificativas de Faltas e Atrasos
- o **Ocorrências** Envio Automático de Atrasos e Faltas para Banco de Horas, configurável em "Definições - Cálculo - Regras de Cálculo - Banco de Horas", aba "Configuração"
- o **Lançamentos** (Manual de Banco de Horas Débito)

## **Fechamento / Adiantamento Banco De Horas eSocial**

**Fechamento / Adiantamento – Crédito -** Quando o usuário configurar o evento do tipo **"Fechamento BH Crédito eSocial" ou um dos outros três eventos relacionados ao eSocial (débito ou crédito)** como tipo de evento no campo **"Fechamento/Adiantamento Crédito"** do subconjunto **"Fechamento/Adiantamento Banco de Horas"**, o sistema irá considerar a realização do **"Fechamento de Banco de Horas"**, ou seja, saldo positivo para cálculo, exportação e exibição em relatório de "Exportação de Folha de Pagamento" do período selecionado.

**Fechamento – Débito -** Quando o usuário configurar o evento do tipo **"Fechamento BH Débito eSocial" ou um dos outros três eventos relacionados ao eSocial (débito ou crédito)** como tipo de evento no campo **"Fechamento Débito"** do subconjunto **"Fechamento/Adiantamento Banco de Horas"**, o sistema irá considerar a realização do **"Fechamento de Banco de Horas"**, ou seja, saldo negativo para cálculo, exportação e exibição em relatório de "Exportação de Folha de Pagamento" do período selecionado.

## **REGRAS para exportação**

## **a) Consolidado Esocial - Banco De Horas**

Independente do tipo de evento existente, deverão ser considerados unicamente os eventos correspondentes a "Banco de Horas Crédito eSocial" e "Banco de Horas

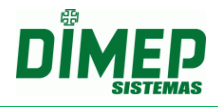

Débito eSocial" para efetivação do cálculo e geração do consolidado, com exceção do Fechamento que poderá também incluir os eventos de Crédito e Débito.

- o A composição da quantidade de horas crédito se dará pela somatória de todos os créditos com ou sem acréscimo dependendo da configuração;
- o A composição da quantidade de horas débito se dará pela somatória de todos os débitos.

## **b) Consolidado Esocial - Banco De Horas - Crédito**

## **Exportar os Eventos de Crédito Considerando Acréscimo - MARCADO**

Não deverão ser consideradas horas acrescidas noturnas para banco de horas, ou seja, o valor a ser transferido para o evento de banco de horas é o valor real realizado pelo funcionário, independente do horário realizado por ele, deste modo, horas acrescidas noturnas não devem ser contabilizadas.

## **Exportar os Eventos de Crédito Considerando Acréscimo - DESMARCADO**

Na rotina de "Lançamento de banco de horas", o campo "Acréscimo" (percentual de acréscimo para banco) deverá ser considerado apenas se o checkbox "Exportar os Eventos de Crédito Considerando Acréscimo" estiver marcado. Caso contrário o valor de lançamento será o valor real de lançamento;

Na rotina de "Configuração de Acréscimo" da Regra de Cálculo, o checkbox "Considerar valor acrescido ao exportar para folha de pagamento" (percentual de acréscimo para banco) deverá ser considerado apenas se o checkbox "Exportar os Eventos de Crédito Considerando Acréscimo" estiver marcado. Caso contrário o valor de lançamento será o valor real de lançamento.

#### **c) Fechamento / Adiantamento Banco De Horas eSocial- Crédito**

Quando realizado um fechamento de banco de horas, atualmente o sistema efetiva um lançamento negativo do mesmo valor para que este saldo seja "eliminado" para um novo recomeço de contabilização de horas, porém para o processo de fechamento de banco de horas eSocial, o lançamento realizado deverá ser o mesmo de efetivação, ou seja, o crédito como evento será exportado como valor.

#### *Exemplo:*

Relatório Fechamento de Banco de Horas **existente** com saldo positivo:

- Se saldo final de lançamento positivo: 65:00;
- Então efetivado lançamento negativo: -65:00;
- Conclui-se que o saldo final: 00:00;

Relatório Fechamento de Banco de Horas **eSocial** com saldo positivo:

- Se saldo final de lançamento positivo: 65:00
- Então efetivado lançamento positivo: 65:00
- Conclui-se que o saldo final: 00:00

#### **d) Fechamento / Adiantamento - Débito - Cálculo**

Quando realizado um fechamento de banco de horas, atualmente o sistema efetiva um lançamento positivo do mesmo valor para que este saldo seja "eliminado" para um novo recomeço de contabilização de horas, porém para o processo de

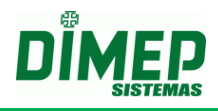

fechamento de banco de horas eSocial, o lançamento realizado deverá ser o mesmo de efetivação, ou seja, o débito como evento será exportado como valor.

## *Exemplo:*

Relatório Fechamento de Banco de Horas **existente** com saldo negativo:

- Se saldo final de lançamento positivo: -55:00
- Então efetivado lançamento negativo: 55:00
- Conclui-se que o saldo final: 00:00

Relatório Fechamento de Banco de Horas **eSocial** com saldo negativo:

- Se saldo final de lançamento positivo: -55:00
- Então efetivado lançamento negativo: -55:00 (lembrando que o lançamento de saldo negativo dependerá da configuração realizada pelo usuário na "Regra de Cálculo")
- Conclui-se que o saldo final: 00:00 (caso a configuração informe que o saldo negativo deverá "Zerar")

#### **e) Definições - Exportação - Folha De Pagamento**

Para toda a tratativa realizada, a influência se dará apenas na rotina de "Exportação de Folha de Pagamento", ou seja, os relatórios de Banco de Horas, bem como "Banco de Horas Resumido", "Extrato do Banco de Horas", "Fechamento de Banco de Horas" e "Banco de Horas Cíclico" não sofrerão alterações.

Quando o usuário utilizar a rotina de "Exportação de Folha de Pagamento" cujas configurações optaram em utilizar os eventos "Banco de Horas Crédito eSocial, "Banco de Horas Débito eSocial, Fechamento BH Crédito eSocial e Fechamento BH Débito eSocial" deverá respeitar o critério do período selecionado na exportação, Banco de Horas Crédito e Débito para as ocorrências e lançamentos no período;

Fechamento de BH Crédito e Débito para fechamentos realizados no período.

## **Benefícios**

*Itinerário*

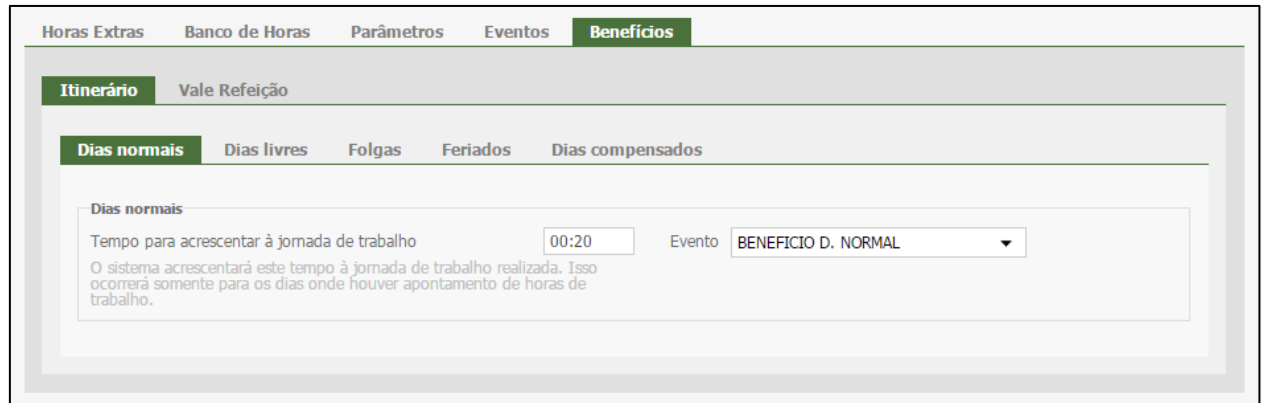

O usuário pode configurar o tempo de itinerário do funcionário para ser acrescido ao seu horário de trabalho (jornada de trabalho).

É possível configurar diferentes tempos para Dias Normais, Dias Livres, Folgas, Feriados e Dias Compensados.

## **Kairos – Plano PRO**

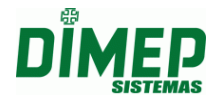

Também é possível configurar um Evento para um dos tipos de itinerários (Dias Normais, Dias Livres, Folgas, Feriados e Dias Compensados) que serão exportados para folha de pagamento.

**OBS: O sistema acrescentará este tempo à jornada de trabalho realizada, somente para dias em que houver o apontamento de horas de trabalho.** 

*Vale Refeição*

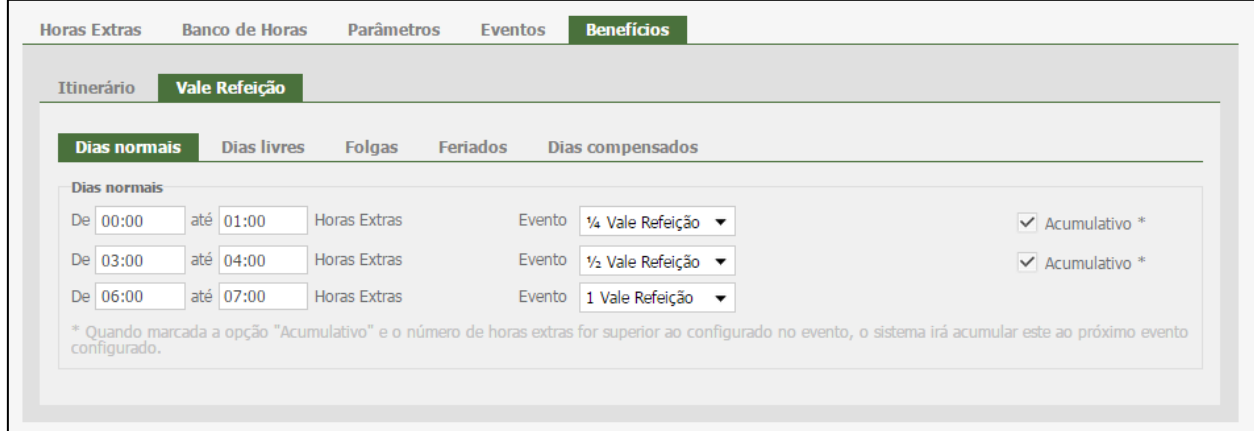

Permite ao usuário configurar vale refeição e vale lanche para os funcionários que realizem horas extras.

É possível configurar diferentes tempos para cada classificação de dia (Dias Normais, Dias Livres, Folgas, Feriados e Dias Compensados).

Os campos de "**De e Até**" devem respeitar uma hierarquia, em que a primeira faixa deve ser menor que a segunda e a segunda menor que a terceira. Exemplo: De 01:00 a 02:00 Horas Extras De 02:01 a 04:00 Horas Extras De 04:00 a 12:00 Horas Extras

### **11.4. Sistema**

#### **Usuários**

Aqui poderão ser visualizados os usuários do sistema, assim como seus respectivos logins.

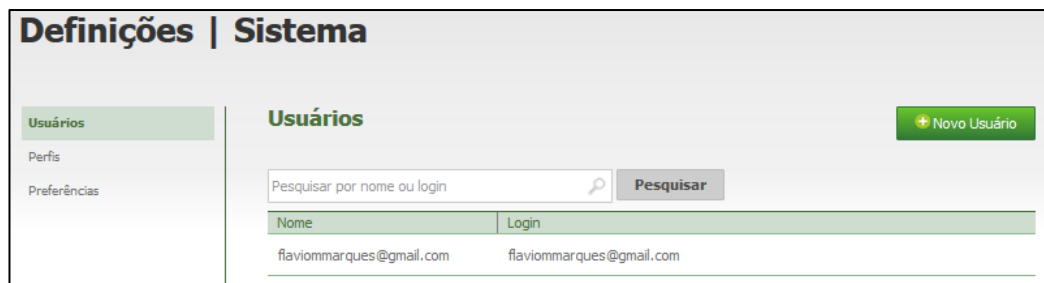

Pode-se pesquisar um usuário através de sua descrição. Para adicionar um usuário, deve-se clicar no botão **Novo Usuário**.

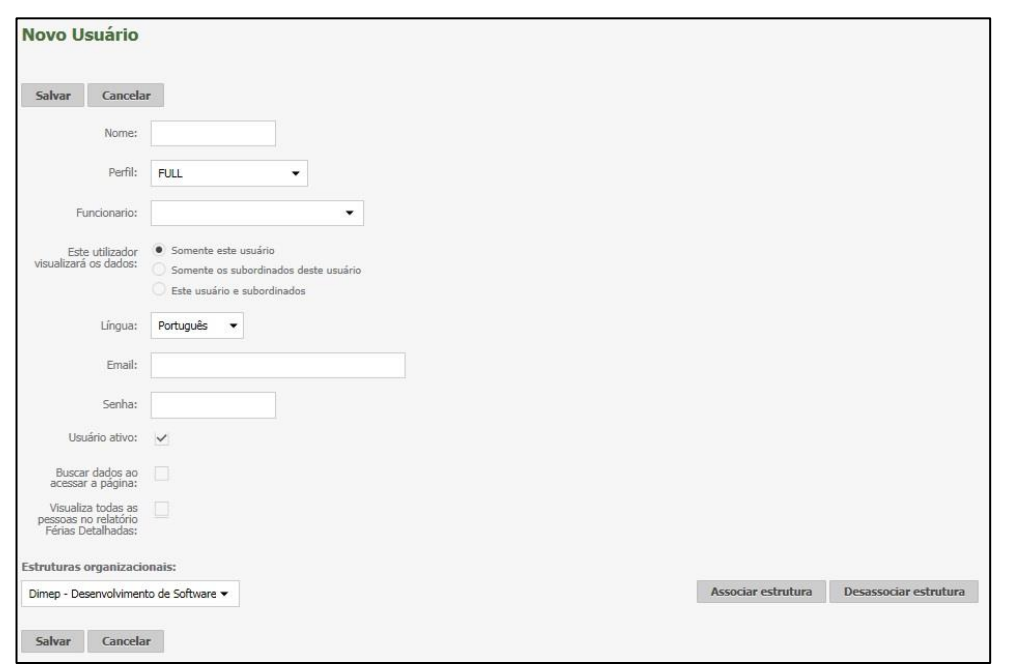

**Nome:** Informe o nome do usuário.

**Perfil:** Vincule o usuário a um perfil. No perfil estão definidas as permissões de acesso ao sistema.

**Funcionário:** Selecione o funcionário que será vinculado ao usuário criado.

**Este usuário visualizará os dados:** Para esta rotina é possível configurar qual o tipo de visualização de dados do usuário para o perfil selecionado.

*Somente este usuário:* Este usuário visualizará todas as funcionalidades que estão contidas no perfil, porém apenas do funcionário que é o próprio usuário;

- *Somente os subordinados deste usuário:* Este usuário visualizará todas as funcionalidades que estão contidas no perfil, porém apenas para os subordinados deste usuário, ou seja, ele visualizará todos os seus subordinados, mas não verá nenhuma rotina dele próprio;
- *Este usuário e subordinados:* Este usuário visualizará todas as funcionalidades que estão contidas no perfil, tanto dos subordinados deste usuário quanto dele próprio.

*Obs.: Quando marcada a opção "Somente Usuário", as opções de seleção de Estrutura Organizacional serão automaticamente desabilitadas.*

**Língua:** Seleção de idioma (português, inglês, português-pt e espanhol-es). Dependendo da linguagem do software, o idioma será automaticamente escolhido e não será permitida alteração.

**E-mail:** informe o e-mail do funcionário. Esta informação será solicitada para acessar o sistema.

**Senha:** Informe uma senha para o usuário. Esta informação será solicitada para acessar o sistema junto ao login.

**Usuário ativo:** Marque se o usuário está ativo na empresa, caso contrário o acesso não será permitido.

**Buscar Dados ao Acessar Página:** Ativada, irá mostrar automaticamente os dados na página, como a lista de funcionários. Desmarcada, exibe a tela em branco, sendo necessário efetuar uma pesquisa. Para mais informações, ver **Anexo IV**.

**Visualizar todas as pessoas no relatório Férias Detalhadas:** Marque para que seja disponibilizada a visualização de todas as pessoas no relatório.

**Estruturas Organizacionais:** Selecione a estrutura da qual o usuário cadastrado é gestor (responsável pelo departamento).

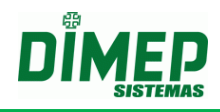

Após preencher com as informações, clique em **Salvar** para adicionar o usuário. Caso não queira adicioná-lo, clique em **Cancelar**.

É possível alterar um usuário clicando no botão **Alterar**.

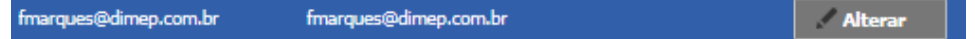

#### **Perfis**

**Obs.:** Esta opção está disponível apenas para a versão Pró.

Aqui poderão ser visualizados os perfis disponíveis para serem associados aos usuários, definindo quais funcionalidades eles poderão acessar.

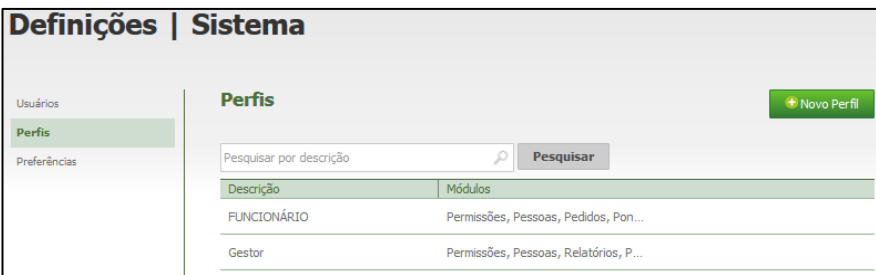

Pode-se pesquisar um perfil através de sua descrição. Para adicionar um perfil, devese clicar no botão **Novo Perfil**.

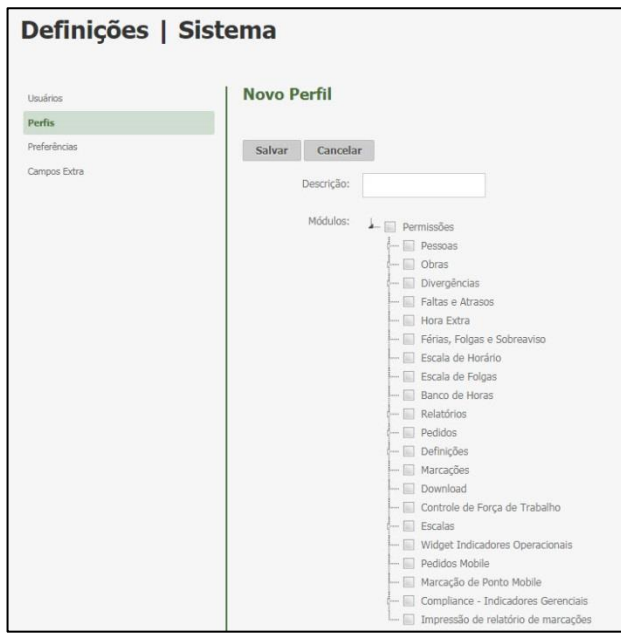

Após preencher a descrição e selecionar os módulos desejados, clique em **Salvar** para adicionar o perfil. Caso não queira adicioná-lo, clique em **Cancelar**.

É possível alterar um perfil clicando no botão **Alterar**.

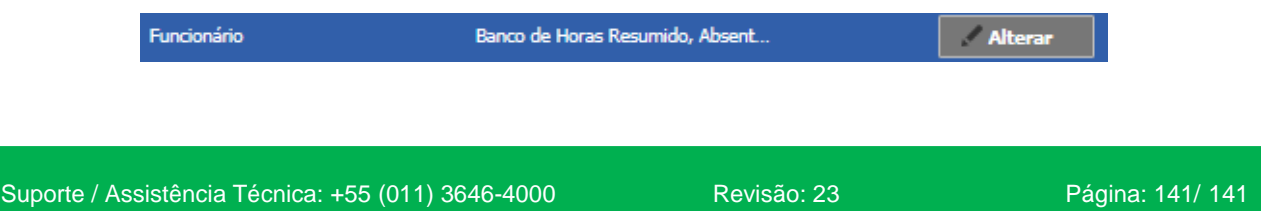

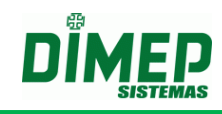

## **Preferências**

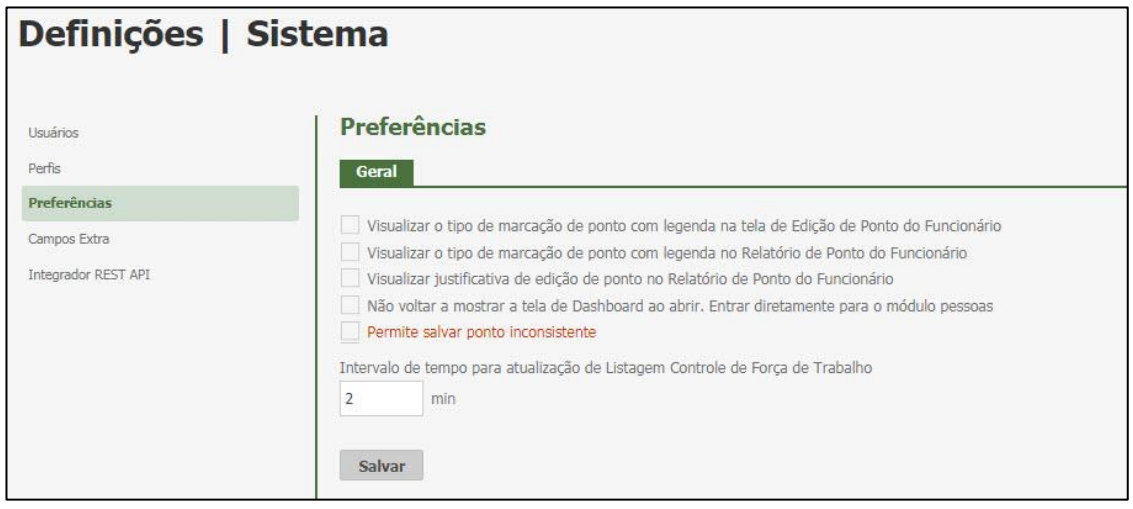

**Visualizar tipo de marcação de ponto com legenda na tela de Edição de Ponto do Funcionário**: Selecionada, o sistema exibirá na tela **Pessoas – Ponto** uma legenda com opções e cores para cada tipo de marcação. Desativada, as marcações serão exibidas na cor preta, ou seja, com uma única cor.

**Visualizar o tipo de marcação de ponto com legenda no Relatório de Ponto do Funcionário:** Cada usuário com permissão poderá optar em gerar o relatório de ponto colorido, identificando o tipo da marcação de ponto que foi realizada conforme a legenda.

**Visualizar justificativa de edição de ponto no Relatório de Ponto do Funcionário:**  Cada usuário com permissão poderá optar em gerar o relatório de ponto exibindo as justificativas utilizadas na edição do ponto ao inserir marcações.

**Não voltar a mostrar a tela de Dashboard ao abrir. Entrar diretamente para o módulo de pessoas:** Faz com que a tela de Dashboard deixe de ser a tela inicial do Kairos.

**Permite salvar ponto inconsistente:** Selecione para que os registros de pontos inconsistentes sejam salvos.

**Intervalo de tempo para atualização da Listagem Controle de Força de Trabalho:**  Aqui pode ser configurado o intervalo da atualização em minutos.

#### **Campos Extra**

Permite ao usuário cadastrar novos campos para tela de Estrutura Organizacional e Cargo, conforme a tela abaixo:

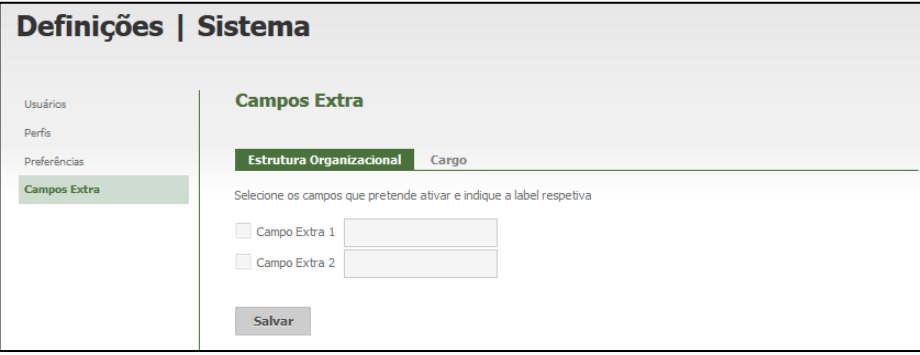

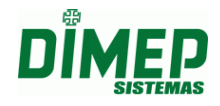

Uma vez cadastrado os campos extras, ao acessar a tela de Estrutura Organizacional ou Cargo, eles serão visualizados e o usuário poderá incluir valores nestes campos.

## **11.5. Importação**

Esta rotina efetuará a leitura de apontamentos através de um arquivo TXT ou a importação de funcionários e estruturas.

## **11.5.1. Formatos de Arquivo**

Nesta tela, o usuário deve parametrizar como será gerado o arquivo a ser importado, de marcações, funcionários ou estruturas organizacionais.

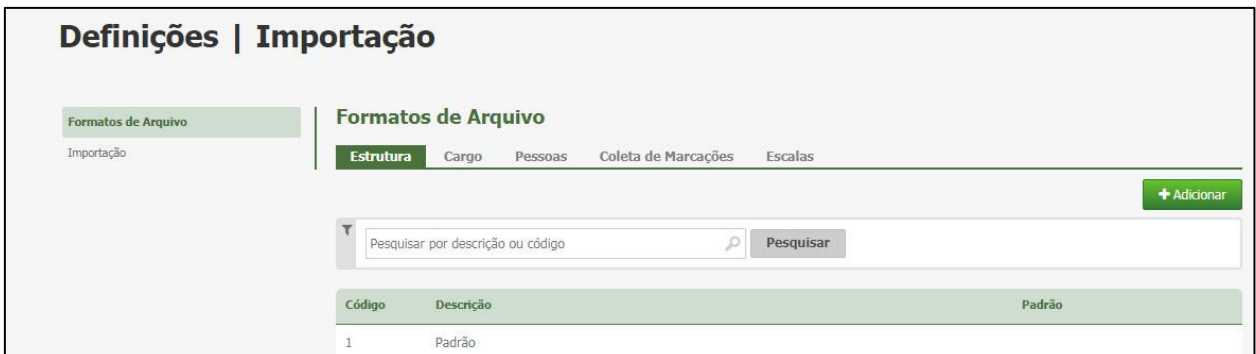

## **11.5.1.1. Estrutura**

Esta rotina permite o cadastro de layout do arquivo TXT para importação de estruturas organizacionais existentes na empresa.

Informe o layout do arquivo de estruturas organizacionais para serem importadas.

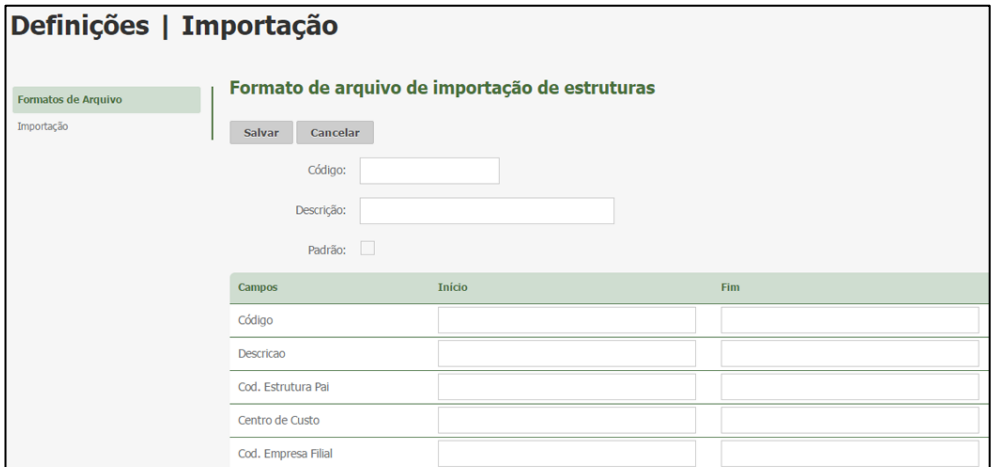

**Código** – código da estrutura organizacional.

Tipo: Numérico Tamanho: 1 a 9 (000000001 a 999999999) Campo Obrigatório: Sim.

**Descrição**: nome da estrutura organizacional. Tipo: Texto Tamanho: 1 a 30

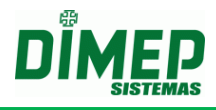

Campo Obrigatório: Sim.

**Cod. Estrutura Pai –** código da estrutura hierárquica que a estrutura será subordinada. Tipo: Numérico

Tamanho: 1 a 9 (000000001 a 999999999) Campo Obrigatório: Não.

**Centro de Custo –** código do centro de custo da estrutura.

Tipo: Numérico Tamanho: 1 a 21 Campo Obrigatório: Não

**Cod. Empresa Filial –** código da empresa tipo filial.

Tipo: Numérico Tamanho: 1 a 9 (000000001 a 999999999) Campo Obrigatório: Sim.

Exemplo:

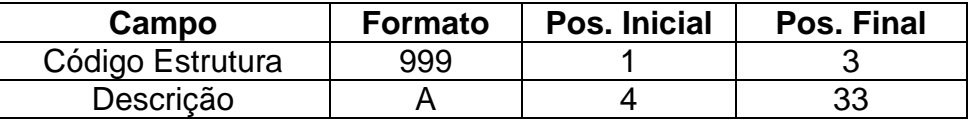

Nota 1: A Estrutura Organizacional refere-se aos departamentos que a empresa possui, exemplo: RH, TI, Compras, etc.

Nota 2: O campo "Código Estrutura" refere-se ao código de cadastro da Estrutura Organizacional no Kairos. Poderá ser sequencial: primeira estrutura código 1, segunda estrutura código 2 e assim sucessivamente.

Nota 3: O campo "Descrição" deverá ser alinhado à esquerda

Para salvar os dados, clique em **Salvar**. Caso não queira salvar, clique em **Cancelar.**

Para realizar uma pesquisa, informe no campo abaixo a descrição ou o código e clique em **Pesquisar**.

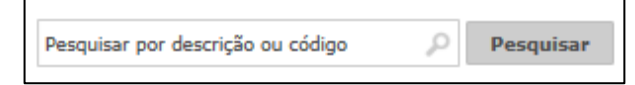

Para alterar o cadastro, clique no botão **Alterar**. Para excluí-lo, clique no botão **Remover**.

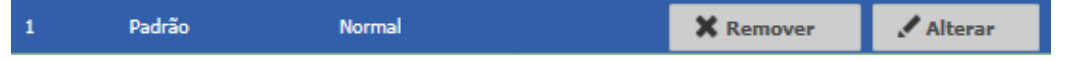

#### **11.5.1.2. Cargo**

Esta rotina permite o cadastro de layout do arquivo TXT para importação de cargos existentes na empresa.

Informe o layout do arquivo de cargos para serem importados.
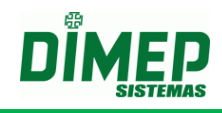

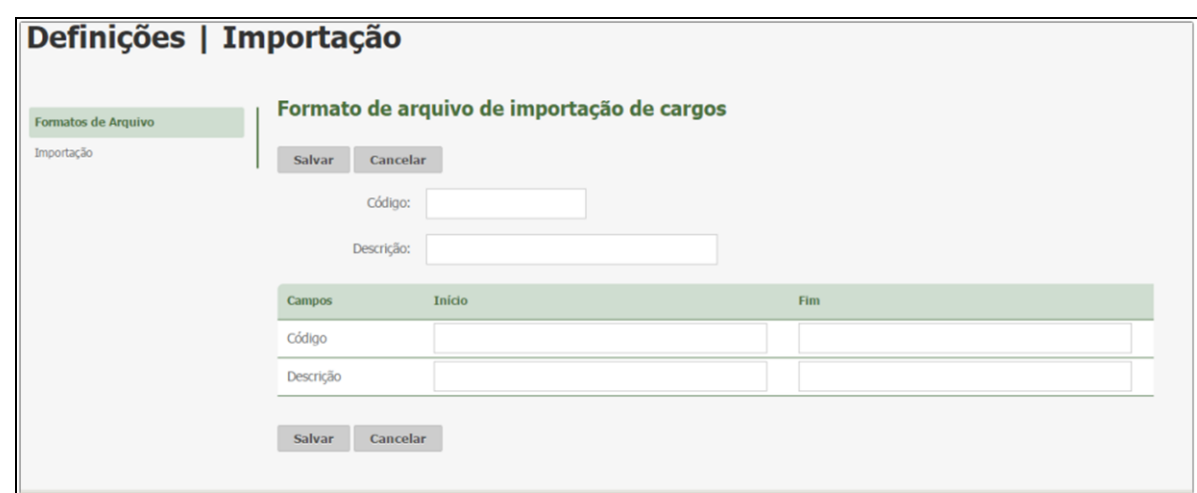

**Código** – código da estrutura organizacional.

Tipo: Numérico Tamanho: 1 a 9 (000000001 a 999999999) Campo Obrigatório: Sim.

**Descrição**: nome do cargo. Tipo: Texto Tamanho: 1 a 30 Campo Obrigatório: Sim.

Exemplo:

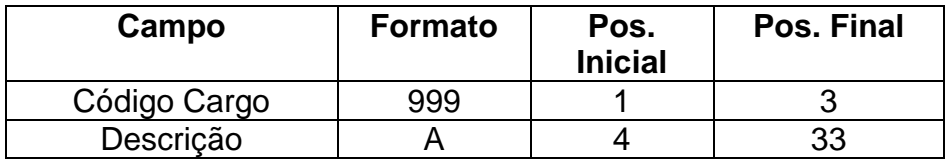

Nota 1: O cargo refere-se à função que o funcionário possui na empresa, exemplo: Auxiliar Administrativo, Vendedor, Analista, etc.

Nota 2: O campo "Código Cargo" refere-se ao código de cadastro do cargo no Kairos. Poderá ser sequencial: primeiro cargo código 1, segundo cargo código 2 e assim sucessivamente.

Nota 3: O campo "Descrição" deverá ser alinhado à esquerda.

Para salvar os dados, clique em **Salvar**. Caso não queira salvar, clique em **Cancelar.**

Para realizar uma pesquisa, informe no campo abaixo a descrição ou o código e clique em **Pesquisar**.

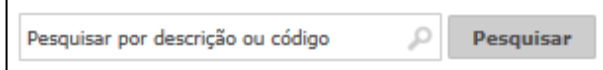

Para alterar o cadastro, clique no botão **Alterar**. Para excluí-lo, clique no botão **Remover**.

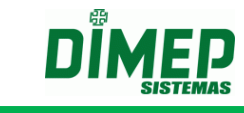

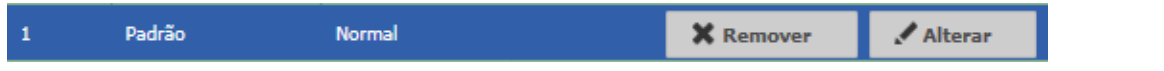

## **11.5.1.3. Pessoas**

Esta rotina permite o cadastro de layout do arquivo TXT para importação de pessoas.

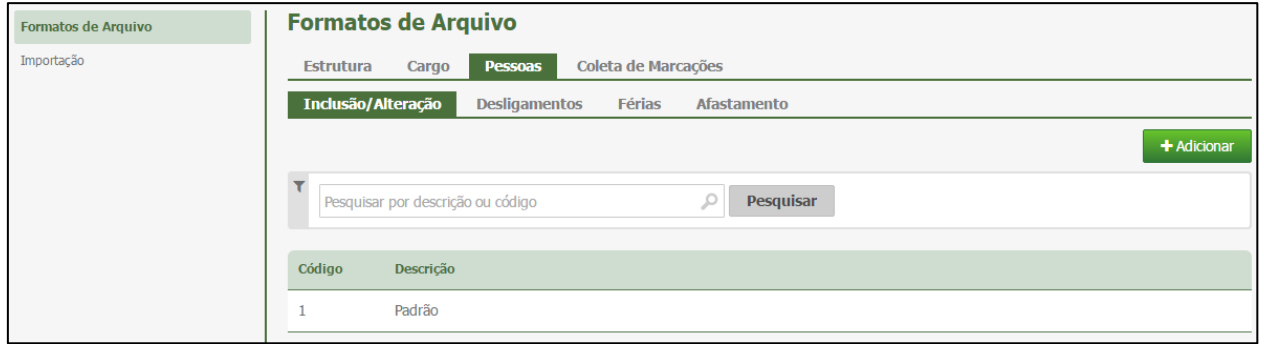

## **Inclusão/Alteração**

Esta rotina permite o cadastro de layout do arquivo TXT para inclusão/alteração de pessoas.

Informe o layout do arquivo de pessoas para serem importados.

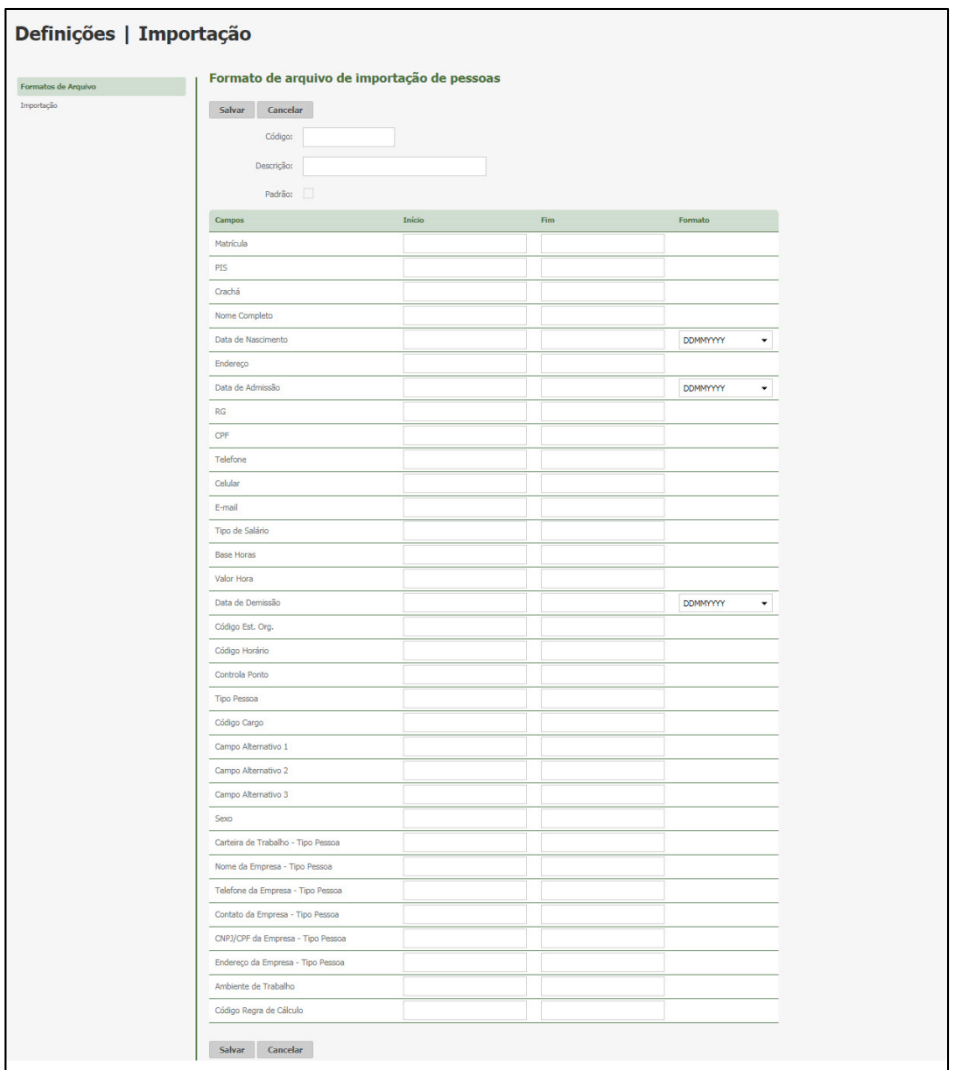

Suporte / Assistência Técnica: +55 (011) 3646-4000 Revisão: 23 Revisão: 23 Página: 146/ 146

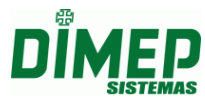

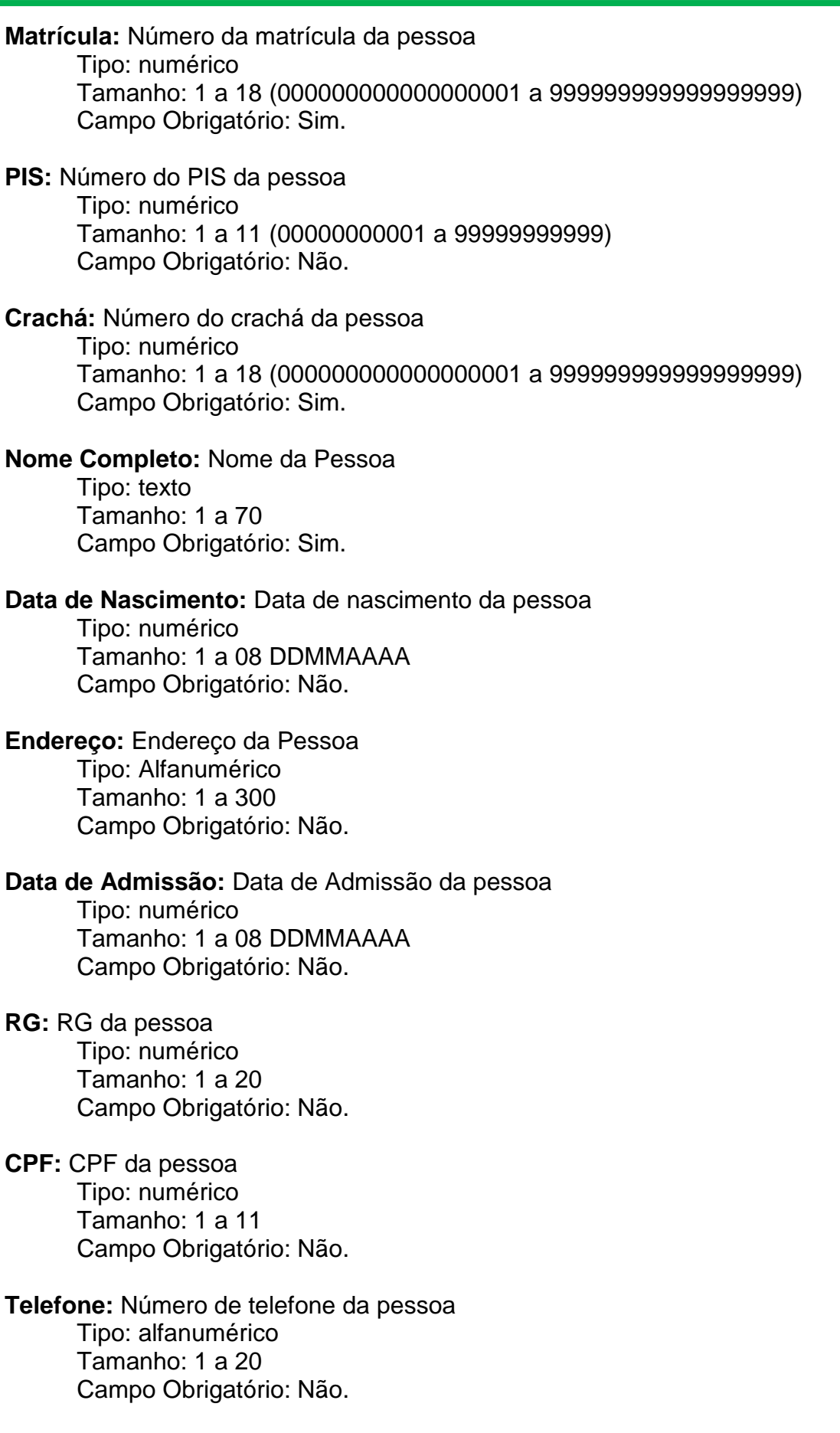

**Celular:** Número de telefone celular da pessoa Tipo: alfanumérico

Suporte / Assistência Técnica: +55 (011) 3646-4000 Revisão: 23 Página: 147/ 147

Tamanho: 1 a 20 Campo Obrigatório: Não.

**E-mail:** e-mail da pessoa Tipo: alfanumérico Tamanho: 1 a 50 Campo Obrigatório: Não.

**Tipo de Salário:** Tipo do Salário da pessoa Tipo: Texto Tamanho: 1 Campo Obrigatório: Não. Valores: **M** (Mensalista) / **H** (Horista)

**Base Horas:** Base de Horas da pessoa Tipo: numérico Tamanho: 1 a 5 Campo Obrigatório: Não.

**Valor Hora:** Valor da Hora da pessoa Tipo: numérico Tamanho: 1 a 5 Campo Obrigatório: Não.

**Data de Demissão:** Data de Demissão da pessoa Tipo: numérico Tamanho: 1 a 08 DDMMAAAA Campo Obrigatório: Não.

**Código Est. Org.:** Código da Estrutura Tipo: numérico Tamanho: 1 a 9 Campo Obrigatório: Não.

**Código Horário:** Código do Horário que será vinculado ao funcionário.

Tipo: numérico Tamanho: 1 a 8 Campo Obrigatório: Não.

**Obs: Se o código estiver zerado o sistema entende que deve assumir o horário padrão.**

**Controla Ponto:** Define se o funcionário terá o controle de horas **(Horas Extras, Faltas, Atrasos)** no sistema Kairos

Tipo: numérico Tamanho: 1 Campo Obrigatório: Não. Valores: 0 (Não Controla) / 1 (Quando controla)

**Obs: O valor 0 é utilizado geralmente para cargos de chefia em que o ponto não é controlado.**

**Tipo Pessoa:** tipo do funcionário (normal, cooperado, estagiário ou prestador serviço), Tipo: Texto

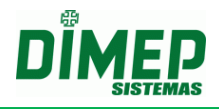

Tamanho: 1 a 2 Campo Obrigatório: Não. Valores: **NO** (Funcionários) / **CO** (Cooperado) / **ES** (Estagiário) / **PJ** (Prestador de Serviço)

**Código Cargo:** Código do Cargo Tipo: numérico Tamanho: 1 a 9 Campo Obrigatório: Não.

**Campo Alternativo 1:** Campo opcional em que o cliente pode nomear outros dados que sejam necessários (Formação Escolar)

Tipo: alfanumérico Tamanho: 1 a 20 Campo Obrigatório: Não.

**Campo Alternativo 2:** Campo opcional em que o cliente pode nomear outros dados que sejam necessários (Formação Escolar)

Tipo: alfanumérico Tamanho: 1 a 20 Campo Obrigatório: Não.

**Campo Alternativo 3:** Campo opcional em que o cliente pode nomear outros dados que sejam necessários (Formação Escolar)

Tipo: alfanumérico Tamanho: 1 a 20 Campo Obrigatório: Não.

**Sexo:** Sexo do Funcionário (Masculino ou Feminino) Tipo: texto Tamanho: 1 Campo Obrigatório: Não. Valores: **1** (Masculino) / **2** (Feminino)

**Carteira de Trabalho - Tipo Pessoa:** Carteira de trabalho do funcionário

Tipo: alfanumérico Tamanho: 1 a 15 Campo Obrigatório: Não.

#### **Nome da Empresa - Tipo Pessoa:** Nome da Empresa que o funcionário pertence

Tipo: alfanumérico Tamanho: 1 a 20 Campo Obrigatório: Não.

**Obs: Esta opção só será habilitada quando o tipo do funcionário estiver marcado como (Cooperado, Estagiário e Terceirizado)**

**Telefone da Empresa - Tipo Pessoa:** Número do telefone da empresa em que o funcionário pertence

Tipo: alfanumérico Tamanho: 1 a 20 Campo Obrigatório: Não.

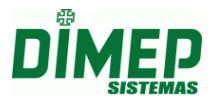

#### **Obs: Esta opção só será habilitada quando o tipo do funcionário estiver marcado como (Cooperado, Estagiário e Terceirizado)**

## **Contato da Empresa - Tipo Pessoa:** Contato do responsável pelo funcionário

Tipo: alfanumérico Tamanho: 1 a 80 Campo Obrigatório: Não.

**Obs: Esta opção só será habilitada quando o tipo do funcionário estiver marcado como (Cooperado, Estagiário e Terceirizado).**

### **CNPJ/CPF da Empresa - Tipo Pessoa:** CNPJ ou CPF da empresa

Tipo: alfanumérico

Tamanho: 1 a 14 para o CNPJ e 1 a 11 para o CPF Campo Obrigatório: Não.

**Obs: Esta opção só será habilitada quando o tipo do funcionário estiver marcado como (Terceirizado).**

**Endereço da Empresa - Tipo Pessoa:** Endereço da empresa

Tipo: alfanumérico Tamanho: 1 a 200 Campo Obrigatório: Não.

**Obs: Esta opção só será habilitada quando o tipo do funcionário estiver marcado como (Terceirizado).**

**Ambiente de Trabalho –** As opção de ambiente de trabalho são: **01** - Normal, **02** – Penosidade, **03** – Insalubridade e **04** - Periculosidade

Tipo: numérico Tamanho: 02 Campo Obrigatório: Não

**Código Regra de Cálculo:** Código do Horário que será vinculado ao funcionário.

Tipo: numérico

Tamanho: 1 a 8

Campo Obrigatório: Não.

**Obs: Se o código estiver zerado o sistema entende que deve assumir o horário padrão.**

#### **Exemplo:**

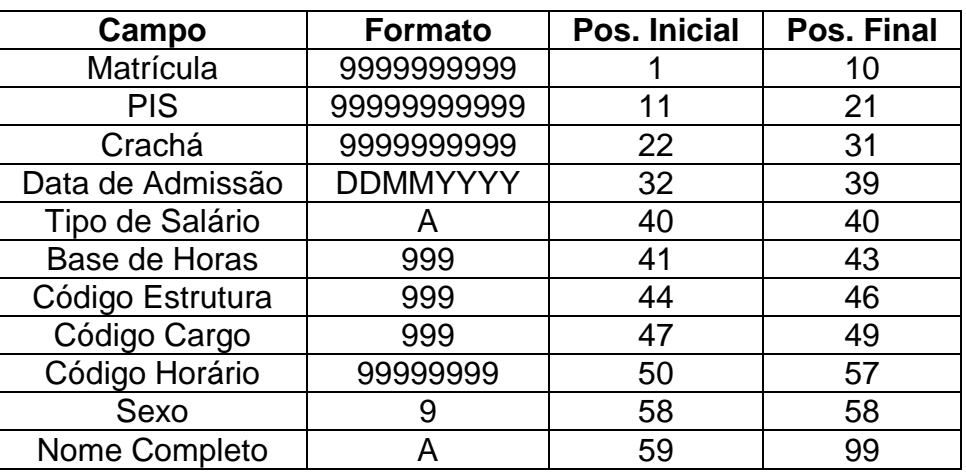

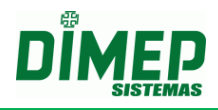

Nota 1: Os campos que são numéricos (999) deverão ser alinhados da direita para a esquerda e preenchendo com zeros à esquerda.

Nota 2: O campo "Crachá" deverá ser preenchido com o número do crachá do funcionário. Se o funcionário não efetua a marcação de ponto pelo crachá deverá ser preenchido com o mesmo número do campo "Matrícula"

Nota 3: O campo "Tipo de Salário" deverá ser preenchido conforme lista abaixo:

M = para os funcionários mensalistas

H = para os funcionários horistas

Nota 4: O campo "Base de Horas" refere-se à base de horas mensal do funcionário, por exemplo: 220.

Nota 5: O campo "Código Estrutura" refere-se ao código cadastral do departamento do funcionário cadastrado manualmente ou importado no Kairos. Layout 2 desse documento.

Nota 6: O campo "Código Cargo" refere-se ao código cadastral do cargo do funcionário cadastrado manualmente ou importado no Kairos. Layout 1 desse documento.

Nota 7: O campo "Código Horário" refere-se ao código do horário de trabalho do funcionário cadastrado manualmente no Kairos no menu "horário de trabalho". Esse campo é opcional.

Este campo deve ser alinhado a da direita para a esquerda e preenchendo com espaços à esquerda.

Nota 8: O campo "Sexo" deverá ser preenchido conforme lista abaixo:

 $1 =$  masculino  $2 =$  feminino

Nota 9: O campo "Nome Completo" deverá ser alinhado à esquerda

Nota 10: O campo "Ambiente de Trabalho" deverá ser preenchido conforme a lista abaixo:

01 – Normal;

02 – Penoso;

03 – Insalubre;

04 – Periculosidade.

Para salvar os dados, clique em **Salvar**. Caso não queira salvar, clique em **Cancelar.**

Para realizar uma pesquisa, informe no campo abaixo a descrição ou o código e clique em **Pesquisar**.

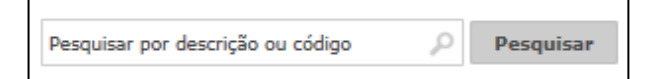

Para alterar o cadastro, clique no botão **Alterar**. Para excluí-lo, clique no botão **Remover**.

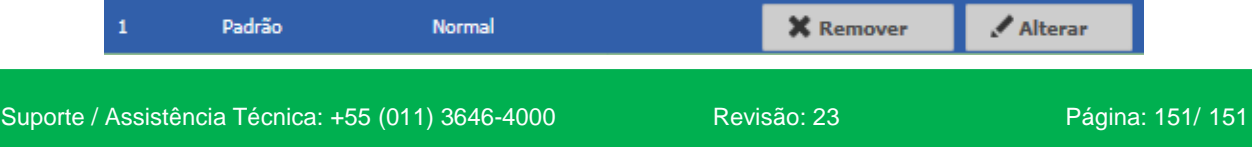

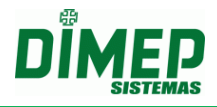

#### **Desligamentos**

Esta rotina permite o cadastro de layout do arquivo TXT para importação das datas de demissão dos funcionários existentes na empresa.

Informe o layout do arquivo de desligamentos para serem importados.

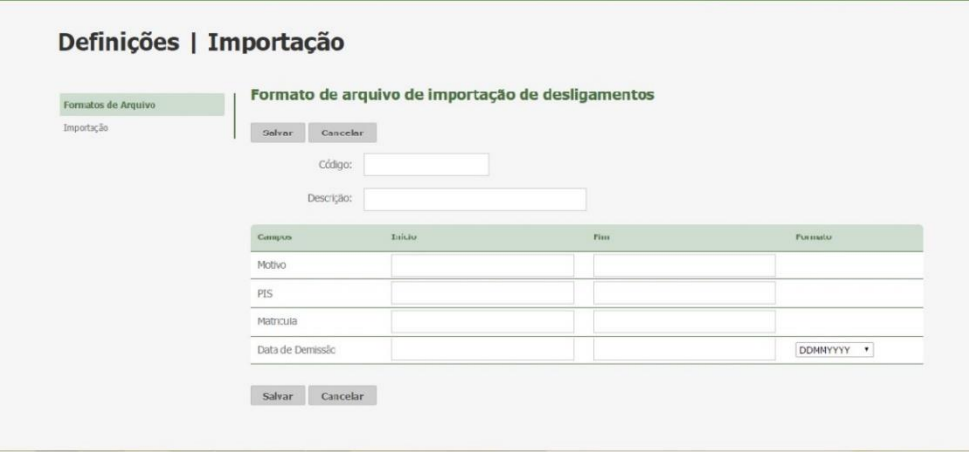

**Motivo:** Motivo do Desligamento da pessoa da empresa

Tipo: numérico Tamanho: 1 a 3 Campo Obrigatório: Sim.

**PIS:** Número do PIS da pessoa Tipo: numérico Tamanho: 1 a 11 (00000000001 a 99999999999) Campo Obrigatório: Sim.

#### **Matrícula:** Número da matrícula da pessoa

Tipo: numérico Tamanho: 1 a 18 (000000000000000001 a 999999999999999999) Campo Obrigatório: Sim.

**Data de Demissão:** Data de Demissão do funcionário da empresa

Tipo: numérico Tamanho: 1 a 08 DDMMAAAA Campo Obrigatório: Sim.

#### Exemplo:

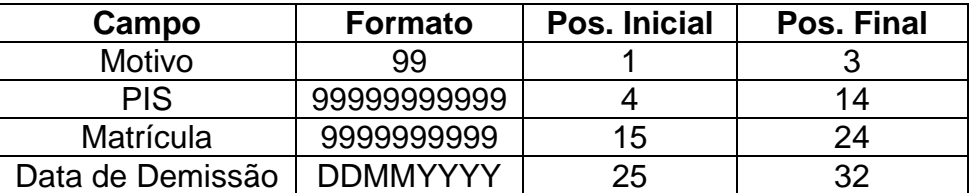

Nota 1: Os campos que são numéricos (999) deverão ser alinhados da direita para a esquerda e preenchendo com zeros à esquerda.

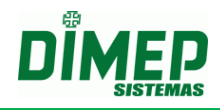

Nota 2: No campo "Motivo" deverá ser informado o código do motivo do desligamento conforme lista abaixo:

901 = Rescisão com justa causa por iniciativa do empregador;

- 902 = Rescisão sem justa causa por iniciativa do empregador;
- 903 = Extinção do contrato de trabalho por prazo determinado;
- 904 = Rescisão com justa causa por iniciativa do empregado;
- 905 = Rescisão sem justa causa por iniciativa do empregado;

906 = Transferência do empregado para outro estabelecimento da mesma empresa ou outra, com ônus;

907 = Transferência do empregado para outro estabelecimento da mesma empresa ou outra, em ônus;

- 908 = Mudança de regime trabalhista;
- 909 = Reforma de militar para reserva remunerada;
- 910 = Falecimento;
- 911 = Falecimento decorrente de acidente de trabalho;
- 912 = Falecimento decorrente de doença profissional
- 913 = Aposentadoria por tempo de serviço, com rescisão contratual;
- 914 = Aposentadoria por tempo de serviço, sem rescisão contratual;
- 915 = Aposentadoria por idade, com rescisão contratual;
- 916 = Aposentadoria por invalidez, decorrente de acidente de trabalho;
- 917 = Aposentadoria por invalidez, decorrente de doença profissional;
- 918 = Aposentadoria compulsória;

919 = Aposentadoria por invalidez, exceto por doença profissional e acidente de trabalho;

920 = Aposentadoria por idade, sem rescisão contratual.

Para salvar os dados, clique em **Salvar**. Caso não queira salvar, clique em **Cancelar.**

Para realizar uma pesquisa, informe no campo abaixo a descrição ou o código e clique em **Pesquisar**.

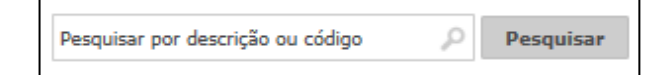

Para alterar o cadastro, clique no botão **Alterar**. Para excluí-lo, clique no botão **Remover**.

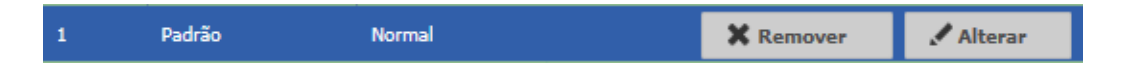

#### **Férias**

Esta rotina permite o cadastro de layout do arquivo TXT para importação das datas de férias dos funcionários existentes na empresa.

Informe o layout do arquivo de férias para serem importados.

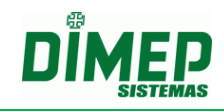

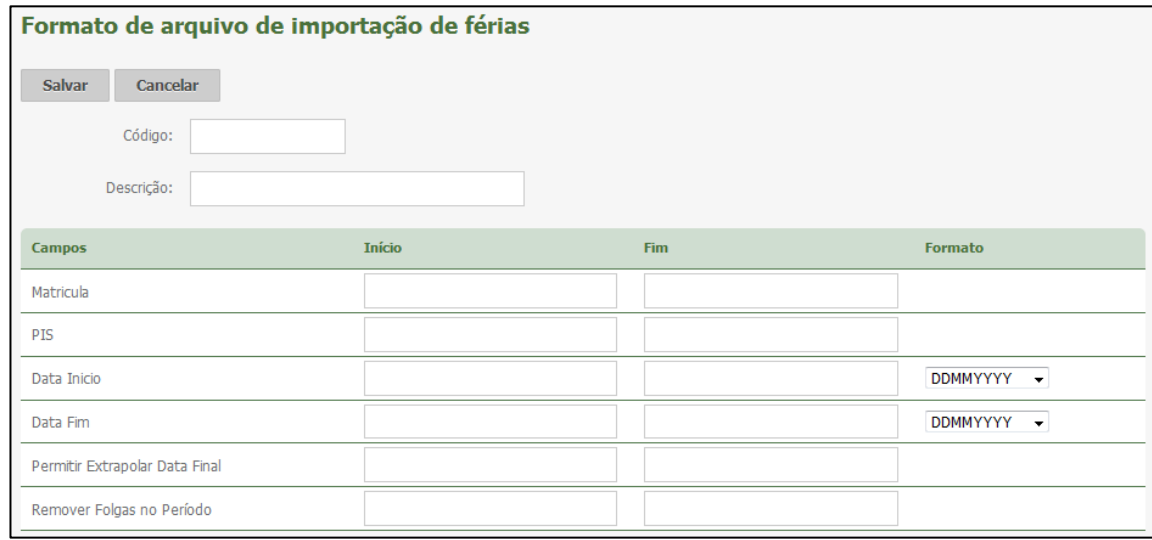

### **Matrícula:** Número da matrícula da pessoa

Tipo: numérico Tamanho: 1 a 18 (000000000000000001 a 999999999999999999) Campo Obrigatório: Sim.

**PIS:** Número do PIS da pessoa Tipo: numérico Tamanho: 1 a 11 (00000000001 a 99999999999) Campo Obrigatório: Sim.

**Data Início:** Data de início das férias do funcionário Tipo: numérico Tamanho: 1 a 08 DDMMAAAA Campo Obrigatório: Sim.

**Data Fim:** Data do final das férias do funcionário Tipo: numérico Tamanho: 1 a 08 DDMMAAAA Campo Obrigatório: Sim.

**Permitir Extrapolar Data Final:** Permitir que o funcionário volte depois da data final das férias sem que seja descontado.

Tipo: numérico Tamanho: 1 Campo Obrigatório: Não. Valores **0** (Não Permite) / **1** (Permite)

**Remover Folgas no Período:** Permitir que o funcionário remova ou não as folgas no período

Tipo: numérico Tamanho: 1 Campo Obrigatório: Não. Valores **0** (Não Permite) / **1** (Permite)

Exemplo:

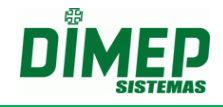

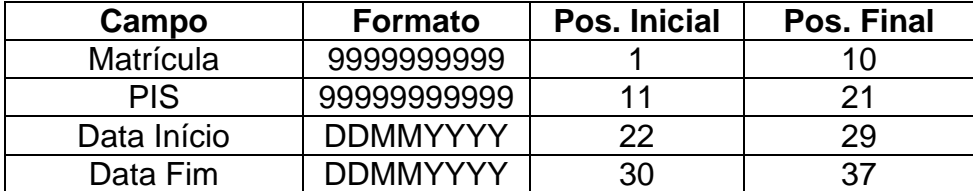

Nota 1: Os campos que são numéricos (999) deverão ser alinhados da direita para a esquerda e preenchendo com zeros à esquerda.

Para salvar os dados, clique em **Salvar**. Caso não queira salvar, clique em **Cancelar.**

Para realizar uma pesquisa, informe no campo abaixo a descrição ou o código e clique em **Pesquisar**.

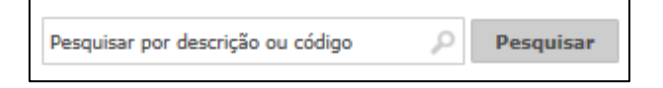

Para alterar o cadastro, clique no botão **Alterar**. Para excluí-lo, clique no botão **Remover**.

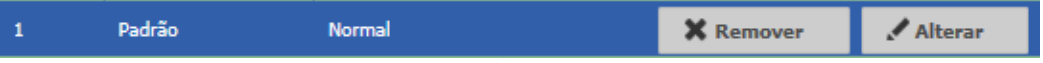

### **Afastamento**

Esta rotina permite o cadastro de layout do arquivo TXT para importação dos afastamentos dos funcionários existentes na empresa.

Informe o layout do arquivo de afastamento para serem importados.

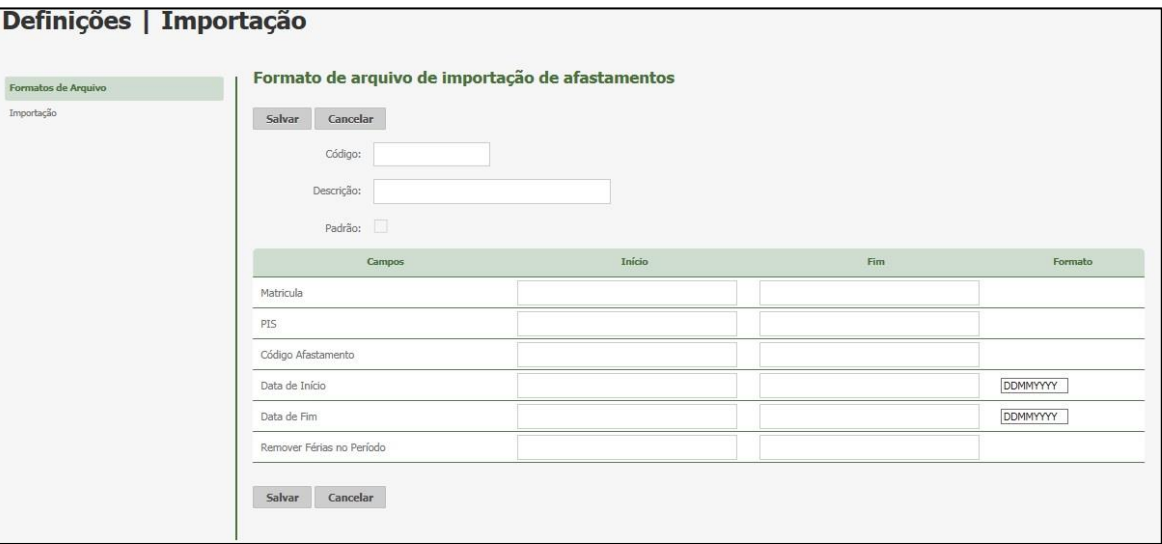

**Matrícula:** Número da matrícula da pessoa

#### Tipo: numérico

Tamanho: 1 a 18 (000000000000000001 a 999999999999999999) Campo Obrigatório: Sim.

**PIS:** Número do PIS da pessoa Tipo: numérico

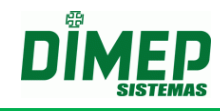

Tamanho: 1 a 11 (00000000001 a 99999999999) Campo Obrigatório: Sim.

**Código do Afastamento:** Código de afastamento para ser importado

Tipo: numérico Tamanho: 1 a 9 Campo Obrigatório: Sim.

**Data Início:** Data do início das férias do funcionário Tipo: numérico Tamanho: 1 a 08 DDMMAAAA Campo Obrigatório: Sim.

**Data Fim:** Data do final das férias do funcionário Tipo: numérico Tamanho: 1 a 08 DDMMAAAA Campo Obrigatório: Sim.

Exemplo:

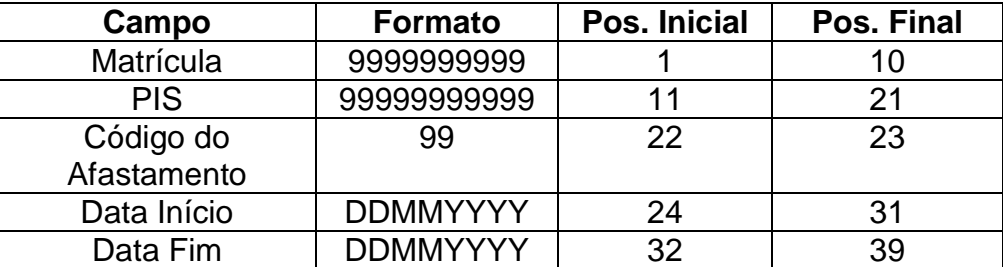

Nota 1: Os campos que são numéricos (999) deverão ser alinhados da direita para a esquerda e preenchendo com zeros à esquerda.

Nota 2: O campo "Código do Afastamento" refere-se ao código cadastral dos afastamentos cadastrados manualmente pelo usuário no Kairos. Poderá ser utilizado como padrão o código "01" que tem a descrição "Afastamento".

Para salvar os dados, clique em **Salvar**. Caso não queira salvar, clique em **Cancelar.**

Para realizar uma pesquisa, informe no campo abaixo a descrição ou o código e clique em **Pesquisar**.

> Pesquisar por descrição ou código  $\circ$ Pesquisar

Para alterar o cadastro, clique no botão **Alterar**. Para excluí-lo, clique no botão **Remover**.

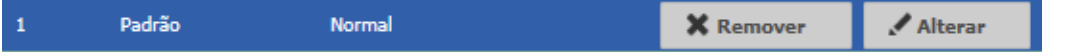

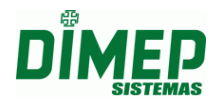

### **11.5.1.4. Coleta de Marcações**

Ao clicar na opção **Formato Importação – Coleta de Apontamentos será** disponibilizada a tela para configuração do layout que será usado na Importação dos dados.

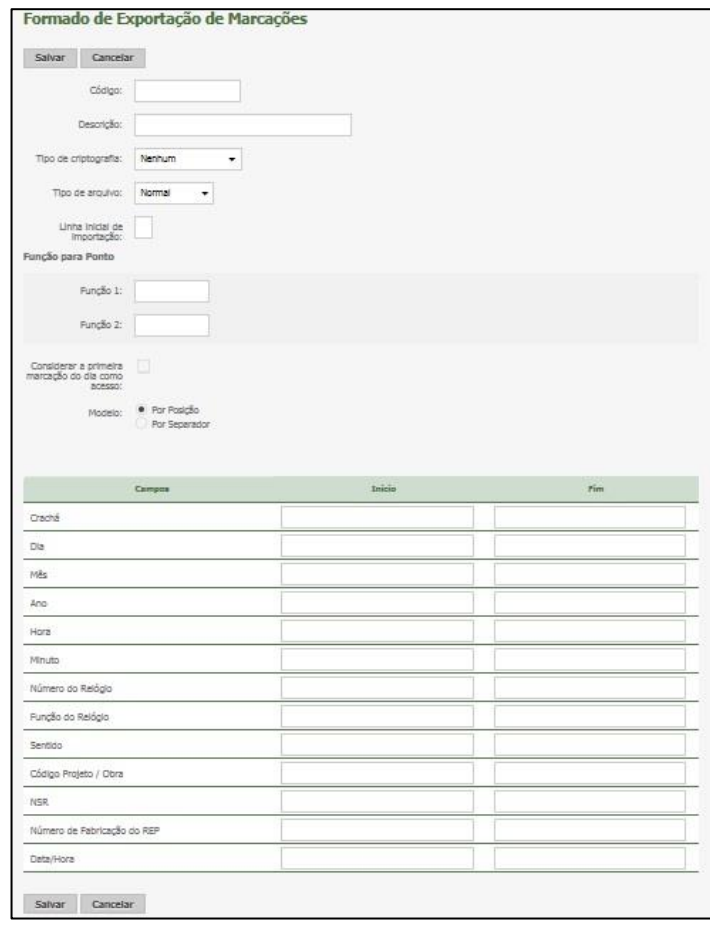

**Código:** Informe o código numérico do formato (Máximo 08 caracteres).

**Descrição:** Informe a descrição do formato (Máximo 80 caracteres).

**Tipo de Criptografia:** Informe se o layout a ser importado possui criptografia, sendo elas (Nenhum, Padrão Virtual Point, Padrão Time Point 3).

**Tipo de Arquivo:** Informe o tipo do layout do arquivo a ser importado:

*Normal:* é um arquivo texto sem cabeçalho e rodapé.

*Formato Rep*: é um arquivo texto com cabeçalho e rodapé, seguindo o layout da Portaria 1510.

**Linha Inicial de importação:** informe o número da linha do arquivo TXT que contém o primeiro registro válido conforme o layout para ser importado.

**Função para Ponto:** campos para cadastrar as funções utilizadas no relógio para controle de ponto. *(Disponível para empresas Não Portaria)*

**Função 1** / **Função 2** – digite o número da função que será utilizada no relógio para o registro de ponto. Estes campos estão relacionados diretamente ao campo **"Função do Relógio"** contido no layout, ou seja, o sistema irá verificar a posição do campo **"Função do Relógio"** e comparará o número adicionado ao arquivo de texto às inserções realizadas nos campos "**Função 1**" e "**Função 2**", desta forma os apontamentos identificados por estes dois campos serão armazenados como ponto no momento da importação de marcações.

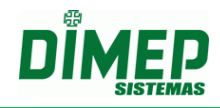

**Considerar a primeira marcação do dia como acesso** – ativada, a primeira marcação registrada do dia pelo funcionário será considerada como marcação de acesso.

**Modelo:** Informe o modelo do formato do arquivo a ser importado*.*

*Por Posição:* o software identifica as informações pela posição inicial e final.

*Por Separador:* o software identifca as informações pelo caracter separador que for informado. Exemplo (;) ponto e vírgula ou TAB.

**Crachá:** Defina o número de dígitos que o cartão será importado (Máximo 05 dígitos).

**Dia:** Dia em que o registro foi realizado, com 2 dígitos.

**Mês:** Mês em que o registro foi realizado, com 2 dígitos.

**Ano:** Ano em que o registro foi realizado, com 2 dígitos.

**Hora:** Hora em que o registro foi realizado, com 2 dígitos.

**Minuto:** Minuto em que o registro foi realizado, com 2 dígitos.

**Número do Relógio:** Inclui no layout o número do relógio. Tamanho configurável.

**Função do Relógio:** Função digitada no equipamento antes do registro de ponto.

**Sentido:** Identifica se o registro realizado é uma entrada ou uma saída.

**Código Projeto/Obra:** O sistema importará o código cadastrado para a obra.

**NSR:** Número sequencial de registro com 9 dígitos.

**Número de Fabricação do REP:** Inclui no layout o número de fabricação do relógio.

**Data Hora:** deve ser prenchido quando o modelo é por separador e então o sistema habilita ao usuário a possbilidade de selecionar o formto de data e hora que será importando. Os formatos disponíveis são:

DD/MM/YYYY HH:MM DD-MM-YYYY HH:MM DD.MM.YYYY HH:MM YYYY/MM/DD HH:MM YYYY-MM-DD HH:MM YYYY.MM.DD HH:MM

## **11.5.1.5. Escalas**

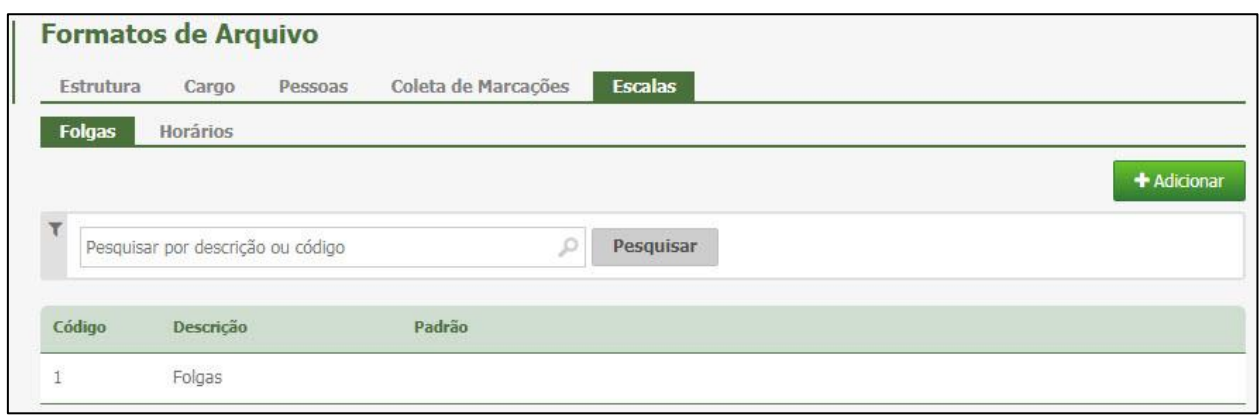

Permite ao usuário configurar o layout de importação do arquivo da escala de folga ou escala de horários para ser importada no sistema.

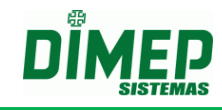

### **Formato de arquivo – Escala de Folga**

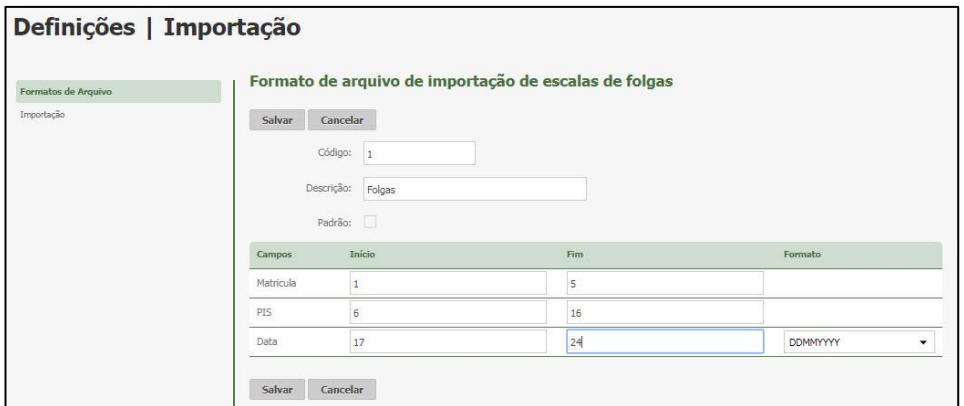

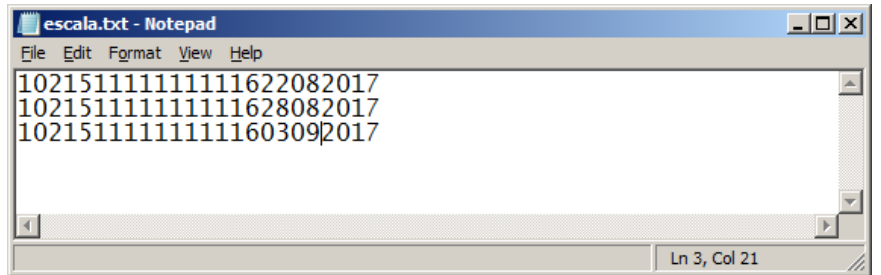

### **Formato de arquivo – Escala de Horário**

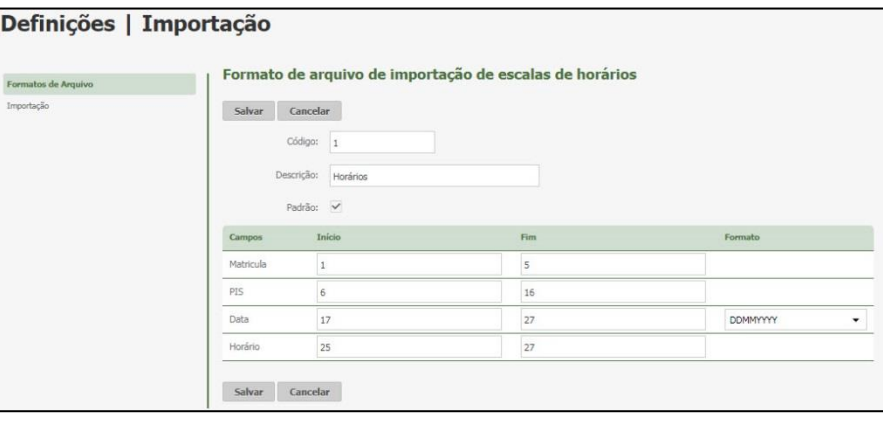

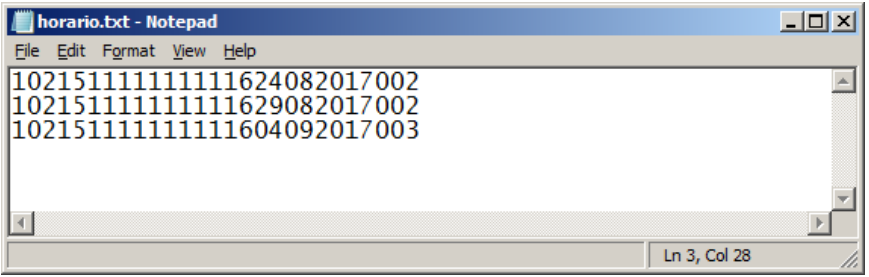

Após efetuar o preenchimento dos dados, clique no botão **Salvar**.

Para realizar uma pesquisa, informe no campo abaixo a descrição ou o código e clique em **Pesquisar**.

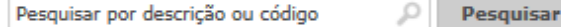

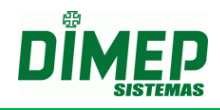

Para alterar o cadastro, clique no botão **Alterar**. Para excluí-lo, clique no botão **Remover**.

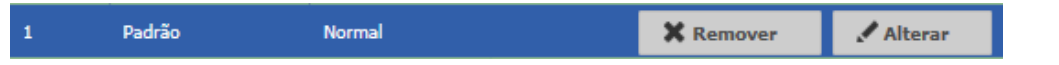

#### **11.5.2. Importação**

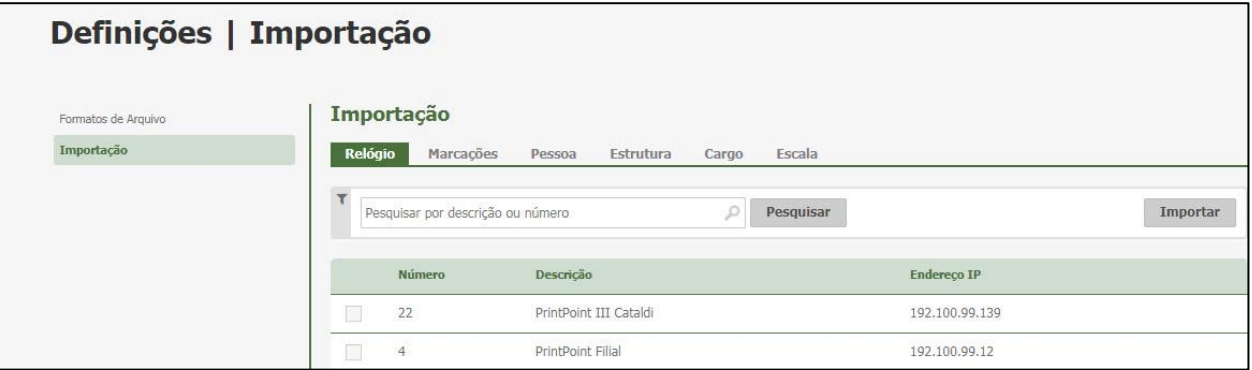

## **11.5.2.1. Importação Relógio**

A coleta será efetuada através da consulta à memória do equipamento. Selecione a empresa e o relógio e clique em **Importar.**

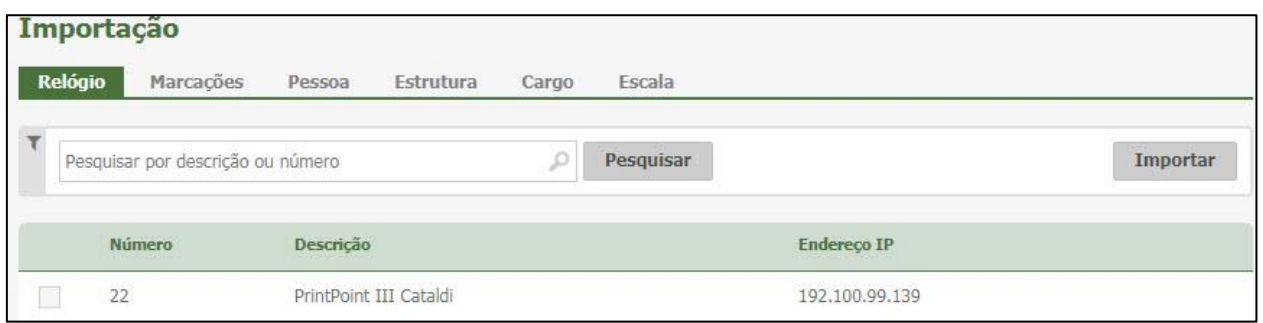

## **11.5.2.2. Importação de Marcações**

Nesta aba, o sistema exibirá a lista de pessoas cadastradas.

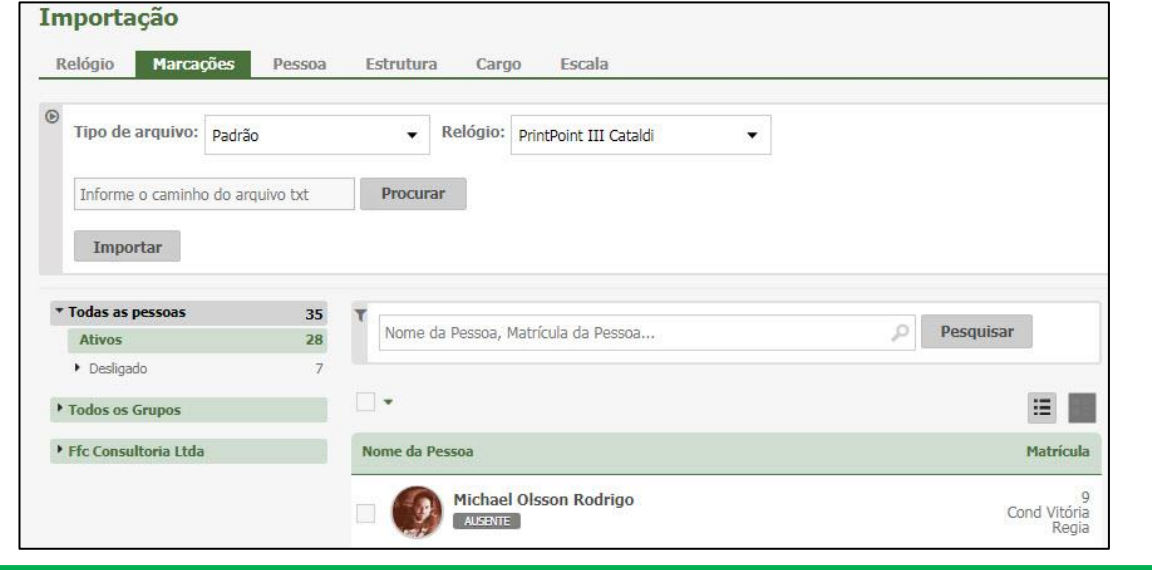

Suporte / Assistência Técnica: +55 (011) 3646-4000 Revisão: 23 Página: 160/ 160

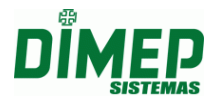

- Após selecionar as pessoas, clique em **Procurar** e escolha um arquivo para importar.
- Selecione o relógio que o funcionário está vinculado, caso este tenha mais de um vínculo empregatício.
- Esta função é válida para casos em que a coleta de apontamentos não foi efetuada através do serviço de comunicação (Kairos Connect);
- Para o arquivo ser gerado pelo equipamento, ele deverá estar em formato TXT
- A fim de que esta rotina seja executada corretamente, o cadastro do 'Formato de Arquivo de Coleta de Apontamento' deverá ser configurado conforme o layout do arquivo.

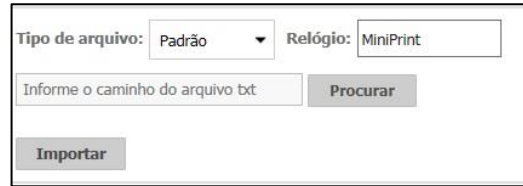

**Tipo de arquivo:** Selecione o formato cadastrado em 'Formato de Arquivo de Coleta de Apontamento'.

**Arquivo:** Clique em **Procurar**, e selecione o diretório em que o arquivo de marcações se encontra.

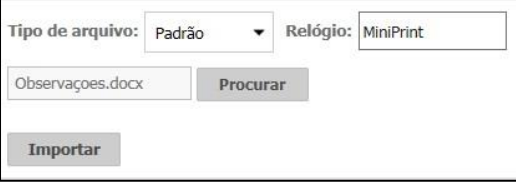

Após, clique em **Importar**. A importação será iniciada.

Para cancelar a Operação, clique em **Cancelar**.

Ao final da importação, será exibida uma mensagem informando quantos apontamentos não foram importados.

Os apontamentos que não foram importados são marcações em que o código ou PIS do funcionário não está vinculado a uma pessoa cadastrada no sistema.

#### **11.5.2.3. Importação Pessoa**

Antes de utilizar esta rotina, o formato de importação de funcionário deve estar devidamente cadastrado conforme o layout do arquivo TXT.

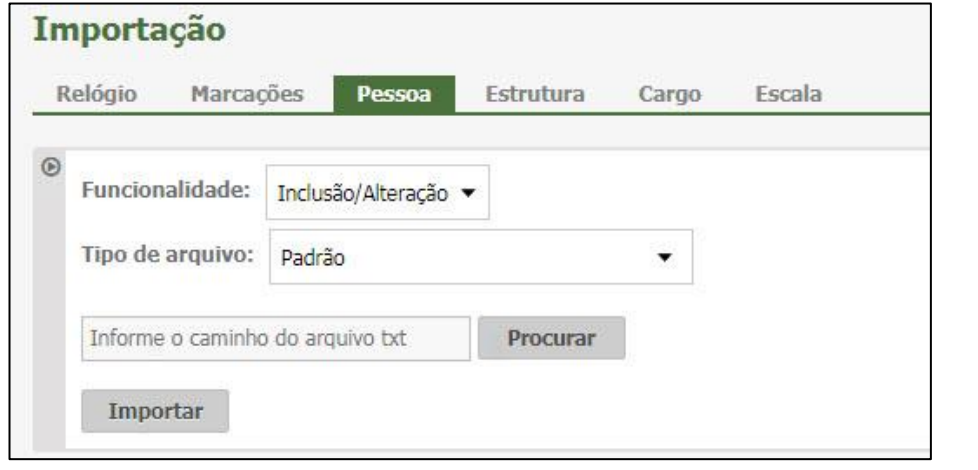

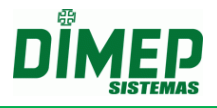

**Tipo de arquivo:** Selecione o formato do arquivo.

**Informe o caminho do arquivo txt:** Clique no botão **Procurar**, e selecione o arquivo TXT gerado.

Clique no botão **Importar**.

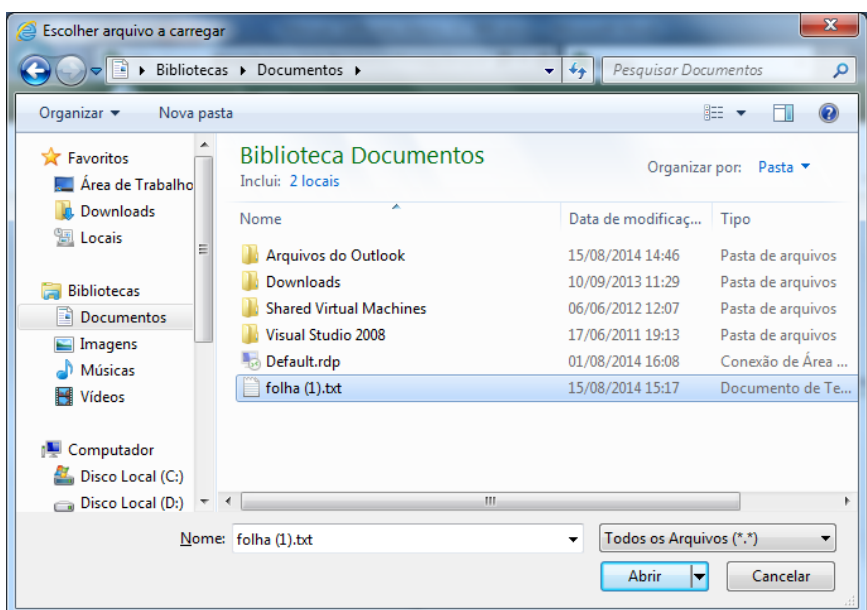

### **11.5.2.4. Importação Estrutura**

Antes de utilizar esta rotina, o formato de importação de estrutura deve estar devidamente cadastrado conforme o layout do arquivo TXT.

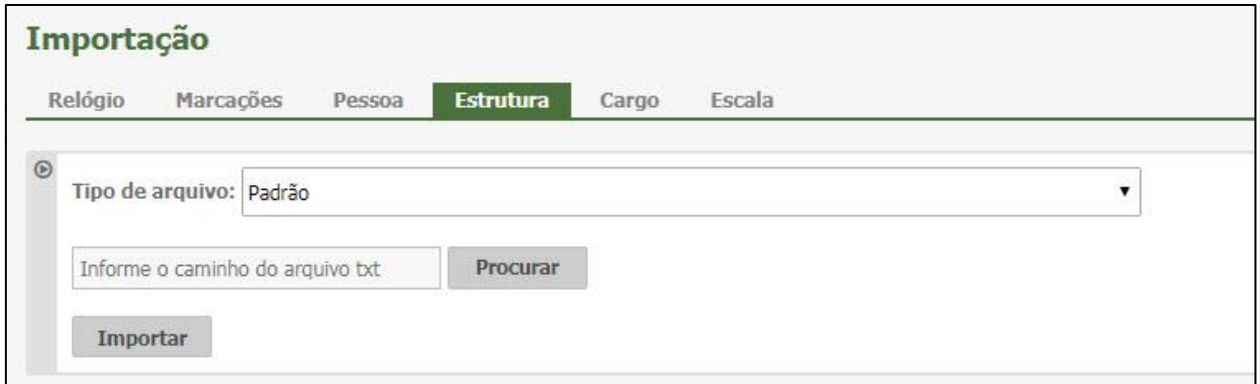

**Tipo de arquivo:** Selecione o formato do arquivo.

**Informe o caminho do arquivo txt:** Clique no botão **Procurar** e selecione o arquivo TXT gerado.

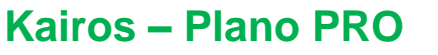

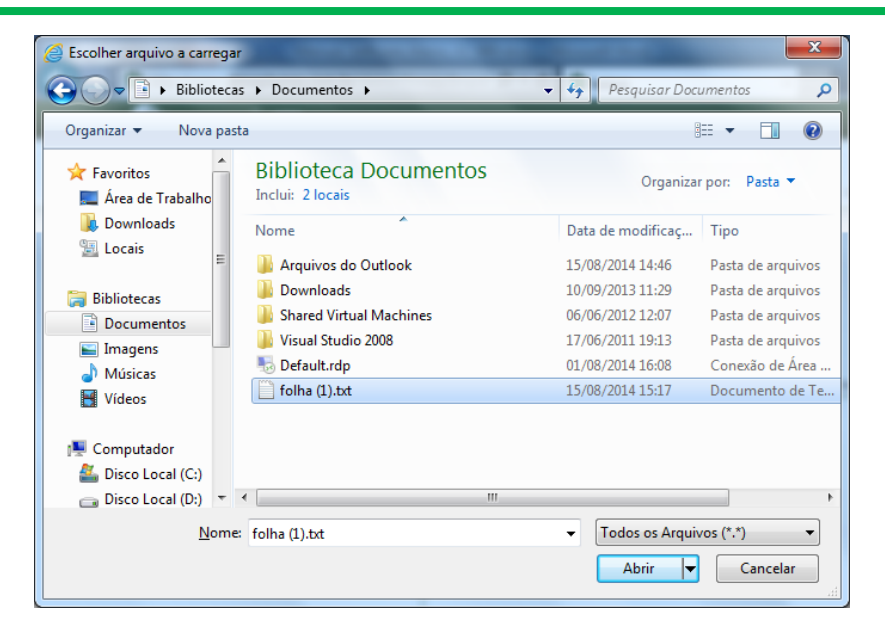

## **11.5.2.5. Importação Cargo**

Antes de utilizar esta rotina, o formato de importação de cargo deve estar devidamente cadastrado conforme o layout do arquivo TXT.

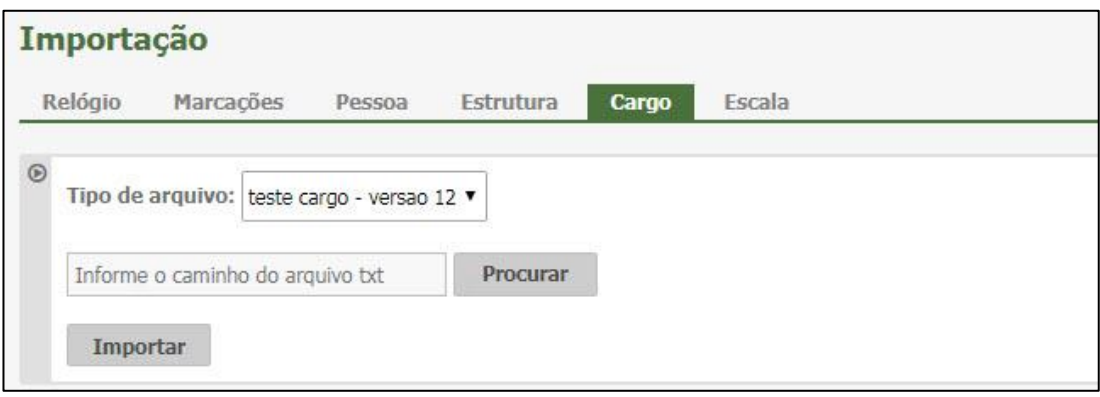

**Tipo de arquivo:** Selecione o formato do arquivo.

**Informe o caminho do arquivo txt:** Clique no botão **Procurar** e selecione o arquivo TXT gerado.

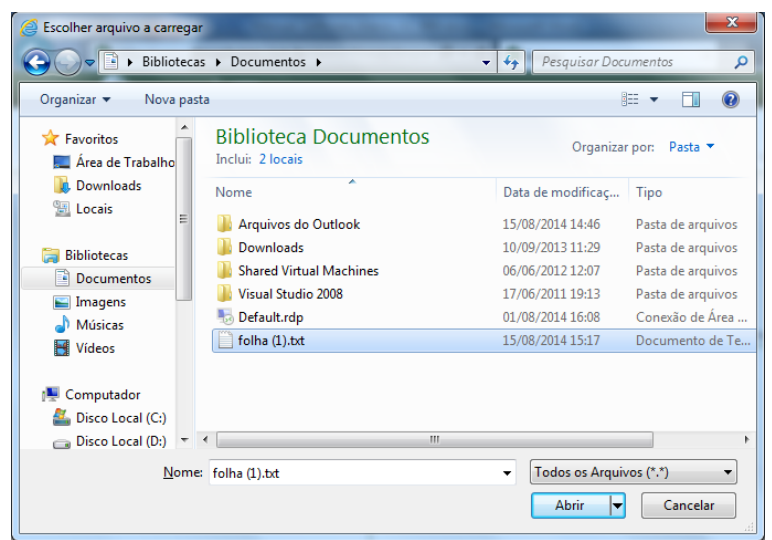

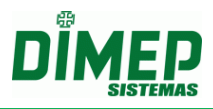

#### **11.5.2.6. Escala**

Permite ao usuário realizar a importação do arquivo da escala de folga ou horários para o sistema.

## **Importação – Escala de Folga**

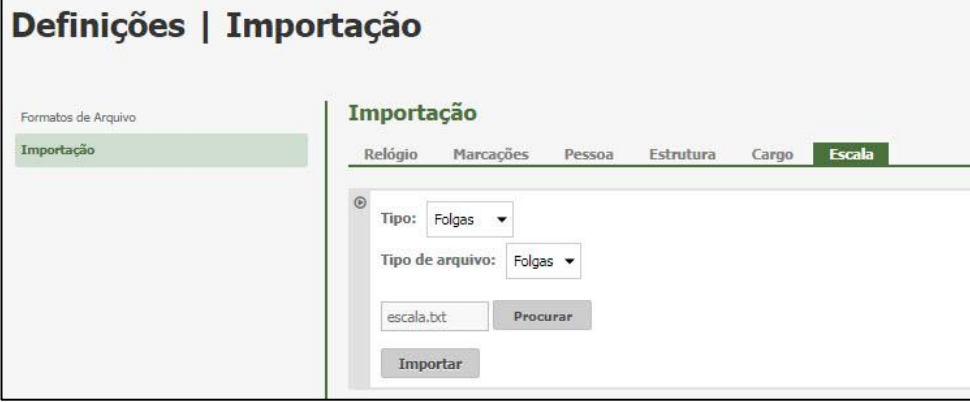

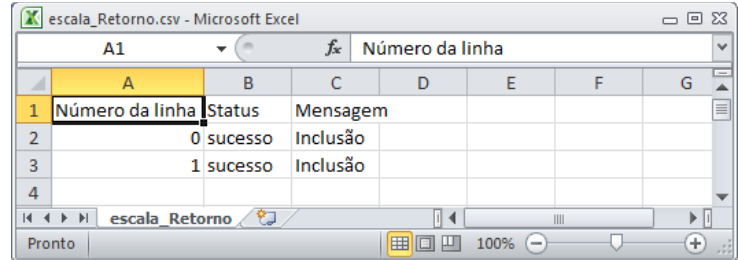

## **Importação – Escala de Horários**

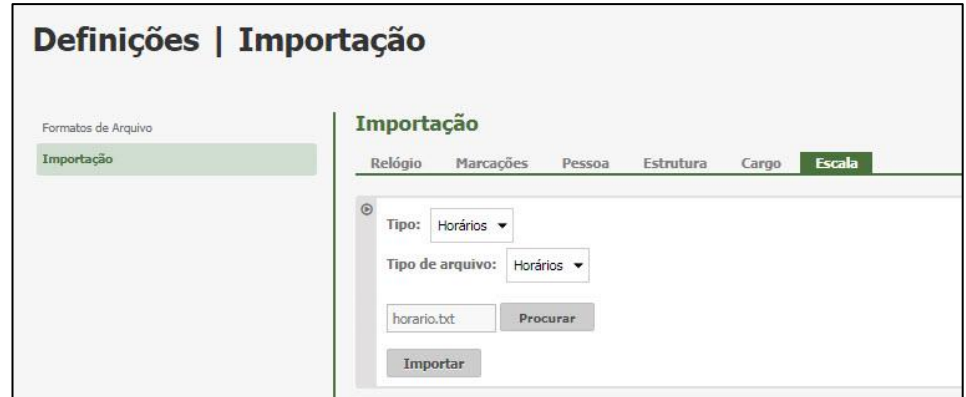

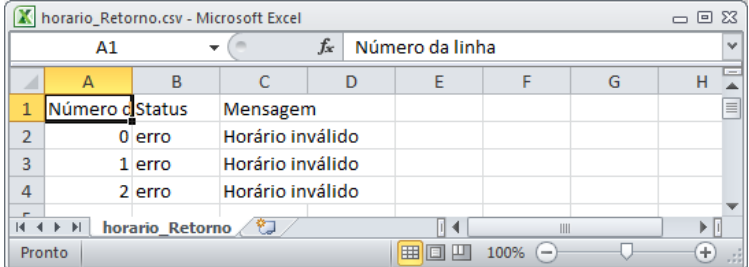

**Tipo:** Selecione o Tipo da escala a ser importada (Folgas ou Horários).

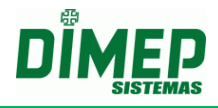

**Tipo de Arquivo**: Selecione o layout de importação cadastrado na tela de Formato de Arquivo – Escala**.** 

**Procurar:** Clique no botão **Procurar** e selecione o arquivo a ser importado.

**Importar:** Inicia o processo de importação da escala de folga ou horário. Será exibida a mensagem abaixo indicando o total de registros importados e não importados.

Será gerado o arquivo "Escala\_Retorno", indicando quais linhas foram importadas com sucesso e quais linhas não foram importadas.

Foram importados 2 registros de um total de 2. Não foram importados 0 Registos

### **11.6. Exportação**

Esta rotina efetuará a exportação dos apontamentos ou exportação dos eventos para folha de pagamento.

#### **11.6.1. Formatos de Exportação**

Nesta tela, o usuário deve parametrizar como será gerado o arquivo a ser exportado após a coleta das marcações ou parametrizar o arquivo da folha de pagamento.

#### **11.6.1.1. Folha de Pagamento**

Este cadastro é responsável pela inserção e edição dos Formatos de Arquivo de Folha de Pagamento. Deverá ser configurado o layout para exportação dos totais gerados calculados pelo Kairos. Este cadastro será necessário caso a empresa queira exportar os resultados dos apontamentos do Kairos para um sistema de Folha de Pagamento.

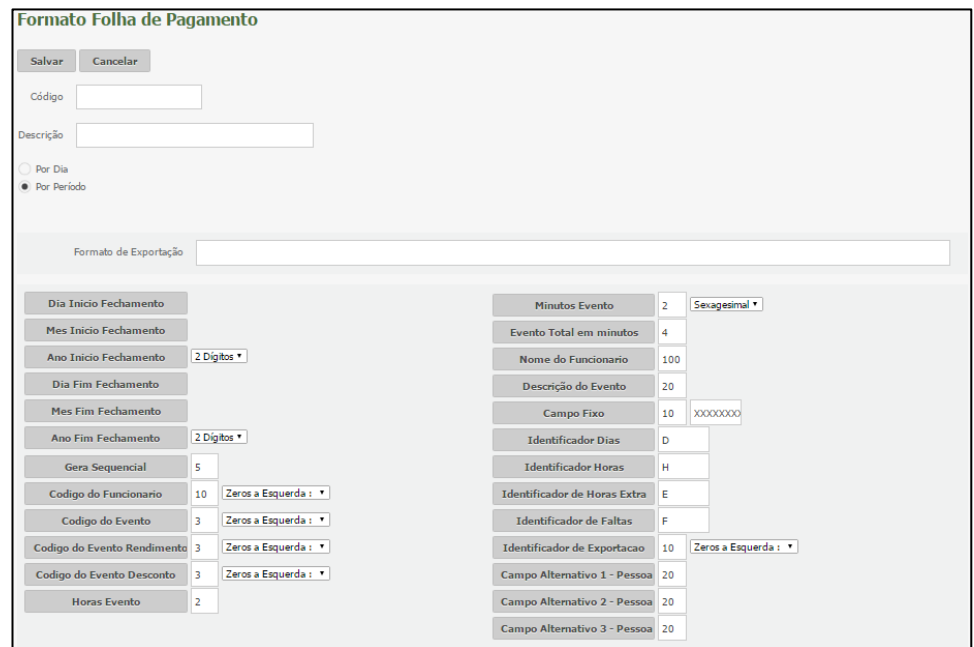

**Código:** Informe o código numérico do formato (Máximo 08 caracteres).

**Descrição:** Informe a descrição do formato (Máximo 80 caracteres).

**Por dia:** O sistema exportará os eventos dia a dia.

**Por Período:** O sistema exportará os eventos por período.

**Formato de Exportação:** Exibe formato configurado através de *tags* e permite a inserção de caracteres fixos ao layout.

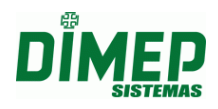

**Dia Início Fechamento:** O Sistema exportará o dia do início do fechamento, no formato DD.

**Mês Início Fechamento:** O Sistema exportará o mês do início do fechamento, no formato MM.

**Ano Início Fechamento:** O Sistema exportará o ano do início do fechamento, no formato AA.

**Dia Fim Fechamento:** O Sistema exportará o dia do fim do fechamento, no formato DD.

**Mês Fim Fechamento:** O Sistema exportará o mês do fim do fechamento, no formato MM.

**Ano Fim Fechamento:** O Sistema exportará o ano do fim do fechamento, no formato AA.

**Gera Sequencial:** O sistema exportará o número sequencial de acordo com a quantidade de linhas exportadas no arquivo.

**Código de Funcionário:** O sistema exportará o número da matrícula do funcionário.

**Código do Evento:** O sistema exportará todos os eventos de rendimento e desconto cadastrados na regra de cálculo.

**Código do Evento Rendimento:** O sistema exportará os eventos de rendimento. Ex: Hora extra.

**Código do Evento Desconto:** O sistema exportará os eventos de desconto. Ex: atrasos.

**Horas Evento:** O sistema exportará a quantidade de horas do evento.

**Minutos Evento:** O sistema exportará a quantidade de minutos do evento (em formato sexagesimal ou centesimal).

**Evento total em Minutos:** O sistema exportará a quantidade total em minutos do evento.

**Nome do Funcionário:** O sistema exportará o nome do funcionário.

**Descrição do Evento:** O sistema exportará a descrição do evento.

**Campo Fixo:** Caso o sistema de folha necessite de um valor fixo a ser enviado, informe o tamanho e os caracteres.

**Identificador Dias:** O sistema exportará um caractere (identificador) informando que a exportação é em dias. Ex: D.

**Identificador Horas:** O sistema exportará um caractere (identificador) informando que a exportação é em horas. Ex: H.

**Identificador Horas Extra:** O sistema exportará um caractere (identificador) informando que a exportação é de horas extra. Ex: E.

**Identificador de Faltas:** O sistema exportará um caractere (identificador) informando que a exportação é de faltas. Ex: F.

**Identificador de Exportação:** O sistema exportará o valor cadastrado no campo "Identificador de Exportação", cadastrado em Eventos, no formato selecionado.

**Campo Alternativo 1 - Pessoa:** O sistema exportará o campo personalizado 1 do cadastro de pessoas.

**Campo Alternativo 2 - Pessoa:** O sistema exportará o campo personalizado 2 do cadastro de pessoas.

**Campo Alternativo 3 - Pessoa:** O sistema exportará o campo personalizado 3 do cadastro de pessoas.

#### **11.6.1.2. Exportação de Marcações**

Ao clicar na opção **Formato Exportação – Exportação de Marcações** será disponibilizada a tela para configuração do layout que será usado na exportação dos registros coletados.

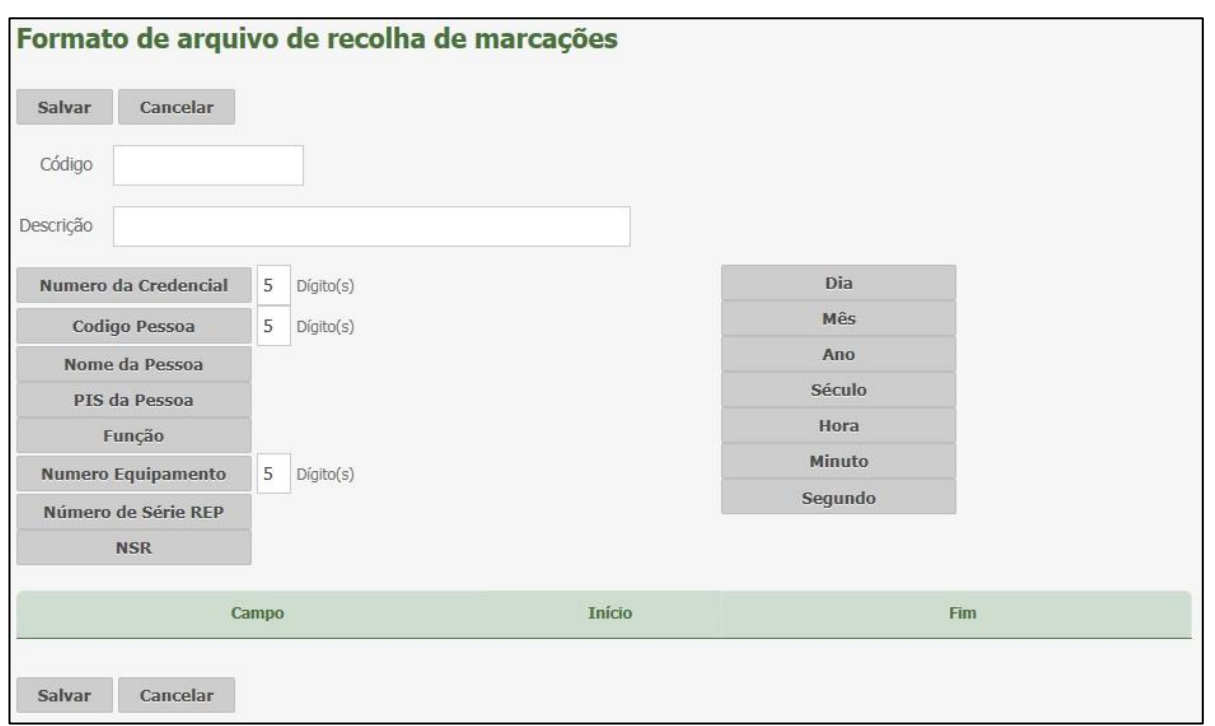

**Número da Credencial:** defina o número de dígitos que o crachá será exportado. Ex: 5 dígitos.

**Código Pessoa:** o código do empregado (matrícula).

**Nome da Pessoa:** o nome do empregado, com 52 caracteres.

**PIS da Pessoa:** número do PIS do empregado, com 12 dígitos.

**Função:** função exercida pelo empregado.

**Número Equipamento:** inclui no layout o número do equipamento. Tamanho configurável. Ex: (01).

**Número de Série REP:** inclui no layout o número de série do relógio. Tamanho default com 17 dígitos.

**NSR:** número sequencial de registro com 9 dígitos.

**Dia:** dia em que o registro foi realizado, com 2 dígitos.

**Mês:** mês em que o registro foi realizado, com 2 dígitos.

**Ano:** ano em que o registro foi realizado, com 2 dígitos.

**Século:** século em que o registro foi realizado, com 2 dígitos.

**Hora:** hora em que o registro foi realizado, com 2 dígitos.

**Minuto:** minuto em que o registro foi realizado, com 2 dígitos.

**Segundo:** segundo em que o registro foi realizado, com 2 dígitos.

Clique no botão **Salvar**.

#### **10.6.1.3 Pessoa**

#### **Afastamento**

Permite ao usuário criar o layout do arquivo que será exportado para folha de pagamento com os funcionários afastados no software.

Clique em **Definições – Exportação – Pessoa –** Afastamento. Surge a tela abaixo:

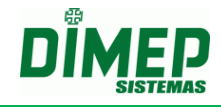

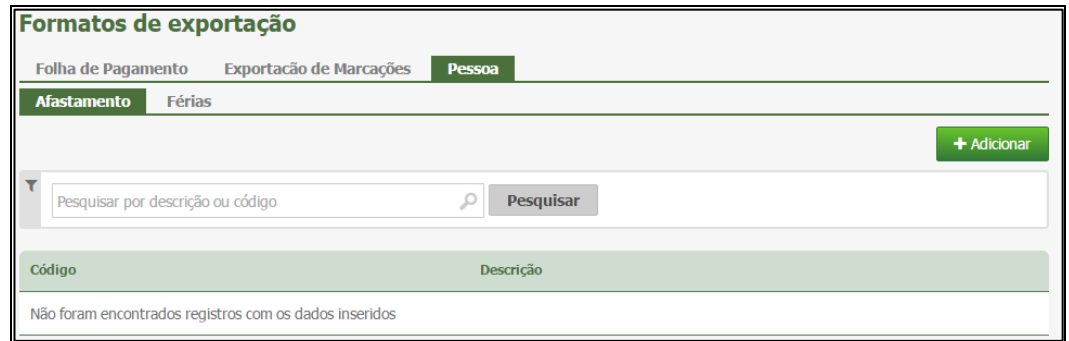

Clique no botão **Adicionar**. Surge a tela abaixo:

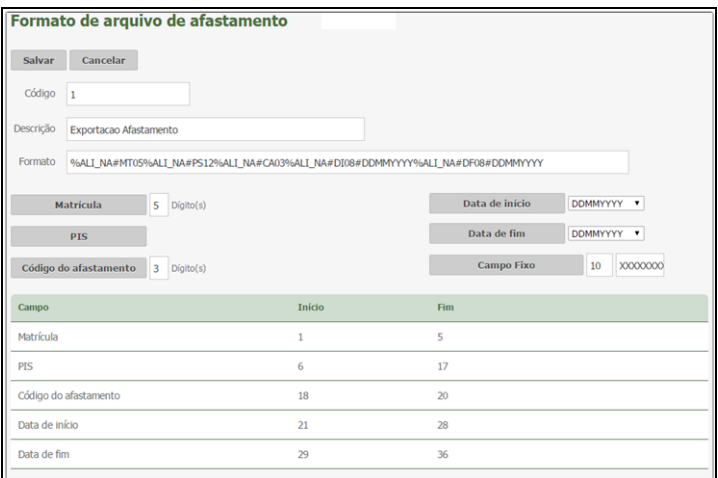

**Código:** Informe o código numérico do formato (Máximo 08 caracteres).

**Descrição:** Informe a descrição do formato (Máximo 80 caracteres).

**Matrícula:** Número da matrícula da pessoa. Tipo: numérico. Tamanho: 1 a 18 (000000000000000001 a 999999999999999999). *Campo Obrigatório.*

**PIS:** Número do PIS da pessoa. Tipo: numérico. Tamanho: 1 a 11 (00000000001 a 99999999999). *Campo Obrigatório*.

**Código do Afastamento:** Código de afastamento para ser exportado. Tipo: numérico. Tamanho: 1 a 9. *Campo Obrigatório*.

**Data Início:** Data inicial do afastamento do funcionário. Tipo: numérico. Tamanho: 1 a 08 DDMMAAAA. *Campo Obrigatório*.

**Data Fim:** Data do final do afastamento do funcionário.

Tipo: numérico. Tamanho: 1 a 08 DDMMAAAA. *Campo Obrigatório*.

**Campo Fixo:** Permite inserir um caractere qualquer no layout do arquivo. Tipo: caractere. Tamanho: 1 a 10. Campo Obrigatório.

Selecione os campos desejados e clique no botão **Salvar**.

### **Férias**

Permite ao usuário criar o layout de arquivo que será exportado para folha de pagamento com os funcionários de férias no software.

Clique em **Definições – Exportação – Pessoa – Férias**. Surge a tela abaixo:

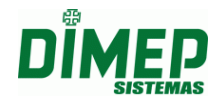

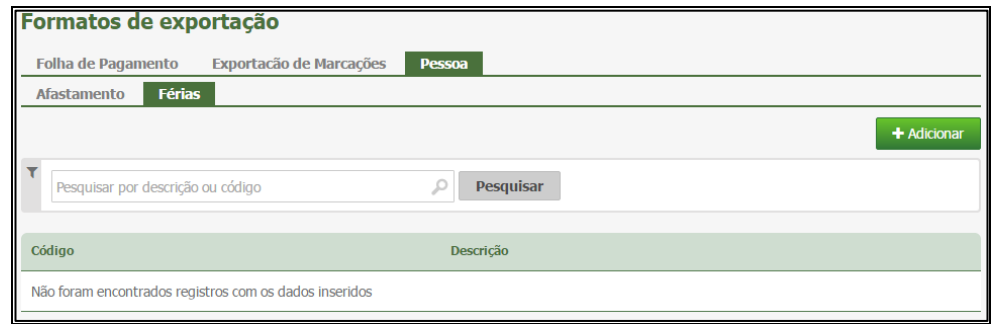

Clique no botão **Adicionar**. Surge a tela abaixo:

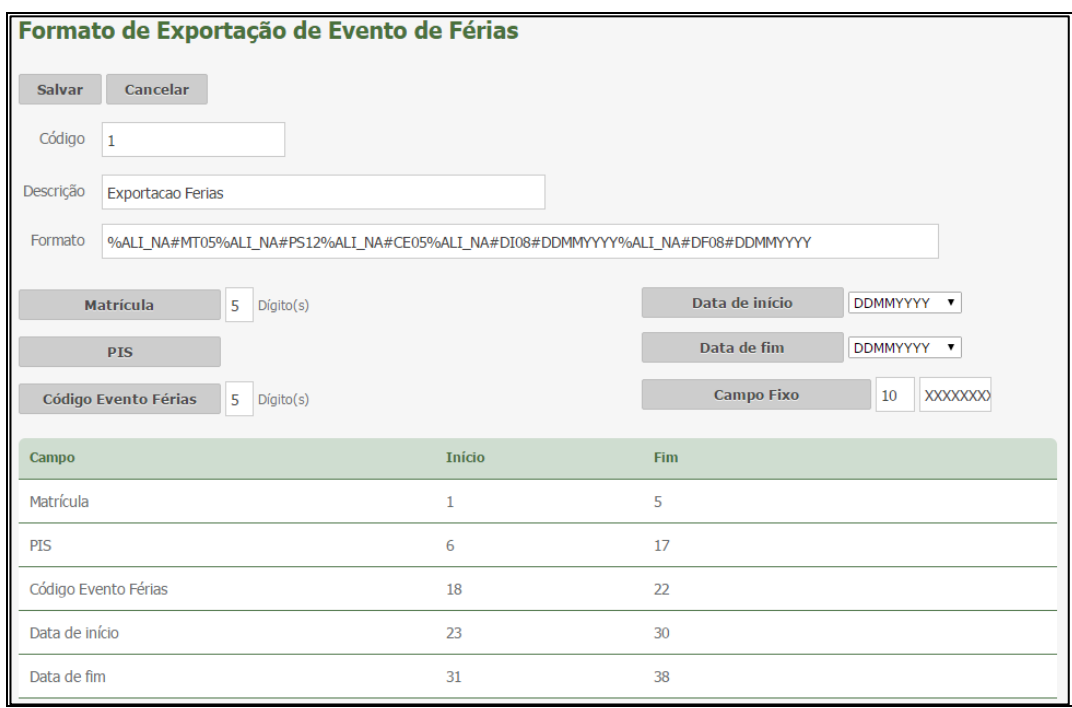

**Código:** Informe o código numérico do formato (Máximo 08 caracteres).

**Descrição:** Informe a descrição do formato (Máximo 80 caracteres).

**Matrícula:** Número da matrícula da pessoa. Tipo: numérico. Tamanho: 1 a 18 (000000000000000001 a 999999999999999999). *Campo Obrigatório*.

**PIS:** Número do PIS da pessoa. Tipo: numérico. Tamanho: 1 a 11 (00000000001 a 99999999999). *Campo Obrigatório*.

**Código do Evento Férias:** Código do evento de férias para ser exportado. Tipo: numérico. Tamanho: 1 a 9. *Campo Obrigatório*.

**Data Início:** Data inicial de férias do funcionário. Tipo: numérico. Tamanho: 1 a 08 DDMMAAAA. *Campo Obrigatório*.

**Data Fim:** Data do final de férias do funcionário. Tipo: numérico. Tamanho: 1 a 08 DDMMAAAA. *Campo Obrigatório*.

**Campo Fixo:** Permite inserir um caractere qualquer no layout do arquivo. Tipo: caractere. Tamanho: 1 a 10. *Campo Obrigatório*.

Selecione os campos desejados e clique no botão **Salvar**.

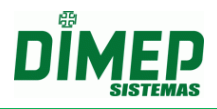

#### **11.6.2. Exportação**

#### **11.6.2.1. Integração Folha**

Nesta aba, será possível efetuar a exportação de um arquivo TXT no formato cadastrado, para que assim o sistema de folha de pagamento efetue a leitura.

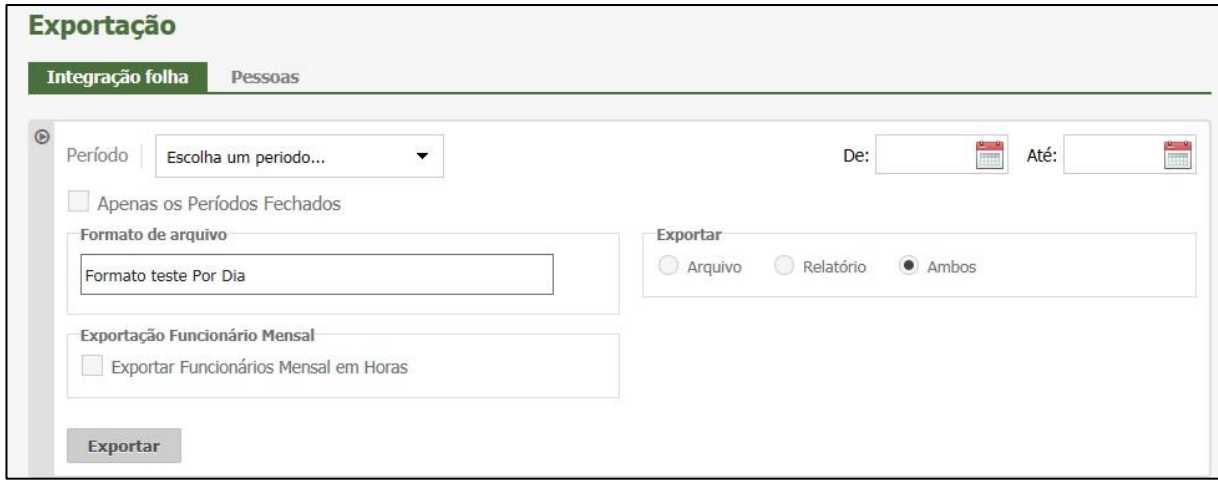

**Período:** Para pesquisar fechamentos anteriores, informe uma data de início e fim e clique no botão **Pesquisar**.

**Formato de Arquivo:** Selecione o formato já cadastrado em 'Formato de arquivo de folha de pagamento'.

**Exportar Funcionário Mensal em Horas:** Quando marcada esta opção o sistema irá exportar os eventos em formato de horas para os funcionários mensalistas.

**Exportar:** Selecione o tipo de exportação, ou seja, 'Arquivo', 'Relatório' ou 'Ambos'.

- **Arquivo:** Será gerado somente o arquivo .txt conforme o tipo do arquivo e o formato definido (TXT);
- **Relatório:** Será gerado somente o relatório conforme o formato default (PDF);
- **Ambos:** Serão gerados os dois tipos de exportação, ou seja, arquivo e relatórios.

Selecione os funcionários desejados e clique em **Exportar**.

O arquivo será criado no diretório com o nome da empresa. Ex: Dimep.txt

#### **11.6.2.2. Pessoas**

Permite ao usuário efetuar a exportação de um arquivo TXT no formato cadastrado, para que assim o sistema de folha de pagamento efetue a leitura.

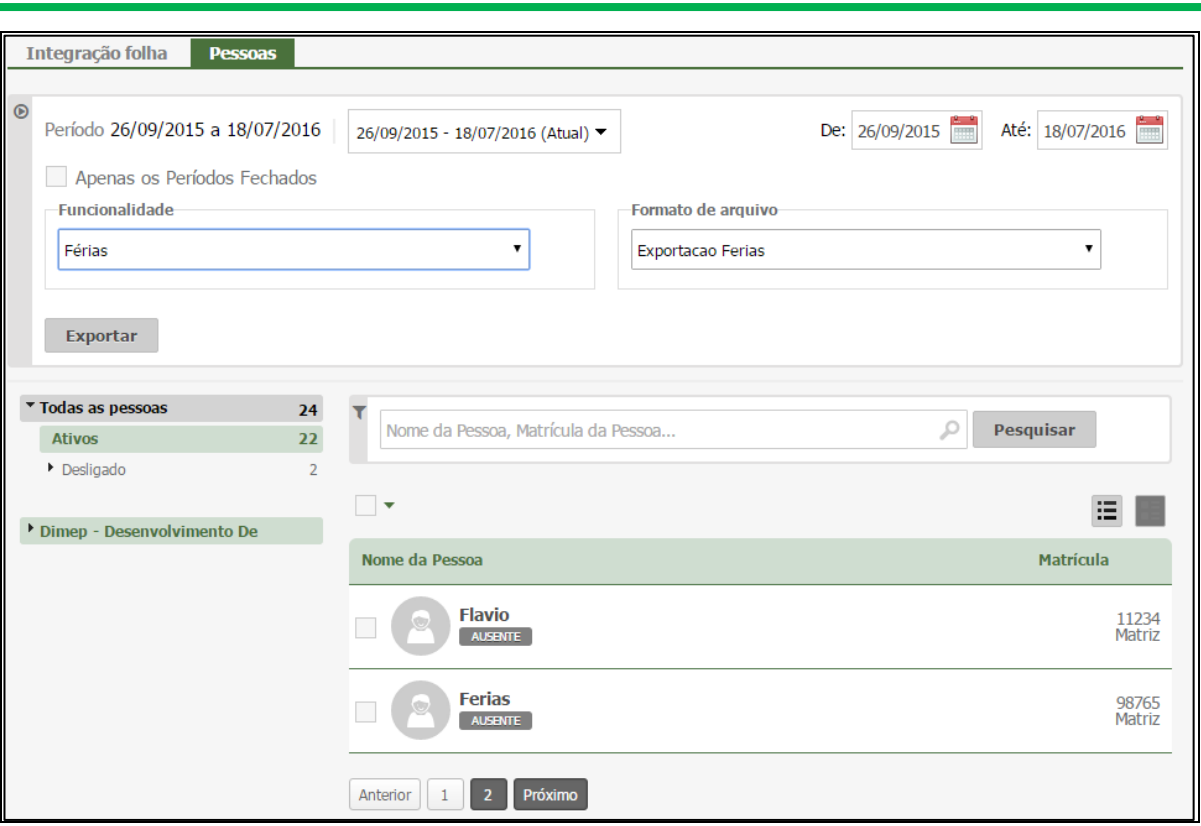

**Período:** Para pesquisar fechamentos anteriores, informe uma data de início e fim. **Funcionalidade:** Selecione entre "Férias" ou "Afastamento".

**Formato de Arquivo:** Selecione o formato já cadastrado em 'Formato de arquivo' de férias ou afastamento que será exportado.

Pela pesquisa lateral permite o usuário selecionar as pessoas que deseja realizar a exportação. A pesquisa deverá ter os seguintes filtros: Todas as Pessoas / Ativos / Desligado.

Também é possível realizar o filtro pelas estruturas organizacionais.

Selecione os funcionários desejados e clique em **Exportar**.

Será realizado o download do arquivo:

Para Férias o arquivo é: ferias.txt Para Afastamento o arquivo é: afastamento.txt

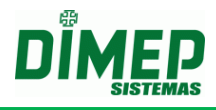

## **12. Pessoas**

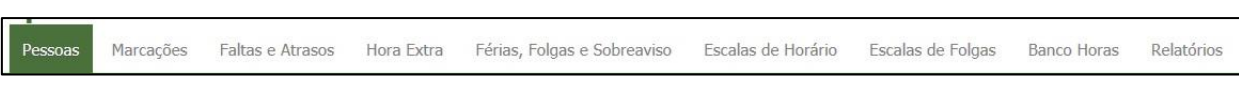

Este cadastro é responsável pela inserção e edição das pessoas (funcionários).

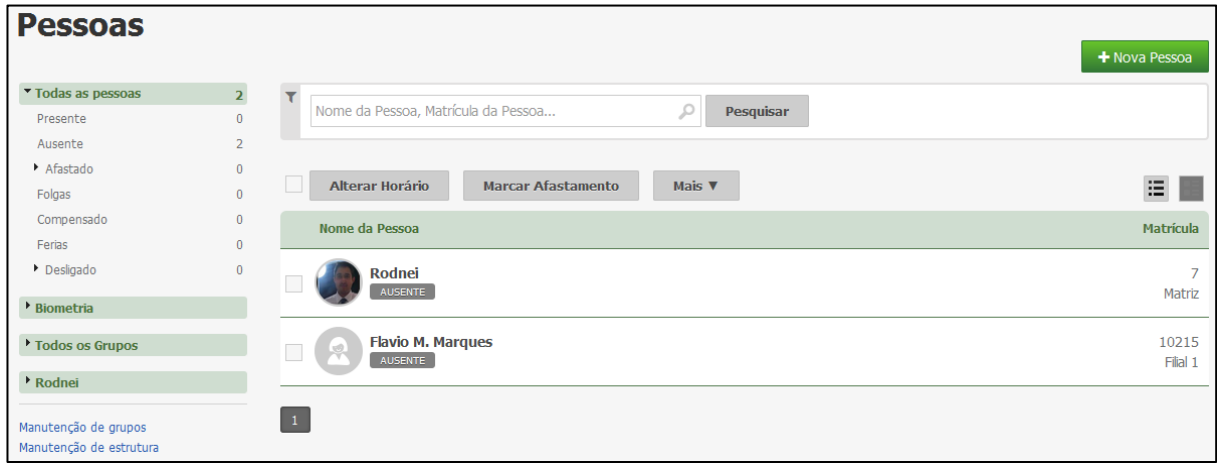

- Para adicionar um novo funcionário, clique em **.** + Nova Pessoa
- Em seguida, será exibida a seguinte tela:

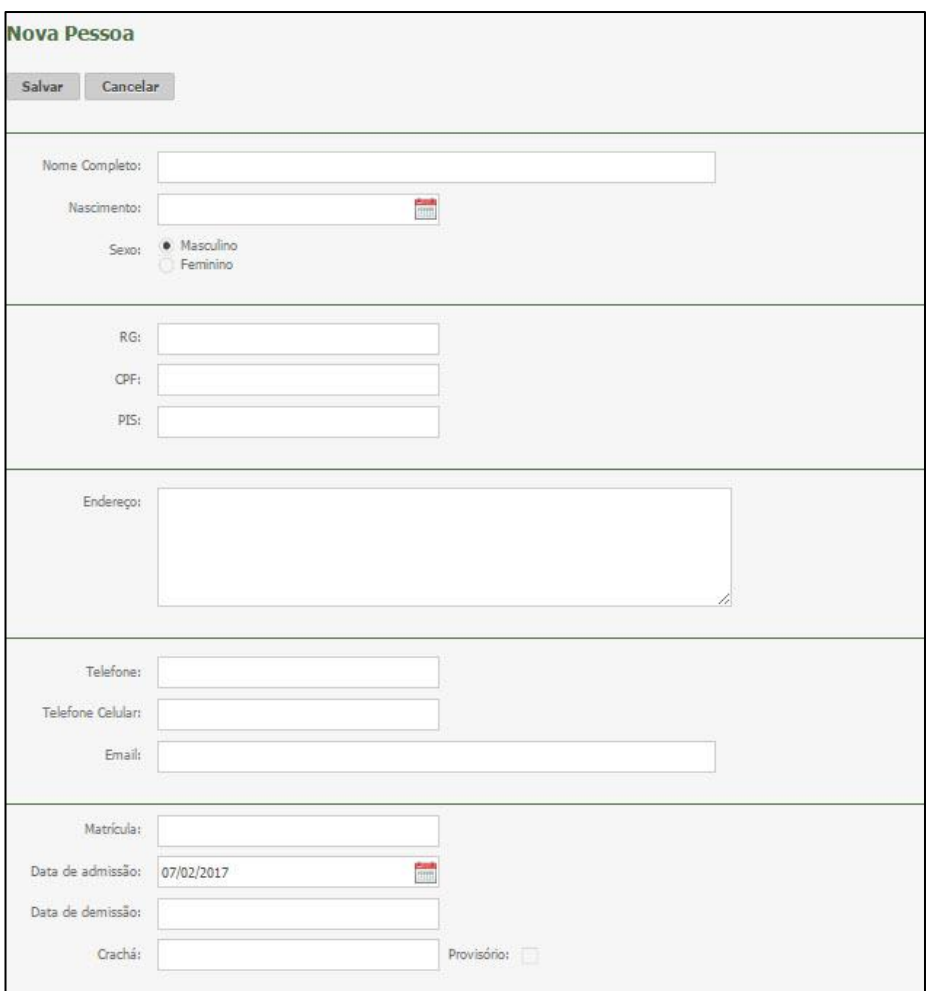

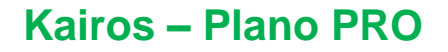

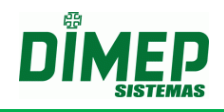

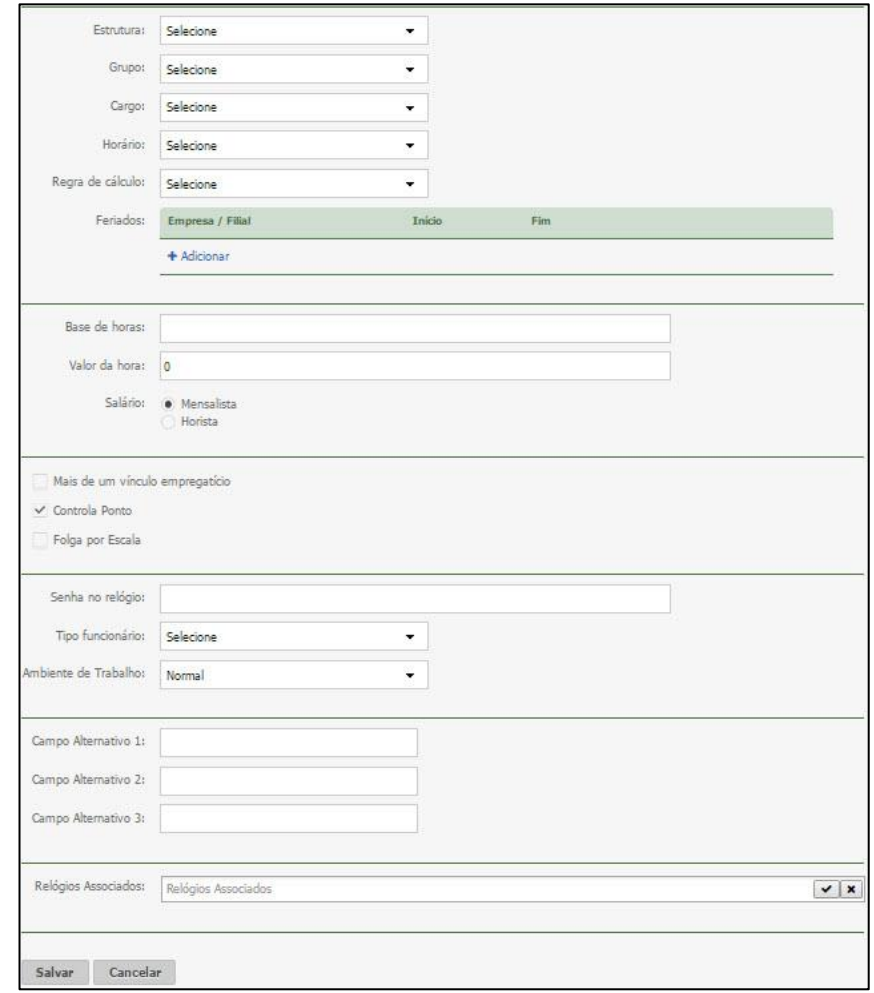

**Nome Completo:** Informe o nome completo do funcionário. Esta informação será exibida nos relatórios do sistema.

**Nascimento:** Informe a data de nascimento do funcionário.

**Sexo:** Informe o sexo do funcionário.

**RG:** Informe o RG do funcionário.

**CPF:** Informe o CPF correto do funcionário, o sistema fará a validação do CPF.

**PIS:** Informe o PIS correto do funcionário, o sistema fará a validação do PIS para empresas que utilizam a portaria 1510. As que não utilizam o campo PIS não é validado.

**Endereço:** Informe o endereço do funcionário.

**Telefone:** Informe o telefone do funcionário.

**Telefone Celular:** Informe o telefone celular do funcionário.

**E-mail:** Informe o e-mail do funcionário.

**Matrícula:** Informe a matrícula (registro funcional) do funcionário, este campo será integrado com a folha de pagamento. Esta informação será exibida nos relatórios do sistema.

**Data de Admissão:** Informe a data de admissão, o sistema inicializará o cálculo dos apontamentos a partir desta data. Esta informação será exibida no relatório de ponto do funcionário.

**Data de Demissão:** informe a data de demissão do funcionário.

**Crachá:** Informe o código do crachá do funcionário. Em caso de relógio biométrico, informe o número da pessoa que foi utilizado no cadastro da digital. Em caso de perda do crachá original, até que o novo seja confeccionado, poderá ser informado um código de um crachá provisório.

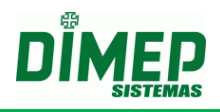

**Estrutura:** Vincule a estrutura organizacional (departamento) à qual o funcionário pertence.

**Grupo:** Vincule o grupo ao qual o funcionário pertence.

**Cargo:** Informe o cargo do funcionário.

**Horário:** Selecione o horário da jornada de trabalho.

**Regra de Cálculo:** Selecione uma regra de cálculo que será utilizada como base para o cálculo dos apontamentos do funcionário.

**Feriados:** Possível cadastrar um Feriado ao funcionário, desta maneira será ignorado o cadastro de Feriados da empresa / filial para esta data.

**Base de Horas:** Informe a base de horas mensal do funcionário. Terá efeito no cálculo de DSR do funcionário.

**Valor da Hora:** Informe o valor em reais de cada hora trabalhada do funcionário. **Salário:**

o **Mensalista:** Selecionando este item, as faltas e DSR Débito serão calculadas em **dias** somente na integração com folha de pagamento e relatório folha pagamento. **OBS:** Os demais relatórios são exibidos sempre em horas.

o **Horista:** selecionando este item, as faltas e DSR Débito serão calculadas em **horas** sendo sempre exibidos em horas nos relatórios e na exportação para folha.

**Mais de um vínculo empregatício:** Permite o usuário criar mais de um cadastro com o mesmo número de PIS, quando existir um funcionário com mais de um vínculo empregatício na mesma empresa.

*Obs: Ao realizar o envio para o relógio se tiver pessoas cadastradas com múltiplos vínculos o sistema não irá realizar a associação do relógio e consequentemente não enviará a pessoa para o relógio.*

**Controla Ponto**: indique se o funcionário controla ponto. Marcada, realiza cálculo, desmarcada não realiza cálculo.

**Folga por escala:** Selecione para determinar se o funcionário trabalha ou não com escala de folga. *(disponível para empresas portaria)*

**Senha no Relógio:** Informe a senha cadastrada no relógio

**Tipo Funcionário**: Selecione o tipo de funcionário.

**Carteira de Trabalho:** Após seleção do tipo de funcionário, informe a carteira de trabalho do funcionário.

**Ambiente de Trabalho:** Selecione o tipo de ambiente em que o funcionário exerce suas atividades entre: Normal, Periculosidade, Penosidade ou Insalubridade.

**Campos Alternativos:** Inclui informações complementares

**Relógios Associados**: Permite vincular a pessoa aos relógios que ela terá permissão de registrar o ponto.

#### **OBS.: As opções 'Horário de Trabalho' e 'Regra de Cálculo' só serão habilitadas na inclusão de funcionário. As alterações desses parâmetros deverão ser efetuadas pelas rotinas de Manutenção 'Horário Padrão' / 'Regra de Cálculo'.**

Clique em **Salvar** para cadastrar o funcionário, ou em **Cancelar** caso não queira salvar.

Ao clicar sobre o nome de um funcionário, surgirá uma tela em que poderão ser visualizados e editados os seguintes itens:

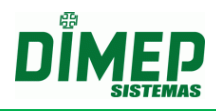

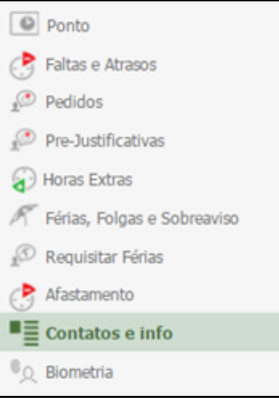

### **12.1. Ponto**

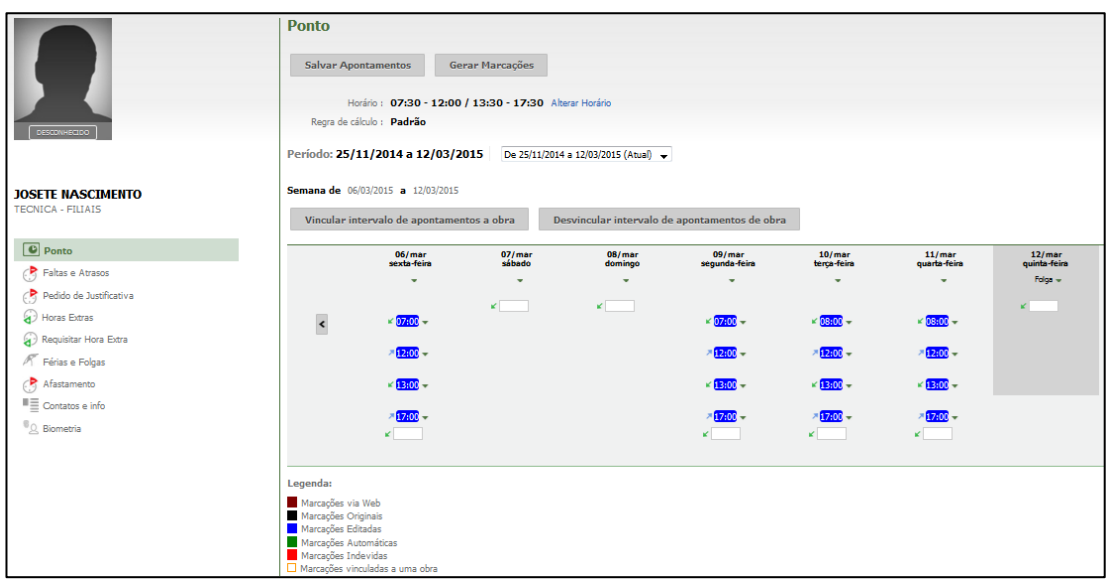

- A partir dessa tela, é possível alterar o horário de expediente e regra de cálculo.
- Realize a inserção das marcações faltantes. Para isso clique no dia que está faltando a marcação e digite o horário desejado.
- Justifique as alterações na tela seguinte.

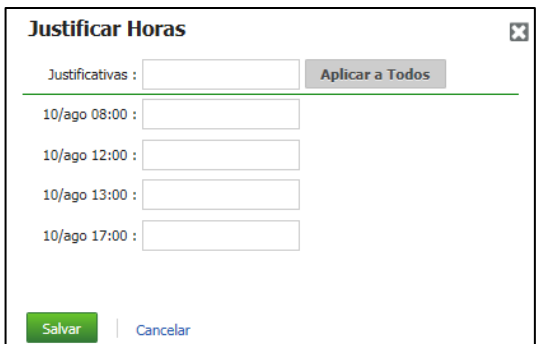

Após serem efetuadas as alterações, clique em **Salvar Marcações**.

Ao salvar as alterações o sistema exibe as justificativas pré-cadastradas para escolha do usuário.

**Obs.:** caso seja a versão não-Portaria, não é necessário justificar as inserções.

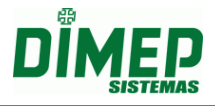

*Botões Vincular ou Desvincular Projeto / Obra*

É possível vincular ou desvincular um intervalo de apontamentos às obras. Para isso, basta informar as datas e os horários de início e fim, e selecionar a obra a ser vinculada, se for este o caso.

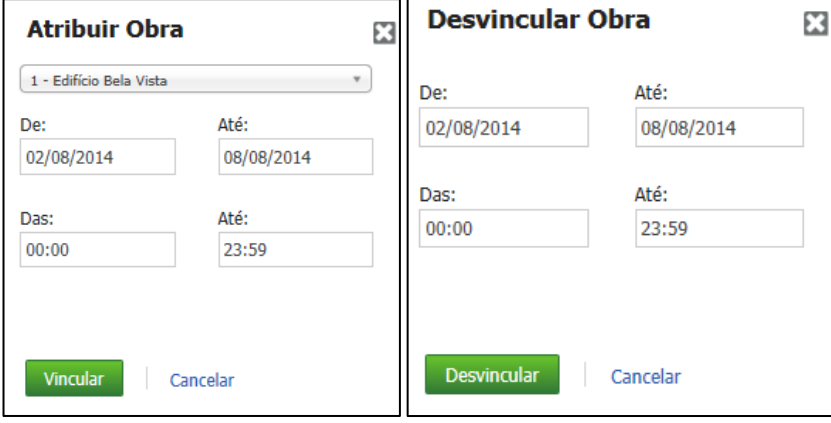

Após inserir os dados, clique em **Vincular** ou **Desvincular**. Caso queira cancelar a operação, clique em **Cancelar**.

Após serem efetuadas as alterações, clique em **Salvar Apontamentos**.

Caso a opção **Visualizar tipo de marcação de ponto** esteja selecionada em **Definições – Sistema – Preferências**, será exibida uma tabela com opções e cores conforme a tabela a seguir:

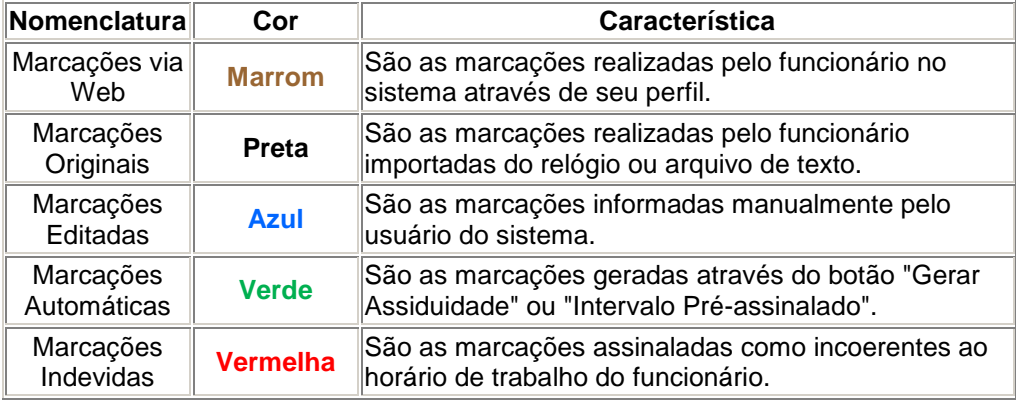

#### *Botão Gerar Marcações*

Ao pressionar este botão, o sistema gerará automaticamente as marcações de ponto do funcionário conforme o horário de trabalho vinculado a ele.

Para empresas que utilizam a portaria 1510, o sistema solicitará um motivo pelo qual as marcações estão sendo inseridas no sistema.

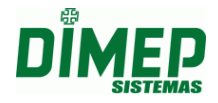

**OBS: Geração de Marcações com Apontamentos Ímpares: - Sistema não gerará marcações para dias em que há marcações ímpares. Serão gerados apontamentos apenas para os dias em que o funcionário possuir falta.**

**OBS2: Geração de Marcações em dias Livres e Feriados - Sistema não gerará marcações em dias livres, ou seja, dias em que o funcionário não possua horário de trabalho.**

**OBS3: Geração de Marcações no Intervalo - As marcações do intervalo serão geradas apenas se configurado o parâmetro "Aponta intervalo" em "Definições > Horários"**

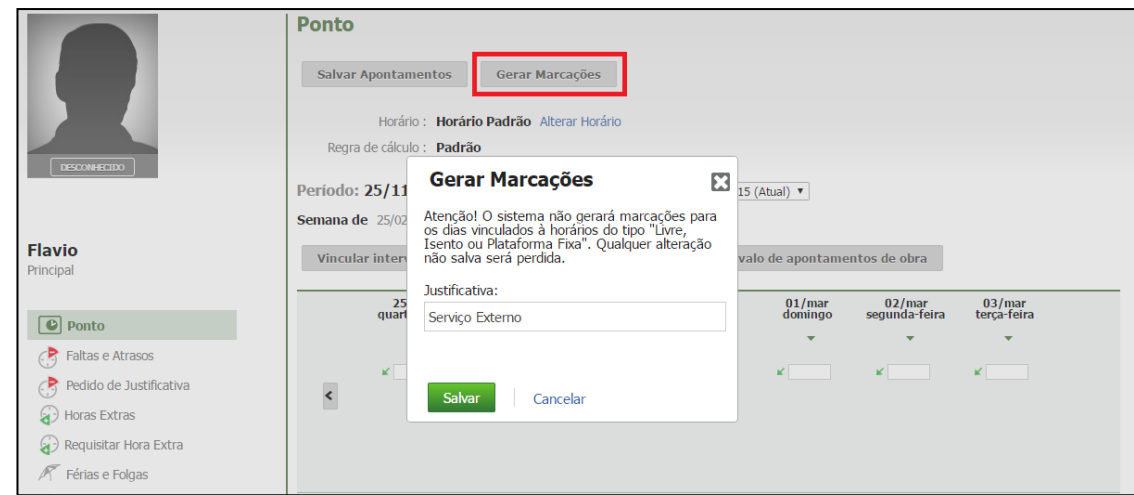

### **12.2. Marcar Ponto**

Esta rotina permite a marcação de ponto pelo funcionário em tempo real.

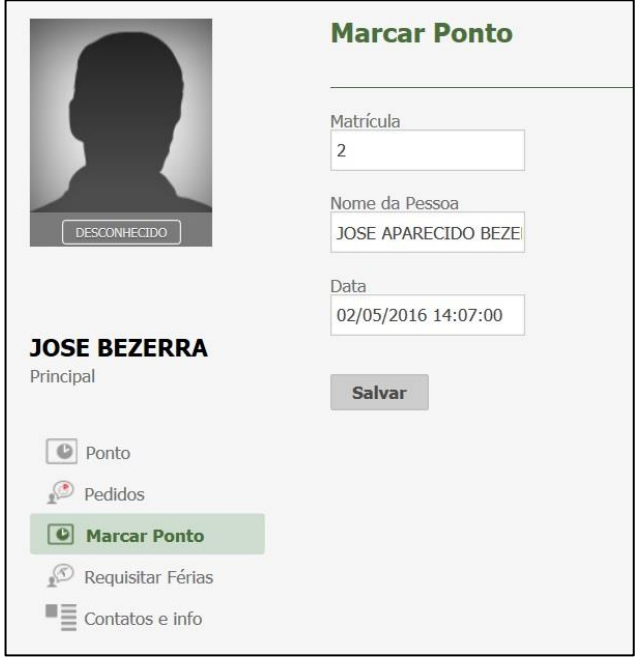

**OBS:** *disponível apenas para logins de funcionários.*

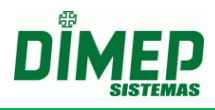

#### **12.3. Faltas e Atrasos**

Esta rotina permite a inserção de justificativa de abono ou desconto para casos de faltas e atrasos.

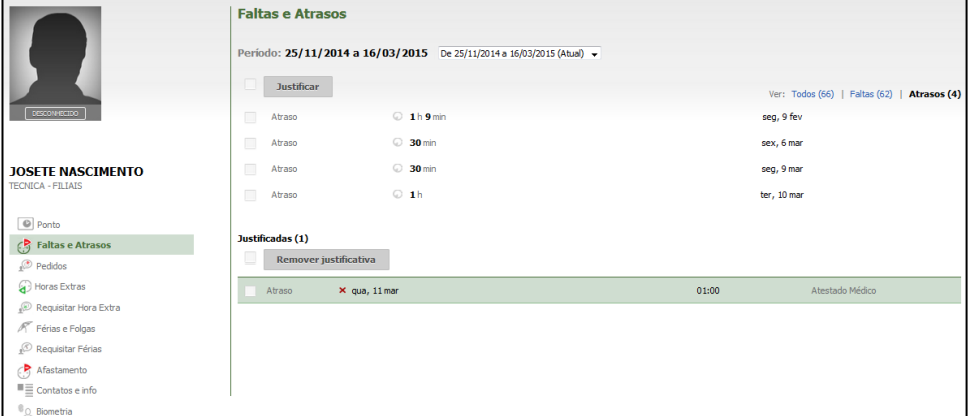

Selecione o período de falta e, em seguida, clique em **Justificar**.

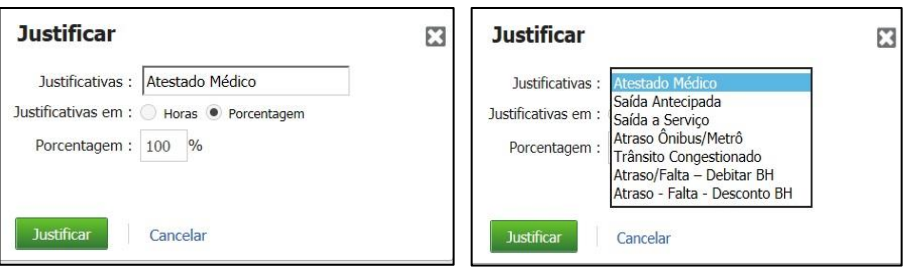

 Justifique o atraso ou falta, escolha se eles serão abonados em horas ou porcentagem; escolha o valor da porcentagem; em seguida, clique em **Justificar**.

Uma barra de progresso será exibida assim que usuário salvar a Justificativa para que possa acompanhar o processamento do tratamento das ocorrências.

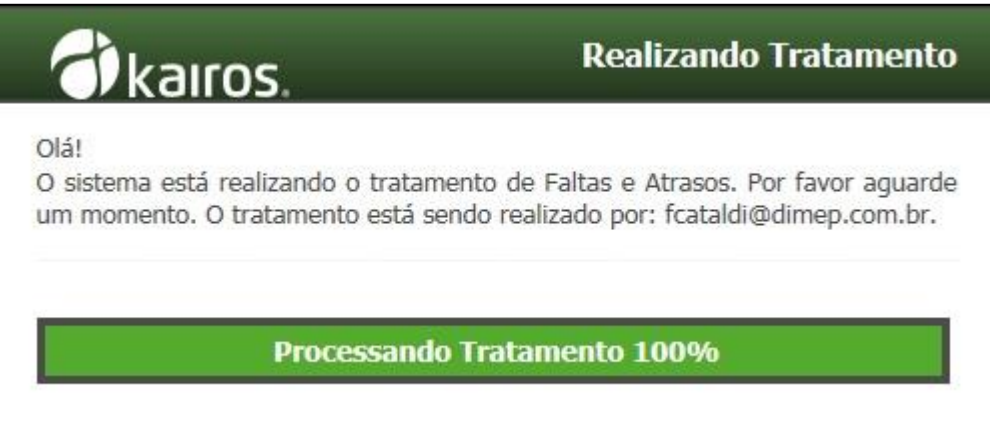

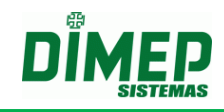

### **12.4. Pedidos**

### **Aprovar Marcação**

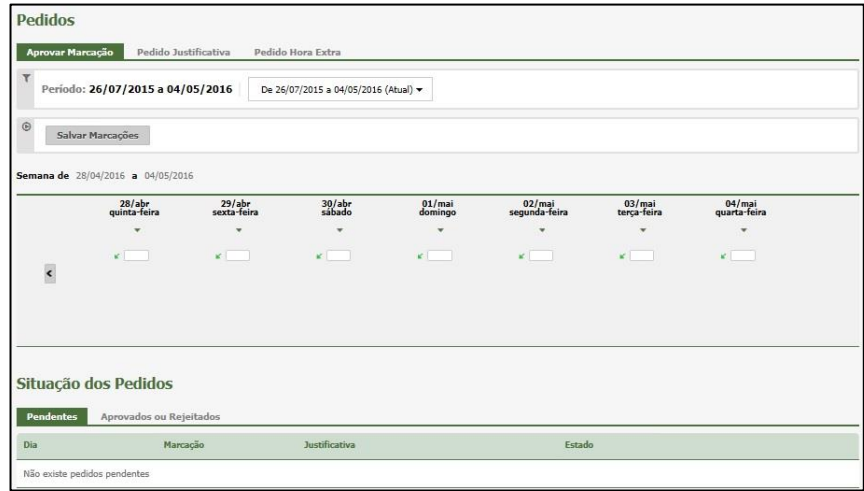

Com esta rotina, o funcionário pode solicitar ao seu Gestor a aprovação de uma marcação de ponto que não foi registrada no relógio de ponto.

Esta marcação pode ser analisada pelo seu Gestor, validada e aprovada para completar uma marcação faltante do funcionário, nos casos de esquecimento ou outro motivo qualquer, tal como: problemas com o equipamento, queda de energia, etc.

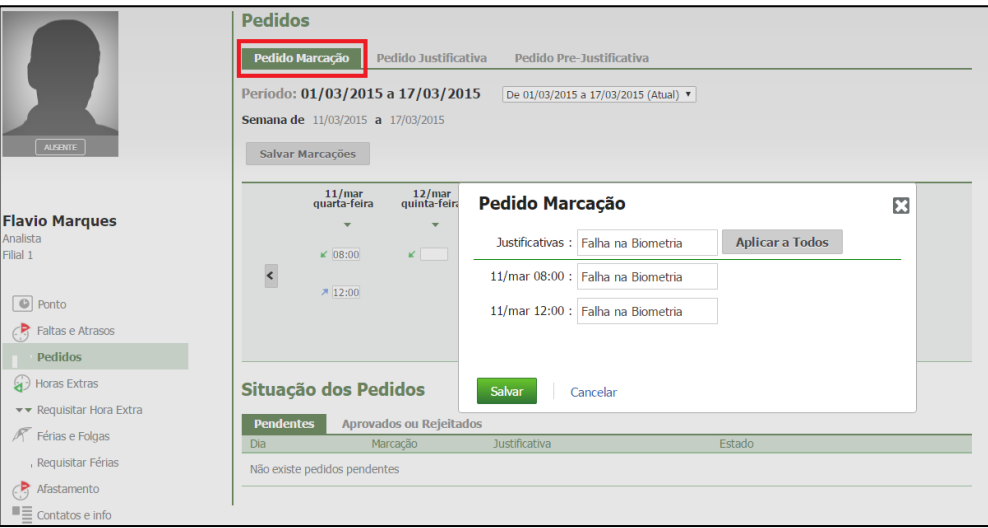

Após o usuário clicar no botão **[Salvar Apontamentos]**, o sistema deverá exibir uma janela para inserção do motivo, semelhante à tela de inserção de justificativa.

Nesta tela o usuário deverá inserir o motivo pelo qual está realizando a inserção da marcação de ponto. O sistema também disponibilizará um botão denominado **[Aplicar a Todos]**, que terá a funcionalidade de replicar o motivo inserido para os demais apontamentos.

**OBS: O funcionário poderá apagar uma marcação inserida por ele, desde que ela ainda esteja com o status inicial. Uma vez alterado o status, ela não será mais excluída pelo funcionário, apenas pelo gestor.**

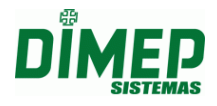

Após o processo de salvar as inserções, o sistema controlará o status de acordo com o andamento do processo, separando em duas abas:

- Pendentes serão exibidos os pedidos ainda não vistos ou aprovados pelo gestor.
- Aprovados ou Rejeitados serão exibidos os pedidos já visualizados pelo gestor e manipulados por ele.

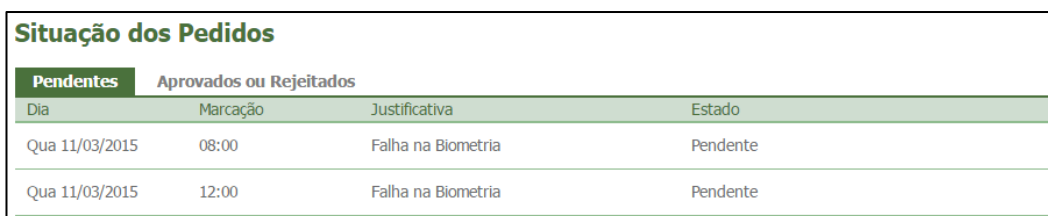

#### **Pedido Justificativa**

Esta rotina permite que os funcionários solicitem os abonos de Faltas e Atrasos, através de uma justificativa (motivo).

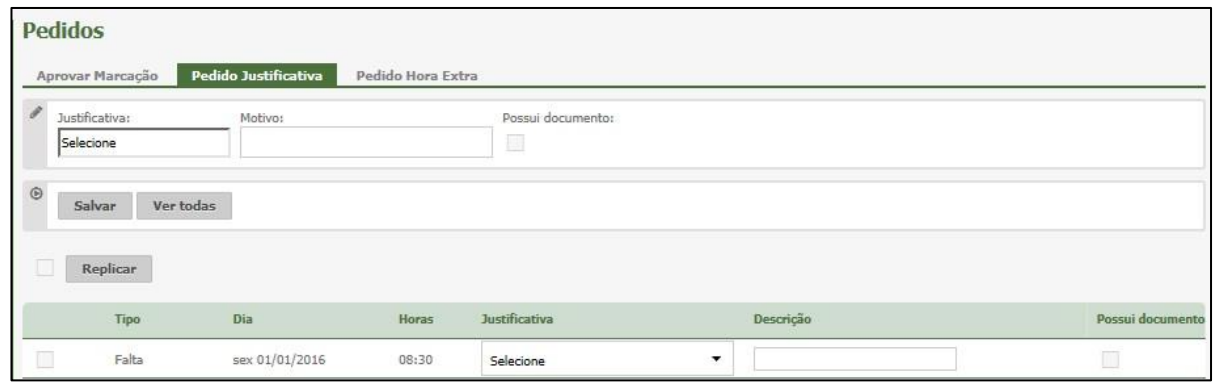

Selecione a justificativa, e insira no campo "Motivo" a descrição do motivo da requisição. Por último, selecione se possui ou não documento, como atestado médico, por exemplo.

**Obs.:** Este processo pode ser realizado individualmente ou coletivamente através do botão **Replicar.**

#### **Pedido Hora Extra**

Esta rotina permite que os funcionários solicitem Hora Extra através de uma justificativa (motivo).
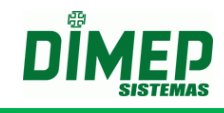

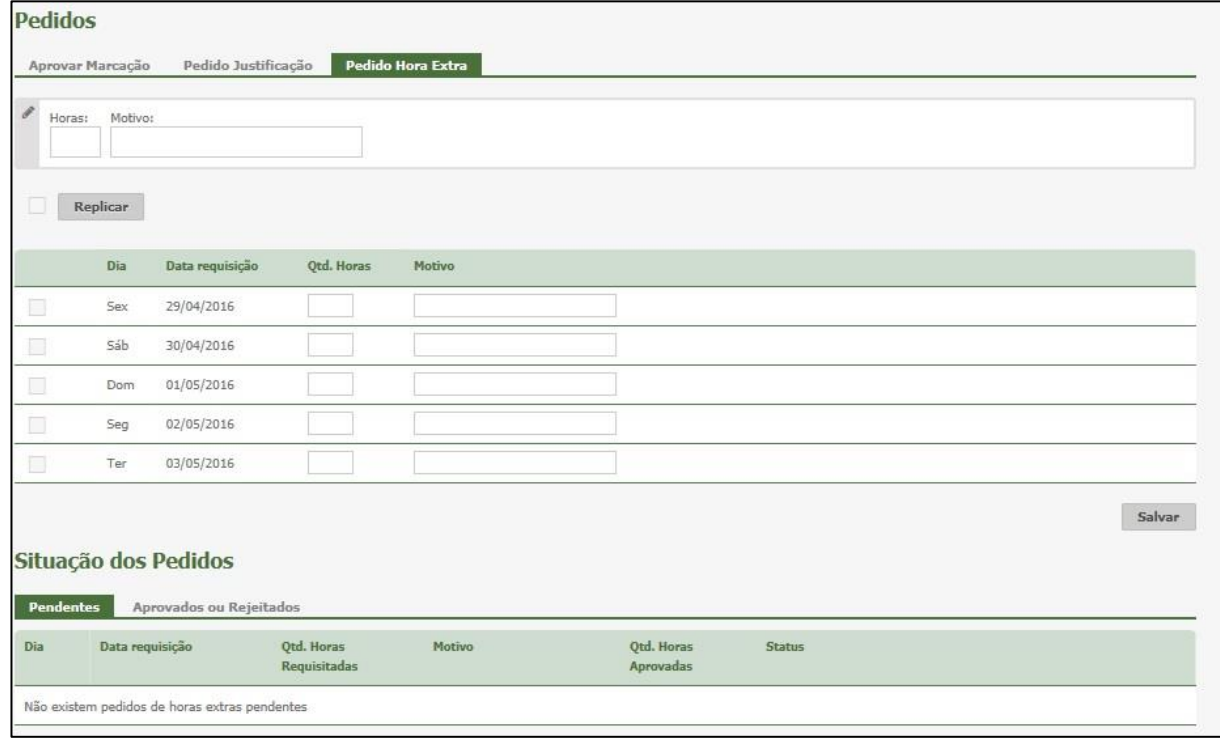

## **12.5. Pré-Justificativa**

Esta rotina é responsável por permitir ao usuário informar ausências para datas futuras.

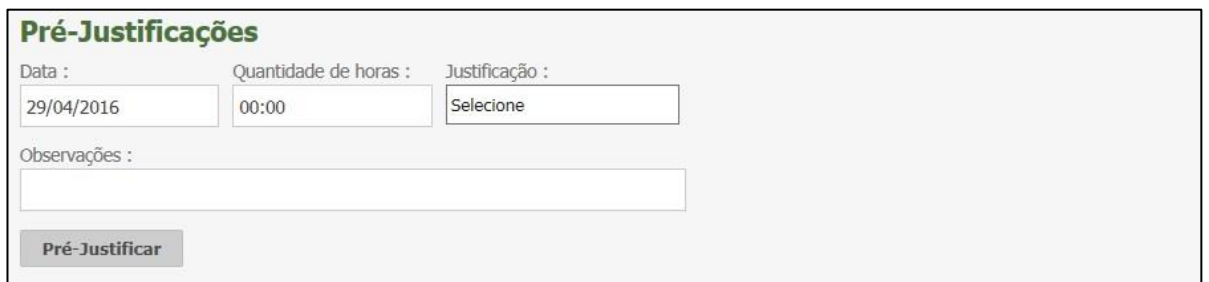

**Data:** selecione a data para a justificativa.

**Quantidade de Horas:** selecione a quantidade de horas desejada. **Justificativa:** selecione a justificativa a ser vinculada. **Observações:** insira uma observação para identificar a pré-justificativa.

Após o preenchimento dos dados, clique no botão **Pré-Justificar**.

Para excluir uma pré-justificativa inserida, selecione o funcionário e clique na opção **Pré-justificativa**. O grid da tela de alteração será preenchido com os dados.

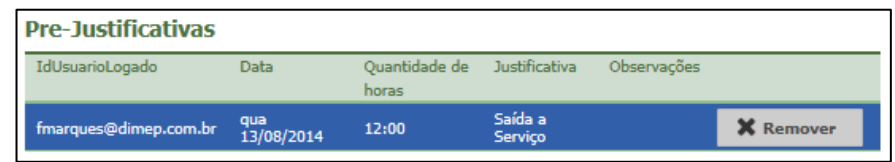

Selecione a pré-justificativa a ser excluída e clique no botão **Remover**.

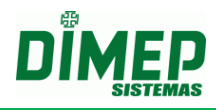

### **12.6. Horas Extras**

Esta rotina permite o tratamento de Horas Extras no banco de dados.

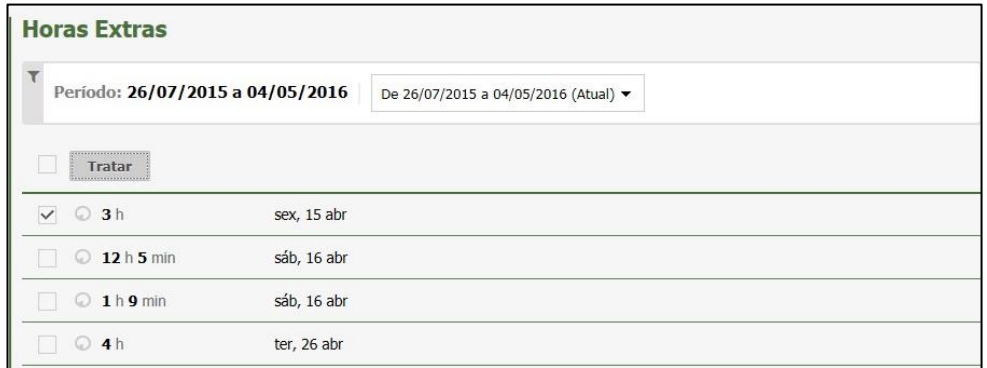

Uma barra de progresso será exibida para que o usuário possa acompanhar o processamento do tratamento das ocorrências.

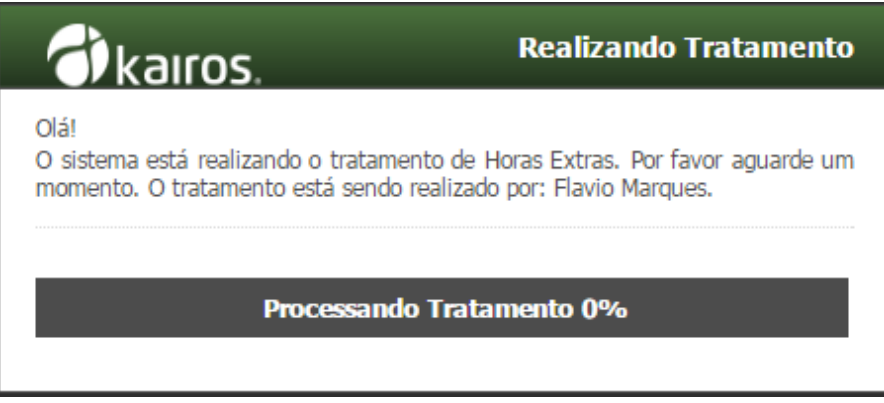

#### **Requisitar Hora Extra**

Através desta rotina, o funcionário poderá requisitar as H.E desejadas, assim como o gestor poderá requisitá-las para seus subordinados. Deverá ser informada a quantidade de horas requisitadas e o motivo da requisição.

## **OBS: somente usuários com perfil funcionário têm acesso a esta rotina**

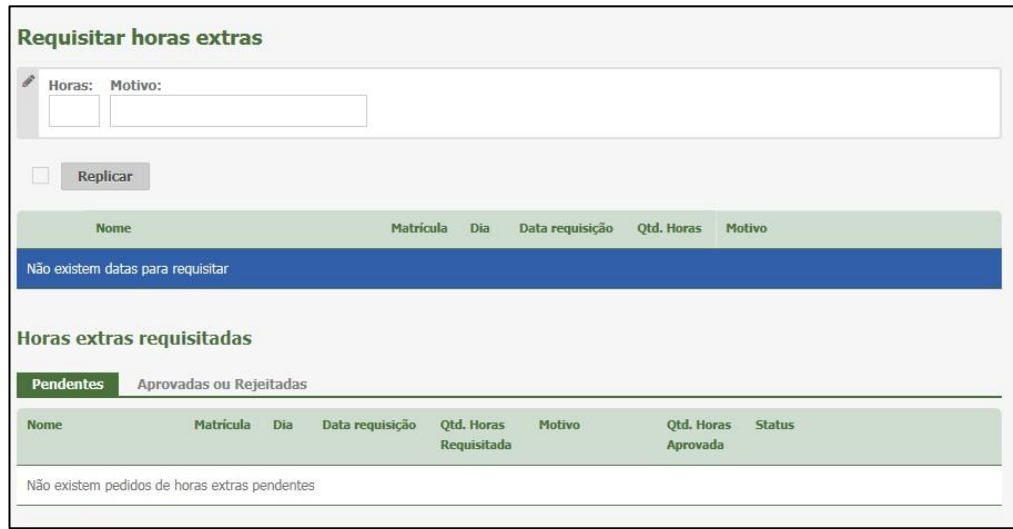

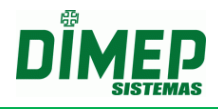

Para que o funcionário possa realizar a requisição de hora extra, o parâmetro para requisição deve estar configurado na Regra de Cálculo [Definições > Cálculo > Regras de Cálculo > Parâmetro], semelhante à figura abaixo:

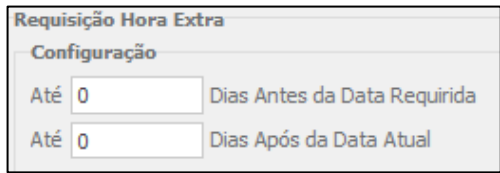

Posteriormente, o funcionário conseguirá visualizar as ocorrências para solicitação de horas extras. Serão exibidas todas as datas até 02 dias posteriores à data atual para início da requisição e 10 dias anteriores à data atual para finalização da requisição.

#### **Exemplo**

Contando que a data atual é 30/01/2014 e configurando no campo **"Até 2 Dias Antes da Data Requerida"** o sistema irá exibir no grid **"Requisição Hora Extra"** dias a partir de 01/02/2014, ou seja, 02 dias depois da data atual e configurando no campo **"até 10 Dias Após a Data Atual"** o sistema irá exibir no grid **"Requisição Hora Extra"** dias até 08/02/2014, ou seja, até no máximo 10 dias a contar da data atual.

Insira no campo "Horas" a quantidade de horas a ser requisitada e no campo "Motivo" a descrição pelo motivo da requisição.

#### **Obs.: Este processo pode ser realizado individualmente ou coletivamente através do botão Replicar.**

Após a realização da requisição, o funcionário poderá visualizá-la na aba "Hora Extra Requisitada", em que este poderá identificar o status atual da requisição feita.

## **12.7. Férias, Folgas e Sobreaviso**

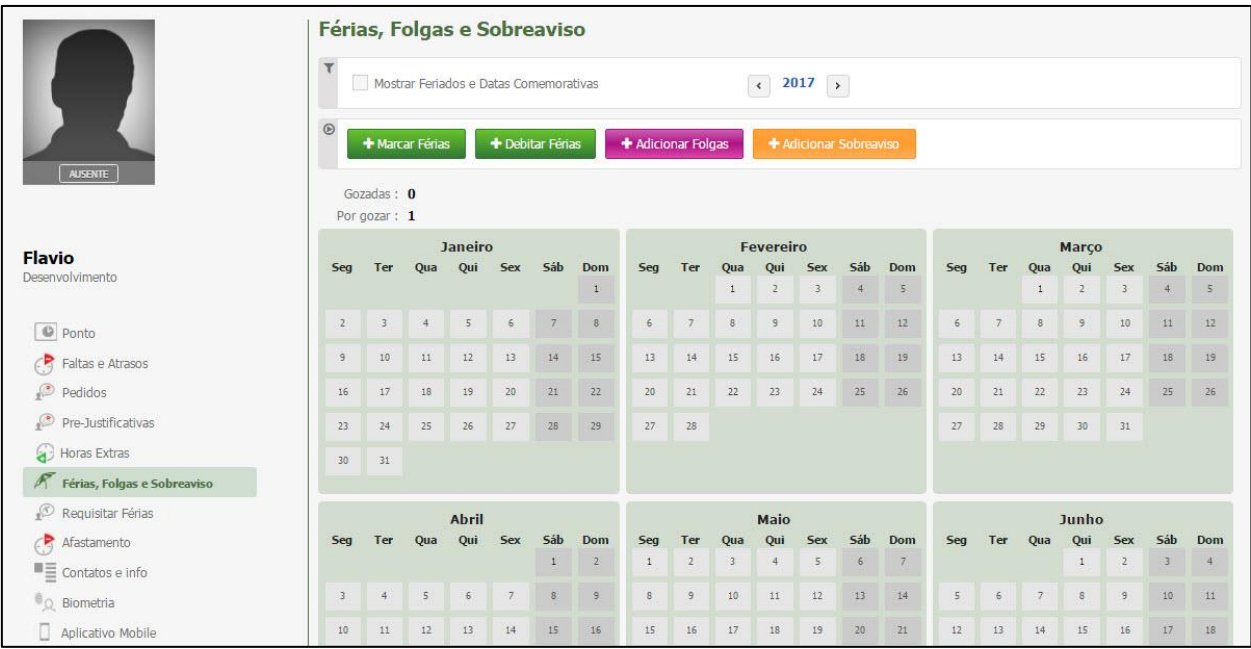

Esta rotina permite a inserção de férias e folgas no banco de dados.

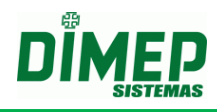

## **Marcar Férias**

Permite agendar férias para o funcionário.

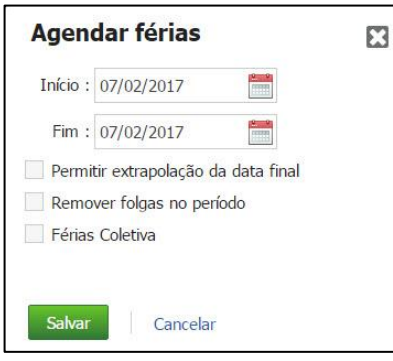

Para isso, informe as datas de início e fim das férias, se será permitida a extrapolação da data final e se se trata de férias coletivas.

Em seguida, clique em **Salvar**. Caso não queira agendar as férias, clique em **Cancelar**.

Caso seja exibida a mensagem:

"Os dados inseridos extrapolam a data final do período concessivo" ao tentar salvar as férias, ou "Atenção! De acordo com a CTL o(s) funcionário (s) estão em período aquisitivo de férias, deseja continuar?" leia o **Anexo V.**

#### **Debitar Férias**

Permite informar se há dias para ser debitados das férias do funcionário decorrentes de faltas ou no caso de abono pecuniário (venda de dias) optado pelo funcionário no período de férias, para que o sistema exiba corretamente no relatório as férias previstas e usufruídas.

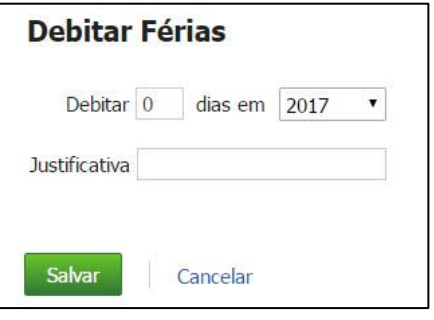

Informe a quantidade de dias a ser descontado, o ano correspondente em que ocorreram as faltas e uma justificativa para o débito.

Clique em Salvar para confirmar ou em Cancelar para descartar as informações.

#### **Adicionar Folgas**

Permite agendar folgas para o funcionário.

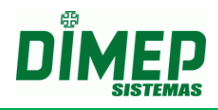

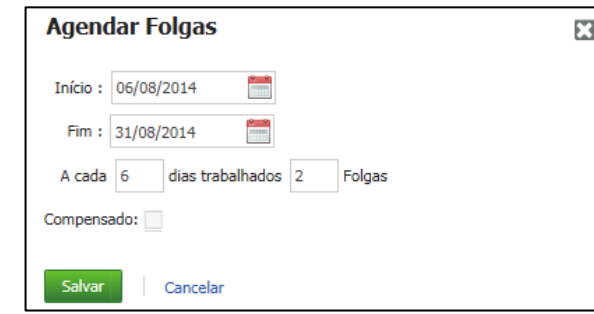

Para isso, informe as datas de início e fim da escala de folgas, a cada quantos dias trabalhados haverá uma folga, e se a folga será compensada ou não.

Em seguida, clique em **Salvar**. Caso não queira agendar as folgas, clique em **Cancelar**.

## **Adicionar Sobreaviso.**

O cadastramento de horas de sobreaviso, corresponde a agendamento de plantão de trabalho de um funcionário em dias não trabalhados, como antes ou após o horário de trabalho, dias livres ou folga.

É possível realizar o cadastramento individual por funcionário através do menu Férias, Folgas e Sobreaviso.

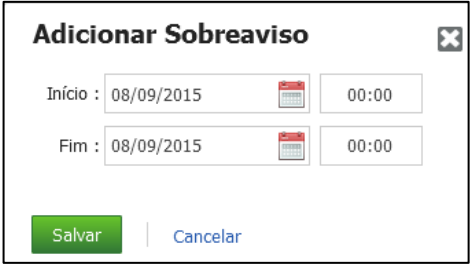

Além da opção individual é possível cadastrar em lote, ou seja, para vários funcionários através do Menu Férias, Folgas e Sobreaviso. O usuário deve informar as datas de início e fim, e a quantidade de horas de sobreaviso.

**OBS:** Caso o agendamento possua o horário final 23:59, o sistema deverá considerar 00:00, entendendo que o fim do dia foi completado. Assim sendo o *tipo* do calendário, não exibirá 23:59 e sim 00:00.

**OBS2:** Caso o agendamento seja de mais de 1 dia sequencial, ou seja, se o próximo dia a 00:00 tiver sobreaviso agendado e este possuir o período integral agendado, o agendamento será de 24 horas, influenciando na exibição do tipo do calendário e no relatório de sobreaviso, sendo ele representado por 24H.

#### **12.8. Requisitar Férias**

Esta rotina permite que o funcionário realize antecipadamente a solicitação de férias. Esta solicitação será analisada pelo gestor para que este possa realizar a reprovação ou aprovação da solicitação.

A tela **"Requisitar Férias"** será semelhante à tela "Férias e Folgas" do cadastro do funcionário, ou seja, também exibirá um calendário do ano corrente para seleção dos dias para serem solicitados. O usuário terá duas formas de solicitar as férias:

- Através do botão **Requisitar** que será disponibilizado pelo sistema.
- Ou através do *click* realizado no calendário de férias.

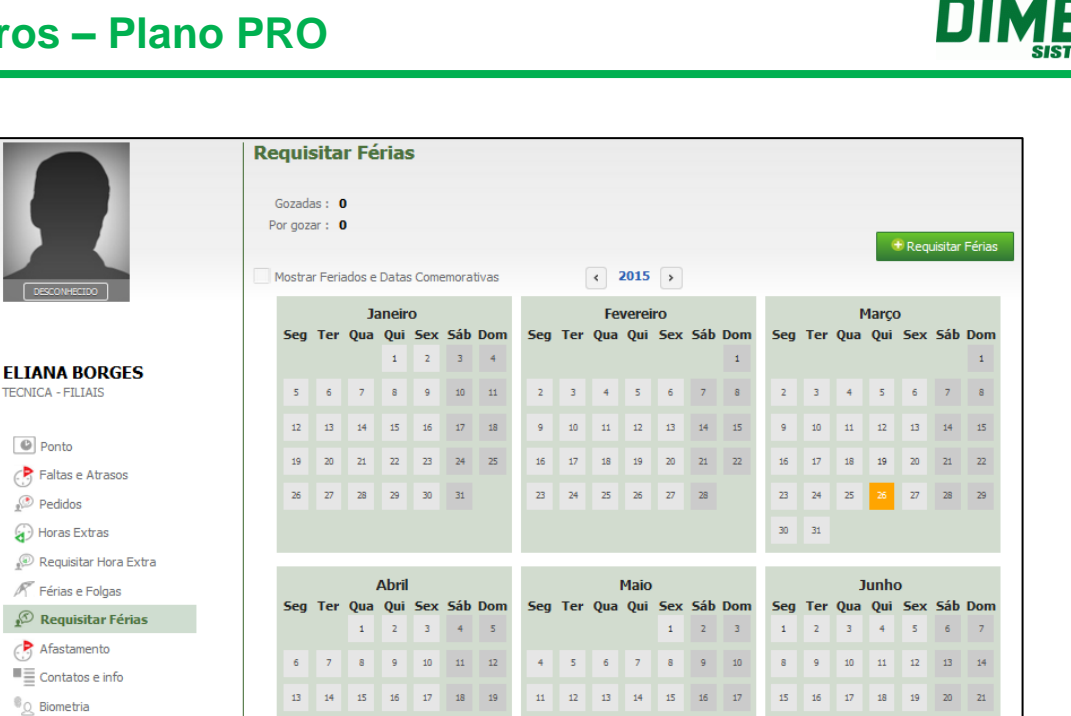

Após o usuário realizar a configuração e clicar no botão **Salvar**, o sistema irá destacar os dias selecionados para férias, colorindo-os conforme a legenda de cores para solicitação de férias.

Caso seja a configuração inicial, o sistema disponibilizará um botão com a opção "Iniciar Solicitação de Férias".

 Caso não seja a configuração inicial, o sistema disponibilizará um botão com as opções "Finalizar Solicitação de Férias" e "Limpar Solicitação de Férias".

Quando o usuário clicar na opção "Iniciar Solicitação de Férias", o sistema irá marcar aquele dia especifico como férias.

Quando o usuário clicar em outra data qualquer e selecionar a opção "Finalizar Solicitação de Férias", o sistema exibirá a data início e a data fim, seguindo a sequência de inserção via botão.

Quando o usuário clicar em outra data qualquer e selecionar a opção "Limpar Solicitação de Férias", o sistema cancelará o processo de inserção de férias, apagando o destaque também da data inicial marcada.

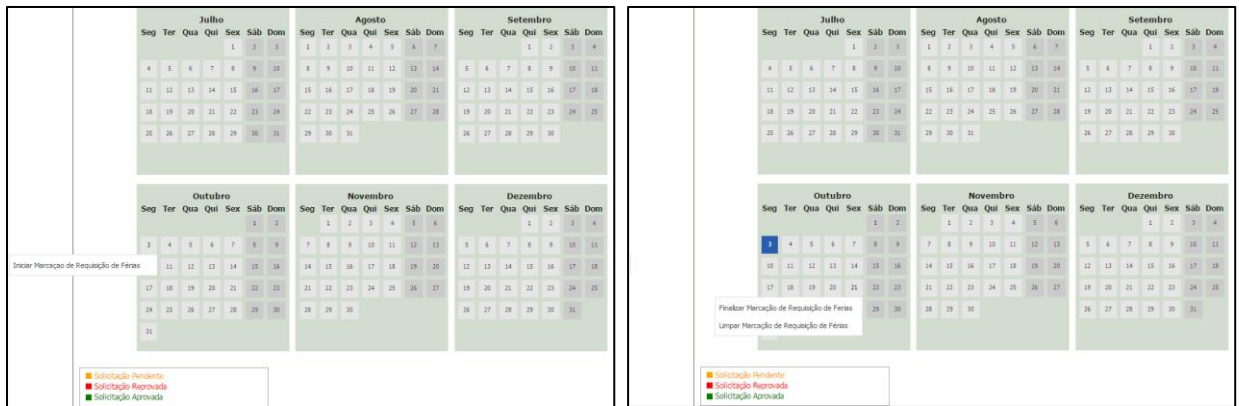

#### **Legenda de Solicitação de Férias**

O Sistema exibirá uma legenda para identificação do andamento do processo de solicitação, destacando as datas da seguinte forma:

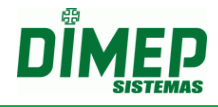

- Laranja: Quando o usuário (gestor ou funcionário) realizar a solicitação de férias
- Vermelho: Quando o usuário (gestor) realizar a reprovação de férias
- Marrom: Quando o usuário (gestor) realizar a aprovação com quantidade de horas diferente ao que foi solicitado pelo usuário (funcionário)
- Verde: Quando o usuário (gestor) realizar a aprovação com quantidade de horas igual à que foi solicitada pelo usuário (funcionário) ou o gestor realizar o cadastramento de férias

**OBS: Quando o usuário (funcionário) solicitar férias, o usuário (gestor) vinculado receberá uma notificação via e-mail que há férias para aprovação.**

## **12.9.Afastamento**

Esta rotina permite marcar afastamentos para o funcionário.

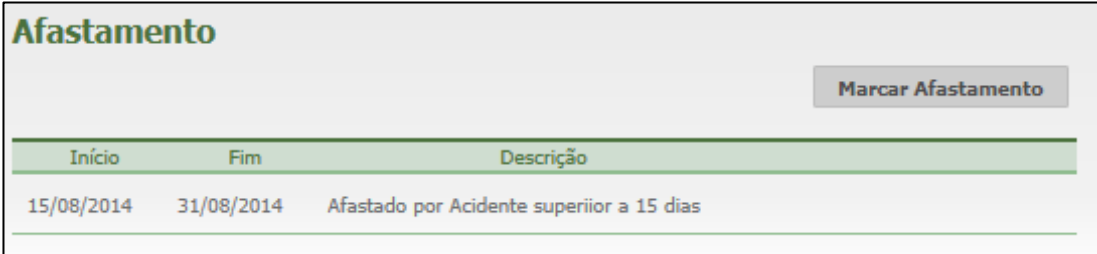

Para marcar um afastamento, basta clicar no botão **Marcar Afastamento**. Surgirá a seguinte tela:

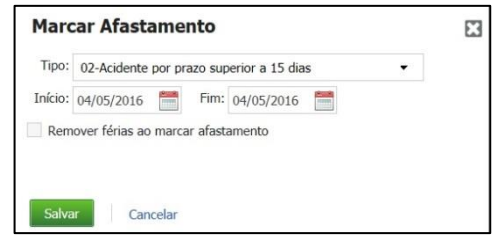

Selecione o tipo de afastamento e informe as datas de início e fim dele.

**Remover férias ao marcar afastamento:** ao marcar esta opção serão removidas as férias do funcionário ao cadastrar o afastamento, caso este esteja de férias no período.

Para marcar o afastamento, clique em **Salvar**. Caso não queira salvar, clique em **Cancelar**.

#### **12.10. Contatos e Info**

Esta rotina permite o acesso e alteração dos dados cadastrais do funcionário.

# **Kairos – Plano PRO**

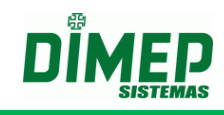

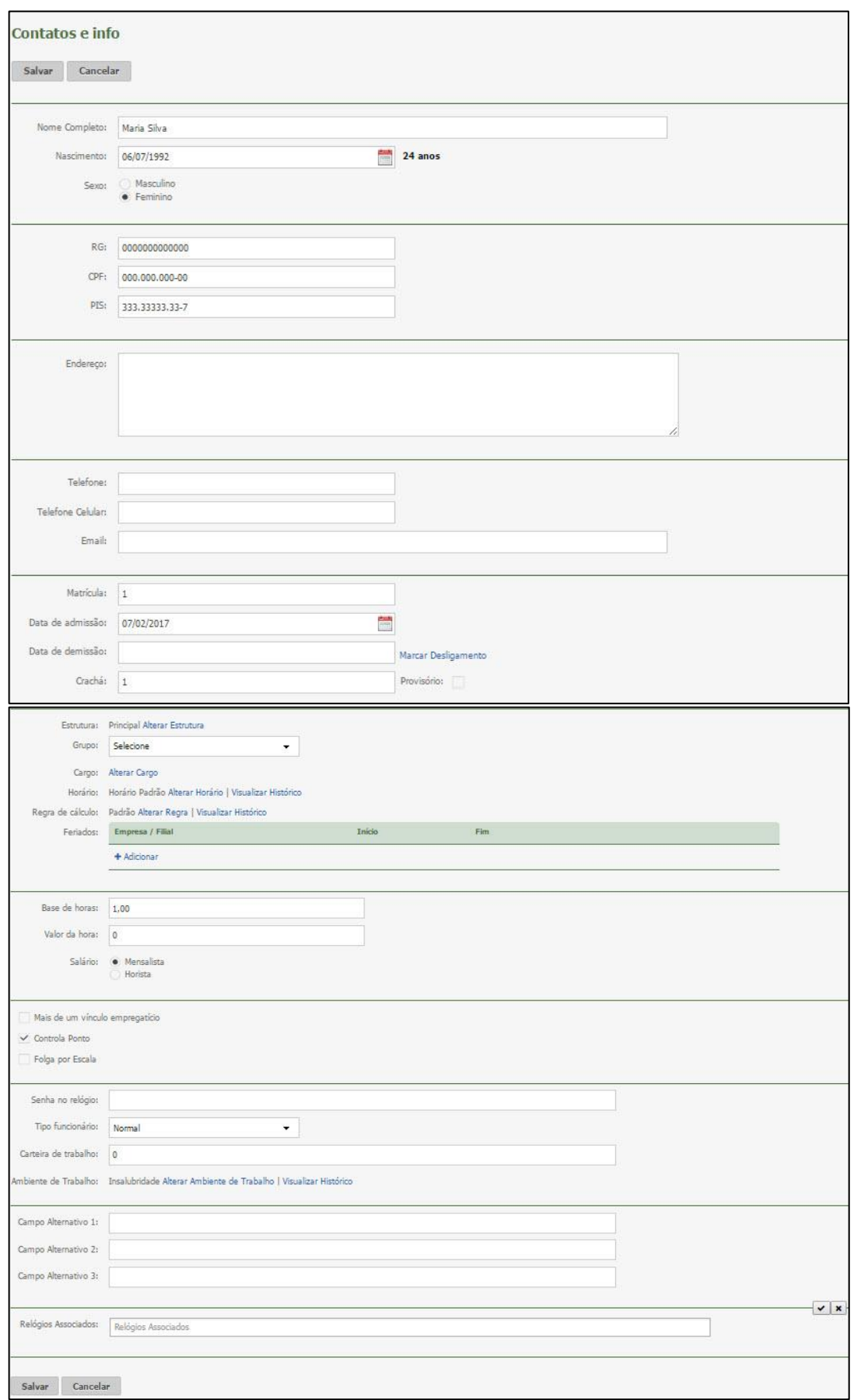

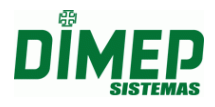

## **12.11. Biometria**

Esta rotina permite o cadastro de biometria, podendo ser digitais ou faciais.

#### **Digitais**

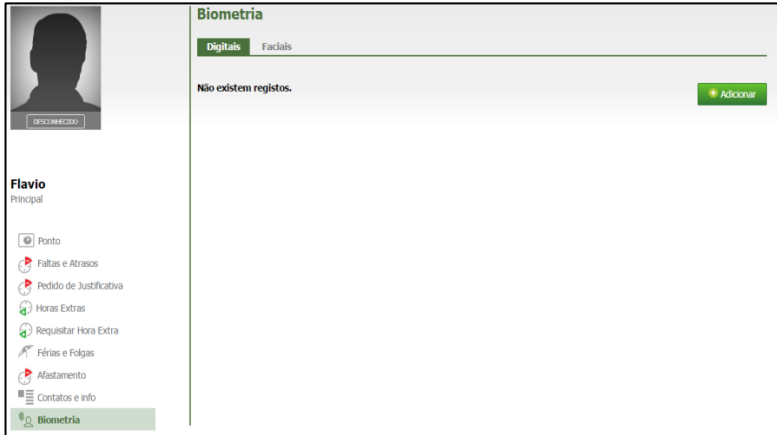

Para incluir biometria digital, clique no botão **Adicionar**, surge a tela abaixo:

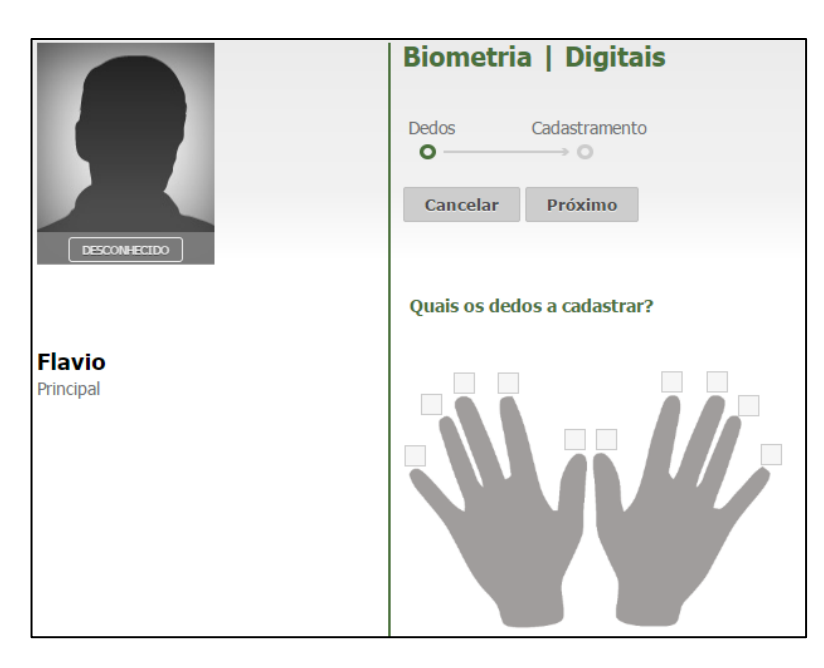

Selecione os dois dedos que deseja realizar o cadastramento. Clique no botão **Próximo** e surge a tela abaixo:

**OBS: caso não exiba no campo "Sensor" = Sagem ou Suprema, é porque o serviço NewAccess.Bimetric não está ativado.**

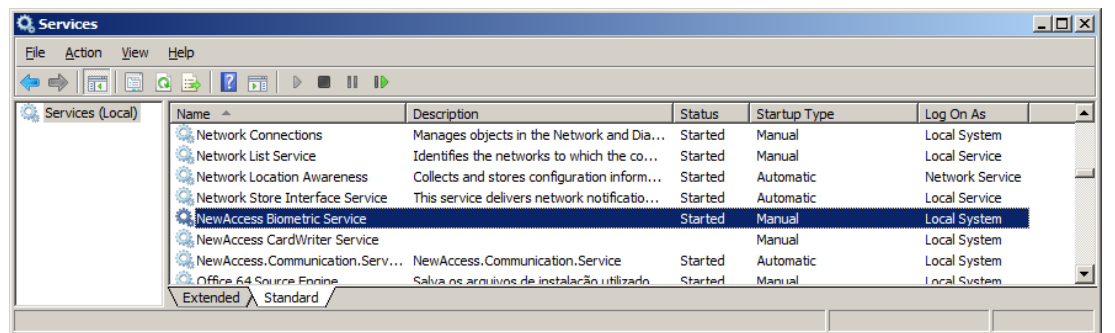

Suporte / Assistência Técnica: +55 (011) 3646-4000 Revisão: 23 Página: 189/ 189

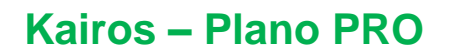

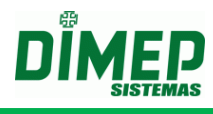

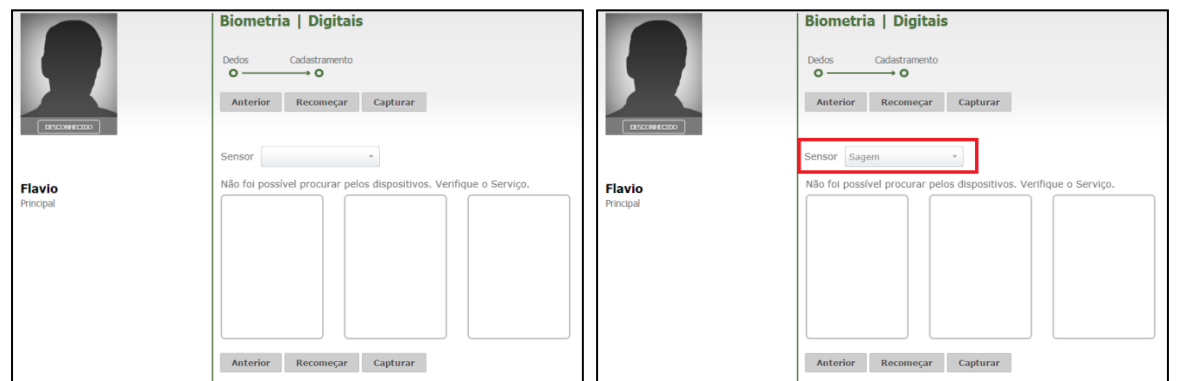

Clique no botão **Capturar.** Surge a tela abaixo:

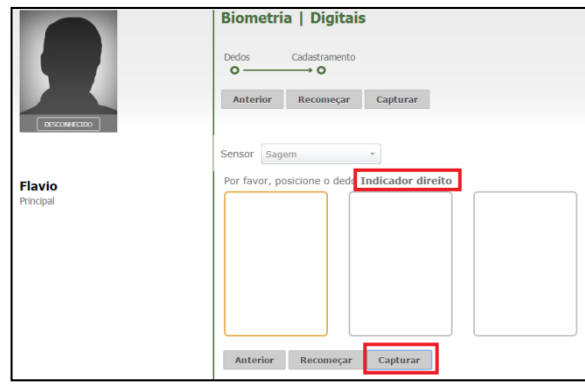

Posicione o dedo selecionado na tela anterior para iniciar o cadastro da digital. O dedo deverá ser posicionado e retirado 3 vezes do sensor, conforme a tela abaixo:

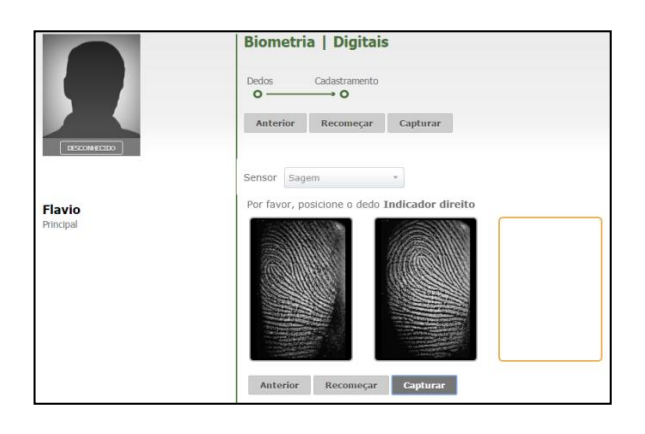

Após o cadastro do primeiro dedo, deve-se posicionar o 2º dedo para realizar o cadastro conforme a tela abaixo:

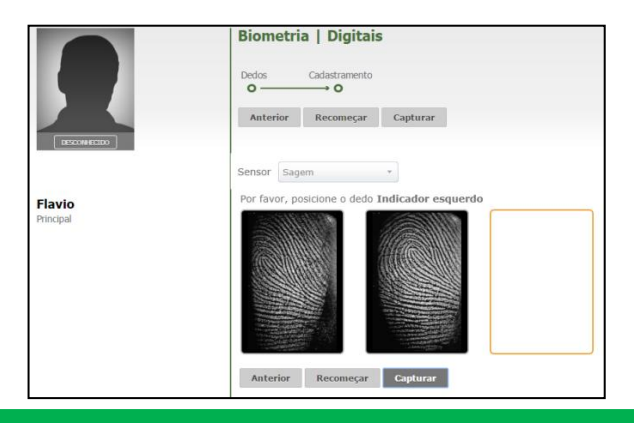

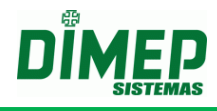

Após o cadastro o sistema exibe a tela abaixo:

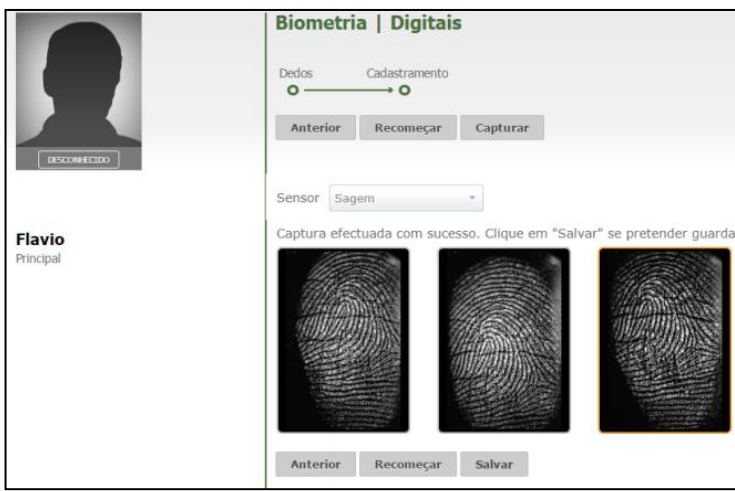

Clique no botão **Salvar**, o sistema exibe a tela abaixo:

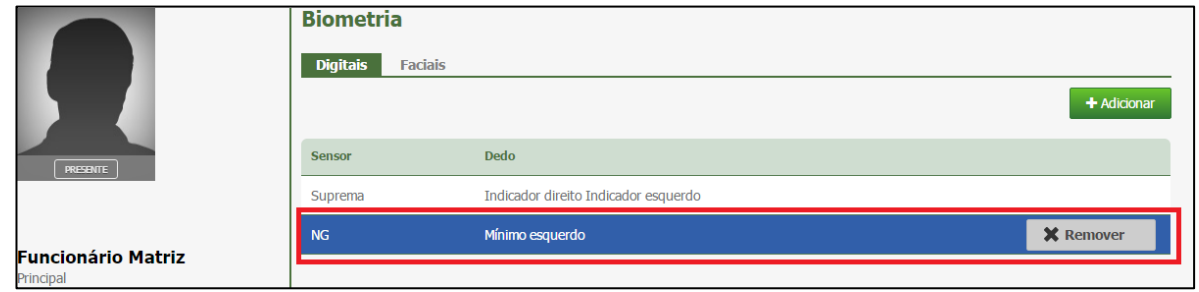

#### **Faces**

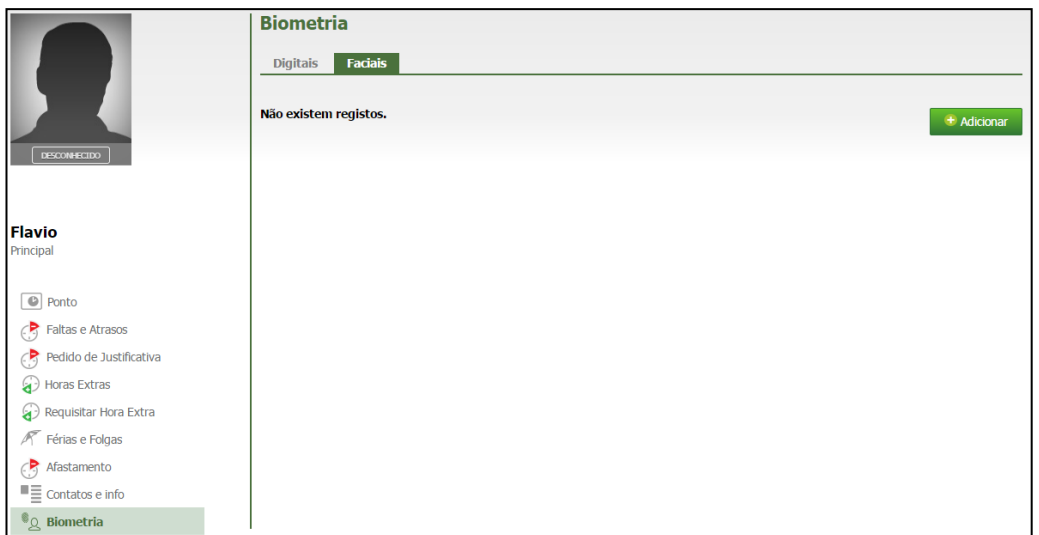

Para incluir biometria facial, clique na **ABA Faciais**, clique no botão **Adicionar**, surge a tela abaixo:

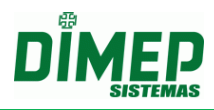

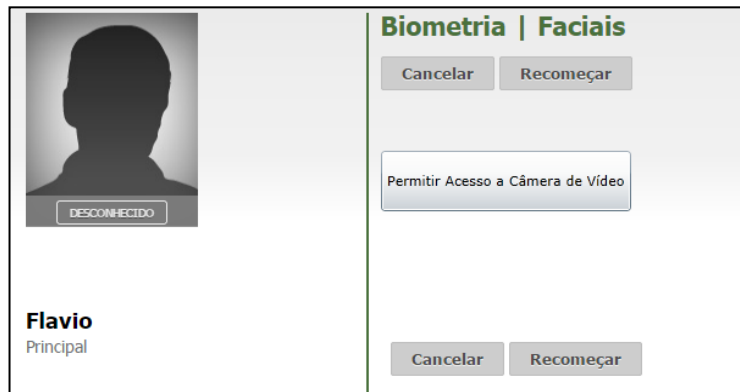

Clique no botão "Permitir Acesso à Câmera de Vídeo", surge a tela abaixo:

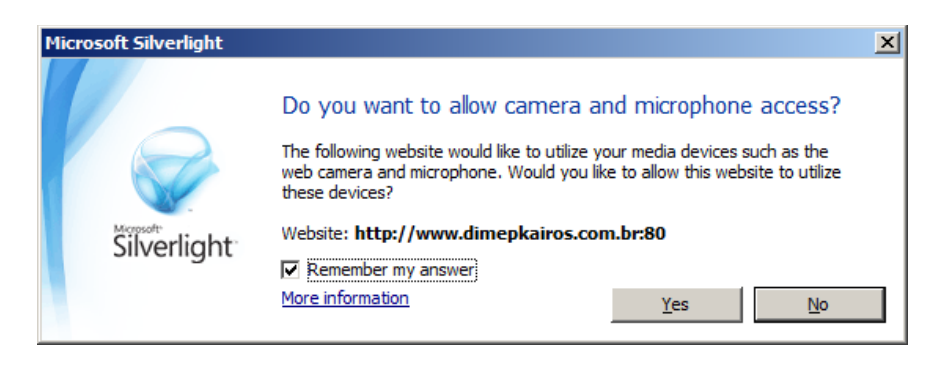

Clique no botão **Yes** (sim). Surge a tela abaixo:

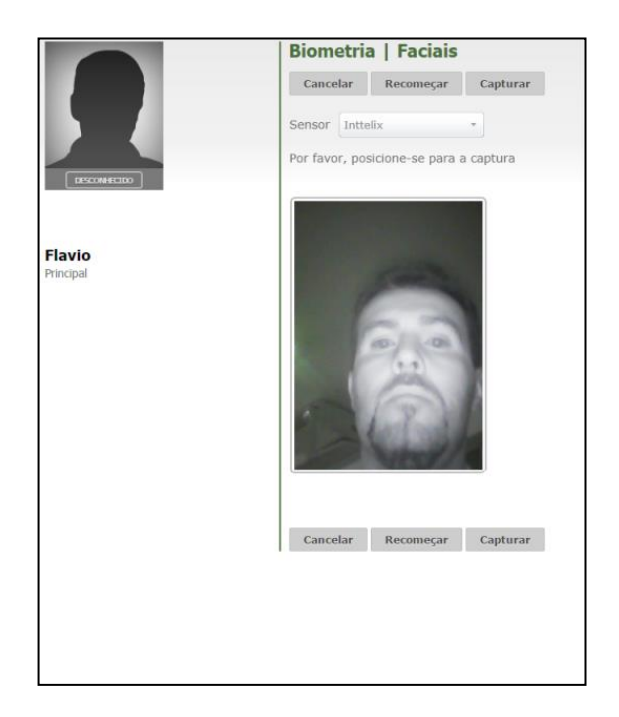

Clique no botão "**Capturar",** surge a tela abaixo:

**Kairos – Plano PRO**

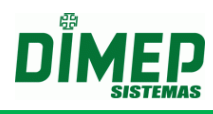

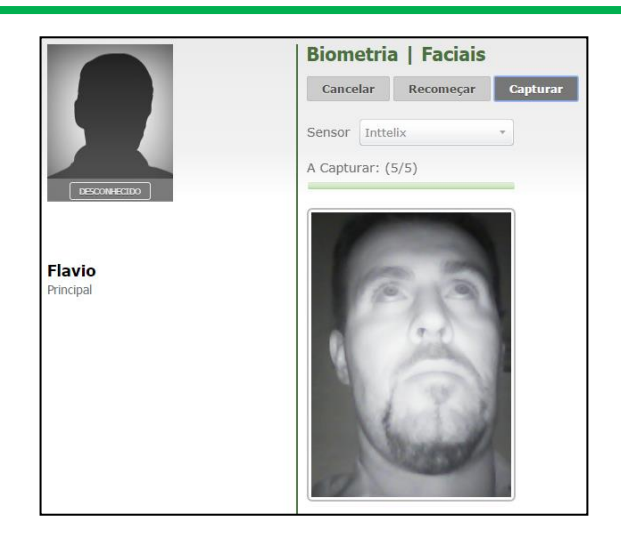

Após o cadastro o sistema exibe a tela abaixo:

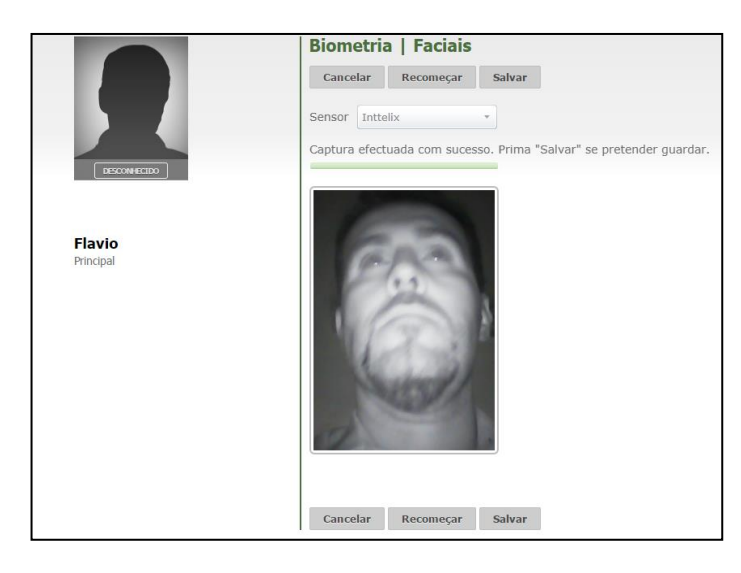

Clique no botão **Salvar,** o sistema exibe a tela abaixo:

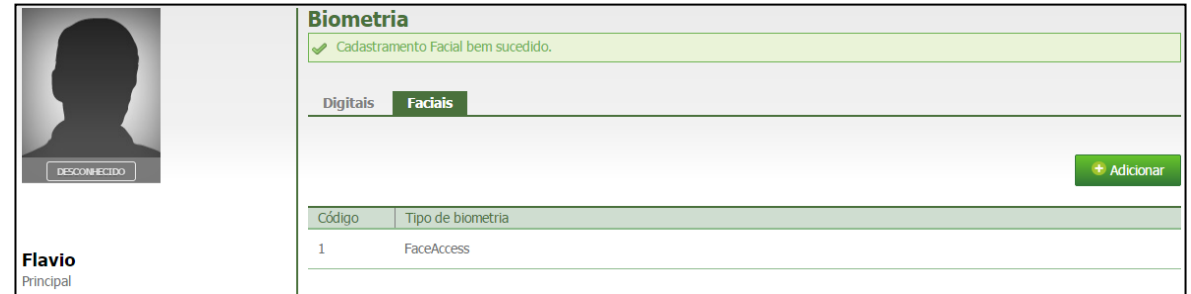

## **12.12. Horários Alternativos**

**Obs.:** Esta opção estará disponível apenas para as empresas que não se adequam à Portaria.

Esta opção possibilitará ao usuário realizar a manutenção (vínculo e desvínculo) de horários alternativos individualmente, ou seja, por funcionário.

# **Kairos – Plano PRO**

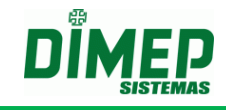

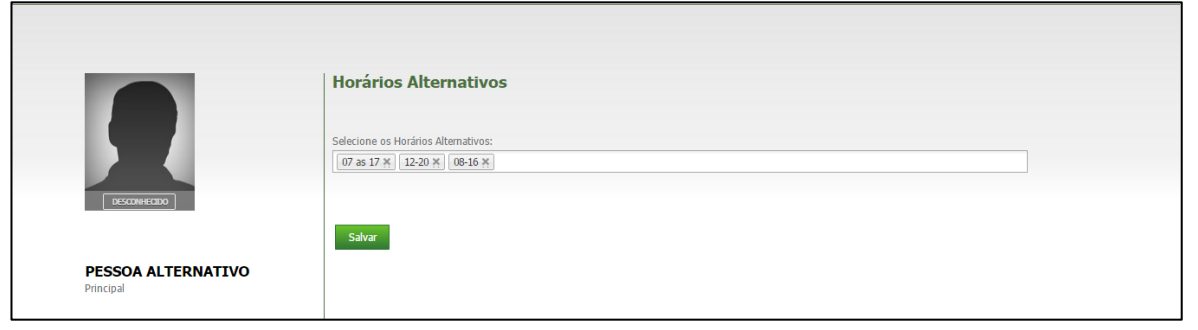

Na combobox serão listados todos os horários existentes no cadastro de horário de trabalho. Assim, será possível selecionar os horários alternativos, além do horário padrão que desejar, para serem contabilizados no cálculo dos apontamentos e servir como característica de horário. Para os horários já vinculados, o sistema terá uma opção na qual será possível realizar a exclusão do vínculo de um determinado horário alternativo.

Ao terminar, clique no botão **Salvar**.

#### **12.13. Alterar Horário**

Este cadastro é responsável pela alteração do horário de trabalho padrão.

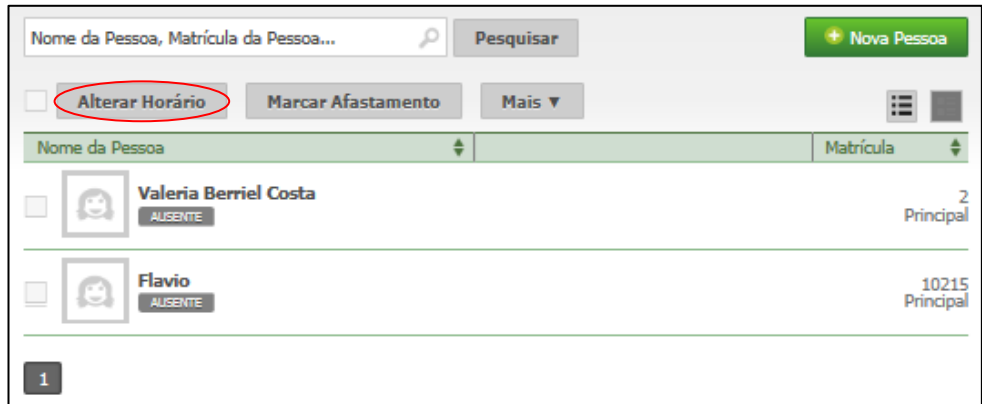

Selecione o(s) funcionário(s) e, em seguida, clique em **Alterar Horário**;

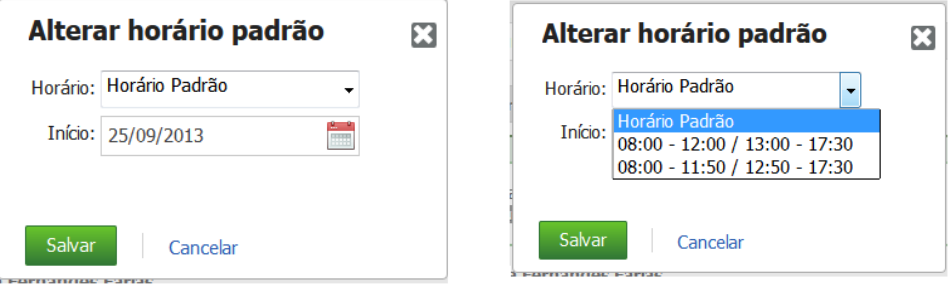

 Marque o novo horário desejado e a data de início da mudança. Em seguida, clique em **Salvar**. Será exibida a mensagem:

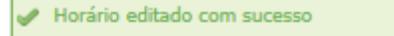

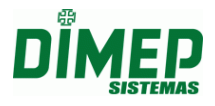

#### **12.14. Marcar Afastamento**

Este cadastro é responsável pela inserção e alteração dos tipos de afastamento.

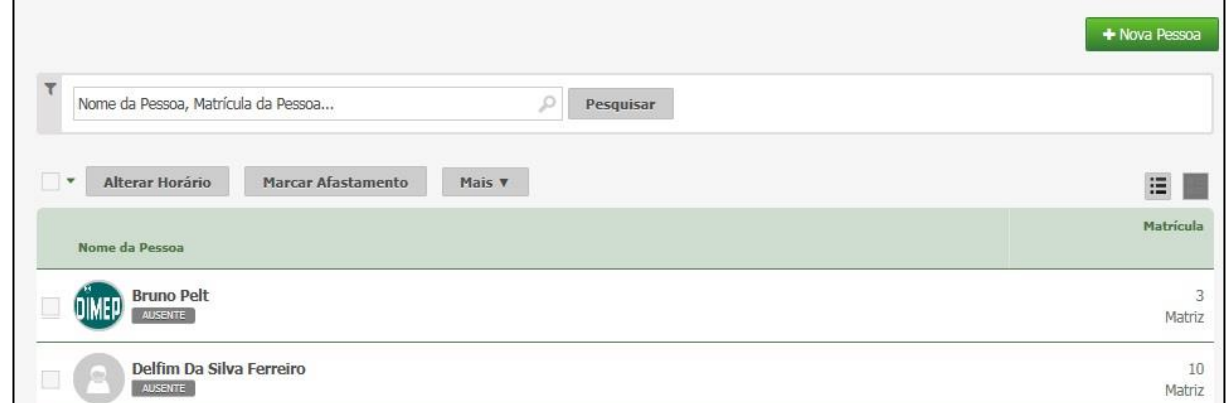

Selecione o(s) funcionário(s) e, em seguida, clique em **Marcar Afastamento**;

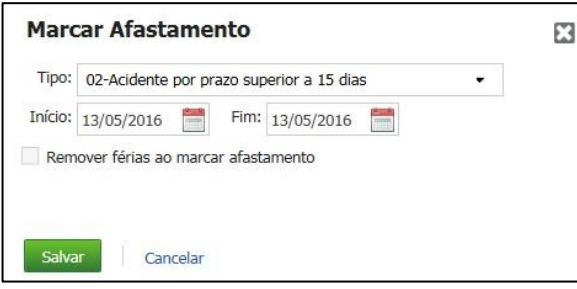

 Marque o tipo de afastamento, as datas de início e fim. Em seguida, clique em **Salvar**. Será exibida a mensagem:

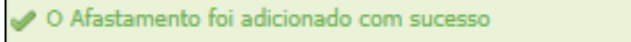

**12.15. Mais**

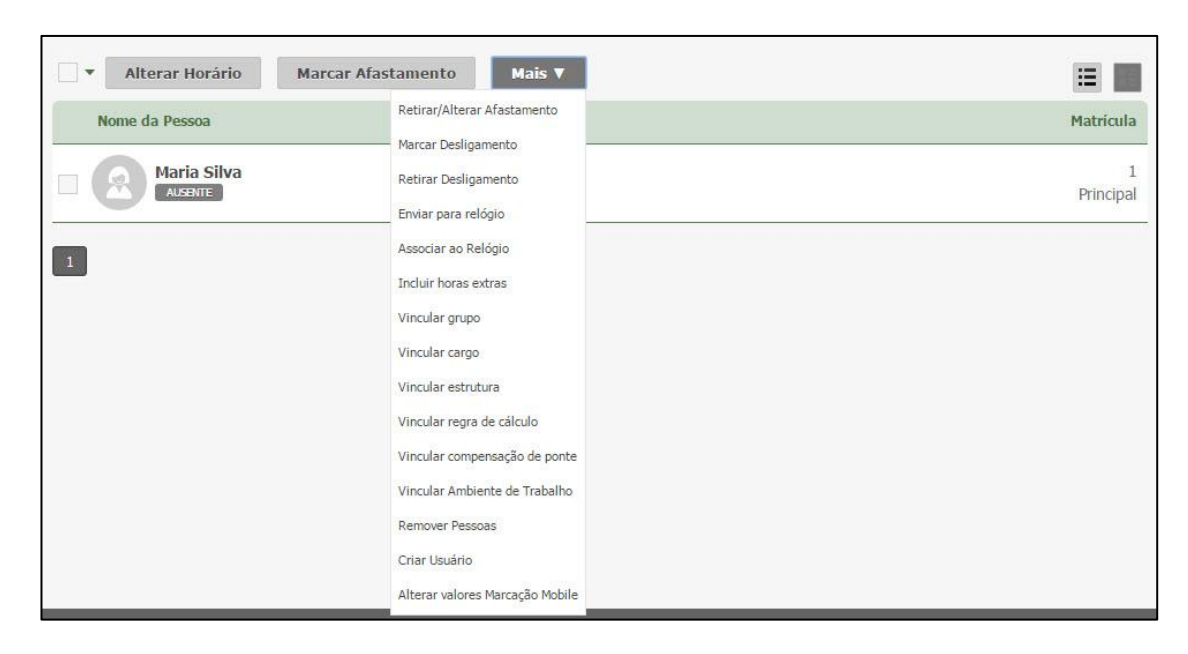

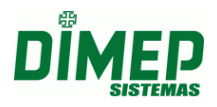

#### **12.15.1. Marcar Desligamento**

Este cadastro é responsável pelo controle das demissões dos funcionários. Na criação do banco de dados, são criados automaticamente diversos tipos de desligamentos, que se referem à tabela do INSS; tais situações de afastamento não poderão ser excluídas ou editadas.

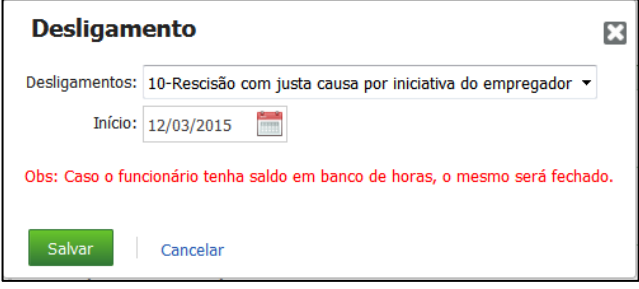

Selecione o tipo de desligamento e a data de início. Em seguida, clique em **Salvar**.

#### **12.15.2. Retirar Desligamento**

Este cadastro é responsável por retirar os desligamentos dos funcionários. Quando selecionado, será exibida a tela abaixo:

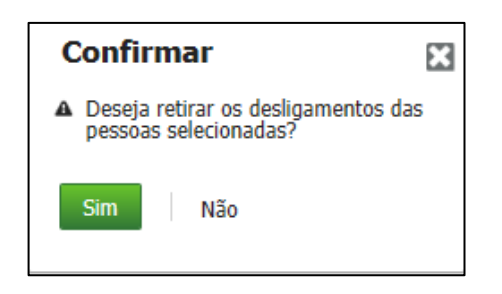

Clique em **Sim** para efetuar a exclusão, ou clique em **Não** para cancelar.

#### **12.15.3. Retirar/Alterar Afastamento**

Este cadastro é responsável por retirar ou alterar os afastamentos dos funcionários. Quando selecionado, será exibida a tela abaixo:

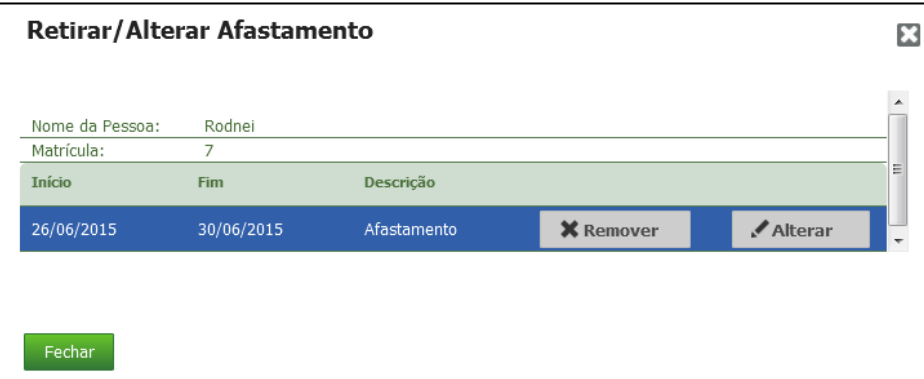

Caso seja selecionada a opção **Remover**, será exibida a tela abaixo:

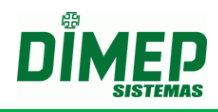

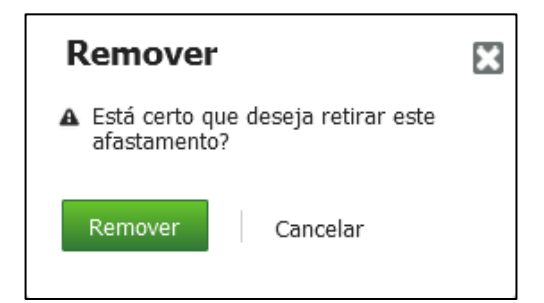

Clique em **Remover** para efetuar a exclusão, ou clique em **Cancelar** para manter o afastamento.

## **12.15.4. Enviar Para o Relógio**

Esta funcionalidade é responsável pela transmissão de informações para o relógio, tais como: Exportar credenciais, Exportar funcionários, Exportar templates, Excluir credenciais, Excluir funcionários, Excluir templates.

Ao enviar os comandos de Envio de Funcionários / Credencias, Templates e Faces o sistema irá associar automaticamente as pessoas selecionadas ao relógio escolhido.

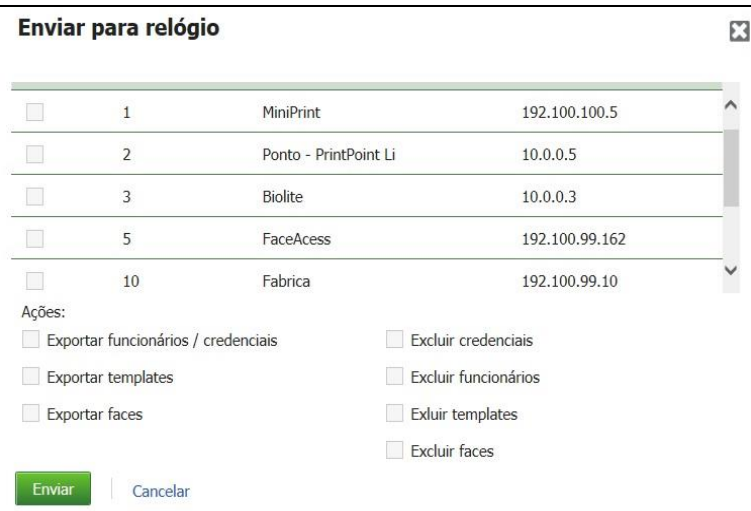

- Selecione o relógio e ação de envio; em seguida, clique em **Enviar**.
- Logo após, para confirmação da operação, será exibida a seguinte mensagem:

Os dados foram enviados para o relógio com sucesso.

**Obs.:** os dados não são enviados imediatamente, são agendados para transmissão pelo Kairos Connect.

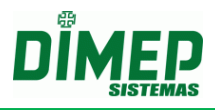

## **12.15.5. Associar ao Relógio**

Esta funcionalidade permite vincular pessoas em lote a um ou mais relógios.

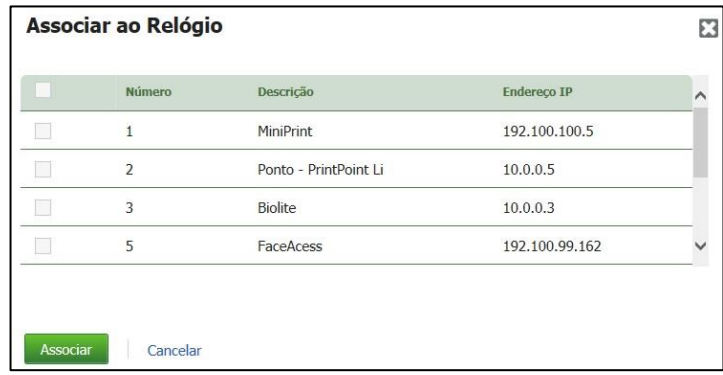

## **12.15.6. Incluir Horas Extras**

Esta rotina é responsável pela inclusão de horas extras para determinado funcionário.

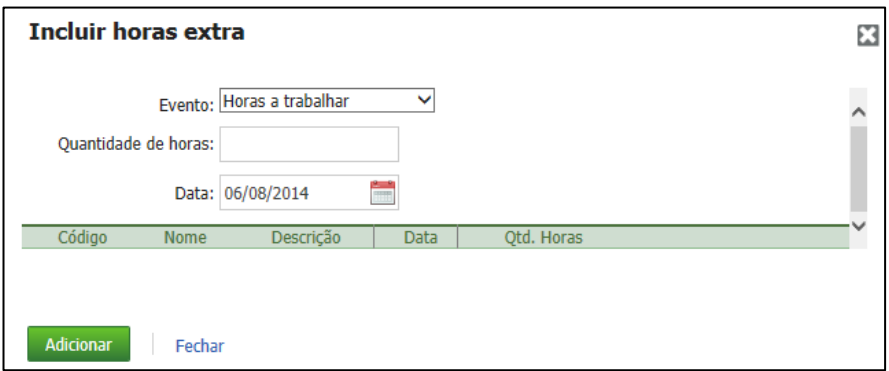

Deve-se selecionar o evento desejado, e então, a quantidade de horas a serem incluídas e a data.

#### **12.15.7. Vincular Compensação de Ponte**

Esta rotina é responsável pela inclusão dos dias de pontes a serem compensados.

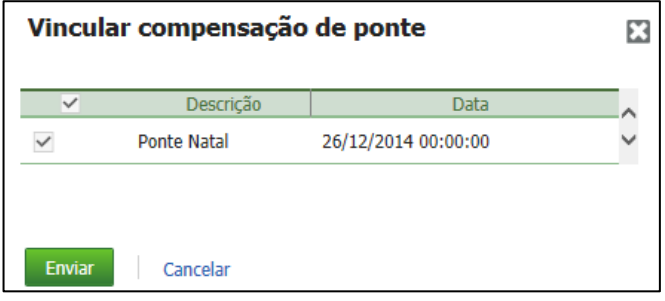

Nesta tela é possível selecionar os funcionários e marcar as datas de ponte que o funcionário não irá trabalhar.

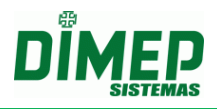

#### **12.15.8. Remover Pessoas**

Para excluir um funcionário, primeiro deve-se selecioná-lo e, em seguida, clicar em **Mais**. Dentre as opções, clique em **Remover Pessoas**, como indicado na imagem abaixo:

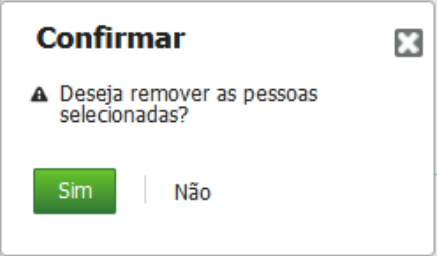

Clique em **Sim** para confirmar a exclusão, ou em **Não** para cancelá-la.

## **12.15.9. Vincular Grupo**

Esta rotina é responsável por vincular o funcionário a um grupo.

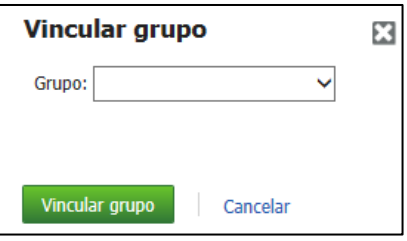

Selecione o(s) funcionário(s) com **□** e depois clique na opção **Vincular Grupo** no menu Mais. Selecione o grupo desejado e clique em **Vincular Grupo**. Caso não queira vincular o grupo, clique em **Cancelar**.

#### **12.15.10. Vincular Cargo**

Esta rotina é responsável por vincular o funcionário a um Cargo.

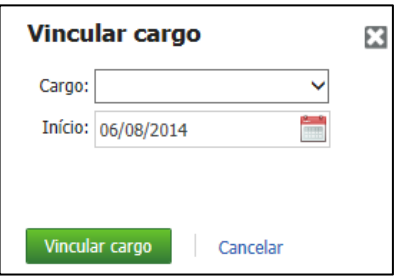

Selecione o(s) funcionário(s) com **□** e depois clique na opção **Vincular Cargo** no menu Mais. Selecione o cargo desejado e a data de início, e clique em **Vincular Cargo**. Caso não queira vincular o cargo, clique em **Cancelar**.

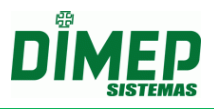

## **12.15.11. Vincular Regra de Cálculo**

Para editar a regra do(s) funcionário(s), selecione através do *checkbox* um funcionário e clique em **Vincular Regra de Cálculo**.

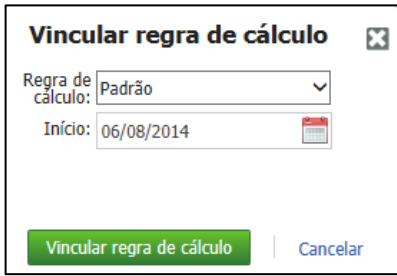

Selecione a nova regra de cálculo. A data de início será a data de abertura do ponto em aberto.

O cálculo do ponto obedecerá à nova regra a partir da data início. Os cálculos anteriores a esta data não sofrerão alterações.

Após efetuar a edição da regra, clique no botão **Vincular Regra de Cálculo**. Caso queira Cancelar a edição, clique em **Cancelar**.

## **12.15.12. Vincular Estrutura**

Esta rotina é responsável por vincular o funcionário a uma estrutura organizacional.

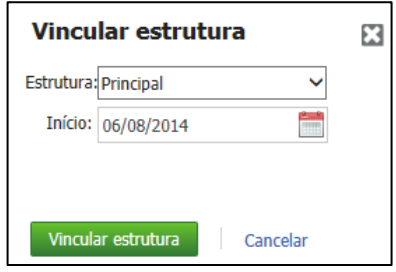

Selecione o(s) funcionário(s) com **□** e depois clique na opção **Vincular Estrutura** no menu Mais. Selecione a estrutura desejada e a data de início e clique em **Vincular Estrutura**. Caso não queira vincular a estrutura, clique em **Cancelar**.

## **12.15.13. Criar Usuário**

Esta rotina permitirá que os funcionários também possam acessar o sistema através de um usuário e uma senha específica para eles.

Selecione o funcionário desejado e clique no botão **Criar Usuário.** Um usuário será criado automaticamente pertencendo ao perfil de funcionários.

**Login:** e-mail do funcionário.

**Senha:** e-mail do funcionário.

#### **12.15.14. Vincular Horários Alternativos**

**Obs.:** Esta opção estará disponível apenas para as empresas que não se adequam à Portaria 1510.

# **Kairos – Plano PRO**

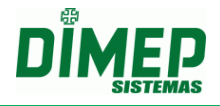

Serão listados todos os horários existentes no cadastro de horário de trabalho. Assim, este usuário poderá selecionar os horários alternativos, além do horário padrão que desejar para ser contabilizado no cálculo dos apontamentos e servir como característica de horário.

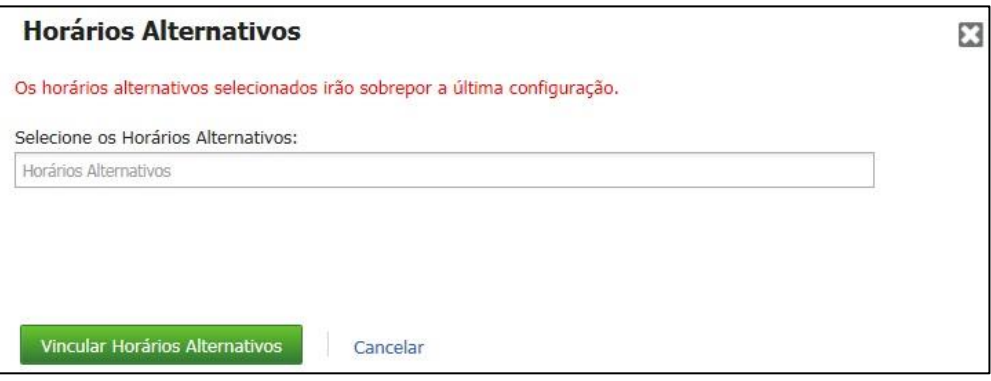

Clique no botão **Vincular Horários Alternativos** para salvar.

## **12.15.15. Desvincular Horários Alternativos**

**Obs.:** Esta opção estará disponível apenas para as empresas que não se adequam à Portaria 1510.

Esta opção tem a funcionalidade de desvincular todos os horários alternativos vinculados aos funcionários selecionados, ou seja, o usuário não terá a possibilidade de optar por qual horário desvincular, este botão fará o desvínculo total de horários alternativos.

Após clicar no botão "**Desvincular Horários Alternativos**" o sistema exibirá a seguinte mensagem:

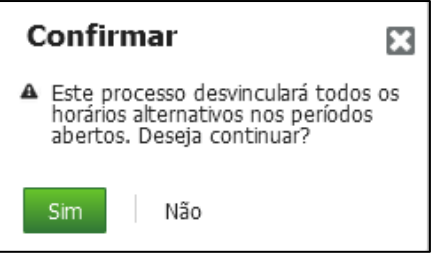

Se o usuário clicar no botão **Sim**, o sistema desvinculará todos os horários alternativos dos funcionários selecionados. Se o usuário clicar no botão **Não**, o sistema retornará à tela inicial de "Pessoas".

### **11.15.16 Vincular Ambiente de Trabalho**

Permite vincular um ambiente de trabalho em que os funcionários exercerão suas atividades. Clicando, surge a tela para seleção do ambiente:

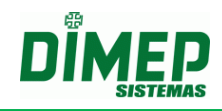

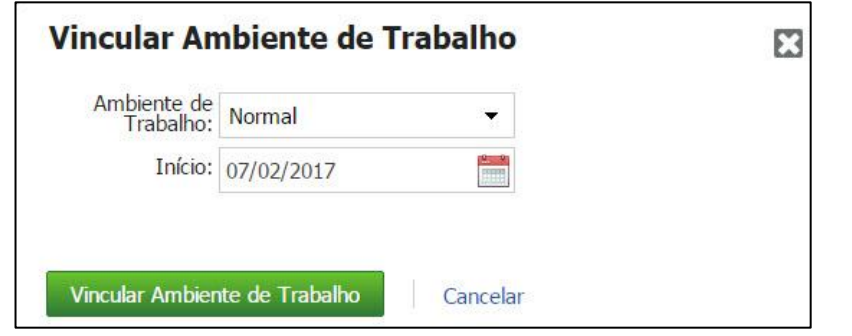

Selecione o Ambiente de trabalho entre Normal, Penosidade, Insalubridade e Periculosidade. Informe a data de início do vínculo e clique em **Vincular Ambiente de Trabalho** para confirmar.

Suporte / Assistência Técnica: +55 (011) 3646-4000 Revisão: 23 Página: 202/ 202/ 202

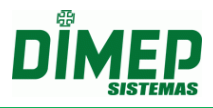

## **13. Marcações**

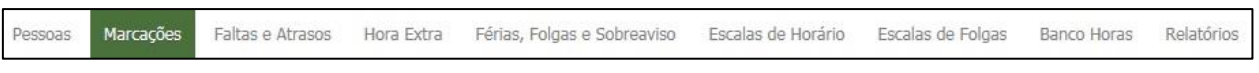

Esta rotina permite a visualização e a exportação das marcações de ponto dos funcionários.

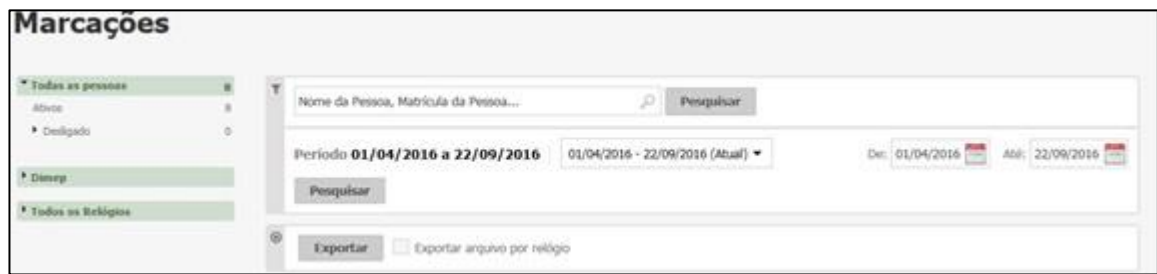

- Digite o nome ou o número de matrícula do funcionário;
- Selecione o período desejado.
- Clique no botão **Pesquisar**. Surge a tela abaixo:

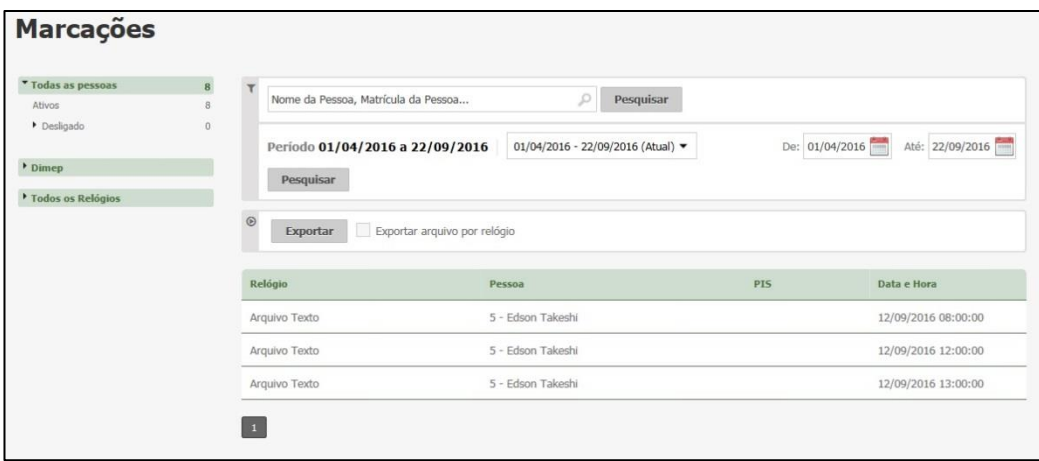

Exportar – permite realizar a exportação das marcações para 3 formatos distintos:

**Exportar noutros formatos** – realiza a exportação das marcações para um arquivo TXT, no layout configurado na rotina "*Exportação – Formato de Exportação – Exportação Marcações*".

**OBS: a exportação cria um arquivo único para todos os relógios e todas as marcações do período selecionado.**

**Exportar no formato AFD** – realiza a exportação das marcações para um arquivo TXT, no layout da Portaria 1510, porém somente com as marcações de ponto.

**OBS: a exportação cria um arquivo único para todos os relógios e todas as marcações do período selecionado.**

**Exportar como PDF** – realiza a exportação das marcações para um arquivo PDF, permitindo visualizar e imprimir como relatório.

**Exportar arquivo por relógio:** ativada esta opção, realizará a exportação das marcações de um arquivo individual por relógio.

**Obs.: Por padrão esta opção vem desmarcada.**

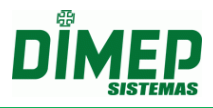

## **14. Faltas e Atrasos**

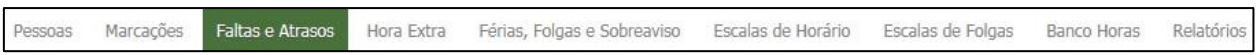

Esta rotina permite o tratamento de atrasos e faltas através de justificativas. Estas ocorrências poderão ser abonadas ou enviadas como Débito no banco de horas. Deverá ser acessada na tela através do atalho Faltas e Atrasos.

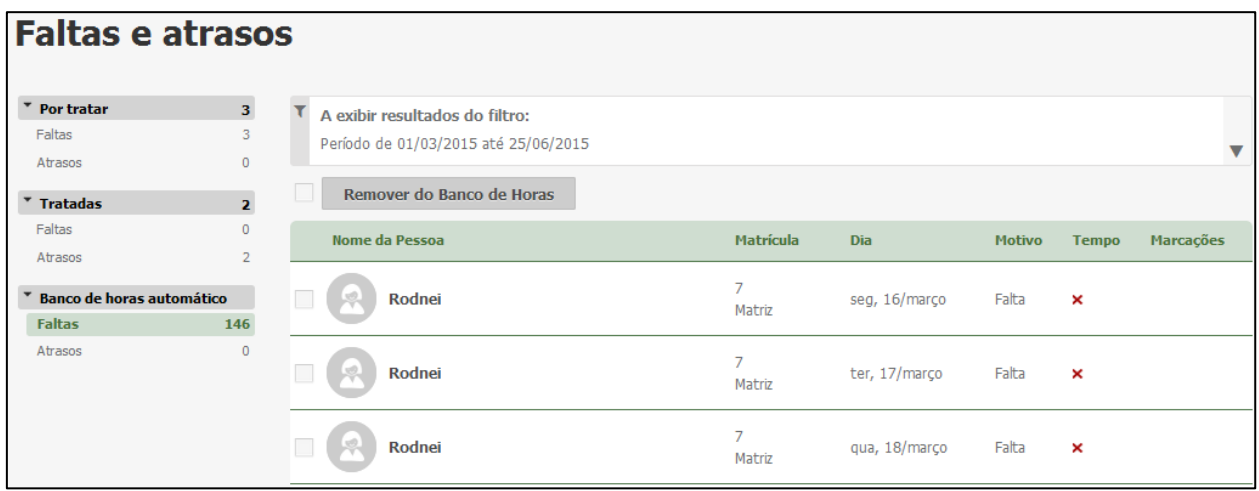

Para selecionar um determinado funcionário, utilize o filtro de pesquisa e digite o nome ou o número de matrícula do funcionário.

Informe a data da pesquisa e clique em **Pesquisar**. Os dados serão retornados conforme o filtro aplicado.

Para lançar uma justificativa para o dia de atraso, selecione o funcionário e clique em **Justificar**. Logo após, a seguinte tela será exibida:

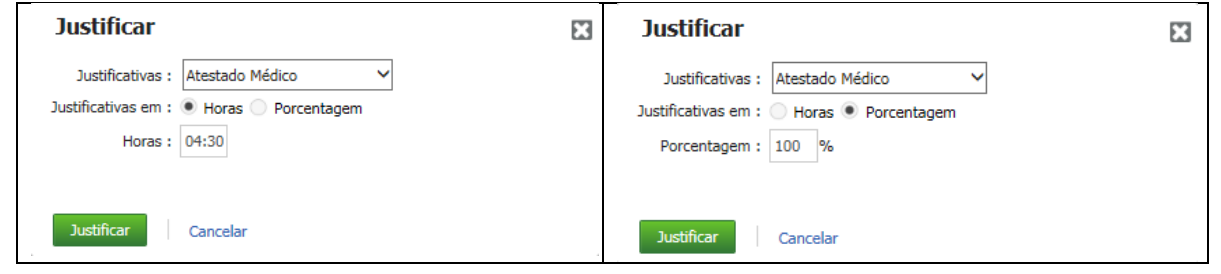

**Justificativas:** Se a justificativa foi configurada para 'Enviar Banco de Horas', o campo Transferência BH será habilitado. Informe a quantidade de horas que será debitado do banco de horas e clique em **Salvar**.

Se a justificativa foi configurada para 'Enviar Folha' e 'Abona Atraso', o campo abono será habilitado. Informe a quantidade de horas a abonar e clique em **Salvar**.

**Em horas:** Será possível efetuar o abono com base nas horas, parcial ou total.

**Em percentual:** Será possível abonar as ocorrências de forma parcial por percentual.

Exemplo: Há um atraso no valor de 04:00, ao lançar a justificativa com o campo 'Em percentual' preenchido como 50, será abonada 02:00, e as 02:00 restantes serão descontadas.

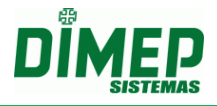

Por default, este valor estará preenchido como 100.

Esta opção deverá ser utilizada também quando o usuário for lançar a mesma justificativa de forma total (100) para diferentes funcionários e diferentes valores.

Selecione a justificativa. Informe o valor (até 100) no campo 'Em percentual' e clique em **Salvar**.

Caso queira cancelar a operação, clique em **Cancelar**.

Uma barra de progresso será exibida assim que usuário salvar a Justificativa para que possa acompanhar o processamento do tratamento das ocorrências.

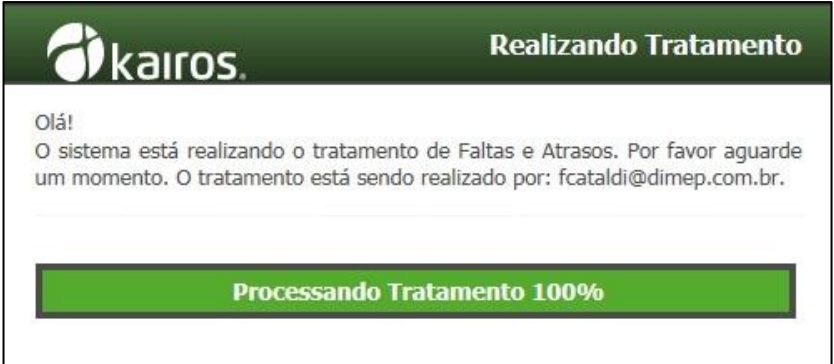

Após, a ocorrência estará Tratada, e será movida para o filtro "Tratadas".

As horas descontadas automaticamente no banco de horas serão exibidas nas ocorrências Tratadas.

Caso queira cancelar a operação, clique em **Cancelar**.

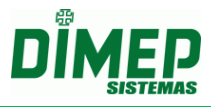

# **15. Hora Extra**

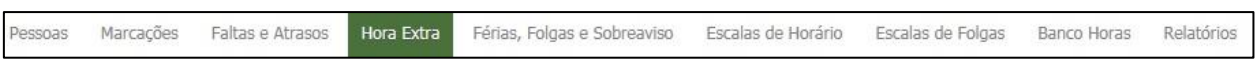

Esta rotina permite o tratamento de horas extras através de justificativas. Estas ocorrências poderão ser confirmadas ou enviadas como Crédito no banco de horas.

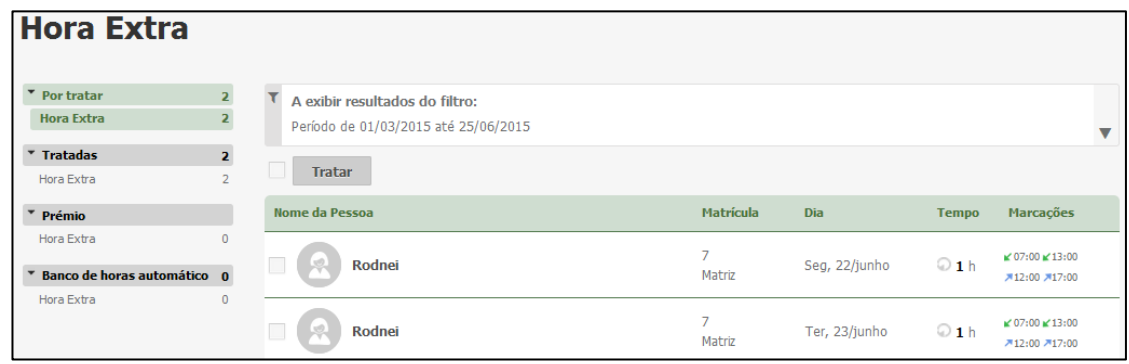

- Para selecionar determinado funcionário, informe seu nome e número de matrícula através do campo de pesquisa.
- Informe a data da pesquisa e clique em **Pesquisar**. Os dados serão retornados conforme o filtro aplicado.
- Para lançar uma justificativa para a hora extra, selecione o funcionário e clique em **Tratar**. Logo após, a seguinte tela será exibida:

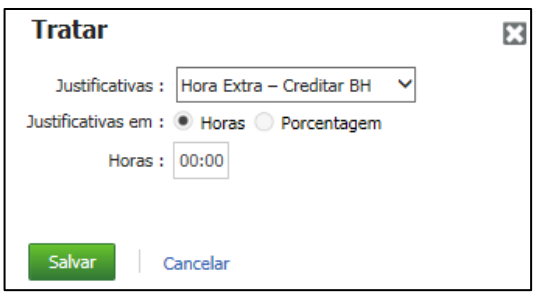

**Em horas:** Será possível tratar as horas extras com base nas horas, parcial ou total. **Em percentual:** Será possível tratar as horas extras de forma parcial por percentual. Por default, este valor estará preenchido como 100.

Selecione a justificativa. Informe o valor no campo 'Horas' e clique em **Salvar**.

Uma barra de progresso será exibida para que o usuário possa acompanhar o processamento do tratamento das ocorrências.

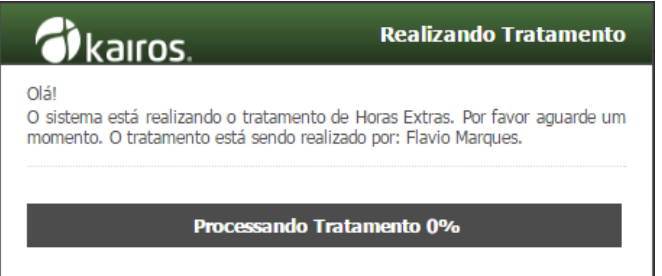

Caso queira cancelar a operação, clique em **Cancelar**.

Suporte / Assistência Técnica: +55 (011) 3646-4000 Revisão: 23 Página: 206/ 206

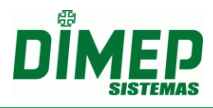

# **16. Férias, Folgas e Sobreaviso**

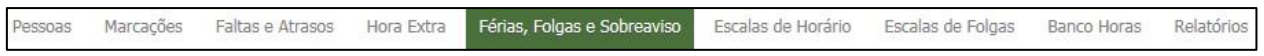

Esta rotina é responsável pela inserção e edição de férias, folgas e sobreavisos dos funcionários.

 Para selecionar determinado funcionário, informe seu nome e número de matrícula através do campo de pesquisa. Em seguida, clique em **Pesquisar**.

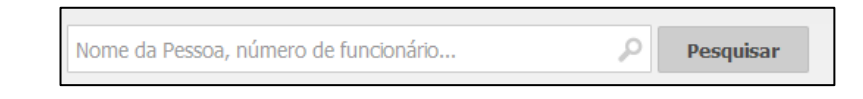

Para incluir férias, selecione o funcionário e clique em **Marcar Férias**;

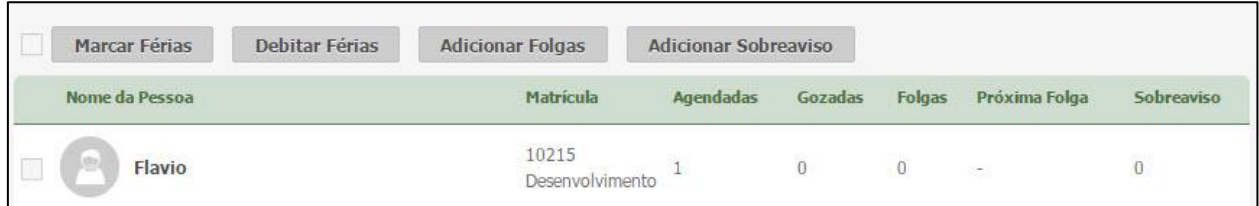

Em seguida, agende o período de férias e clique em **Salvar**:

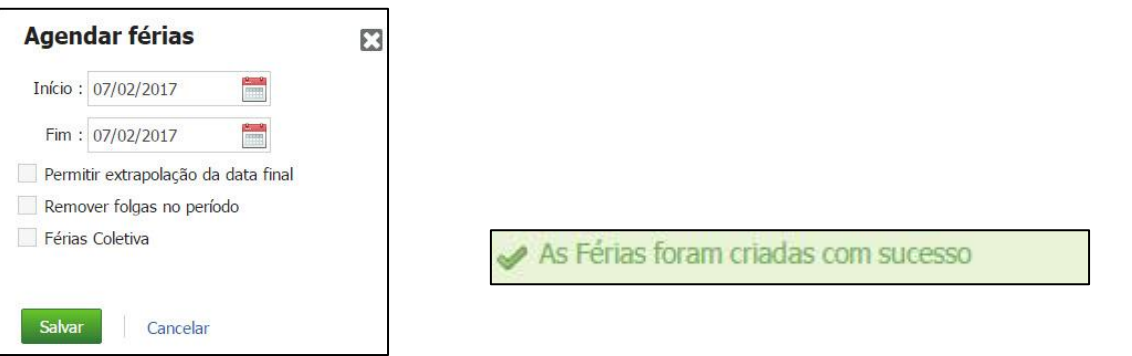

*Obs.: Ao salvar o período de férias como Coletivas, o sistema não vai considerar a validação de que a pessoa tenha menos de 12 meses de admissão, ou seja, poderão ser cadastradas férias coletivas para a pessoa assim que houver o cadastro dela no sistema.*

*Uma vez agendada Férias Coletivas a quantidade será somada ao saldo de férias da(s) pessoa(s). Consequentemente esse acréscimo das férias deverá ser exibido no relatório de Férias, alterando por sua vez o valor do campo "Saldo Final".*

## **Debitar Férias**

Permite informar se há dias para ser debitados das férias do funcionário decorrentes de faltas ou no caso de abono pecuniário (venda de dias) optado pelo funcionário no período de férias, para que o sistema exiba corretamente no relatório as férias previstas e usufruídas.

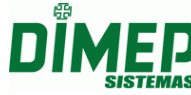

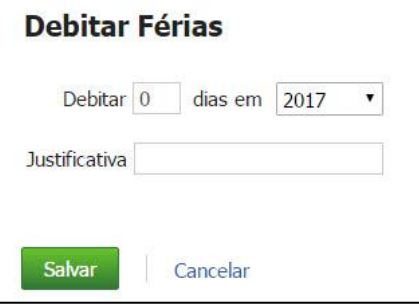

Informe a quantidade de dias a ser descontado, o ano correspondente em que ocorreram as faltas e uma justificativa para  $\sqrt{a}$  A Folga foi criada com sucesso  $\sqrt{a}$ débito.

Clique em Salvar para confirmar ou em Cancelar para descartar as informações.

Para adicionar folga, selecione novamente o funcionário e clique em **Adicionar Folga**; Em seguida, agende o período de folga e clique em **Salvar**:

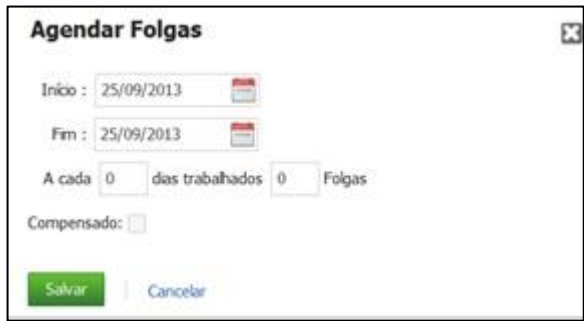

Para adicionar sobreaviso, selecione novamente o funcionário e clique em **Adicionar Sobreaviso**;

Em seguida, agende o período de sobreaviso e clique em **Salvar**:

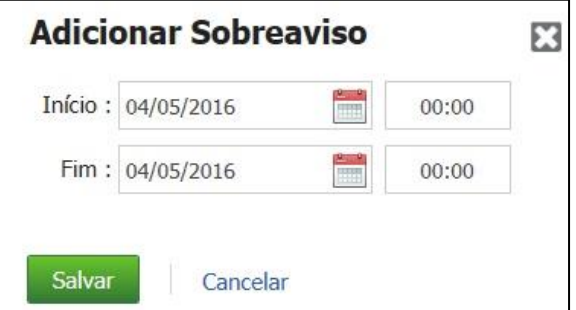

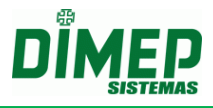

## **17. Escala de Horários**

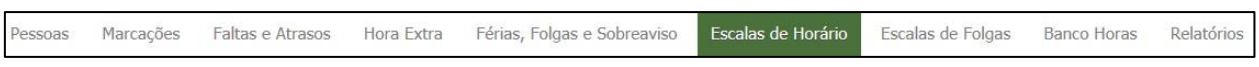

Esta rotina permite a visualização e edição das escalas de horário dos funcionários.

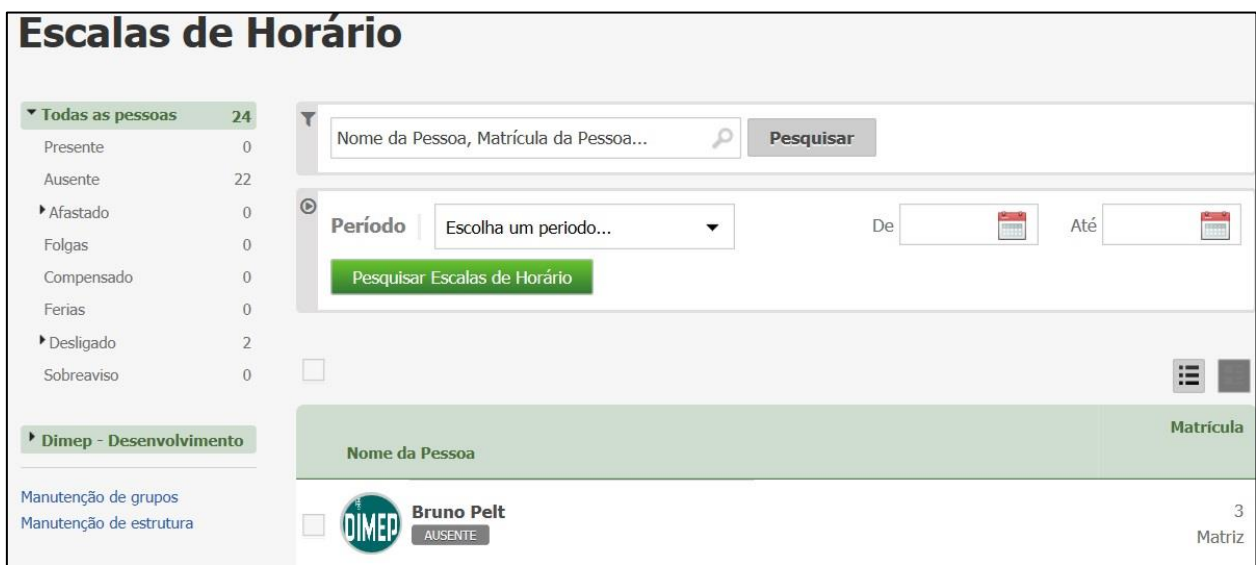

Selecione o(s) funcionário(s) desejado(s) e o período, e clique em **Pesquisar Escalas de Horário**. Surgirá uma tela com as escalas de horário.

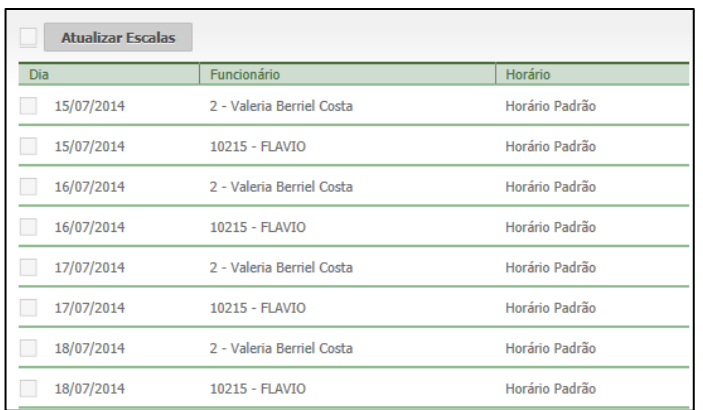

Caso queira atualizar algum item, selecione-o e clique em **Atualizar Escalas**.

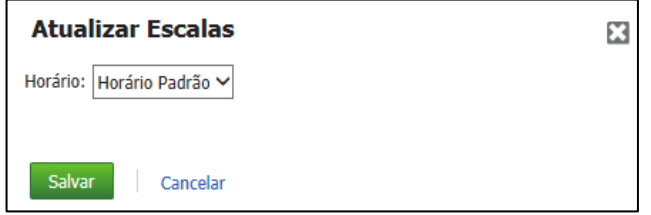

Selecione o horário desejado e clique em **Salvar**. Caso não queira alterar o horário, clique em **Cancelar**.

# **Kairos – Plano PRO**

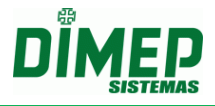

## **17.1. Escalas de Folga**

Marcações Escalas de Folgas Pessoas Escalas de Horário Banco Horas Relatórios Faltas e Atrasos Hora Extra Férias, Folgas e Sobreaviso

Este cadastro é responsável pela inserção e edição das folgas dos funcionários. Para acessar a rotina de "Edição" ou "Escala de Folga" é necessário selecionar primeiramente o funcionário desejado para a respectiva operação (Utilize o filtro de pesquisa para realizar este processo).

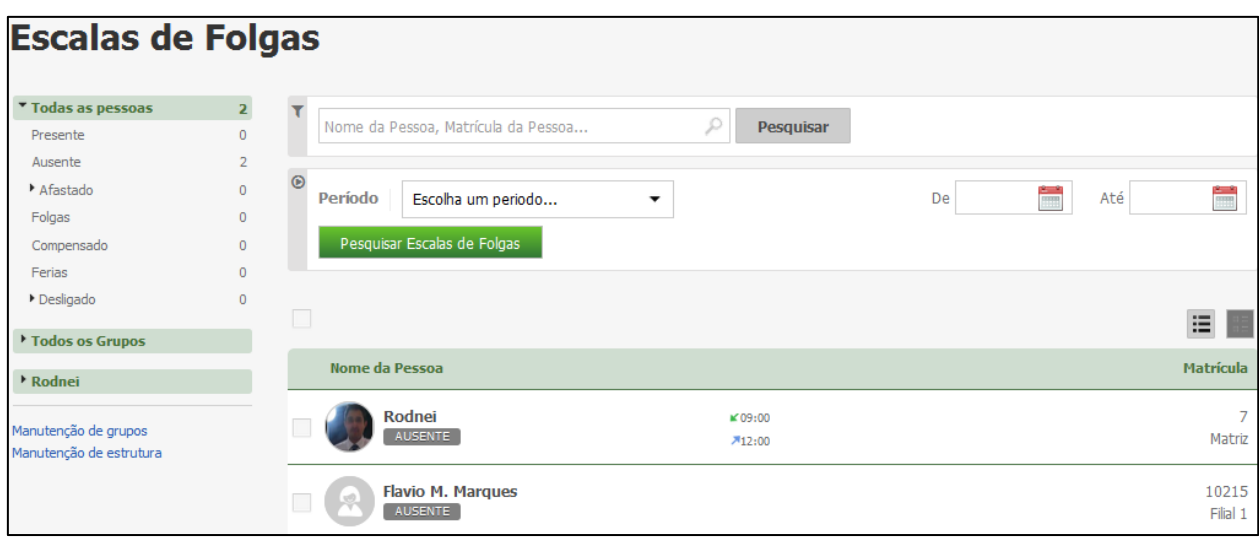

Selecione o funcionário desejado e clique em **Pesquisar Escalas de Folgas**.

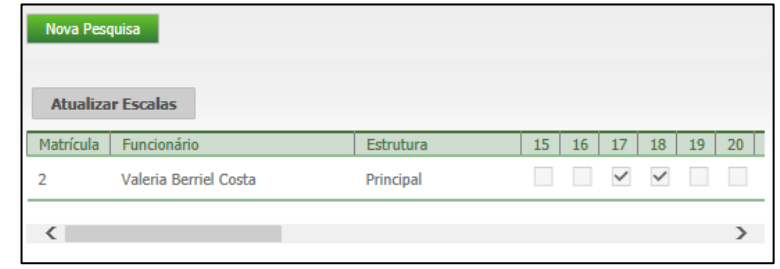

Na tela seguinte, o usuário poderá alterar as folgas do funcionário, selecionando os dias de folga com **⊡**, e então, clicando em **Atualizar Escalas** para salvar. Surgirá a mensagem:

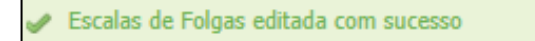

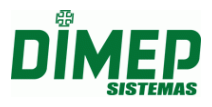

## **18. Banco Horas**

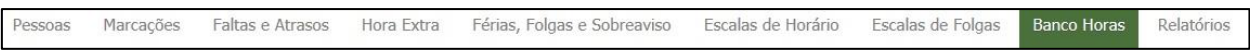

Esta rotina permite a realização de Fechamento, Adiantamento, Lançamento Manual e Remoção de Fechamento e Adiantamento do Banco de Horas.

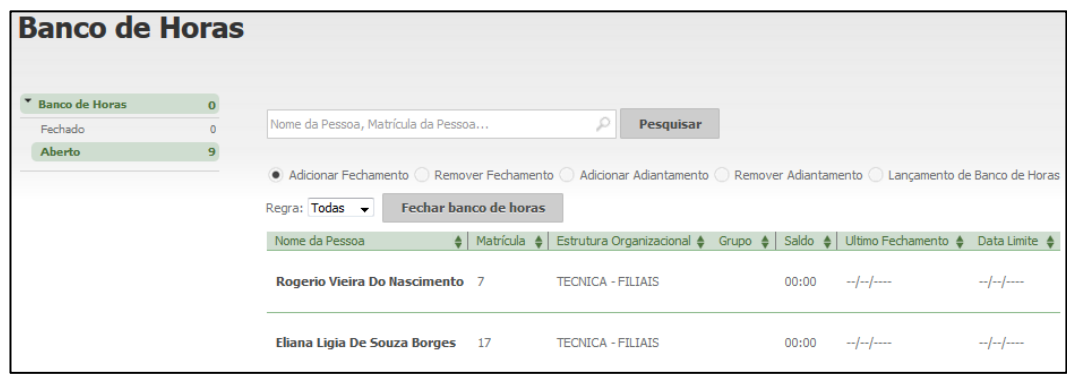

## *Adicionar Fechamento*

Para fechar o banco de horas, selecione a opção "adicionar fechamento", escolha a regra de cálculo desejada e clique em **Fechar Banco de Horas**. Será exibida a seguinte mensagem:

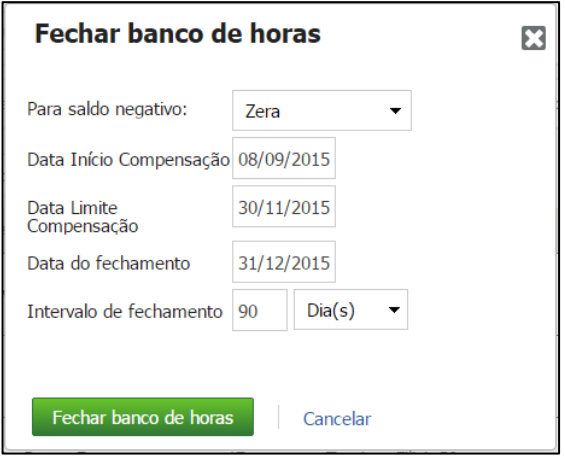

**Para saldo negativo:** o sistema carrega a configuração realizada na regra de cálculo, porém permite ao usuário escolher outra configuração.

**Data Início Compensação:** o sistema carrega a configuração realizada na regra de cálculo, porém permite ao usuário escolher outra configuração.

**Data Limite Compensação:** o sistema carrega a configuração realizada na regra de cálculo, porém permite ao usuário escolher outra configuração.

**Data do Fechamento:** o sistema carrega a configuração realizada na regra de cálculo, porém permite ao usuário escolher outra configuração.

**Intervalor de fechamento:** o sistema carrega a configuração realizada na regra de cálculo, porém permite ao usuário escolher outra configuração.

Para efetuar o fechamento, clique em **Sim**. Caso não queira efetuar o fechamento, clique em **Cancelar**.

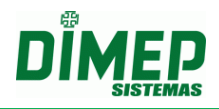

#### *Remover Fechamento*

Caso deseje remover um fechamento já realizado, selecione a opção "Remover Fechamento" e os funcionários desejados. Em seguida, clique em **Remover Fechamento**. Será exibida a seguinte mensagem:

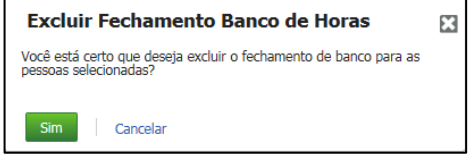

Para excluir o fechamento, clique em **Sim**. Caso não queira excluir o fechamento, clique em **Cancelar**.

#### *Adicionar Adiantamento*

Para adiantar o banco de horas, selecione a opção **Adiantar** e os funcionários desejados, e clique em **Adiantar Banco de Horas**. Surgirá a seguinte janela:

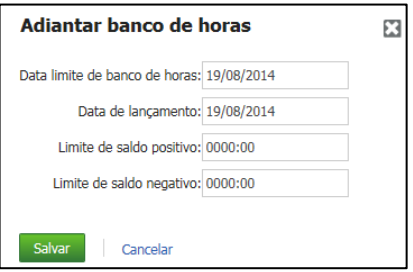

**Data Limite de Banco de Horas:** A data limite do saldo do banco que o sistema irá efetuar a atualização do banco de horas.

**Data do Lançamento:** A data em que o valor excedente será enviado para folha de pagamento.

**Limite Positivo:** O usuário informa o limite de saldo positivo, e o sistema envia para a folha de pagamento o excedente. Exemplo: Suponhamos que um determinado funcionário, após todo o tratamento do ponto, encerrou o período com um saldo positivo de 10:00 horas, e que o limite de saldo positivo na empresa é de apenas 08:00 horas. Quando o usuário executar esta rotina, o sistema fará no banco de horas deste funcionário um lançamento a débito de 02:00, resultando assim o banco em um saldo de 08:00 horas.

**Limite Negativo:** O procedimento será semelhante ao do saldo positivo, apenas com uma diferença: o processo se dá ao contrário, ou seja, o lançamento no banco será a crédito, e na folha este total será lançado como atrasos, ou outro evento definido pelo usuário.

Uma vez realizado o adiantamento, o sistema deverá gravar os eventos atribuídos aos saldos positivos e negativos, para que eles possam ser recuperados pela rotina de exportação para folha de pagamentos. Os eventos de Horas Extras e Atrasos, referentes ao adiantamento não serão exibidos no relatório Ponto do Funcionário, visto que os eventos exibidos neste relatório são resultados de cálculos dos apontamentos. O relatório "Ponto do Funcionário", em sua coluna de informações de banco de horas, também não exibirá as informações referentes ao adiantamento. Isso porque é uma característica do sistema, as colunas de débito e crédito de banco de horas exibirem no

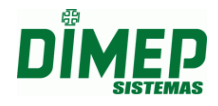

relatório "Ponto do Funcionário" apenas valores resultantes dos apontamentos das marcações exibidas.

### **Remover Adiantamento**

Esta rotina possibilita ao usuário realizar a exclusão do adiantamento do banco de horas.

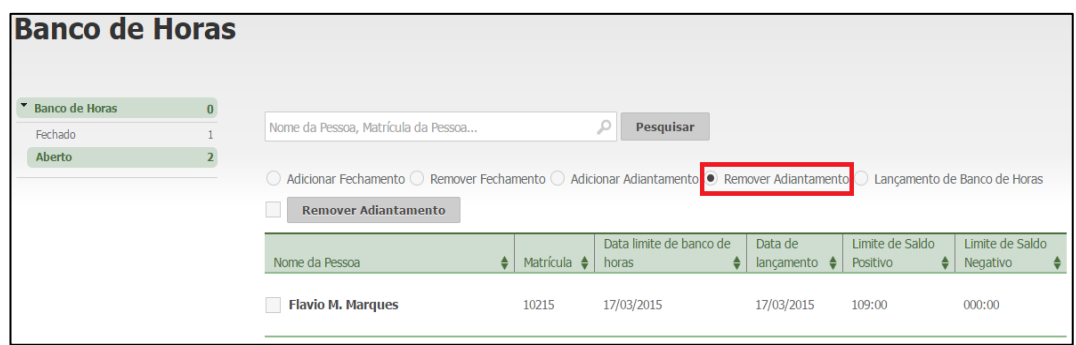

Clique no funcionário desejado. Clique no botão **Remover Adiantamento**.

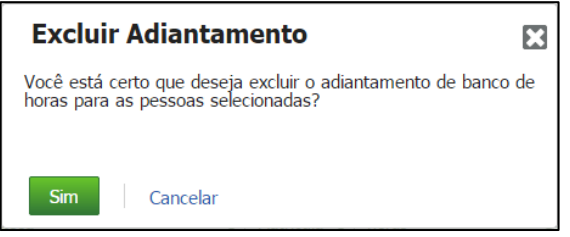

Caso o usuário remova um adiantamento no qual possua um fechamento de banco de horas em data superior referente ao mesmo período, o sistema deverá exibir uma mensagem ao usuário, notificando ao mesmo que o fechamento do banco de horas será removido.

Para isso o sistema exibirá a seguinte mensagem: "O período informado possui um fechamento de banco de horas, o processo de remoção de adiantamento, também irá remover o fechamento de banco de horas. Deseja continuar?".

Caso o usuário opte por "**Sim"**, o sistema irá remover o adiantamento e também o fechamento de banco de horas.

Caso o usuário opte por "**Não**", o sistema manterá o adiantamento e também o fechamento de banco de horas.

## *Lançar Banco de Horas*

Selecione a opção Lançamento de Banco de Horas e o(s) Funcionário(s) desejado(s). Clique no botão **Lançar Banco de Horas** surge a tela abaixo:

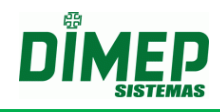

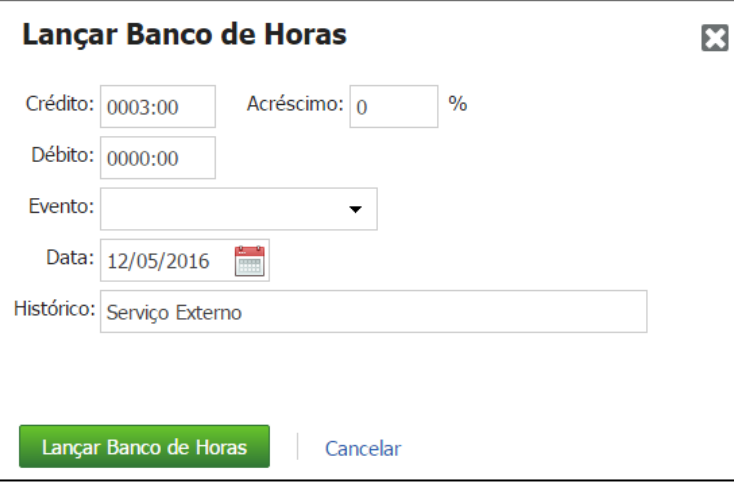

Informe a quantidade de horas Crédito ou Débito, a data do lançamento, e no campo "Histórico", o motivo do lançamento do banco de horas cíclico.

**Crédito**: informe a quantidade de horas positivas a serem acrescidas no banco de horas.

**Débito**: informe a quantidade de horas a serem debitadas no banco de horas.

**Acréscimo**: informe o % de acréscimo para o banco cíclico.

*OBS: somente para banco de horas cíclico.*

**Evento**: selecione o evento que será enviado para o banco cíclico.

#### *OBS: somente para banco de horas cíclico.*

**Data**: informe a data que o lançamento manual deve ser contabilizado no banco de horas.

**Histórico**: informe o motivo do lançamento manual do banco de horas.

Clique no botão **Lançar Banco de Horas.**

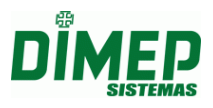

## **19. Relatórios**

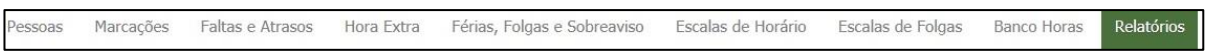

Esta rotina permite a emissão de relatórios com o resultado dos cálculos efetuados, log de acessos e cadastros do sistema.

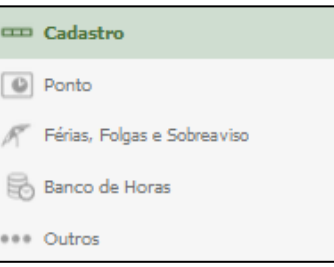

## **19.1. Cadastro**

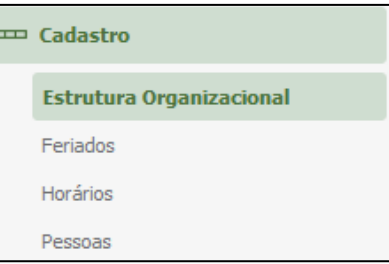

## **19.1.1. Estrutura Organizacional**

Esta opção é responsável pelo relatório das Estruturas Organizacionais (Departamentos) existentes na empresa.

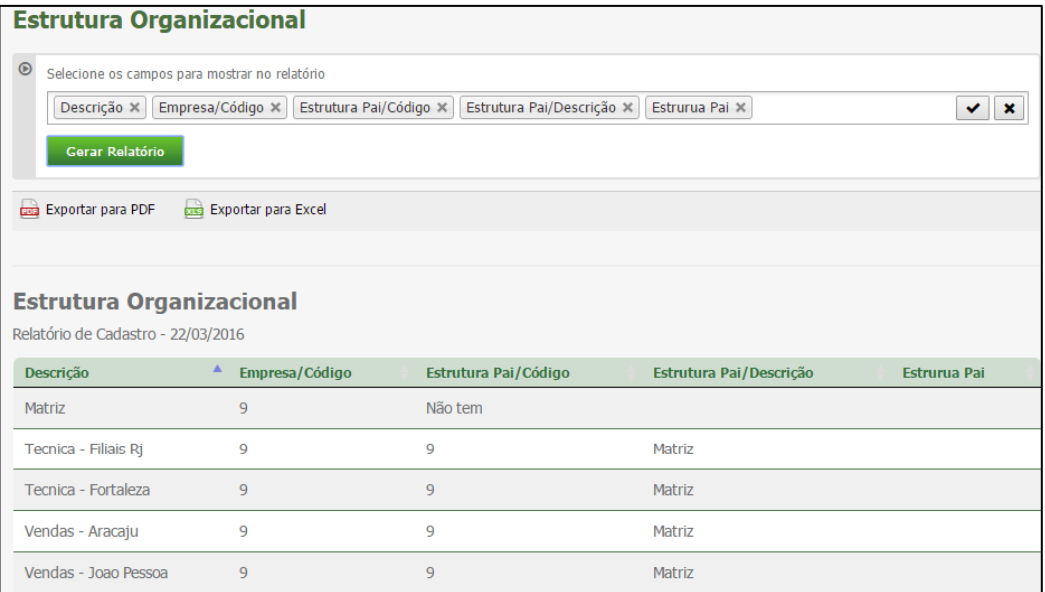

 Selecione os campos para relatório na ordem pretendida e em seguida clique em **Gerar Relatório**.

# **Kairos – Plano PRO**

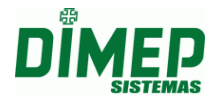

 Será exibido um relatório na tela, sobre o qual estarão as opções: "Exportar para PDF" e "Exportar para Excel". Clique nestas opções caso queira emitir o relatório nesses formatos.

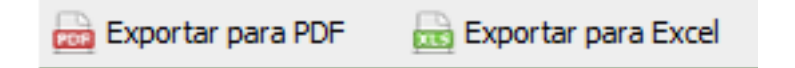

Segue um exemplo de relatório em formato PDF:

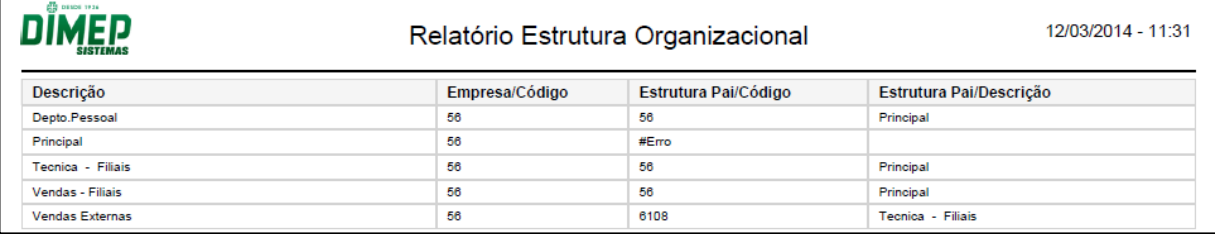

## **19.1.2. Feriados**

Esta opção é responsável pelo relatório de feriados.

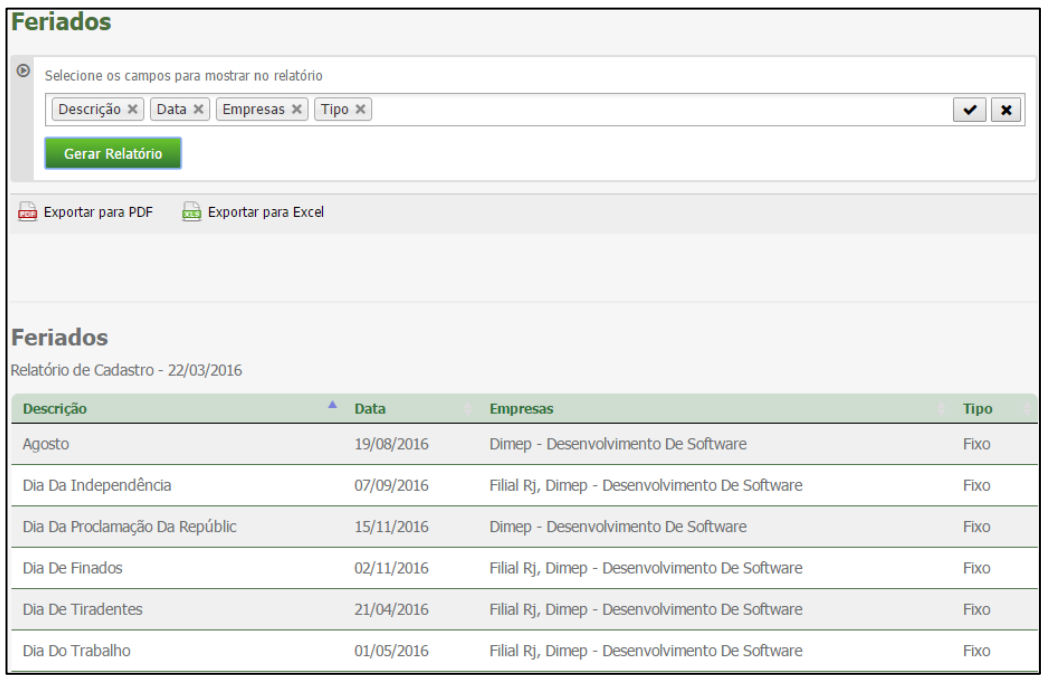

- Selecione os campos para relatório na ordem pretendida e em seguida, clique em **Gerar Relatório**.
- Será exibido um relatório na tela, sobre o qual estarão as opções: "Exportar para PDF" e "Exportar para Excel". Clique nestas opções caso queira emitir o relatório nesses formatos.

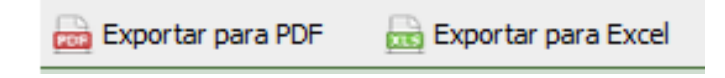

Segue um exemplo de relatório em formato PDF:
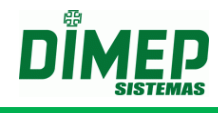

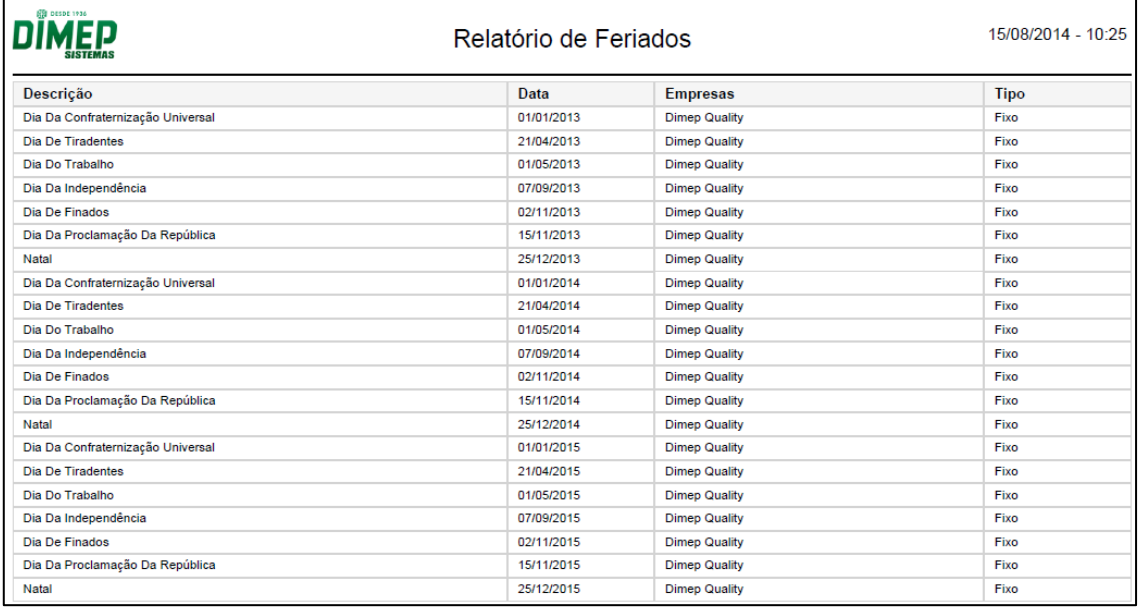

# **19.1.3. Horários**

Este relatório exibirá os Horários cadastrados.

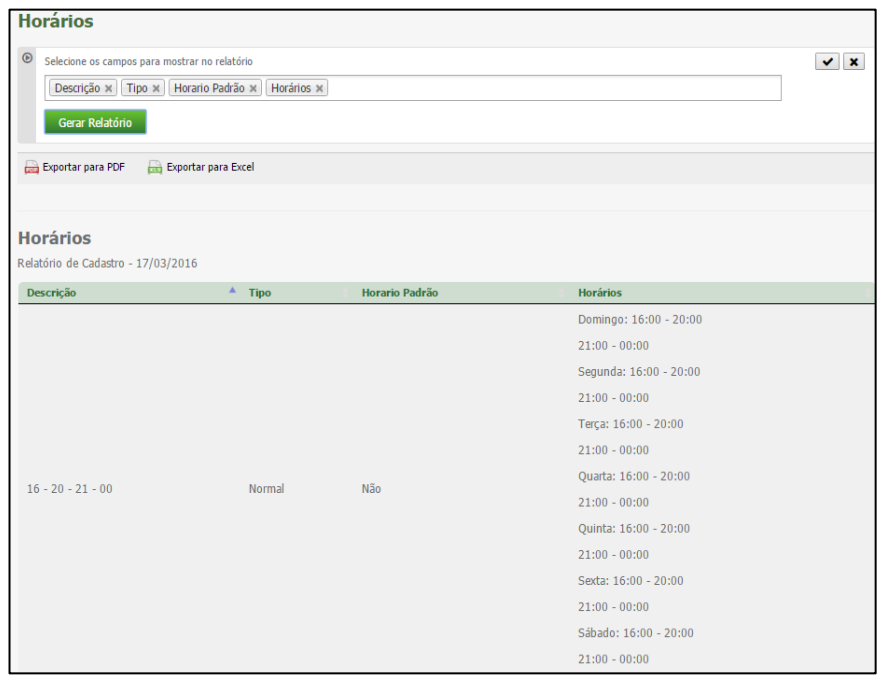

- O relatório levará em consideração que o último dia da semana é o Domingo.
- Selecione os campos para relatório na ordem pretendida, e em seguida, clique em **Gerar Relatório**.
- Será exibido um relatório na tela, sobre o qual estarão as opções: "Exportar para PDF" e "Exportar para Excel". Clique nestas opções caso queira emitir o relatório nesses formatos.

Exportar para PDF Exportar para Excel

Suporte / Assistência Técnica: +55 (011) 3646-4000 Revisão: 23 Página: 217/ 217

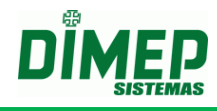

Segue um exemplo de relatório em formato PDF:

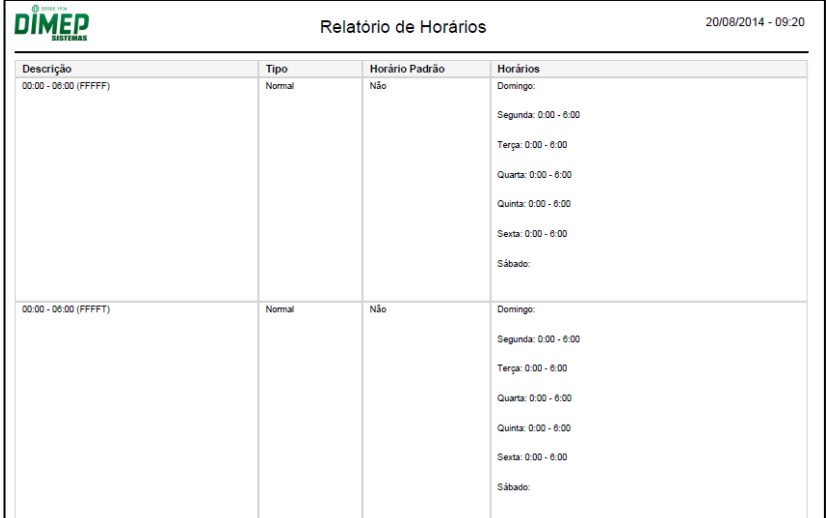

### **19.1.4. Pessoas**

Esta opção é responsável pelo relatório de dados dos funcionários;

 Selecione os campos para relatório na ordem pretendida e em seguida, clique em **Gerar Relatório**.

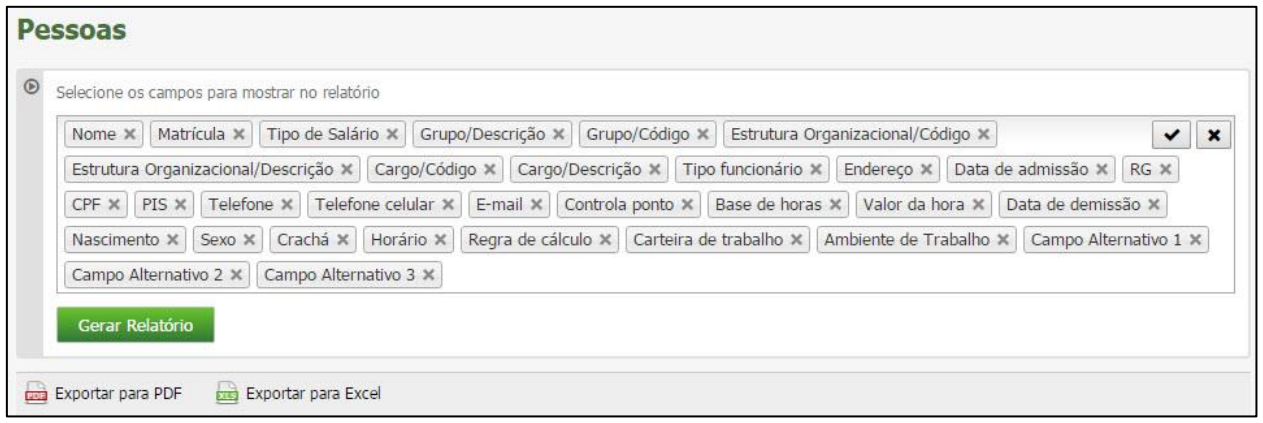

 Será exibido um relatório na tela, sobre o qual estarão as opções: "Exportar para PDF" e "Exportar para Excel". Clique nestas opções caso queira emitir o relatório nesses formatos.

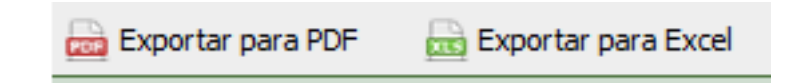

Segue um exemplo de relatório em formato PDF:

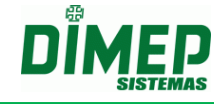

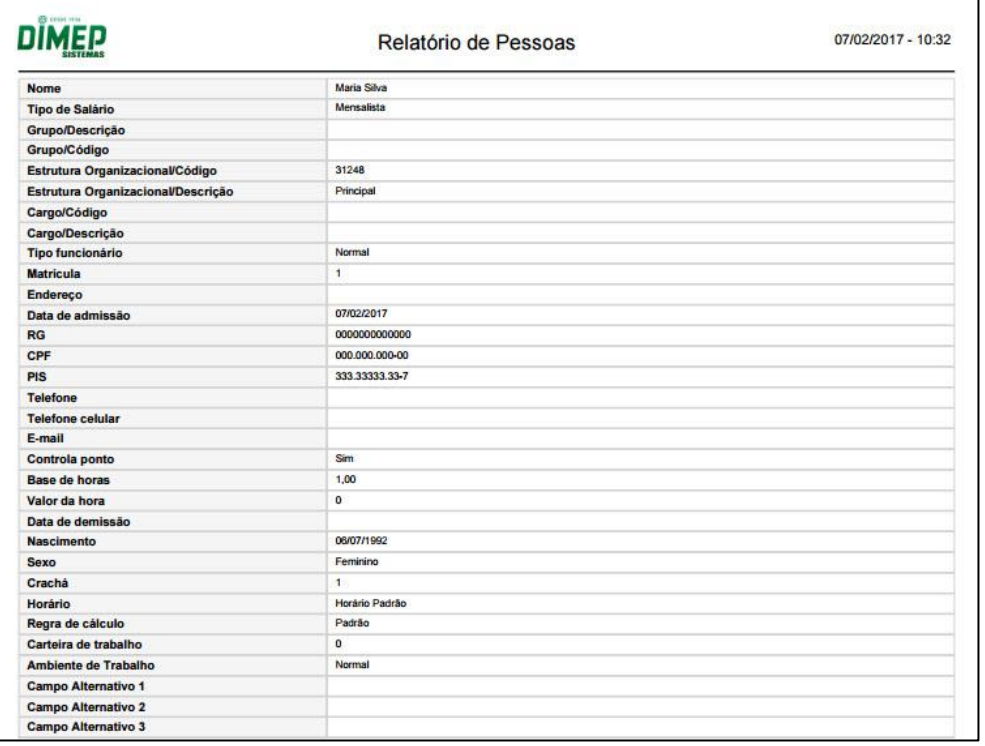

### **19.2. Ponto**

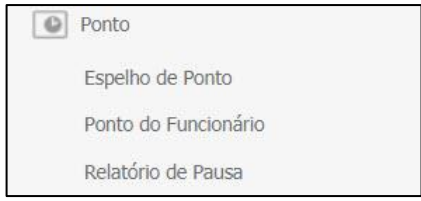

# **19.2.1. Espelho de Ponto**

Este relatório listará apenas as marcações do funcionário e o Status do Dia (Férias, Afastamento, Folga, Dia Compensado e Descanso semanal).

Haverá dois campos para assinatura: o do Funcionário e da Chefia imediata.

Não será exibido horário de trabalho e nem os cálculos efetuados (totais de H.Extra, Atrasos, Faltas).

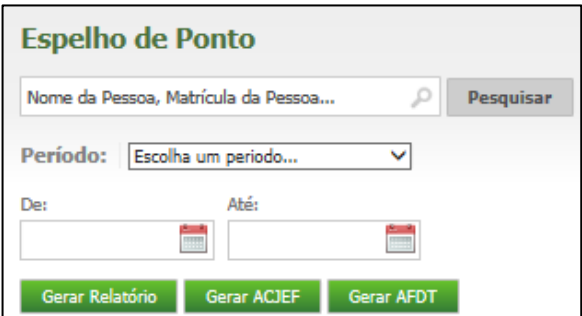

- Digite o nome ou o número de matrícula do funcionário.
- Selecione o período.

Em seguida, clique em **Gerar Relatório**.

Suporte / Assistência Técnica: +55 (011) 3646-4000 Revisão: 23 Página: 219/ 219

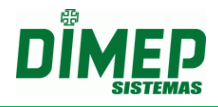

Será exibido um relatório na tela, sobre o qual estarão as opções: "Exportar para PDF" e "Exportar para Excel". Clique nestas opções caso queira emitir o relatório nesses formatos.

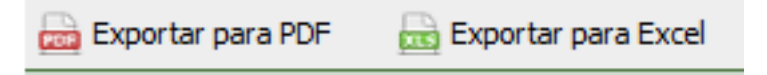

Segue um exemplo de relatório em formato PDF:

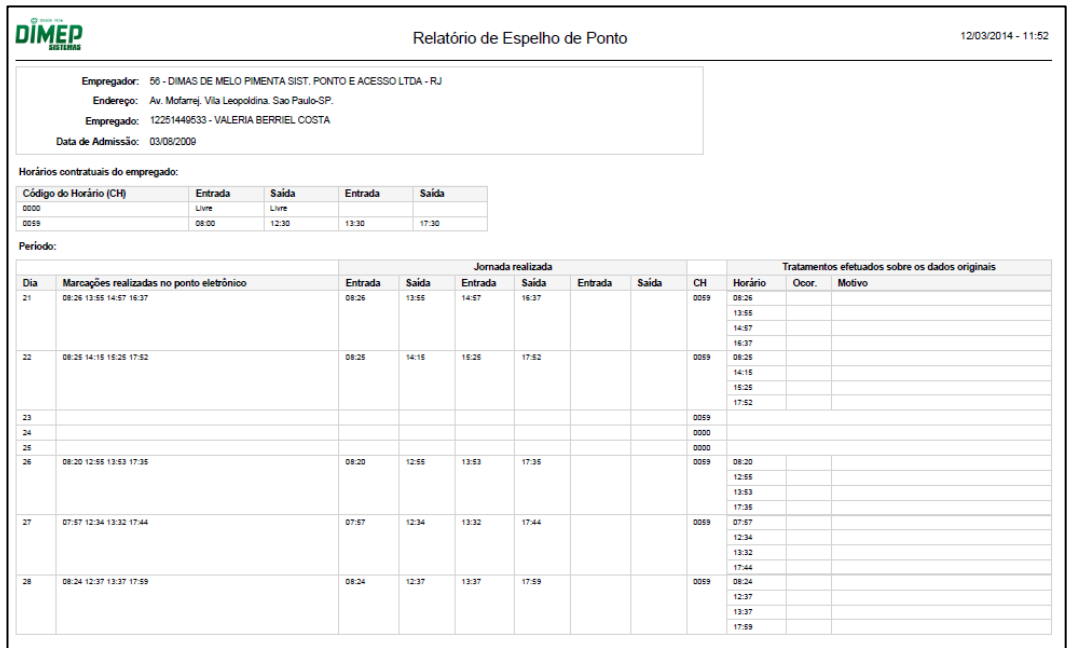

# **19.2.2. Ponto do Funcionário**

Este é o principal relatório do sistema. Nele constarão os cálculos efetuados dia a dia, e os totais do período.

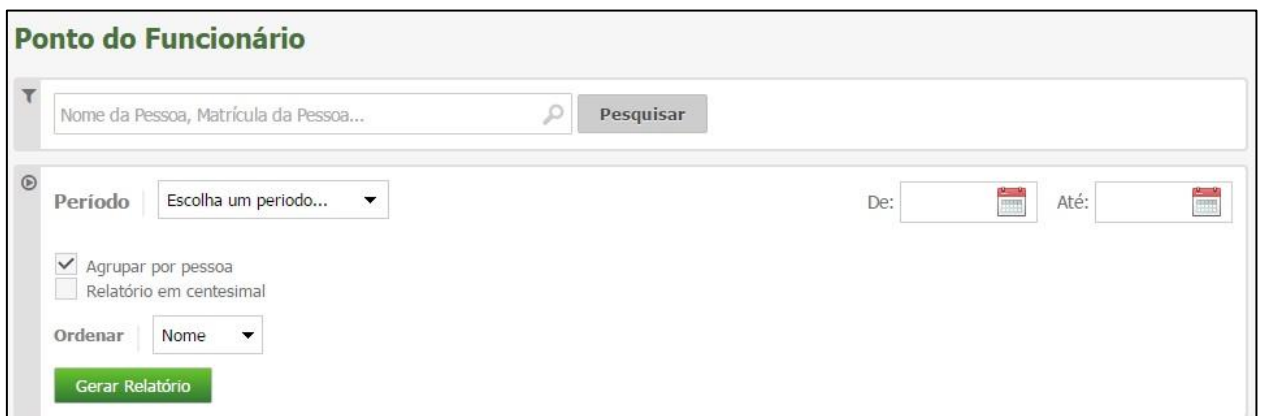

- Para selecionar determinado funcionário, digite o nome ou o número de matrícula;
- Selecione o funcionário através do **□** e clique em Gerar Relatório.
- Será exibido um relatório na tela, sobre o qual estarão as opções: "Exportar para PDF" e "Exportar para Excel". Clique nestas opções caso queira emitir o relatório nesses formatos.

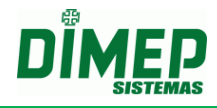

Exportar para PDF

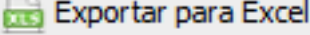

Segue um exemplo de relatório em formato PDF:

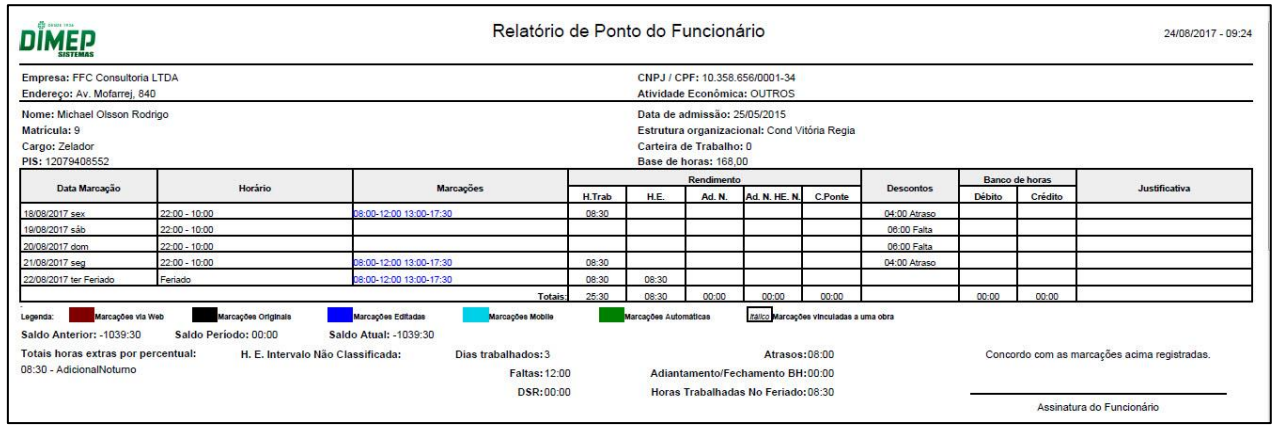

Obs.: Caso seja selecionada a opção *Visualizar o tipo de marcação de ponto com legenda no Relatório de Ponto do Funcionário* no menu de Preferências, o relatório será gerado com legendas.

### **19.2.3. Relatório de Pausa**

Permite visualizar o horário da pausa e os apontamentos realizados dentro do horário de pausa.

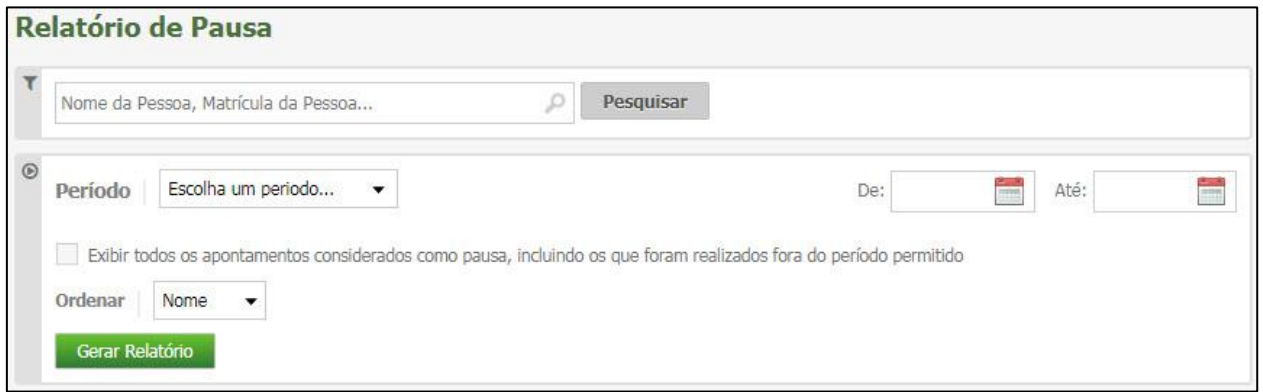

- Para selecionar determinado funcionário, digite o nome ou o número de matrícula;
- Selecione o funcionário através do **⊡** e clique em Gerar Relatório.
- Será exibido um relatório na tela, sobre o qual estarão as opções: "Exportar para PDF" e "Exportar para Excel". Clique nestas opções caso queira emitir o relatório nesses formatos.

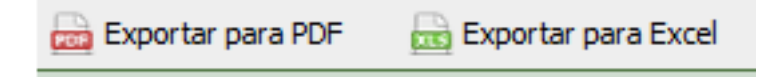

Segue um exemplo de relatório em formato PDF:

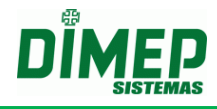

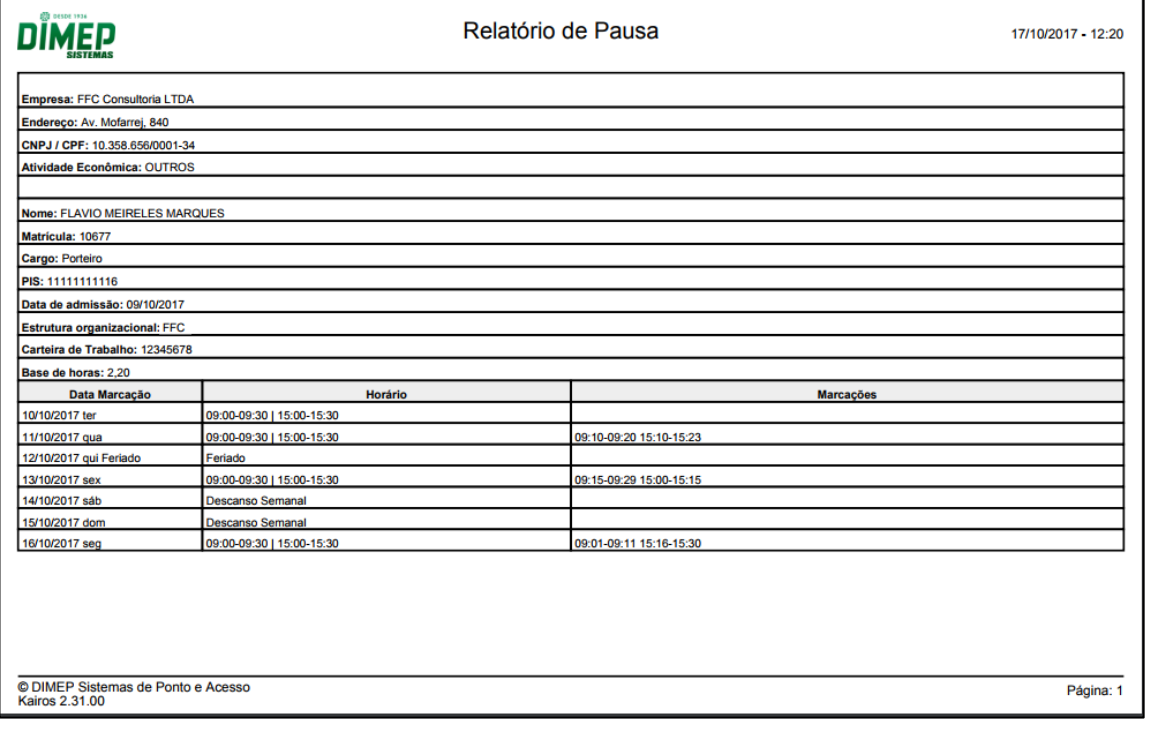

# **19.3. Férias e Folgas**

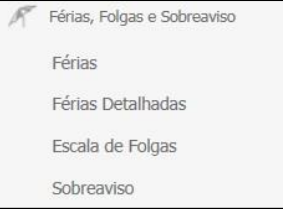

### **19.3.1. Férias**

Através desse relatório, poderão ser visualizados de forma simples os dias de férias de todos os funcionários.

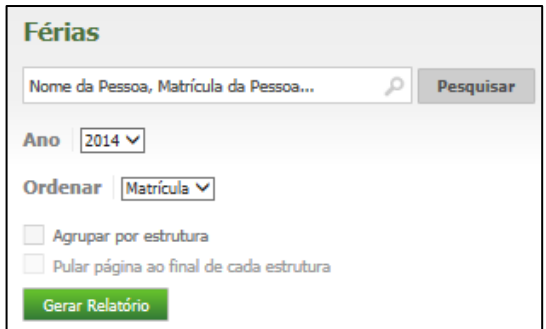

- Digite o nome ou o número de matrícula do funcionário.
- Selecione o ano.

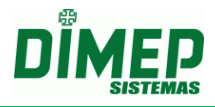

- Em seguida, clique em **Gerar Relatório**.
- Será exibido um relatório na tela, sobre o qual estarão as opções: "Exportar para PDF" e "Exportar para Excel". Clique nestas opções caso queira emitir o relatório nesses formatos.

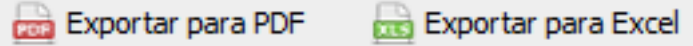

Segue um exemplo de relatório em formato PDF:

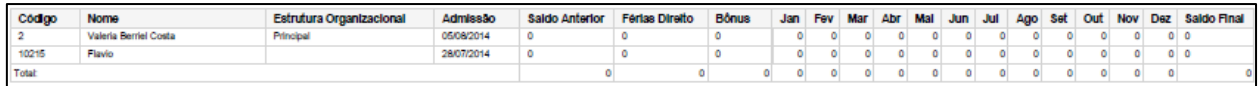

### **19.3.2. Férias Detalhadas**

Este relatório permite ao usuário visualizar até 31 dias, de forma detalhada as férias que tem de direito ou gozadas no período selecionado até o limite de 31 dias.

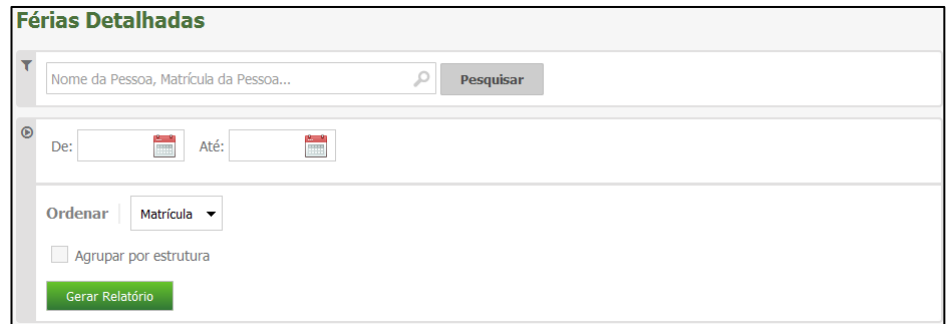

- Digite o nome ou o número de matrícula do funcionário.
- Selecione o ano.
- Em seguida, clique em **Gerar Relatório**.
- Será exibido um relatório na tela, sobre o qual estarão as opções: "Exportar para PDF" e "Exportar para Excel". Clique nestas opções caso queira emitir o relatório nesses formatos.

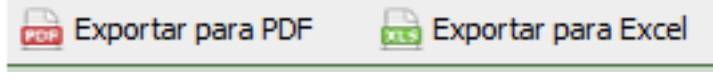

Segue um exemplo de relatório em formato PDF:

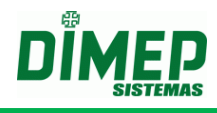

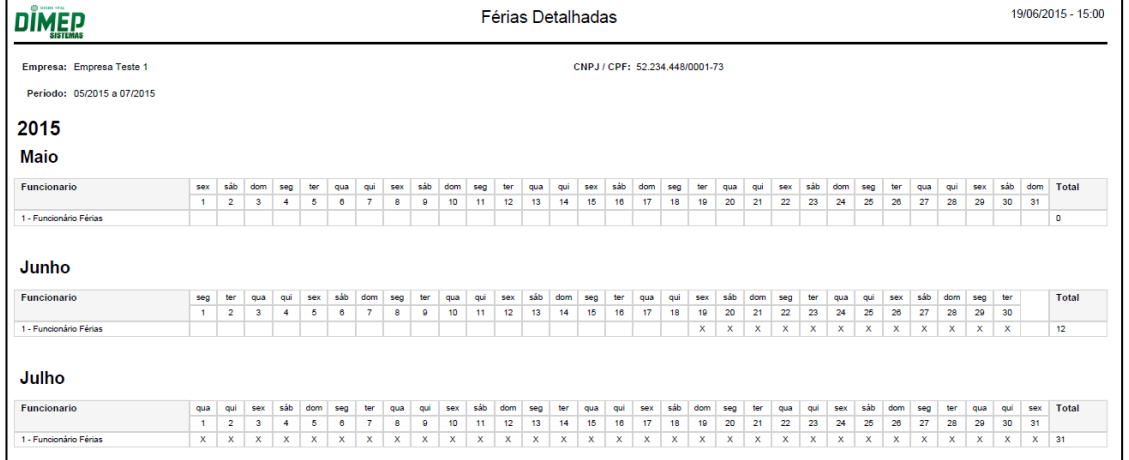

# **19.3.3. Escala de Folgas**

Este relatório exibirá as escalas de folgas dos funcionários.

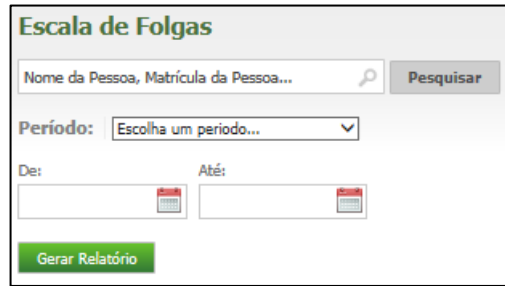

- Digite o nome ou o número de matrícula do funcionário.
- Selecione o período.

 $\Gamma$ 

- Em seguida, clique em **Gerar Relatório**.
- Será exibido um relatório na tela, sobre o qual estarão as opções: "Exportar para PDF" e "Exportar para Excel". Clique nestas opções caso queira emitir o relatório nesses formatos.

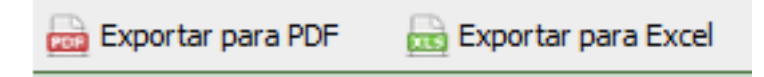

Segue um exemplo de relatório em formato PDF:

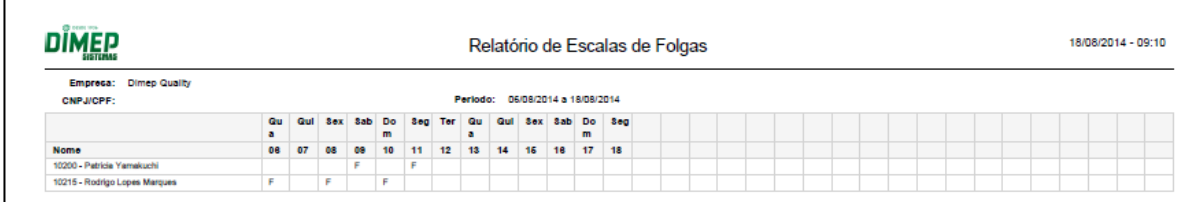

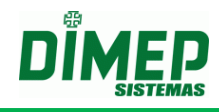

### **19.3.4. Sobreaviso**

Este relatório exibirá as escalas de sobreaviso dos funcionários.

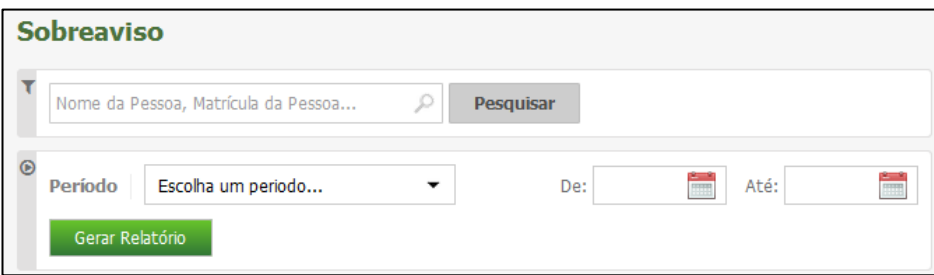

- Digite o nome ou o número de matrícula do funcionário.
- Selecione o período.
- Em seguida, clique em "Gerar Relatório".
- Será exibido um relatório na tela, sobre o qual estarão as opções: "Exportar para PDF" e "Exportar para Excel". Clique nestas opções caso queira emitir o relatório nesses formatos.

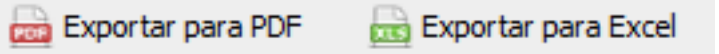

Segue um exemplo de relatório em formato PDF:

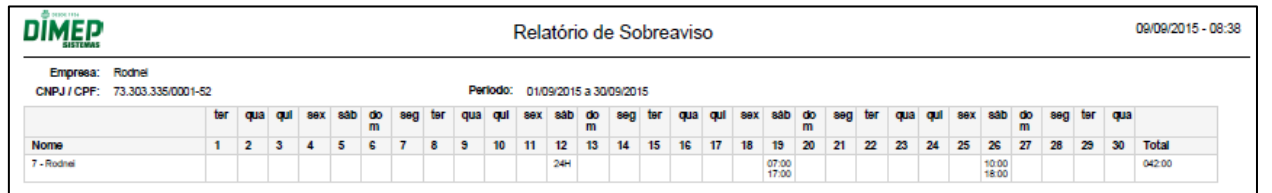

### **19.4. Banco de Horas**

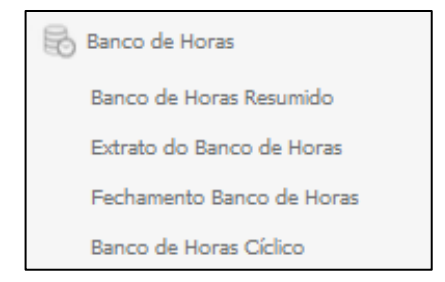

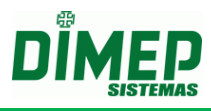

# **19.4.1. Banco de Horas Resumido**

Este relatório apresentará uma versão resumida do banco de horas.

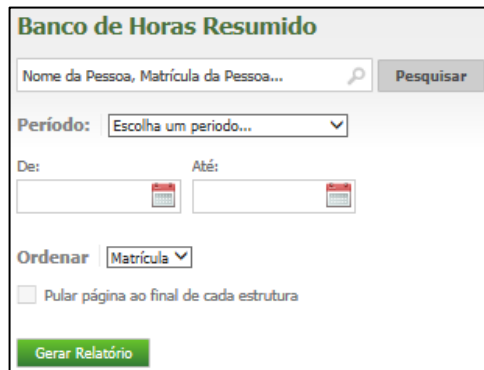

- Digite o nome ou o número de matrícula do funcionário.
- Selecione o período.
- Em seguida, clique em **Gerar Relatório**.
- Será exibido um relatório na tela, sobre o qual estarão as opções: "Exportar para PDF" e "Exportar para Excel". Clique nestas opções caso queira emitir o relatório nesses formatos.

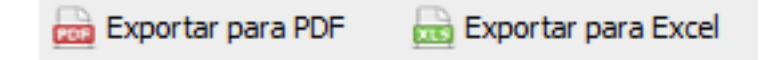

Segue um exemplo de relatório em formato PDF:

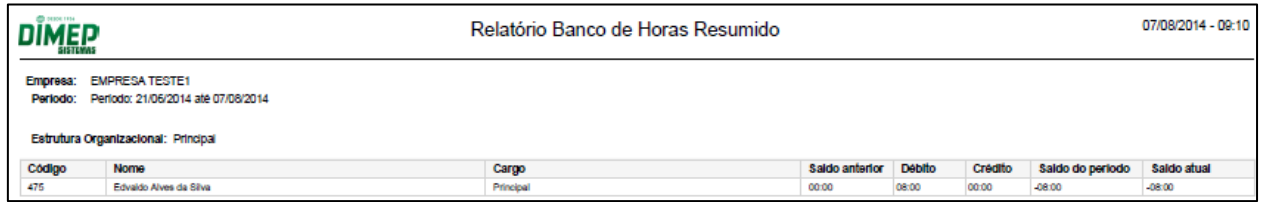

# **19.4.2. Extrato do Banco de Horas**

Este relatório exibirá o extrato do banco de horas.

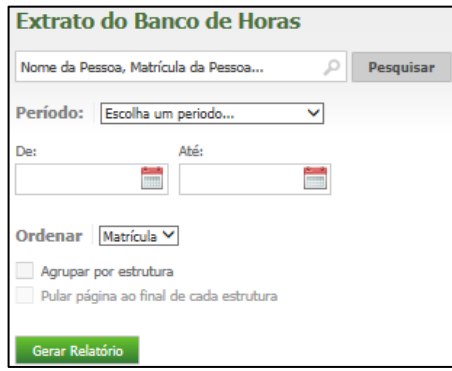

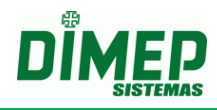

Digite o nome ou o número de matrícula do funcionário.

- Selecione o período.
- Em seguida, clique em **Gerar Relatório**.
- Será exibido um relatório na tela, sobre o qual estarão as opções: "Exportar para PDF" e "Exportar para Excel". Clique nestas opções caso queira emitir o relatório nesses formatos.

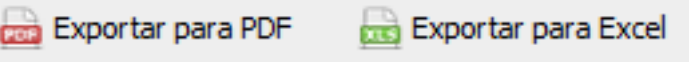

Segue um exemplo de relatório em formato PDF:

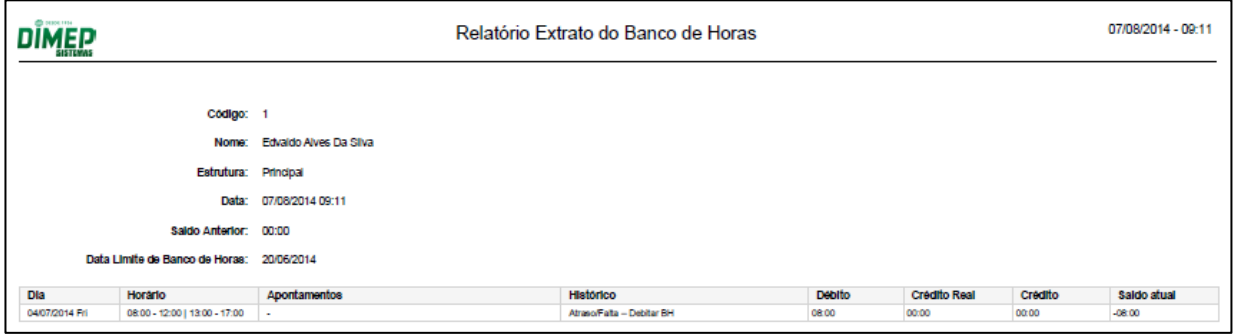

**Débito** – total de atrasos ou falta do dia.

**Crédito Real** – total de horas extras que o funcionário tem direito.

**Crédito** – total de horas extras acrescidas (se tiver), ou seja, o valor do crédito real + o acréscimo se for configurado. Se não for, será igual ao crédito real.

**Saldo Total** – é o resultado do cálculo (saldo anterior + (total de crédito – débito).

### **19.4.3. Fechamento Banco de Horas**

Este relatório exibirá o fechamento de banco de horas.

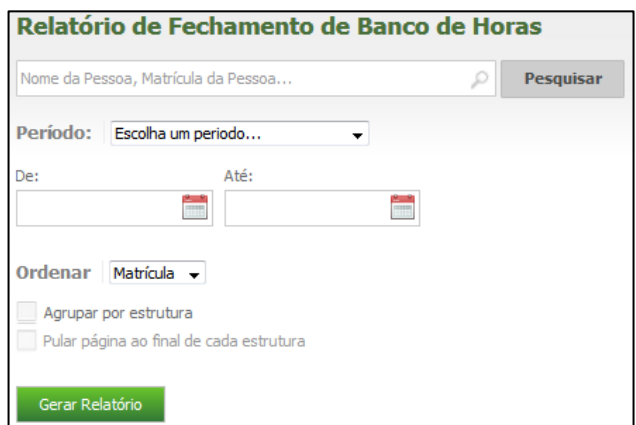

Digite o nome ou o número de matrícula do funcionário.

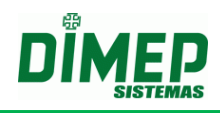

- Selecione o período.
- Em seguida, clique em **Gerar Relatório**.
- Será exibido um relatório na tela, sobre o qual estarão as opções: "Exportar para PDF" e "Exportar para Excel". Clique nestas opções caso queira emitir o relatório nesses formatos.

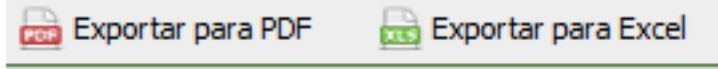

Segue um exemplo de relatório em formato PDF:

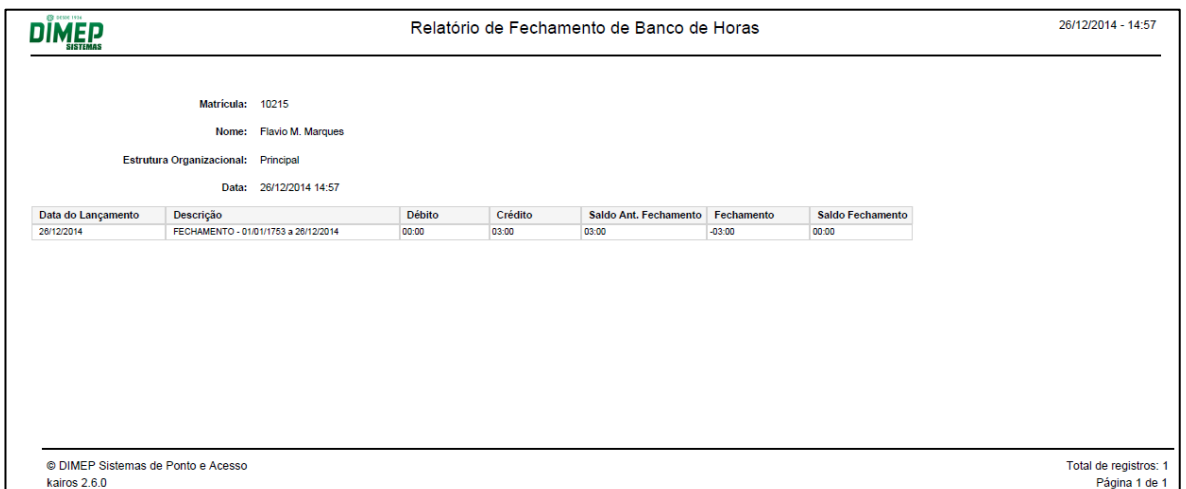

# **19.4.4. Banco de Horas Cíclico**

Este relatório exibirá o registro de banco de horas cíclico.

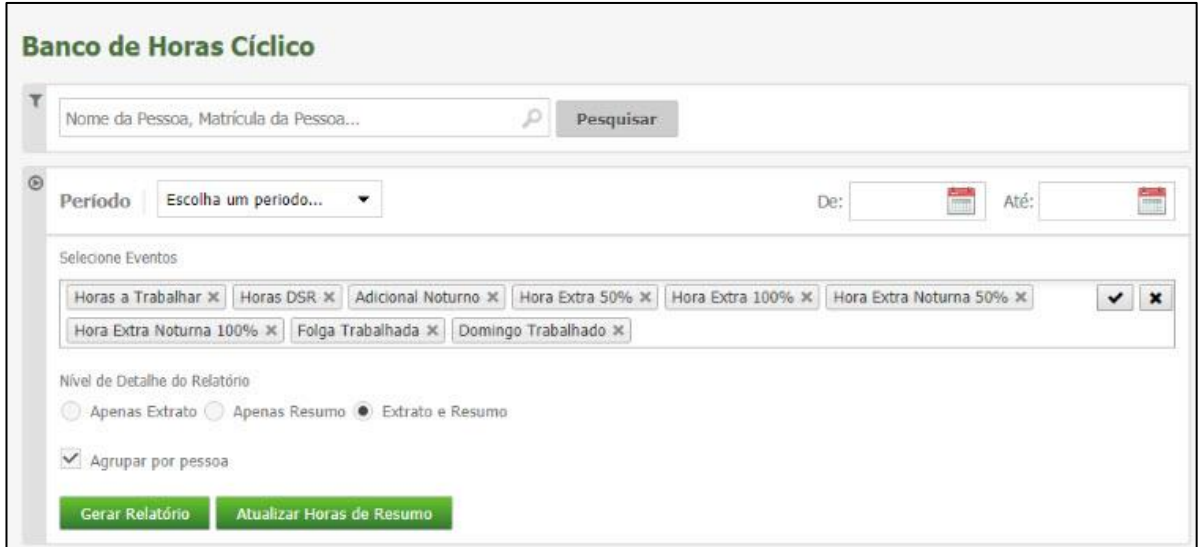

- Digite o nome ou o número de matrícula do funcionário.
- Selecione o período.

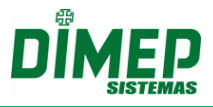

- Em seguida, clique em **Gerar Relatório**.
- Será exibido um relatório na tela, sobre o qual estarão as opções: "Exportar para PDF" e "Exportar para Excel". Clique nestas opções caso queira emitir o relatório nesses formatos.

Exportar para PDF **Exportar para Excel** 

Segue um exemplo da prévia do relatório:

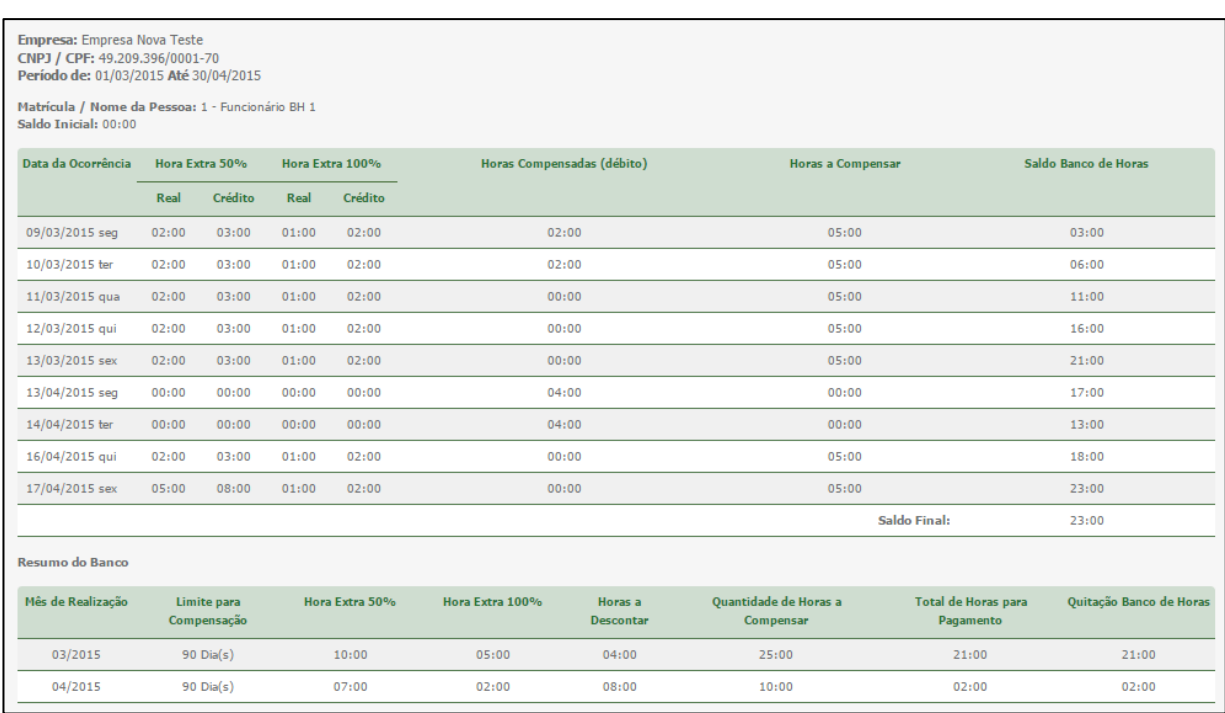

**Primeira coluna:** Data da Ocorrência

**Colunas Seguintes:** Eventos (real e acrescido)

**Coluna Horas Compensadas:** Banco de Horas Débito

**Horas a Compensar:** Banco de Horas Crédito (acrescido)

**Saldo Banco de Horas:** Saldo propriamente dito do dia em questão

**Mês De Realização:** Mês no qual inicia a compensação do banco e consequentemente a realização do fechamento.

**Limite para Compensação:** Data limite para realizar a compensação das horas realizadas.

**Colunas com totais dos Eventos:** Valores não compensados REAIS do determinado mês em questão

**Horas a Descontar:** Valores Débito que não foram compensados do determinado mês em questão

**Quantidade de Horas a Compensar:** Valores crédito (reais e acrescidos) não compensados, do determinado mês em questão.

**Total de Horas para Pagamento:** Quando realizado o fechamento do banco de horas, de acordo com a "Data Lançamento", o sistema verificar quais as horas que serão exportadas para folha. Vale lembrar que o campo "Considerar valor acrescido ao exportar para folha de pagamento" influencia diretamente nesta coluna.

**Quitação Banco de Horas:** Quantidade de horas do fechamento no determinado mês em questão.

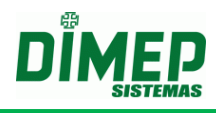

### **19.5. Outros**

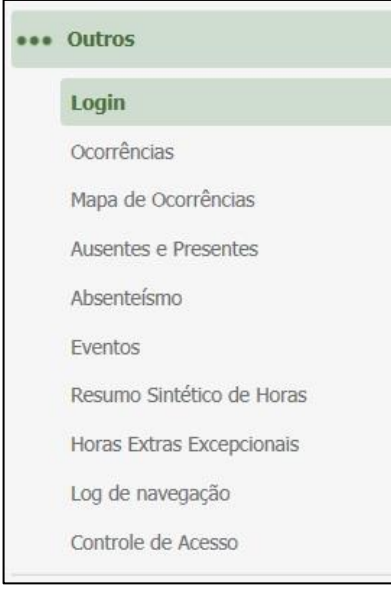

### **19.5.1. Login**

Através deste relatório, poderão ser visualizados os logins e logouts dos funcionários.

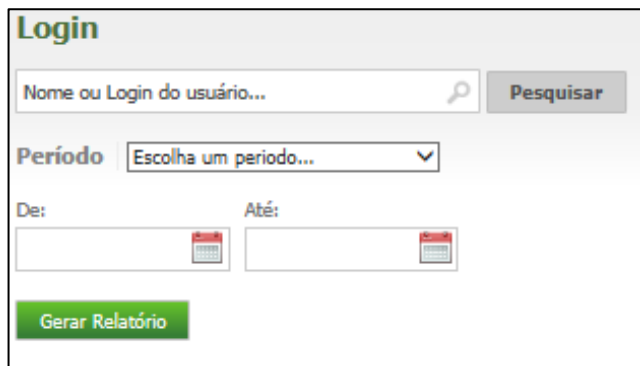

- Digite o nome ou login do funcionário.
- Selecione o período.
- Em seguida, clique em **Gerar Relatório**.
- Será exibido um relatório na tela, sobre o qual estarão as opções: "Exportar para PDF" e "Exportar para Excel". Clique nestas opções caso queira emitir o relatório nesses formatos.

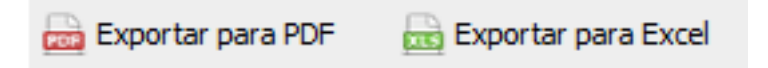

Segue um exemplo de relatório em formato PDF:

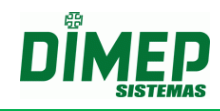

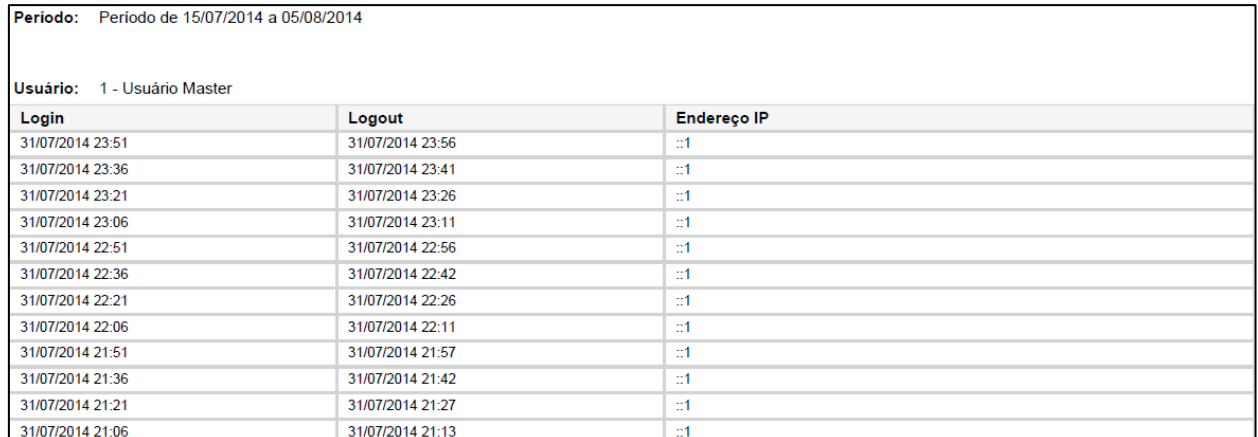

# **19.5.2. Ocorrências**

Este relatório seleciona as ocorrências de horas extras, atrasos, faltas e inconsistência de todos os funcionários.

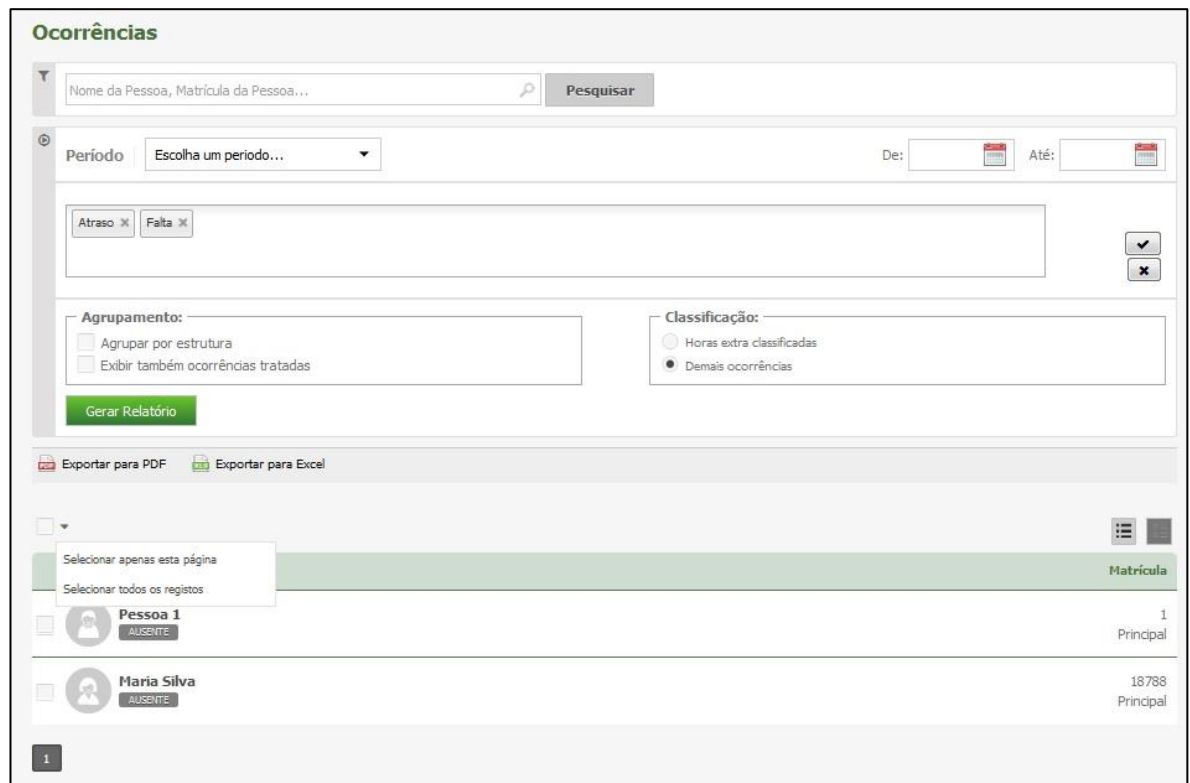

- Digite o nome ou o número de matrícula do funcionário.
- Selecione o período do relatório.
- Selecione o tipo de ocorrência.

### **Agrupamento**

- **Agrupar por estrutura:** Será gerado o relatório de ocorrências funcionário a funcionário, filtrando pela estrutura a que cada um pertence.
- **Exibir também ocorrências tratadas:** Será emitido também os dias em que foram lançadas justificativas através das rotinas de tratamento.

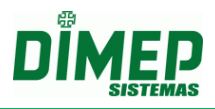

### **Classificação**

- **Horas Extras Classificadas**: Serão emitidos os dias em que houve ocorrências de horas extras e o percentual dessas horas.
- **Demais Ocorrências:** Serão emitidos os dias em que houve ocorrências conforme definido no quadro 'Tipo'. Selecione através do  $\blacksquare$ .
- **Selecionar apenas esta página:** Seleciona apenas os registros mostrados na página.
- **Selecionar todos os registros:** Seleciona todos os registros cadastrados.
- Em seguida, clique em **Gerar relatório**.
- Será exibido um relatório na tela, sobre o qual estarão as opções: "Exportar para PDF" e "Exportar para Excel". Clique nestas opções caso queira emitir o relatório nesses formatos.

**Code** Exportar para Excel can Exportar para PDF

Segue um exemplo de relatório em formato PDF:

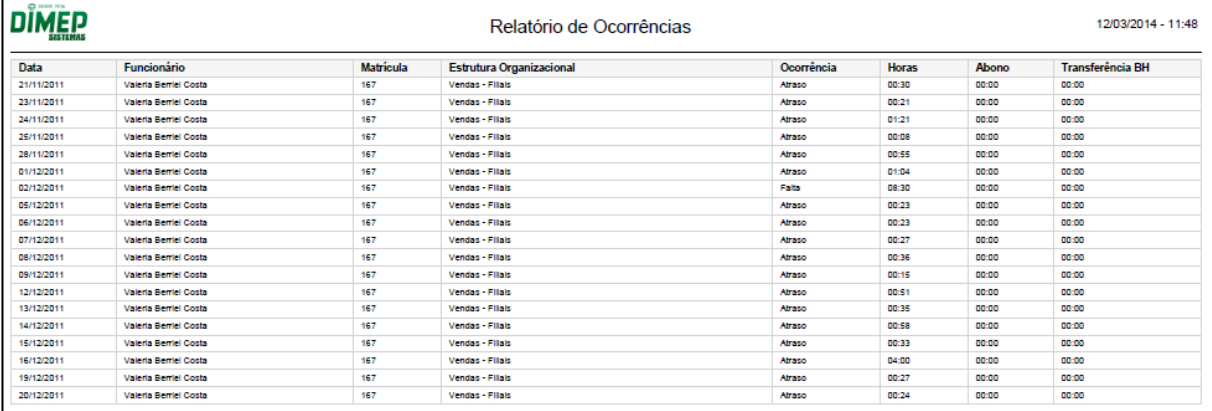

# **19.5.3. Mapa de Ocorrências**

Este relatório exibirá os totais de faltas, abonos, inconsistências, total de descontos, saldo débito e crédito do banco de horas e as justificativas lançadas. E para gerar este relatório é necessário selecionar primeiramente o funcionário desejado para a respectiva operação (utilize o filtro de pesquisa para realizar este processo).

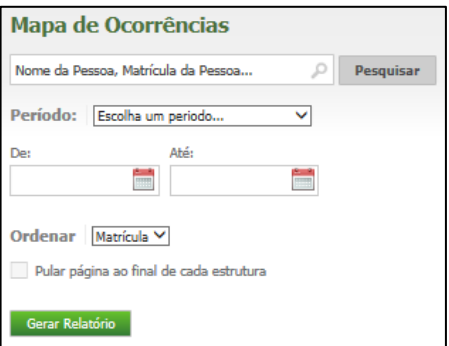

Digite o nome ou o número de matrícula do funcionário.

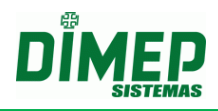

- Selecione o período.
- Em seguida, clique em **Gerar Relatório**.
- Será exibido um relatório na tela, sobre o qual estarão as opções: "Exportar para PDF" e "Exportar para Excel". Clique nestas opções caso queira emitir o relatório nesses formatos.

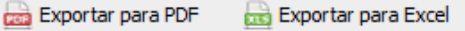

Segue um exemplo de relatório em formato PDF:

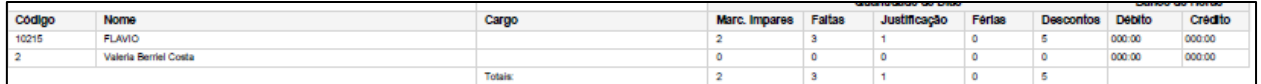

#### **19.5.4. Ausentes e Presentes**

Este relatório exibirá uma lista dos funcionários ausentes, presentes ou presentes por terminal.

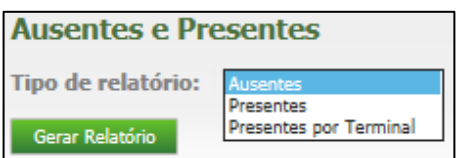

- **Ausente** será considerado ausente sempre que não existir uma marcação ou existirem marcações pares.
- **Presente** será considerado presente sempre que existir uma marcação ímpar.
- **Presente por Terminal** exibe a marcação realizada e o terminal (relógio) que foi registrada a marcação.
- $\bullet$
- Selecione o tipo de relatório;
- Em seguida, clique em **Gerar Relatório**.
- Será exibido um relatório na tela, sobre o qual estarão as opções: "Exportar para PDF" e "Exportar para Excel". Clique nestas opções caso queira emitir o relatório nesses formatos.

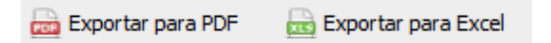

Segue um exemplo de relatório em formato PDF:

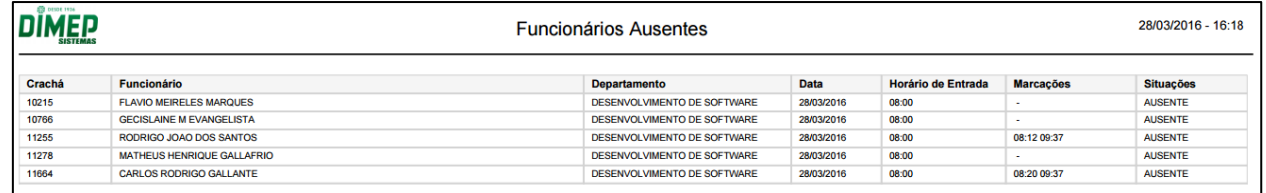

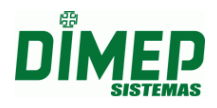

### **19.5.5. Absenteísmo**

Este relatório exibirá os totais de horas trabalhadas e totais de horas improdutivas realizadas pelo funcionário. A geração deste relatório poderá ser emitida por funcionários ou empresas.

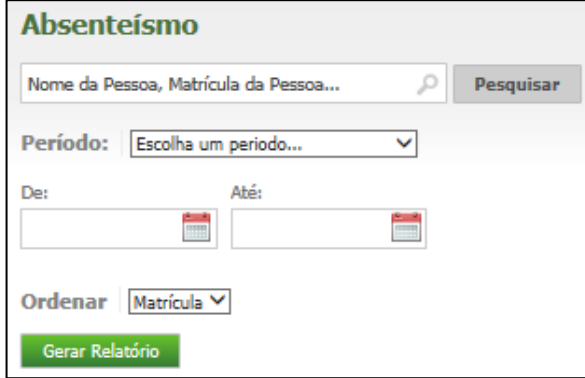

- Digite o nome ou o número de matrícula do funcionário.
- Selecione o período.
- Em seguida, clique em **Gerar Relatório**.

Será exibido um relatório na tela, sobre o qual estarão as opções: "Exportar para PDF" e "Exportar para Excel". Clique nestas opções caso queira emitir o relatório nesses formatos.

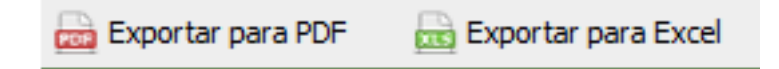

Segue um exemplo de relatório em formato PDF:

### **Absenteísmo por Estrutura**

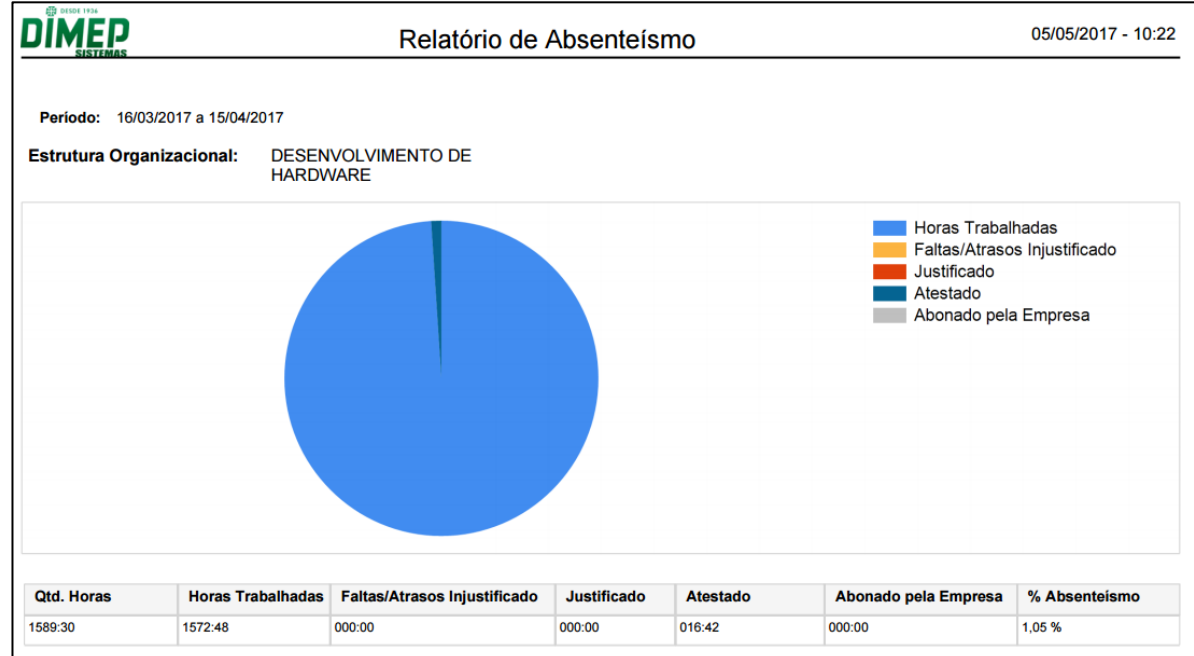

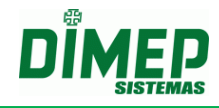

### **Absenteísmo por Funcionário**

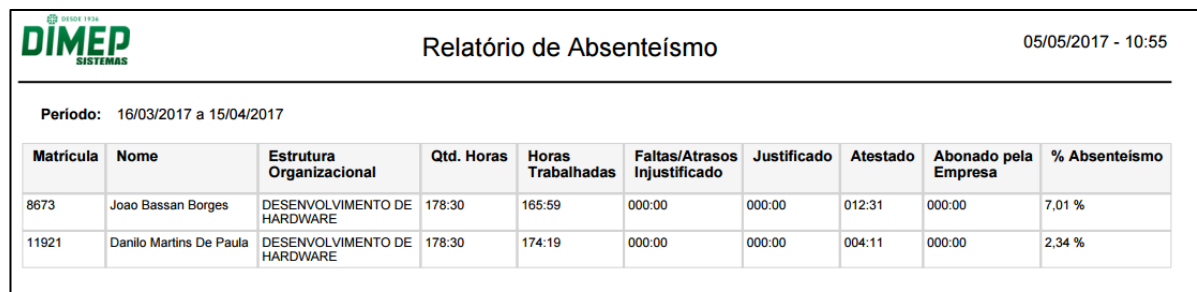

**Qtd. Horas –** é a carga horária do dia multiplicado pelo número de dias do período gerado o relatório.

**Exemplo: Carga Horário = Horário Trabalho =** 08:00 – 12:00 – 13:00 - 17:30 = **08:30 Qte. Horas no Período de** 16/03/2017 a 15/04/2017 = 08:30 \* 21 = **178:30**

**Horas Trabalhadas –** total de horas trabalhadas dentro do horário de trabalho do(s) funcionário(s) ou da estrutura selecionada.

**OBS: não são consideradas horas trabalhadas fora do horário de trabalho.**

Exemplo: **Horário**: 08:00 – 12:00 – 13:00 - 17:30

**Apontamentos**: 08:30 – 12:00 – 12:55 - 19:05

**Horas Trabalhadas Dia** = [12:00 – 08:30] + [19:05 – 12:55] = [03:30] + [06:10] = **09:40 Horas Trabalhadas Consideradas no Relatório Absenteísmo** = [12:00 – 08:30} + [17:30 – 12:55] = [03:30] +[04:30] = **08:00**

**Faltas / Atrasos Injustificados –** total de horas de (faltas e atrasos não justificados). **Justificado –** total de horas justificadas com justificativas associadas ao tipo **Justificado** no cadastro de justificativas.

**Atestado** – total de horas justificadas com justificativas associadas ao tipo **Atestado** no cadastro de justificativas.

**Abonado pela Empresa** – total de horas justificadas com justificativas associadas ao tipo **Abonado pela Empresa** no cadastro de justificativas.

**% Absenteísmo** – o valor é obtido pelo cálculo abaixo:

**([**Falta / atraso injustificado + justificado + atestado + abonado pela empresa] \* 100) / Qtd.Horas Exemplo:  $[(00:00 + 00:00 + 12:11 + 00:00) * 100]/178:30 \implies$  $[(12:31 * 100)] / 178:30 =$ 

1251:40 / 178:30 => 7,0121382 => **7,01%**

### **19.5.6. Eventos**

Este relatório exibirá um resumo dos eventos dos funcionários selecionados, como horas a trabalhar, Horas DSR, Horas Extras, Adicional Noturno, Faltas, Atrasos, Férias, entre outros.

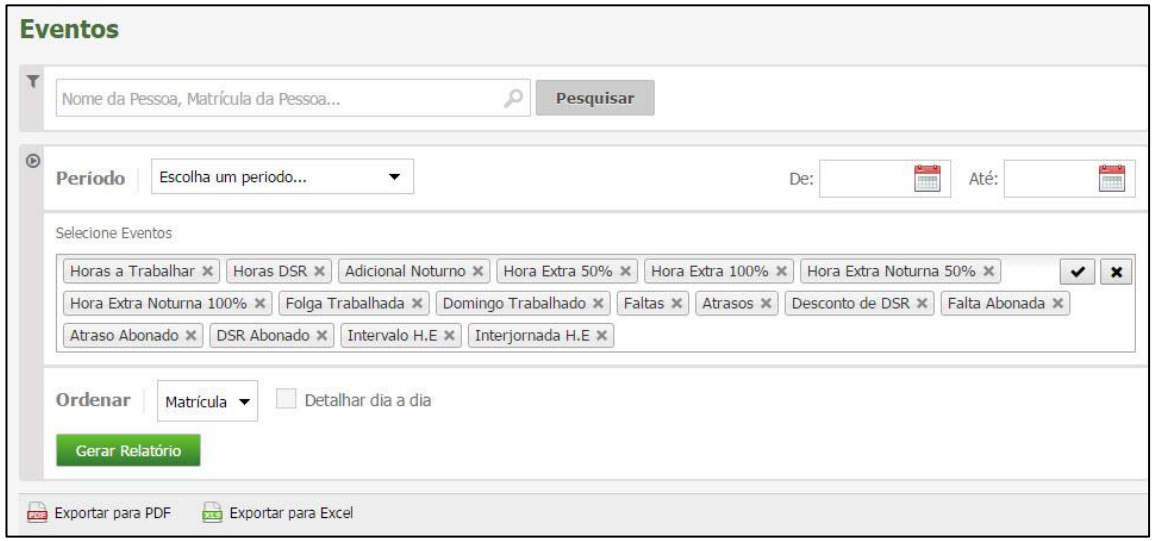

- Digite o nome ou o número de matrícula do funcionário.
- Selecione o período.
- Em seguida, clique em **Gerar Relatório**.

Será exibido um relatório na tela, sobre o qual estarão as opções: "Exportar para PDF" e "Exportar para Excel". Clique nestas opções caso queira emitir o relatório nesses formatos.

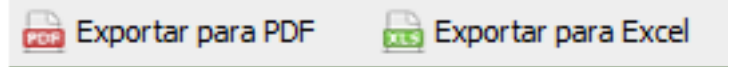

Segue um exemplo de relatório em formato PDF:

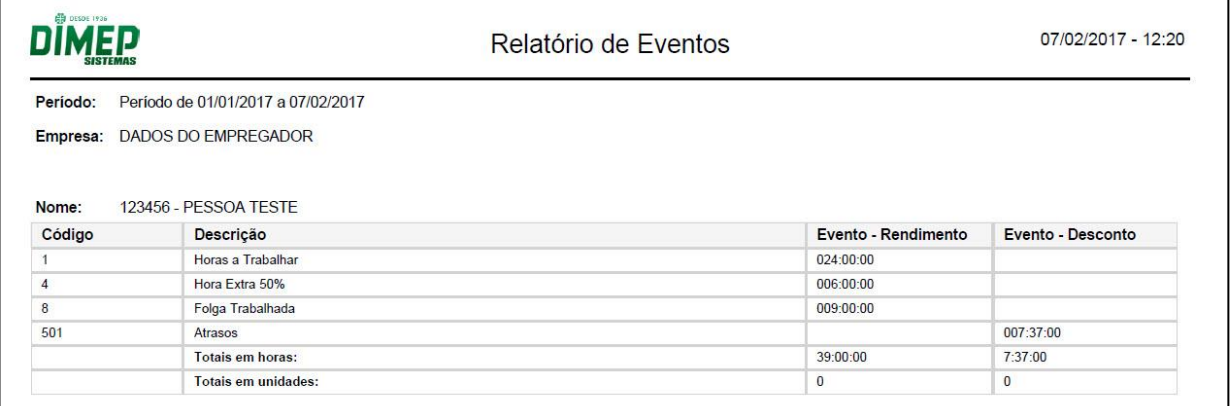

### **19.5.7. Resumo Sintético de Horas**

Este relatório permite ao usuário visualizar por funcionário os totais do período em folha e banco no mesmo relatório.

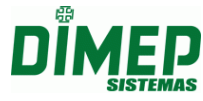

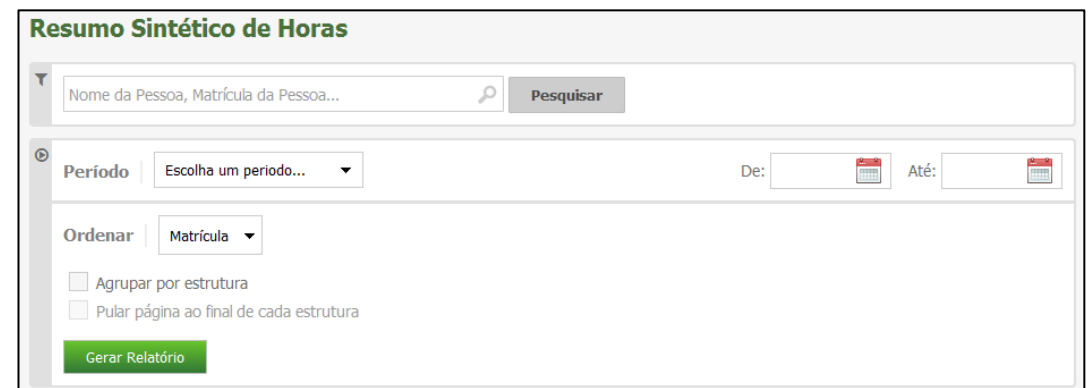

- Digite o nome ou o número de matrícula do funcionário.
- Selecione o período.
- Em seguida, clique em **Gerar Relatório**.

Será exibido um relatório na tela, sobre o qual estarão as opções: "Exportar para PDF" e "Exportar para Excel". Clique nestas opções caso queira emitir o relatório nesses formatos.

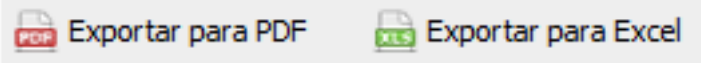

Segue um exemplo de relatório em formato PDF:

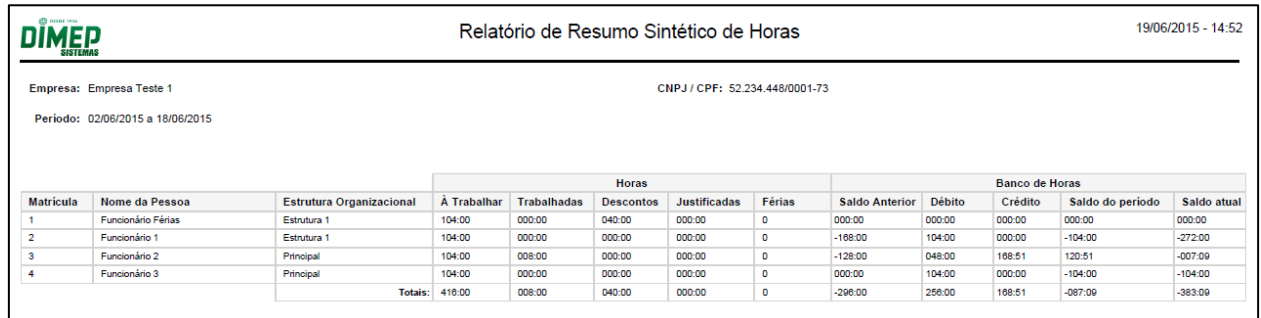

**OBS: o total de horas trabalhadas considera tudo que o funcionário trabalhou dentro e fora do horário de trabalho no dia, logo, não pode ser comparado este relatório com o relatório de absenteísmo.**

Exemplo: **Horário**: 08:00 – 12:00 – 13:00 - 17:30 **Apontamentos**: 07:00 – 12:00 – 12:55 - 19:05 **Horas Trabalhadas** = [12:00 – 07:00} + [19:05 – 12:55] = [05:00] +[06:10] = **11:10**

### **19.5.8. Log de Navegação**

Este relatório exibirá as mudanças realizadas nas rotinas de Períodos, Regra de Cálculo e Horários.

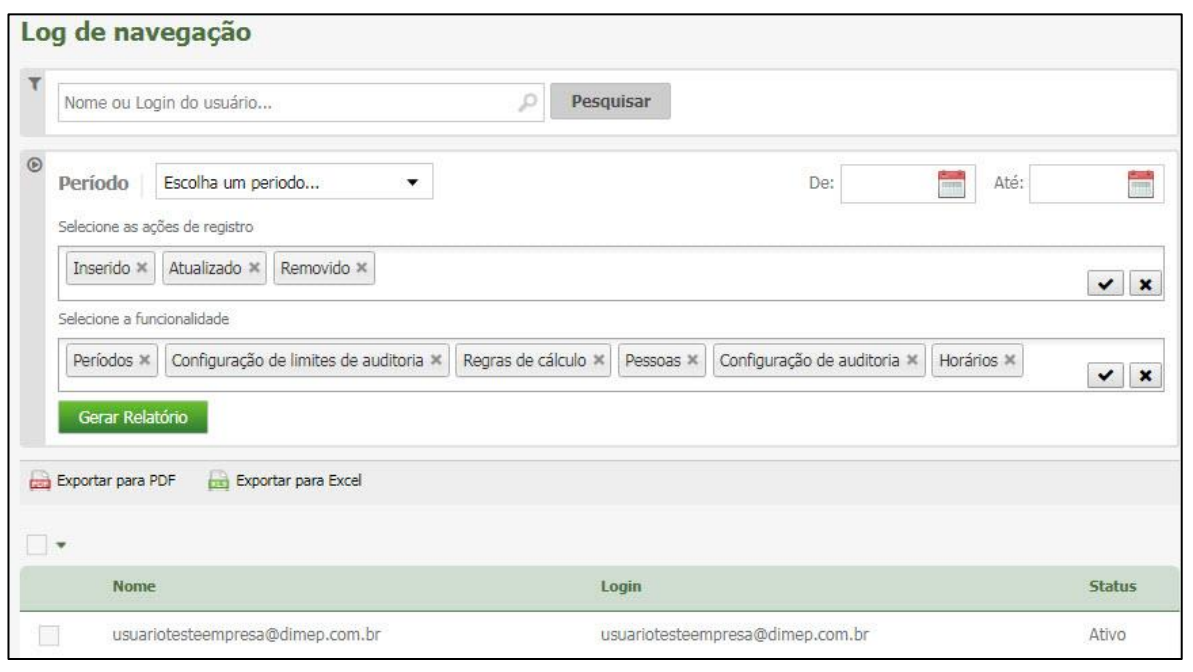

- Selecione o usuário.
- Selecione o período desejado.

Obs: O período do relatório é de no máximo 31 dias, caso passe é exibida a mensagem de erro "**O período selecionado não pode ser superior a 31 dias**".

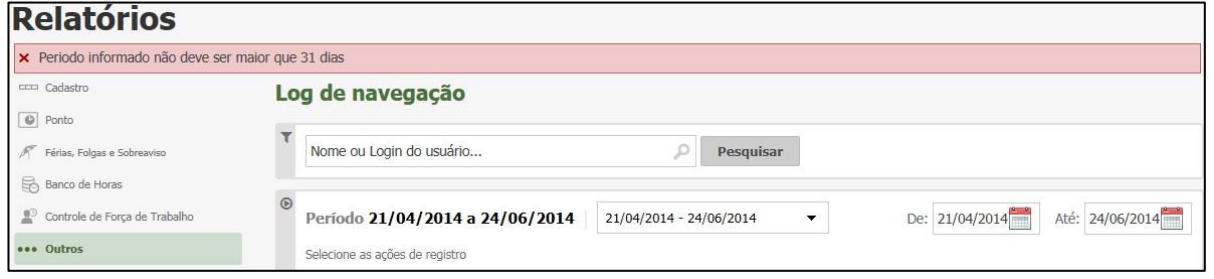

- Em seguida, clique em **Gerar Relatório**.
- Será exibido um relatório na tela, sobre o qual estarão as opções: "Exportar para PDF" e "Exportar para Excel". Clique nestas opções caso queira emitir o relatório nesses formatos.

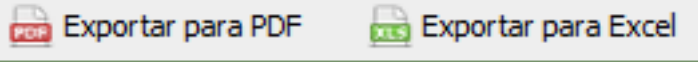

Segue um exemplo de relatório em formato PDF

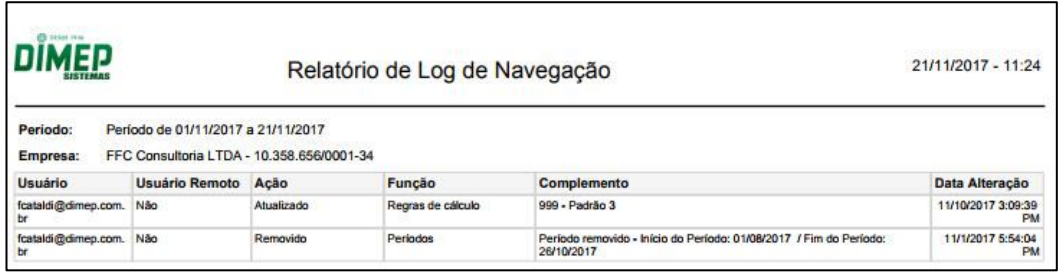

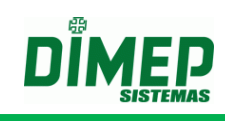

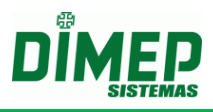

#### **19.5.9. Controle de Acesso**

### **OBS:** *Disponível para empresas Não Portaria.*

Permite ao usuário visualizar os registros de acesso realizados e calcular o tempo na área em que está localizado o relógio de acesso.

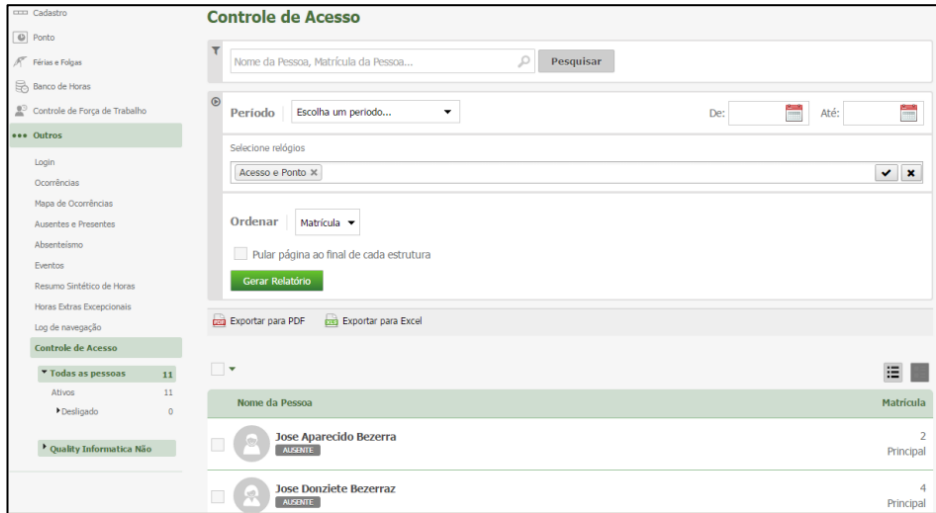

Selecione os filtros desejados e clique botão **Gerar Relatório.**

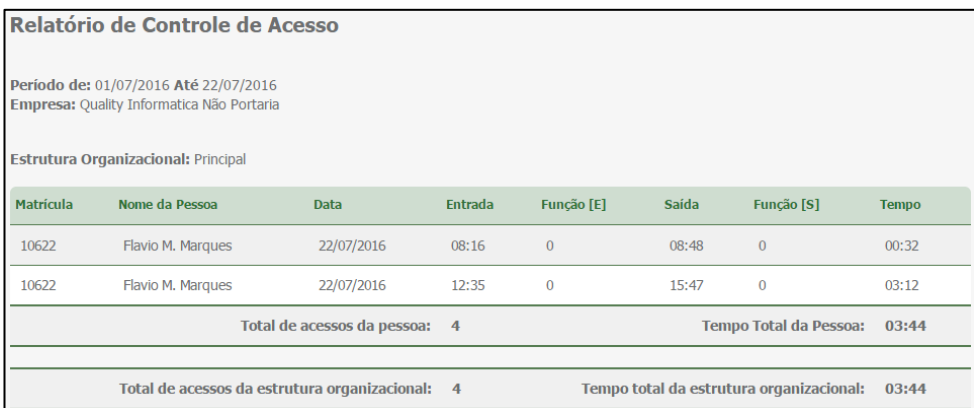

Caso seja selecionado no campo **Relógios** os relógios desejados, o relatório será exibido por terminal conforme abaixo:

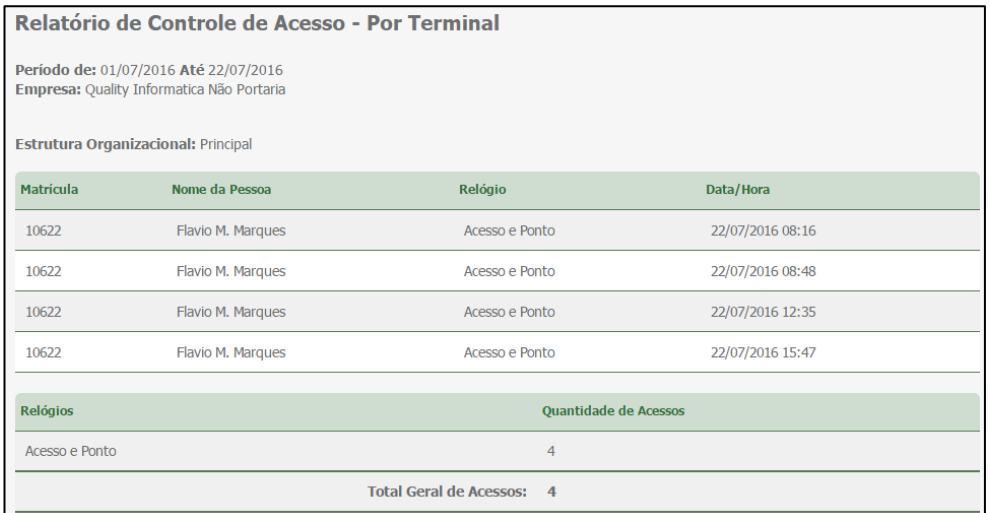

Suporte / Assistência Técnica: +55 (011) 3646-4000 Revisão: 23 Página: 239/ 239

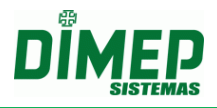

# **20. Módulos Adicionais**

O software Kairos permite ao usuário adquirir Módulos adicionais que irão permitir usufruir de recursos avançados de monitoramento e gestão do ponto. Abaixo os módulos que podem ser adicionados ao seu plano.

### **20.1. Dashboard**

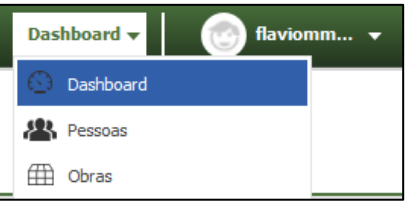

Nesta tela serão exibidas as novidades de cada versão disponibilizada do Kairos, e nela também será possível enviar sugestões a respeito do software para possíveis melhorias, utilizando o campo **Envie-nos sua sugestão**.

Ao realizar login ou clicar na opção Dashboard, será exibida a tela abaixo:

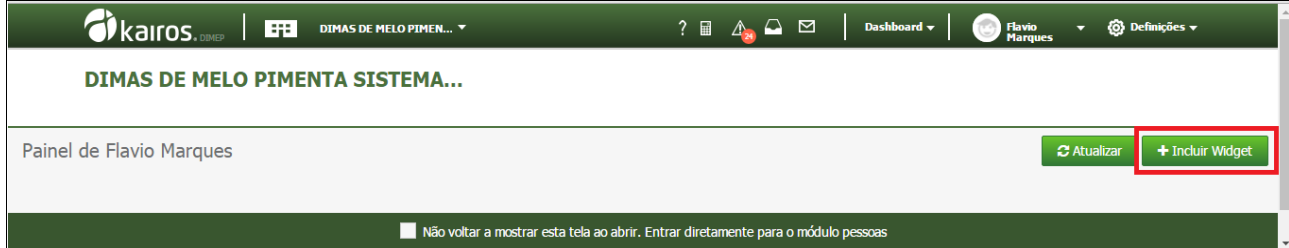

Clique no botão **Incluir Widget .** Surge a tela abaixo:

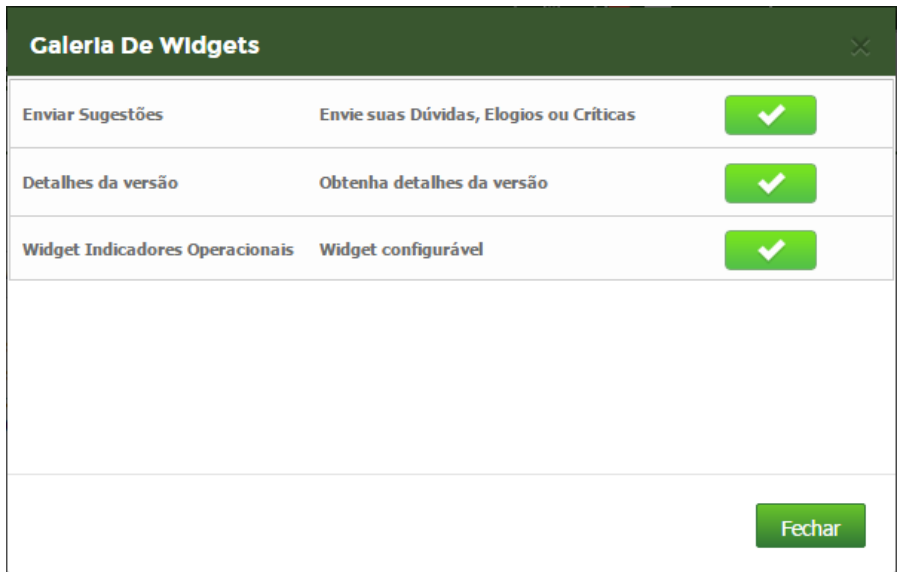

Clique no botão  $\checkmark$  para adicionar o Widget desejado.

**Enviar Sugestões** – habilita o Widget para envio de sugestões, elogios ou críticas à plataforma Kairos.

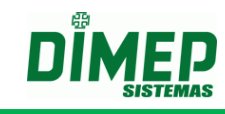

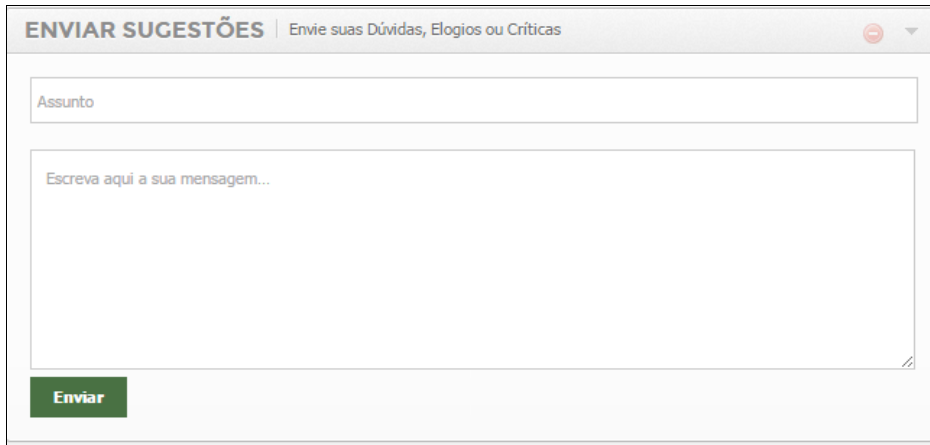

**Detalhes da Versão** – habilita o Widget com as implementações das novas versões e permite consultar as funcionalidades das versões anteriores.

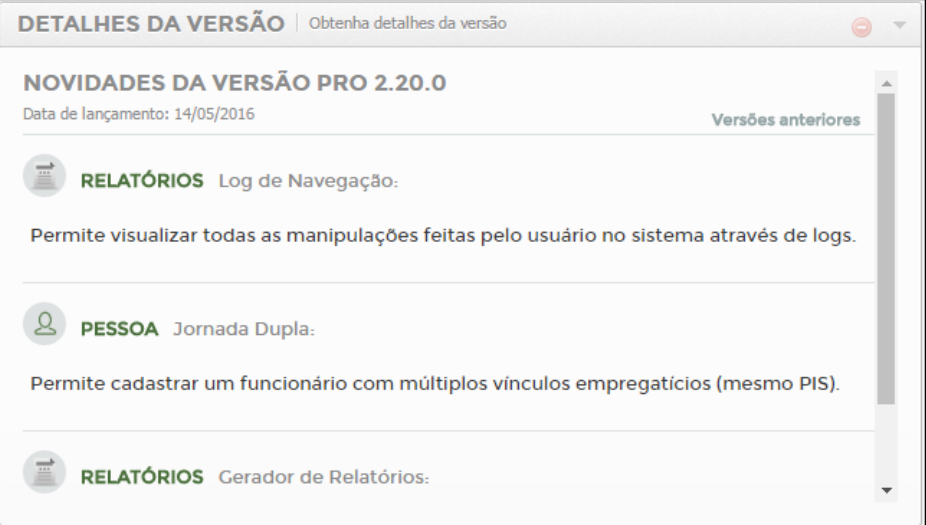

**Widget Indicadores Operacionais** – Habilita o Widget de indicadores para visualização em tela de forma gráfica e analítica, ou recebimento de e-mail com os indicadores de atraso, hora extra, ultrapassagem de carga horária diária, solicitação de pedidos de hora extra, justificativas de atraso, falta, marcações esquecidas e férias.

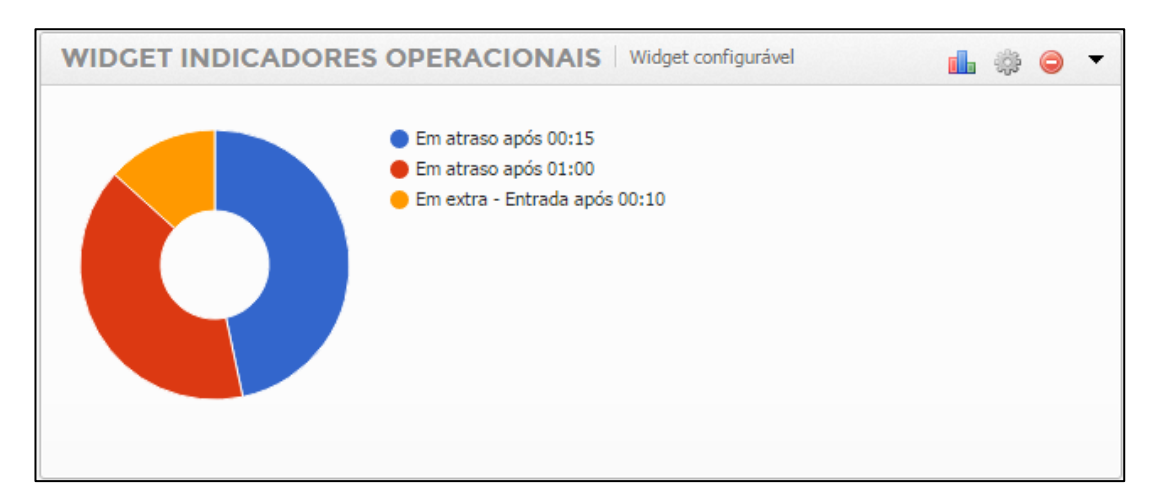

Nos Widgets temos os botões:

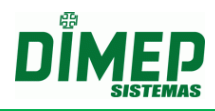

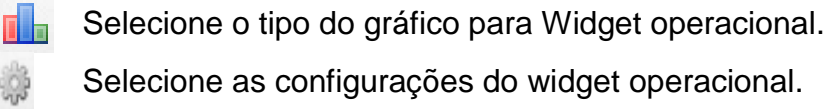

- Exclua o Widget desejado.
	- Minimize o Widget desejado.
	- Selecione o tipo do gráfico para Widget operacional.

Clique no botão **...** Surge a tela abaixo:

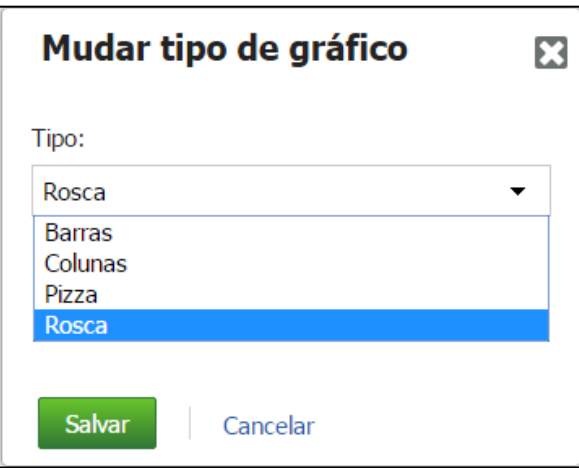

Selecione o tipo de gráfico que deseja que seja exibido pelo Widget do usuário. **OBS: cada usuário do sistema pode selecionar o seu tipo de gráfico preferido.** 

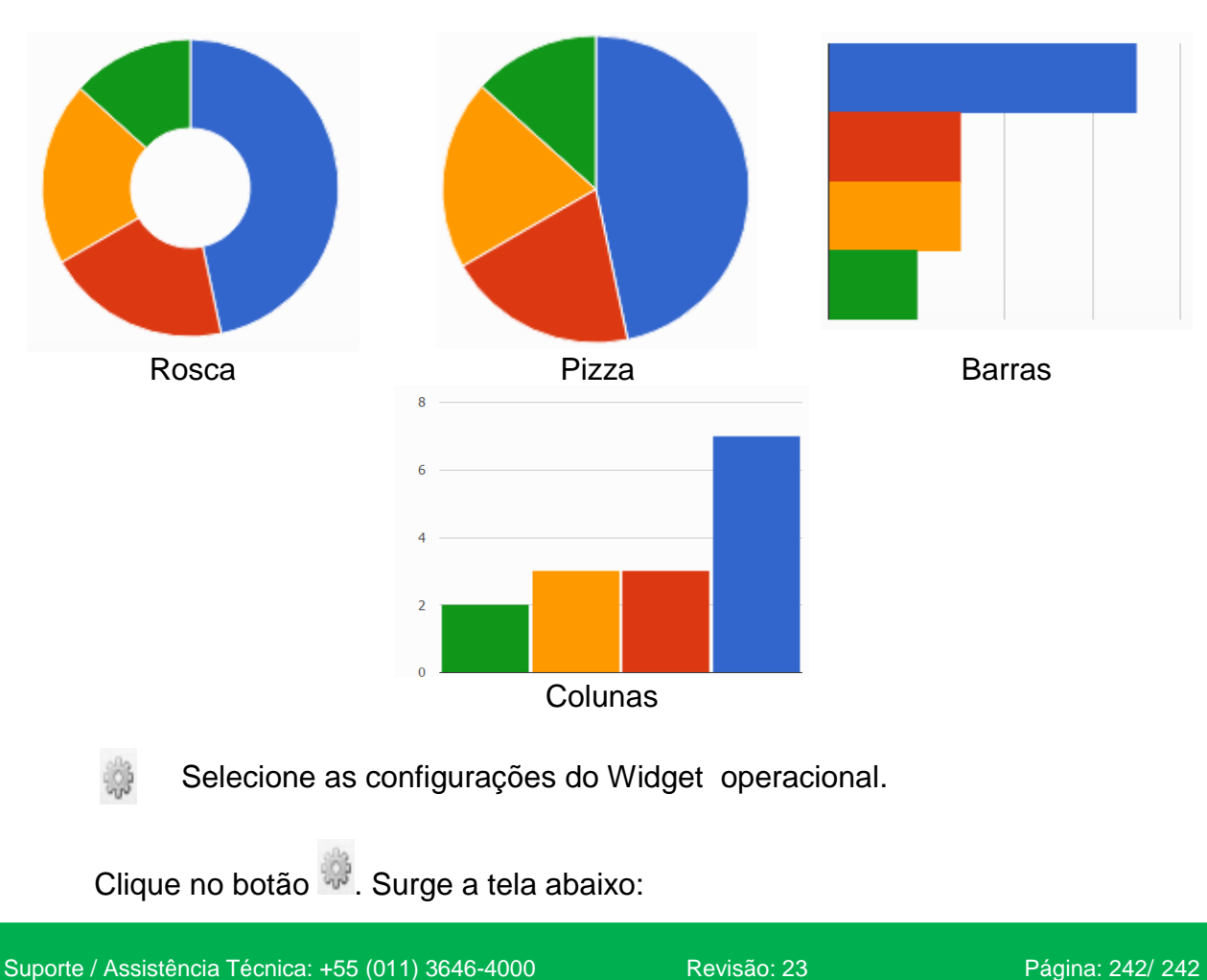

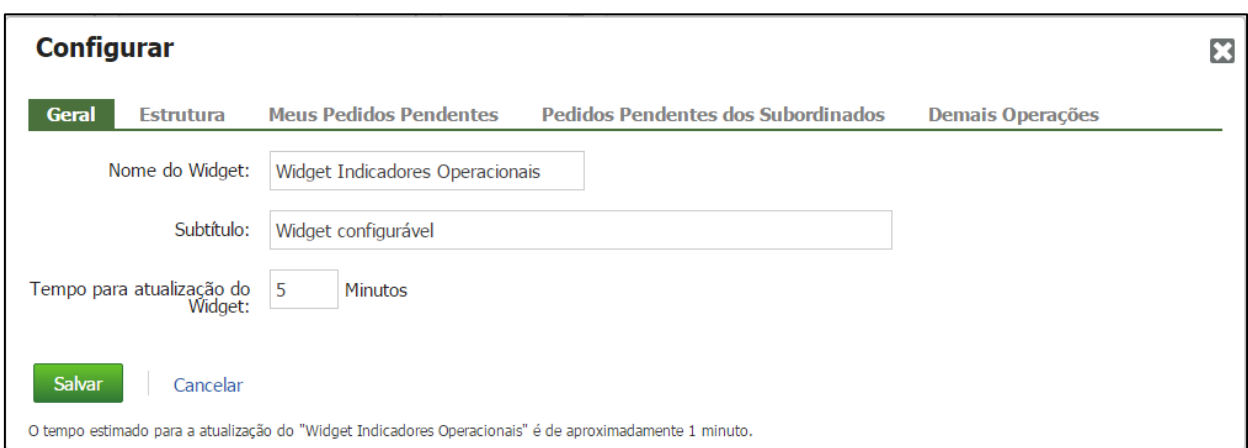

### **Guia Geral**

**Nome do Widget** – digite o nome do título do Widget que será exibido conforme a tela abaixo.

**Subtítulo:** digite o nome do Widget que será exibido conforme a tela abaixo.

**Tempo para atualização do Widget –** digite o valor de minutos desejados para que o Widget seja atualizado automaticamente.

**OBS: o valor mínimo é 5 minutos.**

### **Guia Estrutura**

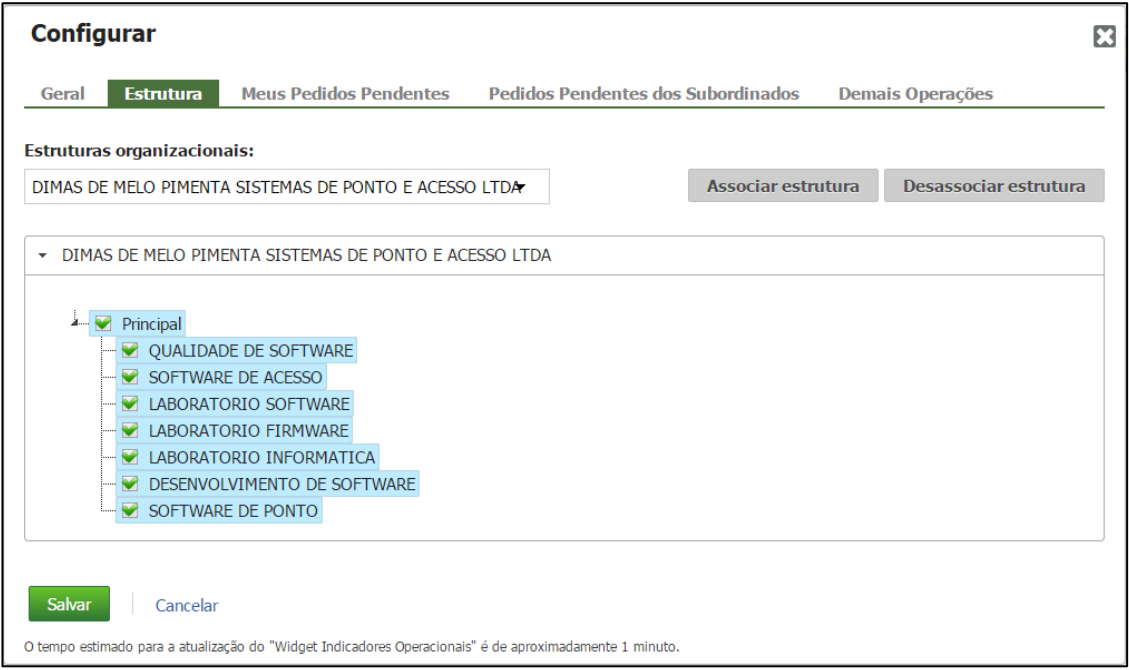

### **Estruturas Organizacionais** – selecione a empresa desejada e clique no botão **Associar Estrutura**.

Serão exibidas todas as estruturas que o usuário tem permissão, então ele pode selecionar quais as estruturas serão consideradas para os indicadores configurados.

### **Guia Meus Pedidos Pendentes**

**Atenção: válida somente para usuários com perfil funcionário ou que tenham permissão de solicitar pedidos de hora extra, esquecimento marcações, justificativas de falta ou atraso e férias.**

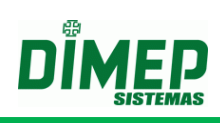

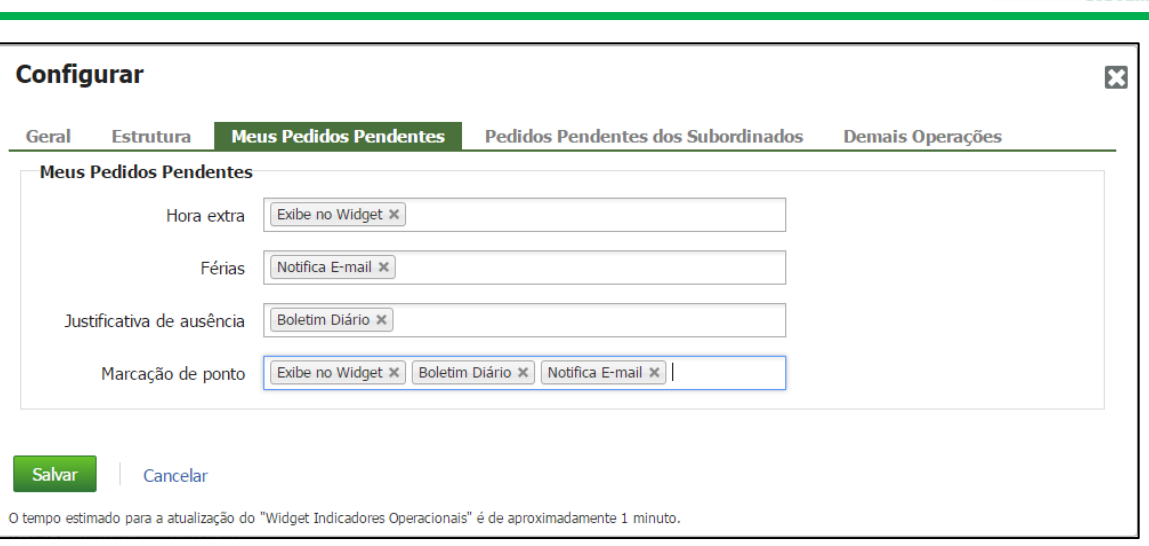

Quando o funcionário realizar um pedido de Hora Extra, Férias, Justificativa de Ausência ou Esquecimento de Marcação de Ponto, o mesmo pode configurar seu dashboard (painel) com as seguintes opções:

**Exibe no Widget** – será exibido o pedido pendente no gráfico no painel do usuário.

**Notifica e-mail** – será enviado um e-mail para o funcionário e para o gestor com o pedido cadastrado.

**Boletim Diário** – será enviado um e-mail para o funcionário e para o gestor no dia seguinte com um resumo dos pedidos realizados

### **Guia - Pedidos Pendentes dos Subordinados**

**Atenção: válida somente para usuários com perfil gestor ou que tenham permissão de aprovar os pedidos de hora extra, esquecimento marcações, justificativas de falta ou atraso e férias.**

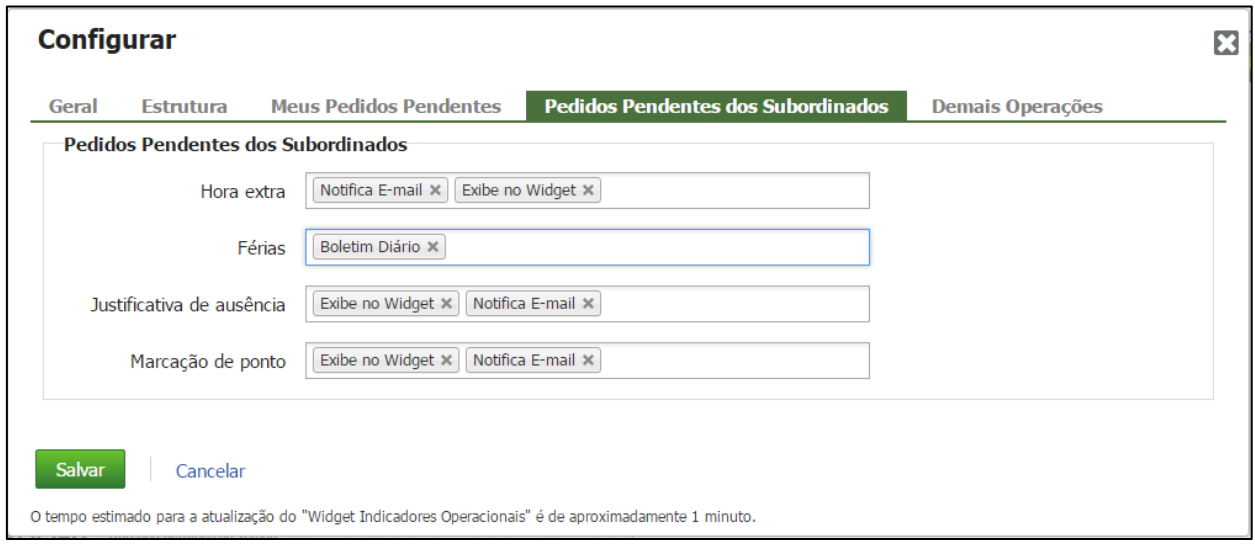

Quando o gestor realizar o login, o mesmo pode configurar seu dashboard (painel) pessoal com as seguintes opções:

**Exibe no Widget** – será exibido o(s) pedido(s) pendente(s) no gráfico no painel do usuário.

**Notifica e-mail** – será enviado um e-mail para o funcionário com o pedido cadastrado.

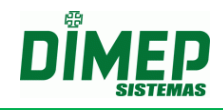

**Boletim Diário** – será enviado um e-mail para o funcionário no dia seguinte com um resumo dos pedidos realizados.

# **Tipos de Notificação**

# **20.1.1. Exibe no Widget**

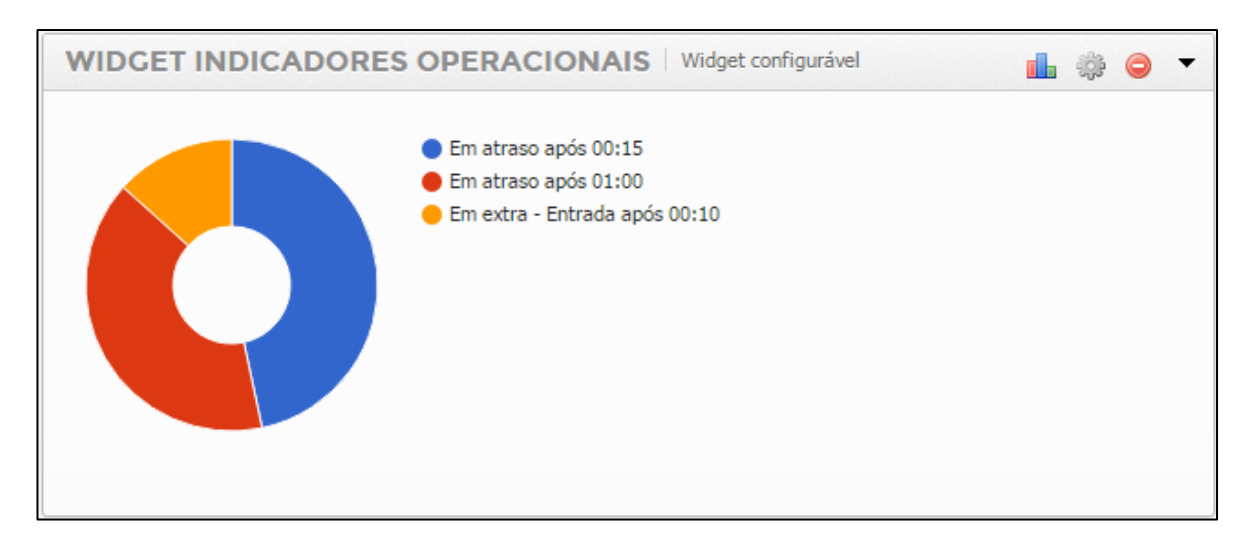

# **20.1.2. Notifica por E-mail**

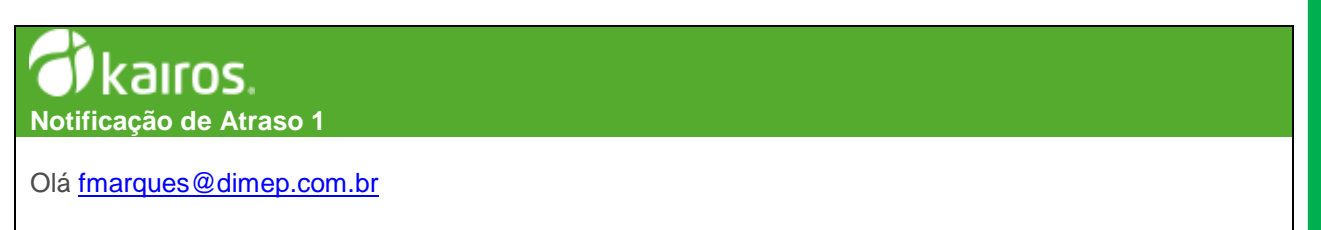

O(A) 4014 - FUNCIONÁRIO 4014 está em Atraso sobre o Alerta - Atraso 1 no dia 13/07/2016.

# kairos. **Notificação de Hora Extra Interjornada**

Olá Flavio Marques!

"O(A) 1025 – Flavio Meireles Marques está em Extra sobre o Alerta - Hora Extra Interjornada no dia 08/02/2017

# kairos. **Notificação de Hora Extra Intervalo**

Olá Flavio Marques!

"O(A) 1025 – Flavio Meireles Marques está em Extra sobre o Alerta - Hora Extra Intervalo no dia 08/02/2017

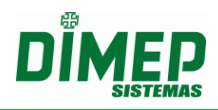

# kairos.

**Notificação de Hora Extra Entrada** Olá [fmarques@dimep.com.br](mailto:fmarques@dimep.com.br)

O(A) 3003 - FUNCIONÁRIO 3003 está em Hora Extra sobre o Alerta - Hora Extra Entrada no dia 12/07/2016.

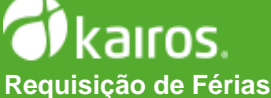

**Olá Gestor,** 

**O usuário 2 - Jose J Junior solicitou férias entre os dias 21/09/2016 e 15/10/2016 com o(s) motivo(s) Viagem e requer a sua autorização.**

# kairos.

**Olá fmarques@dimep.com.br** 

**Requisição de Marcação**

**O(A) Gestor tratou da sua requisição de marcação para o dia 17/07/2016 12:00 com o estado de Aprovado.**

# **20.1.3. Boletim Diário**

**Boletim Diário**

**15/07/2016**

**Empresa:** Salvagnini Informática **CNPJ / CPF:** 61.417.452/0001-68 **Endereço:** Rua Maria Fernanda **Atividade Econômica:** COMÉRCIO; REPARAÇÃO DE VEÍCULOS AUTOMOTORES E MOTOCICLETAS

#### **Resumo:**

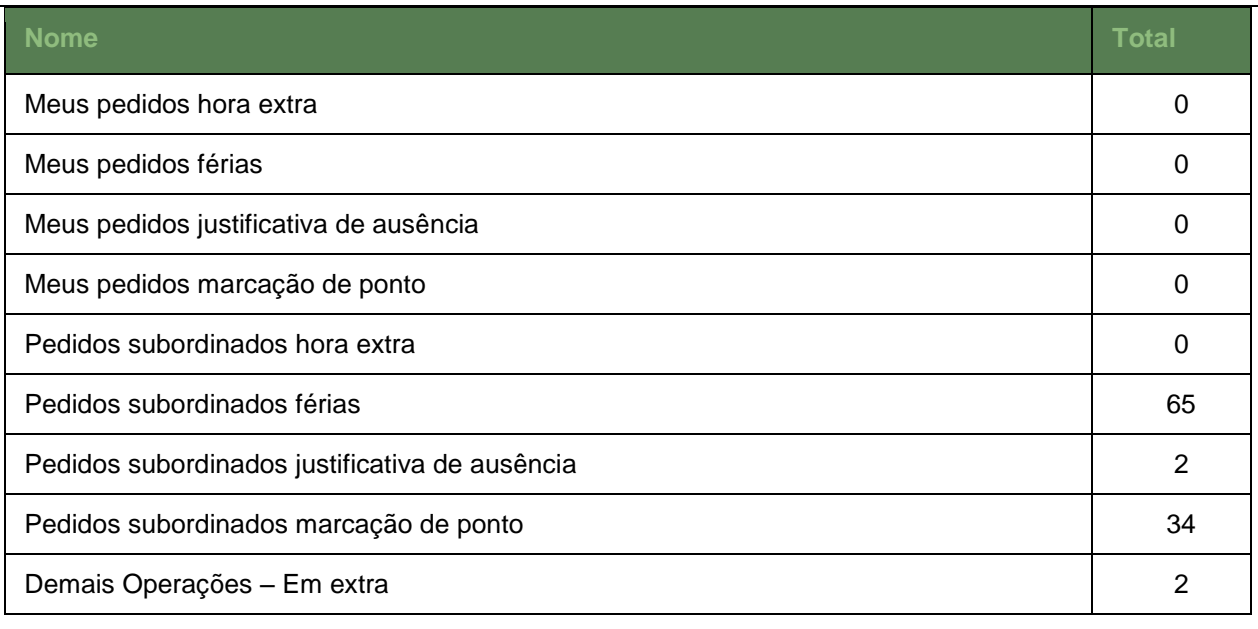

#### **Detalhes:**

Suporte / Assistência Técnica: +55 (011) 3646-4000 Revisão: 23 Página: 246/ 246

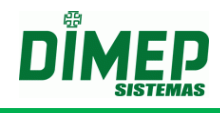

**Pedidos subordinados férias:**

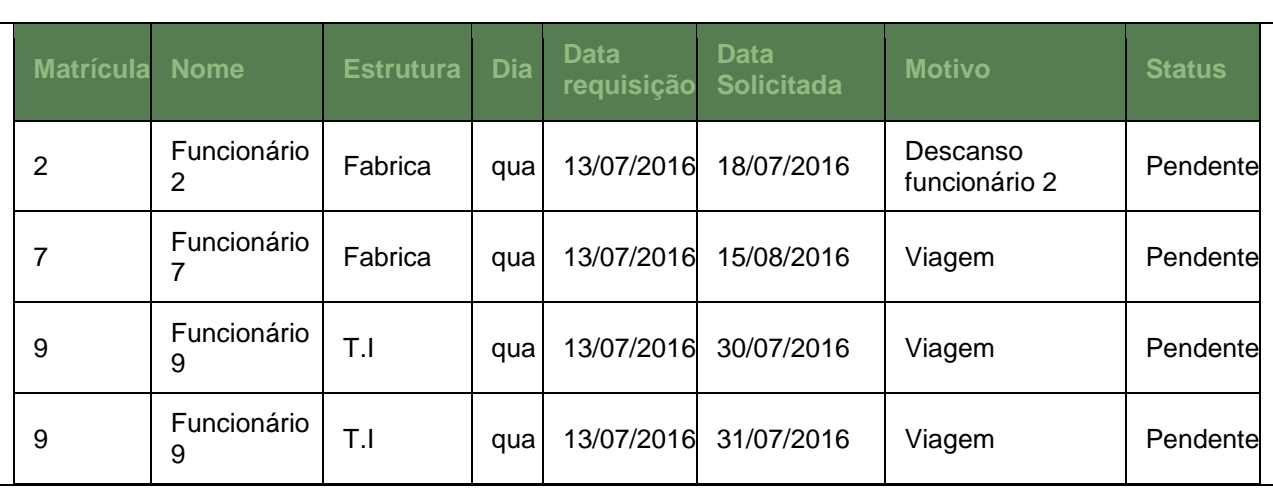

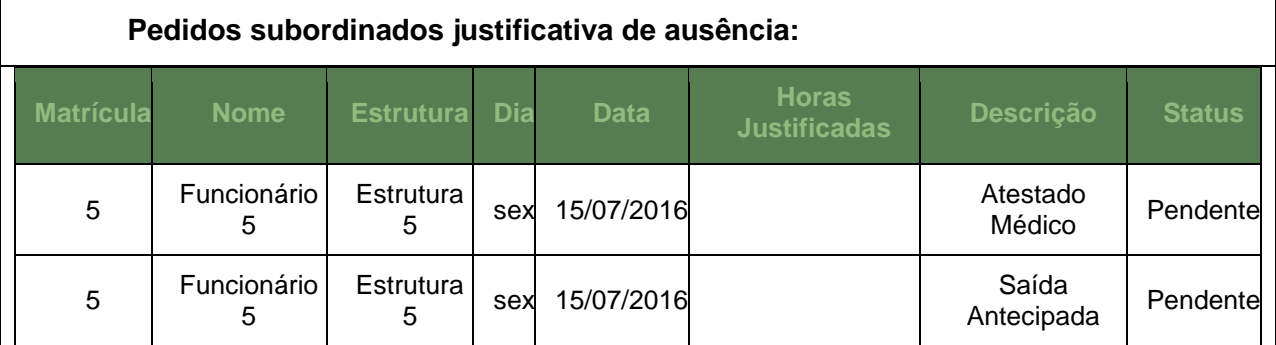

**Pedidos subordinados marcação de ponto:**

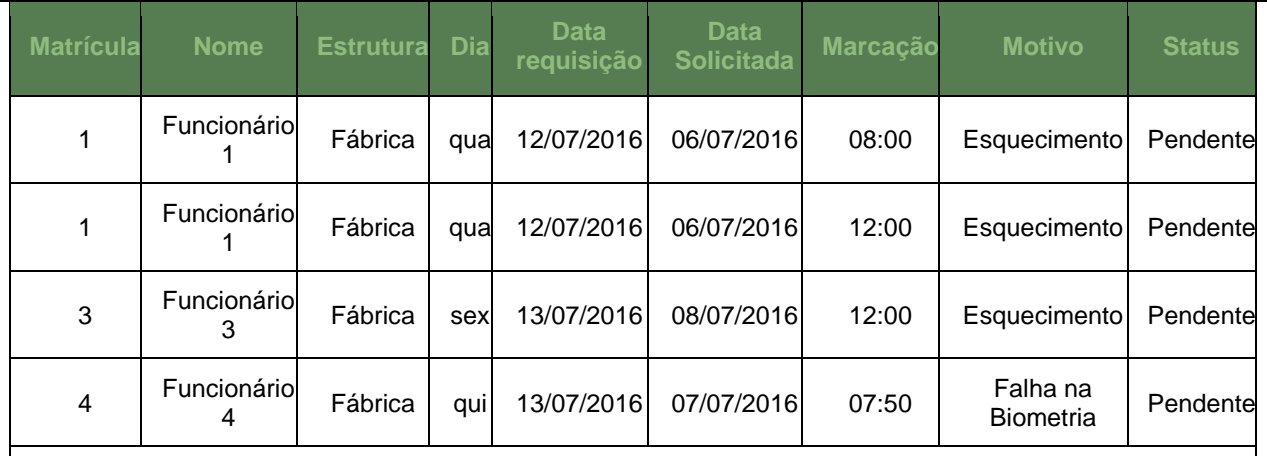

# **Demais Operações – Em Extra:**

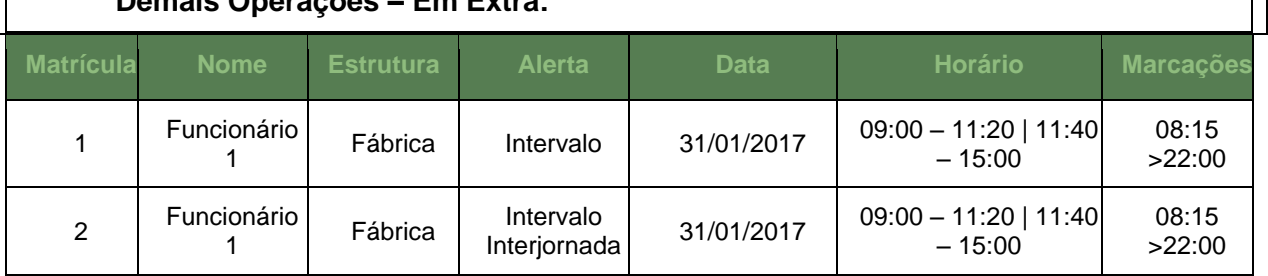

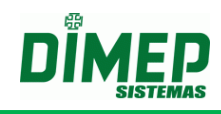

#### **Guia – Demais Operações**

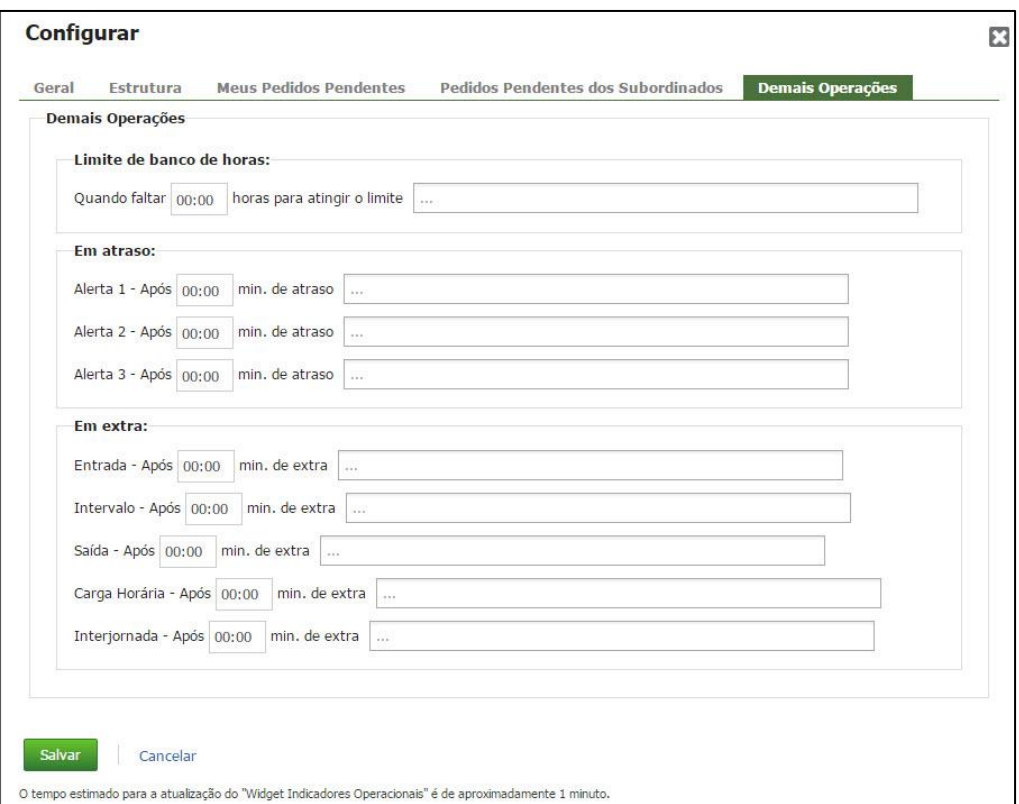

**Limite de Banco de Horas**: informe a quantidade de horas que o sistema irá notificar que faltam XX:XX horas para atingir o limite do banco de horas.

**OBS: aplica-se somente a empresas que configuram o limite de banco de horas na regra de cálculo.**

**Em Atraso –** informe os tempos que serão considerados para cada notificação de atraso.

**OBS1: os tempos não podem ser iguais.**

**OBS2: os tempos devem ser crescentes. Exemplo (00:30, 01:00, 02:00).**

**OBS3: a notificação irá ocorrer com atraso ou na ausência da marcação.**

**Alerta 1 – Após HH:MM de atraso –** a primeira notificação será enviada ou exibida após os minutos configurados a partir do início da jornada de trabalho.

**Exemplo:** entrada 08:00 – alerta 00:15 – 08:16 o sistema notifica por e-mail ou no painel o atraso do funcionário que não registrou o ponto até as 08:16 hs.

**Alerta 2 – Após HH:MM de atraso –** a segunda notificação será enviada ou exibida após os minutos configurados a partir do início da jornada de trabalho.

**Exemplo:** entrada 08:00 – alerta 01:00 – 09:01 o sistema notifica por e-mail ou no painel o atraso do funcionário que não registrou o ponto até as 09:00 hs.

**Alerta 3 – Após HH:MM de atraso –** a terceira notificação será enviada ou exibida após os minutos configurados a partir do início da jornada de trabalho.

**Exemplo:** entrada 08:00 – alerta 02:50 – 10:51 o sistema notifica por e-mail ou no painel o atraso do funcionário que não registrou o ponto até as 10:50 hs.

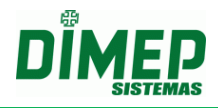

**Em Extra –** informe os tempos que serão considerados para cada notificação de horas extras.

**Entrada – Após HH:MM min de extra –** a notificação será enviada ou exibida após os minutos configurados a partir do início da jornada de trabalho.

**Exemplo:** entrada 08:00 – alerta 00:10 – o sistema notifica por e-mail ou no painel os funcionários que registraram o ponto até antes das 07:50 hs, gerando extra acima de 10 minutos.

**Intervalo – Após HH:MM min de extra -** irá enviar o alerta configurado (e-mail, tela, boletim diário), quando o funcionário realizar menos que o tempo HH:MM, configurado de hora extra.

**Saída – Após HH:MM de extra –** a notificação será enviada ou exibida após os minutos configurados, a partir da saída da jornada de trabalho.

**Exemplo:** entrada 18:00 – alerta 00:10 – o sistema notifica por e-mail ou no painel os funcionários que registraram o ponto até depois das 18:11 hs, gerando extra acima de 10 minutos.

**Carga Horária –** informe os tempos que serão considerados na notificação dos funcionários que ultrapassarem HH:XX da carga horária.

**Exemplo:** entrada 08:00 – 12:00 – 13:00 - 17:30 – alerta 01:30 – o sistema notifica por e-mail ou no painel os funcionários que registraram acima de 10:00 hs trabalhadas.

**Interjornada – Após HH:MM min de extra -** irá enviar o alerta configurado (e-mail, tela, boletim diário) quando o funcionário realizar menos que o tempo configurado na regra de cálculo para intervalo de descanso entre jornadas, após o tempo HH:MM, configurado.

# **Interjornada**

- Para ativação do alerta e exibição na tela de extra, será necessário que o funcionário tenha realizado hora extra referente ao período de interjornada, ou seja, é necessário que o funcionário tenha realizado um intervalo de descanso entre o último apontamento do dia anterior e primeiro apontamento do dia posterior inferior de 11 horas. (Art. 66 - CLT). Esta diferença entre os períodos será o montante a ser recebido como hora extra.
- É importante lembrar que, para execução deste processo, o sistema irá validar a configuração realizada em **"Definições – Cálculo - Regra de Cálculo - Parâmetros"** no campo **"Limite mínimo entre saídas e entradas entre jornadas"**.

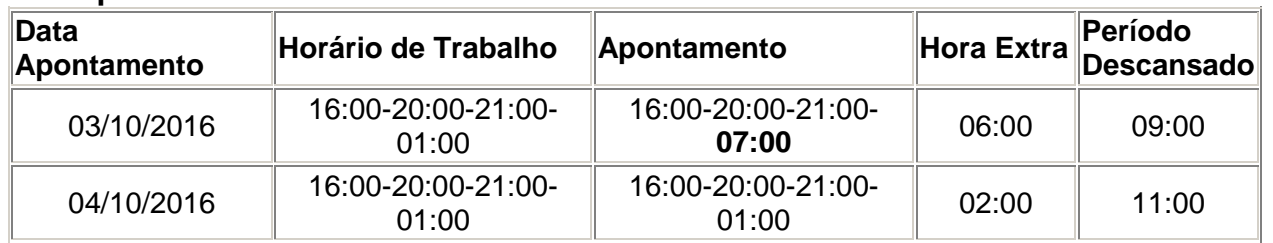

# **Exemplo:**

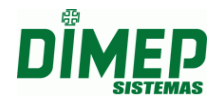

Conforme o exemplo acima citado, o funcionário no dia 03/10/2016 descansou apenas 09:00, ou seja, não completou a jornada de 11 horas de descanso, assim sendo, a diferença será contabilizada como hora extra no dia de intersecção da jornada e descanso, ou seja, no dia seguinte.

### **Hora Extra Intervalo**

# **HORA EXTRA - INTERVALO (INTERVALO NÃO FLEXÍVEL)**

- Quando desmarcado o parâmetro de [Intervalo Flexível] o sistema irá realizar o cálculo de Hora Extra no Intervalo de outra maneira para ser exibido no Widget - Indicadores Operacionais.
- O sistema irá comparar os apontamentos de entrada e saída com os horários de entrada e saída do intervalo para verificar se existe ou não extra no intervalo.
- **Obs: Deverá ser levado em consideração o intervalo.**

### **Exemplo:**

Horário: 08:00 - 12:00 - 13:00 - 17:30 Intervalo Flexível - Desmarcado

Intervalo - Após [00:10] min. de extra

Marcações: 08:00 - 12:11 - 13:11 - 17:30 = (01:00) de intervalo, porém por ter intervalo não flexível o sistema deverá considerar extra das (12:00 a 12:11 = 00:11) e deverá considerar (13:00 a 13:11 = 00:11) de atraso.

### **Obs.: O sistema deverá verificar o parâmetro de Intervalo flexível para poder exibir as informações no Widget.**

# **HORA EXTRA - INTERVALO (INTERVALO FLEXÍVEL)**

- A contagem para notificar se o funcionário está em extra, será feita caso o funcionário tenha HORA EXTRA no INTERVALO, a conta será feita sempre com um par de marcações, seguem abaixo exemplos:
- **Obs.: O sistema não irá considerar a tolerância do intervalo para a exibição no Widget.**

### **Exemplo:**

Horário: 08:00 - 12:00 - 13:00 - 17:30 Intervalo - Após [00:10] min. de extra Marcações: 08:00 - 12:00 - 12:45 - 17:30 = (00:45) de intervalo, ou seja, (00:15) de hora extra

Quando passar da contagem de 10 minutos para extra o sistema irá atualizar no Widget que existe um funcionário "Em Extra no Intervalo".

# **HORA EXTRA - INTERVALO FLEXÍVEL - APONTA HORÁRIO DE INTERVALO DESMARCADO**

 **Para as empresas Não Portaria quando desmarcado o parâmetro [Aponta Horário de Intervalo] o sistema não considera extra no intervalo.**

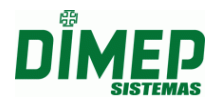

 Quando desmarcado, o sistema não irá realizar nenhuma notificação no Widget, pois não existe extra devido ao parâmetro **[Aponta horário de intervalo]** estar desmarcado. Caso o parâmetro seja marcado, o sistema deverá considerar as extras no intervalo.

### **Exemplo:**

Horário: 08:00 - 12:00 - 13:00 - 17:30 Aponta Horário de Intervalo - Desmarcado Intervalo Flexível - Marcado (60) Intervalo - Após [00:10] min. de extra Marcações: 08:00 - 12:00 - 12:45 - 17:30 = (00:45) de intervalo, ou seja, (00:15) de hora extra

Não poderá notificar o gestor, pois não existe extra no intervalo devido o parâmetro **[Aponta horário de intervalo]** estar desmarcado.

### **20.2. Controle de Força de Trabalho**

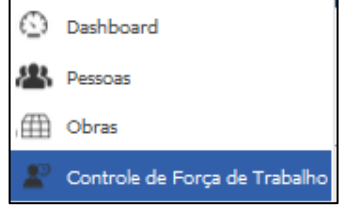

Terá acesso a monitorar sua empresa e aplicar filtros por horário, estrutura organizacional, e assim obter no painel o número de ocorrências de jornada de trabalho cumprida, atrasos, faltas, ausência no retorno da refeição e saída antecipada, em uma única tela e combinando estes filtros, ou ainda abrir novas abas no navegador e visualizar cada aba com o respectivo filtro desejado.

O sistema exibe inicialmente, de forma sintética, o total de ocorrências, e clicando sobre o número da ocorrência desejada, exibe de maneira analítica os funcionários que têm a ocorrência.

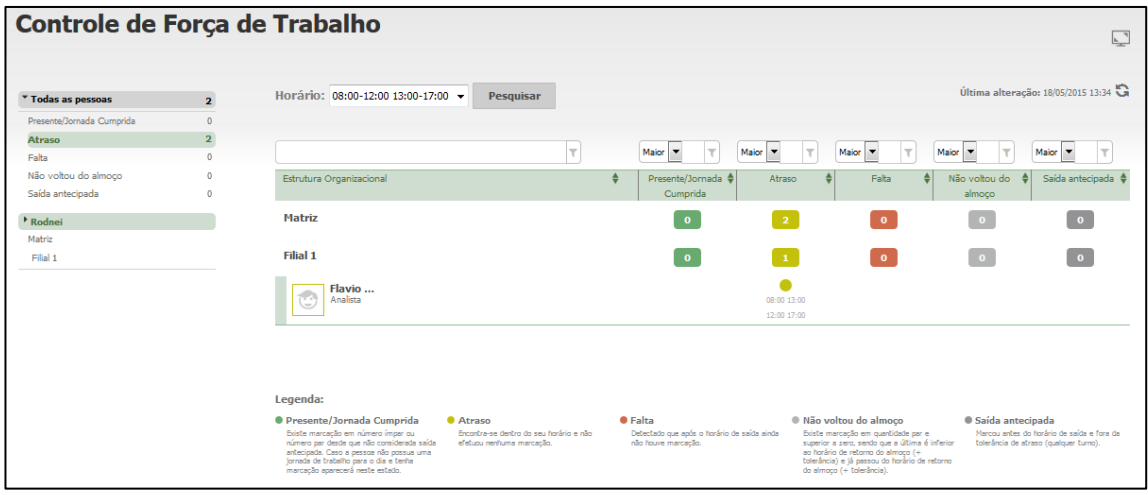

**OBS: o painel controle de força de trabalho sempre irá exibir a estrutura principal com a totalização de todas as ocorrências nas demais estruturas e podemos filtrar por uma ou mais estruturas além da principal.**

O tempo de intervalo de atualização é configurado no menu **Preferências**, conforme a tela abaixo:

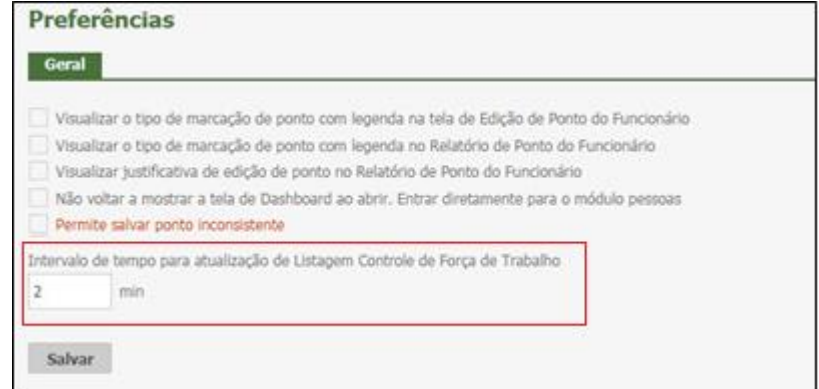
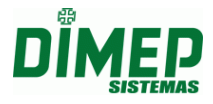

## **20.3. Relatório - Controle Força de Trabalho**

Este relatório exibirá o Controle de Força de Trabalho, realizando o filtro por Estrutura e pelas ocorrências de Falta, Atrasos, Índice de Absenteísmo e Horas Extras.

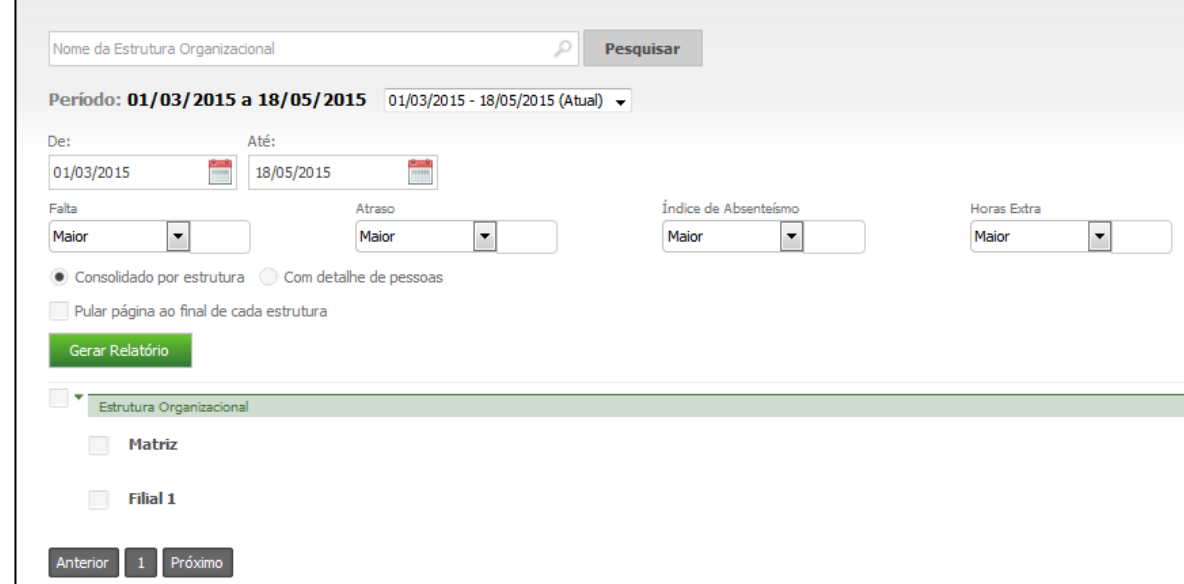

- Digite o nome ou o número de matrícula do funcionário.
- Selecione o período.
- Preencha os campos com as informações desejadas.
- Em seguida, clique em **Gerar Relatório**.
- Será exibido um relatório na tela, sobre o qual estarão as opções: "Exportar para PDF" e "Exportar para Excel". Clique nestas opções caso queira emitir o relatório nesses formatos.

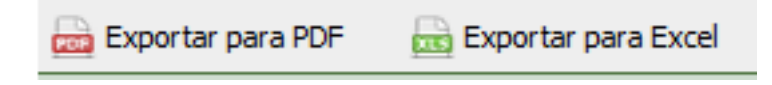

Segue um exemplo de relatório em formato PDF:

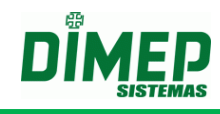

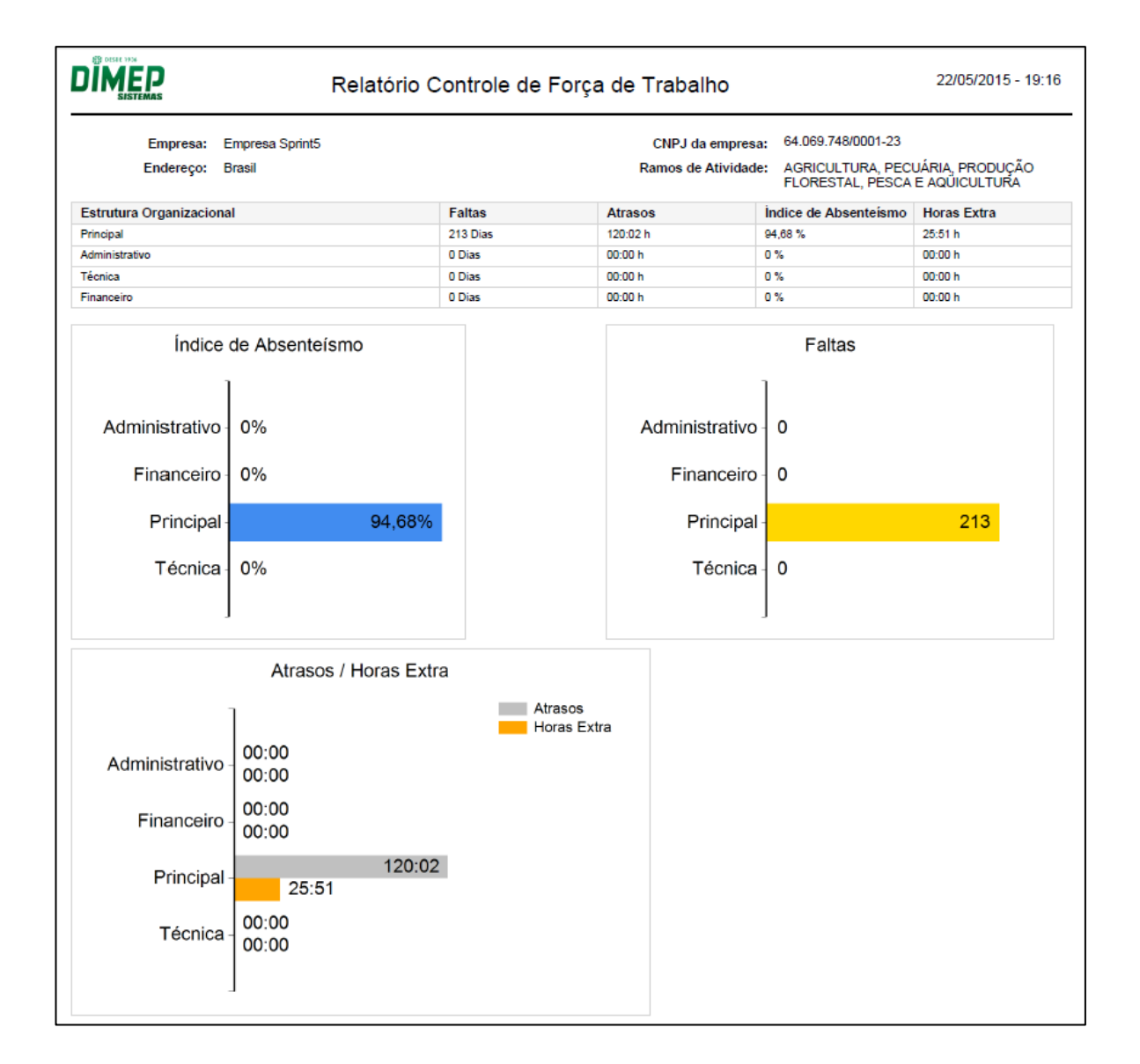

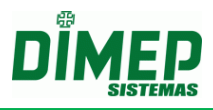

#### **20.4. Escalas**

Este módulo permite uma flexibilidade maior para cadastrar as folgas dos funcionários (Total ou Parcial - de acordo com a necessidade).

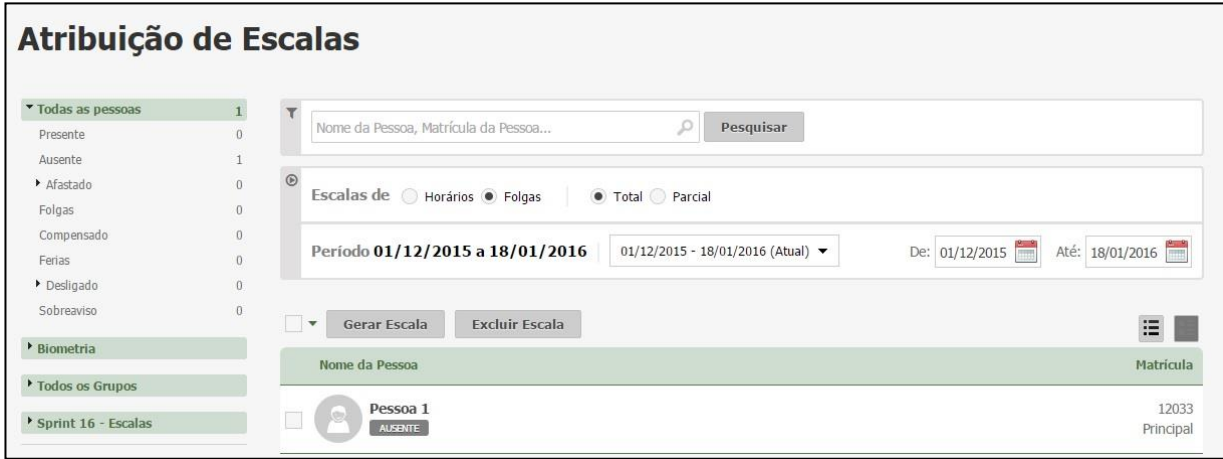

## **20.4.1. Gerar Escalas - Total**

Neste item é possível cadastrar escalas de folgas para um ou mais funcionários de forma Total (mesma escala para todos).

Nesta funcionalidade serão aplicadas as escalas de folga cadastradas do tipo total. Para aplicar uma escala é necessário selecionar a mesma no combo de escalas e informar a quantidade de vezes que esta escala será repetida.

Após ser selecionada a escala e o usuário, clicar no botão **Aplicar**. Será exibida a escala no calendário, sendo os dias em roxo referentes à folga.

**Obs: podem ser selecionadas até, no máximo, 5 (cinco) escalas de folgas diferentes para serem aplicadas.**

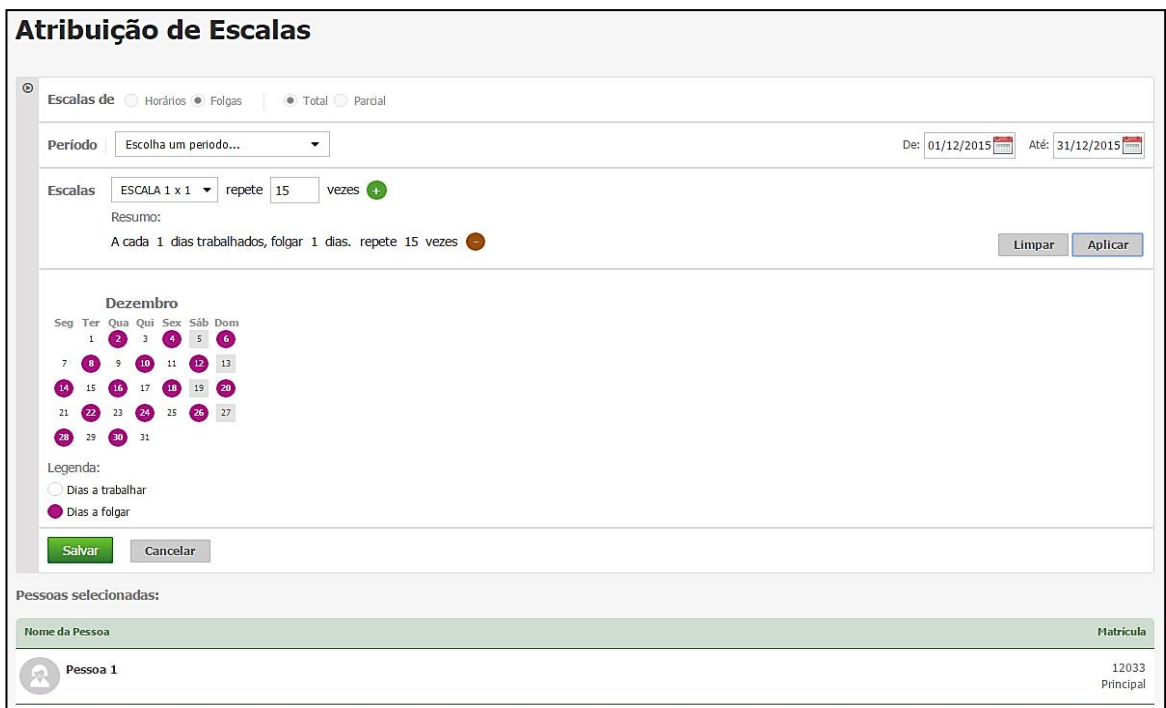

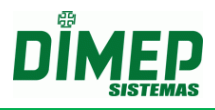

#### **20.4.2. Gerar Escalas - Parcial**

Neste item é possível cadastrar escalas de folgas para um ou mais funcionários de forma Parcial (pode ter funcionários com folgas em dias diferentes).

Nesta funcionalidade serão aplicadas as escalas de folga cadastradas do tipo parcial. Para aplicar uma escala é necessário selecionar a mesma no combo de escalas e informar o período que será aplicado.

Após serem selecionados a escala e o usuário, clique no botão **Aplicar**. Será exibida a escala no grid, sendo os dias marcados referentes aos dias a folgar.

**Obs.: A escala de folga do tipo parcial poderá ser feita apenas por mês, ano atual e seguinte.**

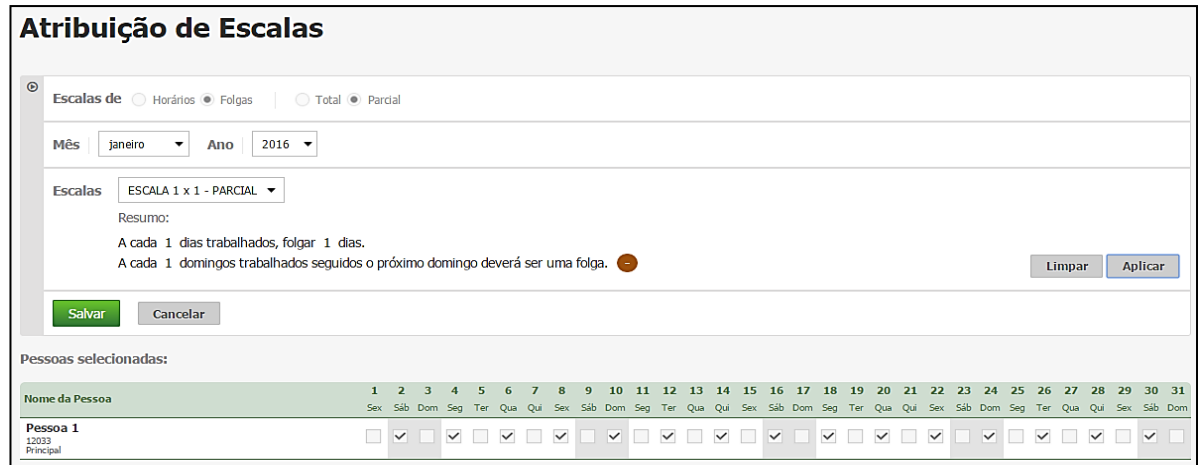

## **20.4.3. Excluir Escalas**

Este item permite que um usuário tenha a possibilidade de excluir as escalas de folgas para um ou mais funcionários.

**Obs.: O sistema permitirá a exclusão apenas dos períodos abertos ou futuros.**

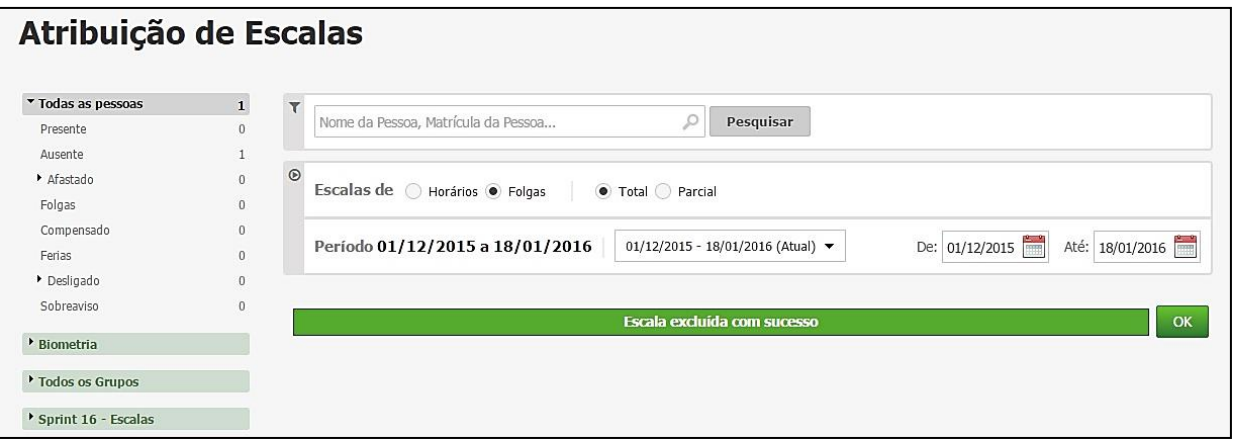

#### **20.4.4. Horários**

Este item oferece ao usuário uma flexibilidade maior para aplicar escalas de horário para seus funcionários.

Nesta funcionalidade serão aplicadas as escalas de horário cadastradas. Para aplicar uma escala é necessário selecionar a mesma no combo de escalas e informar o período que será aplicado.

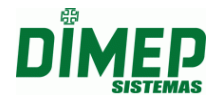

Após serem selecionados a escala e o usuário, clique no botão **Aplicar.** Será exibida a escala no calendário, sendo os dias marcados em roxo referentes aos dias a trabalhar com o horário da escala.

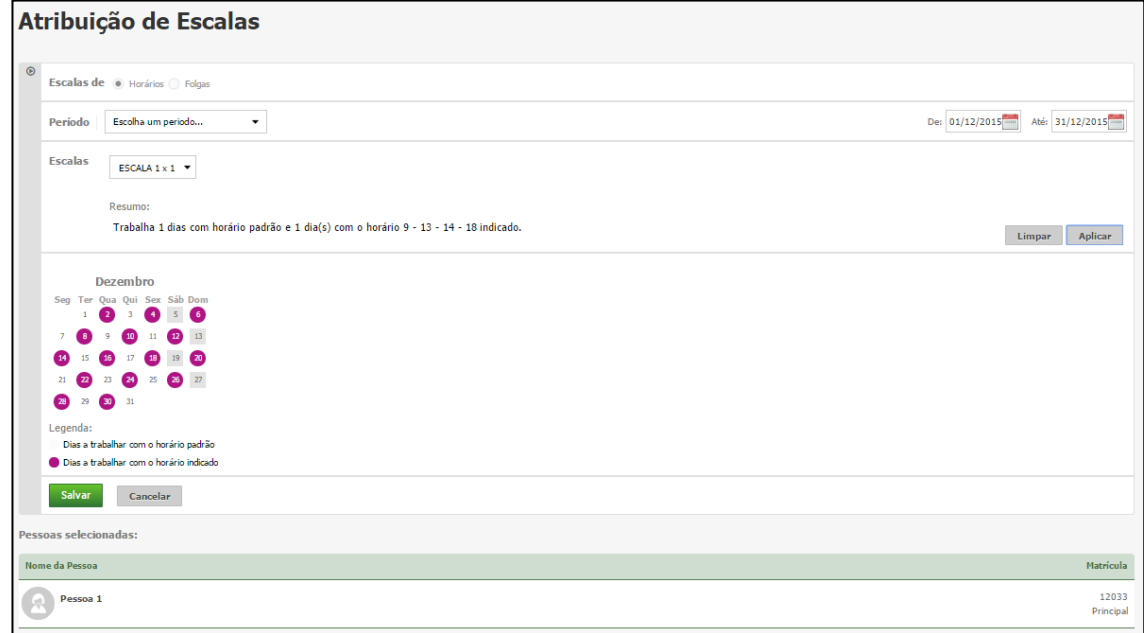

#### **20.4.5. Excluir Escalas**

Este item possibilita ao usuário a exclusão de escalas de horário para seus funcionários.

**Obs.: O sistema permitirá a exclusão apenas dos períodos abertos ou futuros, caso contrário, o sistema não permitirá a exclusão.**

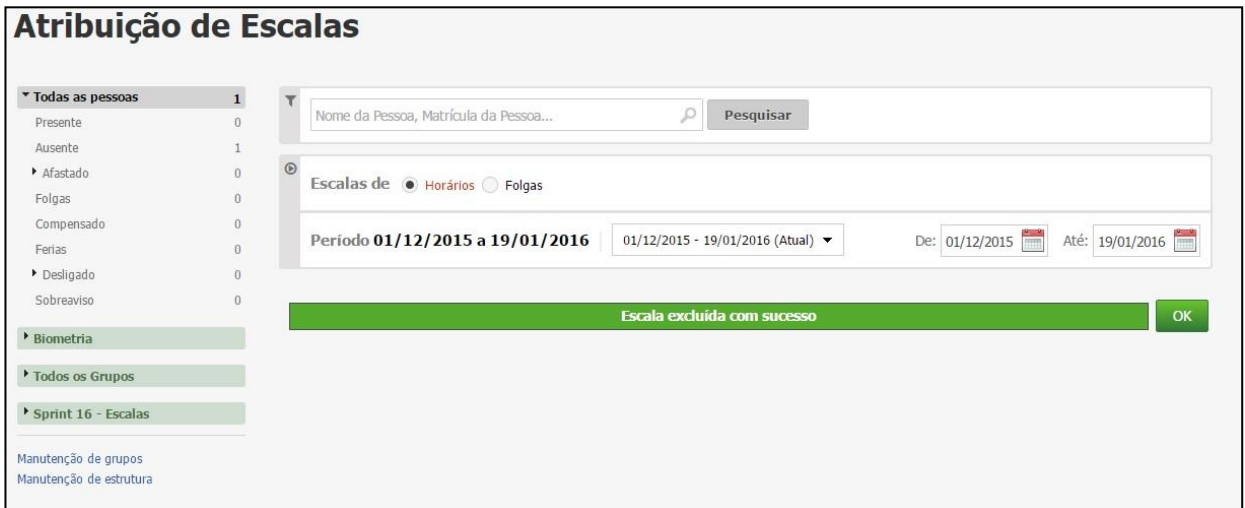

## **20.4.6. Escala de Folgas - Total**

No cadastro de escalas é configurada a sequência da escala de folgas, ou seja, no primeiro campo será configurada a quantidade de dias a serem trabalhados (Dias normais de trabalho) e no segundo campo será configurada a quantidade de dias a folgar. Abaixo segue a tela do cadastro de escala de folga total:

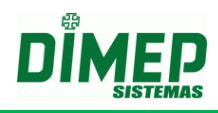

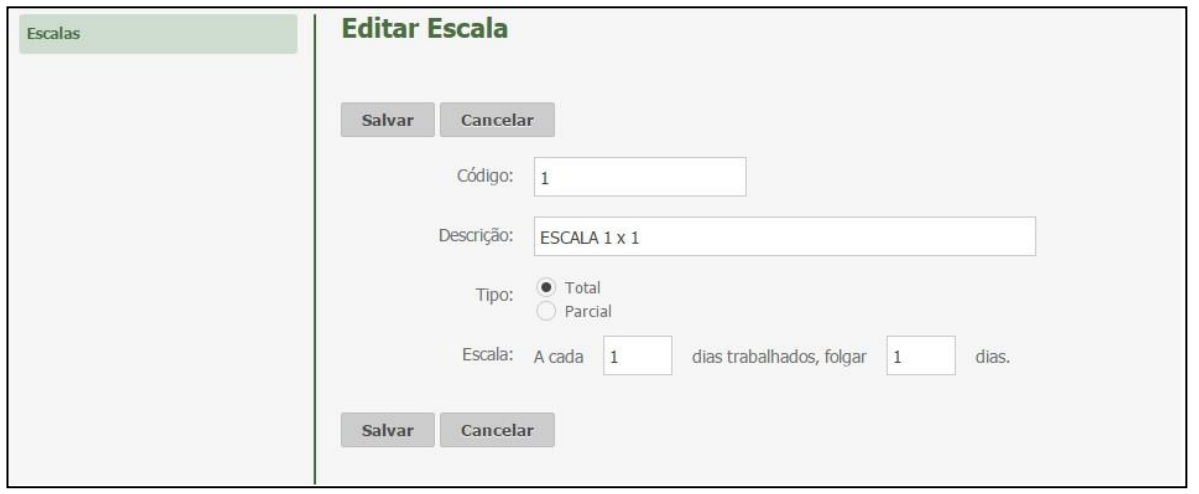

## **20.4.7. Escala de Folgas - Parcial**

No cadastro de escalas é configurada a sequência da escala de folgas, ou seja, no primeiro campo será configurada a quantidade de dias a serem trabalhados (Dias normais de trabalho), no segundo campo será configurada a quantidade de dias a folgar, e no terceiro campo será configurado a partir de quantos domingos trabalhados o próximo será considerado como folga. Abaixo segue a tela do cadastro de escala de folga total:

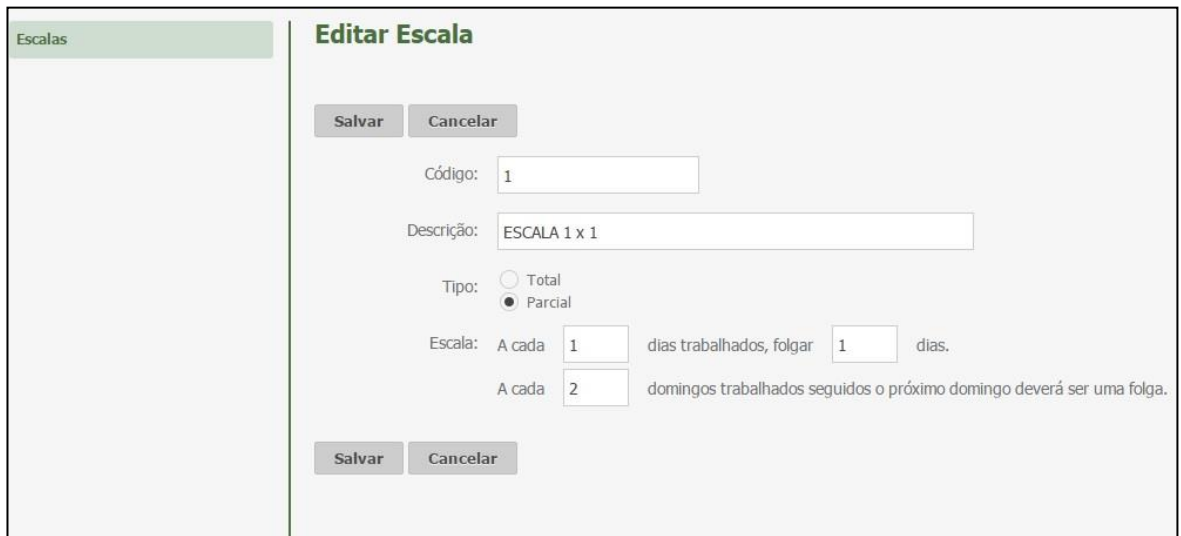

## **20.4.8. Escalas de Horário**

Nesta funcionalidade serão exibidas todas as escalas de horários cadastradas, permitindo que o usuário realize a pesquisa através do código e descrição da escala. Abaixo, tela de pesquisa de escala de horários:

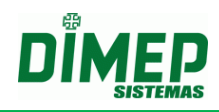

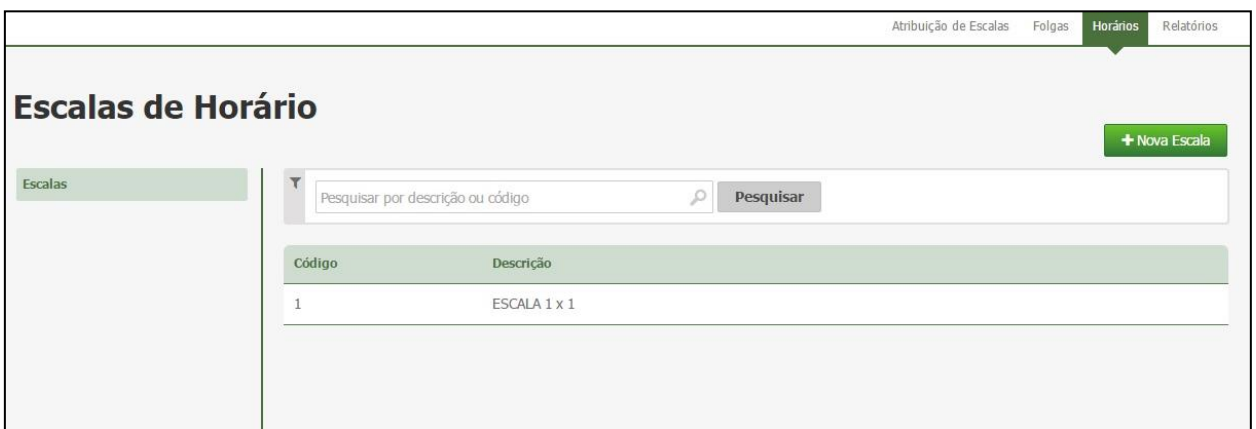

Para cadastrar uma nova escala de horários, clique no botão **Nova Escala**. Surge a tela abaixo:

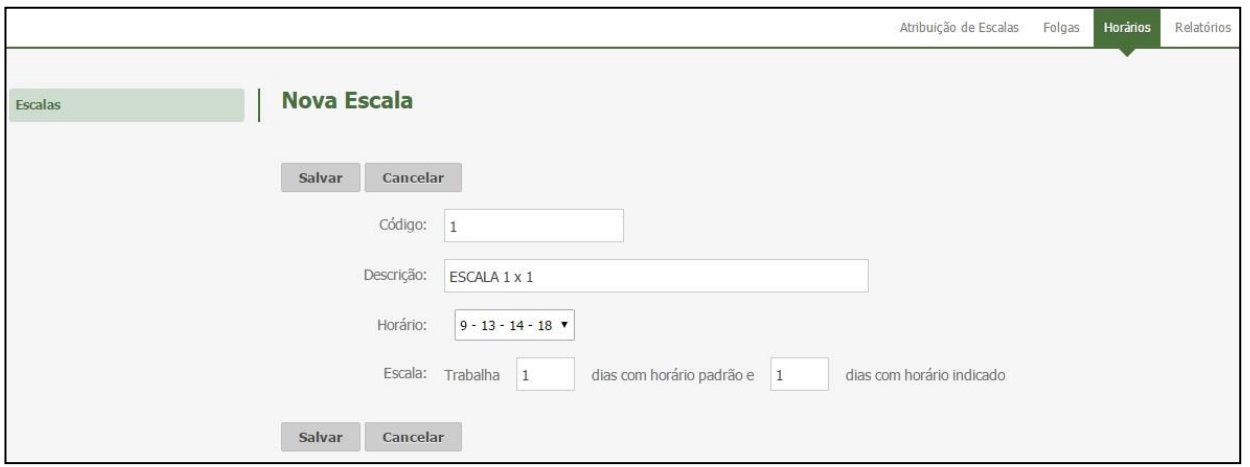

No cadastro de escalas é configurada a sequência da escala de horários, ou seja, no primeiro campo será configurada a quantidade de dias em que será trabalhado com o horário padrão (Horário associado ao funcionário), e no segundo campo será configurada a quantidade de dias a trabalhar com o horário indicado (Horário selecionado no combo de Horário).

Para salvar as configurações da escala, clique no botão **Salvar**. Caso não queira salvar, clique no botão **Cancelar**.

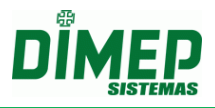

#### **20.4.9. Relatórios de Escalas**

Este relatório permite visualizar as escalas de folgas e horário, férias, afastamentos e desligamentos.

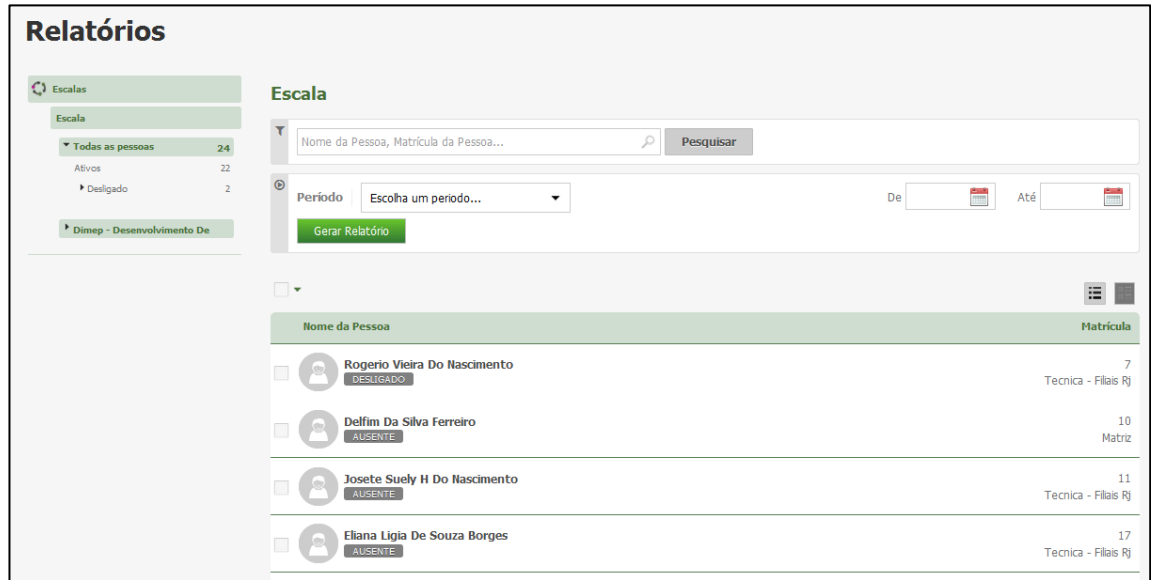

Escolha os funcionários e o período desejado e clique no botão **Gerar Relatório**.

 Será exibido um relatório na tela, sobre o qual estarão as opções: "Exportar para PDF" e "Exportar para Excel". Clique nestas opções caso queira emitir o relatório nesses formatos.

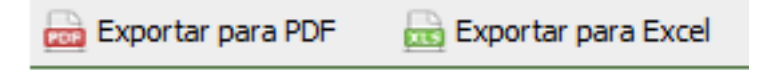

Segue um exemplo de relatório em formato PDF:

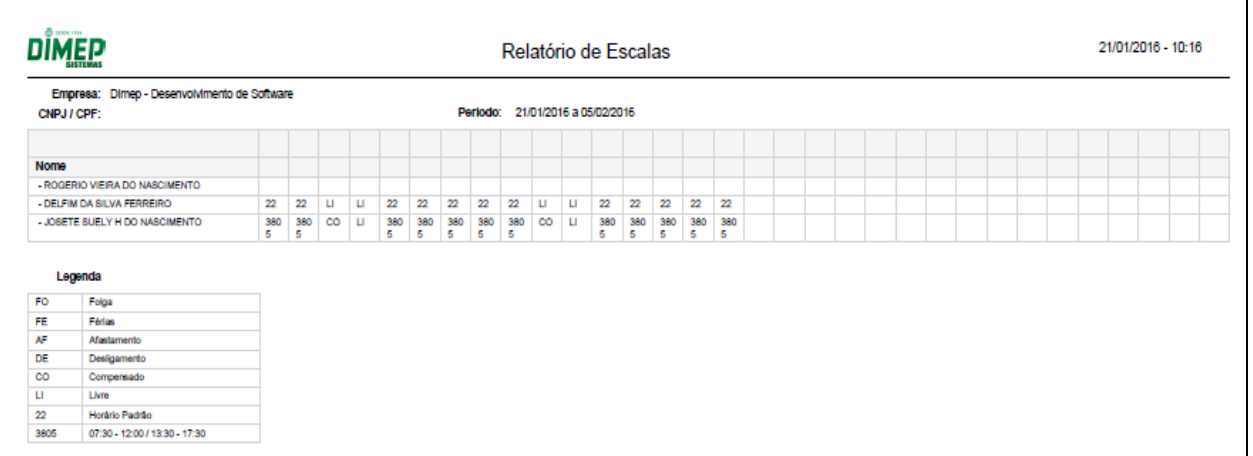

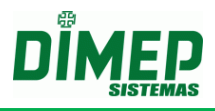

#### **20.5. Relatórios Extra**

Permite criar relatórios personalizados, a fim de gerar um relatório de acordo com a configuração do cliente.

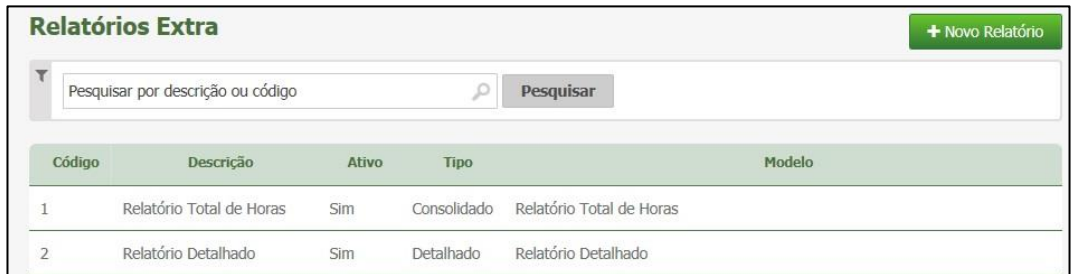

#### **Criar**

Para adicionar um novo relatório, clique em **Novo Relatório.**

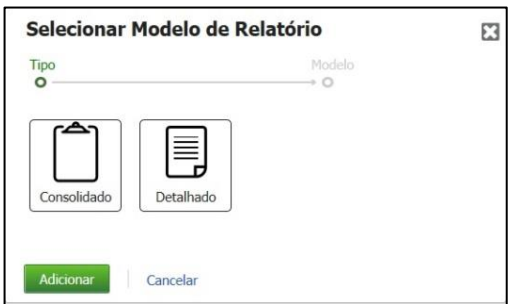

Selecione o tipo do Relatório desejado (Consolidado ou Detalhado) Clique em **Adicionar** para prosseguir.

Surge uma das telas, conforme opção selecionada:

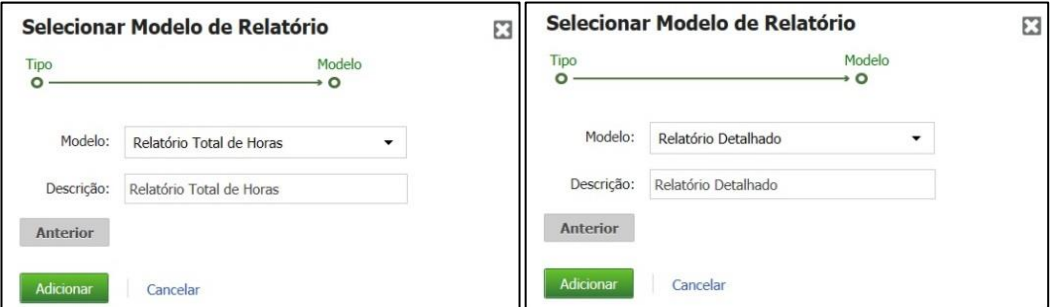

**Modelo:** Selecione o modelo do relatório. **Descrição:** Insira a descrição do relatório.

Clique em **Adicionar** para confirmar.

#### **Alterar**

Clique no botão **Alterar** para configurar os campos, fórmulas e dados que serão exibidos no relatório.

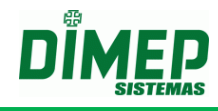

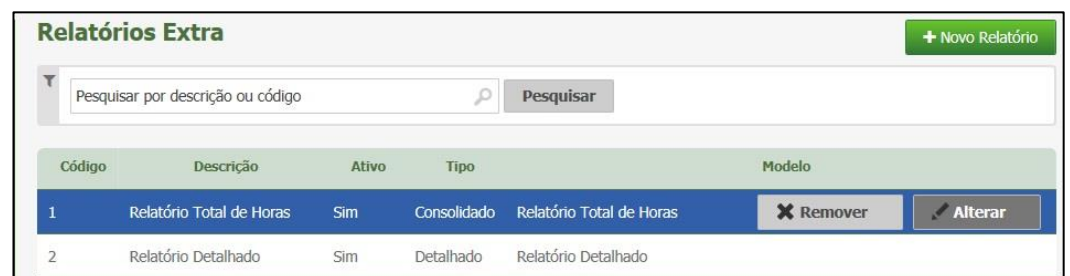

Surge a tela:

## **20.5.1. Relatório Extra Consolidado**

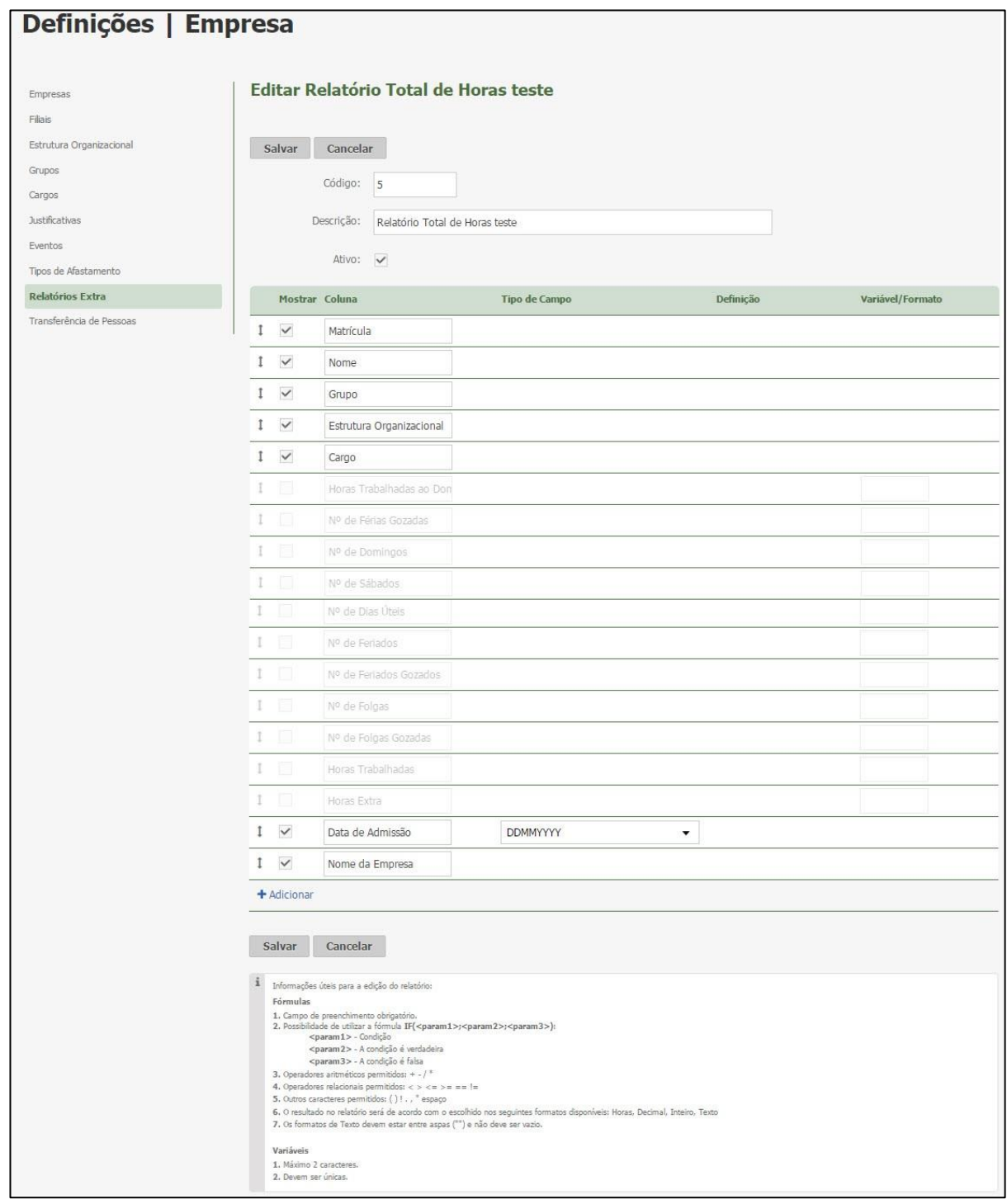

Suporte / Assistência Técnica: +55 (011) 3646-4000 Revisão: 23 Página: 262/ 262

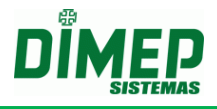

**Descrição:** Informe a descrição do relatório.

**Mostrar**: Se marcado este campo a coluna será exibida no relatório.

**Tipo de Campo:** Será exibido o tipo de campo que a coluna irá exibir, podem ser: Justificativa, Evento, Ocorrência ou Fórmula.

**Definição**: Exibirá todos os eventos cadastrados no sistema, todas as justificativas cadastradas no sistema ou a fórmula criada, ainda poderá selecionar se o relatório irá exibir por valor, descrição ou por código.

**Variáveis/ Formato:** Para fórmula, poderá selecionar qual variável será exibida no relatório, que pode ser: Horas, decimal, inteiro ou texto.

Para os demais campos será usado para dar o nome para a variável.

#### **Fórmula Exemplo1:**

Número de Férias – Variável = "F" Número de Férias Gozadas – Variável = "FG" Fórmula = IF (F<FG; F-FG; 0) – Variável = "Inteiro"

Caso o número de férias seja menor que o número de férias gozadas o sistema vai preencher a coluna com o resultado da fórmula.

#### **Fórmula Exemplo2:**

Número de Horas Trabalhadas – Variável = "HT" Horas Extras 50% – Variável = "HE" Horas Extras 100% – Variável = "HC" Fórmula = HT – (HE+HC) – Variável = "Horas"

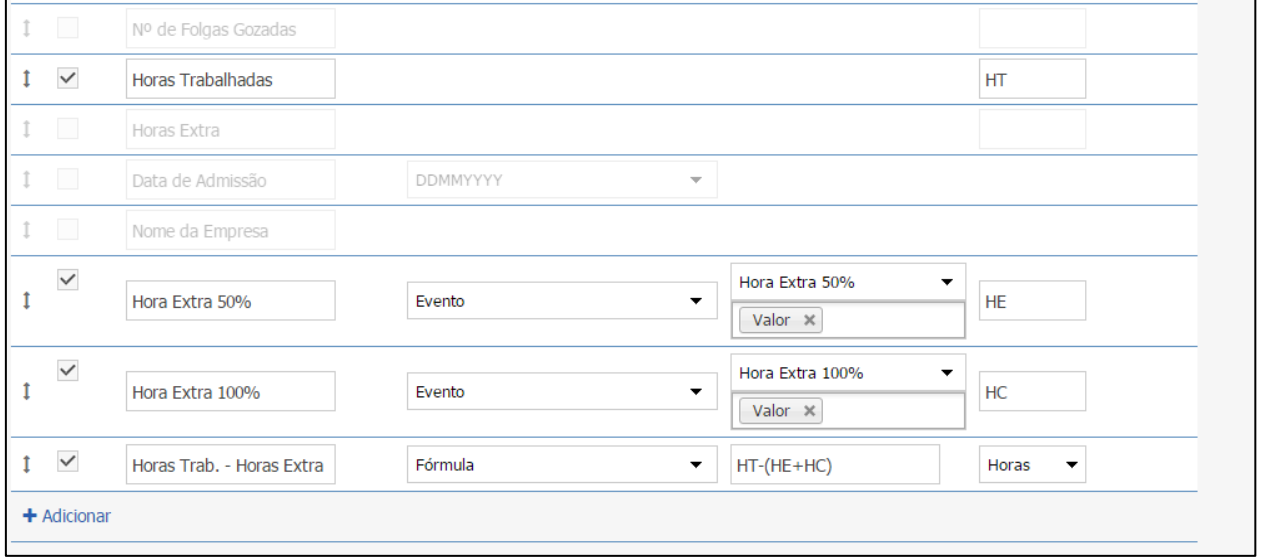

Selecionando o tipo de campo como "Ocorrência", o sistema deverá exibir em "Definição" as ocorrências (Atraso, Falta, Hora Extra, Hora Extra Noturna, Inconsistência, Interjornada, Horas Trabalhadas, Banco de Horas Crédito, Banco de Horas Débito), podendo ser selecionadas para visualização ou como filtro do relatório.

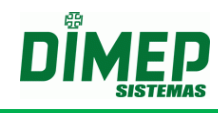

## **20.5.2. - Relatório Extra Detalhado**

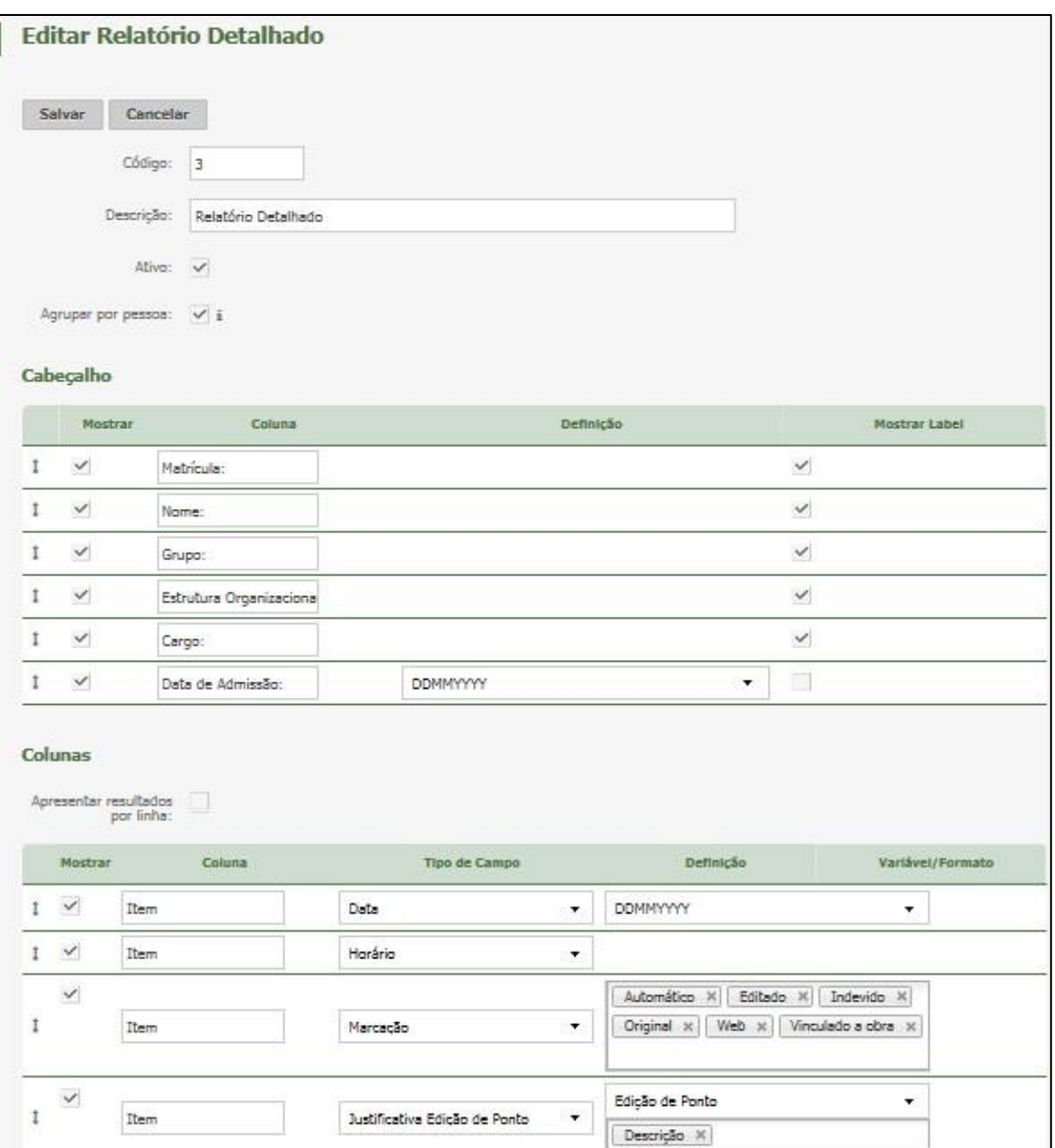

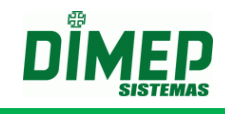

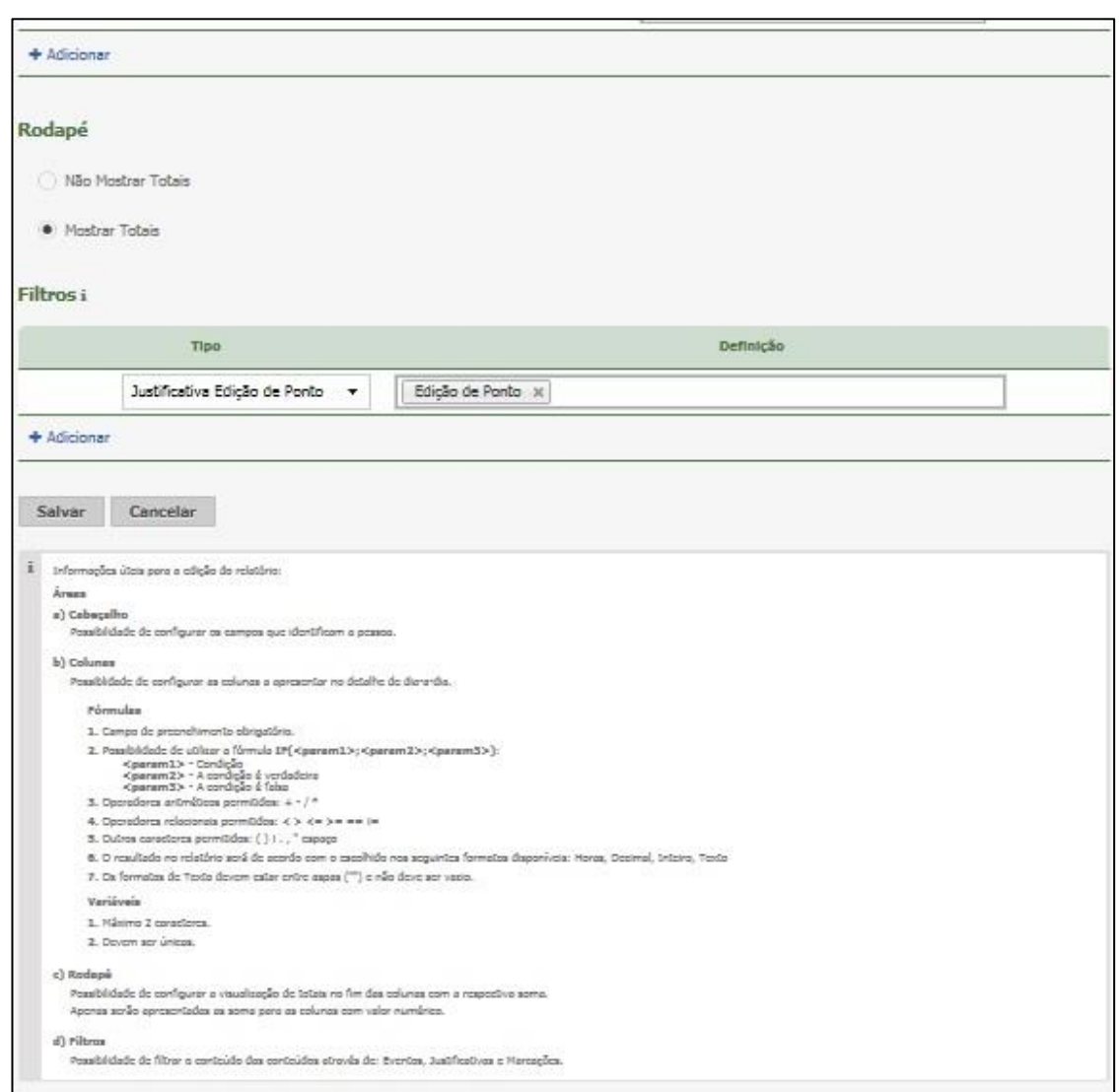

#### **Descrição:** Informe a descrição do relatório **Cabeçalho**

**Mostrar**: Se selecionado este campo, a coluna será exibida no relatório.

**Coluna:** Informe qual será o nome da coluna que será exibida no relatório, poderá ser alterado.

**Definição**: Irá exibir qual o tipo de formato de data que será exibido, pode ser: DDMMYYYY, MMYY, YYYY, YYYYMM, YYYYMMDD

**Mostrar Label:** Se selecionado, exibirá a descrição da coluna no relatório (Ex: Matrícula).

#### **Colunas**

**Mostrar:** Se selecionado este campo, a coluna será exibida no relatório.

**Coluna**: Informe qual será o nome da coluna que será exibida no relatório, poderá ser alterado.

**Tipo de Campo:** Será exibido o tipo de campo que a coluna irá exibir, podem ser: Justificativa, Evento, Fórmula, Marcação, Horário e Justificativa Edição de ponto e Ocorrência.

#### *Obs: Consulte o anexo VI para detalhamento sobre a opção Ocorrência.*

**Definição**: Exibirá todos os eventos e justificativas cadastrados no sistema, a fórmula criada ainda poderá selecionar se no relatório irá exibir por valor, descrição ou por código e para todos os tipos de marcações que o sistema possui.

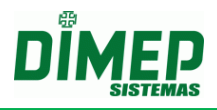

**Variáveis/ Formato:** Para fórmula, poderá selecionar qual variável será exibida no relatório, podem ser: Horas, decimal, inteiro ou texto.

Para os demais campos, será usado para dar o nome para a variável.

#### **Rodapé**

**Mostrar Totais**: Este campo se marcado exibirá os totais dos itens selecionados. **Filtros** 

**Tipo:** Será exibido o tipo de campo que o filtro irá exibir, podem ser: Justificativa, Evento ou Fórmula.

**Definição**: Exibirá todos os eventos cadastrados no sistema, todas as justificativas cadastradas no sistema e para todos os tipos de marcações que o sistema possui.

#### **10.1.9.3 Excluir**

Para excluir um relatório extra, clique em **Remover.**

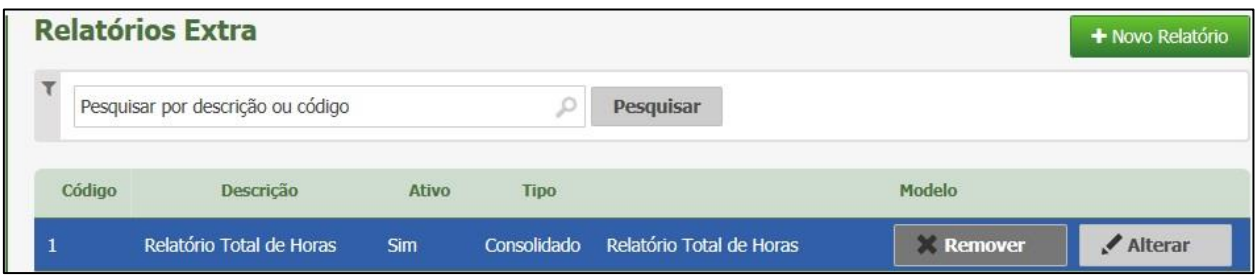

Surge a tela de confirmação:

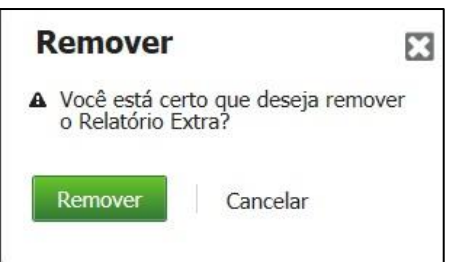

Para confirmar clique em **Remover** ou clique em **Cancelar** para interromper a ação.

#### **20.6. Provisionamento do Banco de Horas Cíclico**

#### *Formatos de Exportação*

Configura o layout do arquivo para o tipo provisionamento do banco de horas cíclico.

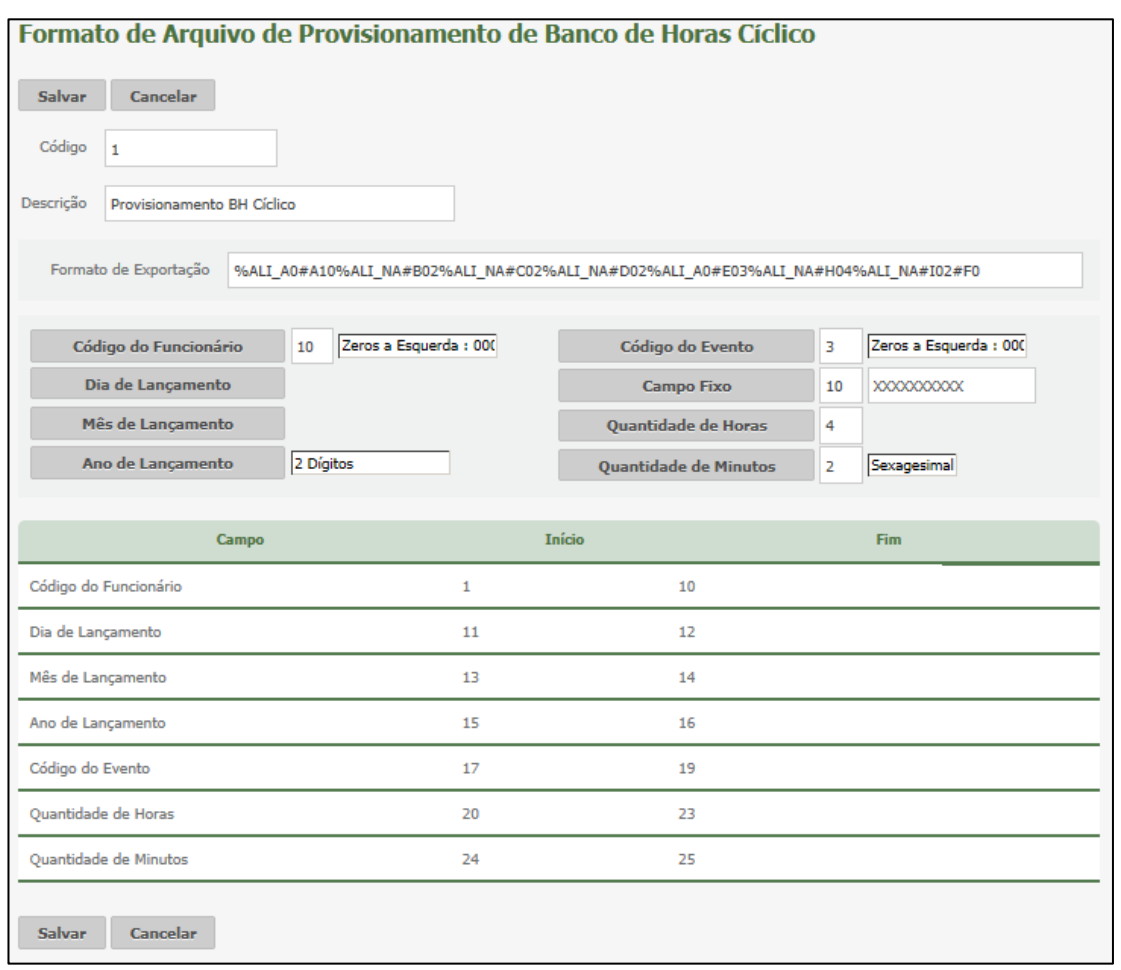

## **Exportação**

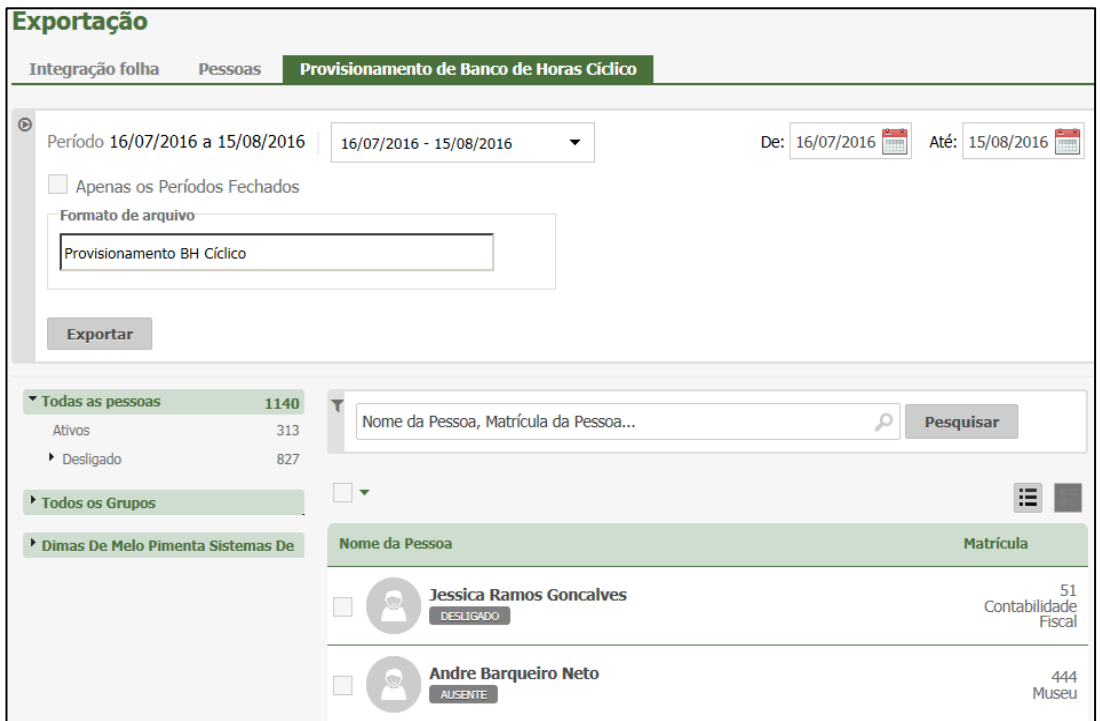

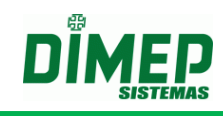

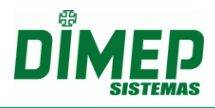

## **20.7.Horários Múltiplos**

Para clientes que enviarem seu acordo coletivo e for adicionado o Módulo Extra "**Horários Múltiplos**" será exibida na tela de "Horários", os tipos "Repartido, Isento e Livre" para clientes que optam por utilizar a Portaria 1510.

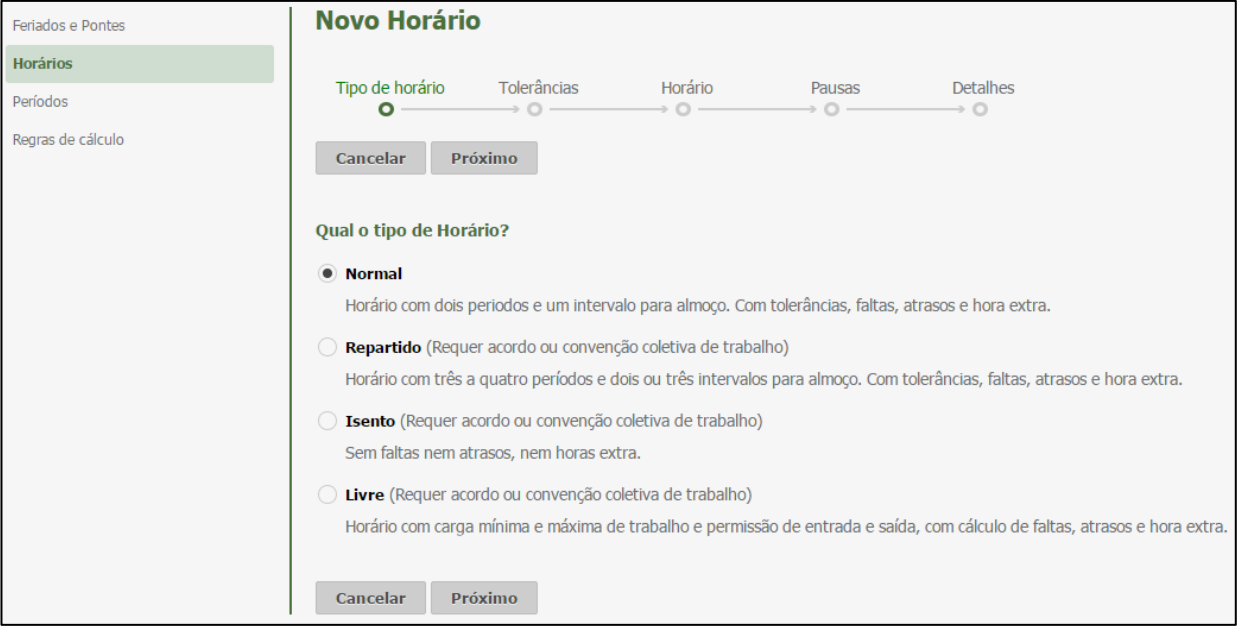

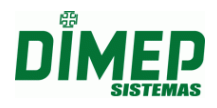

#### **20.8. Marcação de Ponto Mobile**

O recurso **"Marcar Ponto"** possibilita o registro de ponto pelos funcionários através de seu smartphone utilizando coordenadas GPS que permitem ou não a marcação, e ainda, associa as marcações realizadas com as coordenadas GPS.

Para que o funcionário consiga realizar o registro de ponto, o gestor deve habilitar o recurso no cadastro do funcionário, que posteriormente receberá um e-mail com a senha para habilitar o registro.

Para a liberação do recurso, o gestor ou administrador do Kairos deve:

- 1) Contratar o Módulo Extra "**Marcação de Ponto Mobile**";
- 2) Cadastrar a Localização da empresa no cadastro de Empresas ou Filial;
- 3) Criar um perfil de acesso para os funcionários com a permissão **Marcação de Ponto Mobile**
- 4) Gerar a senha no cadastro do funcionário, para poder emparelhar (sincronizar) o Kairos Mobile no smartphone com Kairos.

Para a utilização dos recursos disponíveis no aplicativo são necessárias algumas configurações através do site.

#### **20.8.1. Cadastro Empresa**

No site Kairos foi adicionada na rotina "**Empresas**", o novo campo "**Localização**". Digite o endereço em que está localizada a empresa na qual o funcionário realiza o registro de ponto.

**OBS: o campo é obrigatório, caso a empresa deseje controlar a distância máxima do raio entre a empresa e o local onde o funcionário pode realizar o registro de ponto utilizando coordenadas GPS.**

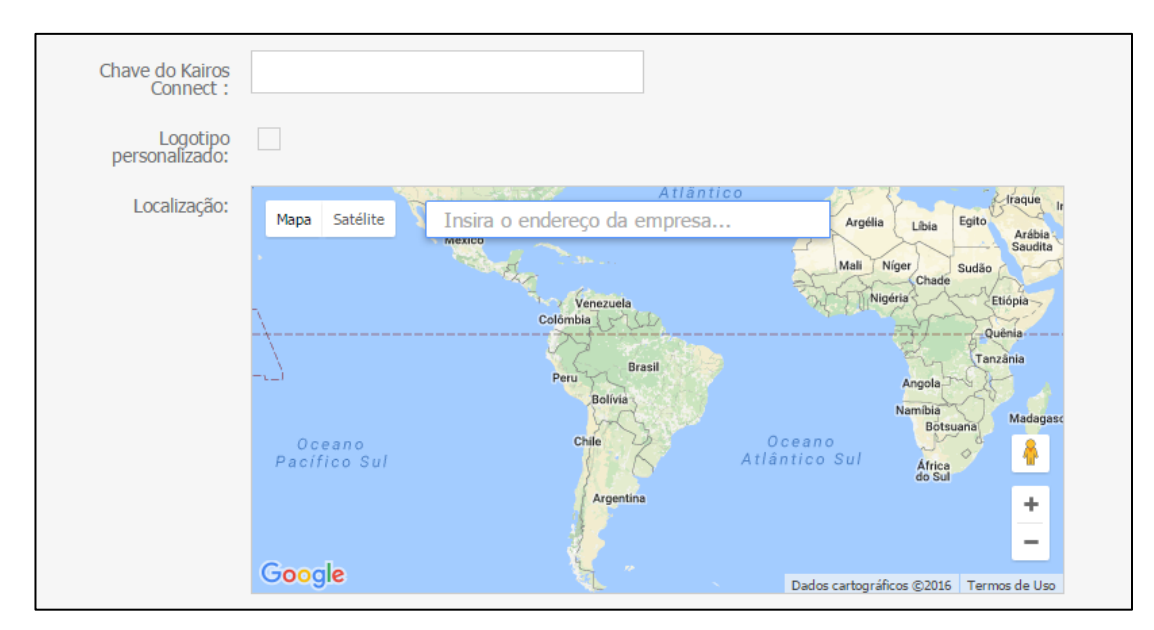

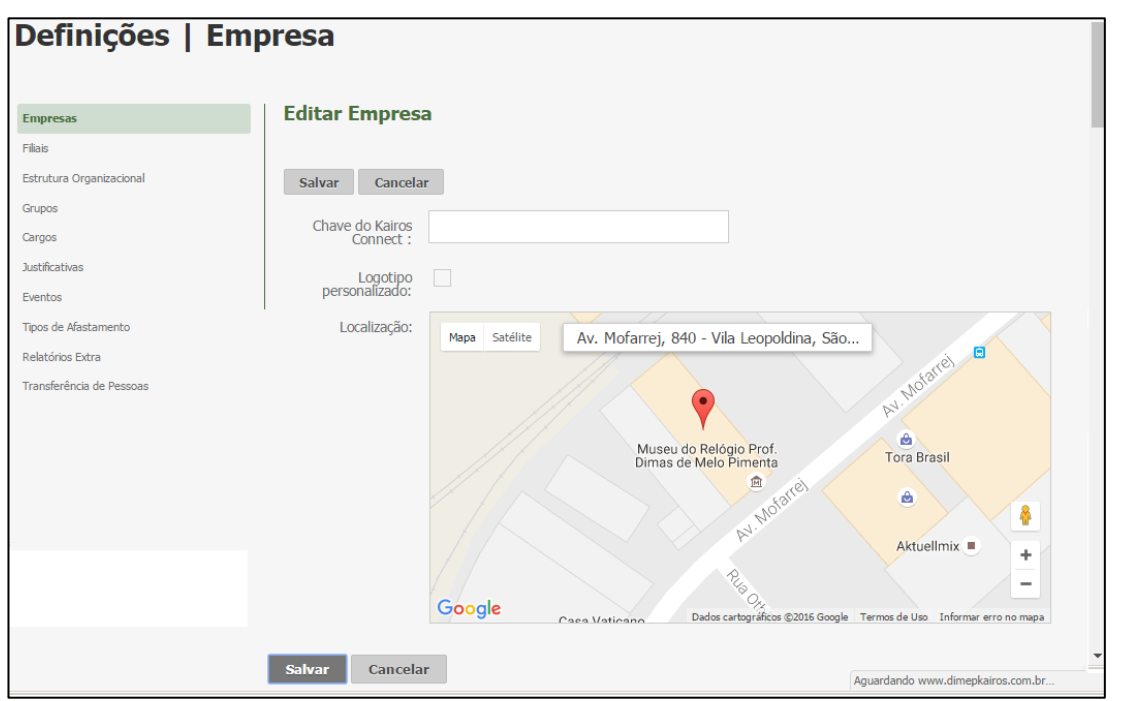

#### **20.8.2. Cadastro – Filiais.**

Foi adicionado à rotina "**Filiais**", o novo campo "**Localização**". Digite o endereço em que está localizada a empresa na qual o funcionário realiza o registro de ponto. **OBS: o campo é obrigatório caso a empresa deseje controlar a distância máxima do raio entre a empresa e o local onde o funcionário pode realizar o registro de ponto, utilizando coordenadas GPS.**

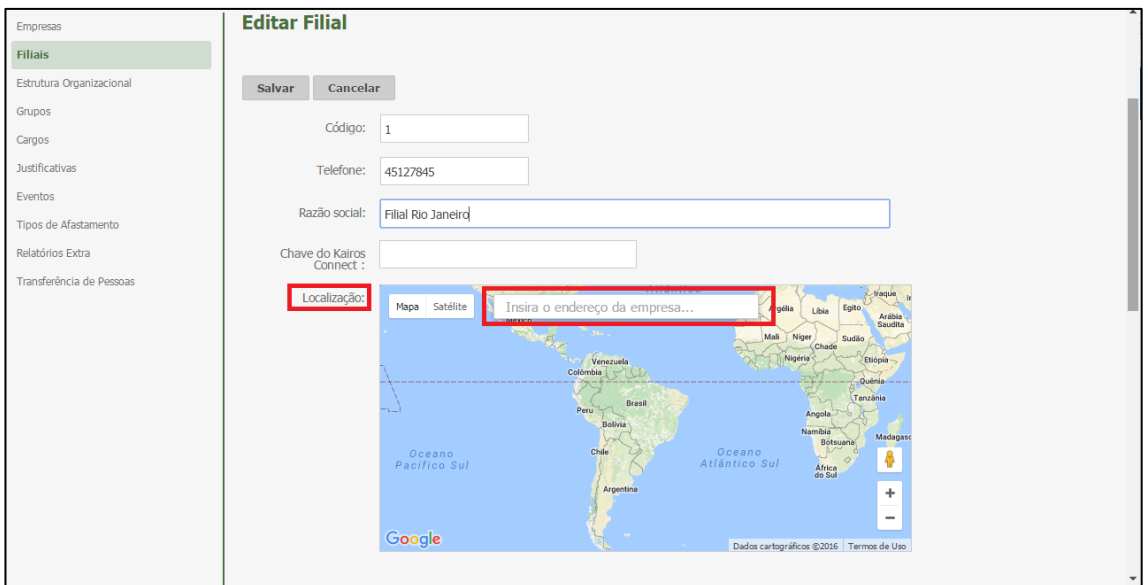

## **20.8.3. Perfil - Rotina Marcação de Ponto Mobile**

Foi incluída na rotina "**Perfil**", uma nova função "**Marcação de Ponto Mobile**", em que o sistema possibilita ao funcionário com esta permissão realizar o registro de ponto via seu Smartphone, no aplicativo Kairos Mobile.

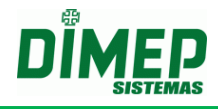

Também foi adicionada a nova função "**Pedidos Mobile**" que possibilita ao usuário realizar os pedidos de marcações esquecidas, justificar faltas e atrasos, solicitar férias e horas extras para futura aprovação do seu gestor.

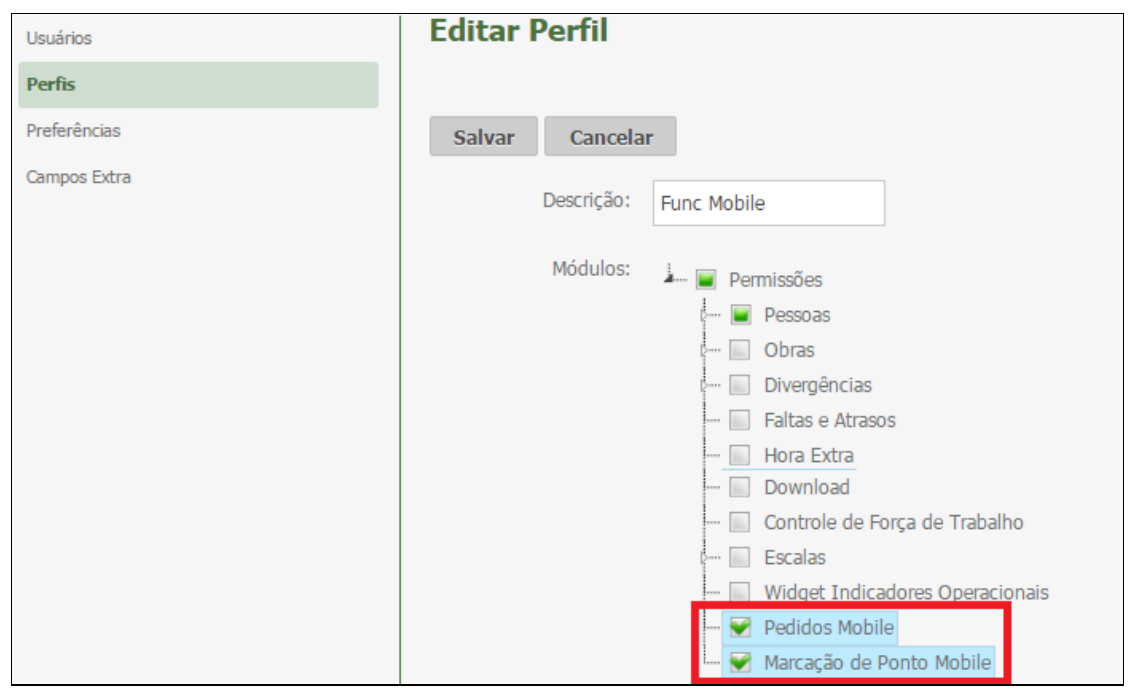

#### **20.8.4. Pessoas – Contato e Info**

Foi incluído à rotina "**Pessoas**" um novo menu "**Marcação de Ponto Mobile**", no qual o sistema habilita 3 abas, sendo elas **Chaves Mobile**, **GPS e Marcações Mobile.**

#### **A) Chave Mobile**

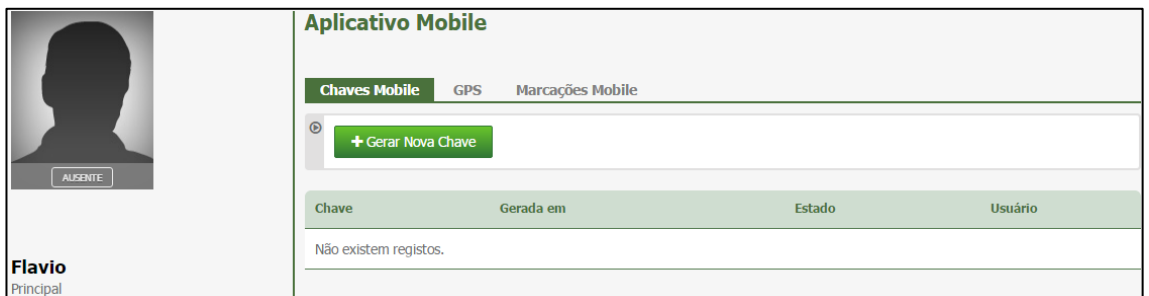

**Gerar Nova Chave –** o usuário com perfil gestor ou administrador deve gerar a chave clicando no botão **"Gerar Nova Chave".** Surge a tela abaixo:

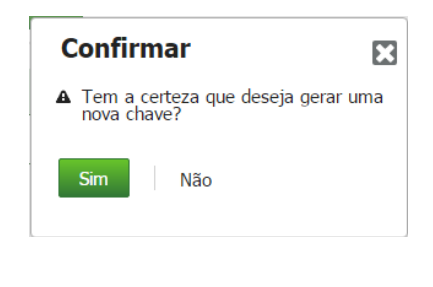

Clique no botão **"Sim".**

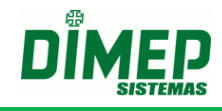

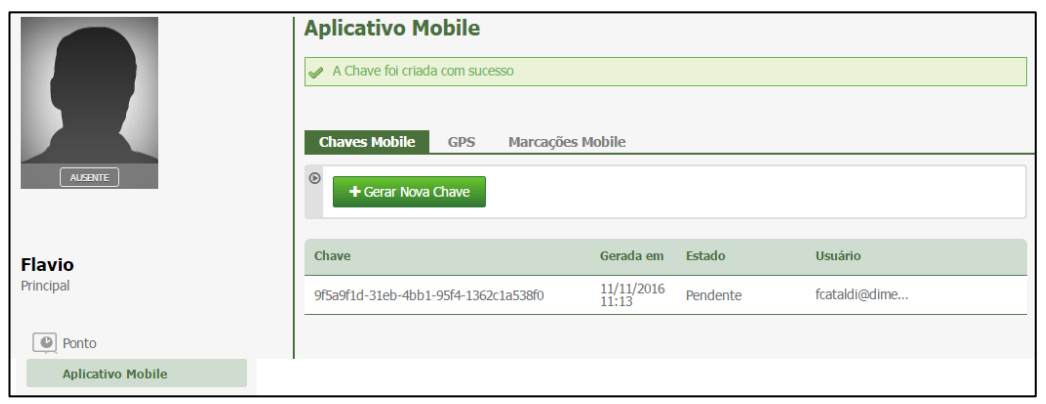

Será exibida a chave gerada e enviado um e-mail com a chave para o funcionário.

**OBS: cada funcionário tem sua respectiva chave para ser inserida no Kairos Mobile, para sincronizar o aplicativo com o servidor permitindo o uso do registro de ponto via smartphone.**

**Chave –** Número da chave gerada pelo sistema.

**Gerada em –** data em que a chave foi gerada pelo gestor ou administrador

**Estado –** existem dois estados possíveis, sendo eles:

**Pendente –** a chave ainda não foi inserida no Kairos Mobile e sincronizada com o Kairos.

**Ativa –** exibe a data e hora em que foi sincronizada com o Kairos, permitindo o registro de ponto.

**Usuário –** login do usuário gestor ou administrador que gerou a chave para este funcionário.

## **B) GPS**

Na aba *GPS* o gestor definirá se deseja controlar a distância do Raio entre a localização da empresa ou filial e a localização da pessoa para permitir ou não o registro de ponto.

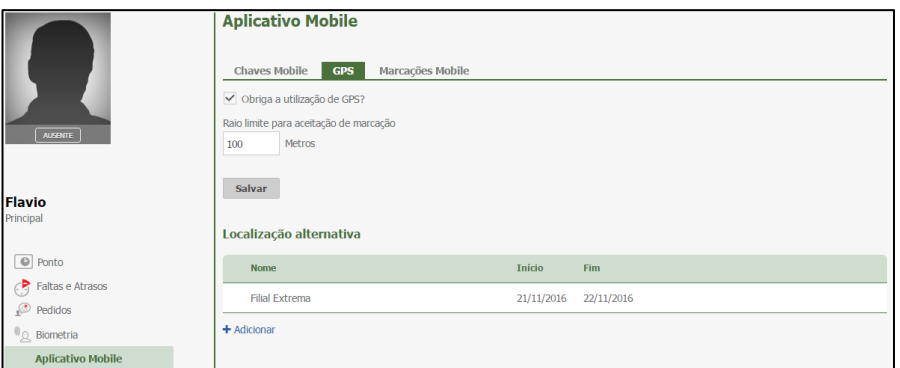

## **Obriga a utilização do GPS?**

**Ativada –** o funcionário somente consegue realizar o registro de ponto se sua localização atual estiver dentro do raio limite para aceitação da marcação.

**OBS: Será utilizada a localização atual do seu smartphone para verificar o raio.**

**Desmarcada –** o funcionário pode realizar o registro de ponto em qualquer localização que não será verificado o raio limite para aceitação da marcação.

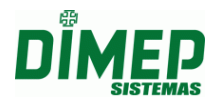

**Raio Limite para aceitação de marcação –** digite a quantidade de metros entre a localização da empresa e o ponto em que se encontra o funcionário para ser validado no momento do registro de ponto.

**Localização Alternativa –** o gestor ou administrador pode informar que durante um período de tempo a localização da empresa será uma filial ou um cliente, em que será considerado o endereço desta localização alternativa e não o da empresa para verificar o raio limite para aceitar a marcação.

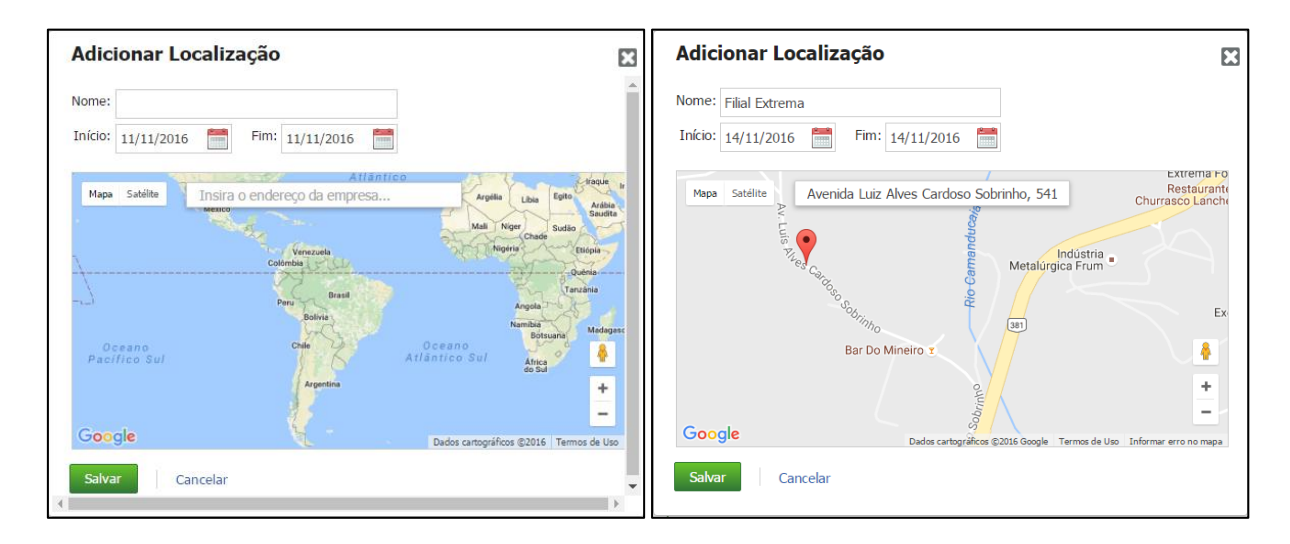

Clique no botão **Salvar**.

## **C) Marcações Mobile**

Na aba **Marcações Mobile,** serão exibidas as marcações que foram realizadas via aplicativo Kairos Mobile, em que em todos os registros realizados são armazenadas sua localização.

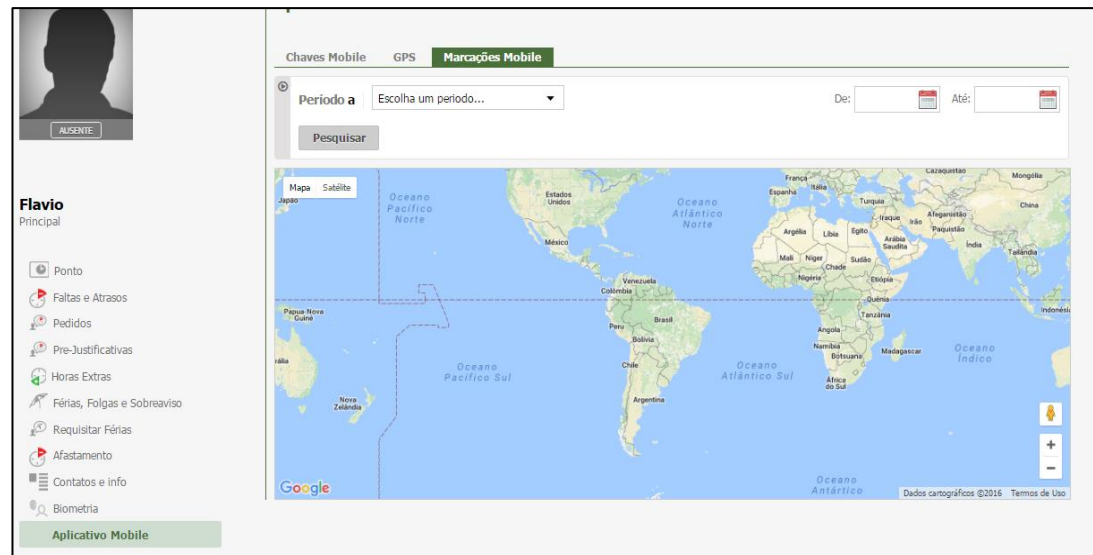

Selecione o Período desejado. Clique no botão **Pesquisar**.

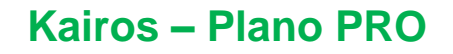

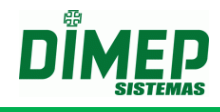

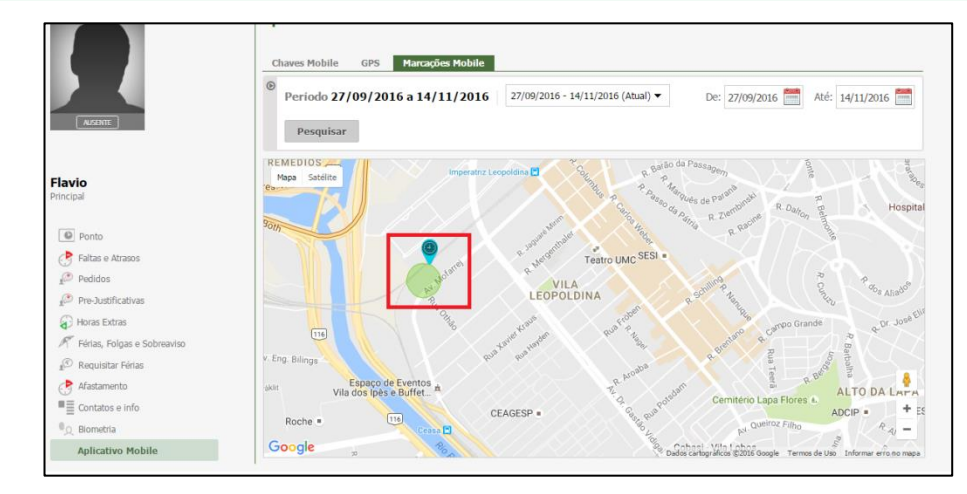

## **20.8.5. Alterar Valores Marcações Mobile**

Recurso no menu "**Mais**" em **Pessoas**, para permitir alterar a distância do raio entre a localização da empresa e a posição atual da pessoa, em lote, ou seja, para vários funcionários de uma única vez.

Selecione as pessoas desejadas.

#### Clique no botão **Mais – Alterar Valores Marcações Mobile**

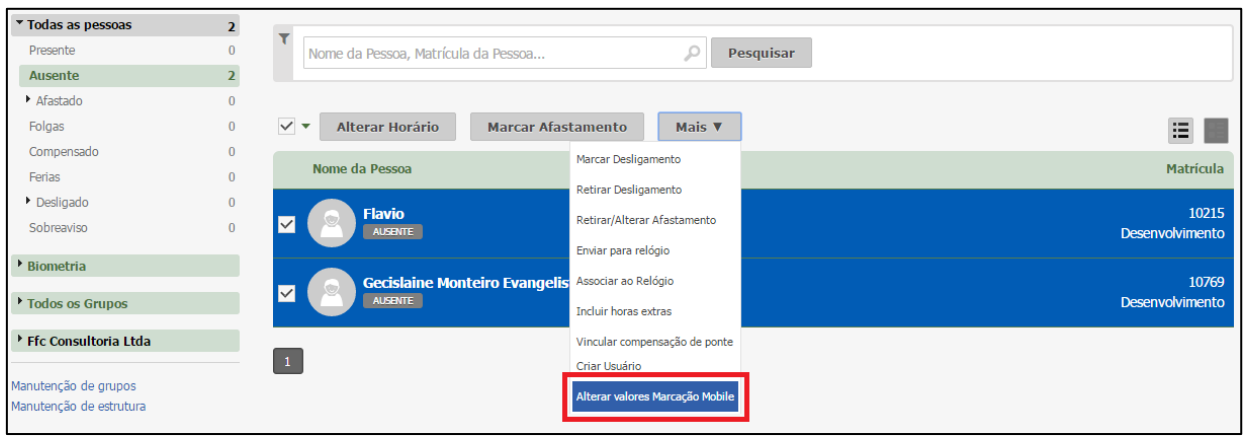

#### Surge a tela abaixo:

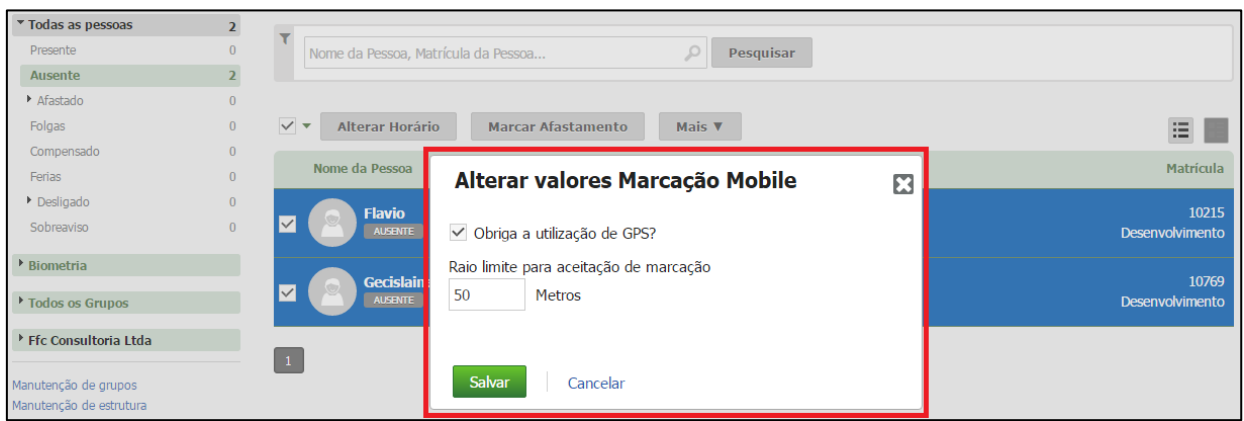

#### **Obriga a utilização do GPS?**

**Ativada –** o funcionário somente consegue realizar o registro de ponto se sua localização atual estiver dentro do raio limite para aceitação da marcação.

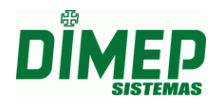

**OBS: Será utilizada a localização atual do seu smartphone para verificar o raio.**

**Desmarcada –** o funcionário pode realizar o registro de ponto em qualquer localização que não será verificado o raio limite para aceitação da marcação.

**Raio Limite para aceitação de marcação –** digite a quantidade de metros entre a localização da empresa e o ponto em que se encontra o funcionário para ser validado no momento do registro de ponto.

Clique no botão **Salvar.**

#### **20.8.6. Kairos Mobile - Marcar Ponto**

É possível acessar a Marcação Ponto Mobile de duas maneiras:

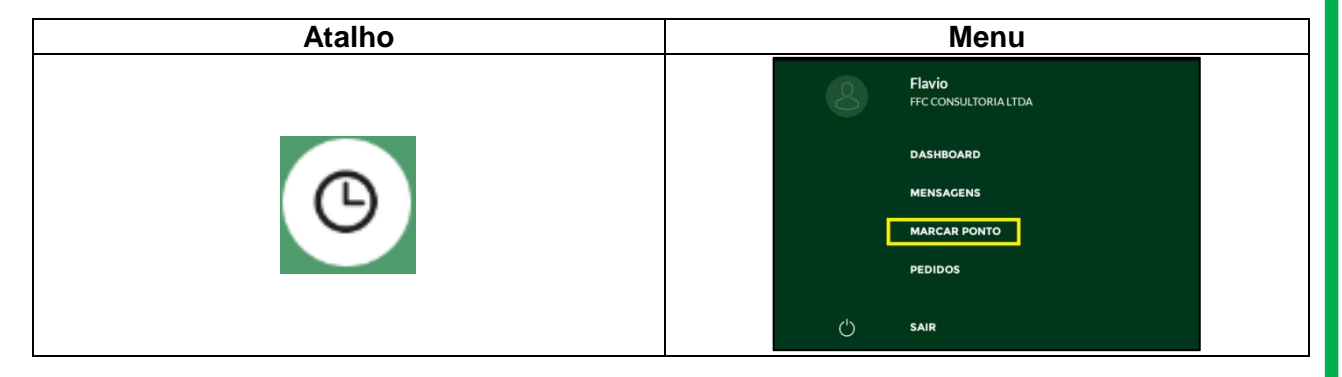

Ao tocar no atalho ou no menu na opção Marcar Ponto, exibe a tela abaixo:

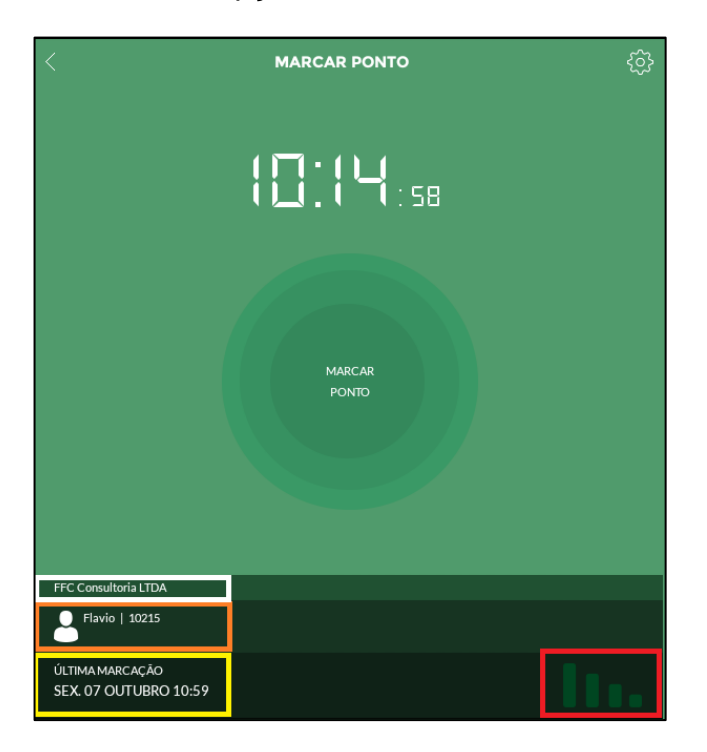

- exibe o nome da empresa que o usuário está vinculado.

- exibe o nome do funcionário que está logado e sua matrícula.

- exibe a data e hora da última marcação realizada pelo funcionário.

Suporte / Assistência Técnica: +55 (011) 3646-4000 Revisão: 23 Página: 275/ 275

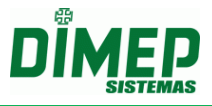

 $\blacksquare$  - exibe se o Kairos Mobile está conectado ao WebService do Kairos.

**-** toque no botão configurações para ter acesso a tela para inserir a chave gerada no cadastro do funcionário e recebida pelo mesmo por e-mail. Surge a tela abaixo:

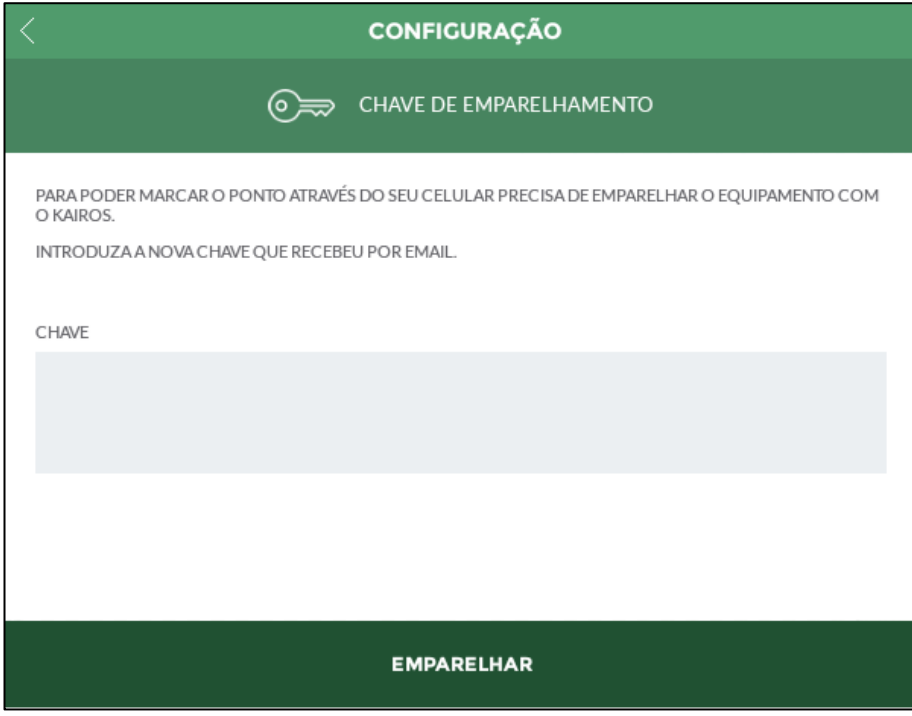

Tecle a chave. Toque na opção **"EMPARELHAR".**

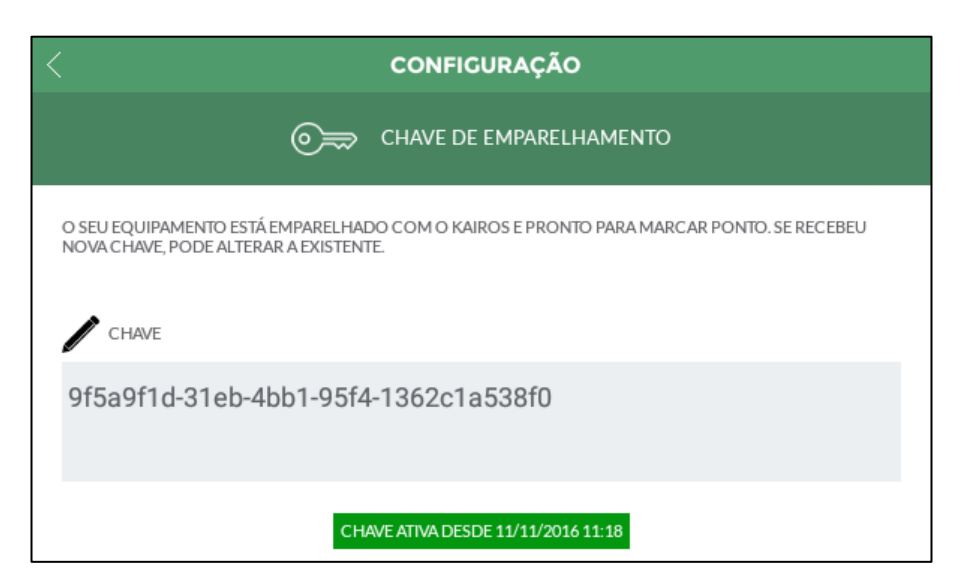

Depois de validada, a chave o funcionário está habilitado a registrar o ponto.

Ao registrar o ponto o aplicativo podem retornar as seguintes mensagens para o funcionário:

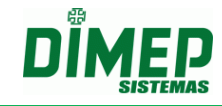

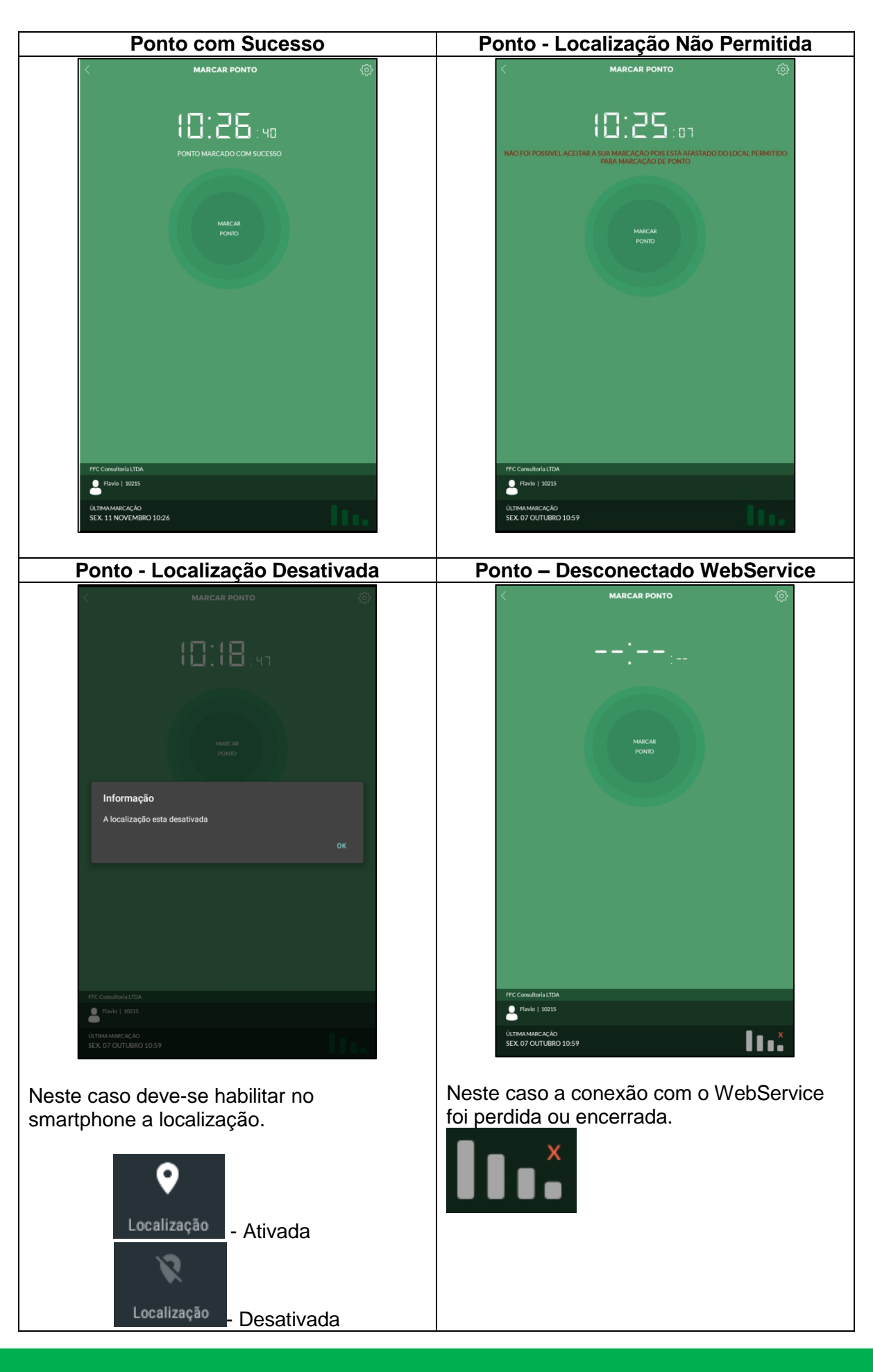

Suporte / Assistência Técnica: +55 (011) 3646-4000 Revisão: 23 Página: 277/ 277

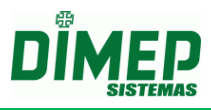

#### **20.8.7. Editar Ponto**

Foi adicionado à rotina **"Ponto"** mais uma legenda para que o usuário consiga identificar se a marcação de ponto foi realizada via Kairos Mobile.

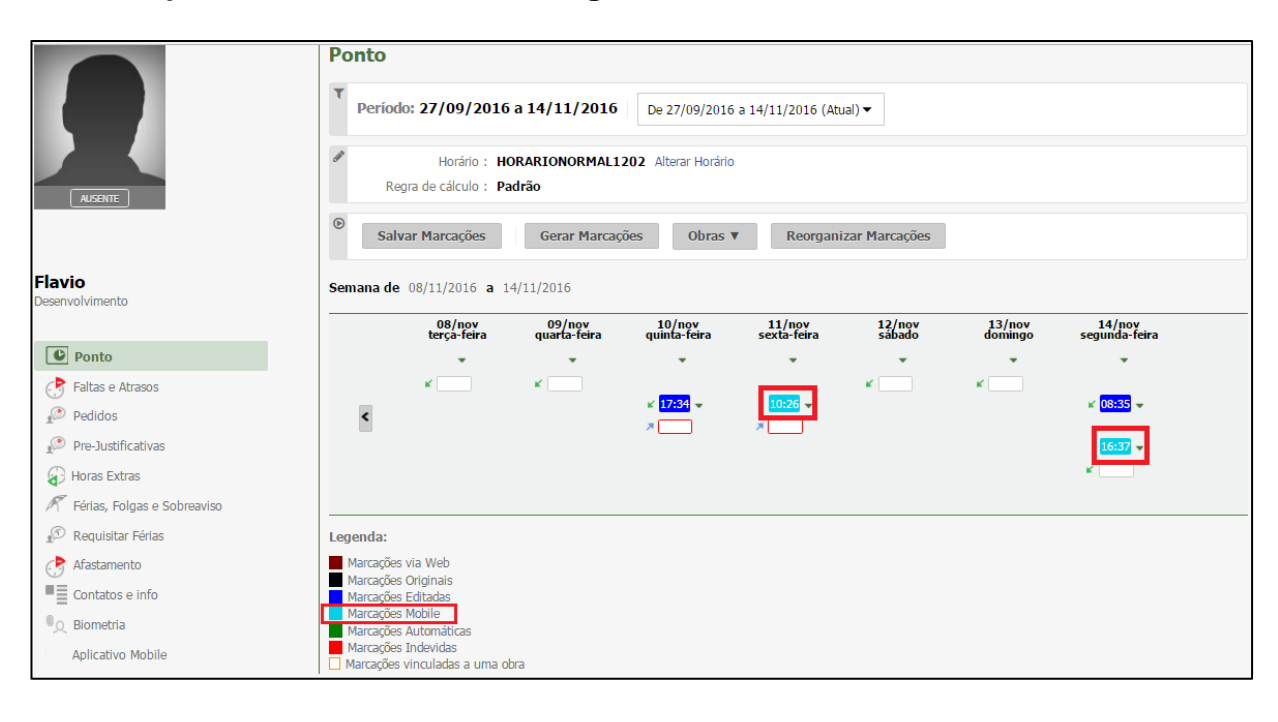

**Clique em Pessoa – Ponto. Surge a tela abaixo:**

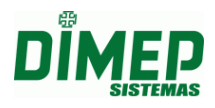

### **20.9. Mobile Pedidos**

É possível o funcionário realizar os pedidos de férias, horas extras, esquecimento de marcação e justificativa de ausência. O gestor por sua vez, poderá aprovar ou rejeitas essas solicitações.

#### **20.9.1. Marcações**

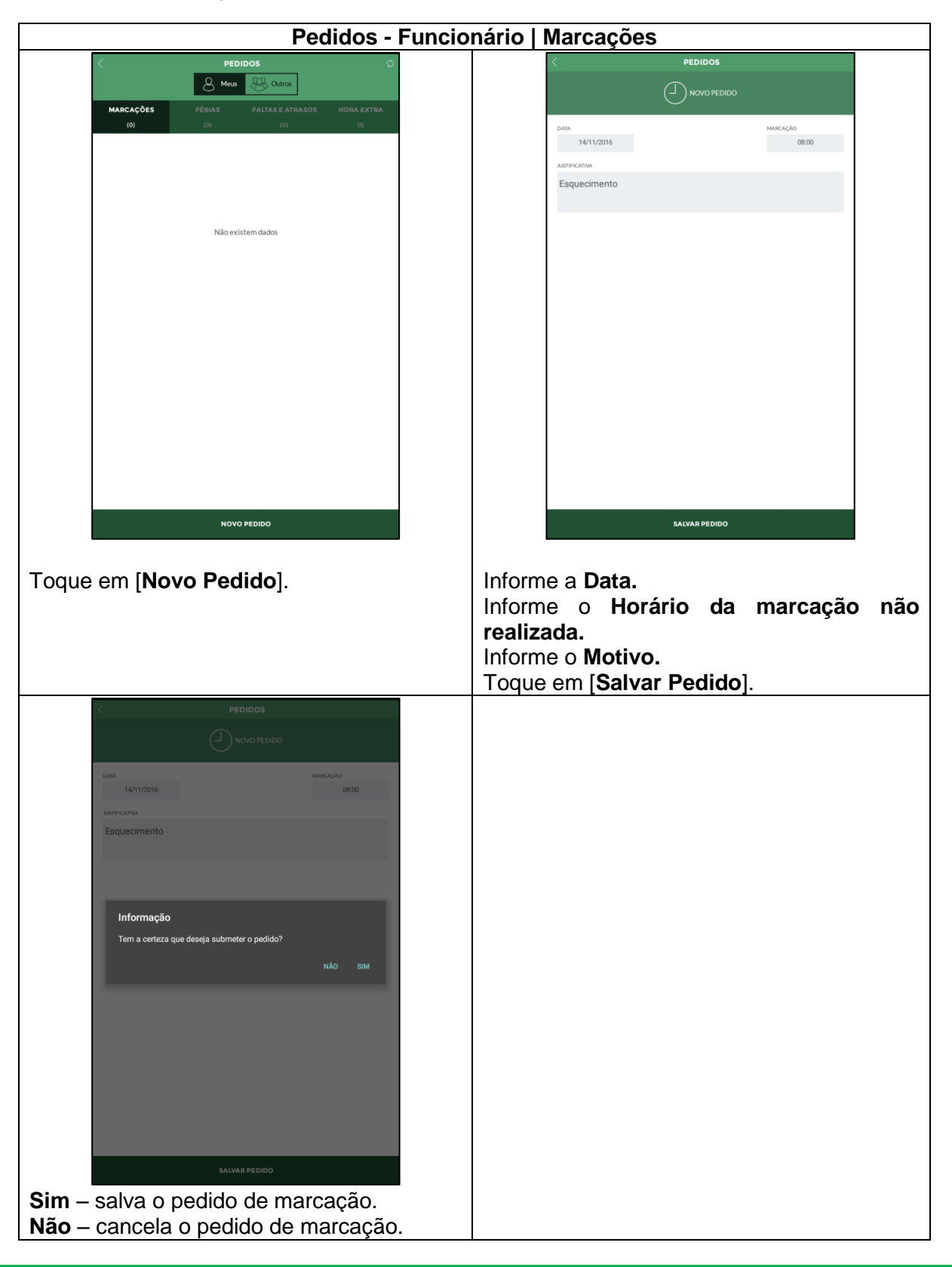

Suporte / Assistência Técnica: +55 (011) 3646-4000 Revisão: 23 Página: 279/ 279

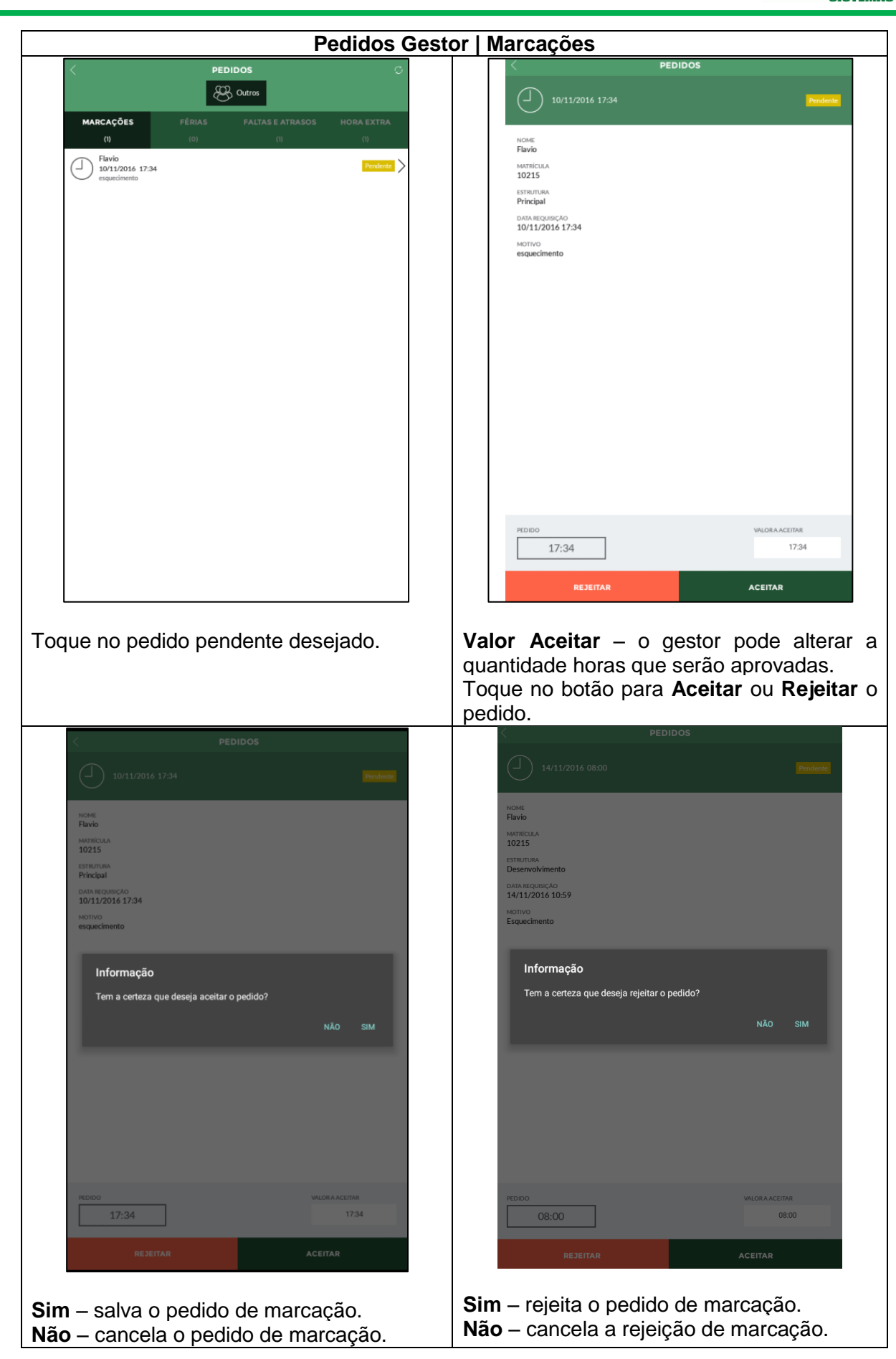

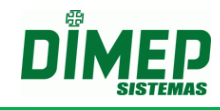

#### **20.9.2. Férias**

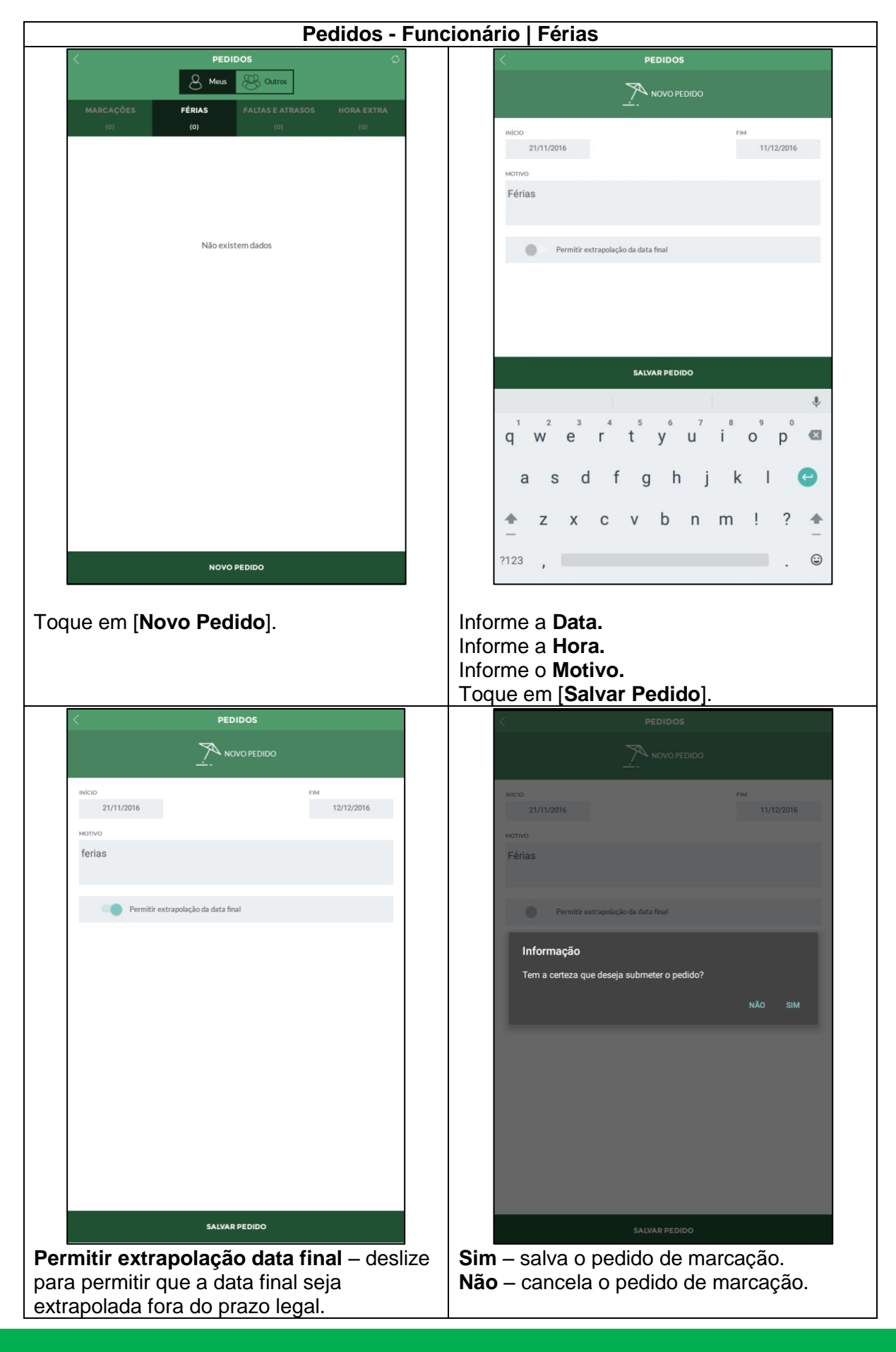

Suporte / Assistência Técnica: +55 (011) 3646-4000 Revisão: 23 Página: 281/ 281

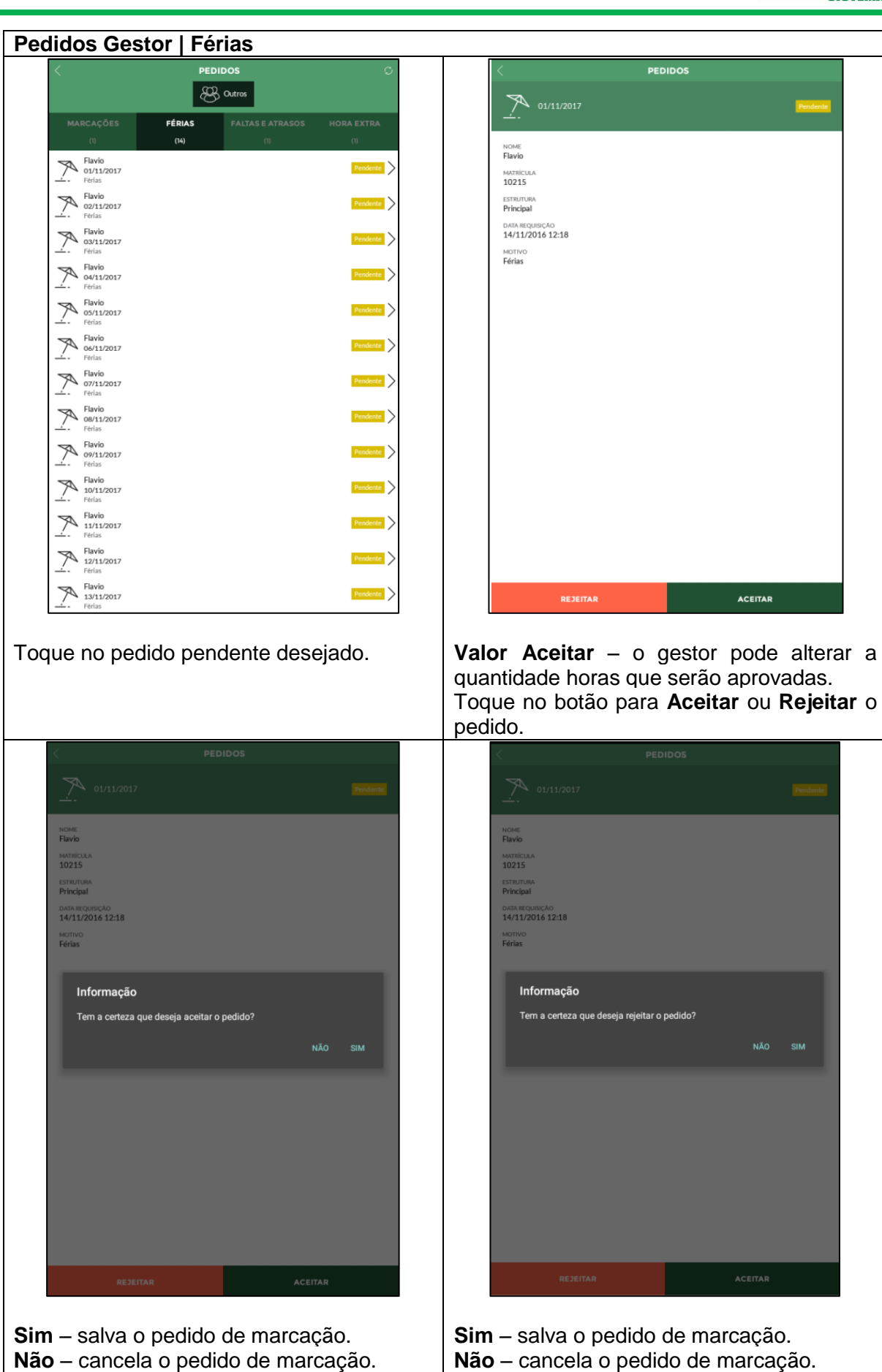

Suporte / Assistência Técnica: +55 (011) 3646-4000 Revisão: 23 Página: 282/ 282

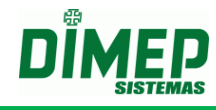

#### **20.9.3. Faltas e Atrasos**

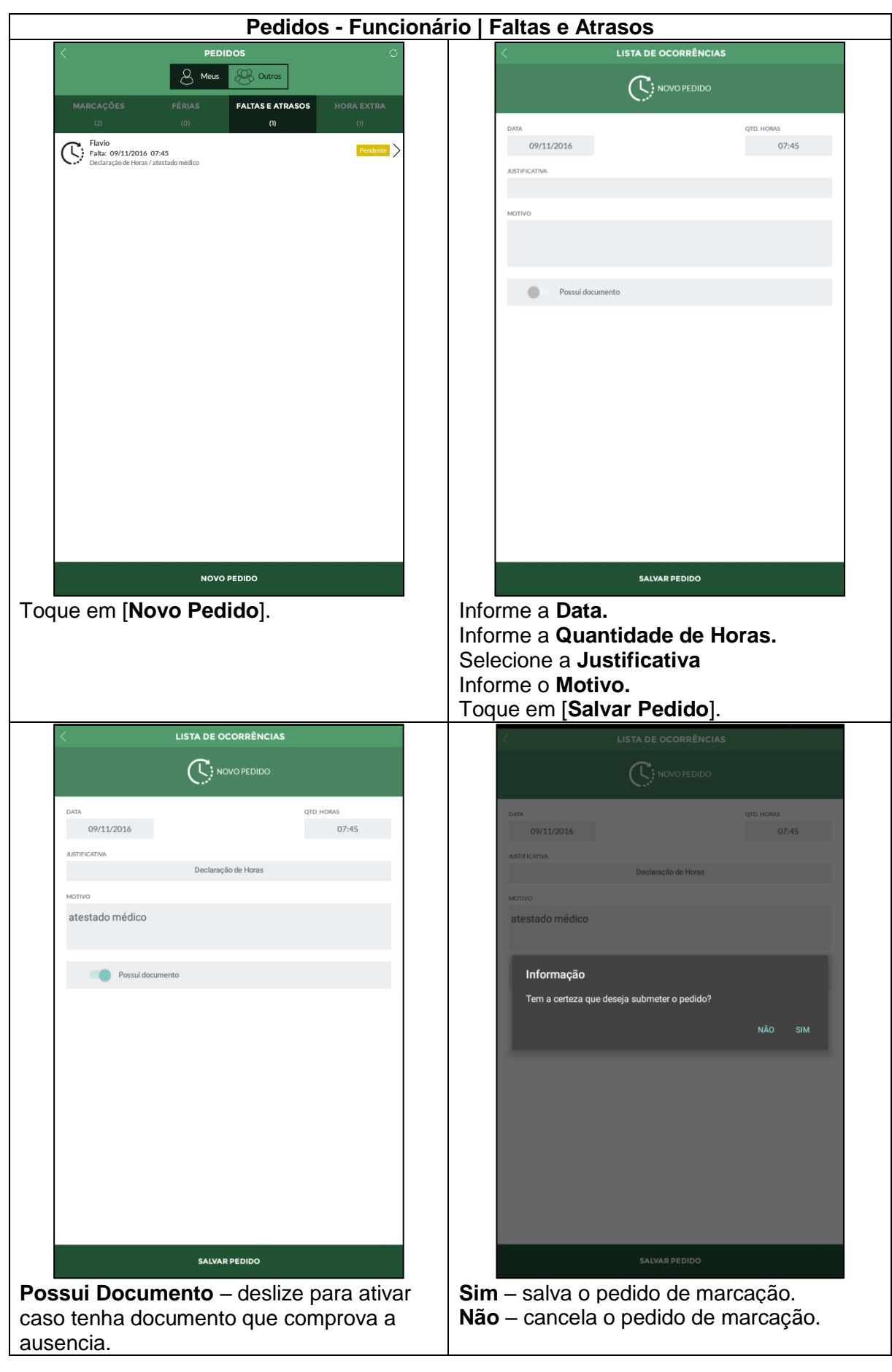

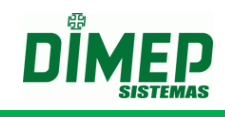

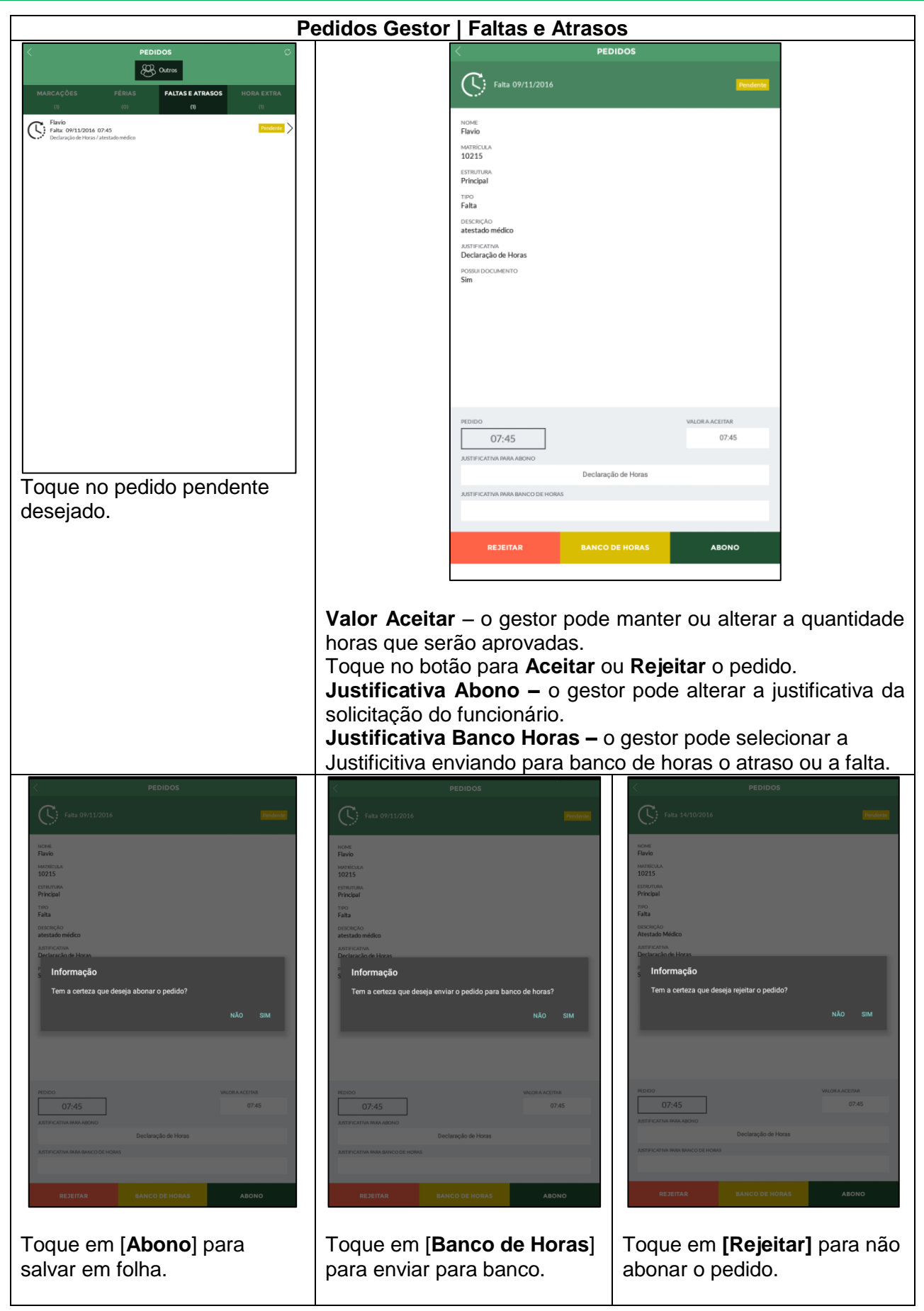

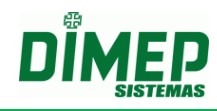

## **20.9.4. Horas Extras**

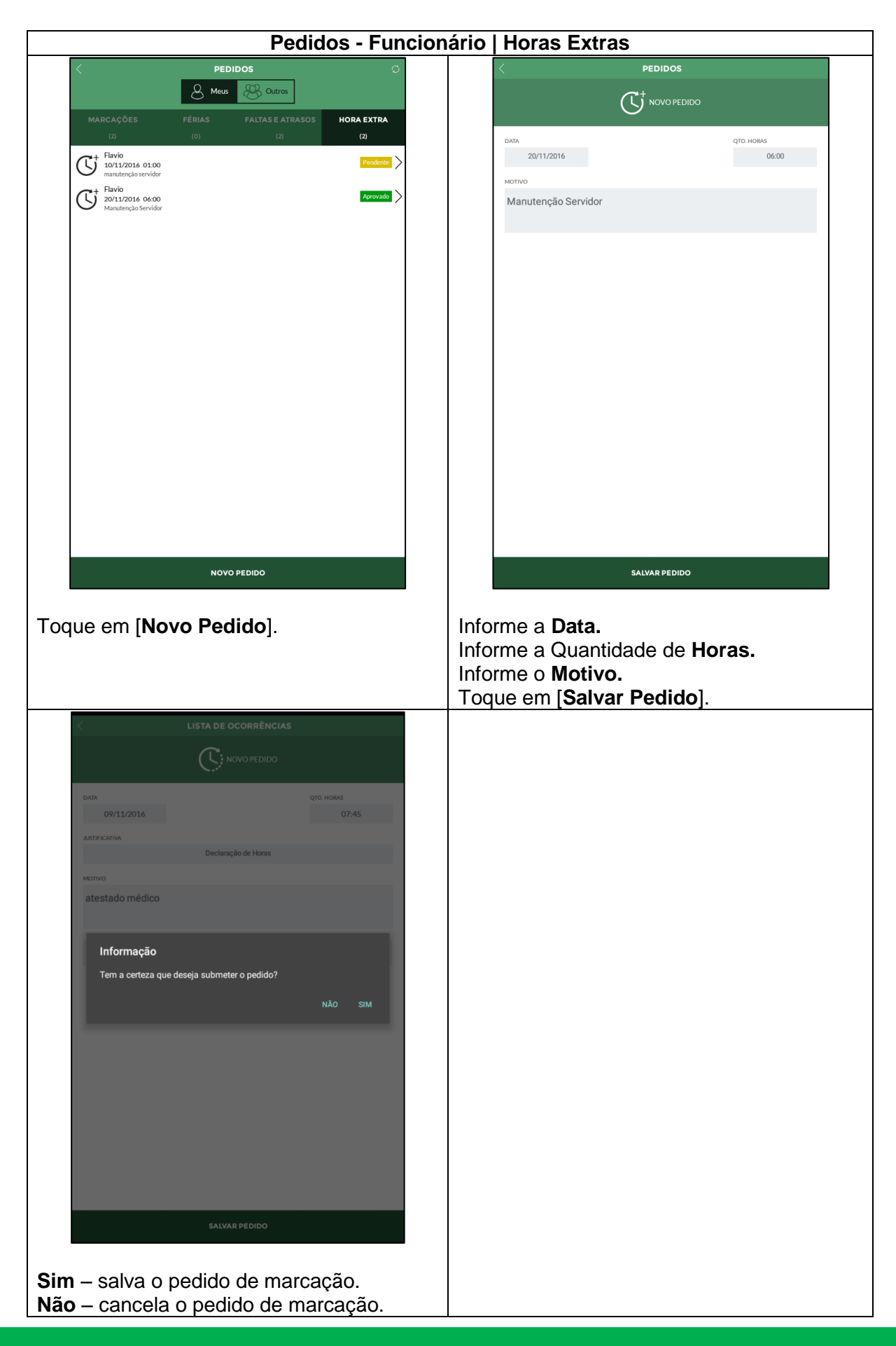

Suporte / Assistência Técnica: +55 (011) 3646-4000 Revisão: 23 Página: 285/ 285

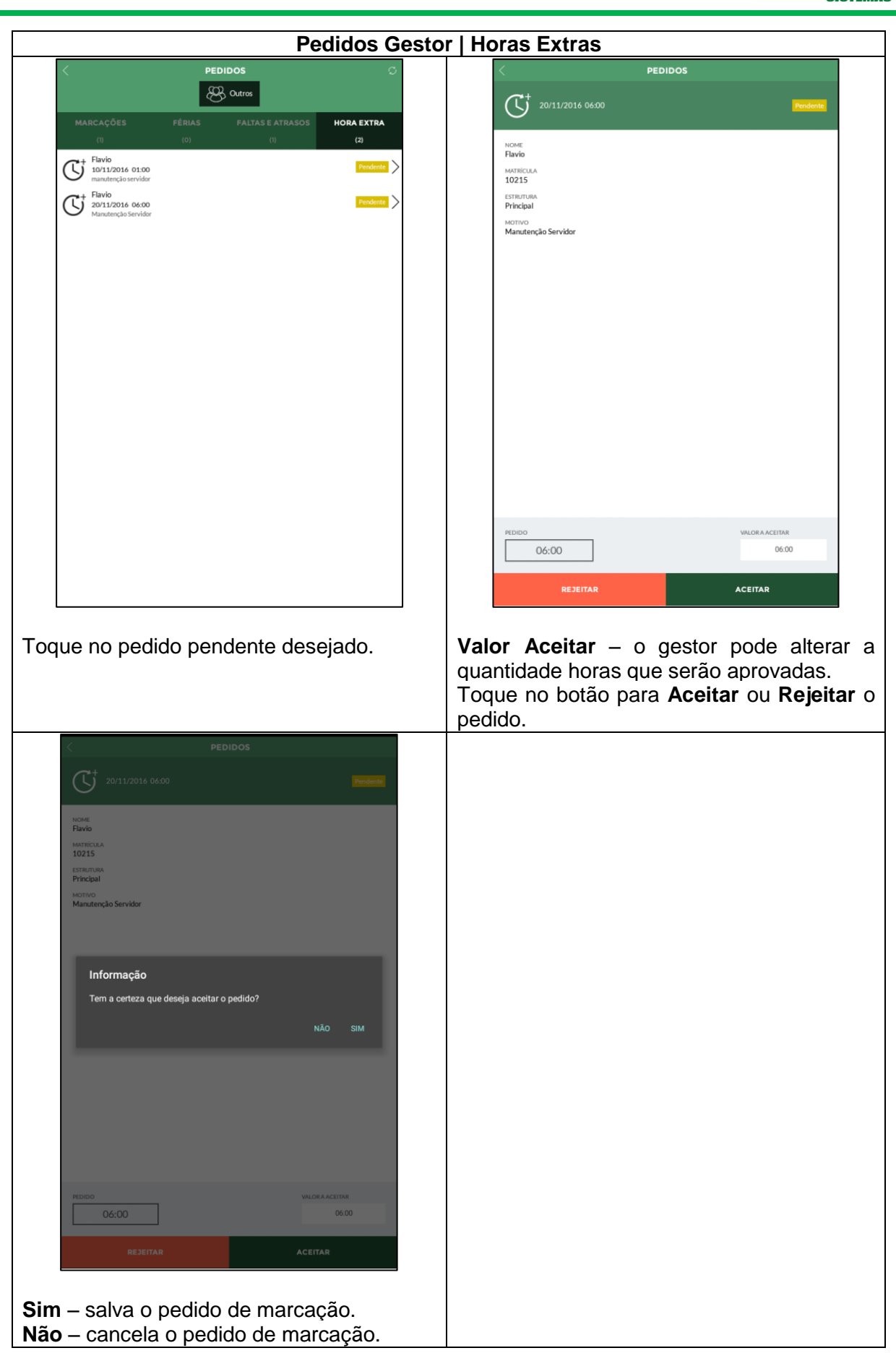

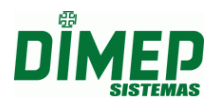

#### **20.10. Compliance**

O módulo "**Compliance – Indicadores Gerenciais**" permite aos usuários que tiverem permissão visualizarem de forma gráfica e analítica as seguintes opções:

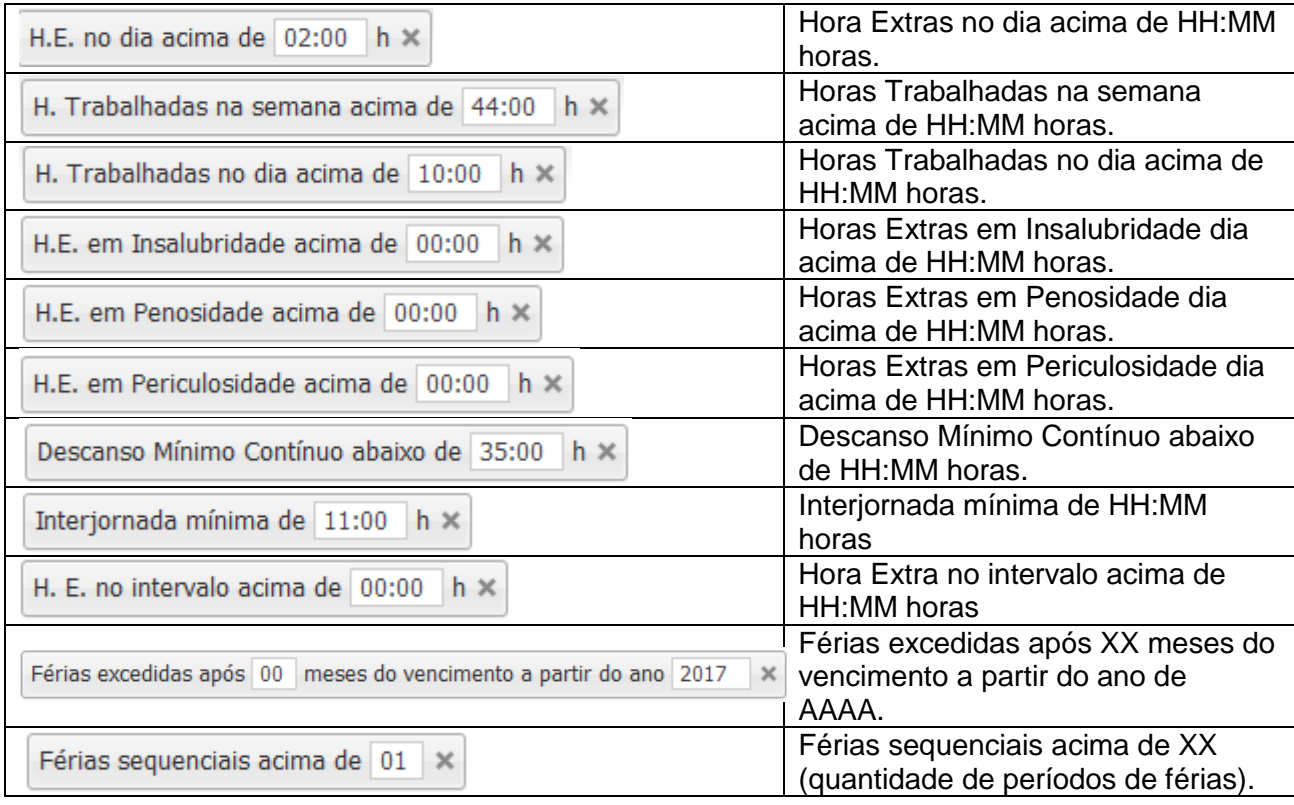

H.E. no dia acima de 02:00 h x

Quando o usuário selecionar a opção **"H. Trabalhadas no dia acima de "HH:mm" h"**, o sistema irá verificar a quantidade de horas trabalhadas realizadas no dia em referência ao funcionário, e se esta quantidade de horas trabalhadas for maior que a quantidade configurada no campo selecionado, o funcionário será adicionado para a contabilização do gráfico.

- Para população do gráfico deverão ser considerados todos os dias em que há apontamento, ou seja, os dias normais, livres, compensados, feriados e também nas situações em que o funcionário esteja afastado por algum motivo (férias, afastamento).
- Serão consideradas apenas as horas trabalhadas, sem considerar os acréscimos referentes ao horário noturno ou arredondamentos, ou seja, serão consideradas apenas as horas reais do funcionário.

H. Trabalhadas na semana acima de 44:00 h ×

Quando o usuário selecionar a opção **"H. Trabalhadas na semana acima de "HH:mm" h"**, o sistema irá verificar a quantidade de horas trabalhadas pelo funcionário na semana, e se esta quantidade de horas é maior que a quantidade configurada no campo selecionado.

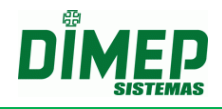

Caso seja maior que o valor configurado, o funcionário será adicionado ao item para a contabilização do gráfico.

- Devem ser consideradas todas as horas trabalhadas na semana que se compete de segunda a domingo.
- Também deverá ser levado em consideração a semana na qual tenha sofrido intersecção entre um período e outro, ou seja, o sistema deverá exibir a semana completa referente ao período solicitado desde que pelo menos 1 dia esteja contido no período da semana solicitada.

#### **Exemplo:**

Período solicitado: 01/09/2016 a 30/09/2016

Neste caso a semana correspondente ao primeiro dia do período solicitado corresponde a 29/08/2016 a 04/09/2016, ou seja, extrapolou o período inicial solicitado pelo usuário, porém para que a carga horária semanal seja contabilizada de forma correta, o sistema exibirá a somatória da semana completa ao usuário.

Assim como no final do período, a semana também deverá ser contabilizada por sua totalidade, no qual corresponde à 26/09/2016 a 02/10/2016.

### **OBS: O valor padrão para o campo HH:mm de "H. Trabalhadas na semana acima de "HH:mm" h" deverá ser 44:00 (BR).**

H. Trabalhadas no dia acima de 10:00 h ×

Quando o usuário selecionar a opção **"H. Trabalhadas no dia acima de "HH:mm" h"**, o sistema irá verificar a quantidade de horas trabalhadas realizadas no dia em referência ao funcionário, e se esta quantidade de horas trabalhadas é maior que a quantidade configurada no campo selecionado.

- Caso seja maior que o valor configurado, o funcionário será adicionado ao item para a contabilização do gráfico.
- Caso contrário, ou seja, caso o valor seja menor ou igual este funcionário não será contabilizado no gráfico.

**OBS: O valor padrão para o campo HH:mm de "H. Trabalhadas no dia acima de "HH:mm" h" é 10:00.**

H.E. em Insalubridade acima de  $00:00$  h  $\times$ 

Quando o usuário selecionar a opção "**H.E. em Insalubridade acima de "HH:mm" h**", o sistema irá verificar se o funcionário possui ambiente de trabalho vinculado e se vinculado, qual o tipo de ambiente de trabalho. Após identificar qual o tipo de ambiente de trabalho vinculado, o sistema irá verificar se este funcionário realizou horas extras:

- Caso tenha realizado, o sistema deverá validar a quantidade de horas extras realizadas em dia de insalubridade;
- Caso a quantidade de horas extras em dia de insalubridade seja maior que a quantidade configurada no campo configurável, o funcionário será adicionado ao item para a contabilização do gráfico.
- Deve ser considerado nesta contabilização todas as horas extras do dia, ou seja, os dias normais, livres, compensados e feriados dos funcionários cujo cadastro de funcionário está em Insalubridade.
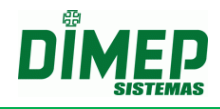

H.E. em Penosidade acima de 00:00 h ×

Quando o usuário selecionar a opção "**H.E. em Penosidade acima de "HH:mm" h**", o sistema irá verificar se o funcionário possui ambiente de trabalho vinculado e se vinculado, qual o tipo de ambiente de trabalho. Após identificar qual o tipo de ambiente de trabalho vinculado, o sistema irá verificar se este funcionário realizou horas extras:

- Caso tenha realizado, o sistema deverá validar a quantidade de horas extras realizadas em dia de penosidade;
- Caso a quantidade de horas extras em dia de penosidade seja maior que a quantidade configurada no campo configurável, o funcionário será adicionado ao item para a contabilização do gráfico.
- Deve ser considerado nesta contabilização todas as horas extras do dia, ou seja, os dias normais, livres, compensados e feriados dos funcionários cujo cadastro de funcionário está em Penosidade.

H.E. em Periculosidade acima de  $00:00$  h  $\times$ 

Quando o usuário selecionar a opção "**H.E. em Periculosidade acima de "HH:mm" h**", o sistema irá verificar se o funcionário possui ambiente de trabalho vinculado e se vinculado, qual o tipo de ambiente de trabalho. Após identificar qual o tipo de ambiente de trabalho vinculado, o sistema irá verificar se este funcionário realizou horas extras:

- Caso tenha realizado, o sistema deverá validar a quantidade de horas extras realizadas em dia de periculosidade;
- Caso a quantidade de horas extras em dia de periculosidade seja maior que a quantidade configurada no campo configurável, o funcionário será adicionado ao item para a contabilização do gráfico.
- Deve ser considerado nesta contabilização todas as horas extras do dia, ou seja, os dias normais, livres, compensados e feriados dos funcionários cujo cadastro de funcionário está em Periculosidade.

Descanso Mínimo Contínuo abaixo de 35:00 h ×

Quando o usuário selecionar a opção **"Descanso Mínimo Contínuo abaixo de "HH:mm" h"**, o sistema irá verificar a quantidade de horas descansada entre duas semanas de trabalho, e se esta quantidade de horas deve ser menor que a quantidade configurada no campo selecionado.

- Caso seja menor que o valor configurado, o funcionário será adicionado ao item para a contabilização do gráfico.
- Devem ser considerados os dias normais, livres, compensados e feriados.

**Obs:** O **intervalo** de **35 horas** (indicado como valor padrão) a que se refere esta causa é aquele que resulta da soma das 24 **horas** de **repouso semanal** do art. 67 com as 11 **horas** do art. 66 da CLT.

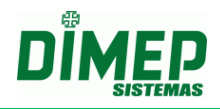

Interjornada mínima de 11:00 h ×

Quando o usuário selecionar a opção **"Interjornada mínima de "HH:mm" h"**, o sistema irá verificar a quantidade de horas descansada entre uma jornada de trabalho e outra, e se esta quantidade de horas é menor que a quantidade configurada no campo selecionado.

 Caso seja menor que o valor configurado, o funcionário será adicionado ao item para a contabilização do gráfico.

#### **OBS: O valor padrão para o campo HH:mm de "Interjornada mínima de "HH:mm" h" deverá ser 11:00".**

```
H. E. no intervalo acima de 00:00 h \times
```
Quando o usuário selecionar a opção **"H. E. no intervalo acima de "HH:mm" h"**, o sistema irá verificar a quantidade de horas extras realizadas durante o período de intervalo.

 Caso seja maior que o valor configurado, o funcionário será adicionado ao item para a contabilização do gráfico.

## **Regras**

O sistema irá identificar a quantidade de horas extras realizadas somente no período de intervalo independente se o intervalo é flexível ou não flexível;

O sistema irá considerar os funcionários com tipos de horários diferentes, ou seja, tipo de horário normal e repartido.

- Para o horário do tipo **normal**, o sistema deverá considerar o intervalo flexível e não flexível;
- Para o horário do tipo **repartido**, o sistema deverá considerar todos os intervalos individuais, desta forma o Compliance exibirá ao usuário apenas a ocorrência de maior valor de hora extra no intervalo, também levando em consideração intervalo flexível e não flexível;
- As pausas não deverão ser consideradas.

## **OBS: O valor padrão para o campo HH:mm de "H. E. no intervalo acima de "HH:mm" h" deverá ser 00:00.**

Férias excedidas após 00 meses do vencimento a partir do ano 2017  $\times$ 

## **CONCEITO E CÁLCULO**

Quando o usuário selecionar a opção "**Férias excedidas após "NN" meses do vencimento a partir do ano de "AAAA**"", este deverá verificar se o funcionário ultrapassou o período concessivo de férias, ou seja, 02 anos a contar da data de admissão do funcionário e exibir ao usuário mediante a filtragem realizada por ele no período.

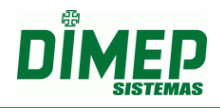

Entendendo que o "**Período aquisitivo**" é o período de 12 (doze) meses a contar da data de admissão do empregado que, uma vez completados, gera o direito de ele gozar os 30 (trinta) dias de férias e o "**Período concessivo**" é o prazo que a lei estabelece para que o empregador conceda as férias ao empregado. Este prazo equivale aos 12 (doze) meses subsequentes a contar da data do período aquisitivo completado, assim sendo, calculamos que o período limite para início do gozo de férias é de 01 ano e 11 meses não ultrapassando o prazo final a este gozo, ou seja, os 02 anos, deste modo o funcionário completará o período de férias antes do início de um novo ciclo.

## **Exemplo 1 - Dentro do prazo limite:**

 Configuração do Filtro: Férias excedidas após "00" meses do vencimento a partir do ano de "2015"

Admissão: 01/04/2014

Início do período aquisitivo: 01/04/2015

Vencimento do período aquisitivo: 01/04/2016

Vencimento do período concessivo: 01/04/2017

Data limite para gozo de férias: 01/03/2017

Período de férias gozadas: de 02/03/2017 a 31/03/2017

 Resultado Obtido: O funcionário não será exibido no gráfico, pois o último dia de férias foi gozado no último dia aceito.

#### **Exemplo 2 - Excedente ao prazo limite:**

 Configuração do Filtro: Férias excedidas após "00" meses do vencimento a partir do ano de "2015"

Admissão: 01/04/2014

Início do período aquisitivo: 01/04/2015

Vencimento do período aquisitivo: 01/04/2016

Vencimento do período concessivo: 01/04/2017

Data limite para gozo de férias: 01/03/2017

Período de férias gozadas: de 13/03/2017 a 11/04/2017

 Resultado Obtido: A partir do dia 01/04/2017 o funcionário será exibido no gráfico, pois mesmo que este tenha iniciado o período de férias dentro do prazo limite, ele não finalizou antes deste.

Férias sequenciais acima de 01 X

 Consiste em férias sequenciais, o período início e fim de férias de um funcionário dentro do mesmo período aquisitivo de férias.

Quando o usuário selecionar a opção "Férias Sequenciais acima de", o sistema verificará a quantidade de férias contínuas que o funcionário teve com referência ao período aquisitivo, ou seja, após o empregado trabalhar 12 meses consecutivos para o mesmo empregador, este chamado de período aquisitivo de férias deverá ser contabilizado em data inicial e final de férias formando 01 período sequencial. Sendo assim, a cada data inicial e final de férias, forma-se 01 período sequencial.

# **Kairos – Plano PRO**

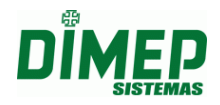

- Para o processo de população do gráfico, o sistema deverá verificar quantos períodos sequenciais de férias o funcionário teve em referencia ao período aquisitivo de 12 meses, ou seja, o sistema deverá validar se o funcionário teve mais que a quantidade configurada em **"Férias Sequenciais acima de "NN""**.
- O sistema deverá processar a quantidade de períodos de férias sequenciais a partir do primeiro dia do ano consultado em referência a data final de consulta.
- O período final da consulta sempre será respeitado para a contabilização da quantidade de férias sequenciais.

#### **Exemplo 1:**

Período de consulta: 01/09/2016 a 30/09/2016 Resultado Esperado:

O sistema listará todas as férias sequenciais excedidas da configuração entre o período de 01/01/2016 a 30/09/2016

#### **Exemplo 2:**

Período de consulta 01/10/2015 a 30/09/2016 Resultado Esperado:

O sistema listará todas as férias sequenciais excedidas da configuração entre o período de 01/01/2015 a 31/12/2015 e 01/01/2016 a 30/09/2016

 No exemplo 2 nota-se que o período de consulta foi divido em dois períodos, ou seja, cada um deles deverá ser apresentado em linhas separadas, contabilizando o período sequencial por ano de férias sequenciais.

## **OBS: O valor padrão para o campo NN de "Férias Sequenciais acima de "NN"" deverá ser 01.**

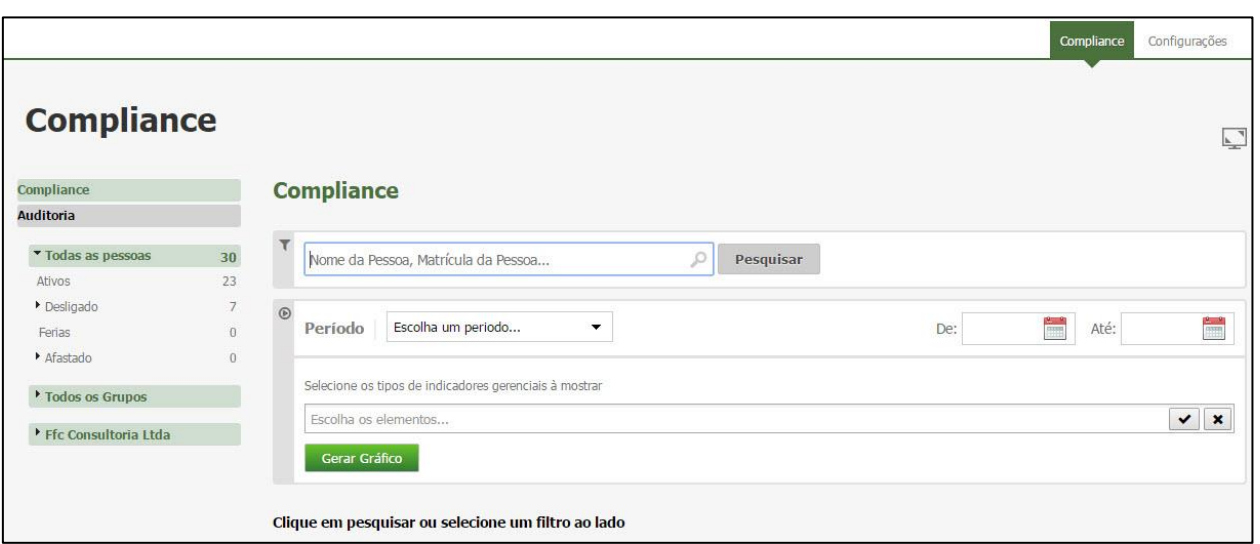

## **Aba Compliance**

Selecione os tipos de indicadores desejados. Selecione o período desejado. Selecione os funcionários desejados.

#### Clique em **Gerar Gráfico**

Suporte / Assistência Técnica: +55 (011) 3646-4000 Revisão: 23 Página: 292/ 292

# **Kairos – Plano PRO**

#### **Compliance**  $\overline{\phantom{a}}$ \* Todas as pessoas  $46$ Nome da Pessoa, Matrícula da Pessoa...  $\circ$  Pesquisar **Ativos**  $46$ Desligado  $\overline{0}$ Ferias  $\overline{0}$  $\mathbf{0}$ Período 01/12/2016 a 02/02/2017 | 01/12/2016 - 02/02/2017 (Atual) v De: 01/12/2016 Até: 02/02/2017  $\blacktriangleright$  Afastado  $\overline{\mathbf{0}}$ Selecione os tipos de indicadores gerenciais à mostrar  $\rightarrow$  Sprintbr103  $\vert x \vert$   $\vert x \vert$ H.E. no dia acima de 02:00 h x H. Trabalhadas na semana acima de 44:00 h x H. Trabalhadas no dia acima de 10:00 h x H.E. em Insalubridade acima de 00:00 h  $\times$  H.E. em Penosidade acima de 00:00 h  $\times$  H.E. em Periculosidade acima de 00:00 h  $\times$ Férias excedidas após 00 meses do vencimento a partir do ano 2017 x Férias sequenciais acima de 01 x Descanso Mínimo Contínuo abaixo de 35:00 h x Interjornada mínima de 11:00 h x H. E. no intervalo acima de 00:00 h x Novo Gráfico Exportar para PDF Exportar para Excel H.E no Dia<br>**5 (14,3%)** H. Trabalhadas no dia canso Mínimo Contír  $7.99$ **H.E** no Dia 14,3% 14.3 Interjornada H.E. no intervalo 74,3% 74.30

Clicando sobre o gráfico que resultou os filtros selecionados, o sistema detalha por estrutura.

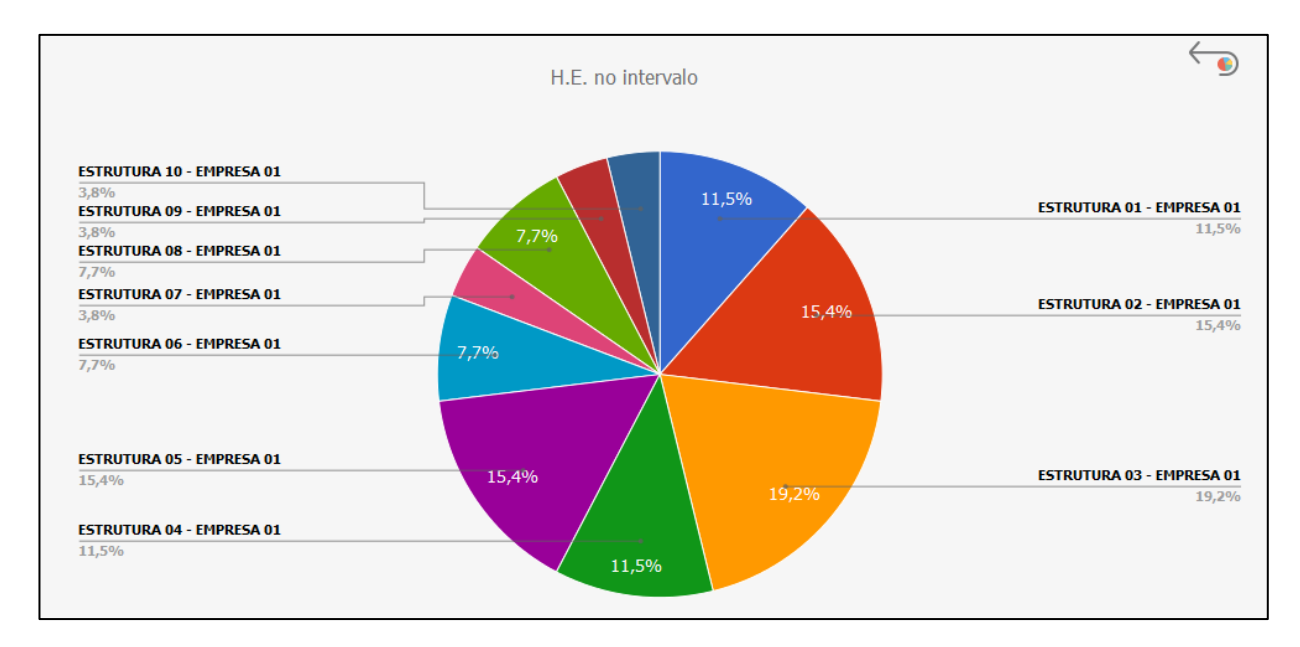

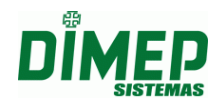

Ao clicar sobre a estrutura, podemos visualizar de forma analítica os funcionários da estrutura que compõe o gráfico.

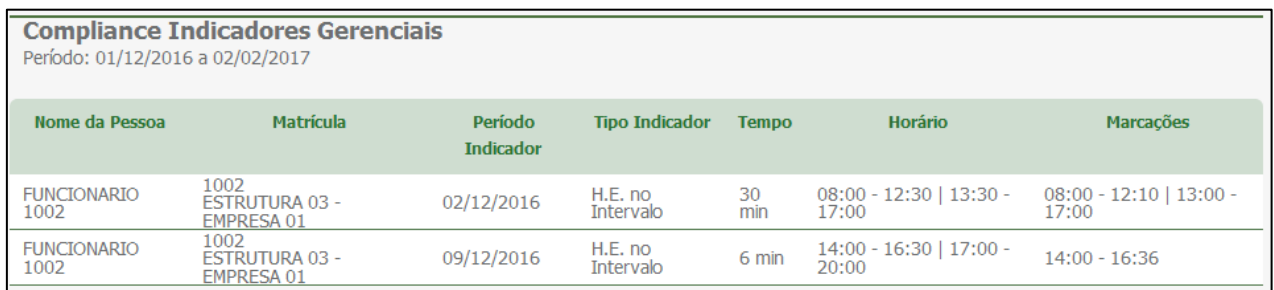

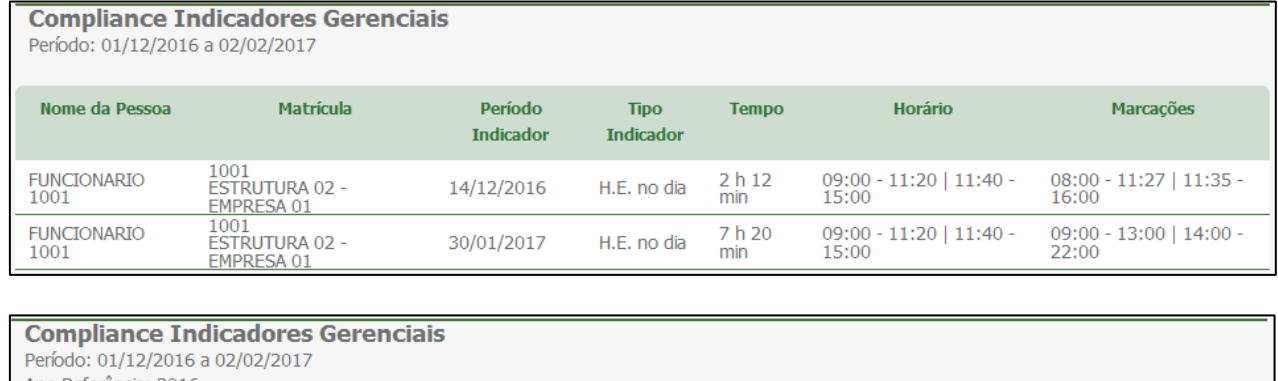

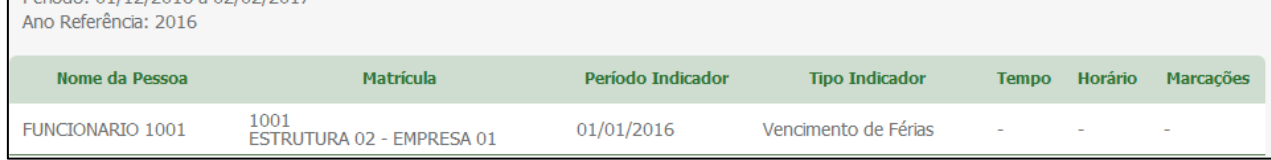

## **Relatório Auditoria**

Permite aos usuários que tiverem permissão para gerar o relatório gráfico de auditoria das ocorrências em desacordo com a CLT.

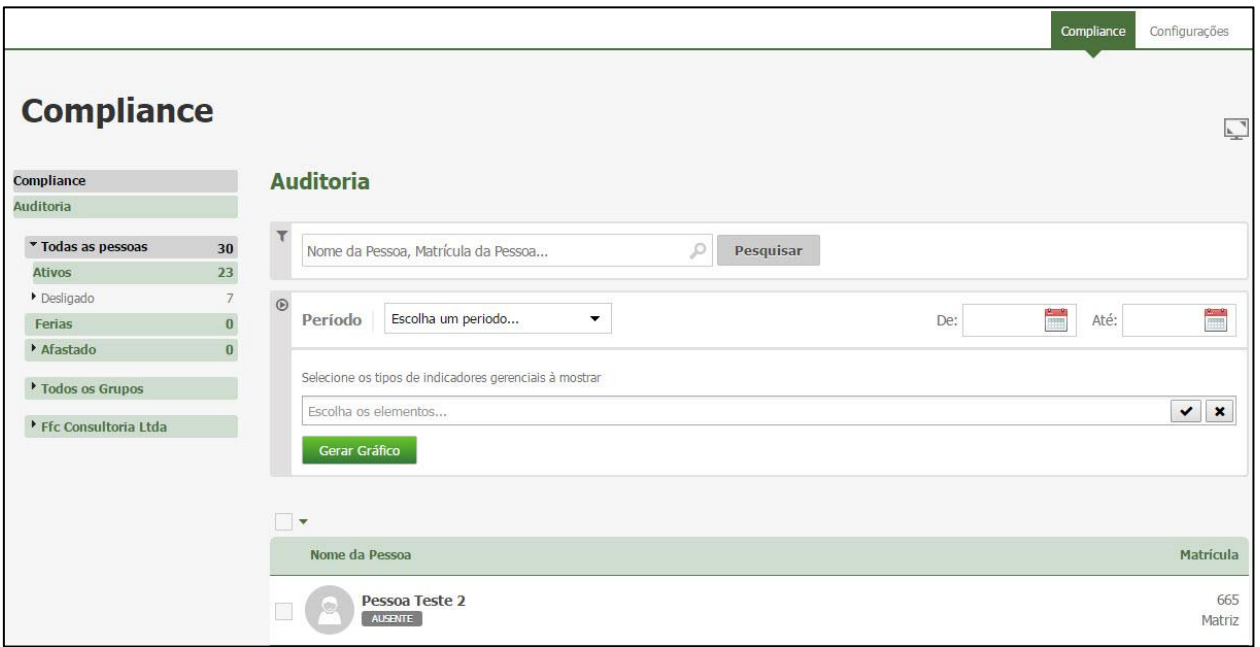

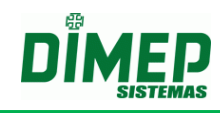

Selecione os tipos de indicadores gerenciais desejados. Selecione o período desejado. Selecione os funcionários desejados.

## Clique no botão **Gerar Gráfico.**

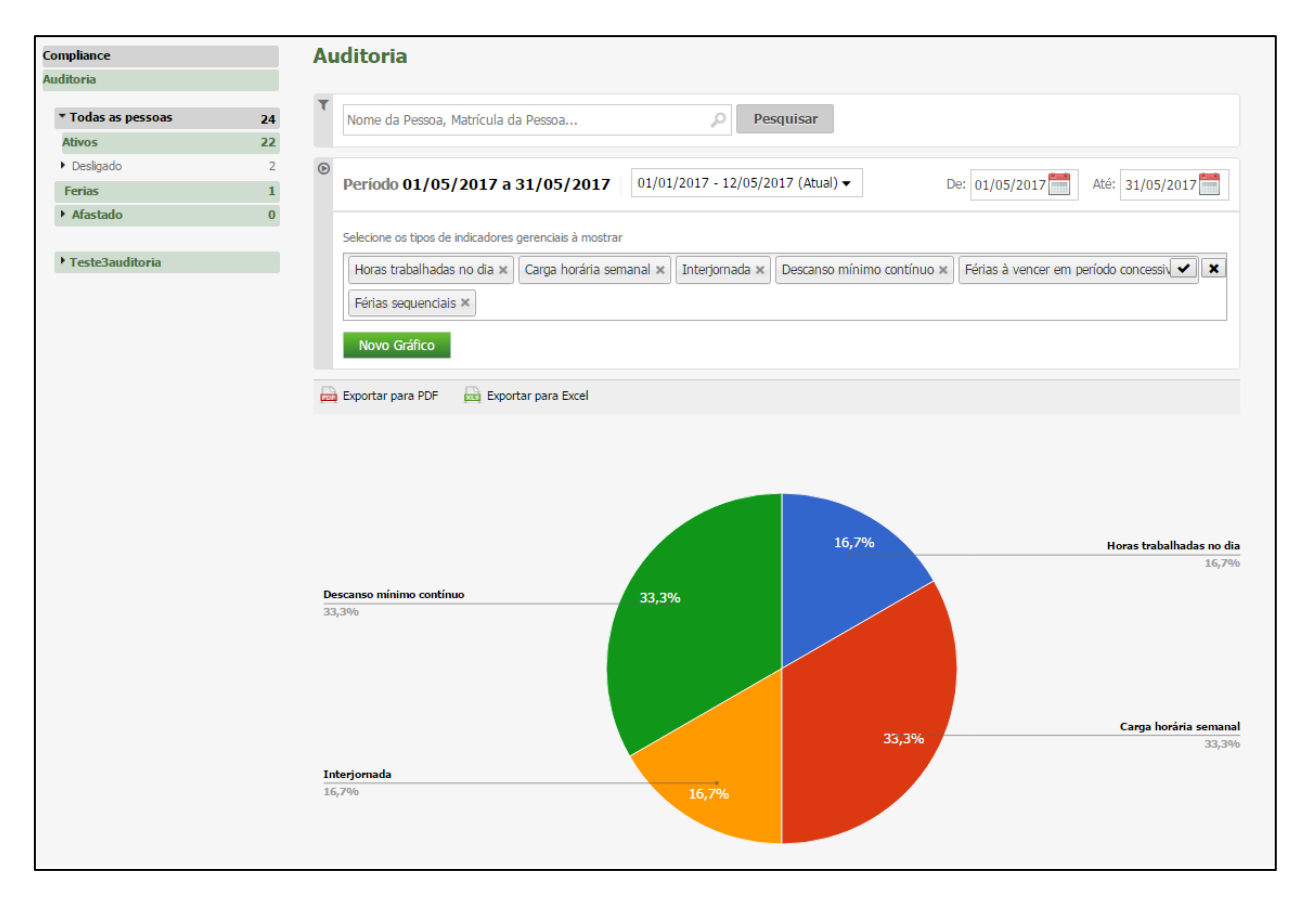

Clicando sobre o gráfico que resultou os filtros selecionados, o sistema detalha por estrutura.

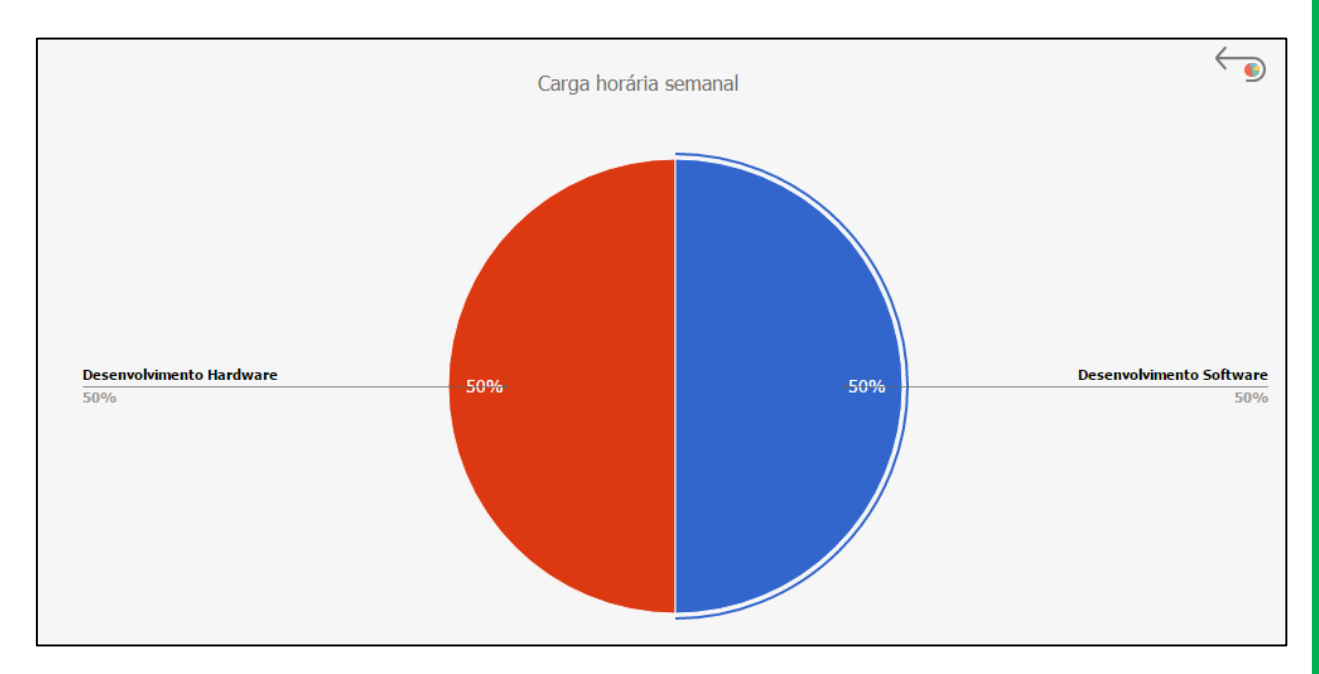

Ao clicar sobre a estrutura, podemos visualizar de forma analítica os funcionários da estrutura que compõe o gráfico.

# **Kairos – Plano PRO**

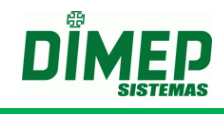

Auditoria de Indicadores Gerenciais Período: 01/05/2017 a 12/05/2017

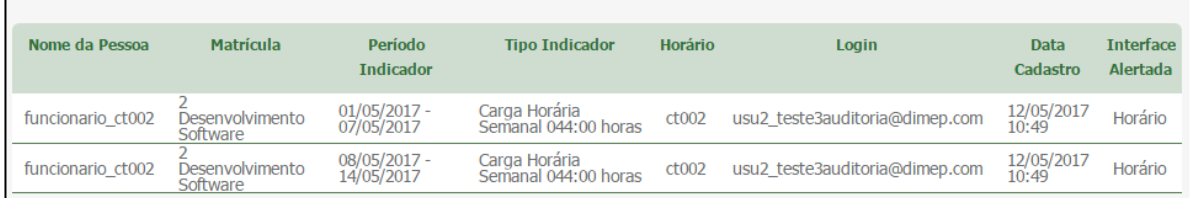

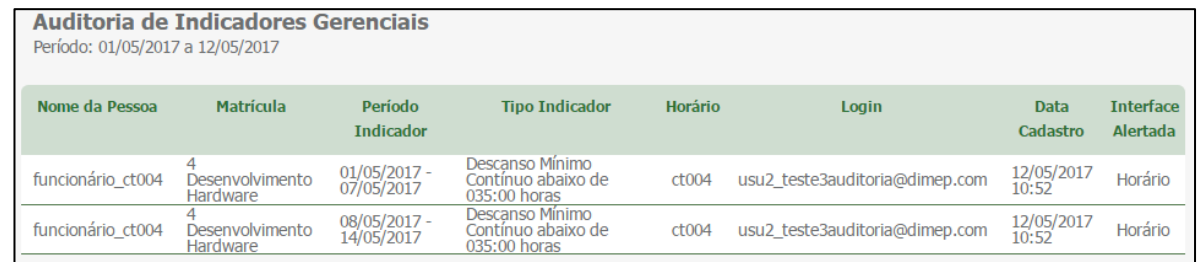

# **Aba Configurações**

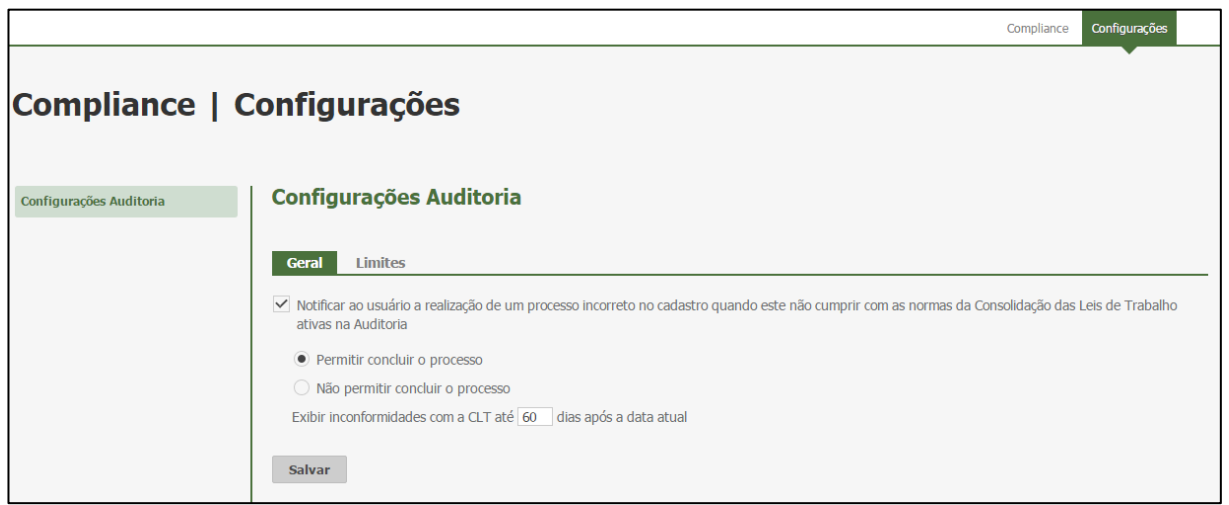

#### **Notificar ao usuário a realização de um processo incorreto no cadastro quando este não cumprir com as normas da Consolidação das Leis de Trabalho ativas na Auditoria.**

**- Ativado –** irá exibir um alerta ao usuário informando que o cadastro que está sendo realizado está em desacordo com a CLT. "*As configurações realizadas no processo de cadastramento da rotina não estão de acordo com as normas de Consolidação das Leis de Trabalho (CLT). Estas informações serão registradas no relatório de Auditoria. Deseja continuar?*",

Caso o usuário clique no botão "**Sim**", o cadastro será completado com sucesso e o sistema armazenará as seguintes informações "*Usuário, data cadastro, rotina, indicador, período, funcionários*", para o relatório de auditoria. Clicando no botão "**Não**" o salvamento será cancelado, retornando a tela de horário para as respectivas alterações.

**- Desativado –** não irá exibir um alerta ao usuário informando que o cadastro que está sendo realizado está em desacordo com a CLT.

**Exibir inconformidades com a CLT até XX dias após a data atual –** informe a quantidade de dias a partir da data atual que o sistema irá realizar a auditoria das configurações de limites realizadas.

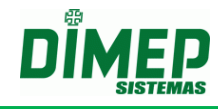

Na guia **Limites** temos as configurações abaixo:

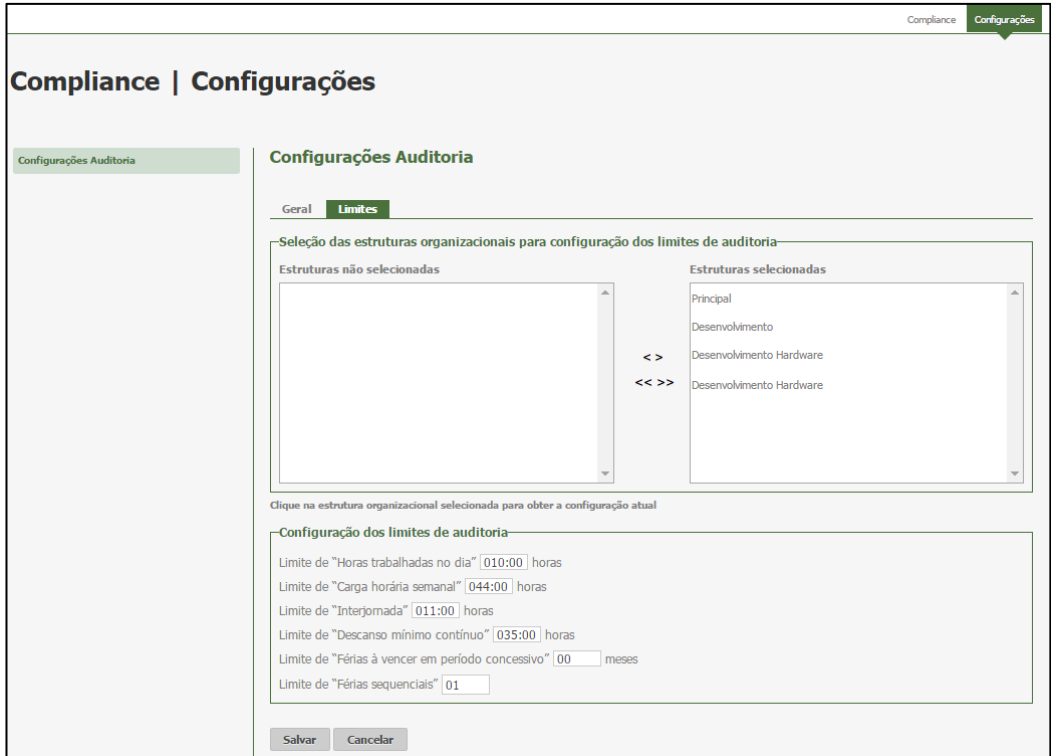

O usuário deverá selecionar a(s) estrutura(s) organizacional (ais) através do item de seleção individual ou em lote e efetuar a configuração do limite a ser aplicado a elas, quando clicar no botão "Salvar" o sistema deverá armazenar imediatamente as configurações realizadas para cada estrutura organizacional selecionada.

**Obs.: A configuração é individual por estrutura, ou seja, se dois usuários têm acesso ao Compliance Preventivo e o primeiro usuário fez uma configuração, se o usuário dois alterar a configuração (da mesma estrutura) deverá ser sobrescrito a configuração e ser levado em consideração a configuração do usuário dois.**

#### **Limite de "Horas trabalhadas no dia" - valor default = 10:00**

O usuário deve configurar o limite de **"Horas Trabalhadas no dia "HH:mm"**, que será usado pelo sistema para realizar a auditoria, validando o cadastrado da quantidade de horas trabalhadas por dia nas rotinas [Horários, Pessoa - Edição de Ponto, Pessoa – Folga, Escala de Folgas, Escala de Horários, Módulo Adicional Escalas - Atribuição de Escalas], é maior que a quantidade configurada no campo limite.

#### **Limite de "Carga horária semanal"** - **valor default = 44:00**

O usuário deve configurar o limite de **"Carga Horária Semanal "HH:mm"**, que será usado pelo sistema para realizar a auditoria, validando o cadastrado da quantidade de horas a serem trabalhadas na semana nas rotinas [Horários, Pessoa - Edição de Ponto, Pessoa – Folga, Escala de Folgas, Escala de Horários, Módulo Adicional Escalas - Atribuição de Escalas], é maior que a quantidade configurada no campo limite.

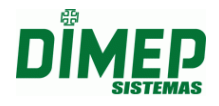

#### **Limite de "Interjornada"- valor default = 11:00**

O usuário deve configurar o limite de **"Interjornada "HH:mm"**, que será usado pelo sistema para realizar a auditoria, validando o cadastrado da quantidade de horas de descanso entre o fim do horário e o início do horário do dia seguinte nas rotinas [Horários, Pessoa - Edição de Ponto, Pessoa – Folga, Escala de Folgas, Escala de Horários, Módulo Adicional Escalas- Atribuição de Escalas], é maior que a quantidade configurada no campo limite.

## **Limite de "Descanso mínimo contínuo" - valor default = 035:00**

O usuário deve configurar o limite de **"Descanso Mínimo Contínuo "HH:mm"**, que será usado pelo sistema para realizar a auditoria, validando o cadastrado da quantidade de horas de descanso contínuo entre o fim da jornada de uma semana e o início da próxima semana nas rotinas [Férias], é maior que a quantidade configurada no campo limite.

## **Limite de "Férias a vencer em período concessivo" - valor default = 00 meses**

O usuário deve configurar o limite de **"Férias a vencer em período concessivo 'XX'"**, que será usado pelo sistema para realizar a auditoria, validando o cadastramento da quantidade de períodos de férias a vencer o período concessivo, na rotina [Férias], é maior que a quantidade configurada no campo limite.

#### **Limite de "Férias sequenciais" - valor default = 01**

O usuário deve configurar o limite de **"Férias sequencias 'XX'"**, que será usado pelo sistema para realizar a auditoria, validando o cadastrado da quantidade de períodos de férias sequencias, na rotina [Férias], é maior que a quantidade configurada no campo limite.

**OBS 1: O valor padrão para o campo NN de "Férias Sequenciais acima de 'NN'" deverá ser 01;**

## **Regras Compliance**

## **1. Cálculo Compliance - Horários**

#### **HORAS TRABALHADAS NO DIA**

- Para validar o indicador gerencial **"H. Trabalhadas no dia"**, o sistema irá identificar a quantidade de horas diárias registradas no cadastro do horário de trabalho e comparar ao limite cadastrado em **"Limite de "Horas trabalhadas no dia" [HHH:mm] horas" em "Compliance - Configurações Auditoria - Limites"**:
- o Caso o valor configurado em "Limites" seja **maior** que a quantidade de horas cadastrada em um dia de trabalho, o cadastro deverá ser concluído com sucesso;
- o Caso o valor configurado em "Limites" seja **menor ou igual** que a quantidade de horas cadastrada em um dia de trabalho, o sistema deverá emitir uma notificação ou não permitir a conclusão do cadastramento conforme a configuração realizada em **"Compliance - Configurações Auditoria - Geral".**
- o Para o tipo de horário **Livre** e **Plataforma fixa**, o sistema deverá identificar o Máximo de Horas a Trabalhar no cadastro do horário de trabalho e comparar ao limite cadastrado em **"Limite de "Horas trabalhadas no dia [HHH:mm] horas" em "Compliance - Configurações Auditoria - Limites"**:

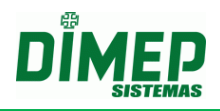

## **CARGA HORARIA SEMANAL**

- Para validar o indicador gerencial **"Carga horária semanal" [HHH:mm] horas"**, o sistema deverá identificar a somatória da quantidade de horas diárias no período em uma semana (segunda a domingo) registradas no cadastro do horário de trabalho e comparar ao limite cadastrado em **"Limite de "Carga horária semanal" [HHH:mm] horas"** em **"Compliance - Configurações Auditoria - Limites":**
- o Caso o valor configurado em "Limites" seja **maior** que a quantidade de horas totais cadastradas em uma semana de trabalho, o cadastro deverá ser concluído com sucesso;
- o Caso o valor configurado em "Limites" seja **menor ou igual** à quantidade de horas totais cadastradas em uma semana de trabalho, o sistema deverá emitir uma notificação ou não permitir a conclusão do cadastramento conforme a configuração realizada em **"Compliance - Configurações Auditoria - Geral".**
- o Para o tipo de horário **Livre** e **Plataforma fixa**, o sistema deverá identificar a somatória do máximo de Número de Horas a Trabalhar no cadastro do horário de trabalho e comparar ao limite cadastrado em **"Limite de "Carga horária semanal" [HHH:mm] horas", em "Compliance - Configurações Auditoria - Limites"**

## **INTERJORNADA**

- Para validar o indicador gerencial **"Interjornada"**, o sistema deverá identificar a quantidade de horas entre o horário de saída de um dia de trabalho e a entrada no dia seguinte registradas no ato do cadastramento do horário de trabalho e comparar ao limite cadastrado em **"Limite de "Interjornada" [HHH:mm] horas" em "Compliance - Configurações Auditoria - Limites":**
- o Caso o valor configurado em "Limites" seja **maior** que a diferença entre a saída de um dia e entrada do outro, o cadastro deverá ser concluído com sucesso;
- o Caso o valor configurado em "Limites" seja **menor ou igual** que a diferença entre a saída de um dia e entrada do outro, o sistema deverá emitir uma notificação ou não permitir a conclusão do cadastramento conforme a configuração realizada em **"Compliance - Configurações Auditoria - Geral".**
- o Para o tipo de horário **Livre** e **Plataforma fixa**, o sistema deverá identificar o intervalo entre a permissão de **Saída** e **Entrada** no cadastro do horário de trabalho e comparar ao limite cadastrado em **"Limite de "Interjornada" [HHH:mm] horas"**, em **"Compliance - Configurações Auditoria - Limites".**

## **DESCANSO MÍNIMO CONTÍNUO**

- Para validar o indicador gerencial **"Descanso mínimo contínuo"**, o sistema deverá verificar diariamente a diferença de horas entre o horário de saída de um dia de trabalho e a entrada da próxima jornada registradas no ato do cadastramento do horário de trabalho e comparar ao limite cadastrado em **"Descanso mínimo contínuo" [HHH:mm] horas" em "Compliance - Configurações Auditoria - Limites"**:
- o Caso o valor configurado em "Limites" seja **menor ou igual** ao comparativo diário da diferença entre a saída de um dia e entrada da próxima jornada, o cadastro deverá ser concluído com sucesso;
- o Caso o valor configurado em "Limites" seja **maior** que a diferença entre a saída de um dia e entrada da próxima jornada, o sistema deverá emitir uma notificação ou não permitir a conclusão do cadastramento conforme a configuração realizada em **"Compliance - Configurações Auditoria - Geral".**

# **Kairos – Plano PRO**

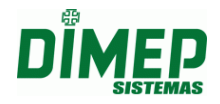

o Para o tipo de horário **Livre** e **Plataforma fixa**, o sistema deverá verificar diariamente o intervalo entre a permissão de **Saída** e **Entrada** no cadastro do horário de trabalho e comparar ao limite cadastrado em **"Descanso mínimo contínuo"**, em **"Compliance - Configurações Auditoria - Limites".**

OBS: Serão validados os horários do tipo **Normal**, **Repartido**, **Livre** e **Plataforma fixa,**  o horário **Isento** não terá validações e não irá gerar Log referente ao cadastro deste tipo de horário.

## **2. Cálculo Compliance – Edição Ponto – Alterar Horário | Escala Horário**

## **HORAS TRABALHADAS NO DIA**

- Para validar o indicador gerencial **"H. Trabalhadas no dia"**, o sistema deverá identificar a quantidade de horas diárias registradas no vínculo do horário de trabalho por escala e comparar ao limite cadastrado em **"Limite de "Horas trabalhadas no dia" [HHH:mm] horas" em "Compliance - Configurações Auditoria - Limites"**:
- o Caso o valor configurado em "Limites" seja **maior** que a quantidade de horas vinculadas em um dia de trabalho, o cadastro deverá ser concluído com sucesso;
- o Caso o valor configurado em "Limites" seja **menor ou igual** à quantidade de horas cadastrada em um dia de trabalho, o sistema deverá emitir uma notificação ou não permitir a conclusão do cadastramento conforme a configuração realizada em **"Compliance - Configurações Auditoria - Geral".**

## **CARGA HORARIA SEMANAL**

- Para validar o indicador gerencial **"Carga horária semanal" [HHH:mm] horas**, o sistema deverá identificar a somatória da quantidade de horas diárias no período em uma semana (segunda a domingo) registrada quando vinculado um novo horário de escala e comparar ao limite cadastrado em **"Limite de "Carga horária semanal" [HHH:mm] horas"** em **"Compliance - Configurações Auditoria - Limites":**
- o Caso o valor configurado em "Limites" seja **maior** que a quantidade de horas totais cadastradas em uma semana de trabalho, o cadastro deverá ser concluído com sucesso;
- o Caso o valor configurado em "Limites" seja **menor ou igual** à quantidade de horas totais cadastradas em uma semana de trabalho, o sistema deverá emitir uma notificação ou não permitir a conclusão do cadastramento conforme a configuração realizada em **"Compliance - Configurações Auditoria - Geral".**

#### **INTERJORNADA**

- Para validar o indicador gerencial **"Interjornada"**, o sistema deverá identificar a quantidade de horas entre o horário de saída de um dia de trabalho e a entrada no dia seguinte registradas no ato do vínculo do horário de trabalho de escala e comparar ao limite cadastrado em **"Limite de "Interjornada" [HHH:mm] horas"** em **"Compliance - Configurações Auditoria - Limites"**:
- o Caso o valor configurado em "Limites" seja **maior** que a diferença entre a saída de um dia e entrada do outro, o cadastro deverá ser concluído com sucesso;

# **Kairos – Plano PRO**

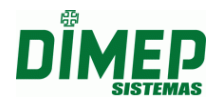

o Caso o valor configurado em "Limites" seja **menor ou igual** que a diferença entre a saída de um dia e entrada do outro, o sistema deverá emitir uma notificação ou não permitir a conclusão do cadastramento conforme a configuração realizada em **"Compliance - Configurações Auditoria - Geral".**

## **DESCANSO MÍNIMO CONTÍNUO**

- Para validar o indicador gerencial **"Descanso mínimo contínuo"**, o sistema irá verificar diariamente a diferença de horas entre o horário de saída de um dia de trabalho e a entrada da próxima jornada registradas no ato do vínculo do horário de trabalho de escala e comparar ao limite cadastrado em **"Descanso mínimo contínuo" [HHH:mm] horas" em "Compliance - Configurações Auditoria - Limites"**:
- o Caso o valor configurado em "Limites" seja **menor ou igual** ao comparativo diário da diferença entre a saída de um dia e entrada da próxima jornada, o cadastro deverá ser concluído com sucesso;
- o Caso o valor configurado em "Limites" seja **maior** que a diferença entre a saída de um dia e entrada da próxima jornada, o sistema deverá emitir uma notificação ou não permitir a conclusão do cadastramento conforme a configuração realizada em **"Compliance - Configurações Auditoria - Geral".**

## **3. Cálculo Compliance – Pessoa – Folga | Escala de Folga**

## **HORAS TRABALHADAS NO DIA**

- Para validar o indicador gerencial **"H. Trabalhadas no dia"**, o sistema deverá identificar se houve alguma folga cadastrada, se a quantidade de horas diárias registradas no cadastro do horário ultrapassou o limite cadastrado em **"Limite de "Horas trabalhadas no dia" [HHH:mm] horas" em "Compliance - Configurações Auditoria - Limites";**
- Caso as folgas tenham sido cadastradas e o alerta de horas diárias tenha sido executado, a ação de exibição em log será removida, assim declarando a ação como correta e dentro dos limites das normas da Consolidação das Leis Trabalhistas (CLT).
- Caso as folgas não tenham sido cadastradas, o processo de execução do alerta mantém-se a mesma.

#### **Exemplo:**

- Horário de Trabalho: 08:00-13:00-14:00-20:00 (segunda) e 08:00-13:00-14:00-17:15 (terça à sexta-feira)
- Se não cadastrada a folga nas segundas-feiras, será exibida a notificação da segunda feira no relatório.
- Se cadastrada a folga nas segundas-feiras, não será exibida a notificação da segunda-feira no relatório, ou seja, a notificação que antes era exibida, agora não será mais, pois foi removida.

## **CARGA HORARIA SEMANAL**

 Para validar o indicador gerencial **"Carga horária semanal"**, o sistema deverá identificar se houve alguma folga cadastrada e se esta influenciou na somatória da quantidade de horas diárias no período em uma semana (segunda a domingo) registradas no cadastro do horário de trabalho e comparar se ela ultrapassou o limite

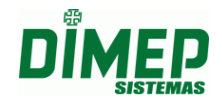

- cadastrado em **"Limite de "Carga horária semana [HHH:mm] horas"** em **"Compliance - Configurações Auditoria - Limites";**
- Caso as folgas tenham sido cadastradas e estas tenham influenciado na somatória da quantidade de horas diárias no período em uma semana, a ação de exibição em log será removida, assim declarando a ação como correta e dentro dos limites das normas da Consolidação das Leis Trabalhistas (CLT).
- Caso as folgas não tenham sido cadastradas, o processo de execução do alerta mantém-se o mesmo.

## **Exemplo:**

Horário de Trabalho: 08:00 - 12:00 - 13:00 - 17:00 (segunda à domingo)

- Este funcionário estará na lista de "Auditoria" devido o indicador "Carga horária semanal" configurado com 44 horas. Uma vez que na semana inteira de segunda a domingo temos: 56 horas na semana de trabalho.
- Ao cadastrar folgas no sábado e domingo, a semana da folga deste funcionário terá 40 horas semanais, sendo assim, este funcionário, nesta semana não estará mais na lista de "Auditoria".

## **INTERJORNADA**

- Para validar o indicador gerencial **"Interjornada"**, o sistema deverá identificar se houve alguma folga cadastrada e se esta influenciou na quantidade de horas entre o horário de saída de um dia de trabalho e a entrada no dia seguinte registradas no ato do cadastramento do horário de trabalho e comparar se este ultrapassou o limite cadastrado em **"Limite de "Interjornada" [HHH:mm] horas" em "Compliance - Configurações Auditoria - Limites";**
- Caso as folgas tenham sido cadastradas e estas tenham influenciado na quantidade de horas entre o horário de saída de um dia de trabalho e a entrada no dia seguinte registradas, a ação de exibição em log será removida, assim declarando a ação como correta e dentro dos limites das normas da Consolidação das Leis Trabalhistas (CLT).
- Caso as folgas não tenham sido cadastradas, o processo de execução do alerta mantém-se a mesma.

## **DESCANSO MÍNIMO CONTÍNUO**

- Para validar o indicador gerencial **"Descanso mínimo contínuo"**, o sistema deverá verificar diariamente se houve alguma folga cadastrada e se esta influenciou na diferença de horas entre o horário de saída de um dia de trabalho e a entrada da próxima jornada e comparar se este ultrapassou o limite cadastrado em **"Descanso mínimo contínuo" [HHH:mm] horas" em "Compliance - Configurações Auditoria - Limites";**
- Caso as folgas tenham sido cadastradas e estas tenham influenciado na diferença de horas entre o horário de saída de um dia de trabalho e a entrada da próxima jornada registrada, a ação de exibição em log será removida, assim declarando a ação como correta e dentro dos limites das normas da Consolidação das Leis Trabalhistas (CLT).
- Caso as folgas não tenham sido cadastradas, o processo de execução do alerta mantém-se a mesma.

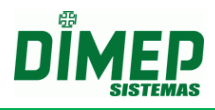

## **FOLGA ALTERADA OU REMOVIDA**

 Caso o funcionário possua um horário de trabalho que não se enquadra nas leis, ou seja, extrapola os limites para exibição em "Auditoria", mas que possua folgas vinculadas que iniba a exibição do alerta de "Auditoria" no relatório, em caso de remoção ou alteração desta folga, o processo deverá ser revalidado novamente a fim de atualizar o relatório de "Auditoria", ou seja, os alertas deverão ser exibidos novamente no relatório caso extrapole os limites configurados.

# **20.11. Agendamento Automático**

Possibilita ao usuário escolher onde o Kairos Connect irá coletar as marcações gerando automaticamente um arquivo TXT conforme o layout configurado na pasta (diretório selecionado) ou (endereço FTP) configurado no Kairos em Formato de Exportação – Exportação – Agendamento automático.

#### **Diretório**

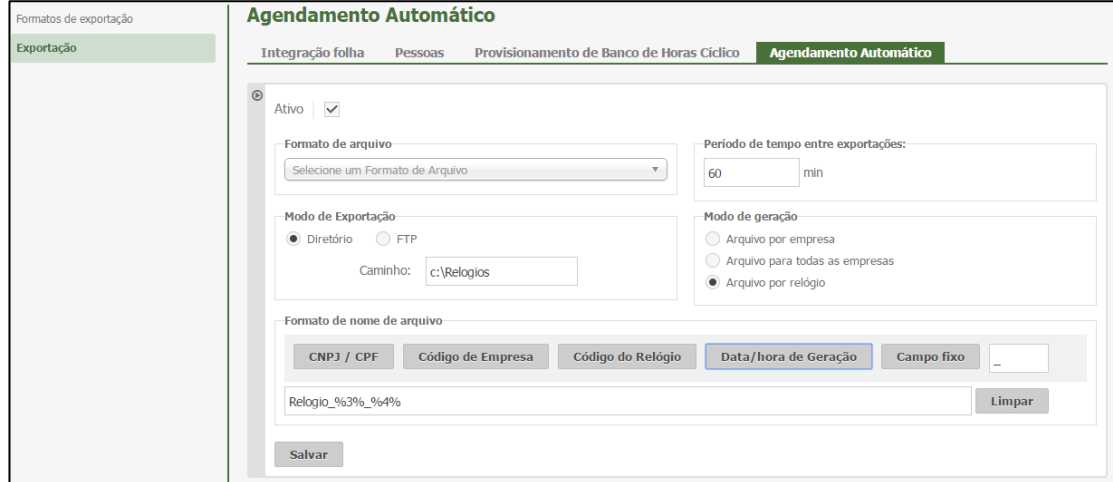

**FTP**

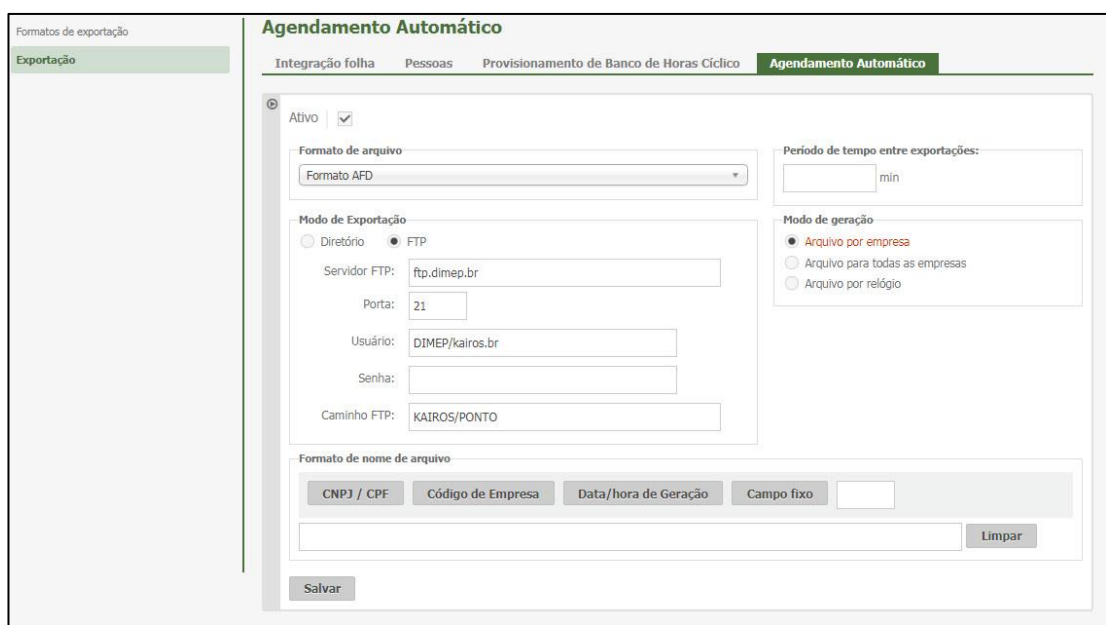

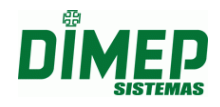

**Ativo –** marque a opção para ativar o recurso de coleta automática através do Kairos Connect, realizando a exportação automática do arquivo TXT para um diretório ou FTP.

**Formato do Arquivo** – selecione o formato que o arquivo TXT será gerado conforme o layout criado em Formato Exportação – Exportação de Marcações.

**Modo de Exportação** – selecione o modo de exportação (Diretório) ou (FTP) de acordo com a sua necessidade.

**Diretório –** digite a pasta para onde serão exportados os arquivos das marcações coletadas.

**FTP –** digite o endereço do FTP onde serão exportados os arquivos das marcações coletadas.

**Servidor FTP:** digite o endereço do FTP.

**Porta:** digite a porta TCP para uso do FTP. Porta padrão do FTP = 21

**Usuário:** digite o nome do usuário para acesso ao FTP.

**Senha:** digite a senha do usuário para acesso ao FTP.

**Caminho FTP:** digite o caminho FTP: "Servidor FTP " + ":" + "Porta FTP" + "/" + "Caminho FTP".

**Período de Tempo entre Exportações:** digite a quantidade de minutos de intervalo de tempo entre uma exportação do arquivo TXT e a próxima exportação.

**Modo de Geração:** selecione uma das opções abaixo:

**Arquivo por Empresa:** será gerado um arquivo TXT por empresa, contendo as marcações de cada empresa cadastrada no Kairos Connect.

**Arquivo para todas as Empresas:** será gerado um arquivo TXT contendo todas as marcações coletadas de todas as empresas cadastradas no Kairos Connect. **Arquivo por Relógio:** será gerado um arquivo TXT para cada relógio

cadastrado, de todas as empresas cadastradas no Kairos Connect.

**Formato do Nome do Arquivo –** selecione os campos desejados para compor o nome do arquivo.

**CNPJ/CPF -** será inserido no nome do arquivo o CPF ou CNPJ da empresa.

**Código da Empresa -** será inserido no nome do arquivo o código da empresa.

**Data/Hora de Geração –** será inserido no nome do arquivo a data e hora atual.

**Código do Relógio –** será inserido no nome do arquivo o código de cadastro do relógio.

**Campo Fixo –** será inserido no nome do arquivo o "Texto" informado no campo "Campo Fixo".

**Exemplo: Arquivo RElogio\_001\_1906201712200.txt**

**Campo Fixo = Relogio\_**

**Código Relógio = %3%**

**Campo Fixo = \_**

**DataHora = %4%**

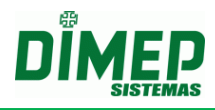

## **20.12. Impressão de Relatório de Marcações**

Através deste módulo é possível realizar a impressão do relatório de marcações.

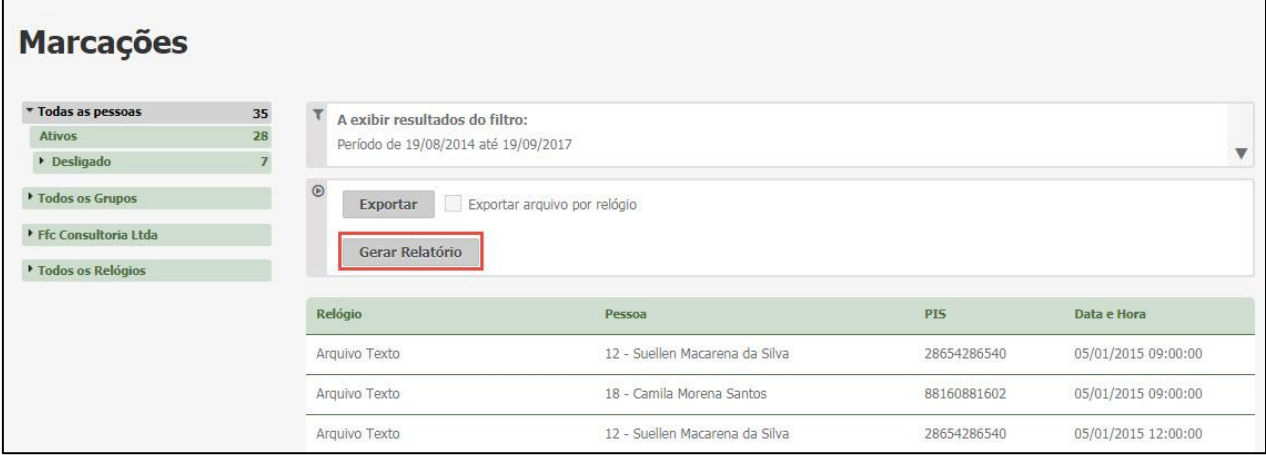

## Clique no botão **Gerar Relatório**.

Será exibida uma janela Pop-up com a impressão para o usuário selecionar a impressora a ser realizada a impressão.

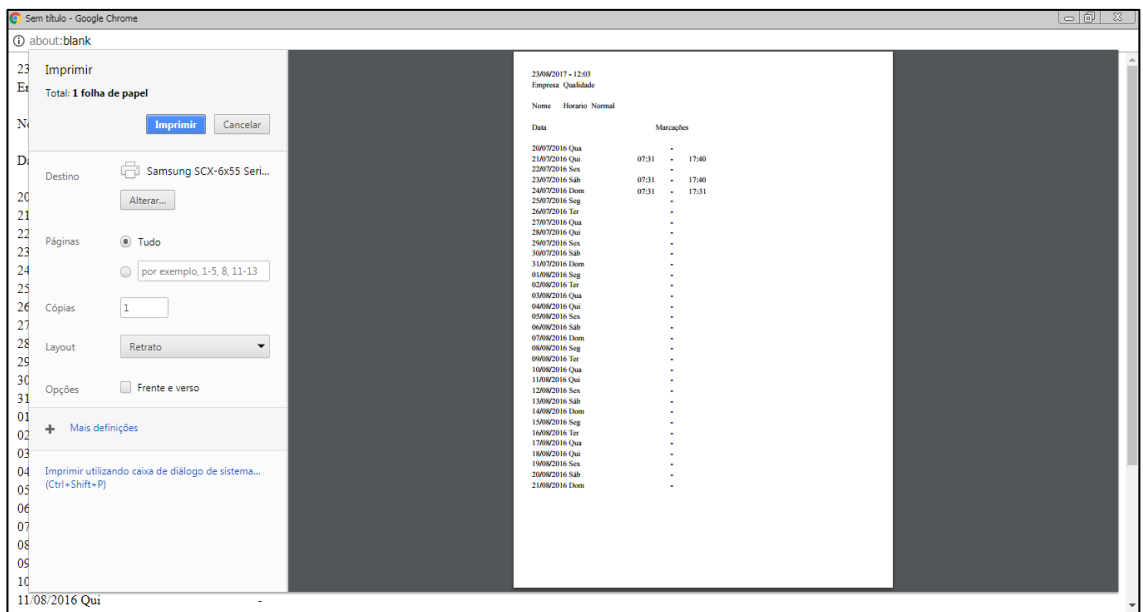

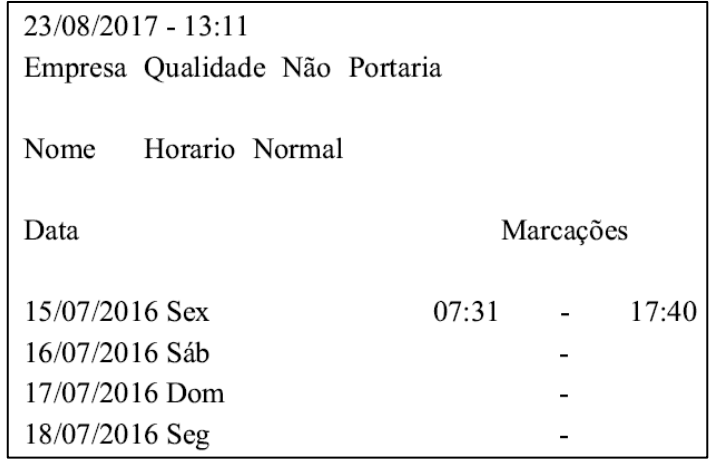

Suporte / Assistência Técnica: +55 (011) 3646-4000 Revisão: 23 Página: 305/ 305

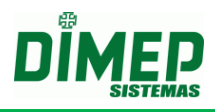

# **21. Anexo I – NR17**

Segue abaixo regras para cálculo da NR17.

- **1.** Caso o operador realize uma pausa maior do que a prevista, o sistema irá descontar o tempo excedente do funcionário independentemente de ser a pausa for (flexível) ou pausa (base fixa);
- **2.** Caso o operador faça uma pausa com tempo inferior ao previsto, o sistema não irá calcular hora extra;
- **3.** Caso o operador não faça a pausa, o sistema não vai gerar hora extra;
- **4.** O Sistema deve possibilitar que o usuário configure um range para a pausa flexível. Exemplo:

Horário de trabalho: 09:00 até as 15:00 Pausa 20 (base fixa): 12:00 até 12:20 1ª Pausa 10 (flexível): 10:30 até 11:30 2ª Pausa 10 (flexível): 13:30 até 14:30

## **OBS: Caso o operador faça 1º ou 2º pausa fora do range, o Sistema irá descontar do operador.**

- **5.** Caso ocorra mais do que uma pausa dentro do range especificado pelo usuário, o sistema irá descontar;
- **6.** Caso o operador faça a 1º ou 2º pausa com início dentro do range especificado pelo usuário e fim fora desse range, o Sistema deve descontar o que ficou fora. O mesmo vale na situação em que ele faça o início fora do range e fim dentro do range.

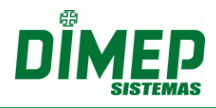

# **22. Anexo II – Cálculo DSR Crédito**

Ao realizar o cálculo de DSR sobre Hora Extra e Adicional Noturno, caso o parâmetro esteja marcado na "Regra de Cálculo" o sistema fará o seguinte cálculo:

- Horas Extras + Adicional Noturno = Resultante X
- Resultante X / Dias úteis no mês = Resultante Y
- Resultante Y \* Dias Livres = Resultante Z

## *Exemplo I*

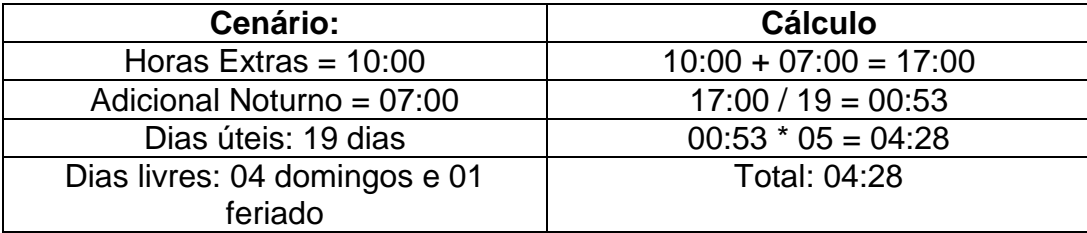

O resultante realizado pelo cálculo deverá ser vinculado ao evento criado e associado pelo usuário ao parâmetro "DSR H.E. e Ad. Not.".

Este cálculo será executado durante o processo de fechamento de período, sendo assim, o resultado deste cálculo poderá ser visualizado no relatório "Resumo de Eventos" apenas se o período estiver fechado.

O "Adicional Noturno Sobre Hora Extra Noturna também será composto no cálculo quando configurado, ou seja, o "Adicional Noturno" será somado ao "Adicional Noturno sobre Hora Extra Noturna", em que o sistema fará o seguinte cálculo:

Horas Extras + (Adicional Noturno + Adicional Noturno sobre Horas Extras) = Resultante X

Resultante X / Dias úteis no mês = Resultante Y Resultante Y \* Dias Livres = Resultante Z

# *Exemplo II*

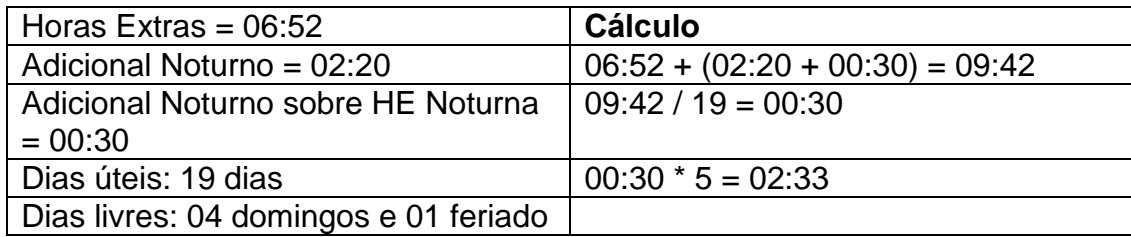

Os segundos devem ser levados em consideração no cálculo (divisão e multiplicação), arredondando os segundos apenas no resultado final. O cálculo de arredondamento de segundos segue a regra abaixo:

- Se os segundos forem maiores que 30, o minuto deverá ser arredondado para cima.
- Se os segundos forem menores que 30, o minuto deverá ser arredondado para baixo.
- Se igual a 30, segue-se a regra (par/ímpar), ou seja, se o minuto for ímpar, mantém o valor, se for par arredonda para cima.

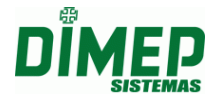

**OBS: A somatória de Adicional Noturno + Adicional Noturno sobre Hora Extra Noturna serão contabilizadas apenas quando houver configuração para realização deste cálculo, ou seja, será necessário configurar o parâmetro "Calcula Adicional Noturno sobre Hora Extra Noturna", em "Regra de Cálculo > Parâmetro".**

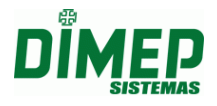

# **23. Anexo III - Cálculo de Limite**

O cálculo deve levar em consideração a sequência de cálculo que está configurada. Caso a sequência de cálculo na tela Regra de Cálculo esteja configurada para BANCO, o sistema deve validar primeiro os parâmetros que se referem a Banco de horas, caso contrário, ou seja, o parâmetro estiver como FOLHA, o sistema irá iniciar o cálculo pelos parâmetros que se referem à folha.

#### **Sequência de Cálculo: Banco de horas**

Limite Diário para Banco: 01:00 Limite Diário para Folha: 23:59

Limite Semanal para Banco: 04:00 Limite Semanal para Folha: 999:59

Limite por Período para Banco: 9999:59 Limite por Período para Folha: 9999:59

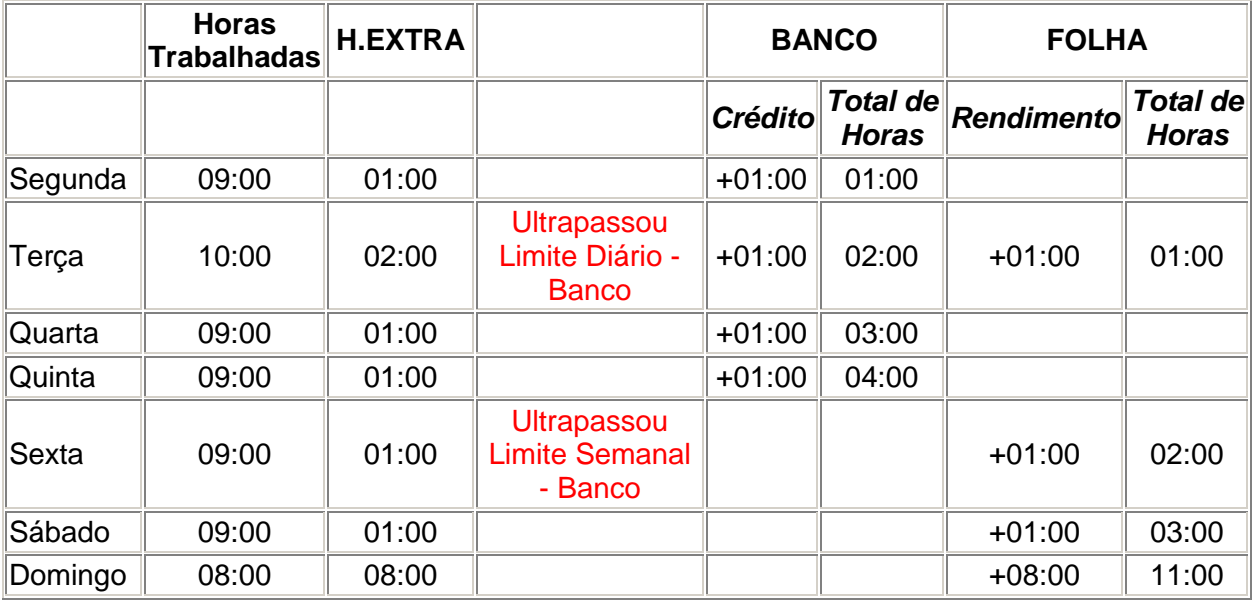

#### **Resultado Obtido**

Total de H. Extras: 15:00 Total de H.E Banco: 04:00 Total de H.E Folha: 11:00

#### **Sequência de Cálculo: Folha**

Limite Diário para Banco 23:59 Limite Diário para Folha: 01:00

Limite Semanal para Banco: 999:59 Limite Semanal para Folha: 04:00

Limite por Período para Banco: 9999:59 Limite por Período para Folha: 9999:59

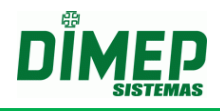

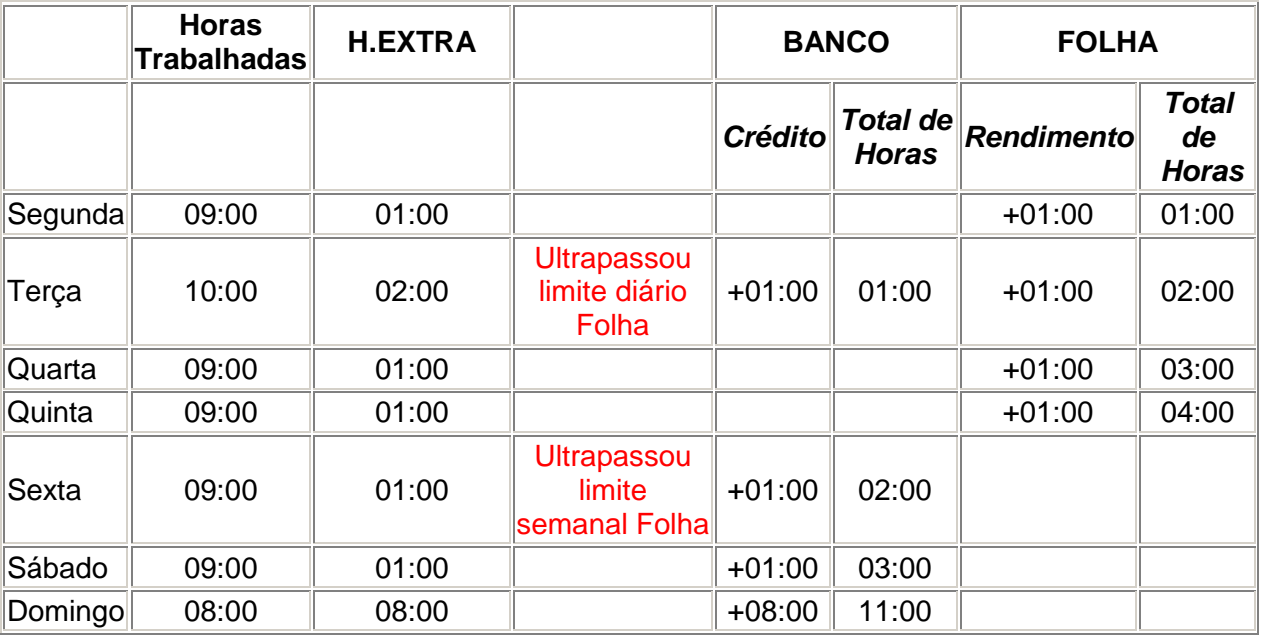

## **Resultado Obtido:**

Total de H.Extras: 15:00 Total de H.E Banco: 11:00 Total de H.E Folha: 04:00

## **Sequência de Cálculo: Banco de Horas**

Limite Diário para Banco 02:00 Limite Diário para Folha: 23:59

Limite Semanal para Banco: 08:00 Limite Semanal para Folha: 999:59

Limite por Período para Banco: 24:00 Limite por Período para Folha: 9999:59

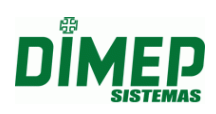

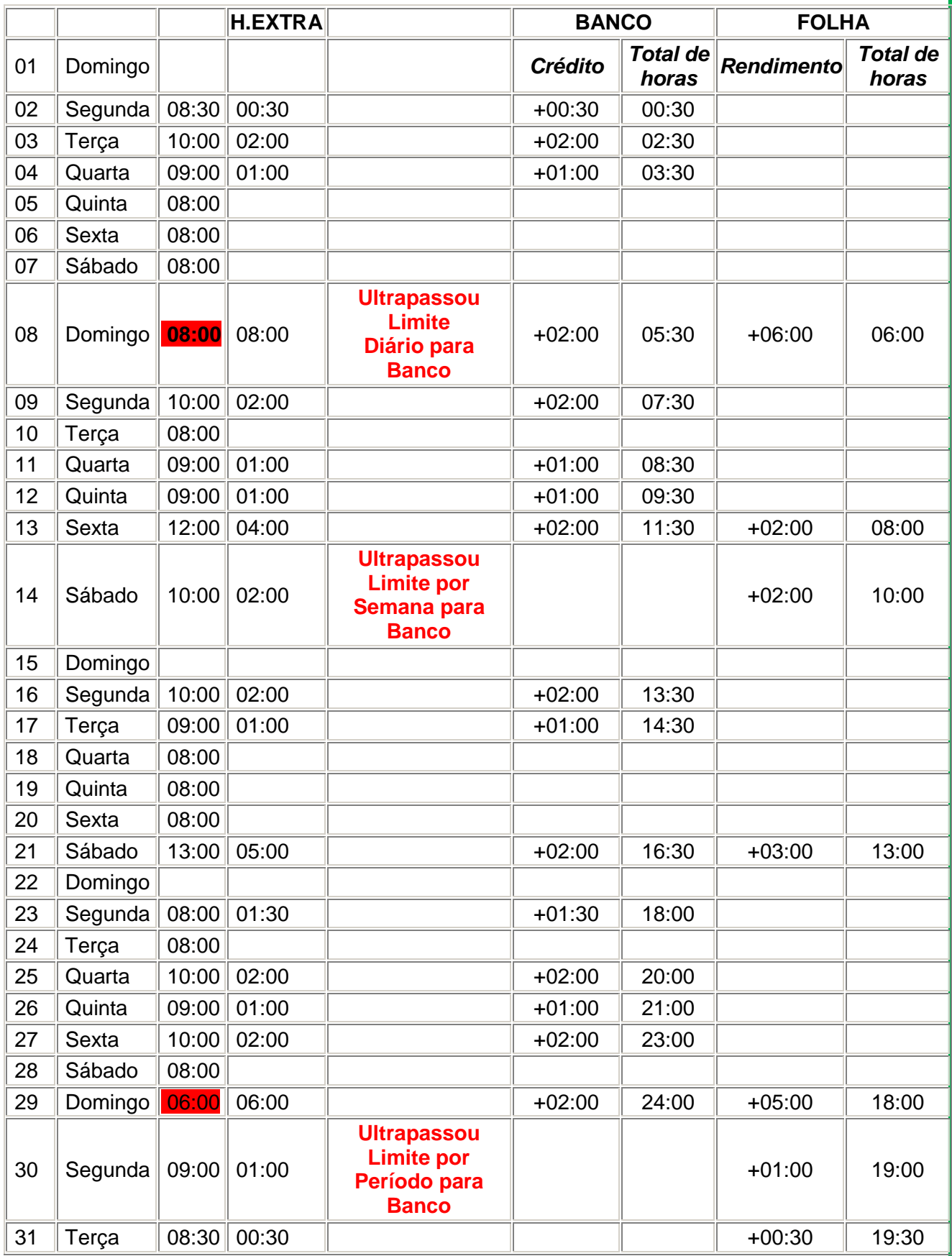

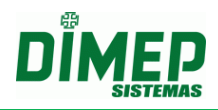

## **Resultado Obtido:**

Total de H.Extras: 43:30 Total de H.E Banco: 24:00 Total de H.E Folha: 19:30

## **HORAS EXCEPCIONAIS - AMBIENTES NÃO PORTARIA**

Os campos devem seguir a mesma validação dos campos "Limite de envio Diário para o Banco" e "Limite de envio Diário para a folha". Ou seja, os valores limites devem ser obedecidos.

Quando o limite para banco e para folha for menor que as configurações máximas, o valor do limite restante será enviado automaticamente para folha de horas excepcionais.

## **Sequência de cálculo - Banco de horas**

Limite Diário para Banco 01:00 Limite Diário para Folha: 01:00

Limite Semanal para Banco: 04:00 Limite Semanal para Folha: 01:00

Limite por Período para Banco: 9999:59 Limite por Período para Folha: 9999:59

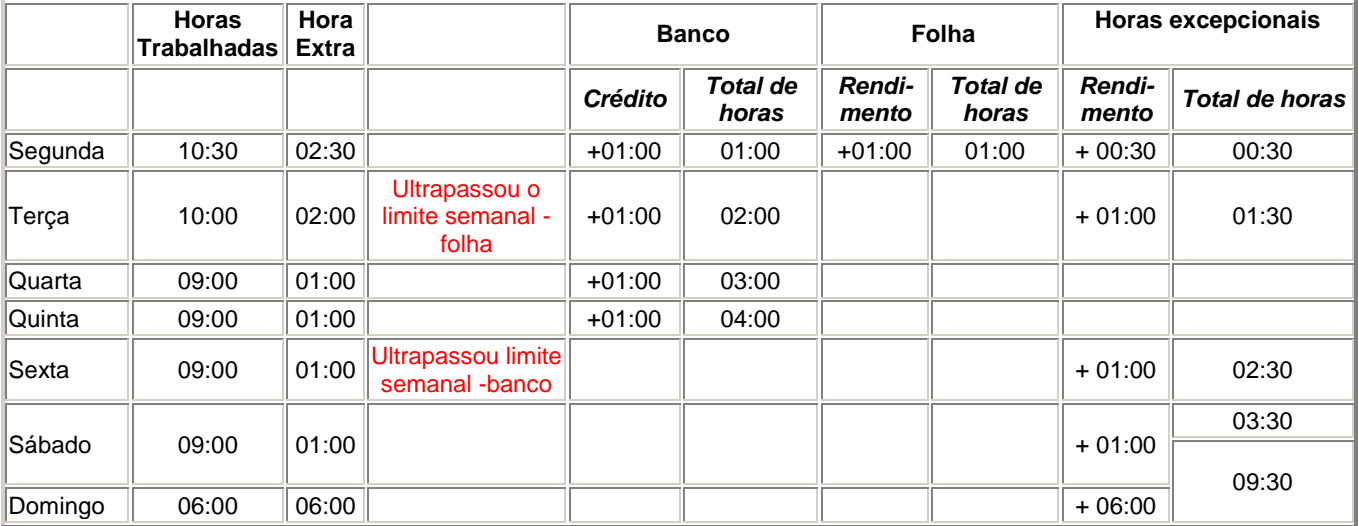

## **Resultado Obtido:**

Total de H.Extra: 14: 30 Total de H.E Banco: 04:00 Total de H.E Folha: 01:00 Total de H. Excepcionais: 09:30

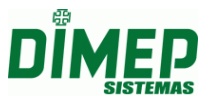

# **24. Anexo IV – Buscar Dados ao Acessar a Página**

É possível alterar esta opção no cadastro de usuários, em **Definições – Sistema – Usuário**, como mostrado na imagem abaixo.

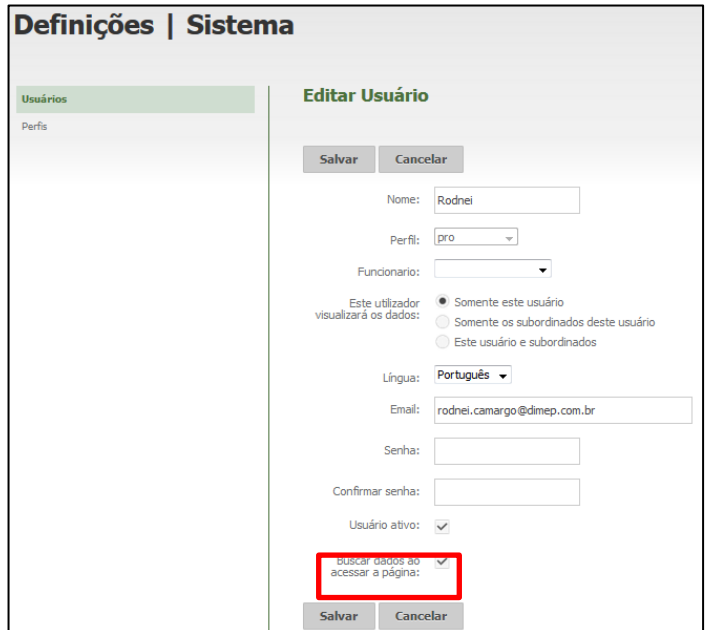

Quando selecionada a opção **"Buscar Dados ao Acessar a Página"**, surgirá automaticamente a lista de funcionários cadastrados, como visto na imagem abaixo:

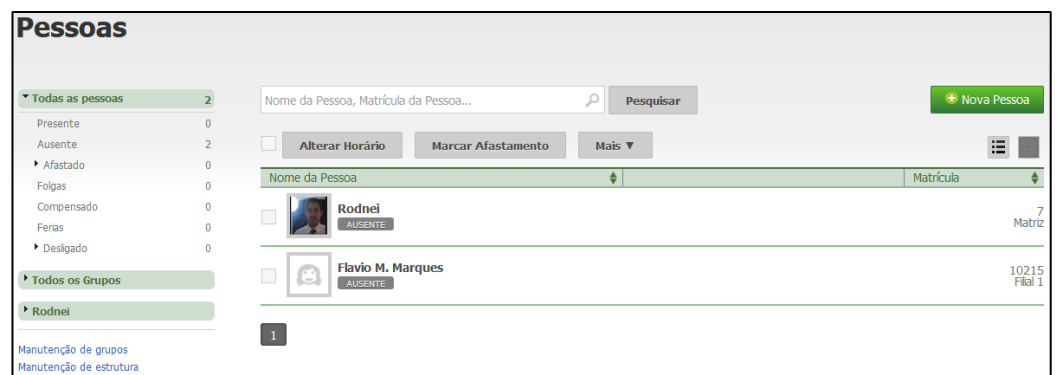

Desmarcada esta opção, será exibida a tela em branco, sendo necessário realizar uma pesquisa para visualizar a lista de funcionários cadastrados.

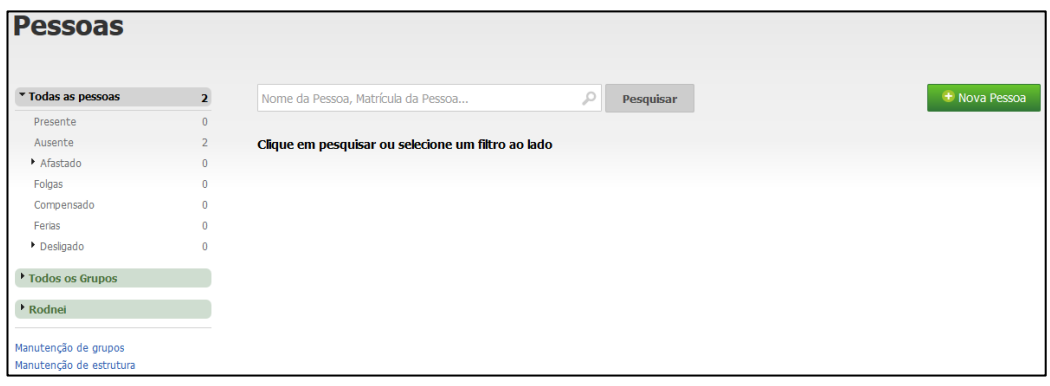

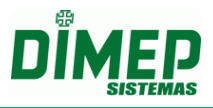

# **25. Anexo V – Cadastro de Férias**

Mensagem: "Os dados inseridos extrapolam a data final do período concessivo.".

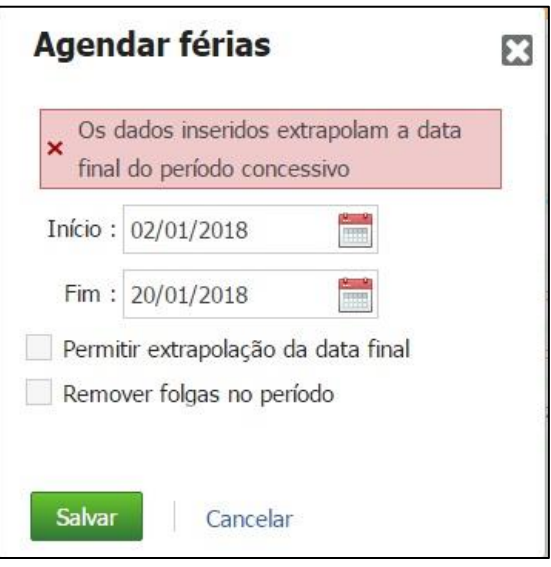

Validação que é feita para mostrar ou não a mensagem:

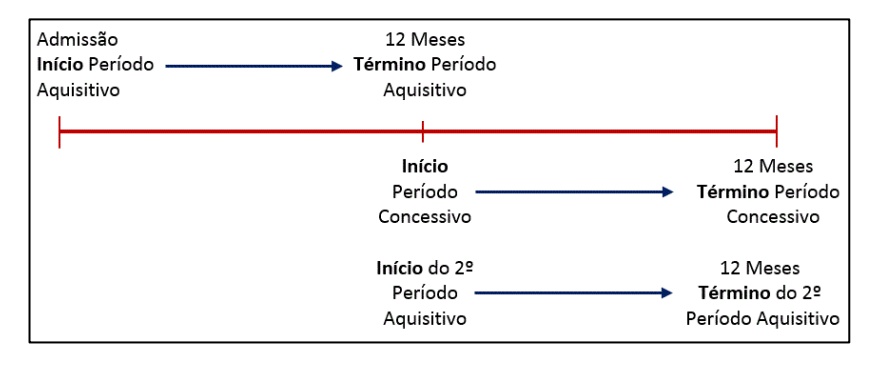

De acordo com a [Consolidação das Leis do Trabalho -](http://www.guiatrabalhista.com.br/clt.htm) CLT, o empregador que não conceder as férias para o empregado ou que o fizer fora do período concessivo, é obrigado a pagar o valor equivalente em dobro, conforme o disposto nos artigos 134 e 137, podendo ainda sofrer sanções administrativas impostas pelo Ministério do Trabalho quando há fiscalização.

*Art. 134. As férias serão concedidas por ato do empregador, em um só período, nos 12 (doze) meses subsequentes à data em que o empregado tiver adquirido o direito.*

*Art. 137. Sempre que as férias forem concedidas após o prazo de que trata o artigo 134, o empregador pagará em dobro a respectiva remuneração.*

**Período aquisitivo**: o período aquisitivo de férias é o período de 12 (doze) meses a contar da data de admissão do empregado que, uma vez completados, gera o direito ao empregado de gozar os 30 (trinta) dias de férias.

**Período Concessivo**: o período concessivo de férias é o prazo que a lei estabelece para que o empregador conceda as férias ao empregado. Este prazo equivale aos 12 (doze) meses subsequentes a contar da data do período aquisitivo completado.

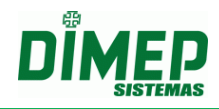

#### **Exemplo dentro do período Concessivo:**

**Admissão:** 01/01/2016 **Término do período aquisitivo:** 31/12/2016 **Término do período concessivo:** 31/12/2017 **Período de férias:** 01/12/2017 à 30/12/2017

Não extrapola o período concessivo, pois se encontra dentro do limite de 12 meses subsequentes a contar da data do período aquisitivo completado, que no exemplo acima é dia 31/12/2017.

**Exemplo fora do período Concessivo:**

**Admissão:** 01/01/2016 **Término do período aquisitivo:** 31/12/2016 **Término do período concessivo:** 31/12/2017 **Período de férias:** 01/01/2018 à 30/01/2018

Extrapola o período concessivo, pois ultrapassou o limite de 12 meses subsequentes a contar da data do período aquisitivo completado, que no exemplo acima é dia 31/12/2017.

**Exemplo dentro e fora do período Concessivo:** 

**Admissão:** 01/01/2016 **Término do período aquisitivo:** 31/12/2016 **Término do período concessivo:** 31/12/2017 **Período de férias:** 20/12/2017 à 19/01/2018

No exemplo acima o empregador deverá pagar os 19 dias que extrapolaram o limite do período concessivo de "01/01/2018" a "19/01/2018".

Caso surja a mensagem:

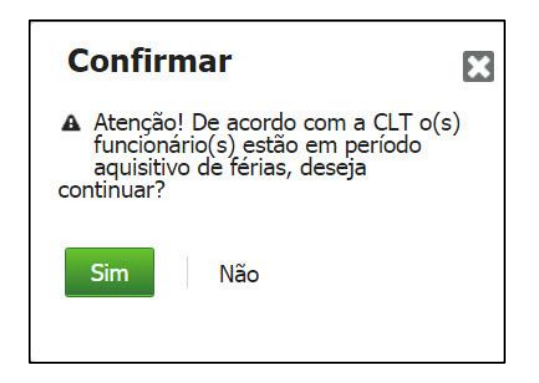

**Art. 140. Os empregados contratados há menos de 12 (doze) meses gozarão, na oportunidade, férias proporcionais, iniciando-se, então, novo período aquisitivo.** OBS: O artigo 140 é referente a SEÇÃO III, nas quais tratam apenas FÉRIAS COLETIVA, sendo assim por lei o sistema não deveria permitir cadastrar férias com menos de 12 meses de trabalho. Assim, o sistema deve emitir uma mensagem ao usuário de forma que ele seja responsável por realizar a determinada operação.

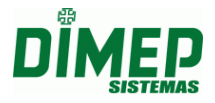

# **26. Anexo VI - Relatório Extra Inconsistências**

Quando selecionado "Tipo de Campo: Ocorrências" o sistema deverá exibir em "Definição" as ocorrências (**Atraso, Falta, Hora Extra, Hora Extra Noturna, Inconsistência, Interjornada, Horas Trabalhadas, Banco de Horas Crédito, Banco de Horas Débito)**, podendo ser selecionadas para visualização ou como filtro do relatório.

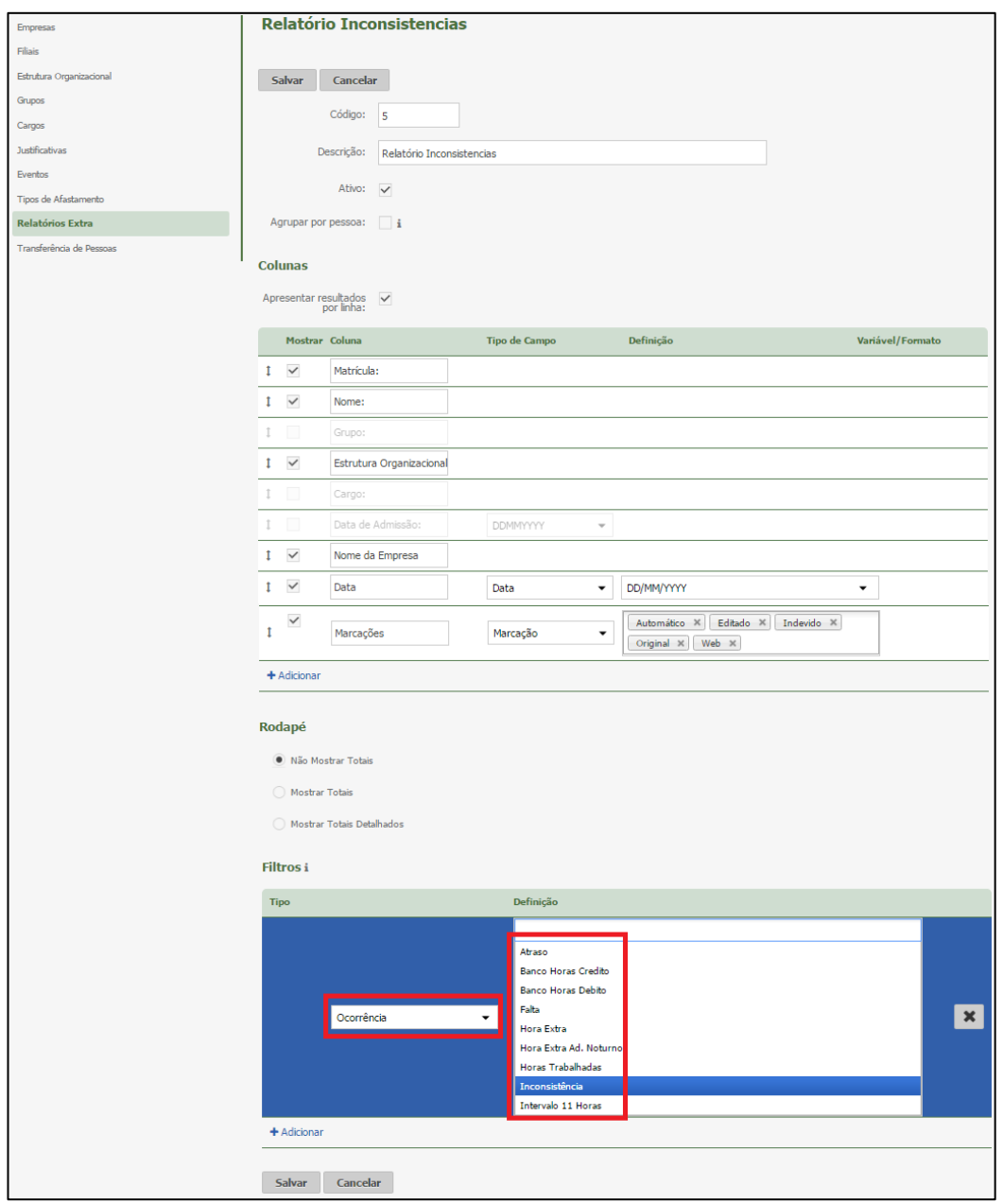

#### **Regras - Atraso - Tratamento de Ocorrências**

- Ocorrência não tratada
	- o Quando utilizado na coluna Definição o parâmetro "Atraso", se o funcionário pesquisado possuir esta ocorrência, serão exibidas as horas referentes à ocorrência em relatório.
- Ocorrência Tratamento parcial de horas

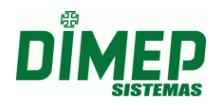

- o Após a ocorrência ter sido tratada via justificativa, caso não tenha sido justificado o total de horas em atraso, serão exibidas as horas não tratadas em relatório.
- Ocorrência Tratamento total de horas
	- o Após a ocorrência ter sido tratada via justificativa, caso tenha sido justificado o total de horas em atraso, não será exibida a ocorrência no relatório.

#### **Regras - Falta - Tratamento das Ocorrências**

- Ocorrência não tratada
	- o Quando utilizado em coluna Definição o parâmetro "Falta", se o funcionário pesquisado possuir esta ocorrência, serão exibidas as horas referentes à ocorrência em relatório.
- Ocorrência Tratamento parcial de horas.
	- o Após a ocorrência ter sido tratada via justificativa e não tenha sido justificado o total de horas referente à Falta, não serão mais exibidas as horas em relatório, as horas pendentes passam a pertencer à ocorrência de Atraso.
- Ocorrência Tratamento total de horas
	- o Após a ocorrência ter sido tratada via justificativa e tenham sido justificadas todas as horas referentes à Falta, não será exibida a ocorrência em relatório.

#### **Regras - Hora Extra - Tratamento da Ocorrência**

- Ocorrência não tratada
	- o Quando utilizado na coluna Definição o parâmetro "Hora Extra", se o funcionário pesquisado possuir esta ocorrência, serão exibidas as horas referente à ocorrência em relatório.
- Ocorrência Tratamento parcial de horas
	- o Após a ocorrência ter sido tratada via justificativa e caso não tenha sido justificado o total de horas referente à Hora Extra, serão exibidas as horas não tratadas em relatório.
- Ocorrência Tratamento total de horas
	- o Após a ocorrência ter sido tratada via justificativa e caso tenham sido justificadas todas as horas referente a Hora Extra, não serão mais exibidas as horas em relatório.

#### **Regras - Hora Extra Noturna - Tratamento da Ocorrência**

- Ocorrência não tratada
	- o Quando utilizado na coluna Definição o parâmetro "Hora Extra Noturna", caso o funcionário pesquisado possua esta ocorrência, serão exibidas as horas referente à ocorrência em relatório.
- Ocorrência Tratamento parcial de horas
	- o Após a ocorrência ter sido tratada via justificativa e caso não tenha sido justificado o total de horas referentes à Hora Extra Noturna, serão exibidas as horas não tratadas em relatório.

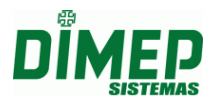

- Ocorrência Tratamento total de horas
	- o Se depois que a ocorrência tenha sido tratada via justificativa e tenham sido justificadas todas as horas referente à Hora Extra Noturna, não serão mais exibidos as horas em relatório.

#### **Regras - Inconsistência - Tratamento da Ocorrência**

- Ocorrência não tratada
	- o Quando utilizado na coluna Definição o parâmetro "Inconsistência", caso o funcionário pesquisado possua esta ocorrência, serão exibidas as horas referentes à ocorrência em relatório.
- Ocorrência Tratada edição de ponto
	- o Se depois que a ocorrência for tratada pela edição de ponto ainda possuir marcação impar no dia, serão exibidas as marcações em relatório.
- Ocorrência tratada edição de ponto
	- o Após a ocorrência ter sido tratada pela edição de ponto, não existindo marcações impares no dia, não deve mais ser exibido em relatório.

#### **Regra - Interjornada**

 Quando utilizado na coluna Definição o parâmetro "Interjornada", caso o funcionário pesquisado possua esta ocorrência, serão exibidas as horas referentes à ocorrência em relatório.

#### **Regra - Horas Trabalhadas**

 Quando utilizado na coluna Definição o parâmetro "Horas Trabalhadas" deve exibir a quantidade de horas trabalhadas no dia referente ao funcionário.

#### **Regra - Banco De Horas Crédito - Tratamento Da Ocorrência**

- Quando utilizado na coluna Definição o parâmetro "Banco de Horas Crédito", caso o funcionário pesquisado possua esta ocorrência, serão exibidas as horas referentes à ocorrência em relatório.
- Quando a ocorrência de Hora Extra for tratada via justificativa "Hora Extra Creditar BH", as horas tratadas passam a ser exibidas em ocorrência "Banco de Horas Débito".
- Quando a regra de cálculo do funcionário pesquisado estiver "Banco de Horas com Acréscimo", deve mostrar em campo o valor das horas acrescidas.
- Somente as horas que se referem ao Ponto do funcionário serão exibidas como ocorrências; horas referentes ao adiantamento, lançamento de banco de horas e fechamento não serão exibidos em relatório.

#### **Regras - Banco De Horas Débito - Tratamento da Ocorrência**

- Quando utilizado na coluna Definição o parâmetro "Banco de Horas Débito", caso o funcionário pesquisado possua esta ocorrência, serão exibidas as horas referentes à ocorrência em relatório.
- Quando for removida a justifica pela tela **Faltas e Atrasos**, a ocorrência Banco de Horas Débito deixa de existir, as horas passam a ser referentes à ocorrência de Falta.

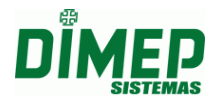

## **Formato Da Exibição Dos Valores No Relatório**

- Os valores dos campos referentes à **Atraso, Falta, Hora Extra, Hora Extra Noturna, Horas Trabalhadas, Banco de Horas Crédito** e **Banco de Horas Débito** serão exibidos no formato de horas, mostrando o total de cada dia. o Exemplo: **HH:mm**
- O valor do campo referente à Interjornada deve exibir o valor total de horas extras que foi gerado devido à ocorrência
	- o Exemplo: **HH:mm**
- O valor do campo referente à **Inconsistência** deve exibir a quantidade de inconsistências que aconteceram no dia da ocorrência
	- $\circ$  Exemplo: 08:00 13:00 | 17:00 = 1x 08:00 - 13:00 | 14:00 - 17:00 | 18:00 = 1x  $08:00 = 1x$

## **Regras > Empresa > Justificativa - Configuração de Justificativa**

- O sistema respeita o que está configurado em "Definições > Empresa > Justificativa", considerando o que está marcado no campo "Opções", onde é indicado se a justificativa irá abonar ou não as horas.
- Exemplo com opção de abonar marcado
	- o Relatório configurado para exibir Ocorrência "Falta" e ocorrência "Atraso"
	- o Funcionário tem uma falta de 8:00 horas no dia 25/05/2017 com justificativa "Atestado Médico" 50% das horas
	- o Configuração de justificativa com a opção "Abonar Falta" marcado
	- o Serão exibidas em Relatório Detalhado somente as horas do campo "**Atraso**", correspondente a 04:00
- Exemplo com opção de abonar Desmarcado
	- o Relatório configurado para exibir ocorrência "Falta" e ocorrência "Atraso"
	- o O funcionário tem uma falta de 8:00 horas no dia 25/05/2017 com justificativa "Atestado Médico" 50% das horas
	- o Configuração de justificativa com a opção "Abonar Falta" Desmarcado
	- o Serão exibidas em Relatório Detalhado somente as horas do campo "**Falta**", correspondente a 08:00

#### **Ocorrências > Tipo Campo - Fórmula**

 O sistema realizará o cálculo das variáveis referentes à ocorrência quando ele for usado como fórmula.

Exemplo:

Ocorrência Hora Extra, Variável A Ocorrência Hora Extra Noturno, Variável B Fórmula (a+b) Apontamentos 08:00 - 12:00 | 13:00 - 23:00 Hora extra 05:00 Hora extra Noturna 01:09 Hora extra(A) + Hora extra noturna(B) =  $06:09$ 

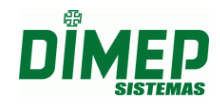

**Revisão – 23 – Fevereiro de 2018**

**Dimas de Melo Pimenta Sistemas de Ponto e Acesso Ltda. Av. Mofarrej, 840 - CEP 05311-000 - São Paulo - SP - BRASIL Fone: 55 11 3646-4000 [www.dimep.com.br](http://www.dimep.com.br/) / dimep@dimep.com.br**

**Manual produzido por: Dimas de Melo Pimenta - Sistemas de Ponto e Acesso Ltda. Imagens meramente ilustrativas.**

**As especificações aqui mencionadas têm caráter informativo e podem sofrer alterações sem aviso prévio.**

**É proibida a reprodução total ou parcial, por qualquer meio, do conteúdo deste manual sem a autorização prévia por escrito da Dimas de Melo Pimenta - Sistemas de Ponto e Acesso Ltda. Todos os direitos reservados a Dimas de Melo Pimenta - Sistemas de Ponto e Acesso Ltda.**